# OfficeMate<sup>®</sup>

User's Guide

October 2009

eyefinity/OfficeMate

### License and Certain Restrictions

OfficeMate Software Solutions, Inc., hereby grants Customer a nonexclusive annually renewable license to use one copy of the software listed in Schedule "A" hereto (the "Software") for use on a single computer and a single terminal, or on a single server computer with the purpose of distribution to other computers attached to the network at a single location. Customer may make one backup copy of the Software for their own use. Making additional copies is prohibited. Giving copies to another person or duplicating the Software by any other means, including electronic transmission, is also prohibited. Customer may not copy the printed materials accompanying the Software or print copies of the user documentation. The Software is protected by copyright law, and title to the Software shall at all times remain exclusively with OfficeMate Software Solutions, Inc. The Software also contains OfficeMate Software Solutions trade secrets, and Customer may not reverse engineer, decompile, disassemble, or otherwise reduce the Software to human-perceivable form. Customer may not modify, adapt, translate, rent, sublicense, assign, loan, resell, distribute, or network the Software, disk, or related materials or create derivative works based upon the Software or any part thereof (collectively, the "Prohibited Activities"). Customer is prohibited from allowing access to the Software by third parties, including but not limited to subcontractors or other service vendors hired by Customer. Any such Prohibited Activities or access to the Software by a third party will void all warranties, express or implied, and will void any of OfficeMate's continuing maintenance obligations for the Software. In the event of any such Prohibited Activities or access to the Software by third parties, OfficeMate reserves the right to immediately cancel this Software License Agreement. Customer is prohibited from assigning this Software License Agreement to any other person or entity, without the prior written consent of OfficeMate. Any such attempted assignment shall cause the imme-diate cancellation of this Software License Agreement. THIS LICENSE SHALL TERMINATE ONE (1) YEAR FROM THE DATE OF ACTIVATION OF THE SOFTWARE, UNLESS CUSTOMER RENEWS THE LI-CENSE BY PAYMENT OF THE THEN CURRENT ANNUAL RENEWAL FEE FOR MAINTENANCE AND SUPPORT. UPON PAYMENT OF THE RENEWAL FEE, THIS SOFTWARE LICENSE AGREE-MENT SHALL AUTOMATICALLY RENEW FOR ONE (1) YEAR FROM THE DATE OF ORIGINAL EX-PIRATION. IN THE EVENT THAT THE LICENSE IS NOT RENEWED, THE SOFTWARE WILL AUTOMATICALLY STOP PERFORMING MOST OF ITS FUNCTIONS.

#### **Disclaimer of Warranties**

THE SOFTWARE IS PROVIDED "AS-IS." OFFICEMATE SOFTWARE SOLUTIONS, INC., DIS-CLAIMS ALL WARRANTIES, EXPRESS OR IMPLIED, REGARDING THE SOFTWARE, DISK, AND RELATED MATERIAL, INCLUDING BUT NOT LIMITED TO THE WARRANTIES OF MER-CHANTABILITY, FITNESS FOR A PARTICULAR PURPOSE, QUALITY, OR NONINFRINGE-MENT. OFFICEMATE SOFTWARE SOLUTIONS DOES NOT WARRANT THAT THE SOFTWARE IS FREE FROM BUGS, ERRORS, OR OTHER PROGRAM LIMITATIONS.

#### Limitation of Liability and Damages

The entire liability of OfficeMate Software Solutions, Inc., for any reason shall be limited to the amount paid by Customer for the Software. OfficeMate Software Solutions, Inc, its parent and affiliates, licensors, third party content or service providers, and distributors, (collectively "Representatives") shall not be liable for any indirect, special, incidental, or consequential damages (including damages for loss of business, loss of profits, loss of business information, business interruption or other pecuniary loss arising out of the use of or inability to use this Software), whether based on breach of contract, breach of warranty, tort (including negligence), product liability or otherwise, even if OfficeMate Software Solutions or its Representatives have been advised of the possibility of such damages. The limitation of damages set forth above is a fundamental element of the bargain between OfficeMate Software Solutions, Inc., and Customer, and without such limitation the Software could not be provided on an economic basis.

#### **Governing Law; Entire Agreement**

This Agreement is governed by the laws of the State of New York. Should Customer have any questions concerning this Agreement, or if Customer wishes to contact OfficeMate Software Solutions, Inc., the address is: 15375 Barranca Pkwy., Bldg. L, Irvine, California 92618. This Agreement is intended by the parties as the complete and exclusive statement of the terms of their agreement.

ent is intended by the parties as the complete and exclusive statement of the terms of their agreement.

#### Copyright © October 2009 by OfficeMate Software Solutions. All rights reserved.

OfficeMate Software Solutions

15375 Barranca Pkwy., Bldg. L Irvine, CA 92618

#### Trademarks

OfficeMate, ExamWRITER, ReportWRITER, and the OfficeMate logo are registered trademarks of OfficeMate Software Solutions.

Word, Access, and Windows are trademarks of Microsoft.

Other product and brand names may be trademarks or registered trademarks of their respective owners.

# CONTENTS

| 1 | Getting Started                       |
|---|---------------------------------------|
|   | Finding More Information              |
|   | OfficeMate Overview 16                |
|   | Explanation of Interface Elements     |
|   | Explanation of Navigation Schemes     |
|   | Implementation Flowchart              |
|   | System Specifications 23              |
|   | Software Specifications 24            |
|   | Hardware Specifications               |
|   | Network Specifications 29             |
|   | Setting Up OfficeMate 30              |
|   | Changing the Posting Date             |
|   | Setting Up the Printer                |
|   | Customizing OfficeMate                |
|   | Maintaining Business Names            |
|   | Customizing Security Preferences 62   |
|   | Changing Your Password                |
|   | Maintaining Add-In Programs           |
|   | Defining & Changing Preferences 67    |
|   | Loading Lens Products into OfficeMate |

| Logging Out of OfficeMate |  | 77 |
|---------------------------|--|----|
|---------------------------|--|----|

| 2 | Creating, Modifying, & Deleting Patient<br>Records    |
|---|-------------------------------------------------------|
|   | Creating & Opening Patient Records                    |
|   | Creating Patient Records 80                           |
|   | Opening Patient Records 81                            |
|   | Recording Patient Information                         |
|   | Attaching Electronic Documents to Patient Records 101 |
|   | Printing Patient Labels 105                           |
|   | Viewing All Patient Information                       |
|   | Viewing Patient Appointments                          |
|   | Printing One-Click Patient Documents 109              |
|   | Deleting Patient Records 109                          |
|   | Viewing & Deleting Patient Open Charges 110           |

## 3 Maintaining Product & Service

| Information                                  | 3 |
|----------------------------------------------|---|
| Setting Up Product & Service Information 113 | 3 |
| Opening the Products Window                  | 8 |
| Finding Products & Services 11               | 9 |
| Recording Product Information                | 1 |
| Recording Service Information                | 1 |

| 4 | Ordering & Tracking Prescriptions | 139   |
|---|-----------------------------------|-------|
|   | Ordering Eyewear                  | . 139 |

Ordering Soft Contact Lenses ..... 150

| Ordering Hard Contact Lenses | 159 |
|------------------------------|-----|
| Tracking Orders              | 168 |
| Pricing VSP Orders           | 170 |
| Viewing Rx Order Statuses    | 171 |

| 5 | Recalling | Patients |  |  |  |  |  |  |  |  |  |  |  |  |  |  |  |  | 1 | 7 | 3 |
|---|-----------|----------|--|--|--|--|--|--|--|--|--|--|--|--|--|--|--|--|---|---|---|
|---|-----------|----------|--|--|--|--|--|--|--|--|--|--|--|--|--|--|--|--|---|---|---|

| Creating New Recall Schedules      | 173 |
|------------------------------------|-----|
| Modifying Recall Schedules         | 175 |
| Deleting Recall Schedules          | 175 |
| Assigning Recall Dates to Patients | 176 |
| Creating Recall Letters            | 177 |
| Printing Recall Correspondences    | 180 |

| 6 | Creating & Recording Fee Slips          | 189 |
|---|-----------------------------------------|-----|
|   | Creating & Opening Fee Slips            | 190 |
|   | Recording Information on Fee Slips      | 193 |
|   | Holding Fee Slips                       | 201 |
|   | Recording Fee Slips & Printing Receipts | 202 |
|   | Voiding Fee Slips                       | 202 |
|   | Viewing & Printing CMS 1500 Forms       | 203 |

## 

| Recording Patients Shows and No Shows | 235 |
|---------------------------------------|-----|
| Moving Appointments                   | 236 |
| Copying Appointments                  | 237 |
| Cancelling Appointments               | 238 |
| Deleting Appointments                 | 239 |
| Confirming Appointments               | 240 |
| Printing Patient Welcome Forms        | 243 |

| 8 | Recording Receipts & Adjustments 2                       | 45  |
|---|----------------------------------------------------------|-----|
|   | Opening a Patient's Receipts & Adjustments               | 245 |
|   | Applying Payments to Patient Receivables                 | 246 |
|   | Applying Insurance Payments to Open Balances             | 254 |
|   | Recording Insurance Payments Using Electronic Remittance |     |
|   | Recording Insurance Chargebacks                          | 267 |
|   | Adjusting, Transferring, & Writing Off Charges           | 271 |
|   | Adjusting Charges                                        | 272 |
|   | Transferring Charges                                     | 283 |
|   | Writing Off Charges                                      | 289 |
|   | Modifying Payments Using the Receipt History             | 291 |

| Using the Patient Ledger                      | 2 <b>9</b> 5 |
|-----------------------------------------------|--------------|
| Opening a Patient's Ledger                    | 295          |
| Viewing, Editing, & Creating Fee Slips        | 297          |
| Viewing & Modifying Receipts                  | 300          |
| Returning Products                            | 303          |
| Adjusting Charges                             | 305          |
| Adding Additional Data to Fee Slip Line Items | 306          |
|                                               |              |

9

| Refunding Patient Credits     | 307 |
|-------------------------------|-----|
| Printing the Patient Ledger   | 309 |
| Viewing & Printing Statements | 310 |

| 10 | Using FrameMate                                                                       |
|----|---------------------------------------------------------------------------------------|
|    | Opening FrameMate 313                                                                 |
|    | Using the FRAMES SPEX UPC CD-ROM                                                      |
|    | Using the FRAMES Quarterly CD-ROM                                                     |
|    | Using the Marchon Diskette, CD-ROM, & Download<br>Sources                             |
|    | Transferring & Loading Frames into the OfficeMate Products         Database       320 |
|    | Viewing Frame Information                                                             |

| 11 | Maintaining Inventory Information   | 327 |
|----|-------------------------------------|-----|
|    | Setting Up Inventory                | 327 |
|    | Recording Product Inventory Details | 330 |
|    | Maintaining Inventory Information   | 332 |

| 12 | Processing Insurance Claims                                     | 343 |
|----|-----------------------------------------------------------------|-----|
|    | Opening the Third Party Processing Window                       | 345 |
|    | Maintaining McKesson Carrier Information                        | 345 |
|    | Selecting Insurance Claims                                      | 346 |
|    | Correcting Errors in Insurance Claims                           | 347 |
|    | Recording Additional Information on the CMS 1500 Form ANSI File |     |
|    | Previewing & Printing Insurance Claims                          | 358 |
|    | Exporting Insurance Claims                                      | 358 |

| Sending Insurance Claims to McKesson            | 359 |
|-------------------------------------------------|-----|
| Receiving Insurance Claim Reports From McKesson | 361 |
| Viewing McKesson Transferred Files              | 362 |
| Using the Billing History                       | 364 |
| Releasing & Closing Claims on Hold              | 366 |

## 13 Creating & Printing Reports, Statements, &

| Billing History                        |
|----------------------------------------|
| Cancellations And No Shows 409         |
| Capture Ratio                          |
| Contact Lens Listing 410               |
| Contact Lens Sales by Patient 411      |
| Conversion Exception 412               |
| Daily Production Summary 412           |
| Daily Transaction Audit 414            |
| Day Sheet Details 414                  |
| Day Sheet Summary 416                  |
| Deleted Patients                       |
| Deposit Ticket 417                     |
| Diagnosis Code Listing 418             |
| Discount Register 418                  |
| Fee Slip 419                           |
| Fee Slip Audit                         |
| Fee Slip Detail 420                    |
| Fee Slips on Hold 421                  |
| Frame Aging 421                        |
| Frame Listing 422                      |
| Frame Sales Detail by Manufacturer 423 |
| Frame Sales Summary 423                |
| Graph - Patients by Age 423            |
| Graph - Patients by City 423           |
| Graph - Patients by Gender 424         |
| Graph - Patients by Insurance Type 424 |
| Graph - Patients by Source 424         |
| Graph - Patients by ZIP Code 424       |
| Gross Profitability by Vendor 424      |

| Inactive Frames List 42               | 5 |
|---------------------------------------|---|
| Insurance Aging by Patient Detail 42  | 6 |
| Insurance Aging by Patient Summary 42 | 6 |
| Insurance Aging Summary 42            | 7 |
| Insurance Charge Back 42              | 7 |
| Insurance Analysis 42                 | 8 |
| Insurance Audit 42                    | 8 |
| Insurance Listing 42                  | 9 |
| Insurance Profitability 43            | 0 |
| Insurance Revenue                     | 1 |
| Internal Marketing 43                 | 1 |
| Inventory Adjustments 43              | 2 |
| Inventory Profitability 43            | 2 |
| Inventory Turnover 43                 | 3 |
| Lab Orders 43                         | 4 |
| Lab Orders Outstanding 43             | 5 |
| Lab Orders Patient Follow-Up 43       | 6 |
| Lab Orders Patient Notification 43    | 7 |
| Lab Orders Received & Notified 43     | 8 |
| Labels                                | 8 |
| Monthly Production Summary 43         | 9 |
| New Patient Demographics 44           | 2 |
| New Patient Growth Rate 44            | 3 |
| Open Charges 44                       | 4 |
| Ophthalmic Lens Listing 44            | 4 |
| Order Recommendation 44               | 4 |
| Other Product Listing 44              | 6 |
| Patient Aging - Detail 44             | 7 |
| Patient Aging - Summary 44            | 8 |

| Patient Credit Refund 448           |
|-------------------------------------|
| Patient Demographics 449            |
| Patient List 450                    |
| Patients in Quick List 450          |
| Patients w/No Recall Date 450       |
| Patients w/Past Due Recall Date 451 |
| Post Card 451                       |
| Procedure Code Listing 452          |
| Product Return Analysis 453         |
| Product Transaction Details         |
| Products Sold                       |
| Production                          |
| Provider Commission Detailed 456    |
| Provider Commission Summary 456     |
| Provider Listing 457                |
| Purchase Order 458                  |
| Purchase Order - Back Order         |
| Purchase Order Detailed 459         |
| Purchase Order Summary 459          |
| Receipts Journal 460                |
| Re-Do Lab Orders                    |
| Referrals                           |
| Returns And Refunds 462             |
| Sales Tax                           |
| Service Listing                     |
| Statements 463                      |
| Stock Status 465                    |
| Top Selling Frames - Detail 466     |
| Top Selling Frames - Summary 466    |

| Transferred Unapplied Ins. Amount | 466 |
|-----------------------------------|-----|
| Unapplied Amounts                 | 467 |
| Vendor Listing                    | 468 |
| Void Fee Slip Register            | 468 |
| Walk-in Sales                     | 469 |

## 14 Using the Task Manager & OfficeMate

| Information Center                        | 73          |
|-------------------------------------------|-------------|
| Using the Task Manager 4                  | 173         |
| Using the OfficeMate Information Center 4 | <b>↓</b> 77 |

| 15 | Printing Correspondences                         |
|----|--------------------------------------------------|
|    | Printing Welcome & Thank You Correspondences 482 |
|    | Printing Referral Correspondences                |
|    | Printing Recall Correspondences 485              |
|    | Printing Birthday Correspondences                |
|    | Printing Appointment Reminders                   |
|    | Printing Delinquent Correspondences              |
|    | Printing Service Agreement Renewals              |

| 16 | Maintaining Documents            | <del>)</del> 5 |
|----|----------------------------------|----------------|
|    | Creating & Modifying Letters 4   | 95             |
|    | Creating & Modifying Postcards 5 | 03             |

| 17 | Maintaining OfficeMate & Protecting Your              |
|----|-------------------------------------------------------|
|    | Data                                                  |
|    | Compacting Your OfficeMate Access Database 509        |
|    | Backing Up Your Data 510                              |
|    | Automatically Backing Up SQL & Access Databases . 511 |
|    | Manually Backing Up Databases                         |
|    | Restoring Database Files 515                          |

| 18 | Getting Support  | 517   |
|----|------------------|-------|
|    | Phone Support    | . 517 |
|    | Online Support   | . 517 |
|    | Terms of Support | . 518 |
|    |                  |       |

| Index |  |  |  |  |  | • |  |  | • | • |  | • |  | • | • |  |  |  | • | • | • | • |  | • |  | • |  |  |  | 5 | 1 | 9 |
|-------|--|--|--|--|--|---|--|--|---|---|--|---|--|---|---|--|--|--|---|---|---|---|--|---|--|---|--|--|--|---|---|---|
|-------|--|--|--|--|--|---|--|--|---|---|--|---|--|---|---|--|--|--|---|---|---|---|--|---|--|---|--|--|--|---|---|---|

## CHAPTER 1

## **Getting Started**

## In this chapter:

- Finding More Information, 15
- OfficeMate Overview, 16
- System Specifications, 23
- Setting Up OfficeMate, 30
- Loading Lens Products into OfficeMate, 75
- Logging Out of OfficeMate, 77

Choosing OfficeMate to record and manage your eyecare practice records is the first step in creating a fully automated medical practice. This guide will show you how to use OfficeMate to maintain patient demographic and inventory information, create Rx and lab orders, generate fee slips and receipts, process insurance information, and generate practice and patient reports.

## Finding More Information

In addition to the *OfficeMate User's Guide*, documentation for OfficeMate also includes the following training:

- *iTrain Training and Demonstrations.* These Internet-based, prerecorded training and demonstration videos should be viewed by all OfficeMate users. Go to www.officemate.net and view the following core OfficeMate iTrains:
  - OSSU 100 Tutorials Setting Up OfficeMate
  - OSSU 200 Tutorials OfficeMate for Front Desk Staff
  - OSSU 300 Tutorials OfficeMate for Opticians
  - OSSU 400 Tutorials OfficeMate for Billing Staff
  - OSSU 500 Tutorials OfficeMate for Administrators

- OfficeMate Software Solutions University (OSSU). These Internet-based, one-hour training courses should be taken by all OfficeMate users to focus on specific training topics such as setting up OfficeMate, checking patients in and out, creating Rx orders, maintaining inventory, billing insurance carriers, receiving payments, and creating reports and other documents. To register for OSSU classes, call 800.269.3666 and select option 3 and then option 1, or go to www.officemate.net.
- OfficeMate Knowledge Base. This searchable online knowledge base allows you to read helpful articles about OfficeMate and submit questions that are answered by knowledgeable OfficeMate staff members. Go to http://www.officemate.net/omkb/ to browse the OfficeMate Knowledge Base.

## OfficeMate Overview

Your OfficeMate software manages all of your patient, practice, and product information in a secure database that is easy to modify and use. This section includes the following topics:

- Explanation of Interface Elements, 17
- Explanation of Navigation Schemes, 18
- Implementation Flowchart, 23

## **Explanation of Interface Elements**

Figure 2-1 depicts the OfficeMate main window.

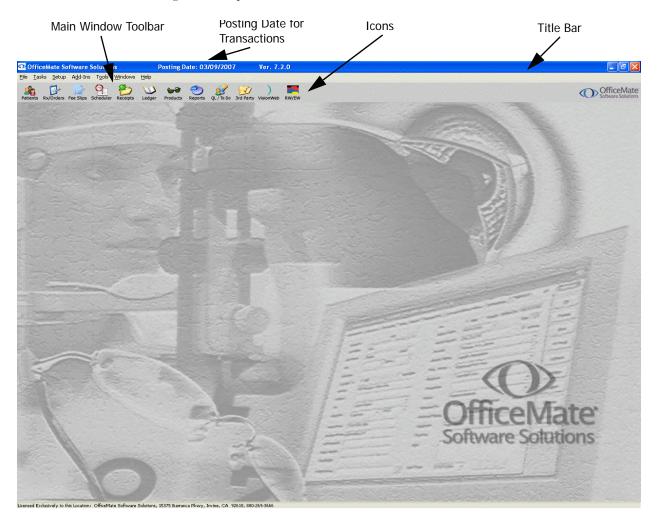

Figure 1-1: OfficeMate Main Window

### **Explanation of Navigation Schemes**

OfficeMate has many unique navigation schemes. OfficeMate Software Solutions highly recommends familiarizing yourself with the OfficeMate navigation schemes in order to more quickly and efficiently navigate through OfficeMate and perform tasks.

This section tells you how to use the various navigation schemes in OfficeMate, including how

- To use the right-click functionality, 18
- To add and maintain list box selections (F12), 19
- To search for a patient or guarantor (F2), 19
- To find a product (Ctrl+P), 20
- To record additional data on fee slips (F4), 20
- To select diagnosis codes on fee slips (F5), 21
- To select diagnosis codes on fee slips (Ctrl+D), 21
- To use other keyboard shortcuts, 22
- To cascade open windows, 22
- To close all open windows, 22

#### To use the right-click functionality

 Right-click on the Patient Demographic, Eyewear Order, Soft Lens Order, Hard Lens Order, Fee Slip, Patient Ledger, and Receipts & Adjustments window title bars or on a patient in the OfficeMate Information Center window to open a shortcut window with options to open the current patient's Patient Demographic, Rx Eyewear, Soft Lens, Hard Lens, Schedule, and Receipts windows. You can also open ExamWRITER and CARE, print labels and documents, and change the patient's room location by right-clicking on these title bars.

| ExamWRITER |   |
|------------|---|
| Rx Orders  | × |
| Fee Slip   |   |
| Ledger     |   |
| Schedule   |   |
| Receipts   |   |
| Label      | F |
| Documents  | F |
| Room       |   |
|            |   |

- For example, right-click on the Patient Demographic window title bar and select Ledger. The Patient Ledger window opens and displays the ledger information for the same patient displayed on the Patient Demographic window.
- For example, right click on the Patient Ledger window title bar, click Label, and select Mailing Label. A mailing label for the patient will automatically print.

#### To add and maintain list box selections (F12)

- Press the F12 key when your cursor is in a drop-down box to open a Maintain window and add new items to the drop-down menu selections.
  - For example, press F12 while your cursor is in the City drop-down box in the Patient Demographic window. The Maintain City window opens. Type a city in the Description column and click OK to add the city to the drop-down menu selections or select a city and click Default to make that city the default selection in the drop-down menu.

| q   | Maintain City          |          |     | ×                |
|-----|------------------------|----------|-----|------------------|
|     | Description            | NSF Code |     | <u>o</u> k       |
|     | Helena                 |          | 100 |                  |
| 1   | Irvine                 |          |     | Cancel           |
| 100 | Laguna Niguel          |          |     |                  |
| 10  | Lake Forest            |          |     | De <u>f</u> ault |
| 2   | Mission Viejo          |          |     |                  |
| 100 | Rancho Santa Margarita |          |     |                  |
| 100 | Tustin                 |          |     |                  |
| 1.1 |                        |          |     |                  |
|     |                        |          | -   |                  |

#### To search for a patient or guarantor (F2)

Press the F2 key in the Patient Demographic, Eyewear Order, Soft Lens Order, Hard Lens Order, Fee Slip, Appointment Scheduling, Receipts & Adjustments, and Patient Ledger windows to open the Find Patient/Guarantor window and search for a patient or guarantor.

| 🤻 Find Patient / Guara                                                                          | ntor                    |                                            |       |        |         |       |     |
|-------------------------------------------------------------------------------------------------|-------------------------|--------------------------------------------|-------|--------|---------|-------|-----|
| Selection Criteria<br>Last Name<br>First Name<br>Social Security No<br>Address<br>Date Of Birth |                         | City<br>Home Pho<br>Patient No<br>Chart No |       |        |         |       |     |
| Name                                                                                            | Address / City          | Home Phone                                 | SS No | DOB    | Patient | HIPAA | RFR |
|                                                                                                 |                         |                                            |       |        |         | 101   |     |
|                                                                                                 |                         |                                            |       |        | 202     |       |     |
|                                                                                                 |                         |                                            |       |        |         |       |     |
|                                                                                                 |                         |                                            |       |        |         |       |     |
|                                                                                                 |                         |                                            |       |        | 100     | 101   |     |
|                                                                                                 |                         |                                            |       |        |         |       |     |
|                                                                                                 |                         |                                            |       |        |         |       |     |
|                                                                                                 |                         |                                            |       |        | 000     |       |     |
|                                                                                                 |                         |                                            |       |        |         |       |     |
|                                                                                                 |                         |                                            |       |        |         |       |     |
|                                                                                                 |                         |                                            |       |        |         |       |     |
|                                                                                                 |                         |                                            |       | -      |         |       |     |
| Patients Found:                                                                                 | Include F2 <u>F</u> ind | Select                                     | ⊆lear | Cancel | New     |       |     |

#### To find a product (Ctrl+P)

- Place your cursor in the **Product Name/Code** column in the **Fee Slip** window and press the **Ctrl** and **P** keys at the same time to open the **Find Product** window and search for products.
- Place your cursor in the **Product Code** or **Name** text box in the **Eyewear Order** or **Hard Lens Order** window and press the **Ctrl** and **P** keys at the same time to open the **Find Product** window and search for products.
- Place your cursor in the **Product Code** or **Lens Name** text box in the **Soft Order** window and press the **Ctrl** and **P** keys at the same time to open the **Find Product** window and search for products.

| Name pic<br>Color<br>Manufacturer |                     | Designer<br>Product Code<br>Eye Size |     |     |      |      |      | DBL S<br>Temp<br>UPC | Size<br>ole Size |      |      |      |         |   |
|-----------------------------------|---------------------|--------------------------------------|-----|-----|------|------|------|----------------------|------------------|------|------|------|---------|---|
| Product Name/Code                 | Print Name          | Color                                | Eye | DBL | Tmpl | Brdg | BC   | Dia                  | Sphere           | Cyl  | Axis | Add  | On Hand | 1 |
| ICCOLO 1.60                       | PROGRESSIVE H.I.    |                                      |     |     |      |      | 0.00 | 0.00                 | 0.00             | 0.00 | 0    | 0.00 | 0       |   |
| ICCOLO 1.67                       | PROGRESSIVE H.I.    |                                      |     |     |      |      | 0.00 | 0.00                 | 0.00             | 0.00 | 0    | 0.00 | 0       |   |
| ICCOLO 1.67 TRANS GREY            | PROGRESSIVE TRANSI  |                                      |     |     |      |      | 0.00 | 0.00                 | 0.00             | 0.00 | 0    | 0.00 | 0       |   |
| ICCOLO CLEAR                      | PROGRESSIVE         |                                      |     |     |      |      | 0.00 | 0.00                 | 0.00             | 0.00 | 0    | 0.00 | -6      |   |
| ICCOLO TRANS GREY                 | PROGRESSIVE TRANS ( |                                      |     |     |      |      | 0.00 | 0.00                 | 0.00             | 0.00 | 0    | 0.00 | 0       |   |
|                                   |                     |                                      |     |     |      |      |      |                      |                  |      |      |      |         |   |
|                                   |                     |                                      |     |     |      |      |      |                      |                  |      |      |      |         |   |

#### To record additional data on fee slips (F4)

After entering the product name and code onto the fee slip, press the F4 key in the Fee Slip window to open the Fee Slip Item Additional Data window and add additional information to the fee slip.

| Discount Type Discount 0.00 C Amount C Percent Sales Tax % 0.0000 2nd Tax 0.0000 2nd Tax 0.0000 CPT/HCPCS V2020 Designer Frame C1 Prolonged Evaluation & Manageme 22 Unusual Service 24 Unrelated Eval & Mgt Sure Dr 25 Sig, Sep Ident Eval & Mgt Same Dr 25 Sig, Sep Ident Eval & Mgt Same Dr Provider Ruiz, M.D., Raymond Service Date 09/22/2006 To 09/22/2006 To 000 To 000 To 00 | Discount 0.00 C Amount @ Percent<br>Sales Tax % 0.0000 2nd Tax 0.0000<br>2PT/HCPCS V2020 Designer Frame<br>Modifier(s) 21 Prolonged Evaluation & Manageme<br>22 Unisual Service<br>24 Unrelated Eval & Mgt Svc by Same<br>25 Sig, Sep Ident Eval & Mgt Same D<br>Provider Rutz, M.D., Raymond<br>Service Date 09/22/2006 To 09/22/2006                 | Product        | 101 COACH AS                     | TOR (679516            | 719029)   |
|----------------------------------------------------------------------------------------------------|----------------------------------------------------------------------------------------------------|----------------|----------------------------------|------------------------|-----------|
| Sales Tax %     0.0000     2nd Tax     0.0000       CPT/HCPCS     V2020 Designer Frame     •       Modifier(s)     21 Prolonged Evaluation & Manageme     •       22 Unsual Service     24 Unrelated Eval & Mgt Svc by Same       25 Sig, Sep Ident Eval & Mgt Same Dr       Provider     Ruiz, M.D., Raymond       Service Date     09/22/2006 •     To       09/22/2006 •     To     09/22/2006 •                                                                                                    | Sales Tax %     0.0000     2nd Tax     0.0000       CPT/HCPCS     V2020 Designer Frame     •       Wodifier(s)     21 Prolonged Evaluation & Manageme / 22 Unsual Service       24 Unrelated Eval & Mgt Svrt by Same       25 sig, Sep Ident Eval & Mgt Same Di       Provider     Ruiz, M.D., Raymond       Service Date     09/22/2006 To 09/22/2006 | Discount Type  |                                  |                        | •         |
| CPT/HCPCS     V2020 Designer Frame       Modifier(s)     21 Prolonged Evaluation & Manageme       22 Unusual Service     24 Unrelated Eval & Mqt Svc by Same       25 sig, Sep Ident Eval & Mqt Same Dr       Provider     Ruiz, M.D., Raymond       Service Date     09/22/2006 To       09/22/2006 To     To       09/22/2006 To     To                                                                                                    | CPT/HCPCS     V2020 Designer Frame       Wodifier(s)     21 Prolonged Evaluation & Manageme<br>22 Unusual Service       24 Unrelated Eval & Mgt Svc by Same<br>25 sig, Sep Ident Eval & Mgt Same D       Provider     Ruiz, M.D., Raymond       Service Date     09/22/2006 T       Vote Reference     1                                               | Discount       | 0.00                             | C Amount               | Percent   |
| Modifier(s) 21 Prolonged Evaluation & Manageme 22 Unusual Service 24 Unrelated Eval & Mqt Svc by Same 25 Sig, Sep Ident Eval & Mqt Same Dr Provider Ruiz, M.D., Raymond Service Date 09/22/2006 To 09/22/2006 Vote Reference                                                                                                    | Modifier(s) 21 Prolonged Evaluation & Manageme<br>22 Unusual Service<br>24 Unrelated Eval & Mgt Svc by Same<br>25 Sig, Sep Ident Eval & Mgt Same D<br>Provider Ruiz, M.D., Raymond<br>Service Date 09/22/2006 To 09/22/2006<br>Vote Reference                                                                                                    | 5ales Tax %    | 0.0000                           | 2nd Tax                | 0.0000    |
| 22 Uhrusual Service<br>24 Uhrrelated Eval & Mgt Svc by Same<br>25 Sig, Sep Ident Eval & Mgt Same Dr<br>Provider Ruiz, M.D., Raymond<br>Service Date 09/22/2006 ▼ To 09/22/2006<br>Note Reference                                                                                                    | 22 Unusual Service<br>24 Unrelated Eval & Mgt Svc by Same<br>25 Sig, Sep Ident Eval & Mgt Same D<br>Provider Ruiz, M.D., Raymond<br>5ervice Date 09/22/2006 ▼ To 09/22/2006 ▼<br>Note Reference                                                                                                    | CPT/HCPCS      | V2020 Designe                    | r Frame                | -         |
| Service Date 09/22/2006  To 09/22/2006 Note Reference                                                                                                    | Service Date 09/22/2006 To 09/22/2006                                                                                                    | Modifier(s)    | 22 Unusual Ser<br>24 Unrelated B | vice<br>Eval & Mgt Svo | : by Same |
| Note Reference                                                                                                    | Vote Reference                                                                                                    | Provider       | Ruiz, M.D., Ra                   | ymond                  | *         |
|                                                                                                    |                                                                                                    | Service Date   | 09/22/2006                       | • To 09/               | 22/2006 💌 |
| Item Narrative                                                                                                    | item Narrative                                                                                                    | Note Reference |                                  |                        | -         |
| 2                                                                                                    | 2                                                                                                    | item Narrative |                                  |                        |           |
|                                                                                                    |                                                                                                    |                |                                  |                        | ^         |
|                                                                                                    | 8                                                                                                    |                |                                  |                        | Y         |

#### To select diagnosis codes on fee slips (F5)

- Place your cursor in the **Product Name/Code** column in the **Fee Slip** window and press the **F5** key to open a shortcut window with a selection of products and services that you use most often.
- Place your cursor in the **ICD-9** column in the **Fee Slip** window and press the **F5** key to open the **Select Diagnosis Codes** window and search for and select diagnosis codes.

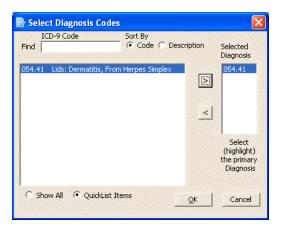

- To select diagnosis codes on fee slips (Ctrl+D)
- Place your cursor in the ICD-9 column in the Fee Slip window and press the Ctrl and D keys at the same time to open the Select Diagnosis Codes window and search for and select diagnosis codes.

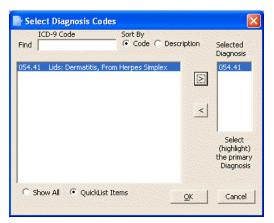

#### To use other keyboard shortcuts

- Press the **Alt** key and the underlined letter in a button or tab to open the window that would open if you clicked the button or tab with your mouse.
  - For example, press the Alt and L keys at the same time in the Fee Slip window to open the Patient Ledger window.
  - For example, press the Alt and C keys at the same time in the Patient Demographic window to open the Correspondence History tab on the Patient Demographic window.
- Press the **Tab** key to move you cursor to the next text box in a window.
  - For example, while your cursor is in the Last Name text box in the Patient Demographic window, press the **Tab** key to move your cursor to the First Name text box.
- Press the **Esc** key to close a window.

#### To cascade open windows

- 1 Click **Windows** on the OfficeMate main window toolbar.
- 2 Select Cascade.

The windows that are open cascade in the top left of the OfficeMate main window.

#### To close all open windows

1 Click **Windows** on the OfficeMate main window toolbar.

#### 2 Select Close All Windows.

All of the windows that are open close.

## **Implementation Flowchart**

Follow this implementation flowchart when you are setting up and using OfficeMate:

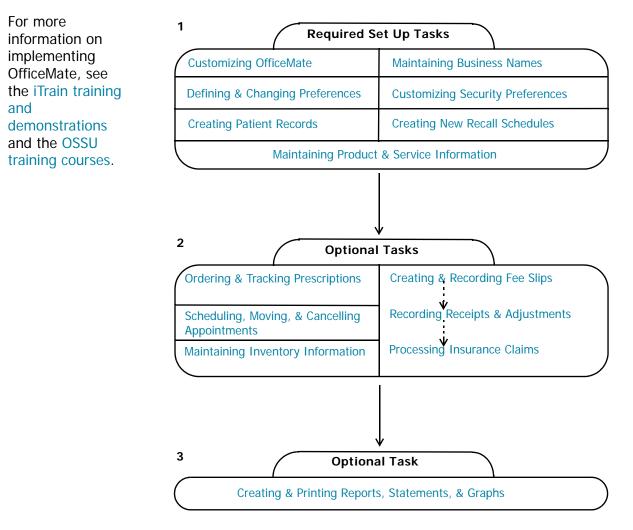

Figure 1-2: Implementation Flowchart

## System Specifications

Eyefinity/OfficeMate suggests using Dell and IBM computers. The following sections describe the software, hardware, and network system specifications that are required when using OfficeMate:

- Software Specifications, 24
- Hardware Specifications, 25
- Network Specifications, 29

| Software                        | Recommendation                                                                                                    | Minimum<br>Requirement                    | Notes                                                                                                    |
|---------------------------------|----------------------------------------------------------------------------------------------------|-------------------------------------------|----------------------------------------------------------------------------------------------------|
| Workstation<br>Operating System | Windows <sup>®</sup> XP<br>Professional or<br>Windows <sup>®</sup> Vista SP1<br>(Business Edition,<br>Enterprise Edition, or<br>Ultimate Edition) | Windows <sup>®</sup> 2000<br>Professional | Install the latest service pack<br>and critical updates for your<br>operating system.<br>Windows <sup>®</sup> XP Vista,<br>Windows <sup>®</sup> XP Home, and<br>Windows <sup>®</sup> XP Media Center<br>Edition are not recommended<br>for office environments. For<br>information about the<br>differences between Windows <sup>®</sup><br>XP Home Edition and<br>Professional Edition, go to<br>http://www.officemate.net/o<br>mkb/article.aspx?id=14170.<br>Ensure that your computer is<br>certified for the operating<br>system that you are using. For<br>information about the<br>OfficeMate Suite and Windows<br>Vista, go to<br>http://www.officemate.net/o<br>mkb/Article.aspx?id=11512. |
| Server Operating<br>System      | Windows <sup>®</sup> 2003 Server                                                                                                    |                                           | Install the latest service pack<br>and critical updates for your<br>operating system.<br>We are currently still testing<br>OfficeMate Suite's<br>compatibility with Windows <sup>®</sup><br>Server 2008.                                                                                                    |

## Software Specifications

## Hardware Specifications

| Note | • Eyefinity/OfficeMate highly recommends employing certified operating system and networking technicians to install and manage your computer systems. Eyefinity/OfficeMate does <i>not</i> provide support for your computer systems.                                                                                                    |
|------|----------------------------------------------------------------------------------------------------|
|      | <ul> <li>Our hardware specifications are intended as general guidelines for routine single and multi-user installations. These requirements do not include specifications for Microsoft Terminal Server installations. Microsoft Terminal Server has unique hardware, network, installation, and configuration requirements and it must be installed and configured by technicians with Terminal Server expertise; Eyefinity/OfficeMate does <i>not</i> provide this expertise. If you are remotely accessing your computers using Terminal Server or Remote Desktop, your OfficeMate Suite software must be licensed for 16+ computers. If your software is not licensed for 16+ computers, contact Sales at 1.800.269.3666 or sales@officemate.net.</li> </ul> |
|      |                                                                                                    |

| Hardware                 | Recommendation                                                                                                    | Minimum<br>Requirement                                | Notes                                                                                                    |
|--------------------------|----------------------------------------------------------------------------------------------------|-------------------------------------------------------|----------------------------------------------------------------------------------------------------|
| Workstation<br>Processor | Intel <sup>®</sup> Pentium <sup>®</sup> D, 3.0<br>GHz                                                                                                  | Intel <sup>®</sup> Pentium <sup>®</sup> 4, 2.0<br>GHz | OfficeMate and<br>ExamWRITER are compatible<br>with all x86 processors,<br>including x64 and dual-core<br>processors.                                                                                                    |
| Server Processor         | Intel <sup>®</sup> Xeon <sup>®</sup> 3000                                                                                                    | Intel <sup>®</sup> Core <sup>TM</sup> Duo             | If you are using Microsoft<br>Exchange Server, ensure that<br>you are using 1–2 GB RAM.                                                                                                    |
| Workstation<br>Memory    | 1 GB or higher                                                                                                    | 512 MB                                                | Memory has a significant<br>impact on your system<br>performance. Using 512 MB or<br>higher RAM in each computer<br>will noticeably improve<br>performance.                                                                                                    |
| Server Memory            | More than 2 GB or<br>higher, depending on how<br>many workstations and<br>services the server is<br>hosting and what type of<br>database you are using | 1 GB or higher                                        | Memory has a significant<br>impact on your system<br>performance and using the<br>recommended RAM in the<br>server will noticeably improve<br>performance. If you are using a<br>SQL database, we recommend<br>that you use 2 GB or higher<br>RAM in the server. |

| Hardware                                    | Recommendation                                                                                                    | Minimum<br>Requirement                                                                                                    | Notes                                                                                                    |
|---------------------------------------------|----------------------------------------------------------------------------------------------------|----------------------------------------------------------------------------------------------------|----------------------------------------------------------------------------------------------------|
| Hard Drive                                  | 60 GB or higher with at<br>least 2 GB free for the<br>software and at least 8 GB<br>free for the databases<br>7200/10k RPM is<br>recommended for servers. | 40 GB or higher with at<br>least 2 GB free for the<br>software and at least 8 GB<br>free for the databases<br>7200/10k RPM is<br>recommended for servers. | OfficeMate, ExamWRITER,<br>and ReportWRITER require at<br>least 2 GB of free space. The<br>databases require at least 8 GB<br>of free space; however the<br>databases may reside on a<br>server rather than on each<br>workstation. The database size<br>will grow as you add patient<br>data.                                             |
| Monitor                                     | 19-inch                                                                                                    | 17-inch                                                                                                    | Flat LCD screens are<br>recommended with a minimum<br>resolution of 1024x768 pixels.                                                                                                    |
| Monitor and Video<br>Adapter                | 1280 x 1024 pixels                                                                                                    | 1024 x 768 pixels                                                                                                    | OfficeMate requires 64k colors.                                                                                                    |
| Document Printer                            | HP LaserJet                                                                                                    | HP LaserJet                                                                                                    | Multifunction, bubble jet, and<br>ink jet printers may not operate<br>properly and are not<br>recommended.                                                                                                    |
| Mailing and File<br>Folder Label<br>Printer | Dymo LabelWriter 400                                                                                                    | Dymo LabelWriter 400                                                                                                    |                                                                                                    |
| Barcode Printer                             | SATO CX 400                                                                                                    | SATO CX 400                                                                                                    |                                                                                                    |
| Document<br>Scanner                         |                                                                                                    |                                                                                                    | Eyefinity/OfficeMate does not<br>recommend a specific scanner<br>brand or model; you can use<br>any scanner that can create an<br>electronic document with the<br>OfficeMate & ExamWRITER<br>eDocuments feature. For more<br>information on scanners, see<br>our Knowledge Base article<br>#10958, or consult your<br>hardware technician. |
| Barcode Scanner                             | Datalogic Gryphon M100<br>USB Cordless Handheld<br>Scanner or Datalogic<br>Heron D130 USB Corded<br>Handheld Scanner                                      | Datalogic Gryphon M100<br>USB Cordless Handheld<br>Scanner or Datalogic<br>Heron D130 USB Corded<br>Handheld Scanner                                      |                                                                                                    |

| Hardware                                | Recommendation                                                                                                    | Minimum<br>Requirement                                                                | Notes                                                                                                    |
|-----------------------------------------|----------------------------------------------------------------------------------------------------|---------------------------------------------------------------------------------------|----------------------------------------------------------------------------------------------------|
| Fax Modem and<br>Internet<br>Connection | 3Com, US Robotics<br>External 56k (fax modem)<br>High-speed Internet DSL,<br>cable, or T1 connection                                                                                                    | 56k Internal (fax modem)<br>56k or higher dial-up<br>Internet connection              | High-speed DSL or cable<br>modems are recommended for<br>Internet access, training, and<br>support. If your electronic<br>claims clearinghouse requires a<br>phone line modem, you will<br>need a separate Internet<br>connection and fax modem.                                                                                                    |
| Backup Media                            | Separate high-density<br>removable storage media<br>(i.e., CD-R, CD-RW, Zip<br>disk, Jaz disk) for each day<br>of the week. Off-site<br>storage backup with<br>OfficeMate iBackup<br>Powered by<br>DataHEALTH is also<br>recommended. | High-density removable<br>storage media (i.e., CD-R,<br>CD-RW, Zip disk, Jaz<br>disk) | Eyefinity/OfficeMate suggests<br>using CD-RW media to<br>manually backup your office<br>and patient data and<br>OfficeMate iBackup Powered<br>by DataHEALTH to<br>automatically backup, confirm,<br>and protect your office and<br>patient data. For data only<br>backups, 100/250 MB Zip<br>disks are acceptable. If you are a<br>Windows <sup>®</sup> 2000 or Windows <sup>®</sup><br>XP user, you can use the<br>included backup utility.<br>After-market programs such as<br>Backup Exec offer extended<br>backup scheduling options.<br>Although<br>Eyefinity/OfficeMate<br>recommends the backup<br>software listed above, it does<br>not provide support for any<br>backup software. |

| Hardware                                 | Recommendation                             | Minimum<br>Requirement | Notes                                                                                                    |
|------------------------------------------|--------------------------------------------|------------------------|----------------------------------------------------------------------------------------------------|
| Uninterruptible<br>Power Supply<br>(UPS) | UPS on each workstation<br>and file server | UPS on file server     | Electric power is not always<br>delivered to your outlets in<br>perfect condition. Fluctuations<br>can impact your computer's<br>performance. A total loss of<br>power can damage your data if<br>your system was running at the<br>time of a power loss. A UPS<br>with line conditioning<br>capabilities can help control the<br>level of power coming to your<br>system. In the event of a power<br>loss, a UPS contains a backup<br>battery to keep your computer<br>running long enough to safely<br>shut it down. |

### **Network Specifications**

The recommended network configuration uses a dedicated Windows<sup>®</sup> 2003 Server operating system with Windows<sup>®</sup> XP Professional installed on each computer. OfficeMate can be used with Windows<sup>®</sup> peer-to-peer networks for configurations of three or fewer computers, but for networks with more than three computers, a dedicated file server is strongly recommended. Only use TCP/IP when configuring your network.

| Note | Eyefinity/OfficeMate highly recommends employing certified operating  |
|------|-----------------------------------------------------------------------|
|      | system and networking technicians to install and manage your computer |
|      | systems. Eyefinity/OfficeMate does not provide support for networks.  |

| Network Item  | Recommendation                                                                                                    | Minimum<br>Requirement                                                                                                    | Notes                                                                                                    |
|---------------|----------------------------------------------------------------------------------------------------|----------------------------------------------------------------------------------------------------|----------------------------------------------------------------------------------------------------|
| Cables        | Category 5 Twisted Pair<br>and Shielded Twisted Pair<br>(STP) Ethernet                                                                    | Category 5 Twisted Pair<br>and Shielded Twisted Pair<br>(STP) Ethernet                                                                    |                                                                                                    |
| Cards         | 3Com or Intel<br>10\100\1000 Mbps<br>Ethernet                                                                                             | 3Com or Intel 10\100<br>Mbps Ethernet                                                                                                    |                                                                                                    |
| Switches      | 1000 Mbps transfer rates                                                                                                    | 100 Mbps transfer rates                                                                                                    | Eyefinity/OfficeMate<br>does not recommend<br>using hubs.                                                                                                    |
| Wireless      | 802.11G<br>Purchase your wireless<br>access port and wireless<br>network card from the<br>same manufacturer.<br>Enable wireless security. | 802.11G<br>Purchase your wireless<br>access port and wireless<br>network card from the<br>same manufacturer.<br>Enable wireless security. | Wireless networks offer<br>significantly lower<br>performance and<br>reliability than wired<br>networks; therefore,<br>Eyefinity/OfficeMate<br>recommends hard-wired<br>networks in environments<br>where high performance<br>is necessary. |
| Remote Access | GoToMyPC                                                                                                    |                                                                                                    | GoToMyPC is HIPAA<br>compliant. For more<br>information on using<br>GoToMyPC for remote<br>access, go to<br>www.gotomypc.com.                                                                                                    |

## Setting Up OfficeMate

You can set up OfficeMate before you use it, or you can change your setup options anytime while you are using the program. This section includes the following topics:

- Changing the Posting Date, 30
- Setting Up the Printer, 31
- Customizing OfficeMate, 33
- Maintaining Business Names, 48
- Customizing Security Preferences, 62
- Changing Your Password, 66
- Maintaining Add-In Programs, 66
- Defining & Changing Preferences, 67

## Changing the Posting Date

All OfficeMate transactions are recorded on the posting date. The Daily Transaction Audit report is the only report that displays all transactions that occurred on a specific calendar date regardless of the posting date. All other reports display transactions that occurred on the posting date. If you change the posting date to record backdated transactions, be sure to change the posting date back to today's date after you are finished recording backdated transactions.

| Note | When you open OfficeMate, the posting date is the same as your                                                                            |
|------|----------------------------------------------------------------------------------------------------|
|      | computer date. If you change the posting date, it will revert back to the                                                                 |
|      | computer date when you close OfficeMate. Changing the posting date                                                                        |
|      | on your computer does not affect the computer date on your computer                                                                       |
|      | or other computers on your network.                                                                                                    |
|      | computer date when you close OfficeMate. Changing the posting date<br>on your computer does not affect the computer date on your computer |

1 From the OfficeMate main window, click **File**, and select **Change Posting Date**.

The Posting Date window opens.

- 2 Change the posting date using one of the following methods:
  - Type the new posting date in the **Posting Date** text box.
  - Click the **Posting Date** pop-up menu arrow to choose a date on the calendar.
  - Click **Today** to change the posting date to today's date.

| 📚 Posting Dat | e 🔀          |
|---------------|--------------|
| Posting Date  | 03/16/2005 💌 |
| То            | day          |
| <u>o</u> k    | Cancel       |

3 Click **OK**.

For more information on setting up OfficeMate, see the "OSSU 100 Tutorials: Setting Up OfficeMate" and the OSSU 100 Series, "Setting Up OfficeMate," training courses.

## Setting Up the Printer

This section tells you how to set up the printer, including how

- To select a printer, 31
- To change the printer's document properties, 31
- To select the paper size and source, 32
- To change the paper orientation, 33

#### To select a printer

1 From the OfficeMate main window, click **File**, and select **Printer Setup**.

The **Print Setup** window opens.

2 Select the printer's name that you want to use from the **Name** drop-down menu.

| Printer       |                        | 1        |                      |
|---------------|------------------------|----------|----------------------|
| <u>N</u> ame: | hp LaserJet 1300 PCL 6 | -        | Properties           |
| Status:       | Ready                  |          |                      |
| Туре:         | hp LaserJet 1300 PCL 6 |          |                      |
| Where:        | DOT4_001               |          |                      |
| Comment       | :                      |          |                      |
| Paper —       |                        | Oriental | ion                  |
| Size:         | Letter                 | -   -    | Portrait             |
|               |                        |          | 1                    |
| Source:       | Automatically Select   | -   -    | C L <u>a</u> ndscape |
| 202222202     |                        |          |                      |

3 Click **OK** to close the Print Setup window.

#### ► To change the printer's document properties

From the OfficeMate main window, click **File**, and select **Printer Setup**. The **Print Setup** window opens.

For more information on changing the printer's document properties, see the manual that came with the printer or computer operating system.

1

2 Click **Properties** to change the printer's document properties.

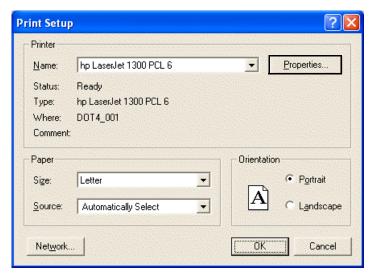

The Document Properties window opens.

- 3 Click on the tabs and change the printer's document properties.
- 4 Click **OK** to close the Document Properties window.
- 5 Click **OK** to close the Print Setup window.

#### To select the paper size and source

- From the OfficeMate main window, click File, and select Printer Setup.
   The Print Setup window opens.
- 2 Select the paper size from the **Size** drop-down menu.
- 3 If activated, select the paper source from the **Source** drop-down menu.

| Print Setu        | p                      |            | ? 🛛                  |
|-------------------|------------------------|------------|----------------------|
| _ Printer —       |                        |            |                      |
| <u>N</u> ame:     | hp LaserJet 1300 PCL 6 | •          | Properties           |
| Status:           | Ready                  |            |                      |
| Туре:             | hp LaserJet 1300 PCL 6 |            |                      |
| Where:            | DOT4_001               |            |                      |
| Comment           | :                      |            |                      |
| Paper             |                        | Orientatio | n                    |
| Size:             | Letter                 |            | Portrait             |
| <u>S</u> ource:   | Automatically Select   | A          | C L <u>a</u> ndscape |
| Net <u>w</u> ork. |                        | OK.        |                      |

4 Click **OK** to close the Print Setup window.

#### To change the paper orientation

- From the OfficeMate main window, click File, and select Printer Setup.
   The Print Setup window opens.
- 2 Select the **Portrait** or **Landscape** orientation radio button.

| int Setup     |                        |           | ?           |
|---------------|------------------------|-----------|-------------|
| Printer       |                        |           |             |
| <u>N</u> ame: | hp LaserJet 1300 PCL 6 | •         | Properties  |
| Status:       | Ready                  |           |             |
| Туре:         | hp LaserJet 1300 PCL 6 |           |             |
| Where:        | DOT4_001               |           |             |
| Comment       |                        |           |             |
| Paper         |                        | - Orienta | tion        |
| Size:         | Letter                 | - 6       | Portrait    |
|               |                        |           | 1           |
| Source:       | Automatically Select   | •         | C Landscape |

3 Click **OK** to close the Print Setup window.

#### Customizing OfficeMate

Although you can customize OfficeMate at any time, we suggest that you complete the customization instructions before you start using OfficeMate to record and store practice management records. This section tells you how to customize OfficeMate, including how

- To add list box selections, 34
- To modify list box selections, 34
- To add diagnosis codes, 35

٠

- To add ZIP code shortcuts, 36
- To modify ZIP code shortcuts, 38
- To create new recall schedules, 39
- To modify recall schedules, 40
- To delete recall schedules, 40
- To create new service agreement renewal plans, 41
- To modify service agreement renewal plans, 42
- To delete service agreement renewal plans, 43
- To identify contact lens duplication fees, 44
- To add procedure codes, 45
- To maintain marketing groups and categories, 47

For more information on customizing OfficeMate, see the "OSSU 100 Tutorials: Setting Up OfficeMate" and the OSSU 100 Series, "Setting Up OfficeMate," training courses.

#### To add list box selections

| Note | You can add new selections to a list box while you are working in         |
|------|---------------------------------------------------------------------------|
|      | OfficeMate by pressing the F12 key any time your cursor is in a list box. |

1 On the OfficeMate main window, click **Setup**, and select **Customization**.

The **Customization** window opens.

- 2 Select an item in the **Entry Field Name** box.
- 3 Place your cursor in the first blank line at the bottom of the **Selection Items** box.

| Customization Service Agreement Dyplication List Box Selections Diagnosis Cod                                                                                                    |                                                                                                    | <u>M</u> arketing<br><u>R</u> ecall |
|----------------------------------------------------------------------------------------------------|----------------------------------------------------------------------------------------------------|-------------------------------------|
| Entry Field Name Adjustment Type City Contact Lens Blend Contact Lens Category Contact Lens Disinfecting Regiment Contact Lens Material Contact Lens Replenishment Schedule Contact Lens Use by Patient Contact Lens Wearing Schedule Credit Card Types | Selection Items<br>Patient Refund<br>Patient Write-Off<br>Product Return<br>Transfer from Insurance to Patient<br>Transfer from Patient to Insurance<br>Transfer to Another Insurance<br>VSP - Insurance Charge Adj.<br>VSP - Lab Charge Adjustment | NSF Codes                           |
| Diagnosis Group<br>Discount Types<br>Ethnicity<br>Eyewear Use by Patient                                                                                                    | De <u>f</u> ault                                                                                                    | Delete Line                         |

- 4 Type the new selection item or NSF code.
  - Note To make an item the default item in the list, select the item in the Selection Items box and click **Default**.
    - To deselect a default item in the list, select the default item in the Selection Items box and click **UnDefault**.
- 5 Click **OK** to save the new list box selection and exit the Customization window.

#### To modify list box selections

| Note | You can modify list box selections while you are working in OfficeMate |
|------|------------------------------------------------------------------------|
|      | by pressing the F12 key any time your cursor is in a list box.         |

1 On the OfficeMate main window, click **Setup**, and select **Customization**.

The Customization window opens.

2 Select an item in the **Entry Field Name** box.

- 🔒 Customization Service Aareement Duplication Fees Procedure Codes Marketing List Box Selections Diagnosis Codes ZIP Code Shortcuts Recall Entry Field Name NSF Codes Selection Items ent Type Patient Refund City Patient Write-Off Contact Lens Blend Product Return Contact Lens Category Contact Lens Disinfecting Regiment Transfer from Insurance to Patient Contact Lens Material Transfer from Patient to Insurance Contact Lens Replenishment Schedule Transfer to Another Insurance Contact Lens Tints VSP - Insurance Charge Adj. Contact Lens Use by Patient VSP - Lab Charge Adjustment Contact Lens Wearing Schedule Credit Card Types Diagnosis Group Discount Types Ethnicity Eyewear Use by Patient OK Cancel
- 3 Click the item that you want to modify in the **Selection Items** box.

4 Type your changes.

| Note | • To make an item the default item in the list, select the item in the Selection Items box and click <b>Default</b> .     |
|------|----------------------------------------------------------------------------------------------------|
|      | • To deselect a default item in the list, select the default item in the Selection Items box and click <b>UnDefault</b> . |

- You should only delete list box selections if they are *not* linked to any records.
- 5 Click **OK** to save the modified list box selection and exit the Customization window.

#### To add diagnosis codes

Note When you upgrade to OfficeMate versions 7.x and above, the most recent diagnosis codes are imported into your current list of diagnosis codes. None of your current diagnosis codes are overwritten; only new codes are added.

- 1 On the OfficeMate main window, click **Setup**, and select **Customization**.
  - The **Customization** window opens.
- 2 Click the **Diagnosis Codes** tab.
- 3 Click New Code.
- 4 Type a diagnosis code number in the **Code** text box.
- 5 Type a diagnosis code description in the **Description** text box.

| Service Agreement                                                                                                    | Duplication Fees        | Procedure Codes                                  | Marketing        |
|----------------------------------------------------------------------------------------------------|-------------------------|--------------------------------------------------|------------------|
| List Box Selections                                                                                                    | <u>D</u> iagnosis Codes | ZIP Code Shortcuts                               | <u>R</u> ecall   |
| 053.2     Lids: Herpes Zo       053.20     Lids: Herpes Zo       053.21     Keratoconjunct       053.22     Iridocyclitis, Fro       053.29     Herpes Zoster       053.40     Herpes Simplex       054.40     Lids: Dermatitis       054.42     Keratitis, Dendi |                         | Code Description Group Add to Quick PQRI (Volunt |                  |
| 054.44 Iridocyclitis, Fro                                                                                                    | om Herpes Simplex ⊻     | New                                              | Code Delete Code |

6 Select a diagnosis group from the **Group** drop-down menu.

- 7 Select the **Add to Quick List** check box if you want to add the new diagnosis code to your Quick List.
- 8 Select the **PQRI (Voluntary)** check box to designate the diagnosis code as part of the CMS Physician Quality Reporting Initiative (PQRI).
  - Notes
    For more information about the PQRI, go to the Centers for Medicare and Medicaid Services Web site at www.cms.hhs.gov.
    After designating PQRI diagnosis codes and level II procedure codes, you will not receive a reminder on fee slips with level II procedure codes and \$0 fees, and you will not receive the "Line Item cannot have ZERO" error in the Third Party Processing window. If all of the items on an insurance claim are level II procedure codes, then you can submit a \$0 balance insurance claim. For information on designating level II procedure codes, go to To add procedure codes on page 45.
- 9 Click **New Code** to enter another diagnosis code.

#### OR

Click OK to save the new diagnosis code and exit the Customization window.

#### To add ZIP code shortcuts

- On the OfficeMate main window, click Setup, and select Customization.
   The Customization window opens.
- 2 Click the **ZIP Code Shortcuts** tab.

3 Click New.

| Service Agreement<br>ist Box Selections | Duplication Fees        | Procedure Codes<br>ZIP Code Shortcuts | <u>M</u> arketing<br><u>R</u> ecall |
|-----------------------------------------|-------------------------|---------------------------------------|-------------------------------------|
| ZIP Code                                | City                    | Stat                                  | e 🔺                                 |
| 92630                                   | Lake Forest             | California                            |                                     |
| 92653                                   | Laguna Niguel           | California                            |                                     |
| 92666                                   | Tustin                  | California                            |                                     |
| 92688                                   | Rancho Santa Margarita  | California                            |                                     |
| 92691                                   | Mission Viejo           | California                            |                                     |
| 92692<br>92718                          | Mission Viejo<br>Irvine | California<br>California              |                                     |
|                                         |                         |                                       |                                     |
|                                         |                         | Delete Edit                           | New                                 |

The New ZIP Code Cross Reference window opens.

4 Select a ZIP code, city, and state from the **ZIP Code**, **City**, and **State** drop-down menus.

| 🛃 New Zl | P Code Cr  | oss R 🔀 |
|----------|------------|---------|
| ZIP Code |            |         |
|          |            |         |
| City     |            |         |
|          |            | -       |
| State    |            |         |
|          |            | •       |
|          |            | 1       |
|          | <u>o</u> k | Cancel  |

- Notes
   If the ZIP code, city, or state that you want to add is not available in the drop-down menus, press the F12 key to add it to the drop-down menus and click OK.
  - To add a ZIP code, city, or state as a default option, press the F12 key; type or select the ZIP code, city, or state; click Default; and click OK.
- 5 Click **OK** to close the New ZIP Code Cross Reference window.
- 6 Click **OK** to close the Customization window.

# To modify ZIP code shortcuts

- On the OfficeMate main window, click Setup, and select Customization. The Customization window opens.
- 2 Click the **ZIP Code Shortcuts** tab.
- 3 Click Edit.

| Service Agreeme<br>ist Box Selections | Contract Instrument in the contract of the second state of the second state of the sec | Procedure Codes<br>ZIP Code Shortcuts | <u>M</u> arketing<br><u>R</u> ecall |
|---------------------------------------|----------------------------------------------------------------------------------------------------|---------------------------------------|-------------------------------------|
| ZIP Code                              | City                                                                                                    | State                                 |                                     |
| 92630                                 | Lake Forest                                                                                                    | California                            |                                     |
| 92653                                 | Laguna Niguel                                                                                                    | California                            |                                     |
| 92666                                 | Tustin                                                                                                    | California                            |                                     |
| 92688                                 | Rancho Santa Margarita                                                                                                    | California                            |                                     |
| 92691                                 | Mission Viejo                                                                                                    | California                            |                                     |
| 92692                                 | Mission Viejo                                                                                                    | California                            |                                     |
| 92718                                 | Irvine                                                                                                    | California                            |                                     |
|                                       |                                                                                                    |                                       | •                                   |
|                                       |                                                                                                    | Delete Edit I                         | Vew                                 |

The New ZIP Code Cross Reference window opens.

- 4 Select a ZIP code, city, or state from the **ZIP Code**, **City**, and **State** drop-down menus.
- 5 Press the **F12** key.

The Maintain window opens.

6 Modify the ZIP code, city, or state and click **OK**.

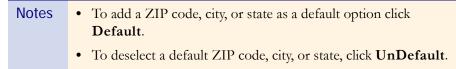

- 7 Click **OK** to close the New ZIP Code Cross Reference window.
- 8 Click **OK** to close the Customization window.

For more information on creating, modifying, and deleting recall schedules, see the "OSSU 102 Customizing OfficeMate" iTrain and the OSSU 100-1, "Setting Up **Products &** Services and Customizing OfficeMate," training course.

# To create new recall schedules

- On the OfficeMate main window, click Setup, and select Customization.
- The **Customization** window opens.
- 2 Click the **Recall** tab.

1

- 3 Click New Recall.
- 4 Type the name of the new recall schedule in the **Recall Type** text box.
- 5 Type the number of months until the patient will be recalled in the **Months to Next Recall** text box.
- 6 Type the number of weeks or months between the patient's recall date and the notice that you are creating in the Renewal Notice Mailing Schedule # column.
- 7 Select **Month(s)** or **Week(s)** from the **Period** column drop-down menu.
- 8 Select After or **Before** from the **When** column drop-down menu.
- 9 Select the type of recall letter or postcard to print from the **Print** Letters/Postcard column drop-down menu.
  - Note If there is no appropriate letter or postcard to select from the Print Letters/Postcard column drop-down menu, click **Compose Letter** to open CARE or the Maintain Documents window and compose a letter.

|             |         | ections  | <u>D</u> iagnosis Co | odes ZIP    | Code Shortcuts         | <u>R</u> ecall |
|-------------|---------|----------|----------------------|-------------|------------------------|----------------|
| eca         | II Туре |          |                      |             | New Recall             |                |
|             | #       | Period   | When                 | What Date   | Print Letters/Postcard | -              |
| 1<br>2<br>3 | 24      | Month(s) | Before 💌             | Recall Date | 2 Years - Adult        | -              |
| 4           |         |          |                      |             |                        |                |
| 6<br>7      |         | 1.1      | Insert Line          | Delete Line | Compose Lette          | -              |

10 Repeat steps 3–9 to create additional new recall schedules.

### OR

Click **OK** to close the Customization window.

Note To insert a new blank line above a completed line, select the completed line that you want to insert a new blank line above and click **Insert Line**.

# To modify recall schedules

1 On the OfficeMate main window, click **Setup**, and select **Customization**.

The **Customization** window opens.

- 2 Click the **Recall** tab.
- 3 Select a recall type from the **Select Recall Type** drop-down menu.

| <u>5</u> ervice Agreement              |                                                                                                    | Procedure Codes                                   | Marketing      |
|----------------------------------------|----------------------------------------------------------------------------------------------------|---------------------------------------------------|----------------|
| ist Box Selections Diagnosis Codes ZIF |                                                                                                    | ZIP Code Shortcuts                                | <u>R</u> ecall |
| elect Recall Type                      |                                                                                                    | ▼ Delete Recall                                   |                |
| D                                      | 12 Month<br>18 Month Adult<br>24 Month<br>24 Months<br>CL recheck - 6 months<br>Diabetic 12 month<br>Glaucoma<br>Lasik Followup | New Recall 0 s to Next Recall 0 Print Letters/Pos | tcard          |
| 3<br>4<br>5<br>6                       |                                                                                                    |                                                   |                |

- 4 Modify the **Recall Type** and **Months to Next Recall**.
- 5 See To create new recall schedules on page 39, steps 5–9, to modify the information in the **Recall Notice Mailing Schedule** table.
- 6 To delete a mailing schedule, select a line and click **Delete Line**.
- 7 To insert a new blank line above a completed line, select the completed line that you want to insert a new blank line above and click **Insert Line**.
- 8 Repeat steps 3–7 to modify additional recall schedules.

OR

Click **OK** to close the Customization window.

### To delete recall schedules

- On the OfficeMate main window, click Setup, and select Customization.
   The Customization window opens.
- 2 Click the **Recall** tab.
- 3 Select a recall type from the **Select Recall Type** drop-down menu.
- 4 Click **Delete Recall**.

The Delete Warning window opens.

5 Click **Yes** to continue.

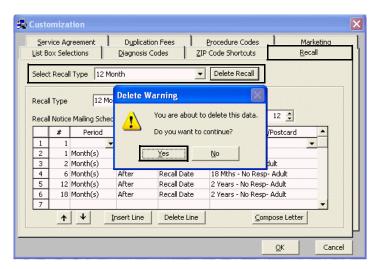

6 Click **OK** to close the Customization window.

#### To create new service agreement renewal plans

- On the OfficeMate main window, click Setup, and select Customization.
   The Customization window opens.
- 2 Click the **Service Agreement** tab.
- 3 Click New Plan.
- 4 Type the name of the new service agreement in the **Renewal Plan** text box.
- 5 Place your cursor in the Renewal Fees Schedule **Terms in Months** box and select the number of months for each renewal year you offer.
- 6 Place your cursor in the Renewal Fees Schedule **Fee** box and type the fee that corresponds to the renewal plan.
- 7 Type the number of weeks or months between the patient's renewal date and the notice that you are creating in the Renewal Notice Mailing Schedule # column.
- 8 Select **Month(s)** or **Week(s)** from the **Period** column drop-down menu.
- 9 Select After or **Before** from the **When** column drop-down menu.

- 10 Select the type of renewal letter or postcard to print from the **Print Renewal/Notice** column drop-down menu.
  - Note If there is no appropriate letter or postcard to select from the Print Renewal/Notice column drop-down menu, click **Compose Letter** to open CARE or the Maintain Documents window and compose a letter.

| Custo             | niza         | tion             |                            |           |       |                     |                             |              |
|-------------------|--------------|------------------|----------------------------|-----------|-------|---------------------|-----------------------------|--------------|
| List E<br>Service |              | elections        | Diagnosis<br>Dyplication I | 1         |       | ode Shortcuts       | <u>R</u> e<br><u>M</u> arke | call<br>ting |
| Select            | Rene         | wal Plan Har     | d Lens Plan                |           | •     | Delete Plan         |                             |              |
|                   |              |                  |                            |           |       | Renewal Fees Sch    | edule                       |              |
| Renew             | al Pla       | n Hard           | l Lens Plan                |           |       | Terms in Months     | Fee                         |              |
|                   |              |                  |                            | New F     | Plan  | 1                   | 2 \$50.0                    | 00           |
|                   | 2014<br>SANS |                  |                            |           |       |                     |                             | -            |
| Renev             | val No       | otice Mailing So | hedule                     |           |       |                     | elete Fee                   |              |
|                   | #            | Period           | When                       | What D    | Date  | Print Renewal/      | Notice                      | <b></b>      |
| 1                 | 1            | Month(s) 👻       | Before 👻                   | Renewal D | ate 🖸 | ontact Lens Service | Agreemer                    |              |
| 2                 |              |                  |                            |           |       |                     |                             | •            |
| LJ                | 0110 1-21    | + 1              | nsert Line                 | Delete    | Line  | Comp                | iose Letter                 |              |
|                   |              |                  |                            |           |       |                     |                             |              |

11 Repeat steps 3–10 to create additional new renewal schedules.

#### OR

Click **OK** to close the Customization window.

Note To insert a new blank line above a completed line, select the completed line that you want to insert a new blank line above and click **Insert Line**.

## To modify service agreement renewal plans

- On the OfficeMate main window, click Setup, and select Customization.
   The Customization window opens.
- 2 Click the **Service Agreement** tab.

|       |          | al Plan     |                                      |           | Delete Plan        |          |
|-------|----------|-------------|--------------------------------------|-----------|--------------------|----------|
|       |          |             | )isposable Lens Pl<br>Iard Lens Plan | an        | Renewal Fees Sched | ule      |
| Renev | val Plan | Г           |                                      |           | Terms in Months    | Fee 🔺    |
|       |          |             |                                      | New Plan  |                    |          |
|       |          |             |                                      |           |                    | -        |
| Rene  | wal Not  | ice Mailing | ) Schedule                           |           | Del                | ete Fee  |
|       | #        | Period      |                                      | What Date | Print Renewal/No   | tice 🔺   |
| 1     |          |             | •                                    |           |                    | <b>•</b> |
|       |          |             |                                      |           |                    | -        |
| 2     |          |             |                                      |           |                    |          |

3 Select a renewal type from the **Select Renewal Plan** drop-down menu.

- 4 Modify the **Renewal Plan**.
- 5 See To create new service agreement renewal plans on page 41, steps 5–10, to modify the information in the **Renewal Notice Mailing Schedule** table.
- 6 To delete a Renewal Fees Schedule Fee, select the fee that you want to delete and click **Delete Fee**.
- 7 To delete a mailing schedule, select a line and click **Delete Line**.
- 8 To insert a new blank line above a completed line, select the completed line that you want to insert a new blank line above and click **Insert Line**.
- 9 Repeat steps 3–8 to modify additional recall schedules.

OR

Click **OK** to close the Customization window.

#### To delete service agreement renewal plans

- On the OfficeMate main window, click Setup, and select Customization.
   The Customization window opens.
- 2 Click the **Service Agreement** tab.
- 3 Select a renewal type from the **Select Renewal Plan** drop-down menu.
- 4 Click **Delete Plan**.

The Delete Warning window opens.

5 Click **Yes** to continue.

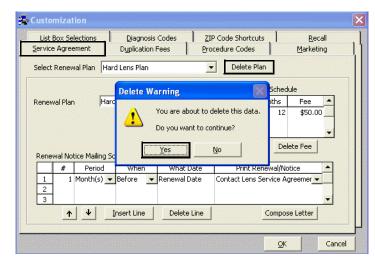

6 Click **OK** to close the Customization window.

# To identify contact lens duplication fees

Identify duplication fees when a service agreement is used for contact lenses.

1 On the OfficeMate main window, click **Setup**, and select **Customization**.

The Customization window opens.

- 2 Click the **Duplication Fees** tab.
- 3 Select the contact lens from the **Contact Lens Name** column drop-down list.

| Note If there is no appropriate conta | act lens to select from the Contact  |
|---------------------------------------|--------------------------------------|
| Lens Name column drop-down            | n menu, place your cursor in a blank |
| row in the Contact Lens Name          | e column and type a contact lens     |
| name. The contact lens name a         | and fees are added to your list of   |
| products.                             |                                      |

4 Type the patient's duplication fee with a service agreement in the **With** column.

5 Type the patient's duplication fee without a service agreement in the **Without** column.

| List Box Selections    | Diagnosis Codes<br>Dyplication Fees |          | ode Shori<br>dure Code     |                               | <u>R</u> ecall<br><u>M</u> arketing |
|------------------------|-------------------------------------|----------|----------------------------|-------------------------------|-------------------------------------|
| C<br>Acuvue<br>Surevue | ontact Lens Name                    | <b>•</b> | With<br>\$20.00<br>\$20.00 | Without<br>\$30.00<br>\$30.00 |                                     |
| Delete Line            | 3                                   |          |                            |                               | •                                   |

6 Click **OK** to close the Customization window.

# To add procedure codes

- On the OfficeMate main window, click Setup, and select Customization.
   The Customization window opens.
- 2 Click the **Procedure Codes** tab.
- 3 Click New Code.
- 4 Type a procedure code in the **Code** text box.
- 5 Type a procedure code description in the **Description** text box.
- 6 Select a type of service from the **Type of Service** drop-down menu.
- 7 Select a financial group from the **Financial Group** drop-down menu.

| List Box Selections                                                                                                    | Diagnosis Codes                                                                                                    | ZIP Code Shortcuts                                                                                              | <u>R</u> ecall       |
|----------------------------------------------------------------------------------------------------|----------------------------------------------------------------------------------------------------|----------------------------------------------------------------------------------------------------|----------------------|
| Service Agreement                                                                                                    | Duplication Fees                                                                                                    | Procedure Codes                                                                                                 | <u>M</u> arketing    |
| Sort by Code Description ind Code:                                                                                                    | Sort Order                                                                                                    | escription                                                                                                    |                      |
| 11441         Excision, Benigr           11442         Excision, Benigr           11443         Excision, Benigr           11444         Excision, Benigr           11444         Excision, Benigr           11444         Excision, Benigr           11446         Excision, Benigr           11446         Excision, Maligr           11641         Excision, Maligr           11642         Excision, Maligr           11643         Excision, Maligr | 10.5 CM or Less<br>10.6-1.0 CM<br>1.12.0 CM<br>1.2.1-3.0 CM<br>1.3.1-4.0 CM<br>1.3.1-4.0 CM<br>1 | rpe of Service<br>nancial Group<br>oduction Group<br>opt Minutes 0 €<br>ays or Units 1 €<br>evel II CPT Codes □ | w Code   Delete Code |
|                                                                                                    |                                                                                                    |                                                                                                    |                      |

8 Select a production group from the **Production Group** drop-down menu.

- 9 Select or type the default number of appointment minutes for the procedure code in the **Appt Minutes** text box.
- 10 Select or type the default number of days or units for the procedure code in the Days or Units text box.
- 11 Select the **Level II CPT Codes** check box to designate the procedure code as a level II procedure code for the CMS Physical Quality Reporting Initiative (PQRI).

| Notes     | • For more information about the PQRI, go to the Centers for Medicare and Medicaid Services Web site at www.cms.hhs.gov.                                                                                                    |
|-----------|----------------------------------------------------------------------------------------------------|
|           | • After designating PQRI diagnosis codes and level II procedure codes, you will not receive a reminder on fee slips with level II procedure codes and \$0 fees, and you will not receive the "Line Item cannot have ZERO" error in the Third Party Processing window. If all of the items on an insurance claim are level II procedure codes, then you can submit a \$0 balance insurance claim. For more information on designating PQRI diagnosis codes, go to To add diagnosis codes on page 35. |
| Click Nov | z Cada to antar another procedure cada                                                                                                    |

12 Click **New Code** to enter another procedure code.

OR

Click OK to save the new procedure code and exit the Customization window.

### To maintain marketing groups and categories

1 On the OfficeMate main window, click **Setup**, and select **Customization**.

The Customization window opens.

- 2 Click the **Marketing** tab.
- 3 Select a marketing group and click **Delete** to delete the group or click **Edit** to edit the group's name.

OR

Click New to add a new marketing group.

4 Select a marketing category and click **Delete** to delete the category or click **Edit** to edit the category's name.

OR

Click **New** to add a new marketing category to the marketing group.

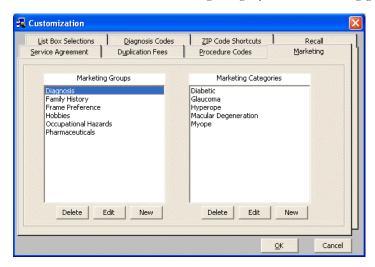

5 Click **OK** to save the new marketing groups and categories and exit the Customization window.

# Maintaining Business Names

This section tells you how to maintain business names in OfficeMate, including how

- To maintain business names, 49
- To modify or add provider & staff names, 50
- To modify or add vendor names, 54
- To modify or add places of service, 54
- To modify or add referring doctors, 56
- To modify or add insurance information, 58
  - To modify or add appointment schedule resources, 61

For more information on maintaining business names in OfficeMate, see the "OSSU 103 Setting Up **Business Name** Information" iTrain and the OSSU 100-2, "Setting Up Business Names, Preferences, the **Appointment** Scheduler, & the Quick List," training course.

٠

3

4

# To maintain business names

1 On the OfficeMate main window, click **Setup**, and select **Business Names**.

The Business Names window opens.

2 Update or add information in the Fax #, Contact, and Default Area Code text boxes.

| Notes | • If you submit ANSI insurance claims, you must type a contact name in the <b>Contact</b> text box.                                                                                                    |
|-------|----------------------------------------------------------------------------------------------------|
|       | • You cannot modify your practice name, address, or phone<br>number from within the Business Names window in<br>OfficeMate. If you need to modify this information, download<br>the Address/Phone Number Change Request document at<br>http://www.officemate.net/support_om_resources.aspx,<br>complete the information on the form, and fax it back to<br>OfficeMate Software Solutions at 866.202.6324. |
|       | service facility NPI number (either your group NPI number or your NPI number) in the <b>NPI Num (33a)</b> text box.                                                                                                    |
| _     | nalifier from the <b>Qualifier (32b)</b> drop-down menu.                                                                                                    |
|       | tainer nom the Quanner (320) drop-down menu.                                                                                                    |
| Note  | Ensure that you are selecting the appropriate qualifier description<br>and ANSI code in the Qualifier (32b) drop-down menu, as listed<br>below:                                                                                                    |
|       | Blue Cross Provider Number - 1A                                                                                                    |
|       | Blue Shield Provider Number - 1B                                                                                                    |
|       | CHAMPUS Identification Number - 1H                                                                                                    |
|       | Clinical Lab. Improvement Amendment Number - X4                                                                                                    |
|       | Federal Tax Payer's Identification Number - TJ<br>Location Number - LU                                                                                                    |
|       | Medicaid Provider Number - ID                                                                                                    |
|       | Medicare Provider Number - 1C                                                                                                    |
|       | Provider Commercial Number - G2                                                                                                    |
|       |                                                                                                    |
|       | Provider Plan Network Identification Number - N5                                                                                                    |
|       | Provider Taxonomy - ZZ                                                                                                    |
|       | Provider Taxonomy - ZZ<br>Provider UPIN Number - 1G                                                                                                    |
|       | Provider Taxonomy - ZZ                                                                                                    |

5 Type your facility ID in the Facility ID (32b) text box.

- 6 To attach a corporate logo to your business name, follow the instructions below:
  - a. Click **Update Logo**.
  - b. Click Browse.
  - c. Navigate to and select your corporate logo.
  - d. Click OK.

|             | I.                             |                         |
|-------------|--------------------------------|-------------------------|
| Vame 1      | OfficeMate Software Solutions  |                         |
| Vame 2      |                                |                         |
| Address 1   | 15375 Barranca Pkwy            |                         |
|             | Building L                     |                         |
| City        | Irvine                         |                         |
| State       | California                     | <b>*</b>                |
| IP Code     | 92618                          | Corporate Logo          |
| hone #      | 800-269-3666                   |                         |
| ax #        | 866-202-6324                   | eyefinity/OfficeMate    |
| Contact     | John                           |                         |
| Default Ar  | ea Code 949                    | (Lupdate Logo)          |
|             |                                | VSP Integration         |
| CMS infor   | mation                         | User ID 897987456       |
| NPI Num     | (33a) 123456789                | Password *****          |
| Qualifier ( | 32b) Blue Cross Provider Num 💌 | Office Id 0000123154687 |
| - 11 TO     | (32b) 3216549879               | Test/Prod TEST          |

7 Click **OK** to save the business name information and exit the Business Names window.

### To modify or add provider & staff names

A provider includes any staff member that provides products or services for your patients and for whom you want to track and report revenues.

| Note | Many insurance companies and clearinghouses are no longer accepting |
|------|---------------------------------------------------------------------|
|      | claims with legacy number and prefer to rely on the NPI. Check with |
|      | your clearinghouse or insurance carriers to determine if you should |
|      | include legacy numbers on your CMS 1500 or UB-04claims.             |
|      |                                                                     |

1 On the OfficeMate main window, click **Setup**, and select **Business Names**.

The Business Names window opens.

2 Click the **Provider/Staff** tab.

3 Click **New** to add a new provider or staff member.

OR

Select a provider or staff member from the **Select Provider/Staff Member** drop-down menu to modify a provider or staff member.

- Note You should only delete provider or staff names if they are *not* linked to any records.
- 4 Type text in the text boxes and choose appropriate options from the drop-down menus.
- 5 Type the login name in the **User ID** text box.
- 6 Type your individual provider NPI number in the **NPI Number (24J)** text box.
- 7 Type the providers's DPS (Department of Public Safety) number in the **DPS #** text box. This number will print on ExamWRITER medical prescriptions.
- 8 If you are adding a staff member for whom you are not tracking revenue, click the Provider **No** radio button.

| Select F     | Provider/Staff Member: Car | rie, Daniels      | ✓ Id # 4                                          |
|--------------|----------------------------|-------------------|---------------------------------------------------|
| ast Name.    | Carrie                     | Provider Type     | Solo Practice 💌                                   |
| First Name   | Daniels                    | TPA #             | 12454                                             |
| Aiddle Name  | Marie                      | DEA #             | 5464                                              |
| Business     |                            | EMC Submitter Id  | 546546                                            |
| hone #       | (456) 789-4568             | NPI Number (24J)  | 4567897899                                        |
| ax #         | (456) 456-4566             | DPS #             | 789465                                            |
| icense #     | 456864                     | Active            |                                                   |
| ax ID Type   | Social Security Number     | Provider          |                                                   |
| ax ID        | 456454566                  | EIN Number        | 456456                                            |
| JPIN #       | 54646                      | Privacy Training  | Date 04/24/2007 -                                 |
| Jser ID      | CARRIMD                    | HIPAA Privacy O   | fficer ( Yes ( No                                 |
| Professional | Carrie M. Daniels          | - L               |                                                   |
| /SP Doc ID   | Insurance Info             | Commission Method | Commissionable<br>Margin% Set Amt<br>Spiff \$0,00 |

- 9 If you want to enter HIPAA information, follow the instructions below:
  - a. Type the EIN number in the **EIN Number** text box.

| Note | If the provider you selected in step 3 submits ANSI insurance     |
|------|-------------------------------------------------------------------|
|      | claims, you must type a number in the <b>EIN Number</b> text box. |

- b. Select a date from the **Privacy Training Date** menu.
- c. Select the HIPAA Privacy Officer **Yes** radio button if the provider or staff member is a HIPAA Privacy Officer.

- 10 If the doctor plans to process insurance claims, click the **Insurance Info** button and follow the instructions below:
  - a. Select insurance companies to which the doctor plans to bill insurance claims from the **Insurance Company** drop-down menus.
  - b. Type the insurance company PIN numbers in the **Pin #** column, as needed.
  - c. Type the insurance company group numbers in the **Group #** column.
  - d. Type the insurance company submitter IDs in the **Submitter ID** column, as needed.

```
Note If you are processing insurance claims through McKesson, type the billing ID and submitter ID that was assigned to you by McKesson in the filing information sheet in the Submitter ID column (as one 12 digit number).
```

- e. Select the **Accept Assign?** check boxes to populate box 27 on the CMS 1500 form and assign acceptance for the insurance company.
- f. Select the **Don't Accept Assign?** check boxes to populate box 31 on the CMS 1500 form without assigning acceptance for the insurance company.

#### g. Click **OK**.

| Insurance Company        | Pin #<br>(Box 24j/33b) | Group #<br>(33b) | Submitter ID<br>(24j) | Accept<br>Assign?<br>(Box 27) | Don't Accept<br>Assign?<br>(Box 27) | <b>•</b> |
|--------------------------|------------------------|------------------|-----------------------|-------------------------------|-------------------------------------|----------|
| Eye Care Plan Of Amer 💌  | 324543                 | 4575456          | 86652                 | V                             |                                     |          |
| Eye Care Plan Of America | 456777789              | 789786           | 87387                 |                               | 1                                   |          |
| Medical Eye Services     | 567687                 | 2133342          | 76512                 | <b>V</b>                      |                                     |          |
| Medical Eye Services     | 78622                  | 78978            | 3544489               |                               | 1                                   |          |
| Medicare                 | 647655                 | 5654211          | 45432                 | 1                             |                                     |          |
| Medicare                 | 78387                  | 5387             | 78688                 | V                             |                                     |          |
| Vision Service Plan      | 123                    | 1235             | 1234                  | <b>V</b>                      | 1001                                | -        |

- 11 If you want to set up a commission for a provider or staff member, follow the instructions below:
  - a. Select the **Receive Commission** check box.
  - b. Select Gross%, Margin%, or Set Amt as a commission Method.
  - c. Type the commission rate in the **Rate** text box.
  - d. Type the special incentive amount in the **Spiff** text box, if applicable.

12 If you want to save a default signature for the provider or staff member that will print on medical prescriptions, click **Browse**, navigate to the signature, and click **Open**.

| Votes | • OfficeMate Software Solutions recommends saving all signatures in the eDocuments folder.                                                                                                 |
|-------|----------------------------------------------------------------------------------------------------|
|       | • All signatures must be saved using the JPEG graphic format.                                                                                                    |
|       | • Some states require an original signature on medical prescriptions. Check with your state regulatory agency to find out if printing a signature on prescriptions is legal in your state. |

13 Click **OK** to save the provider and staff information and exit the Business Names window.

# To modify or add vendor names

- On the OfficeMate main window, click Setup, and select Business Names.
   The Business Names window opens.
- 2 Click the **Vendor** tab.
- 3 Click **New** to add a new vendor.

OR

Select a vendor from the Vendor Name drop-down menu to modify a vendor.

Note You should only delete vendors if they are *not* linked to any exams.

4 Type text into the text boxes and choose appropriate options from the drop-down menus and check boxes.

| lame 1             | Synergeyes                | Phone1 # 7604769410         |
|--------------------|---------------------------|-----------------------------|
| Jame 2             |                           | Phone2 #                    |
| ddress 1           | 2232 Rutherford Rd        | Fax #                       |
| Address 2          |                           | Account #                   |
| lity               | Carlsbad                  | Products/Services Provided  |
| itate              | California                | Contact Lenses              |
| IP Code            | 92008                     |                             |
| Contact            |                           | Other     Lab               |
| ype                | Contact Lens Manufacturer |                             |
| Web Site<br>E-Mail |                           | Frame Designers/Collections |
| 1-IMAII            |                           | VSP Lab                     |

- 5 Click **Frame Designers/Collections**, if available, to open the Maintain Data window and modify and delete the vendor's frame designers and collections.
- 6 Click **OK** to save the vendor information and exit the Business Names window.

#### To modify or add places of service

- On the OfficeMate main window, click Setup, and select Business Names. The Business Names window opens.
- 2 Click the **Place of Service** tab.
- 3 Click **New** to add a new place of service.

OR

Select a vendor from the **Select Place of Service** drop-down menu to modify a place of service.

- 4 Type text into the text boxes and choose appropriate options from the drop-down menus.
- 5 Type the service facility NPI number in the **NPI # (32a)** text box.
- 6 Select a qualifier from the **Qualifier (32b)** drop-down menu.

| Note | Ensure that you are selecting the appropriate qualifier description |
|------|---------------------------------------------------------------------|
|      | and ANSI code in the Qualifier (32b) drop-down menu, as listed      |
|      | below:                                                              |
|      |                                                                     |
|      | Blue Cross Provider Number - 1A                                     |
|      | Blue Shield Provider Number - 1B                                    |
|      | CHAMPUS Identification Number - 1H                                  |
|      | Clinical Lab. Improvement Amendment Number - X4                     |
|      | Federal Tax Payer's Identification Number - TJ                      |
|      | Location Number - LU                                                |
|      | Medicaid Provider Number - ID                                       |
|      | Medicare Provider Number - 1C                                       |
|      | Provider Commercial Number - G2                                     |
|      | Provider Plan Network Identification Number - N5                    |
|      | Provider Taxonomy - ZZ                                              |
|      | Provider UPIN Number - 1G                                           |
|      | State Industrial Accident Provider Number - X5                      |
|      | State License Number - 0B                                           |
|      |                                                                     |

7 Type the facility ID in the **Facility ID (32b)** text box.

| Name 1(32)     | Irvine Nursing Home      | Phone #           | (949) 698-6999  |
|----------------|--------------------------|-------------------|-----------------|
| Vame 2         |                          | Fax #             | (949) 998-9789  |
| Address 1(32)  | 123 West Street          | NPI # (32a)       | 1234569878      |
| Address 2 (32) |                          | Qualifier (32b)   | Location Number |
| City (32)      | Irvine                   | Facility ID (32b) | 321547          |
| 5tate (32)     | California               | •                 |                 |
| ZIP Code (32)  | 92618                    |                   |                 |
| Contact        | Sally                    |                   |                 |
| Facility Type  | Skilled Nursing Facility | •                 |                 |
|                |                          |                   |                 |

8 Click **OK** to save the place of service information and exit the Business Names window.

# To modify or add referring doctors

1 On the OfficeMate main window, click **Setup**, and select **Business Names**.

The Business Names window opens.

- 2 Click the **Referring Dr.** tab.
- 3 Click **New** to add a new referring doctor.

OR

Select a referring doctor from the **Select Referring Dr.** drop-down menu to modify a referring doctor.

- 4 Type text into the text boxes and choose appropriate options from the drop-down menus.
- 5 Type the referring provider's NPI number in the **NPI Number (17b)** text box.
- 6 Select a qualifier from the **Qualifier (17a)** drop-down menu.

Note Ensure that you are selecting the appropriate qualifier description and ANSI code in the Qualifier (17a) drop-down menu, as listed below: Blue Shield Provider Number - 1B CHAMPUS Identification Number - 1H Employer's Identification Number - EI Location Number - LU Medicaid Provider Number - ID Medicare Provider Number - 1C Provider Commercial Number - G2 Provider Plan Network Identification Number - N5 Provider Taxonomy - ZZ Provider UPIN Number - 1G Social Security Number - SY State Industrial Accident Provider Number - X5 State License Number - 0B

|                 | Smith           | UPIN/USIN #      | 23569+5                     |
|-----------------|-----------------|------------------|-----------------------------|
| First Name (17) | Joe             | NPI Number (17b) | 321654987                   |
| Address 1       | 123 Main Street | EIN Number       |                             |
| Address 2       |                 | Qualifier (17a)  | Employer's Identification 💌 |
| tity            | Helena          | Other ID (17a)   | 12345648945                 |
| itate           | Ohio 💌          | Title            | Dr.                         |
| IP Code         | 43435           | Salutation       | Dear:                       |
| hone #          | (456) 789-9877  | Note             | ~                           |
| ax #            | (789) 789-7899  |                  |                             |
| Pager [         |                 |                  |                             |
| -Mail 🛛         |                 |                  |                             |
|                 |                 |                  | V                           |
|                 |                 |                  | Referral History            |
|                 |                 |                  | Rejerral history            |

7 Type the other ID in the **Other ID (17a)** text box.

8 Click **Referral History**, if active, to view the referral history information for a selected doctor.

| Referred In<br># of Patients 2 \$ Gen | erated \$6201.98 |
|---------------------------------------|------------------|
| Patient Name                          | Date In          |
| Underwood, Jennifer                   | 06/30/2004       |
| Ressler, Margaret                     | 02/13/2002       |
|                                       |                  |

9 Click **OK** to save the referring doctor information and exit the Business Names window.

# To modify or add insurance information

1 On the OfficeMate main window, click **Setup**, and select **Business Names**.

The Business Names window opens.

- 2 Click the **Insurance** tab.
- 3 Click **New** to add a new insurance carrier.

OR

Select an insurance carrier from the **Select Insurance** drop-down menu to modify an insurance carrier.

- 4 Type text into the Name, Address, City, State, ZIP Code, Phone #, Fax #, and Contact text boxes or choose appropriate options from the drop-down menus.
  - Note If you are filing DMERC claims in an ANSI format for this insurance carrier, the insurance carrier's name must have "DMERC" in it. For example, if the insurance carrier is Medicare, type "Medicare DMERC" in the Name text box.
- 5 Select the type of insurance from the **Type** drop-down menu. For all Blue Cross and Blue Shield payers, select **Blue Shield**; for all Medicare, DMERC, and Railroad Medicare payers, select **Medicare**; for all Medicaid payers, select **Medicaid**; and for all other payers, select **Commercial**.

| City Ft. Way         |                         | Destination ID 000<br>Payor ID 60054  |
|----------------------|-------------------------|---------------------------------------|
|                      |                         |                                       |
| indada seria <u></u> | 10.9                    |                                       |
| State Indiana        | IIC .                   | Payor Sub ID                          |
| Inularia             |                         | ▼ Print Name & Address on CMS         |
| ZIP Code 46801-2     | 2559                    | ✓ Print Business Address in Box 32    |
| Phone # 1(800) :     | 331-1168                | Process Electronic Claims             |
| Fax #                |                         | Electronic Receivers                  |
| Contact              |                         | GatewayEDI - ANSI 837 💌               |
| Type Comme           | rcial Insurance Company | Auto populate Box 17                  |
| Insurance Plan       | Fee Schedule            | Populate Box 17 with billing provider |
|                      |                         | Auto populate PQRI coding             |

- 6 Type the percentage of the fee that the insurance carrier will pay in the **Coverage %** text box.
  - Note If the insurance carrier has a fee schedule, type **100** in the Coverage % text box.

9

- 7 Select the **Print Business Address in Box 32** check box to automatically populate box 32 on the CMS 1500 form with the facility where services were rendered (if different than home or office).
- 8 If you are submitting insurance claims electronically, follow the instructions below:
  - a. Type the destination ID provided by your electronic claims company or clearinghouse in the **Destination ID** text box.

| Note | 9              | If you are entering a destination ID for NFS files, type the destination ID provided by your electronic claims company or clearinghouse or type <b>000</b> .                                                                                                    |
|------|----------------|----------------------------------------------------------------------------------------------------|
|      |                | payer directory shows that the insurance carrier has a payor ID, type<br>ayor ID in the <b>Payor ID</b> text box.                                                                                                    |
| Note | Э              | If you are processing insurance claims through McKesson, type the CPID in the <b>Payor ID</b> text box.                                                                                                    |
|      |                | payer directory shows that the insurance carrier has a payor sub ID,<br>he payor sub ID in the <b>Payor Sub ID</b> text box.                                                                                                    |
|      |                | the <b>Print Name &amp; Address on CMS</b> check box if you want the ance carrier's name and address to print on the CMS form.                                                                                                    |
| e. 3 | Select         | the <b>Process Electronic Claims</b> check box.                                                                                                    |
|      | Select<br>menu | an appropriate format from the <b>Electronic Receivers</b> drop-down                                                                                                    |
|      | PQR            | Auto populate PQRI coding check box to select to automatically<br>I codes on exams in ExamWRITER for patients who use a specific<br>arrier.                                                                                                    |
| Note | 9              | After designating PQRI diagnosis codes and level II procedure<br>codes and selecting to auto populate PQRI codes for select<br>insurance companies, you will not receive a reminder on fee slips<br>on which the insurance company is billed, level II procedure codes<br>are recorded, and \$0 fees are billed. Also, you will not receive the<br>"Line Item cannot have ZERO" error in the Third Party<br>Processing window. If all of the items on an insurance claim are |

10 Select the **Auto populate Box 17** check box to autopopulate box 17 on the CMS 1500 form with the patient's referring physician's name when the patient uses the selected insurance carrier.

level II procedure codes, then you can submit a \$0 balance

11 Select the **Populate Box 17 with billing provider** check box (in addition to the **Auto populate Box 17** check box) to autopopulate box 17 on the CMS 1500 form with the patient's billing provider's name (recorded on the fee slip) when the patient uses the selected insurance carrier.

insurance claim.

- 12 To add an insurance plan, click **Insurance Plan** and follow the instructions below:
  - a. Select an available plan or group from the **Available Plans (Groups)** box or click **New** to add a new insurance plan.
  - b. Type text into the **Name**, **Plan Type**, **Employer**, **Group #**, **Effective Date**, and **Expiration Date** text boxes or choose appropriate options from the drop-down menus.
  - c. Type or select the number of months that must pass between exams for an insurance carrier to pay for the exam in the **Exam Elig. Period** text box, if applicable.

| 😻 Plans For Medicare     |                    |                          |
|--------------------------|--------------------|--------------------------|
| Available Plans (Groups) | Name               |                          |
|                          | Plan Type          | •                        |
|                          | Employer           | •                        |
|                          | Group #            |                          |
|                          | Effective Date     | -                        |
|                          | Expiration Date    | •                        |
|                          | Exam Elig. Period  | 0 🚔 Month(s)             |
|                          | Recall Type        | •                        |
|                          | Coverage %         | 0                        |
| <u></u> K                | Cancel <u>N</u> ew | Delete Plan Eee Schedule |

- d. Select a recall type from the **Recall Type** drop-down menu if you want to display the exam eligibility period when the selected recall type is chosen for the patient.
- e. Type the percentage of the fee that the insurance carrier will pay in the **Coverage %** text box.

f. Click **OK**.

- 13 To add fee schedule information for an insurance carrier, click **Fee Schedule** and follow the instructions below:
  - a. Select an insurance fee type from the **Insurance Fee Type** column drop-down menu.
  - b. Type the amount of money that the insurance carrier pays in the **Amount** column.

| Insurance Fee Typ           | e | Amount | •  |
|-----------------------------|---|--------|----|
|                             | - |        |    |
| AddOn-GI MF                 | ~ |        |    |
| AddOn-Gl SV<br>BF Executive |   |        |    |
| BF FT 25-28                 |   |        |    |
| BF FT 35                    |   |        |    |
| Coating - AR                | ~ |        |    |
|                             |   |        |    |
|                             |   |        | -0 |
|                             |   |        | -0 |
|                             |   |        | _  |
|                             |   |        | -  |

c. Click OK.

- To modify or add appointment schedule resources
- On the OfficeMate main window, click Setup, and select Business Names.
   The Business Names window opens.
- 2 Click the **Resource** tab.
- 3 Click **New** to add a new resource and type the resource name in the **Resource Name** text box.

OR

Select a resource from the **Resource** drop-down menu to modify a resource.

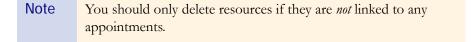

For more information on setting up fee schedules, see the "OSSU 108 Setting Up Fee Schedules & Special Pricing" iTrain.

- Business Names

  Business Provider/Staff Vendor Place of Service Referring Dr. Insurance Resources

  Resource Name

  Active

  Marco Capture

  Active

  Resource Name

  Marco Capture

  Active

  Yes

  No

  OK

  Delete
- 4 Select the **Active** Yes or No radio button, depending on whether or not the resource is active or inactive.

5 Click OK.

# **Customizing Security Preferences**

This section tells you how to assign or modify security preferences in OfficeMate. Users that have the **Access All** or **Maintain User Security** check box selected in the User Security for Employee window can change any user's security preferences.

1 On the OfficeMate main window, click **Setup**, and select **Security**.

The User Security for Employee window opens.

- 2 Select the user for whom you want to assign security access privileges. If the user is not listed, add him or her to OfficeMate and assign him or her a user ID in the Business Names window. To add a user to OfficeMate, go to To modify or add provider & staff names on page 50.
- 3 Type the user's password in the **Password** and **Confirm PW** text boxes.
- 4 Select the appropriate check boxes under the **Security Access** tab.

Note Ensure that the **Access All** check box is selected for at least one user.

For more information on setting up security, see the "OSSU 111 Setting Up Security" iTrain. 5 If applicable, select the **Locked Recorded by to Logged In User** check box to identify the logged in user as the person who is recording transactions ("Recorded By" person) in OfficeMate and lock the Recorded By drop-down menus throughout OfficeMate.

| LENF Franklin, Helen<br>CHAELM Miller, O.D., Michael<br>YMONDR Ruiz, M.D., Raymond                                                                                                    | User ID                                                                                                    | User Name                         | Password   | Confirm PW     |
|----------------------------------------------------------------------------------------------------|----------------------------------------------------------------------------------------------------|-----------------------------------|------------|----------------|
| LENF       Franklin, Helen         CHAELM       Miller, D.D., Michael         YMONDR       Ruiz, M.D., Raymond         WIDT       Thomas, D.D., David         Security Access       ExamWRITER Security         Other EW Access Options         Access All         Delete Patient         Change Fee Slips, Adjustments, Record Returns And Refund Patient Credit         Record Patient Credit Card Information         Print Secured Reports         Seture Reports         Seture Reports         Seture Receipts         Maintain User Security         Eletronic Claims         Commission         ExamWRITER                                                                                                    | OMD                                                                                                    | Duncan, Tom                       | ****       | ****           |
| YMONDR       Ruiz, M.D., Raymond         VIDT       Thomas, O.D., David         Security Access       ExamWRITER Security         Other EW Access Options         Image: Change Fee Silps, Adjustments, Record Returns And Refund Patient Credit         Image: Change Fee Silps, Adjustments, Record Returns And Refund Patient Credit         Image: Change Fee Silps, Adjustments, Record Returns And Refund Patient Credit         Image: Change Fee Silps, Adjustments, Record Returns And Refund Patient Credit         Image: Change Fee Silps, Adjustments, Record Returns And Refund Patient Credit         Image: Change Fee Silps, Adjustments, Record Returns And Refund Patient Credit         Image: Change Fee Silps, Adjustments, Record Returns And Refund Patient Credit         Image: Change Fee Silps, Adjustments, Record Returns And Refund Patient Credit         Image: Change Fee Silps, Adjustments, Record Returns And Refund Patient Credit         Image: Change Fee Silps, Adjustments, Record Returns, Preferences, Scheduler         Image: Change Fee Silps, Adjustments, Record Returns, Record Returns, Scheduler         Image: Change Fee Silps, Adjustments, Record Returns, Record, Returns, Record, Returns, Record, Returns, Record, Returns, Record, Receipts         Image: Change Fee Silps, Adjustments, Record, Returns, Record, Returns, Record, Receipts         Image: Change Fee Silps, Adjustments, Record, Returns, Record, Returns, Record, Receipts         Image: Change Fee Silps, Adjustment, Record, Returns, Record, | ELENF                                                                                                    |                                   |            |                |
| Security Access     ExamWRITER Security       Øther EW Access Options       Øther EW Access Options                                                                                                    | CHAELM                                                                                                    |                                   |            |                |
| Security Access       ExamWRITER Security       Other EW Access Options         Image: Change Fee Silps, Adjustments, Record Returns And Refund Patient Credit       Record Patient Credit Card Information         Image: Print Size cured Reports       Secured Reports       Secured Reports         Image: Secured Reports       Secured Reports       Secure Reports         Image: Record Receipts       Maintain User Security       Electronic Claims         Image: Commission       Commission       ExamWRITER                                                                                                    | YMONDR                                                                                                    | Ruiz, M.D., Raymond               |            |                |
| Access All     Delete Patient     Change Fee Slips, Adjustments, Record Returns And Refund Patient Credit     Record Patient Credit Card Information     Print Secured Reports     Secure Reports     Secure Reports     Maintain Products     Record Receipts     Maintain User Security     Electronic Claims     Commission     ExamWRITER                                                                                                    | WIDT                                                                                                    | Thomas, O.D., David               |            |                |
| Access All     Delete Patient     Change Fee Slips, Adjustments, Record Returns And Refund Patient Credit     Record Patient Credit Card Information     Print Secured Reports     Secure Reports     Secure Reports     Maintain Products     Record Receipts     Maintain User Security     Electronic Claims     Commission     ExamWRITER                                                                                                    |                                                                                                    | YY                                |            |                |
| Delete Patient     Change Fee Slips, Adjustments, Record Returns And Refund Patient Credit     Record Patient Credit Card Information     Print Secured Reports     Secure Reports     Setup Business Names, Customization, Preferences, Scheduler     Maintain Products     Record Receipts     Maintain User Security     Electronic Claims     Commission     ExamWRITER                                                                                                    | Security Access                                                                                                    |                                   | Other Lw A | Access Options |
|                                                                                                    | Delete Patient     Change Fee Slips, Adjus     Record Patient Credit C.     Print Secured Reports     Setup Business Names,     Maintain Products | ard Information<br>Secure Reports | ent Credit |                |

- Notes
   If you select the Security Active? check box and do not select the Locked Recorded by to Logged In User check box, OfficeMate defaults to identifying the person who is recording transactions ("Recorded By" person) in OfficeMate as the user who is logged in to OfficeMate. If you want to change the default selection, select a different name from the Recorded By drop-down menu in a transaction window.
   If you do not select the Security Active? sheet her and do not
  - If you do *not* select the **Security Active?** check box and do not select the **Locked Recorded by to Logged In User** check box, you must select the person who is recording transactions ("Recorded By" person) in OfficeMate from a drop-down menu in a transaction window.

- 6 Click **Secure Reports** and follow the instructions below to restrict user access to reports:
  - a. Select the appropriate check box in the **Secure** column next to each report for which you want to restrict access.
  - b. Click **OK**.

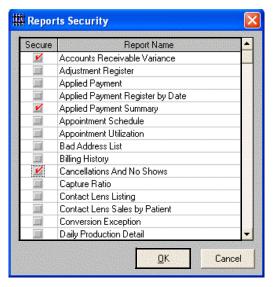

7 If you are an ExamWRITER user, click the **ExamWRITER Security** tab and select the appropriate check boxes; otherwise, go to step 9.

| User ID                                                                                                    | User Name             | Password   | Confirm PW    |
|----------------------------------------------------------------------------------------------------|-----------------------|------------|---------------|
| ТОМО                                                                                                    | Duncan, Tom           | ****       | ****          |
| HELENF                                                                                                    | Franklin, Helen       |            |               |
| MICHAELM                                                                                                    | Miller, O.D., Michael |            |               |
| RAYMONDR                                                                                                    | Ruiz, M.D., Raymond   |            |               |
| DAVIDT                                                                                                    | Thomas, O.D., David   |            |               |
|                                                                                                    |                       |            |               |
| Security Access                                                                                                    | ExamWRITER Security   | Other EW A | ccess Options |
| Edit EMR Text/Sequences     Template Maintenance     Code Exam     Colose/Finalize Exam     Print/View Exam     Print Auto Letter     Maintain eDocuments     View Correspondence Histo | γ                     |            |               |
|                                                                                                    |                       |            |               |

8 If you are an ExamWRITER user, click the **Other EW Access Options** tab and select the appropriate Full Access, Read ONLY, and No Access radio buttons; otherwise, go to step 9.

| User ID                                    | User Na               | me        | Password Confirm    | PW    |
|--------------------------------------------|-----------------------|-----------|---------------------|-------|
| MD                                         | Duncan, Tom           |           | ****                |       |
| LENF                                       | Franklin, Helen       |           |                     |       |
| CHAELM                                     | Miller, O.D., Michael |           |                     |       |
| YMONDR                                     | Ruiz, M.D., Raymond   |           |                     |       |
| VIDT                                       | Thomas, O.D., David   |           |                     |       |
|                                            |                       |           |                     |       |
| Security Access                            | ExamWRITER Sec        | urity     | Other EW Access Opt | tions |
| Exam Category Access                       |                       |           |                     |       |
| Reason for Visit                           | Full Access           | Read ONLY | No Access           |       |
| [5] A. A. A. A. A. A. A. A. A. A. A. A. A. | •                     | ç         | <u>ç</u>            |       |
| Chief Complaint                            | <u> </u>              | •         | 영화가 유민들은            |       |
| Patient History                            | •                     |           |                     |       |
| Review of Systems                          | e<br>c                | <u> </u>  | e e e               |       |
| Vision                                     | 6                     | e c       | <u> </u>            |       |
| Examination / Eye Health Tests             | Ċ                     |           | ē                   |       |
| Ocular Surgery<br>Impressions              |                       | 2         |                     |       |
| Assessment / Plan                          | 0                     | 2         |                     |       |
| Patient Management                         |                       | -         | · ·                 |       |
| r attent management                        | Le.                   | •         |                     |       |
|                                            |                       |           |                     |       |

- 9 Select the **Security Active?** check box to activate security.
- 10 Click **OK**.
- 11 If you activated security, type your user ID and password in the **Welcome to OfficeMate** window and click **OK**.

| Welcome 1 | o Offic | eMate  |
|-----------|---------|--------|
| User ID   | tomt    |        |
| User ID   | Come    |        |
| Password  | ****    |        |
| <b></b>   | or 1    | Cancel |
|           | QK      |        |

# **Changing Your Password**

Users that have the **Access All** or **Maintain User Security** check box selected in the User Security for Employee window can change any user's password.

1 On the OfficeMate main window, click **Setup**, and select **Password Change**.

The Change Password window opens.

2 Type your old password in the **Old Password** text box.

Note If the old password has been forgotten, the licensed owner of the software must call the OfficeMate Client Services team at 1.800.942.5353.

- 3 Type your new password in the **New Password** text box.
- 4 Type your new password in the **Confirm New Password** text box.

| Change Passwo      |             |        |
|--------------------|-------------|--------|
| User Name:         | Duncan, Tom |        |
| Old Password:      | *****       |        |
| New Password:      |             |        |
|                    |             |        |
| Confirm New Passw  | ord:        |        |
| CONTRACT NEW Passw | oru:        |        |
|                    | OK          | Cancel |

5 Click **OK**.

# Maintaining Add-In Programs

Add-ins are programs that you can add to the OfficeMate main window toolbar and quickly and easily open while you are using OfficeMate. OfficeMate is installed with the Windows Calculator, Explorer, and Wordpad add-in programs already set up. To add, delete, or modify add-in programs, follow the instructions below:

1 From the OfficeMate main window, click **Setup**, and select **Add-Ins**.

The Maintain Add-Ins window opens.

2 Type new a program name in a blank row in the **Program Name** column. OR

Place your cursor in a program name in the **Program Name** column and edit it or click **Delete Line** to delete the program from the OfficeMate main window toolbar Add-Ins menu.

3 Type the new program's path and executable (exe) file in the **Program Path** and **Program Executable Name (EXE)** column.

OR

Click Browse, navigate to the program's executable file, and click Open.

Note You can only add new add-in programs that exist on your computer's hard drive.

| Program Name | Program Path and Program Executable Name (EXE) |
|--------------|------------------------------------------------|
| Calculator   | C:\WINDOWS\CALC.EXE                            |
| Explorer     | C:\WINDOWS\EXPLORER.EXE                        |
| Wordpad      | C:\PROGRA~1\ACCESS~1\WORDPAD.EXE               |
|              |                                                |
|              |                                                |

- 4 Click **Print** to print a the Maintain Add-Ins Program window.
- 5 Click **OK**.

•

6 From the OfficeMate main window, click **Add-Ins**, and select the add-in program to open it.

# **Defining & Changing Preferences**

This section tells you how to define and change preferences in OfficeMate, including how

- To define and change patient preferences, 68
- To define and change other preferences, 69
  - To define and change label printer preferences, 70
- To define and change one-click document preferences, 70
- To define and change statement preferences, 72
- To define and change CMS preferences, 73

**Note** You can change your OfficeMate preferences at any time.

For more information on defining and changing preferences in OfficeMate, see the "OSSU 104 Setting Up Preferences" iTrain and the OSSU 100-2, "Setting Up Business Names, Preferences, the **Appointment** Scheduler, & the Quick List," training course.

# To define and change patient preferences

1 From the OfficeMate main window, click **Setup**, and select **Preferences**.

The System Preferences window opens.

- 2 Select appropriate options from the **Provider**, **Recorder**, **Welcome**, **Birthday**, and **Appointment** drop-down menus in the Default Patient Data and Letters and Postcards boxes.
  - Note If the Security Active? and Lock Recorded by to Logged In User check boxes are selected in the User Security for Employee window, the Recorder drop-down menu does not appear. For more information on security, go to Customizing Security Preferences on page 62.
- 3 Select or deselect items in the **Display in Title Bar** box to choose the information that you want to display next to the patient's name in the Patient Demographic window title bar.

| ient Other<br>Default Patien                                                                                                    | and the second second | One Click Documents                                                                                                    |        |
|----------------------------------------------------------------------------------------------------|-----------------------|----------------------------------------------------------------------------------------------------|--------|
| Provider                                                                                                    | Ruiz, M.D., Ra        | aymond                                                                                                    | -      |
| Recorder                                                                                                    | Frankline, Hel        | en                                                                                                    | -      |
| Letters and Po                                                                                                    | ostcards              |                                                                                                    |        |
| Welcome                                                                                                    | Welcome New           | Patient                                                                                                    | -      |
| Birthday                                                                                                    | Happy Birthda         | iy                                                                                                    | -      |
| Appointment                                                                                                    | Appointment           |                                                                                                    | -      |
| Ane<br>Alert<br>Chart Numbel<br>Daytime Phor<br>Home Phone<br>Home Phone<br>Insurance Tyr<br>Notes<br>Provider<br>Social Securit<br>Patient: Balant<br>Patient: Credit | ne<br>pe<br>y Number  | First Name<br>Last Name<br>Address Line 1<br>City<br>State<br>Zip<br>Social Security Nu<br>Sex<br>Date of Birth<br>Provider<br>Source<br>Daytime Phone<br>Cell Phone<br>Pager Number | mber I |

- 4 Select or deselect items in the **Required Data** box to choose the information that you want to appear in yellow in the Patient Demographic window.
  - **Note** The items that you choose are only a visual prompt to remind you what information you require for patients; however, a patient record can be created without completing all of the required data fields in the Patient Demographic window.
- 5 Click **OK** to save your preferences and close the System Preferences window.

For more information on using VisionWeb, see the "OSSU 304 Transmitting Lab Orders Through VisionWeb" iTrain.

# To define and change other preferences

- From the OfficeMate main window, click **Setup**, and select **Preferences**.
- The System Preferences window opens.
- 2 Click the **Other** tab.

1

- 3 Select the **VisionWeb Integration** check box if you are integrating with VisionWeb.
- 4 Select the **Yes** and **No** radio buttons to choose the other options.
- 5 Select the **Full Page** or **Half Page** radio button to print your lab orders on a full or half pages.
- 6 Select the **Don't Display**, **Fit By**, or **Ordered By** option from the Display staff member's name on lab order using drop-down menu.
- 7 Select the appropriate default Eyewear and Contacts **Rx Expiration** (Months).
- 8 Select a font type from the **Font Name for Grid Printing** drop-down menu.

| atient                                                                                | Other                                                                                    | Label Printer                                                                                                    | One Click Docum                                                                      | nents Statemen                          | ts CM5                                               |
|---------------------------------------------------------------------------------------|------------------------------------------------------------------------------------------|----------------------------------------------------------------------------------------------------|--------------------------------------------------------------------------------------|-----------------------------------------|------------------------------------------------------|
|                                                                                       | /eb Integ                                                                                |                                                                                                    |                                                                                      |                                         |                                                      |
|                                                                                       | sionWeb                                                                                  | Integration                                                                                                    |                                                                                      |                                         |                                                      |
| op-up                                                                                 | open cha                                                                                 | rges window oi                                                                                                    | n fee slip                                                                           | Yes                                     | C No                                                 |
| Apply fe                                                                              | e slip ove                                                                               | erpayment to o                                                                                                    | dest balance                                                                         | C Yes                                   | No                                                   |
| Apply p                                                                               | atient un                                                                                | applied amount                                                                                                    | from fee slip                                                                        | C Yes                                   | No                                                   |
| Display                                                                               | purchase                                                                                 | order message                                                                                                    | e from Rx                                                                            | C Yes                                   | No                                                   |
| Default                                                                               | All Same                                                                                 | Guarantor                                                                                                    |                                                                                      | C Yes                                   | No                                                   |
| Display warning msg for handwritten products                                          |                                                                                          |                                                                                                    |                                                                                      | C Yes                                   | No                                                   |
| 5how ve                                                                               | oided fee                                                                                | slips on billing h                                                                                                    | istory                                                                               | C Yes                                   | No                                                   |
| Display                                                                               | quick list                                                                               | on startup                                                                                                    |                                                                                      | Yes                                     | C No                                                 |
| Display                                                                               | reminder                                                                                 | for Level II cod                                                                                                    | des.                                                                                 | C Yes                                   | No                                                   |
| C Fi<br>Display<br>Display<br>Print pr<br>Print pr<br>Print pr<br>Print Pi<br>Display | patient's<br>oduct na<br>atients ac<br>atients ac<br>) informa<br>ens inform<br>staff me | Half<br>home phone on<br>a day phone on<br>me on printed I<br>Idress on printed<br>ge on printed R<br>tion on printed<br>mation on printed<br>mation on printed | n lab orders<br>lab orders<br>Rx<br>ed Rx<br>x<br>Rx<br>ed Rx<br>n lab orders using: | CLEASA STOCK STATES STATES AND A STATES | C No<br>C No<br>C No<br>C No<br>C No<br>C No<br>C No |
| R× E×p                                                                                | iration (M                                                                               | lonths): Eye                                                                                                    | wear: 12 💌                                                                           | Contacts: 12 💌                          |                                                      |
| Print R:                                                                              | < options                                                                                |                                                                                                    | Wallet size                                                                          | Rx only                                 | -                                                    |
|                                                                                       | ont name                                                                                 |                                                                                                    | edger, Deposits a<br>MS Sans Serif                                                   | nd appointment                          | ]                                                    |

9 Click **OK** to save your preferences and close the System Preferences window.

# To define and change label printer preferences

Note You must complete the instructions in this section before you print mailing or filing folder labels.

1 From the OfficeMate main window, click **Setup**, and select **Preferences**.

The System Preferences window opens.

- 2 Click the **Label Printer** tab.
- 3 Select the default printer and label size from the **Default Printer** box drop-down menus.
- 4 Select file folder label lines from the **File Folder Label** drop-down menus.
- 5 Type the number of mailing and filing labels to print in the **# of Prints** box text boxes.

| atient Other La   | abel Printer One Click Documents Statements CMS |
|-------------------|-------------------------------------------------|
| Default Printer — |                                                 |
| Default Printer   | DYMO LabelWriter 330 Turbo                      |
| Label Size        | Dymo Address - 30252-30320                      |
| File Folder Label |                                                 |
| Line 1            | Patient Number                                  |
| Line 2            | LastName Suffix, FirstName MiddleInitial        |
| Line 3            | SocialSecurityNumber                            |
| Line 4            | Primary Care Insurance(Name)                    |
| Line 5            | LastExam                                        |
|                   |                                                 |
|                   |                                                 |
|                   |                                                 |
|                   |                                                 |
|                   |                                                 |
|                   |                                                 |
|                   |                                                 |
|                   |                                                 |
|                   |                                                 |

6 Click **OK** to save your preferences and close the System Preferences window.

### To define and change one-click document preferences

Note For information on creating and editing one-click documents, go to Maintaining Documents on page 495.

1 From the OfficeMate main window, click **Setup**, and select **Preferences**.

The System Preferences window opens.

- 2 Click the **One Click Documents** tab.
- 3 Select the default printer from the **Default Printer** box drop-down menu.

4 Click the ... (ellipses) in the **One Click Documents** box to select one click documents.

| dan kana kana kana kana kana kana kana k | peroletine and a second second | 0.5577.57.57.5555 | CMS |
|------------------------------------------|--------------------------------|-------------------|-----|
| Default Printer                          |                                |                   |     |
| Default Printe                           | hp LaserJet 13                 | 00 PCL 6          | •   |
| One Click Docume                         | nts                            |                   |     |
| Document 1                               | Flexon Promotion               |                   |     |
| Document 2                               | Referring Patient Th           | nanks             |     |
| Document 3                               | *Routing Slip                  |                   |     |
| Document 4                               | Appointment                    |                   | H   |
| Document 5                               | Courtesy Coupon                |                   |     |
|                                          |                                |                   |     |
|                                          | Jeodrosy coopon                |                   |     |
|                                          |                                |                   |     |
|                                          |                                |                   |     |
|                                          |                                |                   |     |
|                                          | leares, copy                   |                   |     |
|                                          | learest cobst                  |                   |     |
|                                          | Leaner) cobu                   |                   |     |
|                                          | Leanes, cobsi                  |                   |     |
|                                          | Leaner, coher                  |                   |     |

The Text Files window opens.

- 5 Click the + next to OfficeMate Documents to expand the folder.
  - Text Files
     OfficeMate Documents
     Appointment
     Birthday
     Delinquent
     Exam Form/Route Slip
     Marketing
     Referral Thank You
     Service Agreement
     Welcome/Thank You Patient
- 6 Navigate to and double-click the document that you want to select as a one click document.
- 7 Click **OK** to save your preferences and close the System Preferences window.

# To define and change statement preferences

- From the OfficeMate main window, click Setup, and select Preferences.
   The System Preferences window opens.
- 2 Click the **Statements** tab.
- 3 Select the **Yes** and **No** radio buttons to choose the statement options.
- 4 Type the number of days that you want to be displayed in detail on your statements in the **Display # days from period end** text box.
- 5 If you want to calculate late charges for patients, follow the instructions below; otherwise, go to step 6.
  - a. Select the **Calculate late charges** check box.
  - b. Type the late charge amount, the amount at which late charges should begin to be calculated, the grace period, and a description of the late charge.
  - c. Select the **Fee Slip Date** radio button if you want to calculate finance charges for insurance transfers based on fee slip dates or select the **Transfer Date** radio button if you want to calculate finance charges for insurance transfers based on transfer dates.
- 6 If you want to calculate finance charges for patient, follow the instructions below; otherwise, go to step 7.
  - a. Select the **Calculate finance charges** check box.
  - b. Type the monthly percentage, grace period, and a description of the finance charge.
  - c. Select the Fee Slip Date radio button if you want to calculate finance charges for insurance transfers based on fee slip dates or select the Transfer Date radio button if you want to calculate finance charges for insurance transfers based on transfer dates.
- 7 Type a message in the **Print this message at bottom of Statement** text box.

| atient Other Label Printer      | One Click Doc | uments Sta                | tements CN | 15 |
|---------------------------------|---------------|---------------------------|------------|----|
| Use "Do not print on patient s  | tatement"     | Yes                       | C No       |    |
| Print provider license on state | ment          | C Yes                     | No         |    |
| Display details (# days from p  | eriod end)    | 30                        |            |    |
| Print insurance charges/paym    | ents          | Yes                       | C No       |    |
| Print reason for insurance der  | nial          | Yes                       | C No       |    |
| - 🔽 Calculate late charges -    |               |                           |            |    |
| Late charge amount              | \$15.00       |                           |            |    |
| Apply if balance >=             | \$0.00        |                           |            |    |
| Grace period (# days)           | 30            |                           |            |    |
| Late charge description         | Billing Fee   |                           |            |    |
| Calculate late charges          | ΘT            | ransfer Date              |            |    |
| Calculate finance charges       |               |                           |            |    |
| Monthly percentage              | 0             |                           |            |    |
| Grace period (# days)           | 30            |                           |            |    |
| Finance charge description      | Finance Charg | e                         |            |    |
| Calculate finance charge for i  |               | ers using<br>ransfer Date |            |    |
| Print this message at bottom of | Statement.    |                           |            |    |
| Thank you for your confidence a |               |                           |            | 4  |
| Payment due date 08/21/2002     | 2 -           |                           |            |    |
|                                 |               |                           |            |    |

8 Type or select the payment due date from the **Payment due date** menu.

9 Click **OK** to save your preferences and close the System Preferences window.

#### To define and change CMS preferences

1 From the OfficeMate main window, click **Setup**, and select **Preferences**.

The System Preferences window opens.

- 2 Click the **CMS** tab.
- 3 Select the **Yes** or **No** Bill 100% to patient on fee slip radio button.
- 4 Select the **Yes** or **No** Display Sales tax on CMS radio button.
- 5 Select one other Sales Tax on CMS Option.

 Notes
 If you select the Include total amount with sales tax to line item radio button the product fee and sales tax will be added together and will display as one amount in box 24F on the CMS 1500 form.

- If you select the **Display sales tax as a separate line item** radio button, the product fee and sales tax will display on two separate lines in box 24F on the CMS 1500 form.
- If you select the **Display total sales tax of fee slip items as one item** radio button and you are submitting multiple products and services with sales tax, all of the sales taxes will display on one line in box 24F on the CMS 1500 form.

- 6 Select the **Yes** and **No** radio buttons to choose the CMS options.
  - Note If the Display transferred amount on the CMS **Yes** radio button is selected, only the transferred amount is displayed in box 24F on the CMS. If the Display transferred amount on CMS **No** radio button is selected, the product fee is displayed on the CMS in box 24F.
- 7 Type the number of CMS copies that you want to print in the **Enter Number** of CMS Copies to Print text box.

| atient   Other   Label Printer   One Click I                 | Documents State | ments CMS |
|--------------------------------------------------------------|-----------------|-----------|
| Fee Slip Option                                              |                 |           |
| Insurance Sales Tax                                          |                 |           |
| Bill 100% to patient on fee slip.                            | C Yes           | No        |
| Sales Tax on CMS Option                                      |                 |           |
| Display Sales tax on CMS                                     | Yes             | C No      |
| Select one option:                                           |                 |           |
| Include total amount with sales tax to                       | line item.      |           |
| <ul> <li>Display sales tax as a seperate line its</li> </ul> | em.             |           |
| C Display total sales tax of fee slip item:                  | s as one item.  |           |
| ZMS                                                          |                 |           |
| Jse "Product Fee" on CMS                                     | C Yes           | No        |
| Display transferred amount on the CMS                        | Yes             | C No      |
| Auto populate box 17 on the CMS                              | C Yes           | No        |
| Enter Number of CMS Copies to Print                          | 1               |           |
|                                                              |                 |           |
|                                                              |                 |           |

8 Click **OK** to save your preferences and close the System Preferences window.

## Loading Lens Products into OfficeMate

The Lens Product Loader window loads a comprehensive list of over 1,300 lens products and add-ons provided by VSP into the OfficeMate products database.

| Note | You do not need to be using the OfficeMate VSP Interface to use the |
|------|---------------------------------------------------------------------|
|      | Lens Product Loader.                                                |

- 1 Click **Tasks** and select **Lens Product Loader**.
- 2 Click **Update** to download updated products from VSP to OfficeMate.

The updated products download. This may take several minutes. Products highlighted green have already been loaded into OfficeMate and mapped correctly to VSP products.

- 3 Select Add-Ons, Lens Options, or Ophthalmic Lenses from the Product Type drop-down menu.
- 4 If you want to search for a specific product or product type, type part of the product description in the **Product Name** text box and click **Find**.
- 5 Select the product(s) that you want to load into OfficeMate.

OR

Click Select all to select all of the products in the results list.

- 6 Click the plus sign (+) next to ophthalmic lens product descriptions and modify the fee prices in the **Option Fee** column, if desired.
  - Notes
     Ophthalmic lens product fees include the lens base price and all of the optional fees. The optional fees are features inherent to the lens that carry an additional charge. These fees display in the Eyewear Order window in the Add-Ons box and are used by the Patient Out-of-Pocket Expense Calculator to provide descriptions on fee slips.
    - If you modify a fee in the OfficeMate Lens Product Loader for a product that has already been loaded into OfficeMate and you reload the product into OfficeMate, the fee is updated in the OfficeMate Products database.

| Pro | duct Type Ophthalmic  | Lenses   |                                             | -              | Find     |                  |                     |                                               |           |               |
|-----|-----------------------|----------|---------------------------------------------|----------------|----------|------------------|---------------------|-----------------------------------------------|-----------|---------------|
| Pro | duct Name             |          |                                             |                |          |                  |                     |                                               |           |               |
|     |                       |          |                                             |                | P        | roducts          |                     |                                               |           |               |
|     | Description           | Cab      | egory                                       | Mat Group      | Material | Туре             | Color               | Coating                                       | Total Fee | Selected      |
|     | BF GH170 FT 28 Clr    | Bifocal  |                                             | Glass Hi Index | GH170    | Flat Top 28      | Clear               |                                               | 0.00      | •             |
|     | Option Des            | cription | Option F                                    | ee             |          |                  |                     |                                               |           |               |
|     | Base Price            | a paon   |                                             | .00            |          |                  |                     |                                               |           |               |
|     | Std Lens Hi Ind Gl 1. | 60-1.80  |                                             | .00            |          |                  |                     |                                               |           |               |
|     | Description           | 1        | egory                                       | Mat Group      | Material | Type             | Color               | Coating                                       | Total Fee | Selected      |
| •   | BF GH170 FT 28 PGX    | Bifocal  |                                             | Glass Hi Index | GH170    | Flat Top 28      | Photo Gray Extra    |                                               | 0.00      | 2             |
| +   | BF GL CT 25 Ch        | Bifocal  | an Geoleoniae                               | Glass          | GL       | C 25             | Clear               | 41.CC.25.25.25.25.25.25.25.25.25.25.25.25.25. | 0.00      | 100 T         |
| +   | BF GL CT 28 Ch        | Bifocal  |                                             | Glass          | GL       | Curve Top Seg 28 | Clear               |                                               | 0.00      | 100 T 1000    |
| -   | BF GL CT 28 PBX       | Bifocal  |                                             | Glass          | GL       | Curve Top Seg 28 | Photo Brown Extra   | 41.77.77.77.77.77.77.77                       | 0.00      | 100 T 1000    |
| +   | BF GL Executive Clr   | Bifocal  |                                             | Glass          | GL       | Executive        | Clear               |                                               | 0.00      | 5             |
| +   | BF GL Executive PGX   | Bifocal  |                                             | Glass          | GL       | Executive        | Photo Gray Extra    |                                               | 0.00      |               |
| +   | BF GL FT 22 Ch        | Bifocal  | ended set set                               | Glass          | GL       | Flat Top 22      | Clear               |                                               | 0.00      |               |
| +   | BF GL FT 22 PGX       | Bifocal  |                                             | Glass          | GL       | Flat Top 22      | Photo Gray Extra    |                                               | 0.00      | 1000          |
| •   | BF GL FT 25 Ch        | Bifocal  |                                             | Glass          | GL       | Flat Top 25      | Clear               |                                               | 0.00      | L.            |
|     | BF GL FT 25 Gy3       | Bifocal  |                                             | Glass          | GL       | Flat Top 25      | Gray 3              |                                               | 0.00      | atiti 🗖 atiti |
| +   | BF GL FT 25 PBX       | Bifocal  | 991 G 66 ( 26 ( 26 ( 26 ( 26 ( 26 ( 26 ( 26 | Glass          | GL       | Flat Top 25      | Photo Brown Extra   |                                               | 0.00      |               |
| = ½ | BF GL FT 25 PGrTD     | Bifocal  |                                             | Glass          | GL       | Flat Top 25      | Photo Gray Thin & [ |                                               | 0.00      | <u>v</u>      |
| ÷   | BF GL FT 25 PGX       | Bifocal  | 91.940.440.444                              | Glass          | GL       | Flat Top 25      | Photo Gray Extra    |                                               | 0.00      |               |
| •   | BF GL FT 25 Pnk1      | Bifocal  |                                             | Glass          | GL       | Flat Top 25      | Pink 1              |                                               | 0.00      |               |
| ÷   | BF GL FT 28 AutGld    | Bifocal  | en Grécologia                               | Glass          | GL       | Flat Top 28      | Autumn Gold         |                                               | 0.00      |               |
| •   | BF GL FT 28 Cir       | Bifocal  |                                             | Glass          | GL       | Flat Top 28      | Clear               |                                               | 0.00      | F             |

| Note | Use the table be<br>product name d |                | nderstand the ophthalmic lens                                                     |
|------|------------------------------------|----------------|-----------------------------------------------------------------------------------|
|      | Opthalmic L                        | ens Product Na | me Abbreviations                                                                  |
|      | Details                            | Abbreviation   | Description                                                                       |
|      | Lenstype                           | SV             | Single Vision                                                                     |
|      |                                    | BF             | Bifocal                                                                           |
|      |                                    | TF             | Trifocal                                                                          |
|      |                                    | DS             | Double Seg                                                                        |
|      |                                    | LBF            | Lenticular Bifocal                                                                |
|      |                                    | LSV            | Lenticular Single Vision                                                          |
|      |                                    | PG             | Progressive                                                                       |
|      | Material                           | PL             | Plastic                                                                           |
|      |                                    | РО             | Polycarbonate                                                                     |
|      |                                    | РМ             | Plastic Mid-Index (followed<br>by a number indicating the<br>index of refraction) |
|      |                                    | РН             | Plastic Hi-Index (followed by<br>a number indicating the index<br>of refraction)  |
|      |                                    | TR             | Trivex                                                                            |
|      |                                    | GL             | Glass                                                                             |
|      |                                    | GH             | Glass Hi-Index (followed by<br>a number indicating the index<br>of refraction)    |
|      | Brand Name                         | Varies         | Varies                                                                            |
|      | Color                              | Varies         | Varies                                                                            |
|      | Coating                            | Varies         | Varies                                                                            |

#### 7 Click Load.

1

2

The selected products are loaded into the OfficeMate.

## Logging Out of OfficeMate

- Close any open windows within OfficeMate.
- Select Logout from the menu bar.

You are logged out, and the Welcome to OfficeMate window opens.

## CHAPTER 2

# Creating, Modifying, & Deleting Patient Records

## In this chapter:

- Creating & Opening Patient Records, 79
- Recording Patient Information, 83
- Attaching Electronic Documents to Patient Records, 101
- Printing Patient Labels, 105
- Viewing All Patient Information, 107
- Viewing Patient Appointments, 108
- Printing One-Click Patient Documents, 109
- Deleting Patient Records, 109
- Viewing & Deleting Patient Open Charges, 110

Patient records contain demographic, insurance, marketing, recall, financial, and correspondence history information. The amount of information that you record for each patient depends on your office's policies and procedures.

This section tells you how to create and open patient records in OfficeMate and includes the following topics:

- Creating Patient Records, 80
- Opening Patient Records, 81

Creating & Opening Patient Records

## **Creating Patient Records**

- 1 Open the Add New Patient window using one of the following methods:
  - Click the **Patients** icon to open the **Find Patient/Guarantor** window.
  - Click Tasks on the main window toolbar and select Patients to open the Find Patient/Guarantor window.
  - Click F2 Find on the OfficeMate Information Center window.
  - If a new patient has an appointment scheduled today, click on the patient's name in the OfficeMate Information Center window, drag and drop the patient on the **Patients** icon, and go to step 3.
- 2 Click New.

| election Criteria  |                |            |       |     |         |       |      |  |
|--------------------|----------------|------------|-------|-----|---------|-------|------|--|
| Last Name          |                | City       |       |     |         |       |      |  |
| First Name         |                | Home Pho   | ne    |     |         | - 600 |      |  |
| Social Security No |                | Patient No |       |     |         | - 636 |      |  |
| Address            |                | Chart No   |       |     |         | - 0.0 |      |  |
|                    |                | Chart No   |       |     |         |       |      |  |
| Date Of Birth      |                |            |       |     |         |       |      |  |
| Name               | Address / City | Home Phone | SS No | DOB | Patient | HIPAA | RFR  |  |
|                    |                |            |       |     |         |       |      |  |
|                    |                |            |       |     | 200     | 122   |      |  |
|                    |                |            |       |     |         |       |      |  |
|                    |                |            |       |     |         | 100   |      |  |
|                    |                |            |       |     |         | 100   |      |  |
|                    |                |            |       |     | 203     | 100   |      |  |
|                    |                |            |       |     |         | 100   |      |  |
|                    |                |            |       |     | 101     | 101   | 1521 |  |
|                    |                |            |       |     | 100     |       |      |  |
|                    |                |            |       |     |         |       |      |  |
|                    |                |            |       |     |         |       | 101  |  |
|                    |                |            |       |     | 1000    | 101   | 100  |  |

The Add New Patient Record window opens.

3 Follow the instructions in Recording Patient Information on page 83 to record new patient information in the Demographic, Insurance, Marketing, Notes, Recall, Financial Info, Correspondence History, and HIPAAMate tabs. Follow

| ographic Insurance | Marketing Notes Recall Finan | icial Info <u>C</u> orresponde | nce Hx HIPAAMate eDocuments  | Patient #     |
|--------------------|------------------------------|--------------------------------|------------------------------|---------------|
| Guarantor          | Self                         | Sex                            | C Male C Female Added On     | HIPA          |
| Last Name          |                              | Date of Birth                  | ▼ Age                        |               |
| First Name         | Initial                      | Social Security                |                              | Active        |
| Title              | ▼ Suffix ▼                   | Provider                       | Miller, O.D., Michael        | - Cano        |
| Nickname           |                              | Marital Status                 |                              | ▼ <u>N</u> ev |
| Link Addr To 🤄 S   | ielf 🔘 Guarantor 🔲 Bad Addr  | Emp. Status                    |                              | <b>_</b>      |
| Address            |                              | Employer                       |                              |               |
| Address            |                              | Occupation                     | 2                            | ✓ Lette       |
| City               |                              | Source                         |                              |               |
| State/ZIP          | <b>•</b>                     | Referred By                    | C Patient C Professional C N | one           |
| Home Phone         |                              | Referred Name                  | None                         |               |
| Daytime Phone      |                              | Salutation                     |                              | Glan          |
| Cell Phone No      |                              | Chart No                       |                              | ExamWR        |
| Pager Number       |                              | Alert                          |                              |               |
| Fax Number         |                              |                                |                              | Eind A        |
| E-Mail Address     |                              | 💽 🛛 Last Exam                  |                              |               |

the instructions in Attaching Electronic Documents to Patient Records on page 101 to record information in the eDocuments tab.

#### **Opening Patient Records**

- 1 Open the Patient Demographic window using one of the following methods:
  - Click the **Patients** icon to open the **Find Patient/Guarantor** window.
  - Click Tasks on the main window toolbar and select Patients to open the Find Patient/Guarantor window.
  - Right-click on the Hard Lens Order, Soft Lens Order, Eyewear Order, Fee Slip, Receipts & Adjustments, or Patient Ledger window title bar and select Patient.
  - Right-click on a patient in the OfficeMate Information Center window, select **Patient**, and go to step 4.
  - Click on a patient's name in the OfficeMate Information Center window, drag and drop the patient on the **Patient** icon, and go to step 4.

2 Enter search information in the **Selection Criteria** text boxes and click **F2 Find**.

| Last Name          |                | City       |       |     |         | -        |     |
|--------------------|----------------|------------|-------|-----|---------|----------|-----|
| First Name         |                | Home Pho   | ne    |     |         | - 444    |     |
| Social Security No |                | Patient No |       |     |         | -888     |     |
|                    |                |            |       |     |         | - 636    |     |
| Address            |                | Chart No   |       |     |         |          |     |
| Date Of Birth      |                |            |       |     |         |          |     |
| Name               | Address / City | Home Phone | SS No | DOB | Patient | HIPAA    | RFR |
|                    |                |            |       |     |         | 100      |     |
|                    |                |            |       |     |         |          |     |
|                    |                |            |       |     |         |          |     |
|                    |                |            |       |     |         |          |     |
|                    |                |            |       |     |         |          |     |
|                    |                |            |       |     |         |          |     |
|                    |                |            |       |     |         |          |     |
|                    |                |            |       |     |         | percent. |     |
|                    |                |            |       |     |         |          |     |
|                    |                |            |       |     |         |          | 100 |
|                    |                |            |       |     |         |          | 100 |

3 Click on the patient and then click **Select**.

The Patient window opens.

Note Click the arrows in the bottom right corner of the window to move to the next, last, previous, or first patient's record.

4 Follow the instructions in Recording Patient Information on page 83 to record new patient information in the Demographic, Insurance, Marketing, Notes, Recall, Financial Info, Correspondence History, and HIPAAMate tabs. Follow the instructions in Attaching Electronic Documents to Patient Records on page 101 to record information in the eDocuments tab.

| 🎕 Patient: Steven | Davis 55 (949) 555-7463 [    | NOTES] Bal     | ance: \$0.00       |                                   | X            |
|-------------------|------------------------------|----------------|--------------------|-----------------------------------|--------------|
| Demographic Insu  | rance Marketing Notes Recall | Einancial Info | Correspondence     | e Hx HIPAAMate Ocuments           | Patient #    |
| Guarantor         | Self                         |                | Sex (              | Male C Female Added On 09/19/2001 | HIPAA        |
| Last Name         | Davis                        |                | Date of Birth      | D6/02/1953 • Age 55               | 01           |
| First Name        | Steven Initial               |                | Social Security    | 343 34 3579 🔽 Active              | <u></u> K    |
| Title             | Mr. 💌 Suffix 💌               |                | Provider           | Miller, O.D., Michael             | Cancel       |
| Nickname          |                              |                | Marital Status     | Single                            | New          |
| Link Addr To      | 🖲 Self 🔿 Guarantor 🔲 Bad     | Addr           | Emp. Status        | Employed Full-Time                | F2 Find      |
| Address           | 343 Haverford Ave,           |                | Employer           | Pacific Bell                      |              |
| Address           |                              |                | Occupation         | Electrician                       | Letters      |
| City              | Laguna Niguel                | •              | Source             | Patient Referral                  | Ledger       |
| State/ZIP         | California 💌 92653           | •              | ,<br>Referred By ( | Patient C Professional C None     | Label        |
| Home Phone        | (949) 555-7463               | 1              | Referred Name      | Jennifer Underwood                |              |
| Daytime Phone     |                              |                | Salutation [       | Dear Steven                       | Glance       |
| Cell Phone No     |                              |                | Chart No           |                                   | ExamWRITER   |
| Pager Number      |                              |                | Alert              | Diabetic                          | Eind Appts   |
| Fax Number        |                              |                |                    | ~                                 |              |
| E-Mail Address    |                              |                | Last Exam          | 09/25/2007 ▼ << < > >>            | Charges      |
|                   | ,                            |                | 1                  |                                   | 1 Encounters |

## Recording Patient Information

This section tells you how to record patient information, including how

- To record demographic information, 83
- To record insurance information, 89
- To record marketing information, 91
- To record patient notes, 93
- To record and review recall information, 93
- To record financial information, 94
- To view and print correspondence history, 96
- To record HIPAAMate Information, 97
- To select letters to send to a patient, 100

For more information on recording patient information, see the "OSSU 202 Checking In Patients" iTrain and the OSSU 200-1, "Checking In Patients," training course.

| Notes | • To streamline the process of recording patient information in OfficeMate, add frequently used information to list box selections. For more information on adding list box selections, see To add list box selections on page 34.                                                                                         |
|-------|----------------------------------------------------------------------------------------------------|
|       | • To highlight the patient information fields that are required to be<br>complete in your office and to choose the information to display in<br>the Patient Demographic window title bar, modify your OfficeMate<br>patient preferences. For more information, see To define and change<br>patient preferences on page 68. |
|       | • Refer to the <b>Encounters</b> box to view the number of exams, or "encounters," that a patient has had in ExamWRITER, if applicable.                                                                                                    |

#### To record demographic information

| Note | If you are an ExamWRITER user, any modifications or additions that |
|------|--------------------------------------------------------------------|
|      | you make to patient demographic information in OfficeMate will be  |
|      | reflected in ExamWRITER. Likewise, any modifications or additions  |
|      | that you make to patient demographic information in ExamWRITER     |
|      | will be reflected in OfficeMate.                                   |
|      |                                                                    |

- 1 Click the **Demographic** tab in the Patient Demographic window.
  - Note Click the arrows in the bottom right corner of the window to move to the next, last, previous, or first patient's record.

- 2 To change the patient's guarantor, click the button next to Guarantor and follow the instructions below:
  - Notes A guarantor is the person who is responsible for paying the patient's account bills.
    - If the patient is responsible for paying his or her own account bills, the guarantor is Self.
    - Typically, family members have the same guarantor.
    - If you link a patient's address to a guarantor and you modify the guarantor's address, the patient's address and all other family members' addresses linked to that guarantor will also be modified.
  - a. If the patient's current guarantor is Self, enter search information in the Last Name, First Name, and SS No text boxes and click **F2 Find** to find and select an existing guarantor or click **New** and go to step b to create a new guarantor for the patient.

| ne I | First Name   | SS No      | ]     |
|------|--------------|------------|-------|
| Name | Address/City | Home Phone | SS No |
|      |              |            |       |
|      |              |            |       |
|      |              |            |       |
|      |              |            |       |
|      |              |            |       |

b. If the patient's current guarantor is *not* Self, or if you are creating a new guarantor for the patient, complete the information in the Guarantor Information window or click **F2 Find** to find and select a different guarantor.

| Last Name                                          | Mitchell                                            | Sex 🙃 Male C Female                                                                                |
|----------------------------------------------------|-----------------------------------------------------|----------------------------------------------------------------------------------------------------|
| First Name<br>Title/Suffix<br>Address1<br>Address2 | Henry Initial<br>Mr.<br>663 Tressle Way             | A Date of Birth 04/18/1935   Mailing Options Head of Household Mailing List                        |
| City<br>State/ZIP<br>Home Phone<br>Daytime Phone   | Lake Forest<br>California • 92630<br>(949) 588-6321 | Actions Copy Last Name to Patient Link Address to Patient Unlink as Guarantor Add as a New Patient |
| Social Security<br>Employer<br>Salutation          |                                                     | dress Linked Patients                                                                              |

Notes

• Select the **Bad Address** check box if the guarantor's address is incorrect and you do not have a correct address on file.

- Select one or more Mailing Options. Selecting the Head of Household check box designates the guarantor as the person making decisions in the household. Selecting the Mailing List check box indicates that the guarantor is on your correspondence mailing list.
- Select one or more of the following Actions.
  - Selecting Copy Last Name to Patient copies the guarantor's last name to the patient's last name.
  - Selecting Link Address to Patient copies the guarantor's address to the patient's address.
  - If applicable, selecting Unlink as Guarantor removes the guarantor from the patient's record.
  - If you are going to bill an insurance company for this patient's services or products, select Add as a New Patient to add the guarantor as an OfficeMate patient. You must also record the guarantor's information in the Demographic and Insurance tabs in the Patient Demographic window. For more information on recording information in the Demographic and Insurance tabs see To record demographic information on page 83 and To record insurance information on page 89.
- A list of patients who are linked to the guarantor is displayed in the **Linked Patients** box.

Ν

3 Select or type the patient's name, address, phone number, and e-mail information in the appropriate yellow highlighted text boxes.

| lotes | <ul> <li>To streamline the process of recording ZIP codes in</li> </ul> |
|-------|-------------------------------------------------------------------------|
|       | OfficeMate, add frequently used ZIP codes to the ZIP code               |
|       | shortcut list. For more information on adding ZIP code                  |
|       | shortcuts, see To add ZIP code shortcuts on page 36.                    |

- Click the button next to the patient's e-mail address to open your default e-mail client and send an e-mail message to the patient.
- 4 Select the **Self** or **Guarantor** radio button to link the patient's address to themself or the patient's guarantor's address.
- 5 If the patient's address is incorrect and you do not have a correct address on file for the patient, select the **Bad Address** check box.
- 6 Select or type the patient's sex, date of birth, social security number, provider, marital status, employment status, employer, occupation, and referral source in the appropriate yellow highlighted text boxes.
- 7 If the patient is not an active patient, deselect the **Active** check box.
- 8 If the patient was referred to your office by another patient, follow the instructions below; otherwise, go to step 9 if the patient was referred to your office by a professional or go to step 10 if the patient was not referred by anyone.
  - a. Select the Referred By **Patient** radio button.
  - b. Click the button next to Referred Name to open the Find Patient window.
  - c. Enter search information in the **Selection Criteria** text boxes and click **F2 Find**.
  - d. Click on a patient and then click **Select**.

- 9 If the patient was referred to your office by a professional, follow the instructions below; otherwise, go to step 10 if the patient was not referred by anyone.
  - Note If you select the name of a referring professional and if you selected the **Yes** radio button next to the Auto populate box 17 on the CMS system preference tab, information from the Referred Name field will automatically populate box 17 on the CMS 1500. To set up your CMS system preferences, see To define and change CMS preferences on page 73.
  - a. Select the Referred By **Professional** radio button.
  - b. Click the button next to Referred Name to open the Find Professional Referral window.
  - c. Click on a name and then click **Select** to select the professional as the patient's referring doctor or go to step d to create or edit a referring professional.

Note If applicable, click **F2 Find** to search for a professional referral.

| Name                      | Address/City                  | Bus. Phone   |
|---------------------------|-------------------------------|--------------|
| ite, The Eye Surge 234 La | uderdale Drive, Newport Beach |              |
| , M.D., Jason 45698       | Jamboree, Newport Beach       | 949 555 8632 |
|                           |                               |              |
|                           |                               |              |
|                           |                               |              |
|                           |                               |              |
|                           |                               |              |

d. Click **New/Edit** to open the Maintain Referring Professionals window and add or edit a referring professional.

| 🛳 Maintain Referring Professionals |                          |            |
|------------------------------------|--------------------------|------------|
| Select Inst                        | itute, The Eye Surgery 🗾 |            |
| Last Name                          | Institute                | <u>o</u> k |
| First Name                         | The Eye Surgery          | Cancel     |
| Address                            | 234 Lauderdale Drive     | New        |
| City                               | Newport Beach            |            |
| State/ZIP                          | California 💌 92660 💌     |            |

10 If the patient was not referred to your office by anyone, select the Referred By **None** radio button.

11 Select or type the patient's salutation, chart number, medical alerts, and last exam date in the appropriate yellow highlighted text boxes.

| 🍓 Patient: Steven | Davis 55 (949) 555-7463 [NOTES]        | Balance: \$0.00   |                                   | ×               |
|-------------------|----------------------------------------|-------------------|-----------------------------------|-----------------|
| Demographic Insu  | rance Marketing Notes Recall Einancial | Info Corresponder | nce Hx HIPAAMate BOccuments       | Patient #       |
| Guarantor         | Self                                   | Sex               | Male C Female Added On 09/19/2001 | HIPAA           |
|                   |                                        |                   |                                   | піраа           |
| Last Name         | Davis                                  | Date of Birth     | 06/02/1953 <b>_</b> Age <b>55</b> | ОК              |
| First Name        | Steven Initial                         | Social Security   | 343 34 3579 🔽 Active              |                 |
| Title             | Mr. 💌 Suffix 💌                         | Provider          | Miller, O.D., Michael             | Cancel          |
| Nickname          |                                        | Marital Status    | Single                            | New             |
| Link Addr To      | Self C Guarantor E Bad Addr            | Emp. Status       | Employed Full-Time                | F2 Find         |
| Address           | 343 Haverford Ave,                     | Employer          | Pacific Bell                      |                 |
| Address           |                                        | Occupation        | Electrician                       | Letters         |
| City              | Laguna Niguel                          | Source            | Patient Referral                  | Ledger          |
| State/ZIP         | California 💌 92653 💌                   | Referred By       | Patient C Professional C None     | Label           |
| Home Phone        | (949) 555-7463                         | Referred Name     | Jennifer Underwood                |                 |
| Daytime Phone     |                                        | Salutation        | Dear Steven                       | Glance          |
| Cell Phone No     |                                        | Chart No          |                                   | ExamWRITER      |
| Pager Number      |                                        | Alert             | Diabetic                          | Eind Appts      |
| Fax Number        |                                        |                   |                                   |                 |
| E-Mail Address    |                                        | Last Exam         | 09/25/2007 ▼ << < > >>            | <u>Ch</u> arges |
|                   | ,                                      |                   | ,                                 | 1 Encounters    |

12 Click **OK** to close the Patient Demographic window or follow the instructions in the sections below to continue adding or modifying patient information.

| Notes | If a List of Duplicate or Similar patient(s) window opens,        |
|-------|-------------------------------------------------------------------|
|       | you have entered a patient name that is similar or identical to a |
|       | name already stored in OfficeMate. Complete one of the following  |
|       | tasks to close the window:                                        |
|       |                                                                   |

- Click **Print** to print the list of patients.
- Click **Save as New Patient** to save the patient that you are entering into OfficeMate as a new patient.
- Click on a patient's name and then click **Update Patient** to update the patient that you are entering into OfficeMate with the selected duplicate patient's information.
- Click **Cancel Save** to cancel entering and saving the patient's information and close the List of Duplicate or Similar patient(s) and Patient Demographic window.

| Name          | Address/City                   | Home Phone         | SS No       |
|---------------|--------------------------------|--------------------|-------------|
| Davis, Steven | 343 Haverford Ave,, Laguna Nig | јие (949) 555-7463 | 343 34 3579 |
|               |                                |                    |             |
|               |                                |                    |             |
|               |                                |                    |             |
|               |                                |                    |             |
|               |                                |                    |             |
|               |                                |                    |             |
|               |                                |                    |             |
|               |                                |                    |             |

| Not | •                                                                                                    | You must record a patient's insurance information before you bill the insurance company for any products or services that the patient purchased.<br>You can record up to six insurance carriers for each patient. To add additional insurance carriers, click the arrows next to <b>Additional Insurance Carriers</b> ; however, do <i>not</i> overwrite existing insurance carriers. Overwriting existing insurance carriers will affect prior insurance claims. Select the <b>Populate current insurance in box 9</b> on the <b>CMS</b> check box to automatically populate box 9 on the CMS 1500 form with additional insurance carriers. |  |
|-----|----------------------------------------------------------------------------------------------------|----------------------------------------------------------------------------------------------------|--|
| 1   | Ensure that you have recorded the patient's name, address, home phone number, sex, date of birth, social security number, marital status, and employment status in the Demographic tab. |                                                                                                    |  |
| 2   | Click the                                                                                                    | Insurance tab in the Patient Demographic window.                                                                                                    |  |
|     | Note                                                                                                    | To delete an insurance carrier, click <b>Delete</b> ; however, do not<br>delete an insurance carrier if you have already billed it for any<br>patient charges. Deleting an insurance carrier that you have already<br>billed will affect prior insurance claims.                                                                                                    |  |
| 3   | 3 Select the patient's insurance name from the <b>Insurance Name</b> menu.                                                                                                    |                                                                                                    |  |
|     | Note                                                                                                    | If you created a fee slip for the patient using the insurance name<br>selected in the Insurance Name drop-down menu, you can click<br><b>CMS Form</b> to open, update, refresh, and print the CMS 1500<br>insurance form. For more information on fee slips, go to Creating<br>& Recording Fee Slips on page 189. For more information on<br>modifying the CMS 1500 form, go to Recording Additional<br>Information on the CMS 1500 Form & ANSI File on page 349.                                                                                                    |  |
| 4   | Type the insured ID number in the <b>Insured ID No</b> text box.                                                                                                    |                                                                                                    |  |
| 5   | Type the policy group number in the <b>Policy Group No</b> text box.                                                                                                    |                                                                                                    |  |
| 6   | Select the insurance plan's name from the <b>Plan Name</b> drop-down menu.                                                                                                    |                                                                                                    |  |
| 7   | • •                                                                                                    | co-payment percentage or dollar amount in the <b>Co Payment</b> text box<br>t the appropriate <b>Percentage %</b> or <b>Amount \$</b> radio button.                                                                                                    |  |
|     | Note                                                                                                    | If the patient has an insurance co-payment recorded in the Co<br>Payment text box, a pop-up message will remind you about the<br>co-payment when you bill the patient's insurance.                                                                                                    |  |

## ► To record insurance information

8 Select the patient's relationship to the insured from the **Relationship to Insured** drop-down menu.

Note The information in the Relationship to Insured box in OfficeMate appears in Box 6 on the CMS 1500 form.

- 9 Select the insurance policy type from the **Policy Type** drop-down menu.
- 10 Select the type of HMO or PPO agreement from the **PPO/HMO** drop-down menu.
- 11 Select the Insured Party **Patient**, **Guarantor**, or **Other** radio button.

Note If you selected the **Other** radio button, click **Not Assigned** to open the Find Other for Insurance window and find or create a new insured party.

- 12 If the patient has a signature on file with your office, follow the instructions below; otherwise, go to step 13.
  - a. Select the **Signature On File** check box.
  - b. Select the date the signature was filed from the **Date** calendar.
  - c. Select the signature source from the **Signature Source** drop-down menu.

| CERCERCIPATION PROVINCE         | Davis 55 (949) 555-7463 [NOTES] Bala       |                                             | Patient #  |
|---------------------------------|--------------------------------------------|---------------------------------------------|------------|
| <u>Demographic</u> <u>Insur</u> | ance Marketing Notes Recall Financial Info | Correspondence Hx HIPAAMate Documents       | - 8        |
| Insurance Coverage              | •                                          |                                             | НІРАА      |
| Primary Insurance Carriers      |                                            | Additional<br>Insurance Carriers            |            |
| Insurance Name                  | Medical Eye Services                       |                                             | <u>K</u>   |
| Insured ID No                   | 343 34 3579                                | Signature On File                           | Cancel     |
| Policy Group No                 | HX - 3480                                  | Date 09/18/1999 -                           | New        |
| Plan Name                       | -                                          | Signature Source Both CMS -1500 and Auth. 💌 | F2 Find    |
| Co Payment                      | 0 Percentage % C Amount \$                 | Release Information? 🔽 09/18/1999 💌         | Letters    |
| Relationship to<br>Insured      | Self                                       | Deceased?                                   | Ledger     |
| Policy Type                     | Group Policy                               | Patient Retired?                            | Label      |
| PPO/HMO                         | No PPO/HMO Agreement                       | Spouse Retired?                             | Glance     |
| Insured Party                   | Patient                                    |                                             | ExamWRIT   |
|                                 | C Guarantor                                |                                             |            |
|                                 | C Other Not Assigned                       |                                             | Eind Appl  |
|                                 |                                            |                                             | Charges    |
|                                 | Delete CMS Form                            |                                             | 1 Encounte |

- 13 If the patient has authorized the release of his or her medical information to the insurance company so that the insurance company can process the patient's claims, select the **Release Information** check box and then select the date the patient released the information from the date calendar next to the check box.
- 14 If the patient is deceased, retired, or if his or her spouse is retired, select the appropriate **Deceased**, **Patient Retired**, or **Spouse Retired** check box and then select a date from the date calendar next to the check box.
- 15 Click **OK** to close the Patient Demographic window or follow the instructions in the sections below to continue adding or modifying patient information.

#### To record marketing information

OfficeMate allows you to record patient marketing information and send optometric practice marketing materials to patients who have similar characteristics. Follow the instructions below to record marketing information for your patients.

| Note | To maintain marketing groups and categories in OfficeMate, see To |
|------|-------------------------------------------------------------------|
|      | maintain marketing groups and categories on page 47.              |

- 1 Click the **Marketing** tab in the Patient Demographic window.
- 2 Select marketing groups and categories from the Marketing/Lifestyle Data box's **Group** and **Category** column drop-down menus.

**Note** To delete a group or category, select it and click **Delete Line**.

- 3 Select one or more of the following **Mailing Information** options.
  - Select the Mailing List check box to indicate that the patient is on your correspondence mailing list.
  - Select the Head of Household check box to designate the patient as the person making decisions in the household.
- 4 Select an insurance type from the **Insurance Type** drop-down menu.
- 5 Select the patient's ethnicity from the **Ethnicity** drop-down menu.

| Patient: Steven Davis 55 (949) 555-7463 [NOTES] Balance         | : \$0.00                           |                  |
|-----------------------------------------------------------------|------------------------------------|------------------|
| Demographic Insurance Marketing Notes Recall Einancial Info Cor | respondence Hx HIPAAMate Documents | Patient #        |
| Marketing / Lifestyle Data                                      | Mailing Information                | -                |
| Group Category                                                  | T Mailing List                     | HIPAA            |
| Diagnosis 🗾 Diabetic 🚽                                          | ✓ Head of Household                | OK               |
| Occupational Hazards Extended outdoors                          | I♥ Head or Household               | <u>O</u> K       |
| Hobbies Fishing                                                 |                                    | Cancel           |
|                                                                 | Other                              | Carlos           |
|                                                                 | Insurance Type PPO 🔹               | New              |
|                                                                 | Ethnicity                          | -                |
|                                                                 |                                    | F2 Find          |
|                                                                 |                                    |                  |
|                                                                 |                                    | Letters          |
|                                                                 |                                    | 1                |
| <b></b>                                                         |                                    | Ledger           |
| Delete Line                                                     |                                    | La <u>b</u> el   |
| Service Agreements & Lens Duplication Fees                      |                                    | Glance           |
| Plan Name Eff. Date Months Exp. Date Contact Lens               | Name F With W/O A                  | Gance            |
|                                                                 |                                    | ExamWRITER       |
|                                                                 |                                    |                  |
|                                                                 | OD                                 | Eind Appts       |
|                                                                 | 05 -                               |                  |
|                                                                 | Delete Plan                        | C <u>h</u> arges |
|                                                                 | Doloce Fight                       |                  |
|                                                                 |                                    | 1 Encounters     |

6 Follow the instructions below to record marketing service agreements and contact lens duplication fees in the Service Agreements & Lens Duplications Fees table:

| No | tes                                                                                                    | • To set up your service agreements, see To create new service agreement renewal plans on page 41.     |  |
|----|----------------------------------------------------------------------------------------------------|----------------------------------------------------------------------------------------------------|--|
|    |                                                                                                    | • To modify your service agreements, see To modify service agreement renewal plans on page 42.         |  |
|    |                                                                                                    | • To identify contact lens duplication fees, see To identify contact lens duplication fees on page 44. |  |
| a. | Select a service agreement from the Plan Name drop-down menu.                                                                                                    |                                                                                                    |  |
| b. | Type the date the service agreement becomes effective in the <b>Eff. Dat</b> column or double-click your cursor in the Eff. Date column to open an select a date from a calendar. |                                                                                                    |  |

- c. Type or select the number of months for each renewal year in the **Months** column.
- d. Type the date the service agreement expires in the **Exp. Date** column or double-click your cursor in the Exp. Date column to open and select a date from a calendar.
- e. Select a contact lens to duplicate in the **Contact Lens Name** drop-down menu.
- f. Click your cursor in the **With** and **W/O** columns to automatically populate them with the information that you set up when you customized your OfficeMate service agreements.

Note To delete a service agreement, select the plan name and click **Delete Line**.

|                                                                                    |              | -                           | 463 [NOT    |            |           |                                       |              |            |           |   | Patient #                                    |
|------------------------------------------------------------------------------------|--------------|-----------------------------|-------------|------------|-----------|---------------------------------------|--------------|------------|-----------|---|----------------------------------------------|
| mographic Insurance                                                                | Marketing    | Notes                       | Recall Fina | ncial Info | ⊆orrespon | dence                                 | Hx H         | IPAAMate 9 | Documents |   |                                              |
| Marketing / Lifestyle Dat<br>Group<br>Diagnosis<br>Occupational Hazards<br>Hobbies | a            | Cate<br>Detic<br>ended outd | egory       | -          | Mailing   | Inform<br>Mailing Head of<br>Ince Typ | ist<br>House | shold      |           | • | HIPAA<br>OK<br>Cance<br>New<br>F2 Find       |
|                                                                                    |              |                             | Delete      | - Line     |           |                                       |              |            |           |   | Le <u>t</u> ters<br>Ledger<br>La <u>b</u> el |
| Service Agreements & Le                                                            | ens Duplicat | ion Fees —                  |             |            |           |                                       | 22           |            |           |   | Glance                                       |
| Plan Name                                                                          | Eff. Date    | Months                      | Exp. Date   | Contact L  | ens Name  | F                                     | With         | W/0 🔺      |           |   |                                              |
| Disposable Lens Plan 💌                                                             | 08/26/20     | 08 12 💌                     | 08/26/2009  | Acuvue     |           | OD<br>OS<br>OD<br>OS                  | 20.00        | 30.00      |           |   | ExamWRIT<br>Eind App                         |
|                                                                                    |              |                             |             |            |           | OS                                    |              | elete Plan |           |   | Charge                                       |

#### To record patient notes

- 1 Click the **Notes** tab in the Patient Demographic window.
- 2 Click **New Note** to type a new patient note or place your cursor in a previous note to edit or delete it.

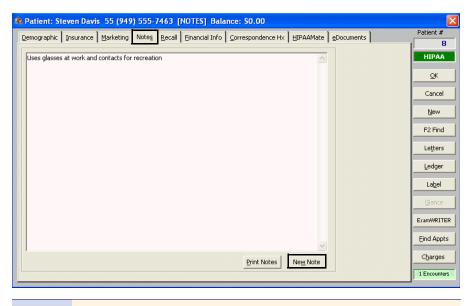

Note To p

To print notes, click Print Notes.

#### To record and review recall information

You can assign up to three recall schedules to a patient in the Patient Demographic window.

| Not | е     | sche         | bre you assign recall schedules to a patient, see To create new recall<br>adules on page 39 to create a new recall schedule or To modify recall<br>adules on page 40 to modify an existing recall schedule. |
|-----|-------|--------------|----------------------------------------------------------------------------------------------------|
| 1   | Click | the <b>F</b> | Recall tab in the Patient Demographic window.                                                                                                    |
|     | Not   | e            | You can view the recall history for the patient in the <b>Recall History</b> box.                                                                                                    |
| 2   | Selec | t reca       | ll types from the <b>Recall Type</b> drop-down menus.                                                                                                    |

For more information on recalling patients, see the "OSSU 202 Checking In Patients" iTrain and the OSSU 200-1, "Checking In Patients," training course.

- 3 To change the recall date, type or select the number of months until the next recall in the **Months to Recall** text box or type or select a recall date in the **Next Recall** text box.
  - **Note** If the patient has an insurance plan with an eligibility period, the number of eligible months between exams will appear in the **Eligibility (months)** text box after you select a recall type.

| nographic Ir           | surance <u>M</u> arketing Notes                | Recall Financial Info Corres            | pondence Hx | HIPAAMate          | eDocuments | Patient #        |
|------------------------|------------------------------------------------|-----------------------------------------|-------------|--------------------|------------|------------------|
| ecall For Steve        | en Davis                                       |                                         |             | <u>.</u>           |            | 8                |
| Recall Type            |                                                | Months to Recall Next Rec               | all Fi      | igibility (months  | 1          | HIPAA            |
| 12 Month               | -                                              |                                         | 3/2008 -    | gibliney (mornerio | <u> </u>   |                  |
|                        | <u>.</u>                                       |                                         |             |                    |            | <u>O</u> K       |
| Glaucoma               |                                                | 6 🗘 02/0:                               | /2009 💌     |                    |            |                  |
|                        |                                                |                                         | -           |                    |            | Cancel           |
| 0.86.658.08650         | -                                              |                                         |             |                    | -          | Nam              |
| II.C.                  |                                                |                                         |             |                    |            | New              |
| ecall History -        |                                                |                                         |             |                    |            | F2 Find          |
| Print Date             | Recall Type                                    | Document Printed                        | Notice #    |                    |            |                  |
| 5/30/2002              | Diabetic 12 month                              | Diabetic 2                              | 2           |                    |            | Letters          |
| 3/28/2002              | Diabetic 12 month                              | Diabetic 1<br>Contact Lens Recheck 2 PC | 1           | -                  |            |                  |
| 1/01/2002              | CL recheck - 6 months<br>CL recheck - 6 months |                                         | 2           | -                  |            | Ledger           |
| 9/29/2001<br>5/02/2001 | Glaucoma                                       | Contact Lens Recheck 1 PC<br>Glaucoma 2 | 1           | -                  |            |                  |
| 5/02/2001              | Diabetic 12 month                              | Diabetic 2                              | 2           | -                  |            | Label            |
| 5/02/2001              | Diabetic 12 month                              |                                         | 4           | <u> </u>           |            |                  |
|                        |                                                |                                         |             |                    |            | Glance           |
|                        |                                                |                                         |             |                    |            |                  |
|                        |                                                |                                         |             |                    |            | ExamWRIT         |
|                        |                                                |                                         |             |                    |            |                  |
|                        |                                                |                                         |             |                    |            | Eind Appl        |
|                        |                                                |                                         |             |                    |            | Channel          |
|                        |                                                |                                         |             |                    |            | C <u>h</u> arges |

#### To record financial information

- 1 Click the **Financial** tab in the Patient Demographic window.
- 2 Select the patient's fee classification from the **Patient Fee Type** drop-down menu.
- 3 Select the **Send Statement** check box if you want to send financial statements to the patient.
- 4 Select the **Credit Limit** check box if the patient has a limit on the balance that they can owe you. Type or select the amount that you will risk on their account in the **Amount** text box.
- 5 Select the **Cash Only** check box if you only accept cash payments from this patient.
- 6 Select the **Send to Collection** check box if you have sent the patient's account to your collection agency.
- 7 Select the **Apply Finance Charge** check box to charge the patient a percentage of their overdue balance when you send them a financial statement.

8 Select the **Apply Late Charge** check box to add an additional amount to the patient's statements with outstanding balances.

| A Patient: Mary Smith 40 Balance: \$0.00                                                                                                    |                                                                     |
|----------------------------------------------------------------------------------------------------|---------------------------------------------------------------------|
| Demographic         Insurance         Marketing         Notes         Recall         Einancial Info         Correspondence Hx         HIPAAMate         gDocuments                                                                                                    | Patient #<br>6752                                                   |
| Financial Information         Patient Fee Type Usual and Customary Fee         Image: Send Statement         Image: Credit Limit / Amount         Image: Credit Limit / Amount         Image: Credit Limit / Apply Finance Charge         Image: Driver's License         Number       123456789         Exp.       07/01/2010         Image: Credit Card | HIPAA<br>RFR<br>QK<br>Cancel<br>New<br>F2 Find<br>Letters<br>Ledger |
| Identity Safeguard - Red Flag Rule         Verify identity matches with the following types of identification:         Credit Card       C Yes         Driver's License/Photo Id       C Yes         Not Provided         Insurance Card       C Yes         No       Not Provided                                                                                                    | Label<br>Glance<br>ExamWRITER<br>Find Appts                         |
| Start Date: 07/01/2009 End Date: 07/01/2010 Recorded by: Carrie, Daniels                                                                                                    |                                                                     |

- 9 Type and select the patient driver's license number, expiration date, and state in the **Driver's License** box.
- 10 Click **Credit Card** and enter the patient's credit card number, cardholder name, credit card type, and expiration date in the **Credit Card Information** box.
- 11 To comply with the Safeguard Red Flags Rule from the Federal Trade Commission (FTC) and the Nation Credit Union Administration (NCUA) and ensure the security and confidentially of your patients' information, follow the instructions below:
  - a. Select the appropriate **Credit Card**, **Driver's License/Photo Id**, and **Insurance Card** radio buttons to indicate whether or not you have verified that the patient's identity matches the types of identification listed.
  - Note
     You *must* select a radio button for each type of identification.
     When you select the radio buttons in the in the Identity Safeguard - Red Flag Rule section on the Financial Info tab, the current date is populated in the Start Date field and an end date one year from the start date is populated in the End Date field. These dates are updated when information is modified in this section.
     Select the **Received notification of possible identity theft** check box if you have received a notification that the patient's identity may have been

stolen.

- c. Type text in the **Notes** text box to add notes about the patient's security and identity information, if desired.
- Note A colored RFR box or column on the OfficeMate Information Center, Patient Demographic, Fee Slip, Receipts & Adjustments, and Find Patient/Guarantor windows relates to the following meanings:
  - A green RFR box indicates that either Yes or Not Provided is selected for all of the identification radio buttons on the Financial Info tab in the Patient window. If a patient's RFR box is green, a message will also appear on various windows throughout OfficeMate reminding you that the patient's ID matches the identification types in the Financial Info tab.
  - A *yellow* RFR box indicates that one or more of the identification radio buttons on the Financial Info tab in the Patient window is not selected. A yellow RFR box also indicates that the current date is beyond the End Date in the Identity Safeguard Red Flag Rule section on the Financial Info tab. If a patient's RFR box is yellow, a message will also appear on various windows throughout OfficeMate reminding you that the patient's ID does not match the identification types in the Financial Info tab.
  - A *red* RFR box indicates that No is selected for one or more of the identification radio buttons on the Financial Info tab in the Patient window. A red RFR box also indicates that the Received notification of possible identity theft check box is selected. If a patient's RFR box is red, a message will also appear on various windows throughout OfficeMate reminding you that you must check the patient's ID.

#### To view and print correspondence history

- 1 Click the **Correspondence Hx** tab in the Patient Demographic window.
- 2 Select the correspondence history type that you want to view from the **Correspondence Type** drop-down menu.
- 3 Type or select a date range in the **From Date** and **To Date** text boxes.

4 Click **Display**.

|                                                                                                    | ographic Ins                          | surance Marketing Notes | Recall Financial Info Correspondence Hx HIPAAMate ODocumen | ts Patient : |
|----------------------------------------------------------------------------------------------------|---------------------------------------|-------------------------|------------------------------------------------------------|--------------|
| Image: Decide of Type     From Date     08/01/2003 •       To Date     08/01/2003 •       Orrespondence History       Print Date     Document Printed       Display     Print                                                                                                    |                                       |                         | •                                                          |              |
| Image: To Date       08/01/2008 million         iorrespondence History       Print Date         Document Type       Document Printed         09/15/2007       HCFA Printing         Printed HCFAs For Medical Eye Services       New         01/26/2006       Monthly Statement         01/26/2006       Monthly Statement         01/26/2006       Monthly Statement         01/26/2006       Monthly Statement         01/26/2006       Display         Print       Display                                                                                                    | prrespondence                         | Туре Б                  | rom Date 08/01/2003 🔻                                      | HIPA         |
| orrespondence History Print Date Document Type Printed HCFAs For Medical Eye Services D9/15/2007 HCFA Printing Printed HCFAs For Medical Eye Services D1/26/2006 Monthly Statement Monthly Statement Monthly Statement EtamWR EtamWR EtamWR EtaMWR EtaM                                                                                                    | I                                     | ▼                       |                                                            | OK           |
| Print Date       Document Type       Document Printed         09/15/2007       HCFA Printing       Printed HCFAs For Medical Eye Services         09/15/2007       HCFA Printing       Printed HCFAs For Medical Eye Services         01/26/2006       Monthly Statement       Monthly Statement         I/26/2006       Monthly Statement       Monthly Statement         I/26/2006       Image: Services       Image: Services         I/26/2006       Image: Services       Image: Services         I/26/2006       Image: Services       Image: Services         I/26/2006       Image: Services       Image: Services         I/26/2006       Image: Services       Image: Services         I/26/2006       Image: Services       Image: Services         I/26/2006       Image: Services       Image: Services         I/26/2006       Image: Services       Image: Services         I/26/2006       Image: Services       Image: Services         I/26/2007       Image: Services       Image: Services         I/26/2006       Image: Services       Image: Services         I/26/2007       Image: Services       Image: Services         I/26/2006       Image: Services       Image: Services         I/26/2006       Image: Services <t< td=""><td>orrospondons</td><td></td><td>o Date 08/01/2008</td><td><u>_</u></td></t<>                                                                                                    | orrospondons                          |                         | o Date 08/01/2008                                          | <u>_</u>     |
| D9/15/2007       HCFA Printing       Printed HCFAs For Medical Eye Services         D9/15/2007       HCFA Printing       Printed HCFAs For Medical Eye Services         D1/26/2006       Monthly Statement       Monthly Statement         Letter       Letter         Letter       Letter         Letter <td>1 1 1 1 1 1 1 1 1 1 1 1 1 1 1 1 1 1 1</td> <td></td> <td>Document Printed</td> <td>Cano</td>                                                                                                    | 1 1 1 1 1 1 1 1 1 1 1 1 1 1 1 1 1 1 1 |                         | Document Printed                                           | Cano         |
| 19/15/2007 HCFA Printing Printed HCFAs For Medical Eye Services 11/26/2006 Monthly Statement Monthly Statement Lette Lette Let                                                                                                    |                                       |                         |                                                            |              |
| Eind An                                                                                                    |                                       |                         |                                                            | New          |
| Letter<br>Letter<br>Le | 01/26/2006                            | Monthly Statement       | Monthly Statement                                          | 50.5         |
| atal Correspondence 3 Display Print Eind Ay                                                                                                    |                                       |                         |                                                            | F2 FIF       |
| atal Correspondence 3 Display Print Eind Ay                                                                                                    |                                       |                         |                                                            | Lette        |
| otal Correspondence 3 Display Print Eind Ar                                                                                                    | 6/02/01/05/07                         |                         |                                                            |              |
| otal Correspondence 3 Display Print EtamWR                                                                                                    |                                       |                         |                                                            | Ledge        |
| otal Correspondence 3 Display Print EtamWR                                                                                                    |                                       |                         |                                                            |              |
| otal Correspondence 3 Display Print Eind Ar                                                                                                    |                                       |                         |                                                            |              |
| ital Correspondence 3 Eind Ar                                                                                                    |                                       |                         |                                                            | Gland        |
| ital Correspondence 3 Eind Ar                                                                                                    |                                       |                         |                                                            |              |
|                                                                                                    |                                       |                         |                                                            | E            |
|                                                                                                    |                                       |                         |                                                            | Examvve.     |
| Charg                                                                                                    |                                       |                         |                                                            |              |
|                                                                                                    | otal Correspor                        | idence 3                | Display Print                                              | Eind Ap      |
|                                                                                                    | otal Correspor                        | idence 3                | Display Print                                              | Eind Ap      |

The correspondence history appears in the **Correspondence History** box.

5 Click **Print** to print the patient's correspondence history.

#### ► To record HIPAAMate Information

Record HIPAAMate information to help your office comply with HIPAA regulations.

- 1 Click the **HIPAAMate** tab in the Patient Demographic window.
- 2 Select the **Read and Understand Notice** check box if the patient has read and understood your office's privacy practices.

The color-coded HIPAA box on the right side of the Patient Demographic window changes from red to green. The Date Recorded appears and if security is active, the Recorded By user also appears.

3 Select the **Modified Form on File** check box if you updated a paper HIPAA file for the patient.

- 4 To record patient privacy, consent, and authorization forms, follow the instructions below:
  - Notes
     To modify existing patient privacy, consent, or authorization forms, double-click the form, type your User ID and Password in the Access Secured Function window, and click OK. You must be a HIPAA Privacy Officer to modify forms. For more information on setting up HIPAA Privacy Officers in OfficeMate, see To modify or add provider & staff names on page 50.
    - To view a Patient Privacy, Consent, or Authorization form, select the form and click **View**.
    - To delete patient privacy, consent, or authorization forms, select the form, click **Delete**, type your **User ID** and **Password** in the Access Secured Function window, and click **OK**. You must be a HIPAA Privacy Officer to delete forms. For more information on setting up HIPAA Privacy Officers in OfficeMate, see To modify or add provider & staff names on page 50.
    - To print a list of the patient's privacy, consent, and authorization forms, click **Print List**.
  - a. Click **Add** in the Patient Privacy, Consent and Authorization Forms box to open the **HIPAA Form Information** window opens.
  - b. Select a form from the **Form Type** menu.
  - c. Type or select an expiration date in the **Expires on Date** text box.

| 🖴 HIPAA Form Information       |      |                               |
|--------------------------------|------|-------------------------------|
| Form Type<br>Consent           |      | Expires On Date<br>06/23/2008 |
| Notes Electronic Document Link | Scan | Browse                        |
|                                |      | OK Cancel                     |

- d. If you want to add notes to the form, type them in the **Notes** text box.
- e. Click **Browse** to navigate to and select an electronic document to link to the patient's privacy, consent, and authorization forms.

OR

Click **Scan** to scan documents directly into OfficeMate and save them as an eDocument in the patient's HIPAAMate record. For more information on scanning documents into OfficeMate, go to step 6 in Attaching Electronic Documents to Patient Records on page 101. For more information on scanning documents into OfficeMate, see the "OSSU 504 Scanning Documents" iTrain. f. Click **OK** to close the HIPAA Form Information window.

Note The **Entered By** cell is populated only if your OfficeMate security is active.

| emographic            | : Insurance Marketi                          | ing Note <u>s R</u> ecall | Einancial Info                              | HIPAAMate eDocuments         |                  | Patient #                                                                                                    |
|-----------------------|----------------------------------------------|---------------------------|---------------------------------------------|------------------------------|------------------|----------------------------------------------------------------------------------------------------|
|                       | rivacy Practices<br>and Understood Notice    | Date Re<br>07/30/         |                                             | Modified Form on File        |                  | НІРАА                                                                                                    |
| atient Priva          | acy, Consent and Autho                       | prization Forms           | View                                        | Print List Add               | Delete           | <u></u> K                                                                                                    |
| Date                  | Entered By                                   | Туре                      | Notes                                       | Expires On                   |                  | Cancel                                                                                                    |
|                       | Miller, O.D. Michael<br>Miller, O.D. Michael | Complaint<br>Privacy      |                                             | 08/01/2008<br>08/01/2009     |                  | New                                                                                                    |
|                       |                                              |                           |                                             |                              |                  | F2 Find                                                                                                    |
|                       |                                              |                           | CONTRACTOR CONTRACTOR CONTRACTOR CONTRACTOR |                              | 21 www.concerner | Constant of the local division of the local division of the local |
| atient PHI            | Disclosures                                  |                           | View                                        | Print List Add               | Delete           | Letter                                                                                                    |
| Patient PHI I<br>Date | Disclosures<br>Entered by                    | Reason                    | View                                        | Print List Add PHI Disclosed | Delete           | Letters                                                                                                    |
|                       |                                              | Reason                    |                                             |                              |                  |                                                                                                    |
| Patient PHI I<br>Date |                                              | Reason                    |                                             |                              | Link             |                                                                                                    |
|                       |                                              | Reason                    |                                             |                              | Link             | Ledger<br>Label                                                                                                    |
| Date                  |                                              | Reason                    |                                             |                              | Link             | Ledger<br>Label                                                                                                    |
| Date                  | Entered by                                   | Reason                    |                                             | PHI Disclosed                | Link             | Ledger<br>Label                                                                                                    |
| Date                  | Entered by                                   | Reason                    |                                             | PHI Disclosed                | Link             | Ledger<br>Label<br>Glance<br>ExamWRI                                                                                                    |
| Date                  | Entered by                                   | Reason                    |                                             | PHI Disclosed                | Link             | Letters<br>Ledger<br>Label<br>Glance<br>ExamWRIT<br>Eind App<br>Charges                                                                                                    |

5 To record patient PHI disclosures, follow the instructions below:

| Notes | • To modify existing patient PHI disclosures, double-click the form.                |
|-------|-------------------------------------------------------------------------------------|
|       | • To delete patient PHI disclosures, select the form and then click <b>Delete</b> . |

- To view a Patient PHI Disclosure, select the form and click **View**.
- To print a list of the patient's PHI disclosures, click **Print List**.
- a. Click Add in the Patient PHI Disclosures box to open the Patient PHI Disclosure window opens.
- b. Type a reason for the disclosure in the **Reason** text box.
- c. Type the name of the recipient in the **Recipient** text box.

| 🖶 Patient PHI Disclosure      |             |
|-------------------------------|-------------|
| Reason                        | Recipient   |
| PHI Disclosed                 |             |
| l<br>Electronic Document Link | Browse View |
|                               | OK Cancel   |

d. Type information on the disclosed PHI in the **PHI Disclosed** text box.

- e. Click **Browse** to navigate to and select an electronic document to link to the patient's PHI disclosure.
- f. Click **OK** to close the Patient PHI Disclosure window.
- **Note** The **Entered By** cell is populated only if your OfficeMate security is active.

| emographic        | Insurance Market                             | ing Notes <u>R</u> ecal | Einancial Info | ⊆orrespondence Hx | HIPAAMate  | eDocuments            | 1         | Patient #           |
|-------------------|----------------------------------------------|-------------------------|----------------|-------------------|------------|-----------------------|-----------|---------------------|
|                   | vacy Practices<br>nd Understood Notice       |                         | Recorded Reco  | orded By          |            | Form on File          |           | 8<br>HIPAA          |
|                   | y, Consent and Auth                          |                         | -,             | View              | Print List | Add                   | Delete    | QK                  |
| Date              | Entered By<br>Miller, O.D. Michael           | Type<br>Complaint       |                | Notes             |            | Expires On 08/01/2008 |           | Cancel              |
|                   | Miller, O.D. Michael<br>Miller, O.D. Michael | Privacy                 |                |                   |            | 08/01/2008            |           | New                 |
|                   |                                              |                         |                |                   |            |                       |           | F2 Find             |
| atient PHI D      | isclosures                                   |                         |                | View              | Print List | (Add )                | Delete    | Letters             |
| Date<br>8/01/2008 | Entered by<br>Miller, O.D. Michael           | Reason                  |                | Recipient         | PHI Disclo | sed                   | Link      | Ledger              |
| 010112000         |                                              |                         |                |                   |            |                       |           |                     |
| 1                 |                                              |                         |                |                   |            |                       |           | Label               |
| akiant Deiver     | cy and Security Notes                        |                         |                |                   | F          | rint Notes            | New Notes | Glance              |
| aueni, Privai     | y and beconcy notes                          |                         |                |                   | -          |                       | ~         | ExamWRITE           |
|                   |                                              |                         |                |                   |            |                       |           | Eind Appt           |
|                   |                                              |                         |                |                   |            |                       |           | alex and a straight |
|                   |                                              |                         |                |                   |            |                       | ~         | Charges             |

6 Click **New Notes** to type new notes in the Patient Privacy and Security Notes box or place your cursor in a previous note to edit it.

Note To print the Patient Privacy and Security Notes, click **Print** Notes.

#### To select letters to send to a patient

Follow the instructions below to select welcome, thank you, birthday, and appointment letters to send to a patient.

| Note | Before you select letters to send to a patient, ensure that you have set up |
|------|-----------------------------------------------------------------------------|
|      | your patient letter preferences. To set up your preferences, see To define  |
|      | and change patient preferences on page 68.                                  |

1 Click **Letters** on the Patient Demographic window.

The Letters window opens.

2 Select letters from the Patient Welcome/Thank You, Referral Thank You, Birthday, and Appointments Letter drop-down menus.

| 💎 Letters For Harper Cole 🛛 🛛 🔀 |
|---------------------------------|
| Patient Welcome/Thank You       |
| Letter Welcome New Patient      |
| Referral Thank You              |
| Letter Referring Patient Thanks |
| Birthday                        |
| Letter Happy Birthday           |
| Appointments                    |
| Letter Appointment              |
| <u>Q</u> K Cancel               |

3 Click **OK**.

## Attaching Electronic Documents to Patient Records

Follow the instructions below to store and organize links to electronic documents in OfficeMate. If you are scanning documents and saving them on your computer so that you can link them to patients' OfficeMate records, select a standard naming convention (i.e., patient name or number) to use when naming the documents and save the documents in your OMATE32\DATA\eDocuments folder.

- 1 Click the **eDocuments** tab in the Patient Demographic window.
  - Notes To view an electronic document, select the document and click View.
    - To delete an electronic document, select it and then click **Delete**.
    - To print a list of the patient's electronic documents, click **Print** List.
- 2 Click **Add** to add a new document or double-click an existing document to edit it.

The **EDocuments Information** window opens.

3 Select a form from the **Form Type** menu.

Note Press the F12 key to open a Maintain window and add new items to the Form Type menu.

- 4 Type or select an expiration date in the **Expires on Date** text box.
- 5 If you want to add notes to the form, type them in the **Notes** text box.

6 Click **Browse** to navigate to and select an electronic document to link to the patient's record.

OR

Click **Scan** to scan documents directly into OfficeMate and save them as an eDocument in the patient's record.

- Notes Because all documents scanned directly into OfficeMate must be saved as PDF files, you must have Adobe Reader installed on your computer. Go to www.adobe.com to download and install Adobe Reader for free.
  - OfficeMate Software Solutions does not recommend a specific scanner brand or model; you can use any scanner that can create an electronic document with the OfficeMate eDocuments feature. For more information on scanners, go to http://www.officemate.net/omkb/article.aspx?id=10958, or consult your hardware technician.
  - OfficeMate Software Solutions does not support your hardware and highly suggests consulting your hardware technician before purchasing a scanner to use with your computer. For installation, support, and troubleshooting issues related to your scanner, contact the scanner's manufacturer.

| emographic   | Insurance Marketi                                 | ing Note <u>s R</u> ei | call Einancial Info            | <u>C</u> orrespondence Hx                                                                                                    | HIPAAMate  | <u>e</u> Documents |        | Patient #  |
|--------------|---------------------------------------------------|------------------------|--------------------------------|----------------------------------------------------------------------------------------------------|------------|--------------------|--------|------------|
| Patient Elec | tronic Documents                                  |                        |                                | View                                                                                                    | Print List | Add                | Delete | НІРАА      |
| Date         | Entered By                                        | Туре                   |                                | Notes                                                                                                    |            | Expires On         | Link   |            |
|              | Miller, O.D. Michael                              | Auto Letter            | Auto Letter to: Ja             | ison Scott, M.D.                                                                                                    |            |                    |        | <u>O</u> K |
| 08/2007      | Miller, O.D. Michael                              | Auto Letter            | Auto Letter to: Ja             | ison Scott, M.D.                                                                                                    |            |                    |        | Cancel     |
| 6            | EDocuments Inf                                    | formation              |                                |                                                                                                    |            | X                  |        | New        |
|              |                                                   |                        |                                |                                                                                                    |            |                    | 1      | F2 Find    |
|              | Form Type Expires On Date Insurance Authorization |                        |                                |                                                                                                    |            |                    |        | Letters    |
|              | Insurance Authoriza                               | tion 🗾                 |                                |                                                                                                    | 2/10/04    | 009 🗾              |        | Ledger     |
|              | Notes                                             |                        |                                |                                                                                                    |            |                    |        | Leager     |
|              | Blue Cross Authoriza                              | tion                   | Andread Constants of Constants | A DESCRIPTION OF THE ADDRESS OF THE ADDRESS OF THE ADDRE |            |                    |        | Label      |
|              | Electronic Document                               | Link                   |                                | Scan                                                                                                    | Browse     | View               |        |            |
|              |                                                   |                        |                                |                                                                                                    |            |                    |        | Glance     |
|              |                                                   |                        |                                |                                                                                                    | ок         | Cancel             |        | ExamWRIT   |
|              |                                                   |                        |                                |                                                                                                    |            |                    |        | Eind App   |
|              |                                                   |                        |                                |                                                                                                    |            |                    |        | Charges    |
|              |                                                   |                        |                                |                                                                                                    |            |                    |        |            |
| <u> </u>     |                                                   |                        |                                |                                                                                                    |            |                    |        | 1 Encount  |

For more information on scanning documents into OfficeMate, see the "OSSU 504 Scanning Documents" iTrain.

- 7 If you clicked Scan in step 6, follow the instructions below; otherwise, skip to step 8:
  - a. Select the following Scan Options on the Scan Document(s) window:

**B**/**W** if you want to scan the document in black and white.

Greyscale if you want to scan the document in greyscale.

**Color** if you want to scan the document in color.

**Duplex** if you want to scan two sides of a document (and if it is supported by the scanner).

**Hide UI** if you want to hide the scanner's user interface. If you deselect this check box then the scanner's interface will open with additional scanning options. For information about these additional options, view the scanner's documentation.

b. Click the ... (ellipse) button in the Scan Options box to open the Select Source window and select a scanner.

**Note** If you select a different scanner from the one that is already displayed on the blue title bar in the Scan Document(s) window, the window will close and you will have to reopen it by clicking Scan on the EDocuments Information window.

| Scan Document(s) - Canon DR-2580C TWAIN                                                                                                    |
|----------------------------------------------------------------------------------------------------|
| Rob Adams (12324)                                                                                                    |
| Scan Options<br>Start Scan Start Scan Scan Complete Scan Complete Scan Preview Scan Preview Scan P |
|                                                                                                    |
|                                                                                                    |
|                                                                                                    |
|                                                                                                    |
|                                                                                                    |
| 5                                                                                                    |
|                                                                                                    |
| 0                                                                                                    |
| ₹ 8.50 x 11.00 in <                                                                                                    |
|                                                                                                    |

c. Click Start Scan to scan the document.

d. Click **Scan Complete** after the document is finished scanning.

| Note | Do not click the Save icon in the Scan Preview section of the Scan |
|------|--------------------------------------------------------------------|
|      | Document(s) window to save the document. You must click the        |
|      | Scan Complete button to properly save the document.                |

OfficeMate automatically names the document using the current date and saves it as a PDF file in the OMATE32\DATA\eDocuments folder.

#### 8 Click **OK**.

| Note | The Entered By text box is populated only if your OfficeMate |
|------|--------------------------------------------------------------|
|      | security is active.                                          |

## Printing Patient Labels

Follow the instructions below to print individual mailing labels and file folder labels for patients in OfficeMate.

Notes
Before you print mailing labels and file folder labels, ensure that you have set up your printer and defined your label preferences. To set up your printer, see Setting Up the Printer on page 31. To define your label preferences, see To define and change label printer preferences on page 70.
To review the OfficeMate printer specifications, see Hardware Specifications on page 25.
Print labels using Avery 5261 compatible white mailing labels or Dymo LabelWriter 400 address labels (SKU 30252). You can purchase the Avery 5261 from Avery at www.avery.com. You can

purchase the Dymo LabelWriter 400 labels from Dymo at

1 Click **Label** on the Patient Demographic window to open the Print Labels window and go to step 2.

#### OR

www.dymo.com.

Right-click on the Patient Demographic, Eyewear Order, Soft Lens Order, Hard Lens Order, Fee Slip, Patient Ledger, or Receipts & Adjustments window title bar or an a patient in the OfficeMate Information Center window, select **Label**, and then select **Mailing Label** or **File Folder Label** to automatically print a mailing or file folder label.

| 🎄 Patient: Stever | Davis 55 (949) 555-7463 [NOTES] B                                 | alance: \$0.00            |                            | ExamWRITER                      |                                    |                  |
|-------------------|-------------------------------------------------------------------|---------------------------|----------------------------|---------------------------------|------------------------------------|------------------|
| Demographic Insu  | rance Marketing Note <u>s</u> <u>R</u> ecall <u>F</u> inancial In | fo │ <u>C</u> orresponder | nce Hx   (                 | Rx Orders<br>Fee Slip<br>Ledger | nts                                | Patient #        |
| Guarantor         | Self                                                              | Sex                       | Male                       | Schedule                        | 09/19/2001                         | HIPAA            |
| Last Name         | Davis                                                             | Date of Birth             | 06/02/1                    | Receipts                        | Ane 55                             | QK               |
| First Name        | Steven Initial                                                    | Social Security           | 343 34 3                   | Label   Documents               | Mailing Label<br>File Folder Label |                  |
| Title             | Mr. V Suffix                                                      | Provider                  | Miller, C                  | Room                            | - 10 T CIGOT EGEO                  | Cancel           |
| Nickname          |                                                                   | Marital Status            | Single                     | CARE                            | •                                  | New              |
| Link Addr To      | 🕫 Self 🔿 Guarantor 🔲 Bad Addr                                     | Emp. Status               | Employe                    | d Full-Time                     | -                                  | F2 Find          |
| Address           | 343 Haverford Ave,                                                | Employer                  | Pacific B                  | ell                             | •                                  |                  |
| Address           |                                                                   | Occupation                | Electricia                 | an                              |                                    | Letters          |
| City              | Laguna Niguel 🗨                                                   | Source                    | Patient R                  | Referral                        | -                                  | Ledger           |
| State/ZIP         | California 💌 92653 💌                                              | Referred By               | <ul> <li>Patier</li> </ul> | nt C Professional               | C None                             | Label            |
| Home Phone        | (949) 555-7463                                                    | Referred Name             |                            | Jennifer Underwoo               | od                                 | 20201            |
| Daytime Phone     |                                                                   | Salutation                | Dear Ste                   | ven                             |                                    | Glance           |
| Cell Phone No     |                                                                   | Chart No                  |                            |                                 |                                    | ExamWRITER       |
| Pager Number      |                                                                   | Alert                     | Diabetic                   |                                 |                                    | Find Appts       |
| Fax Number        |                                                                   |                           |                            |                                 |                                    | Und Appro        |
| E-Mail Address    |                                                                   | Last Exam                 | 09/25/20                   | 107 🔻 << <                      | > >>                               | C <u>h</u> arges |
|                   |                                                                   |                           | 100720720                  |                                 |                                    | 1 Encounters     |

2 Select the **Mailing Label** and/or **File Folder Label** check box.

3 Type the number of labels that you want to print in the **# of Mailing Labels** and/or **# of File Folder Labels** text box.

| Mailing Label      | # of Mailing Labels     | 10 |
|--------------------|-------------------------|----|
| File Folder Label  | # of File Folder Labels | 1  |
| Printer hp Laser   | Jet 1300 PCL 6          |    |
| Label Size 31/2 by | 15/16                   |    |

- 4 Click one of the following buttons:
  - **Test Print** to print a sample label.
  - **Print** to print all of the labels that you selected.

| Note | File folders labels will print the information that you set up in your |
|------|------------------------------------------------------------------------|
|      | OfficeMate preferences only if that information is available in the    |
|      | patient record.                                                        |

1

## Viewing All Patient Information

Follow the instructions below to view, print, and export all of the information in a patient's record.

Click Glance on the Patient Demographic window.

| 🏶 Patient: Steven Davis 55 (949) 555-7463 [NOTES] Balance: \$0.00 |                                                                                                   |                 |                                   |                 |  |  |  |  |  |
|-------------------------------------------------------------------|---------------------------------------------------------------------------------------------------|-----------------|-----------------------------------|-----------------|--|--|--|--|--|
| Demographic Insu                                                  | Demographic Insurance Marketing Notes Recal Einancial Info Correspondence Hx HIPAAMate gDocuments |                 |                                   |                 |  |  |  |  |  |
| Guarantor                                                         | Self                                                                                              | Sex             | Male ○ Female Added On 09/19/2001 | HIPAA           |  |  |  |  |  |
| Last Name                                                         | Davis                                                                                             | Date of Birth   | 06/02/1953 - Age 55               | ок              |  |  |  |  |  |
| First Name                                                        | Steven Initial                                                                                    | Social Security | 343 34 3579 🔽 Active              |                 |  |  |  |  |  |
| Title                                                             | Mr. V Suffix V                                                                                    | Provider        | Miller, O.D.,Michael              | Cancel          |  |  |  |  |  |
| Nickname                                                          |                                                                                                   | Marital Status  | Single                            | New             |  |  |  |  |  |
| Link Addr To                                                      | 🕫 Self 🔿 Guarantor 🔲 Bad Addr                                                                     | Emp. Status     | Employed Full-Time                | F2 Find         |  |  |  |  |  |
| Address                                                           | 343 Haverford Ave,                                                                                | Employer        | Pacific Bell                      |                 |  |  |  |  |  |
| Address                                                           |                                                                                                   | Occupation      | Electrician                       | Letters         |  |  |  |  |  |
| City                                                              | Laguna Niguel                                                                                     | Source          | Patient Referral                  | Ledger          |  |  |  |  |  |
| State/ZIP                                                         | California 💌 92653 💌                                                                              | Referred By     | Patient C Professional C None     | Label           |  |  |  |  |  |
| Home Phone                                                        | (949) 555-7463                                                                                    | Referred Name   | Jennifer Underwood                |                 |  |  |  |  |  |
| Daytime Phone                                                     |                                                                                                   | Salutation      | Dear Steven                       | Glance          |  |  |  |  |  |
| Cell Phone No                                                     |                                                                                                   | Chart No        |                                   | ExamWRITER      |  |  |  |  |  |
| Pager Number                                                      |                                                                                                   | Alert           | Diabetic                          | Eind Appts      |  |  |  |  |  |
| Fax Number                                                        |                                                                                                   |                 |                                   |                 |  |  |  |  |  |
| E-Mail Address                                                    |                                                                                                   | Last Exam       | 09/25/2007 ▼ << < > >>            | <u>Ch</u> arges |  |  |  |  |  |
|                                                                   |                                                                                                   |                 |                                   | 1 Encounters    |  |  |  |  |  |

The **OfficeMate Patient Data Sheet** opens and displays print and export buttons.

| OfficeMate Patie     I of 1 |                                                                                                    | otal:14 100% 14 of 14                                                                                                    |            |  |
|-----------------------------|----------------------------------------------------------------------------------------------------|----------------------------------------------------------------------------------------------------|------------|--|
|                             | Potient Data Sheet for Davis, Steven<br>Provide: : Hiller, O.D., Michael<br>Date: 12/02/2004<br>HIPAA: Read Runderstood Yes<br>Davis, Saleen<br>343 Havefind Are,<br>Leaune Hauel, Calfornia 92653<br>Gender: Male<br>Birthdat: ob(02/1953<br>Home Phone: (204)<br>Daytime Phone:<br>No. of Referrals : 0<br>Guarantor : Self | Time: 2:40 pm<br>HIPAA - Modified Form on File No<br>Nickname :<br>Title: Mr.<br>Age: 51<br>Salutation: Der Saven<br>Social Security Number: 343 34 3579<br>Ref. Sales : | Chart No : |  |

- 2 To print the data sheet, follow the instructions below:
  - a. Click the printer button to open the Print window.
  - b. Select the Print Range, number of Copies, and whether or not you want to Collate Copies.
  - c. Click OK.

| Print                                                                                                    |                |
|----------------------------------------------------------------------------------------------------|----------------|
| Printer: System Printer (hp LaserJet 1300 PCL<br>6)                                                                                                    | OK             |
| <b>.</b>                                                                                                    | Cancel         |
| Print Range                                                                                                    |                |
|                                                                                                    | es; 1÷         |
| <b>Pages</b> and the second second s |                |
| Erom: 1 Io:                                                                                                    | Collate Copjes |
|                                                                                                    |                |

- 3 To export the data sheet, follow the instructions below:
  - a. Click the export button to open the Export window.
  - b. Choose an export format and destination from the **Format** and **Destination** drop-down menu.
  - c. Click **OK**.

| xport                      |   |           |
|----------------------------|---|-----------|
| <u>F</u> ormat:            |   |           |
| Character-separated values | • | <u>0K</u> |
| Destination:               |   | Cancel    |
| Disk file                  | - |           |

d. Specify the values requested or choose an export file to export the data sheet.

## Viewing Patient Appointments

To view a list of a patient's appointments, click **Find Appts**. The **Patient Appointments** window opens.

| 🍓 Patient: Steven  | Dav                                                                                               | is 55 (949) 555    | -7463 [NOTES        | ] Balanc | e: \$0.00      |                |          | ×            |
|--------------------|---------------------------------------------------------------------------------------------------|--------------------|---------------------|----------|----------------|----------------|----------|--------------|
| Demographic Insu   | Demographic Insurance Marketing Notes Recall Financial Info Correspondence Hx HIPAAMate POcuments |                    |                     |          |                |                |          | Patient #    |
| Frund have 1 \$190 | Alexandre Fanderick Lees Freezen European und Zeusebeugene um Erruhmiste Zeosephene.              |                    |                     |          |                |                |          |              |
| Guarantor          |                                                                                                   |                    | 1                   |          |                |                | 7/2001   | HIPAA        |
| Last Name          | Dav                                                                                               | 🔍 Patient App      | ointments           |          |                |                | 55       |              |
|                    | -                                                                                                 | Counch Cuitouria E |                     |          |                |                | ,        | <u>o</u> k   |
| First Name         | Stev                                                                                              | Search Criteria p, | atient Name : Steve | en Davis |                |                | Active   |              |
| Title              | Mr.                                                                                               |                    |                     |          |                |                | -        | Cancel       |
| Nickname           |                                                                                                   | Name               | Date                | Time     | Phone          | Notes          |          | New          |
| Link Addr To       | 0                                                                                                 | Steven Davis       | 08/01/2008          | 5:45 PM  | (949) 555-7463 |                |          |              |
| Address            | 0.40                                                                                              | *Steven Davis      | 05/19/2008          | 2:30 PM  | (949) 555-7463 |                |          | F2 Find      |
|                    | 343                                                                                               | *Steven Davis      | 08/03/2003          |          | (949) 555-7463 |                |          |              |
| Address            |                                                                                                   | *Steven Davis      | 03/15/2002          | 1:45 PM  | (949) 555-7463 |                | -        | Letters      |
| City               | Lag                                                                                               | *Steven Davis      | 02/23/2002          | 1:00 PM  | (949) 555-7463 |                |          | 1            |
|                    |                                                                                                   | *Steven Davis      | 02/21/2002          | 2:00 PM  | (949) 555-7463 |                | <b>•</b> | Ledger       |
| State/ZIP          | Calil                                                                                             | *Steven Davis      | 04/01/2000          |          | (949) 555-7463 |                | Jone     |              |
| Line Blance        | _                                                                                                 | *Steven Davis      | 03/31/2000          | 11:15 AM | (949) 555-7463 |                | - I      | Label        |
| Home Phone         | (949                                                                                              | •                  |                     |          |                |                |          | Glance       |
| Daytime Phone      |                                                                                                   |                    |                     |          |                | Cancel         |          | Gance        |
| Cell Phone No      |                                                                                                   |                    |                     |          |                | X              |          | ExamWRITER   |
| Pager Number       |                                                                                                   |                    |                     | Aler     | t Diab         | etic           | ~        | Eind Appts   |
| Fax Number         |                                                                                                   |                    |                     |          |                |                |          | End Appes    |
| E-Mail Address     | ,<br>                                                                                             |                    |                     | 📑 Last   | Exam 09/2      | 25/2007 💌 << < | > >>     | Charges      |
|                    |                                                                                                   |                    |                     |          |                |                |          | 1 Encounters |

| Printing<br>One-Click<br>Patient | Demograp                                                                                                    | e instructions below to quickly print patient documents from the Patient<br>bhic, Eyewear Order, Soft Lens Order, Hard Lens Order, Fee Slip, Patient<br>ad Receipts & Adjustments windows.                                                                                                    |  |  |  |
|----------------------------------|----------------------------------------------------------------------------------------------------|----------------------------------------------------------------------------------------------------|--|--|--|
| Documents                        | Note                                                                                                    | Before you print patient documents, ensure that you have set up your default printer and defined your one-click document preferences. To set up your printer and define your preferences, see To define and change one-click document preferences on page 70.                                                                                                    |  |  |  |
|                                  | 1 Right-click on the Patient Demographic, Eyewear Order, Soft Lens Order, Hard<br>Lens Order, Fee Slip, Patient Ledger, or Receipts & Adjustments window title<br>bar or on a patient in the OfficeMate Information Center window and select<br><b>Documents</b> . |                                                                                                    |  |  |  |
|                                  |                                                                                                    | ct one of the documents that is displayed to automatically print it on 8 <sup>1</sup> /2" x paper stock.                                                                                                    |  |  |  |
| Deleting<br>Patient              | Follow the                                                                                                    | e instructions below to delete a patient record from OfficeMate.                                                                                                    |  |  |  |
| Patient<br>Records               | Notes                                                                                                    | <ul> <li>You cannot delete a patient's record if the patient has an open balance or an insurance balance, scheduled future appointment, an existing exam record in ExamWRITER, is a guarantor for another patient, or is the insured party for another patient.</li> <li>If you do not want to delete the patient record, you can mark the record inactive by deselecting the Active check box in the Patient Demographic window. Deselecting this check box indicates that service to this patient has been discontinued.</li> </ul> |  |  |  |
|                                  | *                                                                                                    | n a patient record. For more information on opening a patient record, see<br>ning Patient Records on page 81.                                                                                                    |  |  |  |
|                                  | 2 Click                                                                                                    | <b>Tasks</b> on the OfficeMate main window toolbar.                                                                                                    |  |  |  |
|                                  | 3 Selec                                                                                                    | et Delete Patient.                                                                                                    |  |  |  |
|                                  | The                                                                                                    | Delete Warning window opens.                                                                                                    |  |  |  |
|                                  | 4 Click                                                                                                    | <b>Yes</b> to delete the patient record from OfficeMate.                                                                                                    |  |  |  |
|                                  |                                                                                                    | Vou are about to delete this data.       Do you want to continue?                                                                                                    |  |  |  |

5 If the patient has exams recorded in ExamWRITER, the **Delete Patient Warning** window opens because the patient record cannot be deleted. Select **Yes** to set the patient record as inactive.

| Delete Patient Warni      | ng 🛛 🔀                       |
|---------------------------|------------------------------|
| Patient has exams and c   | annot be deleted.            |
| Do you want to set this ( | patient to inactive instead? |
|                           |                              |
| <u>Y</u> es               | No                           |

#### Viewing & Deleting Patient Open Charges

If a patient has open prescription charges in his or her record, follow the instructions below view and delete them. To post open charges to fee slips, go to Creating & Opening Fee Slips on page 190.

- 1 Open a patient record. For more information on opening a patient record, see Opening Patient Records on page 81.
- 2 Click Charges.

| 🍂 Pa | tient: Steven  | Davis 55 (949) 555-7463 [NOTES]       | Balance: \$0.00               |                                   | X                |
|------|----------------|---------------------------------------|-------------------------------|-----------------------------------|------------------|
| Dem  | ographic Insu  | rance Marketing Notes Recall Einancia | l Info │ <u>C</u> orresponder | nce Hx HIPAAMate Documents        | Patient #        |
|      | Guarantor      | Self                                  | Sex                           | Male C Female Added On 09/19/2001 | HIPAA            |
|      | Last Name      | Davis                                 | Date of Birth                 | 06/02/1953 • Age 55               | ок               |
|      | First Name     | Steven Initial                        | Social Security               | 343 34 3579 🔽 Active              |                  |
|      | Title          | Mr. 💌 Suffix 💌                        | Provider                      | Miller, O.D.,Michael              | Cancel           |
|      | Nickname       |                                       | Marital Status                | Single                            | New              |
|      | Link Addr To   | 📀 Self 🔿 Guarantor 🔲 Bad Addr         | Emp. Status                   | Employed Full-Time                | F2 Find          |
|      | Address        | 343 Haverford Ave,                    | Employer                      | Pacific Bell                      |                  |
|      | Address        |                                       | Occupation                    | Electrician                       | Letters          |
|      | City           | Laguna Niguel 🗨                       | Source                        | Patient Referral                  | Ledger           |
|      | State/ZIP      | California 💌 92653 💌                  | Referred By                   | Patient C Professional C None     | Label            |
|      | Home Phone     | (949) 555-7463                        | Referred Name                 | Jennifer Underwood                |                  |
|      | Daytime Phone  |                                       | Salutation                    | Dear Steven                       | Glance           |
|      | Cell Phone No  |                                       | Chart No                      |                                   | ExamWRITER       |
|      | Pager Number   |                                       | Alert                         | Diabetic                          | Eind Appts       |
|      | Fax Number     |                                       |                               |                                   |                  |
|      | E-Mail Address |                                       | Last Exam                     | 09/25/2007 🔻 << < > >>            | C <u>h</u> arges |
|      |                | 1                                     |                               |                                   | 1 Encounters     |

The Patient Open Charges window opens.

3 If you are an ExamWRITER user and you record an exam with a lab order and schedule an examination, the scheduled orders are displayed in the Patient Open Charges window in OfficeMate. Select the provider or staff member who you want to schedule the orders, select the orders to schedule, and click Post to Task List to post the scheduling orders task to the Task Manager. For more information about using the Task Manager, go to Using the Task Manager on page 473.

|     | Date                   | Description                          | Order #           | Unit Price                 | Qty   | Total | CPT | ICD-9 | Insurance   |  |
|-----|------------------------|--------------------------------------|-------------------|----------------------------|-------|-------|-----|-------|-------------|--|
| t   | 04/30/2009             | Executive                            | 5                 | 0.00                       | 1     | 0.00  | 0   |       |             |  |
|     | 04/30/2009             | Executive                            | 5                 | 0.00                       | 1     | 0.00  | 0   |       |             |  |
|     | 04/30/2009             | AR Coating                           | 5                 | 0.00                       | 1     | 0.00  | 0   |       |             |  |
|     | 04/30/2009             | Lens Add On                          | 5                 | 0.00                       | 1     | 0.00  | 0   |       |             |  |
|     |                        |                                      |                   |                            |       |       |     |       |             |  |
|     |                        |                                      |                   |                            |       |       |     |       |             |  |
| ŀ   |                        |                                      |                   |                            |       |       |     |       |             |  |
| Ċī. |                        |                                      |                   |                            |       |       |     |       |             |  |
|     |                        |                                      | Post              | ⊆lose                      | e out | Exit  |     |       |             |  |
| 1   | ers to be S<br>Send to | cheduled<br>5: Carrie, Daniels Marie | Post              | Close                      | e out | Exit  |     |       |             |  |
|     | Send to                | Carrie, Daniels Marie                | <b>.</b>          | escription                 |       | Exit  |     |       | Туре        |  |
|     | Send to                | 2: Carrie, Daniels Marie             | Dination: Contact | escription<br>Lens Examina | tion  | Exit  |     |       | Examination |  |
|     | Send to                | Carrie, Daniels Marie                | Dination: Contact | escription<br>Lens Examina | tion  | Exit  |     |       |             |  |
| 1   | Send to                | 2: Carrie, Daniels Marie             | Dination: Contact | escription<br>Lens Examina | tion  | Exit  |     |       | Examination |  |

4 Click **Close out** to delete the patient open charges.

## CHAPTER 3

# Maintaining Product & Service Information

In this chapter:

- Setting Up Product & Service Information, 113
- Opening the Products Window, 118
- Finding Products & Services, 119
- Recording Product Information, 121
- Recording Service Information, 131

Maintaining product and service information in OfficeMate allows you to generate sales and production reports; automatically transfer price, product, and insurance information into fee slips; generate accurate information on eyewear and contact lens Rx order forms; and provide services to use in the Appointment Scheduler. You can set up and record as little or as much product and service information in OfficeMate as is necessary for your practice.

You can set up as little or as much product and service information in OfficeMate as is necessary for your practice. This section tells you how to set up product and service information in OfficeMate, including how

- To set up product types, 114
- To set up barcode label options, 115
- To set up general ledger numbers, 116
- To set up mass changes, 116
- To set up commission classes, 117

| Note | Press the F12 key when your cursor is in a drop-down box to open a      |
|------|-------------------------------------------------------------------------|
|      | Maintain window and add new items to the drop-down menu                 |
|      | selections. For more information on using the F12 key, go to To add and |
|      | maintain list box selections (F12) on page 19.                          |

For more information on maintaining products & services, see the "OSSU 105 Setting Up Products & Services" iTrain and the OSSU 100-1, "Setting Up Products & Services and Customizing OfficeMate," training course.

#### Setting Up Product & Service Information

#### To set up product types

Products or services that share similar characteristics are grouped by product type. When you add a new product or service to OfficeMate in the Products window, the product type defaults set up using the instructions below apply to the new item.

1 Click **Setup** on the OfficeMate main window and select **Product Setup**.

The **Product Setup** window opens.

- 2 Select one of the nine product types from the **Product type** drop-down menu.
- 3 Deselect the **Maintain perpetual** check box if you do *not* want to maintain inventory for this product type.

| Product type          | Frames 💌           |                          |              |
|-----------------------|--------------------|--------------------------|--------------|
| 🦵 Maintain perpe      | etual              |                          |              |
| UOM                   |                    | Commission method        | C Gross%     |
| Physical inventory cy | cle 🗸              |                          | Margin%      |
| Tax 1 type            | Materials tax rate |                          | C Set Amount |
| Tax 2 type            | Materials tax rate | Commission rate          | 0            |
| Stocking level        | Min                | Special incentive -Spiff | \$0.00       |
| F Apply Discount O    | n Services         |                          |              |
|                       |                    |                          |              |
|                       |                    |                          |              |
|                       |                    |                          |              |
|                       |                    |                          |              |

4 Select tax types from the **Tax 1 type** and **Tax 2 type** drop-down menus, if applicable.

Note Press the **F12** key on your keyboard while your cursor is in the Tax 1 Type and Tax 2 Type drop-down menus to open a Maintain window and record the tax percentage amounts.

- 5 If you want to exclude discounts on services, deselect the **Apply Discount On Services** check box.
  - Note You can still apply discounts to line items on fee slips if the Apply Discount On Services check box is deselected by clicking Line Add'l Data on the Fee Slip window. For more information about adding data to fee slips, go to Recording Information on Fee Slips on page 193.
- 6 Select the **Gross%**, **Margin%**, or **Set Amount** Commission method radio button.

1

7 Type the commission rate in the **Commission rate** text box.

| Note | If you have set up a commission for a specific provider, it will take |
|------|-----------------------------------------------------------------------|
|      | precedence over a commission set up for a product type.               |

- 8 Type a special incentive amount for the product type in the **Special incentive** -**Spiff** text box.
- 9 Click **Print** to print the product type information.
- 10 Click **OK** to close the Product Setup window.

#### To set up barcode label options

Click **Setup** on the OfficeMate main window and select **Product Setup**.

The Product Setup window opens.

- 2 Click the **Preferences** tab.
- 3 Select up to four lines of information to print on barcode labels from the **Barcode Label Options** list.
- 4 Select the **UPC** or **Product Code** radio button to print a UPC or product code column on barcode labels.
- 5 Select your barcode printer from the **Bar Code Printer** drop-down menu.
- 6 Type the communication port to which your barcode printer is connected in the **Comm. Port for Barcode Printer** text box.

| 🕶 Product Setup                                                                                                    |                                     |            |                                                                                                    |                                                                                                    |
|----------------------------------------------------------------------------------------------------|-------------------------------------|------------|----------------------------------------------------------------------------------------------------|----------------------------------------------------------------------------------------------------|
| Product Type                                                                                                    | Preferences                         | GL Numbers | Mass Change                                                                                                    | Commission Class                                                                                                    |
| These Preferences of<br>Start date of first period<br>Current calendar year<br>Current inventory period<br># of periods in a year<br>Will physical count be s | ds 01/01/2000<br>2004<br>od 3<br>12 | ]          | Barcode Label Options<br>Description (1 Line, 1st 2<br>Description (split on two l<br>Manufacturer<br>Designer Series<br>Color Description<br>Board Location<br>Date Received<br>Fee<br>You may select 4 line<br>Column on bar code | 4 chrs.) • Yes No<br>ines) • Yes No<br>• Yes No<br>• Yes No<br>• Yes No<br>• Yes No<br>• Yes No<br>• Yes No<br>• Yes No<br>• Yes No<br>• Yes No<br>• Yes No<br>• Yes No<br>• Yes No<br>• Yes No<br>• Yes No<br>• Yes No<br>• Yes No<br>• Yes No<br>• Yes No<br>• Yes No<br>• Yes No<br>• Yes No<br>• Yes • No<br>• Yes • No<br>• Yes • Yes • Ye |
|                                                                                                    | <u>o</u> k                          | New Dele   | e <u>P</u> rint <u>C</u>                                                                                                    | ancel                                                                                                    |

7 Click **OK** to close the Product Setup window.

For more information on using your SATO barcode printer, see the "Scanning and Printing Barcodes With OfficeMate" document.

Note The SATO CX208 and CX400 barcode printers are the only barcode printers that are compatible with OfficeMate. To purchase a SATO barcode printer, contact OfficeMate Sales at 1.800.269.3666.

#### To set up general ledger numbers

General ledger numbers are already set up in OfficeMate for you to use with your inventory. If you have a general ledger system with different names or numbers, follow the instructions below to modify the existing OfficeMate numbers and descriptions.

1 Click **Setup** on the OfficeMate main window and select **Product Setup**.

The Product Setup window opens.

- 2 Click the **GL Numbers** tab.
- 3 Click in an **Account number** or **Description** text box to modify account numbers or descriptions.
- 4 Select a product type from the **Product type** drop-down menu.
- 5 Select general ledger accounts from the **General ledger accounts** drop-down menus.

| ct Type Pre                                                                            | ferences <u>G</u> L Number:                                                            | s <u>M</u> ass Char                   | ige <u>C</u> ommissi                                                                                     | ion Class   |
|----------------------------------------------------------------------------------------|----------------------------------------------------------------------------------------|---------------------------------------|----------------------------------------------------------------------------------------------------|-------------|
| Account number                                                                         | Description                                                                            | Pro                                   | duct type                                                                                                |             |
| Inventory<br>Cost of Goods Sold<br>Sales<br>Returns<br>Adjustment<br>Purchase Clearing | Inventory<br>Cost of Goods Sold<br>Sales<br>Returns<br>Adjustment<br>Purchase Clearing | Inventory<br>COGS<br>Sales<br>Returns | cessories<br>General ledger account<br>Inventory<br>Cost of Goods Sold<br>Sales<br>Returns<br>Adjustment | 5<br>•<br>• |
|                                                                                        |                                                                                        | Purchase                              | Purchase Clearing                                                                                        | •           |

- 6 Click **Print** to print the general ledger account numbers and descriptions.
- 7 Click **OK** to save your changes and close the Product Setup window.

#### To set up mass changes

Set up mass changes to simplify changes in your costs and fees.

- Click Setup on the OfficeMate main window and select Product Setup. The Product Setup window opens.
- 2 Click the **Mass Change** tab.
- 3 Select a product type from the **Product type** drop-down menu.
- 4 Select a manufacturer from the **Manufacturer** drop-down menu.
- 5 Select a designer series, if applicable, from the **Designer Series** drop-down menu.

|                | riteria        | Change information<br>Data to change | C Cost 🕫 Fee |
|----------------|----------------|--------------------------------------|--------------|
| Product type   | Contact Lenses | Percent change                       | 0.00 %       |
| 1anufacturer   | Bausch & Lomb  | Amount change<br>Round               | 0.00         |
| esigner Series | <b></b>        | End amount with                      | Cents        |

6 Select the **Cost** or **Fee** Data to change radio button.

- 7 Type either the percent or amount by which you want to change the cost or fee in the **Percent change** or **Amount change** text box.
- 8 Select the **Up** or **Down** Round radio button to round amounts up or down.
- 9 Type the amount that you want the cost or fee to end with in the **End amount** with text box.
- 10 Click Process Changes.
- 11 Click **OK** to close the Product Setup window.

#### To set up commission classes

Set up commission classes for products for which you use the same commission method and rate.

1 Click **Setup** on the OfficeMate main window and select **Product Setup**.

The **Product Setup** window opens.

- 2 Click the **Commission Class** tab.
- 3 Select a commission class from the **Description** drop-down menu.

OR

Click **New** to set up a new commission class.

4 If you are setting up a new commission class, type the name of the commission class in the **New Commission Class** window and click **OK**; otherwise, skip to step 6.

| 👐 New (             | Commission (    | Class 🔀  |
|---------------------|-----------------|----------|
| Enter Nev<br>Frames | v Commission Cl | ass Name |
|                     | ОК              | Cancel   |

- 5 Select the **Gross%**, **Margin%**, or **Set Amount** Commission method check box.
- 6 Type the percent or dollar amount in the **Commission rate** text box.

| oduct Type | Preferences              | <u>G</u> L Numbers | Mass Change      | <u>Commission</u> Class |
|------------|--------------------------|--------------------|------------------|-------------------------|
|            |                          |                    |                  |                         |
|            |                          |                    |                  |                         |
|            |                          |                    |                  | 1                       |
|            | Description              | Frames             | <b>_</b>         |                         |
|            | Commission method        | 🔽 Gross% 🥅 Marg    | in% 🦵 Set Amount |                         |
|            | Commission rate          |                    |                  |                         |
|            | Special incentive -Spiff |                    |                  |                         |
|            | opedarincentive -opin    | \$0.00             |                  |                         |
|            |                          |                    |                  | 1                       |
|            |                          |                    |                  |                         |
|            |                          |                    |                  |                         |
|            |                          |                    |                  |                         |

- 7 Type the special incentive dollar amount, if applicable, in the **Special incentive-Spiff** text box.
- 8 Click **Print** to print the commission class.

| Note         Click Delete to delete a commission class. |
|---------------------------------------------------------|
|---------------------------------------------------------|

9 Click **OK** to close the Product Setup window.

Opening the Products Window

- Open the Products window using one of the following methods:
- Click the **Products** icon and select **Products and Services**.
- Click Tasks on the main window toolbar and select Products and Services.

#### Finding Products & Services

1 Open the Products window. For more information on opening the Products window, go to Opening the Products Window on page 118.

The Products window opens.

Note To conduct an advanced search for a product, click **Advanced Search** to open the Find Product window and search for a product using additional criteria.

| Name               | a              |          | De  | signer  |      |      |      |       | 1820   | DB   | L Size  |      |         |     |   |
|--------------------|----------------|----------|-----|---------|------|------|------|-------|--------|------|---------|------|---------|-----|---|
| Color              |                |          | Pri | oduct C | ode  |      |      |       | -      | Te   | mple Si | ze   |         |     | - |
| Manufacturer       |                | Eye Size |     |         |      | UPC  |      |       |        |      |         |      |         |     |   |
| Product Name/Code  | Print Name     | Color    | Eye | DBL     | Tmpl | Brdg | BC   | Dia   | Sphere | Cyl  | Axis    | Add  | On Hand | UPC |   |
| cuvue (73390510035 | Multipack Acuv |          |     |         |      |      | 8.80 | 14.00 | -4.50  | 0.00 | 0       | 0.00 | 0       |     |   |
| cuvue [73390510037 | Multipack Acuv |          |     |         |      |      | 8.80 | 14.00 | -4.75  | 0.00 | 0       | 0.00 | 0       |     |   |
| cuvue (73390510039 |                |          |     |         |      |      | 8.80 | 14.00 | -5.00  | 0.00 | 0       | 0.00 | 0       |     |   |
| cuvue (73390510041 |                |          |     |         |      |      | 8.80 | 14.00 | -5.25  | 0.00 | 0       | 0.00 | 0       |     |   |
| cuvue [73390510043 | Multipack Acuv |          |     |         |      |      | 8.80 | 14.00 | -5.50  | 0.00 | 0       | 0.00 | -4      |     |   |
| cuvue [73390510045 | Multipack Acuv |          |     |         |      |      | 8.80 | 14.00 | -5.75  | 0.00 | 0       | 0.00 | 0       |     |   |
| cuvue [73390510047 |                |          |     |         |      |      | 8.80 | 14.00 | -6.00  | 0.00 | 0       | 0.00 | -4      |     |   |
| cuvue [73390510051 |                |          |     |         |      |      | 8.80 | 14.00 | -6.50  | 0.00 | 0       | 0.00 | 0       |     |   |
| cuvue (73390510055 |                |          |     |         |      |      |      | 14.00 | -7.00  | 0.00 | 0       | 0.00 | 0       |     |   |
| cuvue [73390510059 |                |          |     |         |      |      | 8.80 | 14.00 | -7.50  | 0.00 | 0       | 0.00 | 0       |     |   |
| cuvue (73390510063 |                |          | _   |         |      |      |      | 14.00 | -8.00  | 0.00 | 0       | 0.00 | 0       |     |   |
| cuvue [73390510067 | Multipack Acuv |          |     |         |      |      | 8.80 | 14.00 | -8.50  | 0.00 | 0       | 0.00 | 0       |     |   |

To add a new product or service through the Find Product window, click **New Product** and follow the instructions below:

1 Click Add Product.

The Quick New Product Entry window opens.

- 2 Type or select appropriate product options.
- 3 Click **OK**.

| 🚧 Quick New Prod | uct Entry       |          |  |  |  |  |  |
|------------------|-----------------|----------|--|--|--|--|--|
| Product Type     | Lens Treatments | •        |  |  |  |  |  |
| Product Name     | 359678          |          |  |  |  |  |  |
| Manufacturer     | Alcon           | <b>•</b> |  |  |  |  |  |
| Vendor           | Alcon           |          |  |  |  |  |  |
| Product Code     | 85696325        |          |  |  |  |  |  |
| Cost             | \$0.00 Fee      | \$0.00   |  |  |  |  |  |
|                  |                 |          |  |  |  |  |  |
|                  |                 |          |  |  |  |  |  |
|                  | <u>K</u>        |          |  |  |  |  |  |

4 Add additional product or service information before recording this product or service on a fee slip or maintaining inventory for this product. For more information on adding additional product or service information, go to Recording Product Information on page 121 or Recording Service Information on page 131.

- 5 Select a product or service from the **Product Type** drop-down menu.
  - Frame and lens add-ons are included in the Other and Lens Treatment product types.
    - To add a new product or service, click **New Product** and go to Recording Product Information on page 121 or Recording Service Information on page 131.
- 6 Select a product manufacturer from the **Manufacturer** drop-down menu or select a service **CPT** code radio button.
- 7 Type a product or service name in the **Product Name** text box.
- 8 Select the **Include inactive products** check box if you want to maintain product or service information for inactive products or services.
- 9 Click **F2-Find** to search for a product or service.

| 🕶 Products                                 |                                                            |   |                           |                 |     |
|--------------------------------------------|------------------------------------------------------------|---|---------------------------|-----------------|-----|
| Product Type Contact Lenses   Product Name | Manufacturer Bausch & Lomb<br>┌─ Include inactive products | • | F2- <u>F</u> ind<br>Clear | Advanced Search |     |
| Product ID # Product Name Print on Fee Sip | Stocking Type Lens Category Manufacturer                   |   | Tint                      | Material        | UOM |
|                                            |                                                            |   |                           |                 | Þ   |

10 Double-click on a product or service to view or modify information. For more information on recording or modifying product or service information, go to Recording Product Information on page 121 or Recording Service Information on page 131.

|                  | You can<br>views.   |                  |                        | I                                          |                      |             | 0           |                | 0             |           |          |    |
|------------------|---------------------|------------------|------------------------|--------------------------------------------|----------------------|-------------|-------------|----------------|---------------|-----------|----------|----|
| Products         |                     |                  |                        |                                            |                      |             |             |                |               |           |          |    |
| oduct Type       | rames               | -                | Manufact               | urer Marchon                               | Evewear, Inc.        | •           | 1 6         | 2-Find Adv     | anced Search  | 1         |          |    |
| roduct Name 🗔    |                     |                  |                        |                                            | le inactive products |             |             |                |               | 1         |          |    |
| 5 products/servi | ices found          |                  |                        | j Includ                                   | e macuve products    | •           |             | Clear <u>N</u> | ew Product    | ]         |          |    |
| , produces, serv | ices found.         |                  |                        |                                            |                      |             |             |                |               |           |          |    |
| Product Name     | Print on Fee Slip   | Prod Fee         | Vendor                 | Manufacturer                               | Designer 🕗           | Material    | Mount       | Frame Type     | Frame Usage   | Gender    | Inactive | Q. |
| AIRLOCK 760/2    | AIRLOCK 760/2       |                  |                        |                                            | Marchon® Coller      | elezzatele. | Rimless     | Complete Spe   | Regular Rx    | Women's   |          |    |
| AIRLOCK 760/3    | AIRLOCK 760/3       |                  |                        |                                            | Marchon® Collec      |             |             | Complete Spe   | -             | Unisex    |          |    |
| AIRLOCK 760/4    | AIRLOCK 760/4       |                  |                        |                                            | Marchon® Coller      |             |             | Complete Spe   |               | Women's   |          |    |
| AIRLOCK 760/5    | AIRLOCK 760/5       | 214.99           | Marchon Eyew           | Marchon Eyew                               | Marchon® Coller      |             | Rimless     | Complete Spe   | Regular Rx    | Unisex    |          |    |
| AIRLOCK 760/6    | AIRLOCK 760/6       | 2010/02/02/02/02 | State the transfer the | 2200 B/0 B/0 B/0 B/0 B/0 B/0 B/0 B/0 B/0 B | Marchon® Collec      |             | Rimless     | Complete Spe   | Regular Rx    | Women's   |          |    |
| AIRLOCK 760/7    | AIRLOCK 760/7       | 214.99           | Marchon Eyew           | Marchon Eyew                               | Marchon® Coller      |             |             | Complete Spe   | Regular Rx    |           |          |    |
| AIRLOCK 760/8    | AIRLOCK 760/8       | 214.99           | Marchon Eyew           | Marchon Eyew                               | Marchon® Collec      |             | 0.53.53     | Complete Spe   | Regular Rx    | Women's   | F        |    |
| AIRLOCK 760/9    | AIRLOCK 760/9       | 214.99           | Marchon Eyew           | Marchon Eyew                               | Marchon® Coller      |             |             | Complete Spe   | Regular Rx    | Women's   |          |    |
| AIRLOCK720/115   | AIRLOCK720/115P     | 244.99           | Marchon Eyew           | Marchon Eyew                               | Marchon® Collec      |             |             | Complete Sun   | Miscellaneous | Unisex    |          |    |
| AIRLOCK720/125   | AIRLOCK720/125P     | 244.99           | Marchon Eyew           | Marchon Eyew                               | Marchon® Collec      |             |             | Complete Sun   | Miscellaneous | Unisex    |          |    |
| AIRLOCK720/225   | AIRLOCK720/225P     | 244.99           | Marchon Eyew           | Marchon Eyew                               | Marchon® Collec      |             |             | Complete Sun   | Miscellaneous | Women's   |          |    |
| AIRLOCK720/235   | AIRLOCK720/235P     | 244.99           | Marchon Eyew           | Marchon Eyew                               | Marchon® Collec      |             |             | Complete Sun   | Miscellaneous | Unisex    |          |    |
| AIRELON.R AF EV  | AIRELON.R AF EV0018 | 160.99           | Marchon Eyew           | Marchon Eyew                               | Nike                 |             | Metal       | Complete Sun   | Miscellaneous | Unisex    |          |    |
| ASHLAND FLASH    | ASHLAND FLASH       | 299.99           | Marchon Eyew           | Marchon Eyew                               | Nike                 |             |             | Complete Sun   | Miscellaneous | Unisex    |          |    |
| ASHLAND PC       | ASHLAND PC          | 276.99           | Marchon Eyew           | Marchon Eyew                               | Nike                 | ale and and | S. Carriero | Complete Sun   | Miscellaneous | Unisex    |          |    |
| ASHLAND POLARJ   | ASHLAND POLARIZED   | 345.99           | Marchon Eyew           | Marchon Eyew                               | Nike                 |             |             | Complete Sun:  | Miscellaneous | Unisex    |          |    |
| AMPED            | AMPED               | 112.99           | Marchon Eyew           | Marchon Eyew                               | X Games              |             | an Long Pr  | Complete Spe   | Regular Rx    | Unisex Ch | <b>F</b> |    |
| AMPED CLIP-ON    | AMPED CLIP-ON       | 76.99            | Marchon Eyew           | Marchon Eyew                               | X Games              |             | Metal       | Complete Sun   | Miscellaneous | Unisex Ch |          |    |
|                  | •                   |                  |                        |                                            | · ·                  |             |             | · ·            | •             |           |          |    |

#### Recording Product Information

You can record as little or as much product information in OfficeMate as is necessary for your practice. This section tells you how to record products in OfficeMate, including how

- To add or modify products, 122
- To add additional information to products, 125
- To itemize product details, 128
- To record ophthalmic lens optional fees, 130

| Notes | • If you are using the FRAMES SPEX UPC, FRAMES Quarterly CD-ROM, or Marchon Frames Diskette, go to Using FrameMate on page 313 for instructions on how to use FrameMate to transfer frame information into OfficeMate.                                                                 |
|-------|----------------------------------------------------------------------------------------------------|
|       | • Before you add products to OfficeMate, set up your insurance fee<br>schedule information and procedure codes. To set up insurance<br>information, go to To modify or add insurance information on page<br>58. To set up procedure codes, go to To add procedure codes on page<br>45. |
|       | • Press the <b>F12</b> key when your cursor is in a drop-down box to open a <b>Maintain</b> window and add new items to the drop-down menu selections. For more information on using the F12 key, go to To add and maintain list box selections (F12) on page 19.                      |

#### To add or modify products

| No | te                                                                                                    | proc<br>reco | of the fields in the steps in this section are not applicable for all<br>ducts. Record applicable information for your product type. You can<br>ord as little or as much product information in OfficeMate as is<br>essary for your practice. |  |  |  |  |  |
|----|----------------------------------------------------------------------------------------------------|--------------|----------------------------------------------------------------------------------------------------|--|--|--|--|--|
| 1  | 1 Open the Products window. For more information on opening the Products window, go to Opening the Products Window on page 118. |              |                                                                                                    |  |  |  |  |  |
| 2  |                                                                                                    |              |                                                                                                    |  |  |  |  |  |
|    | No                                                                                                    | te           | Frame and lens add-ons are included in the Other and Lens<br>Treatment product types.                                                                                                    |  |  |  |  |  |
| 3  | Com                                                                                                    | plete        | one of the following tasks:                                                                                                    |  |  |  |  |  |
|    | _                                                                                                    | Click        | <b>New Product</b> to add a new product.                                                                                                    |  |  |  |  |  |
|    | _                                                                                                    | an ex        | r additional search criteria and click <b>F2 - Find</b> to search for and find sisting product. For more information on finding products, go to ing Products & Services on page 119.                                                          |  |  |  |  |  |
| No | tes                                                                                                    |              | Click <b>Delete</b> to delete a product if it is <i>not</i> linked to a fee slip, Rx rder, or purchase order.                                                                                                    |  |  |  |  |  |
|    |                                                                                                    |              | Click <b>Next</b> and <b>Previous</b> to add or modify the previous or next roduct in your database.                                                                                                    |  |  |  |  |  |

4 Click **Copy** to copy the product details and then make changes to them to record a new product.

OR

Type the product name in the **Product Name** text box.

Note Name the product a short name (for ease and simplicity) or a number or CPT code with more than one digit.

- 5 Select a description to print on fee slips from the **Print on Fee Slip** drop-down menu.
- 6 Select a stocking type from the **Stocking Type** drop-down menu.
- 7 Select a lens category from the Lens Category drop-down menu, if applicable.

Note You must assign contact lenses to a lens category in order for them to appear in the Select Contact Lens window in ExamWRITER.

| Products : Co                 | ntact Lenses - Acuvue   |                                                                                                    |          |
|-------------------------------|-------------------------|----------------------------------------------------------------------------------------------------|----------|
| Products Produc               | ct Details              |                                                                                                    |          |
| Product Name                  | Acuvue                  | Tax Type1 Product Cost \$0.00                                                                                               | Save     |
| Print on Fee Slip             | Multipack Acuvue Lenses | Tax Type2 Product Fee \$0.00                                                                                                | Cancel   |
| Stocking Type                 | Stock                   | Ins. Fee Type Cost Changed 05/04/2006                                                                                       | Delete   |
| Lens Category<br>Manufacturer | Hard MF                 | Unit of Measure         Fee Changed         05/04/2006           Vendor         New Since         11/25/1996                | New      |
| Tint                          |                         | Lenses per Pack 0 🗄 Inactive                                                                                                |          |
| Material                      | •                       | Quick List 🔽                                                                                                    | Copy     |
|                               |                         |                                                                                                    |          |
| - Additional Fe               | 965                     | □ HCFA - 1500 Additional Information □ □ Notes                                                                              | Next     |
| Patien                        | t Fee Type Fee          | CPT/HCPCS Code                                                                                                    | Previous |
|                               | ·                       | Place of Service                                                                                                    |          |
|                               |                         | EPSDT EMG                                                                                                    |          |
|                               | Delete Line             | Local Use                                                                                                    |          |
| Medicare Allov                | wable Fee \$0.00        | Financial Group                                                                                                    |          |
| Frames/Buying                 |                         | Financial Group         Class           Production Group         Method         C gross%         C Margin%         Set Amou | -        |
|                               |                         | Rate                                                                                                    |          |
|                               |                         | Spiff Amount \$0.00                                                                                                    |          |

- 8 Select an item type from the **Item Type** drop-down menu, if applicable.
- 9 Select a manufacturer from the **Manufacturer** drop-down menu.
- 10 Select an appropriate **Frame and Lens Add On Type** radio button, if applicable.
- 11 Select a gender from the **Gender** drop-down menu, if applicable.
- 12 Select a designer series from the **Designer Series** drop-down menu, if applicable.
- 13 Select a material from the Material drop-down menu, if applicable.
- 14 Select a mount from the **Mount** drop-down menu, if applicable.
- 15 Select a tint from the **Tint** drop-down menu, if applicable.
- 16 Type or select the blank size from the **Blank Size** drop-down menu, if applicable.
- 17 Select the finish from the **Finish** drop-down menu, if applicable.

#### OfficeMate User's Guide

18 Select tax types from the **Tax Type1** and **Tax Type2** drop-down menus.

| Note | To add a new tax type and tax percent to your drop-down menu     |
|------|------------------------------------------------------------------|
|      | options, place your cursor in the Tax Type1 or Tax Type2 box and |
|      | then press the F12 key on your keyboard to open the Maintain     |
|      | Product - Tax Type window. Type and record the tax percentage    |
|      | amounts.                                                         |

- 19 Select an insurance fee type from the **Ins. Fee Type** drop-down menu.
- 20 Select the unit of measure from the **Unit of Measure** drop-down menu.
- 21 Select a vendor from the **Vendor** drop-down menu.
- 22 Select a frame type from the **Frame Type** drop-down menu, if applicable.
- 23 Select the frame usage from the Frame Usage drop-down menu, if applicable.
- 24 Select the number of lenses per pack of contacts from the **Lenses per Pack** drop-down menu, if applicable.
- 25 Type the product cost in the **Product Cost** text box.
- 26 Type the usual and customary product fee in the **Product Fee** text box.
- 27 Select the **Standard Temple** check box, if applicable.
- 28 Select the **Inactive** check box if the product or service is inactive.
- 29 Select the **Quick List** check box if you are *not* maintaining inventory for this product and you want to add it to your Product Quick List window.

| roduct Name      | Acuvue                  | Тах Тур                      | e1 Non taxable                          | -                | Product Cost | \$15.99    |   | Save          |
|------------------|-------------------------|------------------------------|-----------------------------------------|------------------|--------------|------------|---|---------------|
| rint on Fee Slip | Multipack Acuvue Lenses | ▼ Tax Typ                    | e2                                      | •                | Product Fee  | \$30.00    |   | _             |
| ocking Type      | Stock                   | <ul> <li>Ins. Fee</li> </ul> | Type Cosmetic Co                        |                  | Cost Changed | 09/18/1999 |   | Cano          |
| ns Category      | Hard MF                 |                              | leasure Pack                            | •                | Fee Changed  | 09/18/1999 |   | Delet         |
| nufacturer       | Vistakon, Inc.          | ▼ Vendor                     | Vistakon, In                            | c. 💌             | New Since    | 11/25/1996 |   | Nev           |
| nt.              | Clear                   | Lenses p                     | er Pack 6                               | 1                | Inactive     | Г          |   | -             |
| aterial          | Etafilcon A             | •                            |                                         |                  | Quick List   | <b>v</b>   |   | Cop           |
| Additional Fe    |                         | 1                            | A - 1500 Additional Inform              |                  | Notes        |            | P |               |
| -                |                         | HCF                          | ۱۰ - 1500 Additional Inform             | nation           | Notes        |            |   |               |
| -                | t Fee Type Fee          | CPT,                         | HCPCS Code V2520                        | ) CL Soft Sphere | -            |            |   | Nex<br>Previo |
| -                | t Fee Type Fee          | CPT,<br>Place                | HCPCS Code V2520<br>e of Service Office | ) CL Soft Sphere |              |            | P |               |
| -                | t Fee Type Fee          | CPT,<br>Plac<br>EPSI         | HCPCS Code V2520<br>e of Service Office | O CL Soft Sphere | -            |            | P |               |
| -                | t Fee Type Fee          | CPT,<br>Plac<br>EPSI<br>COB  | HCPCS Code V2520<br>e of Service Office | O CL Soft Sphere | -            |            | P |               |
| -                | t Fee Type Fee          | CPT,<br>Plac<br>EPSI<br>COB  | HCPCS Code V2520<br>e of Service Office | O CL Soft Sphere | -            |            | P |               |
| -                | t Fee Type Fee          | CPT,<br>Place<br>EPSI<br>COB | HCPCS Code V2520<br>e of Service Office | ) CL Soft Sphere | -            |            | P |               |

- 30 If you want to add more information to the product, go to To add additional information to products on page 125, To itemize product details on page 128, and Recording Product Inventory Details on page 330; otherwise, click **Save** and select one of the following options:
  - Save to save the information and keep the Products window open.
  - Save and New to save the information and create a new product.
  - Save and Exit to close the Products window.

#### To add additional information to products

- 1 Open the Products window. For more information on opening the Products window, go to Opening the Products Window on page 118.
- 2 Select a product or service from the **Product Type** drop-down menu.

Note Frame and lens add-ons are included in the Other and Lens Treatment product types.

- 3 Complete one of the following tasks:
  - Click New Product to add a new product. For more information on adding new products, go to To add or modify products on page 122.
  - Enter additional search criteria and click F2 Find to search for and find an existing product. For more information on finding products, go to Finding Products & Services on page 119.

| Notes | • Click <b>Copy</b> to copy the product details and then make changes to them to record a new product.  |
|-------|----------------------------------------------------------------------------------------------------|
|       | • Click <b>Next</b> and <b>Previous</b> to add or modify the previous or next product in your database. |

- 4 If you want to assign different patient fees for different types of patients, follow the instructions below; otherwise, go to step 5:
  - a. Select a patient fee type from the **Patient Fee Type** drop-down menu.
  - b. Type a fee in the **Fee** text box.

| 🕶 Products : Co                | ntact Lenses - Acuvue   |   |                  |                         |     |                  |            |                   |   |          |
|--------------------------------|-------------------------|---|------------------|-------------------------|-----|------------------|------------|-------------------|---|----------|
| Products Produc                | t Details               |   |                  |                         |     |                  |            |                   |   |          |
| Product Name                   | Acuvue                  | _ | Tax Type1        | Materials tax rate      | •   | Product Cost     | \$50       | .00               |   | Save     |
| Print on Fee Slip              | Multipack Acuvue Lenses | • | Tax Type2        | Services tax rate       | •   | Product Fee      | \$70       | .00               |   | Cancel   |
| Stocking Type                  | Stock                   | - | Ins. Fee Type    | Contacts- Med Necessary | -   | Cost Changed     | 05/05/2    | 006               |   |          |
| Lens Category                  | Hard MF                 | • | Unit of Measure  | Pack                    | •   | Fee Changed      | 05/05/2    |                   |   | Delete   |
| Manufacturer                   | Bausch & Lomb           | • | Vendor           | Bausch & Lomb           | -   | New Since        | 11/25/1    | 996               |   | New      |
| Tint                           | Aqua #1                 | - | Lenses per Pack  | 6 🔹                     |     | Inactive         | Γ          |                   |   | Сору     |
| Material                       | Methafilcon             | - |                  |                         |     | Quick List       | •          |                   | - |          |
|                                |                         |   |                  |                         |     |                  |            |                   |   |          |
| Additional Fe                  |                         |   | - 4/260 1500 04  | ditional Information    |     | Notes            |            |                   |   | Next     |
| Patient                        | t Fee Type Fee          |   | CPT/HCPCS Co     |                         |     | -                |            |                   |   | Previous |
| Employee Fe                    | e 20.00                 |   | Place of Service | ,                       |     | •                |            |                   |   |          |
| Employee Fe<br>Relative Fee    |                         |   | EPSDT            |                         | EMG |                  |            |                   |   |          |
| Senior Citizer<br>Usual and Cu | n Fee<br>ustomary Fee   |   | COB              |                         |     |                  |            |                   |   |          |
|                                | Delete Line             |   | Local Use        |                         |     |                  |            |                   |   |          |
| Medicare Allow                 | vable Fee \$0.00        |   | Financial Group  |                         |     | Commissi         | on         |                   |   |          |
| Frames/Buying                  | g Group Cost \$0.00     |   | Production Group | P                       |     | Class     Method | C Groce%   | C Margin% C Set A |   |          |
|                                | · · · · · · · · · · · · |   |                  | ,                       |     | Rate             | · 01055 70 |                   |   |          |
|                                |                         |   |                  |                         |     | Spiff Amo        | iunt       | \$0.00            |   |          |
|                                |                         |   |                  |                         |     |                  |            |                   |   |          |

Note To delete an additional fee, select the line and click **Delete Line**.

5 Type the Medicare allowable fee in the **Medicare Allowable Fee** text box, if applicable.

6 Type the FRAMES cost or your buying group cost in the **Frames/Buying Group Cost** text box, if applicable.

| Notes | • If you are using the FRAMES SPEX UPC, FRAMES Quarterly      |
|-------|---------------------------------------------------------------|
|       | CD-ROM, or Marchon Frames Diskette, the cost is               |
|       | automatically transferred into the Frames/Buying Group Cost   |
|       | text box when you transfer frame information into OfficeMate. |
|       |                                                               |

- The Frames/Buying Group Cost overrides the product Fee on fee slips when you bill to VSP insurance.
- 7 Select a CPT/HCPCS code from the **CPT/HCPCS Code** drop-down menu, if applicable.

| Notes | • The CPT/HCPCS code is automatically entered on the CMS 1500 form in box 24D. |
|-------|--------------------------------------------------------------------------------|
|       | • You can assign two CPT codes to ophthalmic lenses by                         |

- You can assign two CPT codes to ophthalmic lenses by recording a CPT code in the CPT/HCPCS Code text box in the Products tab and in the Product Code text box in the Product Details tab. If you assign two CPT codes to ophthalmic lenses, the codes recorded in the Product Code text box in the Product Details tab will override the codes in the CPT/HCPCS Code text box in the Products tab when you add the lenses to fee slips in OfficeMate. If you do not record a CPT code in the Product Code text box in the Product Code text box in the Product Details tab, the code in the CPT/HCPCS Code text box in the Product Details tab, the code in the Product Code text box in the Product Details tab, the code in the CPT/HCPCS Code text box in the Product Details tab, the code in the CPT/HCPCS Code text box in the Product Details tab, the code in the CPT/HCPCS Code text box in the Product Stab will appear on fee slips in OfficeMate.
- 8 Type Y in the **EPSDT** text box if the product is part of an early periodic screening and diagnostic test or N if the product is not part of an early periodic screening and diagnostic test.

Note The EPSDT is automatically entered on the CMS 1500 form in box 24H.

9 Type Y in the **EMG** text box if the product is related to an emergency or type N in the **EMG** text box if the product is not related to an emergency.

Note The EMG is automatically entered on the CMS 1500 form in box 24C.

- 10 Type Y in the **COB** text box if the product has a coordination of benefits.
- 11 Type the product's local use in the **Local Use** text box.
- 12 Select a financial group from the **Financial Group** drop-down menu if the CPT code and financial group are not already linked to each other. To modify CPT codes and their associated financial groups, go to To add procedure codes on page 45.

13 Select a production group from the **Production Group** drop-down menu, if the CPT code and production group are not already linked to each other. To modify CPT codes and their associated production groups, go to To add procedure codes on page 45.

| Product S       Product Details         Product Name       Acurue       Tax Type1       Sales Tax       Product Cost       \$50.00         Product Name       Acurue Lenses       Tax Type1       Sales Tax       Product Cost       \$50.00         Stocking Type       Stock       Tax Type2       Product Fee       \$90.00       Cancel         Stocking Type       Stock       Ins. Fee Type       OvrPwer +\-705PH SV       Cost Changed       05/08/2006       Delete         Lens Category       Hard MF       Unit of Measure       Pausch & Lomb       New Since       11/25/1996       Delete         Manufacturer       Bausch & Lomb       Vendor       Bausch & Lomb       New Since       11/25/1996       Delete         Material       Hema       Vendor       Bausch & Lomb       New Since       11/25/1996       Delete         Material       Hema       Vendor       Bausch & Lomb       New Since       11/25/1996       Delete         Material       Hema       Vendor       Bausch & Lomb       New Since       11/25/1996       Delete         Material       Hema       Vendor       22370       Contact Lens Therape       Per/0205       Per/0205         Pablete Line       Delete Line       V | ➡ Products : Contact Lenses - Acuvue      |                                            |        |  |  |  |  |  |
|----------------------------------------------------------------------------------------------------|-------------------------------------------|--------------------------------------------|--------|--|--|--|--|--|
| Print on Fee Sign       Multipack Acurue Lenses       Tax Type2       Product Fee       \$90.00       Cancel         Stocking Type       Stock       Ins. Fee Type       Ovr Pwer +1-70SPH SV       Cost Changed       05/08/2006       Delete         Lens Category       Hard MF       Unit of Measure       Pausch & Lomb       New Since       11/25/1996       Delete         Manufacturer       Bausch & Lomb       Vendor       Bausch & Lomb       New Since       11/25/1996       Delete         Tint       Aqua #1       Lenses per Pack       6 日       Inactive       Copy         Material       Hema       Vendor       Quidk List       Vendor       Next         Patient Fee Type       Fee       10.00       Information       CPT/HCPCS Code       92370       Contact Lens Therape       Previous         Place of Service       Office       Vendor       Vendor       EPSOT       Y       EMG Y       Cop       Previous         Delete Line       Delete Line       Cos       Y       EMG Y       Commission       Commission       Previous                                                                                                    | Products Product Details                  |                                            |        |  |  |  |  |  |
| Socking Type     Stocking Type     Stocking Type     Stocking Type     OverNewr +1-7DSPH 5V     Cost Changed     05/08/2006     Delete       Lens Category     Hard MF     Unit of Measure     Pack.     Fee Changed     05/08/2006     Delete       Manufacturer     Bausch & Lomb     Vendor     Bausch & Lomb     New Since     11/25/1996     Delete       Tint     Aqua #1     Lenses per Pack     6 🗄     Inactive     Copy       Material     Hema     Quick List     Imactive     Copy       Patient Fee Type     Fee     30.00     Place of Service     Office     Imactive       Patient Fee     10.00     EPSOT     Y     EMG Y     Cost     Previous       Delete Line     Delete Line     Cost     Y     Cost     Copy                                                                                                    | Product Name Acuvue                       | Tax Type1 Sales Tax   Product Cost \$50.00 | Save   |  |  |  |  |  |
| Lens Category     Hard MF     Unit of Measure     Pack.     Fee Changed     05/08/2006     Delete       Menufacturer     Bausch & Lomb     Vendor     Bausch & Lomb     New Since     11/25/1996     Delete       Tint     Agau #1     Lenses per Pack     6 🗄     Inactive     Copy       Material     Hema     Vendor     Quick List     Vendor     Next       Patient Fee     Type     Fee     So Copy     Next       Patient Fee     1000     EPSOT     V     EMG Y       Delete Line     Delete     Co8     Y     Co8       Co8     Y     Co8     Y     Co8       Local Use     Colour     Commission     Commission                                                                                                    | Print on Fee Slip Multipack Acuvue Lenses | Tax Type2 Product Fee \$90.00              | Cancel |  |  |  |  |  |
| Lens Cabegory     Hield MF     ✓     Unk of Messure     Pack.     ✓     Peet Anged     Display.eduos       Manufacturer     Bausch & Lomb     ✓     Vendor     Bausch & Lomb     ✓     New Since     11/25/1996     Mew       Tint     Aqua #1     ✓     Lenses per Pack.     6 🗄     Inactive     ⊂     Copy       Material     Hema     ✓     Quick List     ✓     Copy       Additional Fees      0.000     Peet Anged     Next     Previous       Patient Fee Type     Fee     30.00     Pest Office     ✓     Pest Office     ✓       Polete Line     Delete Line     Coe     Y     Emd     Coe     ✓                                                                                                    |                                           |                                            | Dalaha |  |  |  |  |  |
| Tink     Aque #1     Lenses per Pack     G H     Inactive     Copy       Material     Hema     V     Quick List     V     Copy       Additional Fees     Quick List     V     Next     Previous       Patient Fee Type     Fee     10.00     Place of Service     Office     V       Place of Service     Office     V     V     Employee     V       Delete Line     Delete Line     Commission     Commission     Commission                                                                                                    |                                           |                                            | Delete |  |  |  |  |  |
| Material     Hema     Quick List     Copy       Additional Fees     HCFA - 1500 Additional Information     Notes     Notes       Patient Fee Type     Fee     S0.00     Patient Fee Type     Pee       Employee Fee     30.00     Place of Service     Office     Image: Copy of the type       Delete Line     Delete Line     CoB     Y     Image: Copy of the type                                                                                                    |                                           |                                            | New    |  |  |  |  |  |
| Additional Fees     HCFA - 1500 Additional Information     Notes     Previous       Patient Fee Type     Fee     30.00     Place of Service     Office     Image: Commission       Belative Fee     10.00     EPSD T     V     EMG Y     Image: Commission       Delete Line     Cold Use     Commission     Image: Commission     Image: Commission                                                                                                    |                                           |                                            | Сору   |  |  |  |  |  |
| Additional Fees     HCFA - 1500 Additional Information     Notes     Previous       Patient Fee Type     Fee     30.00     Relative Fee     92370     Contact Lens Therape       Place of Service     Office     V       Delete Line     Delete Line     Commission                                                                                                    | Material Hema 💌                           | Quick List 🔽                               |        |  |  |  |  |  |
| Additional Fees     HCFA - 1500 Additional Information     Notes     Previous       Patient Fee Type     Fee     30.00     Relative Fee     92370     Contact Lens Therape       Place of Service     Office     V       Delete Line     Delete Line     Commission                                                                                                    |                                           |                                            | hut    |  |  |  |  |  |
| Patient Fee Type     Fee       Employee Fee     \$30,00       Relative Fee     \$10,00       Delete Line     Contract Lens Therapt       Delete Line     Contract Lens Therapt       Coll Use     Contract Lens Therapt                                                                                                    | Additional Fees                           | HCFA - 1500 Additional Information         |        |  |  |  |  |  |
| Relative Fee     10.00     Place of Service     Office       Delete Line     Local Use     COB     V                                                                                                    | Patient Fee Type Fee                      |                                            |        |  |  |  |  |  |
| COB Y Local Use Commission Commission                                                                                                    |                                           | Place of Service Office                    |        |  |  |  |  |  |
| Delete Line Local Use                                                                                                    |                                           | EPSDT Y EMG Y                              |        |  |  |  |  |  |
|                                                                                                    | COB Y                                     |                                            |        |  |  |  |  |  |
| Commission                                                                                                    | Delete Line                               | Local Use                                  |        |  |  |  |  |  |
| Medicare Allowable Fee \$20.00 Financial Group Contact Lens Fees Class                                                                                                    | Medicare Allowable Fee \$20.00            |                                            |        |  |  |  |  |  |
| Frames/Buying Group Cost         \$2000         Production Group         Contact Lens Hees         Class         Imana           Frames/Buying Group Cost         \$500.00         Production Group         Soft CL Revenues         Method         Classs         Imana                                                                                                    | Frames/Buying Group Cost \$50.00          | Class                                      |        |  |  |  |  |  |
| Rate                                                                                                    |                                           |                                            |        |  |  |  |  |  |
| Splif Amount \$0.00                                                                                                    |                                           | Spiff Amount \$0.00                        |        |  |  |  |  |  |

- 14 Type notes in the **Notes** box.
- 15 If you want to add commission information, follow the instructions below; otherwise, go to step 16.
  - a. Select a commission class from the **Class** drop-down menu.
  - b. Select the **Gross%**, **Margin%**, or **Set Amount** Method check box.
  - c. Type the commission percent or dollar amount in the **Rate** text box.
  - d. Type the special incentive dollar amount, if applicable, in the **Spiff Amount** text box.

```
Note You do not need to add commission information for each product.
To set up commission information for entire product types, go to
To set up commission classes on page 117.
```

- 16 If you want to itemize product details, go to To itemize product details on page 128; otherwise, click **Save** and select one of the following options:
  - Save to save the information and keep the Products window open.
  - Save and New to save the information and create a new product.
  - Save and Exit to close the Products window.

#### To itemize product details

If you are *not* maintaining inventory and you want to itemize the size and color of frames or lenses with the same name, complete the instructions below. If you are maintaining inventory, go to Recording Product Inventory Details on page 330 to add product details.

- 1 Open the Products window. For more information on opening the Products window, go to Opening the Products Window on page 118.
- 2 Select a product or service from the **Product Type** drop-down menu.

| Note | Frame and lens add-ons are included in the Other and Lens |
|------|-----------------------------------------------------------|
|      | Treatment product types.                                  |

- 3 Complete one of the following tasks:
  - Click New Product to add a new product. For more information on adding new products, go to To add or modify products on page 122.
  - Enter additional search criteria and click F2 Find to search for and find an existing product. For more information on finding products, go to Finding Products & Services on page 119.

| Notes | • Click <b>Copy</b> to copy them to record a ne        | the product details and then make changes to w product. |
|-------|--------------------------------------------------------|---------------------------------------------------------|
|       | • Click <b>Next</b> and <b>Proproduct</b> in your data | evious to add or modify the previous or next abase.     |

- 4 Click the **Product Details** tab.
- 5 Click **New** to add new product details or select in a line in the table to modify product details already recorded.

**Note** Select a line and click **Delete** to delete the line if it is *not* linked to a fee slip, Rx order, or purchase order.

- 6 Type product sizes in the **BC**, **Dia**, **Sph**, **Cyl**, **Axis**, and **Add** text boxes.
- 7 Type or select a color from the **Color** drop-down menu, if applicable.
- 8 Type the product code in the **Product Code** text box.

Note You can assign two CPT codes to ophthalmic lenses by recording a CPT code in the CPT/HCPCS Code text box in the Products tab and in the Product Code text box in the Product Details tab. If you assign two CPT codes to ophthalmic lenses, the codes recorded in the Product Code text box in the Product Details tab will override the codes in the CPT/HCPCS Code text box in the Products tab when you add the lenses to fee slips in OfficeMate. If you do not record a CPT code in the CPT/HCPCS Code text box in the Product Details tab, the code in the CPT/HCPCS Code text box in the Products tab will appear on fee slips in OfficeMate.

| iscontinued                                        | BC     | Dia   | Sph      | Cyl       | Axis A        | dd    | Color        | Product Code | UPC Code        | Board<br>Location | Stocking<br>Level | Minimum |    | Save  |
|----------------------------------------------------|--------|-------|----------|-----------|---------------|-------|--------------|--------------|-----------------|-------------------|-------------------|---------|----|-------|
|                                                    | 8.80   | 14.00 | -5.50    |           |               |       | 73           | 3905100437   |                 |                   | 4                 | 2       | -4 | Cance |
|                                                    | 8.80   | 14.00 | -5.75    |           |               |       | 73           | 3905100451   |                 |                   | 4                 | 2       |    | conce |
|                                                    | 8.80   | 14.00 | -6.00    |           |               |       | 73           | 3905100475   |                 |                   | 6                 | 2       | -4 | Delet |
|                                                    | 8.80   | 14.00 | -6.50    |           |               |       | 73           | 3905100512   |                 |                   | 6                 | 2       |    | Delet |
| 111                                                | 8.80   | 14.00 | -7.50    |           |               |       | 73           | 3905100598   |                 |                   | 6                 | 2       |    |       |
|                                                    | 8.80   | 14.00 | -8.00    |           |               |       | 73           | 3905100635   |                 |                   | 5                 | 4       |    | New   |
|                                                    | 8.80   | 14.00 | -8.50    |           |               |       |              | 3905100673   |                 |                   | 4                 | 3       |    |       |
|                                                    | 8.80   | 14.00 | -9.00    |           |               |       | 73           | 3905100710   |                 |                   | 8                 | 2       |    | Copy  |
| roduct Sizes                                       | 54     | 3. 6. | 00 +6.0  | 0 +6.00   | 6             | +6.00 | ס            |              | •k              |                   |                   |         |    |       |
|                                                    |        |       |          | Date last | sold          | La    | ast received |              | Inventor        | y                 |                   |         |    |       |
|                                                    |        |       |          |           |               | DTD   | YTD          | LY           | Stocking        | level             | 1                 |         |    |       |
| Color                                              | Brown  |       | -        |           | 1             |       |              |              | Deoching        | NO YOI            | 1                 |         |    |       |
|                                                    |        |       | •        | Qty Solo  |               | 0     | (            |              |                 |                   | _                 |         |    |       |
| Product Code                                       | 789789 |       | -        |           |               |       |              | 0            | Min             |                   | 1                 |         |    |       |
| Product Code                                       |        |       | <u>•</u> | Qty Ret   | urned         | 0     | C<br>C       | 0            |                 |                   | _                 |         |    |       |
| Color<br>Product Code<br>UPC Code<br>Board Locatio | 65454  |       | <b>_</b> |           | urned<br>Sold | 0     | 0            | 0            | Min             | and               | 1                 |         |    |       |
| Product Code<br>UPC Code                           | 65454  |       | <b>•</b> | Qty Ret   | urned         | 0     | C<br>C       | 0            | Min<br>Qty on H | and               | 1                 |         |    |       |

9 Type the UPC code in the **UPC Code** text box.

- 10 Type the board location in the **Board Location** text box.
- 11 Select the **Discontinued** check box if the product has been discontinued and this option is available.
- 12 Click **Print Bar Code** to print a barcode for the selected service.
- 13 Click **Save** and select one of the following options:
  - Save to save the information and keep the Products window open.
  - Save and New to save the information and create a new product.
  - Save and Exit to close the Products window.

#### To record ophthalmic lens optional fees

You can record optional fees for ophthalmic lenses loaded into OfficeMate through the OfficeMate Lens Product Loader. The lens product fee includes the base price and all of the optional fees. The optional fees display in the Eyewear Order window in the Add-Ons box.

1 Open the Products window. For more information on opening the Products window, go to Opening the Products Window on page 118.

- 2 Select **Ophthalmic Lenses** from the **Product Type** drop-down menu.
- 3 Enter additional search criteria and click **F2 Find** to search for and find an existing product that you have loaded into OfficeMate through the OfficeMate Lens Product Loader. For more information on finding products, go to Finding Products & Services on page 119.

Note Click **Next** and **Previous** to add or modify the previous or next product in your database.

- 4 Click the **Price Details** tab.
- 5 Click the + (plus sign) next to the product description.
- 6 Type the optional price in the **Option Fee** box.

| Description         Colory         Mat Group         Material         Type         Color         Coaing         Total Fee           gF GH170 FT 28 Clr         gffscal         glass H Index         gH170         Flat Top 28         Clear         0.00           VØ         Std Lens H Ind Gl 1.60-1.80         Option Description         0.00         10.00         10.00         10.00         10.00         10.00         10.00         10.00         10.00         10.00         10.00         10.00         10.00         10.00         10.00         10.00         10.00         10.00         10.00         10.00         10.00         10.00         10.00         10.00         10.00         10.00         10.00         10.00         10.00         10.00         10.00         10.00         10.00         10.00         10.00         10.00         10.00         10.00         10.00         10.00         10.00         10.00         10.00         10.00         10.00         10.00         10.00         10.00         10.00         10.00         10.00         10.00         10.00         10.00         10.00         10.00         10.00         10.00         10.00         10.00         10.00         10.00         10.00         10.00         10.00 <t< th=""><th>GH170 FT 28 Cir Bifocal Glass H Index GH170 F1at Top 28 Clear 0.00     Option Description Option Fee</th><th>BF GH170 FT 28 Clr         Bifocal         Glass H Index         GH170         Flat Top 28         Clear         0.00         Control Control Co</th><th>20 FT 28 Clr         Bifocal         Glass H Index         GH170         Flat Top 28         Clear         0.00         Common Common Commo</th></t<> | GH170 FT 28 Cir Bifocal Glass H Index GH170 F1at Top 28 Clear 0.00     Option Description Option Fee  | BF GH170 FT 28 Clr         Bifocal         Glass H Index         GH170         Flat Top 28         Clear         0.00         Control Control Co | 20 FT 28 Clr         Bifocal         Glass H Index         GH170         Flat Top 28         Clear         0.00         Common Common Commo |
|----------------------------------------------------------------------------------------------------|----------------------------------------------------------------------------------------------------|----------------------------------------------------------------------------------------------------|----------------------------------------------------------------------------------------------------|
| Option Description Option Fee                                                                                                    | GH170 FT 28 Cir Bifocal Gass Hi Index GH170 Flat Top 28 Clear 0.00      Option Description Option Fee | BF GH170 FT 28 Clr         Bifocal         Glass Hi Index         GH170         Flat Top 28         Clear         0.00           Option Description         Option Fee         Option Fee <th>70 FT 28 Clr Bifocal Glass H Index GH170 Flat Top 28 Clear 0.00 Option Description Option Fee</th>                                                                                                    | 70 FT 28 Clr Bifocal Glass H Index GH170 Flat Top 28 Clear 0.00 Option Description Option Fee                                                                                                    |
|                                                                                                    |                                                                                                    |                                                                                                    |                                                                                                    |
| 2 3d Lens H Ind Gi I.60-1.80                                                                                                    | <sup>1</sup> Statlens H Ind G 1:60-1.80 10.0)                                                         | - <sup>1</sup> /2 <u>  Std Lens H Ind G 1.60-1.80</u> 10.0)                                                                                                    | Lens Hi Ind Gi 1.60-1.80                                                                                                    |
|                                                                                                    |                                                                                                    |                                                                                                    |                                                                                                    |
|                                                                                                    |                                                                                                    |                                                                                                    |                                                                                                    |
|                                                                                                    |                                                                                                    |                                                                                                    |                                                                                                    |
|                                                                                                    |                                                                                                    |                                                                                                    |                                                                                                    |
|                                                                                                    |                                                                                                    |                                                                                                    |                                                                                                    |
|                                                                                                    |                                                                                                    |                                                                                                    |                                                                                                    |
|                                                                                                    |                                                                                                    |                                                                                                    |                                                                                                    |
|                                                                                                    |                                                                                                    |                                                                                                    |                                                                                                    |
|                                                                                                    |                                                                                                    |                                                                                                    |                                                                                                    |
|                                                                                                    |                                                                                                    |                                                                                                    |                                                                                                    |
|                                                                                                    |                                                                                                    |                                                                                                    |                                                                                                    |
|                                                                                                    |                                                                                                    |                                                                                                    |                                                                                                    |
|                                                                                                    |                                                                                                    |                                                                                                    |                                                                                                    |
|                                                                                                    |                                                                                                    |                                                                                                    |                                                                                                    |
|                                                                                                    |                                                                                                    |                                                                                                    |                                                                                                    |
|                                                                                                    |                                                                                                    |                                                                                                    |                                                                                                    |
|                                                                                                    |                                                                                                    |                                                                                                    |                                                                                                    |
|                                                                                                    |                                                                                                    |                                                                                                    |                                                                                                    |
|                                                                                                    |                                                                                                    |                                                                                                    |                                                                                                    |
|                                                                                                    |                                                                                                    |                                                                                                    |                                                                                                    |
|                                                                                                    |                                                                                                    |                                                                                                    |                                                                                                    |
|                                                                                                    |                                                                                                    |                                                                                                    |                                                                                                    |
|                                                                                                    |                                                                                                    |                                                                                                    |                                                                                                    |
|                                                                                                    |                                                                                                    |                                                                                                    |                                                                                                    |
|                                                                                                    |                                                                                                    |                                                                                                    |                                                                                                    |
|                                                                                                    |                                                                                                    |                                                                                                    |                                                                                                    |
|                                                                                                    |                                                                                                    |                                                                                                    |                                                                                                    |
|                                                                                                    |                                                                                                    |                                                                                                    |                                                                                                    |
|                                                                                                    |                                                                                                    |                                                                                                    |                                                                                                    |
|                                                                                                    |                                                                                                    |                                                                                                    |                                                                                                    |
|                                                                                                    |                                                                                                    |                                                                                                    |                                                                                                    |
|                                                                                                    |                                                                                                    |                                                                                                    |                                                                                                    |
|                                                                                                    |                                                                                                    |                                                                                                    |                                                                                                    |
|                                                                                                    |                                                                                                    |                                                                                                    |                                                                                                    |
|                                                                                                    |                                                                                                    |                                                                                                    |                                                                                                    |
|                                                                                                    |                                                                                                    |                                                                                                    |                                                                                                    |
|                                                                                                    |                                                                                                    |                                                                                                    |                                                                                                    |
|                                                                                                    |                                                                                                    |                                                                                                    |                                                                                                    |
|                                                                                                    |                                                                                                    |                                                                                                    |                                                                                                    |
|                                                                                                    |                                                                                                    |                                                                                                    |                                                                                                    |
|                                                                                                    |                                                                                                    |                                                                                                    |                                                                                                    |
|                                                                                                    |                                                                                                    |                                                                                                    |                                                                                                    |
|                                                                                                    |                                                                                                    |                                                                                                    |                                                                                                    |
|                                                                                                    |                                                                                                    |                                                                                                    |                                                                                                    |
|                                                                                                    |                                                                                                    |                                                                                                    |                                                                                                    |

7 Click Save.

For more information on using the OfficeMate Lens Product Loader, go to Loading Lens Products into OfficeMate on page 75.

#### Recording Service Information

You can record as little or as much service information in OfficeMate as is necessary for your practice. This section tells you how to record services in OfficeMate, including how

- To add or modify services, 131
- To add additional information to services, 133
- To itemize service details, 136
- Notes
   Before you add services to OfficeMate, set up your insurance fee schedule information and procedure codes. To set up insurance information, go to To modify or add insurance information on page 58. To set up procedure codes, go to To add procedure codes on page 45.
  - Press the F12 key when your cursor is in a drop-down box to open a Maintain window and add new items to the drop-down menu selections. For more information on using the F12 key, go to To add and maintain list box selections (F12) on page 19.

#### To add or modify services

- 1 Open the Products window. For more information on opening the Products window, go to Opening the Products Window on page 118.
- 2 Select **Services** from the **Product Type** drop-down menu.
- 3 Complete one of the following tasks:
  - Click New Product to add a new service.
  - Enter additional search criteria and click F2 Find to search for and find an existing service. For more information on finding services, go to Finding Products & Services on page 119.
  - Notes Click **Delete** to delete a service if it is *not* linked to a fee slip, Rx order, or purchase order.
    - Click Next and Previous to add or modify the previous or next service in your database
- 4 Click **Copy** to copy the service details and then make changes to them to record a new service.

#### OR

Type the service name in the **Product Name** text box.

| Note | Name the service a short name (for ease and simplicity) or a |
|------|--------------------------------------------------------------|
|      | number or CPT code with more than one digit.                 |

- 5 Select a description to print on fee slips from the **Print on Fee Slip** drop-down menu.
- 6 Select a stocking type from the **Stocking Type** drop-down menu.

7 Select modifiers from the **First Modifier** and **Second Modifier** drop-down lists.

Note Modifiers will automatically be recorded on the CMS 1500 form in box 24D when the service is billed to an insurance carrier.

- 8 Select the type of service from the **Type of Service** drop-down menu.
- 9 Select tax types from the **Tax Type1** and **Tax Type2** drop-down menus, if applicable.

Note To add a new tax type and tax percent to your drop-down menu options, place your cursor in the Tax Type1 or Tax Type2 box and then press the **F12** key on your keyboard to open the Maintain Product - Tax Type window. Type and record the tax percentage amounts.

- 10 Select an insurance fee type from the **Ins. Fee Type** drop-down menu.
- 11 Type or select the duration in minutes for the service in the **Duration in Min.** text box, if applicable.
- 12 Type or select the units or days of the service in the **Units or Days** text box, if applicable.

Note The unites or days of the service is automatically entered on the CMS 1500 form in box 24G.

- 13 Select the **Recall Reminder** check box if you want to be reminded to schedule the patient for a recall when this service is billed on a fee slip.
- 14 Select the **Update Last Exam** check box if you want to update a patient's last exam when this service is billed on a fee slip.

|   | Products : Se     | rvices - 11643                |                  |                          |            |                     |                 |                 | ×        |
|---|-------------------|-------------------------------|------------------|--------------------------|------------|---------------------|-----------------|-----------------|----------|
| Ð | oducts   Produc   | t Details                     |                  |                          |            |                     |                 |                 |          |
| F | Product Name      | 11643                         | Tax Type1        | Services tax rate        | ▼ Produ    | ct Cost             | \$100.00        |                 | Save     |
| F | Print on Fee Slip | Excision, Malignant 2.1-3.0 C | Тах Туре2        |                          | ▼ Produ    |                     | \$150.00        |                 | Cancel   |
| 9 | Stocking Type     | Non Stock                     | Ins. Fee Type    |                          | ▼ Cost C   |                     | 05/08/2006      |                 | Delete   |
| F | First Modifier    | 24 Unrelated Eval & Mgt Svc I | Duration in Min. | 30 🗄                     | Fee C      | · 1                 | 05/08/2006      |                 | Delete   |
| 9 | Second Modifier   | 26 Component Service          | Units or Days    | 1 💌                      | New S      | ince 🛛              | 08/22/2002      |                 | New      |
| ١ | Type of Service   | Medical Care                  |                  | <b>v</b>                 | Inacti     |                     |                 |                 | Сору     |
|   |                   |                               | Update Last Exam | <b>v</b>                 | Quick      | List                | 7               |                 |          |
|   |                   |                               |                  |                          |            |                     |                 |                 | Next     |
|   | - Additional Fe   | ec                            | - HCEA - 1500 Ad | ditional Information     |            | Notes               |                 |                 |          |
|   | Patient           | Fee Type Fee                  | CPT/HCPCS Cod    | le 11643 Excision, Malig | jnant 2. 💌 |                     |                 | ~               | Previous |
|   |                   | •                             | Place of Service | Office                   | •          |                     |                 |                 |          |
|   |                   |                               | EPSDT            |                          | EMG        |                     |                 |                 |          |
|   |                   |                               | COB              |                          |            |                     |                 |                 |          |
|   |                   | Delete Line                   | Local Use        |                          |            |                     |                 | ×               |          |
|   | Medicare Allow    | vable Fee \$0.00              | Financial Group  |                          | <b>T</b>   | Commission<br>Class | <b></b>         |                 |          |
|   | Frames/Buying     | Group Cost \$0.00             | Production Group |                          | -          |                     | iross% C Margin | n% C Set Amount |          |
|   |                   |                               |                  |                          |            | Rate                |                 | -               |          |
|   |                   |                               |                  |                          |            | Spiff Amount        | \$0.0           | D               |          |
|   |                   |                               |                  |                          |            | U                   |                 |                 |          |

15 Type the service cost in the **Product Cost** text box.

| 16 | Type the usual a | and customery | comico I  | fooin | tho | Droduct | Fee toxt box  |
|----|------------------|---------------|-----------|-------|-----|---------|---------------|
| 10 | Type the usual a | and customary | Service I |       | une | riouuci | ree text box. |

| Notes | • The product fee is billed on CMS forms, unless the Use |
|-------|----------------------------------------------------------|
|       | "Product Fee" on CMS preference is set as No. For more   |
|       | information on product fee and CMS preferences, go to To |
|       | define and change CMS preferences on page 73.            |

- The product fee is used on fee slips, except in the following situations:
  - The insurance carrier has a recorded fee schedule in OfficeMate.
  - The patient has a fee type different than the product fee.
  - Medicare is billed and there is a Medicare allowable fee.
  - VSP insurance is billed and there is a frames/buying group cost.
- 17 Select the **Inactive** check box if the service is inactive.
- 18 Select the Quick List check box to add the service to your Product Quick List window.
- 19 If you want to add more information to the service, go to To add additional information to services on page 133 and To itemize service details on page 136; otherwise, click **Save** and select one of the following options:
  - Save to save the information and keep the Products window open.
  - Save and New to save the information and create a new product.
  - Save and Exit to close the Products window.

#### To add additional information to services

- 1 Open the Products window. For more information on opening the Products window, go to Opening the Products Window on page 118.
- 2 Select **Services** from the **Product Type** drop-down menu.
- 3 Complete one of the following tasks:
  - Click New Product to add a new service. For more information on adding new services, go to To add or modify services on page 131.
  - Enter additional search criteria and click F2 Find to search for and find an existing service. For more information on finding services, go to Finding Products & Services on page 119.

| Notes | • Click <b>Copy</b> to copy the service details and then make changes to them to record a new service.  |
|-------|----------------------------------------------------------------------------------------------------|
|       | • Click <b>Next</b> and <b>Previous</b> to add or modify the previous or next service in your database. |

- 4 If you want to assign different patient fees for different types of patients, follow the instructions below; otherwise, go to step 5:
  - a. Select a patient fee type from the **Patient Fee Type** drop-down menu.
  - b. Type a fee in the **Fee** text box.

| Products Product Details                                                                    |          |
|---------------------------------------------------------------------------------------------|----------|
| Product Name 11643 Tax Type1 Services tax rate Product Cost \$100.00                        | Save     |
| Print on Fee Slip Excision, Malignant 2.1-3.0 C 👻 Tax Type2 💽 Product Fee \$150.00          | Cancel   |
| Stocking Type Non Stock   Ins. Fee Type Cost Changed 05/08/2006                             | Delete   |
| First Modifier 24 Unrelated Eval & Mgt Svc I 💌 Duration in Min. 30 🗄 Fee Changed US/00/2006 | Delete   |
| Second Modifier 26 Component Service 💌 Units or Days 1 🗄 New Since 08/22/2002               | New      |
| Type of Service Medical Care Recall Reminder 🔽 Inactive                                     | Сору     |
| Update Last Exam 🔽 Quick List 🔽 🗕                                                           |          |
|                                                                                             | Next     |
| Additional Fees                                                                             |          |
| Patient Fee Type Fee CPT/HCPCS Code 11643 Excision, Malgnant 2. V                           | Previous |
| Employee Fee 50.00 Place of Service Office                                                  |          |
| Employee Fee EPSDT EMG                                                                      |          |
| Senior Citizen Fee COB COB                                                                  |          |
| Delete Line Local Use                                                                       |          |
| Medicare Allowable Fee \$0.00 Financial Group                                               |          |
| Prames/Buying Group Cost \$0.00 Production Group V Method C Gross% C Margin% C Set Amount   |          |
| Rate                                                                                        |          |
| Spiff Amount \$0.00                                                                         |          |
|                                                                                             |          |

Note To delete an additional fee, select the line and click **Delete Line**.

- 5 Type the Medicare allowable fee in the **Medicare Allowable Fee** text box, if applicable.
- 6 Select a CPT/HCPCS code from the **CPT/HCPCS Code** drop-down menu, if applicable.

Note The CPT/HCPCS code is automatically entered on the CMS 1500 form in box 24D.

7 Type Y in the **EPSDT** text box if the product is part of an early periodic screening and diagnostic test or N if the product is not part of an early periodic screening and diagnostic test.

Note The EPSDT is automatically entered on the CMS 1500 form in box 24H.

8 Type Y in the **EMG** text box if the product is related to an emergency or type N in the **EMG** text box if the product is not related to an emergency.

Note The EMG is automatically entered on the CMS 1500 form in box 24C.

- 9 Type Y in the **COB** text box if the product has a coordination of benefits.
- 10 Type the product's local use in the **Local Use** text box.
- 11 Select a financial group from the **Financial Group** drop-down menu if the CPT code and financial group are not already linked to each other. To modify

CPT codes and their associated financial groups, go to To add procedure codes on page 45.

12 Select a production group from the **Production Group** drop-down menu, if the CPT code and production group are not already linked to each other. To modify CPT codes and their associated production groups, go to To add procedure codes on page 45.

| Products : Se                   | rvices - 11643                           |                                   |                         |                 |               |                     |               |                                                                                                    |          |
|---------------------------------|------------------------------------------|-----------------------------------|-------------------------|-----------------|---------------|---------------------|---------------|----------------------------------------------------------------------------------------------------|----------|
| Products Produc                 | t Details                                |                                   |                         |                 |               |                     |               |                                                                                                    |          |
| Product Name                    | 11643                                    | Tax Type1                         | Services tax rate       | •               | Product       | t Cost              | \$100.00      |                                                                                                    | Save     |
| Print on Fee Slip               | Excision, Malignant 2.1-3.0 C 💌          | Tax Type2                         |                         | •               | Product       |                     | \$150.00      |                                                                                                    | Cancel   |
| Stocking Type<br>First Modifier | Non Stock  24 Unrelated Eval & Mgt Svc I | Ins. Fee Type<br>Duration in Min. | 30 🗟                    | •               | Cost Ch       |                     | 08/2006       |                                                                                                    | Delete   |
| Second Modifier                 | 26 Component Service                     | Units or Days                     | 30 📼                    |                 | New Sir       |                     | 22/2002       |                                                                                                    | New      |
| Type of Service                 | Medical Care                             | Recall Reminder                   |                         |                 | Inactiv       | e 🗖                 |               |                                                                                                    | Copy     |
|                                 |                                          | Update Last Exam                  | ▼                       |                 | Quick L       | .ist 🔽              |               |                                                                                                    | Copy     |
|                                 |                                          |                                   |                         |                 |               |                     |               |                                                                                                    | Next     |
| Additional Fe                   | es                                       | HCFA - 1500 Ad                    | dditional Information — |                 |               | Notes               |               |                                                                                                    | Previous |
| Patient<br>Employee Fe          | t Fee Type Fee 50.00                     | CPT/HCPCS Co                      |                         | on, Malignant : | 2. 💌          | 1                   |               | ~                                                                                                    |          |
| Relative Fee                    | ▼ 10.00                                  | Place of Service<br>EPSDT         | e Office                | EMG             | <u>•</u><br>У |                     |               |                                                                                                    |          |
|                                 |                                          | СОВ                               | Y                       |                 |               |                     |               |                                                                                                    |          |
|                                 | Delete Line                              | Local Use                         |                         |                 |               |                     |               | ~                                                                                                    |          |
| Medicare Allov                  | vable Fee \$50.00                        | Financial Group                   |                         |                 | -             | Commission<br>Class |               | •                                                                                                    |          |
| Frames/Buying                   | g Group Cost \$0.00                      | Production Grou                   | IP                      |                 | -             |                     | % C Margin% C | and the second second se |          |
|                                 |                                          | <u>.</u>                          |                         |                 |               | Rate                |               |                                                                                                    |          |
|                                 |                                          |                                   |                         |                 |               | Spiff Amount        | \$0.00        |                                                                                                    |          |

- 13 Type notes in the **Notes** box.
- 14 If you want to add commission information, follow the instructions below; otherwise, go to step 15.
  - a. Select a commission class from the **Class** drop-down menu.
  - b. Select the **Gross%**, **Margin%**, or **Set Amount** Method check box.
  - c. Type the commission percent or dollar amount in the **Rate** text box.
  - d. Type the special incentive dollar amount, if applicable, in the **Spiff Amount** text box.

Note You do not need to add commission information for each service. To set up commission information for entire service types, go to To set up commission classes on page 117.

- 15 If you want to itemize service details, go to To itemize service details on page 136; otherwise, click **Save** and select one of the following options:
  - Save to save the information and keep the Products window open.
  - Save and New to save the information and create a new product.
  - Save and Exit to close the Products window.

#### To itemize service details

If you want to itemize details for your services, complete the instructions below.

- 1 Open the Products window. For more information on opening the Products window, go to Opening the Products Window on page 118.
- 2 Select **Services** from the **Product Type** drop-down menu.
- 3 Complete one of the following tasks:
  - Click New Product to add a new service. For more information on adding new services, go to To add or modify services on page 131.
  - Enter additional search criteria and click F2 Find to search for and find an existing service. For more information on finding services, go to Finding Products & Services on page 119.

| Notes | • Click <b>Copy</b> to copy the service details and then make changes to them to record a new service.  |
|-------|----------------------------------------------------------------------------------------------------|
|       | • Click <b>Next</b> and <b>Previous</b> to add or modify the previous or next service in your database. |

- 4 Click the **Product Details** tab.
- 5 Click **New** to add new service details or select in a line in the table to modify product details already recorded.

Note Select a line and click **Delete** to delete the line if it is *not* linked to a fee slip, Rx order, or purchase order.

- 6 Type the product code in the **Product Code** text box.
- 7 Type the UPC code in the **UPC Code** text box.

| ts Product Details                                                                                                    |                                         |                | 1   |
|----------------------------------------------------------------------------------------------------|-----------------------------------------|----------------|-----|
| Product Code                                                                                                    | UPC Code                                | Board Location | Sa  |
| 546                                                                                                    | 846543246                               |                | Car |
| 65                                                                                                    | 546456                                  |                |     |
|                                                                                                    |                                         |                | Del |
|                                                                                                    |                                         |                | N   |
|                                                                                                    |                                         |                |     |
|                                                                                                    |                                         |                | Co  |
|                                                                                                    |                                         |                |     |
|                                                                                                    |                                         | <b>•</b>       |     |
| Print Bar Code                                                                                                    |                                         |                |     |
|                                                                                                    |                                         |                |     |
|                                                                                                    |                                         |                |     |
|                                                                                                    |                                         |                |     |
|                                                                                                    |                                         |                |     |
|                                                                                                    | Date last sold                          | Last received  |     |
|                                                                                                    | Date last sold                          | Last received  |     |
| oduct Code 456465                                                                                                    | Date last sold                          |                |     |
| and the second second se |                                         |                |     |
| C Code 546456                                                                                                    | Qty Sold                                |                |     |
| C Code 546456                                                                                                    | Qty Sold<br>Qty Returned                |                |     |
| oduct Code 456465<br>°C Code 546456<br>ard Location                                                                                                    | Qty Sold<br>Qty Returned<br>Amount Sold |                |     |

- 8 Click **Print Bar Code** to print a barcode for the selected service.
- 9 Click **Save** and select one of the following options:
  - Save to save the information and keep the Products window open.
  - Save and New to save the information and create a new product.
  - Save and Exit to close the Products window.

### CHAPTER 4

## Ordering & Tracking Prescriptions

In this chapter:

For more information on ordering prescriptions, see the "OSSU 301 Creating Rx Orders" iTrain and the OSSU 300-1, "Creating & Processing Rx Lab Orders," training course.

Ordering

Eyewear

- Ordering Eyewear, 139
- Ordering Soft Contact Lenses, 150
- Ordering Hard Contact Lenses, 159
- Tracking Orders, 168
- Pricing VSP Orders, 170
- Viewing Rx Order Statuses, 171

OfficeMate's prescription order forms keep track of eyewear, soft contact lens, and hard contact lens orders that are dispensed, in progress, and waiting to be delivered.

This section tells you how to order eyewear for patients, including how

- To open the Eyewear Order window, 140
- To create a new eyewear order, 140
- To redo an eyewear order, 148
- To delete an eyewear order, 149

#### To open the Eyewear Order window

Open the Eyewear Order window using one of the following methods:

- Click the **Rx/Orders** icon and select **Eyewear Order**.
- Click **Tasks** on the main window toolbar, select **Rx Orders**, and then select **Eyewear**.
- Right-click on a patient in the OfficeMate Information Center window, select **Rx Orders**, and then select **Rx Eyewear**.
- Right-click on the Patient Demographic, Hard Lens Order, Soft Lens Order, Fee Slip, Receipts & Adjustments, or Patient Ledger window title bar, select **Rx Orders**, and then select **Rx Eyewear**.
- Click on a patient's name in the OfficeMate Information Center window and drag and drop the patient on the **Rx/Orders** icon and select **Eyewear**.

#### To create a new eyewear order

- Notes
   If you want to create a purchase order immediately after creating the eyewear order, select Display purchase order message from Rx in the System Preferences window. For more information on setting up your system preferences, see To define and change other preferences on page 69.
   If you created an OfficeMate Rx for the patient in ExamWRITER
  - If you created an OfficeMate Rx for the patient in ExamWRITER and clicked Create Lab Order on the Spectacle - Final window in ExamWRITER, the Rx will automatically display in the Eyewear Order window.
- 1 Open the Eyewear Order window. For more information on opening the Eyewear Order window, go to To open the Eyewear Order window on page 140.
- Enter search information in the Last and First name text boxes and click F2Find to find the patient for which you want to create a new eyewear order.

A list of current and previous lab orders appears. By default, the details of the orders are displayed. The list includes orders on hold or processed in OfficeMate and prescriptions forwarded from ExamWRITER. To display the order prescription information, select the **Rx History** radio button. To display the order history again, select the **Order History** radio button.

3 Click an order or prescription from the list to select it.

| Note | By default, the most recent order entered in OfficeMate or the |
|------|----------------------------------------------------------------|
|      | most recent prescription forwarded from ExamWRITER is          |
|      | selected.                                                      |

- 4 Click **New/Copy** if you did not transfer an Rx from ExamWRITER to OfficeMate and follow the instructions below; otherwise, go to step 5 to add more information to the Rx prescribed in ExamWRITER.
  - a. Select the items that you want to copy to the new eyewear order.
    - Notes If you want to copy the exam and expiration date to the new order, you must select the Lens Rx check box first and then select the Exam and Expiration Dates check box.
      - If you do not want to create open charges in a fee slip for this new order, select the **Do not Create Open Charges** check box.
  - b. Click Create New Order.

| opy Information              |                     |
|------------------------------|---------------------|
| ormation to Copy to new E    | <u>yewear Order</u> |
| ✓ Lens Rx                    |                     |
| Exam and Expiration Dates    |                     |
| Product Information          |                     |
| F Product Add-on Information |                     |
| Frame Information            |                     |
| 📕 Do not Create Open Charges |                     |
| Create New Order             | Cancel              |
|                              |                     |

- 5 Type or select the exam date in the **Exam Date** text box.
- 6 Type or select the eyewear order's expiration date in the **Exp Date** text box.
- 7 Select the eyewear order's usage from the **Usage** drop-down menu.
- 8 If the order is a VSP order, select the radio button that corresponds to the type of lab being used.

| Notes | • By default, the None radio button is selected.                                                                                              |
|-------|----------------------------------------------------------------------------------------------------|
|       | • If you select VSP Order, the lab order will be transmitted electronically to the lab when the fee slip is recorded.                         |
|       | t the <b>VSP Order</b> radio button if this is a VSP order being sent to a lab, and if a VSP authorization has been obtained for the patient. |

OfficeMate will prompt you to select a VSP Authorization ID.

- Select the VSP Private Lab Order radio button if this is a VSP order being sent to a non-VSP lab.
- Select the **None** radio button if this is not a VSP order.

9 Select a provider from the **Provider** drop-down menu as needed

| Note | If you are working with a prescription that was forwarded from |
|------|----------------------------------------------------------------|
|      | ExamWRITER, the Provider drop-down menu will be populated      |
|      | with the name of the provider that recorded the prescription.  |

- 10 Select the radio button that corresponds to the pupillary distance measurement
  - Select the **BPD** radio button if this is a binocular pupillary distance measurement.
  - Select the MPD radio button if this is a monocular pupillary distance measurement.
- 11 Click the blue slider bar or the measurement buttons to add measurements to the **OD** and **OS** text boxes.

OR

Type the appropriate measurements in the **OD** and **OS** text boxes.

- You do not need to click in the individual OD or OS text boxes and then click on the blue slider bar each time that you record a measurement. Simply click the blue slider bar, and the cursor automatically tabs through the yellow highlighted text boxes as you add measurements.
  - If the OD and OS measurements are the same, click the = button.
  - If 0 (or a blank field) is recorded for the sphere or cylinder measurements in ExamWRITER, "PLANO" and "SPH." will be displayed in the Eyewear Order window. The Special Lab Instructions text box on the Lens Order tab will list information about the measurements.
  - You must record the sphere *and* cylinder Rx in the Rx Prescription tab before clicking the Lens Order tab and recording the lens order.
  - In OfficeMate, if you enter a 0 astigmatism (cylinder) power using the slider bar, "Sph." appears in the Cylinder box. If you enter a 0 spherical (DS) power using the slider bar, "Plano" appears in the Sphere box. You must record 0 astigmatism and spherical powers using the slider bar (and not your keyboard) in order for "Sph." and "Plano" to appear in the Cylinder and Sphere boxes.
- 12 If the patient has a nonprescription underlying condition, select Balance Lens, No Lens, Not Recorded, or Prosthesis from the Underlying Conditions drop-down menu.

13 Type any notes in the **Rx Notes** text box as needed.

Note Any notes that you type in the Rx Notes field will print on the prescription.

| Smith           | First Mary                                                                                                    | F2 Eind                                                                                                    |                                                           |                                         | Order T                       | otal .00                                 |                         |                                                              |
|-----------------|----------------------------------------------------------------------------------------------------|----------------------------------------------------------------------------------------------------|-----------------------------------------------------------|-----------------------------------------|-------------------------------|------------------------------------------|-------------------------|--------------------------------------------------------------|
| Order History   |                                                                                                    |                                                                                                    |                                                           |                                         |                               | C I                                      | Rx History 💿 Orde       | er History                                                   |
| Order #         | Exam Date                                                                                                    | Product Name                                                                                                    | Usage                                                     | Entry Date                              | Exp. Date                     | Fee Slip #                               | Lab Order #             | Ordered                                                      |
| 6               | 08/03/2009                                                                                                    |                                                                                                    |                                                           | 08/03/2009                              | 08/03/2011                    |                                          |                         |                                                              |
|                 |                                                                                                    |                                                                                                    |                                                           |                                         |                               |                                          |                         |                                                              |
|                 |                                                                                                    |                                                                                                    |                                                           |                                         |                               |                                          |                         |                                                              |
|                 |                                                                                                    |                                                                                                    |                                                           |                                         |                               |                                          |                         |                                                              |
| Prescription    |                                                                                                    | Lens Order                                                                                                    |                                                           | )                                       | Frame Order                   |                                          |                         |                                                              |
|                 |                                                                                                    | P Order C VSP Private Lab                                                                                                    |                                                           |                                         |                               |                                          |                         | Record                                                       |
| Exam Date 08/03 | /2009 V C VS                                                                                                    |                                                                                                    |                                                           |                                         |                               |                                          |                         |                                                              |
|                 | _                                                                                                    |                                                                                                    |                                                           |                                         |                               | Order No.                                | 6                       |                                                              |
| Exp Date 08/03  | _                                                                                                    | rovider Carrie, Daniels                                                                                                    |                                                           |                                         |                               | Feeslip No                               | 6                       | Cancel                                                       |
|                 | /2011 <b>•</b> P                                                                                                    |                                                                                                    | -                                                         |                                         |                               |                                          |                         |                                                              |
|                 | /2011 <b>•</b> P                                                                                                    | rovider Carrie, Daniels                                                                                                    | -                                                         |                                         |                               | Feeslip No                               |                         | Cancel<br>Delete                                             |
| Usage           | /2011 V P                                                                                                    | rovider Carrie, Daniels<br>tecorded By Carrie, Daniels                                                                                                    | s V                                                       |                                         |                               | Feeslip No Entry Date 08/03              | 3/2009                  | Cancel                                                       |
| Usage           | /2011 P<br>R<br>Sphere Cylind                                                                                                    | rovider Carrie, Daniels<br>Lecorded By Carrie, Daniels<br>der Axis Add H                                                                                                    | s VPrisr                                                  | n BS SegHt                              | BC _CT                        | Feeslip No Entry Date 08/03              |                         | Cancel<br>Delete<br>New / Cop                                |
| Usage BPD C MPD | 2011 P<br>R<br>Sphere Cylind<br>OD -2.75 -2.7                                                                                                    | rovider Carrie, Daniels<br>lecorded By Carrie, Daniels<br>der Axis Add H<br>75 076 +2.75                                                                                                    | HPrism BS V Prisr<br>2.75BI 2.75B                         | n B5 Seg Ht<br>3U 14.50 +               | BC CT                         | Feeslip No Entry Date 08/03              | 3/2009<br>Ig Conditions | Cancel<br>Delete<br>New / Cop<br>Redo<br>Brint               |
| Usage           | /2011 P<br>R<br>Sphere Cylind                                                                                                    | rovider Carrie, Daniels<br>lecorded By Carrie, Daniels<br>der Axis Add H<br>75 076 +2.75                                                                                                    | s VPrisr                                                  | n B5 Seg Ht<br>3U 14.50 +               | BC _CT                        | Feeslip No Entry Date 08/03              | 3/2009                  | Cancel<br>Delete<br>New / Cop<br>Rego<br>Print<br>Price Orde |
| Usage BPD C MPD | 2011 P<br>R<br>Sphere Cylind<br>OD -2.75 -2.7                                                                                                    | rovider Carrie, Daniels<br>lecorded By Carrie, Daniels<br>der Axis Add H<br>75 076 +2.75                                                                                                    | + Prism BS V Prism<br>2.7581 2.7581<br>2.7581 2.7581      | m B5 Seg Ht<br>3U 14.50 4<br>3U 14.50 4 | BC CT<br>-1.50 2 [            | Feeslip No Entry Date 08/03              | 3/2009<br>Ig Conditions | Cancel<br>Delete<br>New / Cop<br>Redo<br>Brint               |
| Usage           | 2011         P           2011         R           Sphere         Cyline           00         -2.75           03         -2.75           05         -2.75 | rovider         Carrie, Daniels           tecorded By         Carrie, Daniels           der         Axis         Add           rs         076         +2.75           rs         076         +2.75 | H Prism B5 V Prisr<br>2.7581 2.758<br>2.7581 2.758<br>078 | n B5 Seg Ht<br>3U 14.50 4<br>3U 14.50 4 | BC CT<br>-1.50 2 [<br>-1.50 ] | Feeslip No Entry Date DB/D3 OC Underlyin | 3/2009<br>Ig Conditions | Cancel<br>Delete<br>New / Cop<br>Rego<br>Print<br>Price Orde |
| BPD C MPD       | 2011 P<br>R<br>Sphere Cylind<br>OD -2.75 -2.7                                                                                                    | rovider         Carrie, Daniels           tecorded By         Carrie, Daniels           der         Axis         Add           75         076         +2.75           75         076         +2.75 | H Prism B5 V Prisr<br>2.7581 2.758<br>2.7581 2.758<br>078 | m B5 Seg Ht<br>3U 14.50 4<br>3U 14.50 4 | BC CT<br>-1.50 2 [<br>-1.50 ] | Feeslip No Entry Date 08/03 OC Underlyin | 3/2009<br>Ig Conditions | Cancel<br>Delete<br>New / Cop<br>Rego<br>Print<br>Price Orde |
|                 | 2011         P           2011         R           Sphere         Cyline           00         -2.75           03         -2.75           05         -2.75 | rovider         Carrie, Daniels           tecorded By         Carrie, Daniels           der         Axis         Add           rs         076         +2.75           rs         076         +2.75 | H Prism B5 V Prisr<br>2.7581 2.758<br>2.7581 2.758<br>078 | n B5 Seg Ht<br>3U 14.50 4<br>3U 14.50 4 | BC CT<br>-1.50 2 [<br>-1.50 ] | Feeslip No Entry Date DB/D3 OC Underlyin | 3/2009<br>Ig Conditions | Cancel<br>Delete<br>New / Cop<br>Rego<br>Print<br>Price Orde |
| C BPD C MPD     | Sphere         Cylnc           00         2.75         -2.75           05         -2.75         -2.75           35         70         7                  | rovider         Carrie, Daniels           tecorded By         Carrie, Daniels           der         Axis         Add           rs         076         +2.75           rs         076         +2.75 | H Prism B5 V Prisr<br>2.7581 2.758<br>2.7581 2.758<br>078 | n B5 Seg Ht<br>3U 14.50 4<br>3U 14.50 4 | BC CT<br>-1.50 2 [<br>-1.50 ] | Feeslip No Entry Date 08/03 OC Underlyin | 3/2009<br>Ig Conditions | Cancel<br>Delete<br>New / Cop<br>Rego<br>Print<br>Price Orde |
| BPD C MPD       | Sphere         Cylnc           00         2.75         -2.75           05         -2.75         -2.75           35         70         7                  | rovider         Carrie, Daniels           tecorded By         Carrie, Daniels           der         Axis         Add           rs         076         +2.75           rs         076         +2.75 | H Prism B5 V Prisr<br>2.7581 2.758<br>2.7581 2.758<br>078 | n B5 Seg Ht<br>3U 14.50 4<br>3U 14.50 4 | BC CT<br>-1.50 2 [<br>-1.50 ] | Feeslip No Entry Date 08/03 OC Underlyin | 3/2009<br>Ig Conditions | Cancel<br>Delete<br>New / Cop<br>Rego<br>Print<br>Price Orde |

14 Click the **Lens Order** tab to continue entering the eyewear order.

15 Type the eyewear product code in the **Product Code** text box or type the eyewear product name in the **Name** text box.

OR

Click the **?** next to the **Product Code** or **Name** text box to open the **Find Product** window and search for and select a product.

#### OR

Place your cursor in the **Product Code** or **Name** text box and press the **Ctrl** and **P** keys at the same time to open the **Find Product** window and search for and select a product.

- An ophthalmic lens validator in the Eyewear Order window only allows you to select lenses that correspond to the Rx by displaying a valid range of numbers for each field. Lens information on the Lens Order tab is then automatically populated with information from the Products window.
  - After you find and select a product code or name, information associated with the product (product code, name, category, material) is recorded in the Product Code, Name, Category, and Material text boxes. After selecting a product on the Lens Order tab, you can no longer select a category, material, or color. If you want to add a new product to your OfficeMate database, click Add Product on the Find Product or Eyewear Order window to open the Quick New Product Entry window.
  - If you want to prescribe the same products for both the OS and OD, click the = button.

| Smith                                                                      | First Mary                                                                                                    |                                                                                                    | F2 Eind |                                                                                                    |                                                                                                    | Order To                                                                                                    | otal .00                                     | 9                          |                                        |                              |
|----------------------------------------------------------------------------|----------------------------------------------------------------------------------------------------|----------------------------------------------------------------------------------------------------|---------|----------------------------------------------------------------------------------------------------|----------------------------------------------------------------------------------------------------|----------------------------------------------------------------------------------------------------|----------------------------------------------|----------------------------|----------------------------------------|------------------------------|
| b Order History                                                            |                                                                                                    |                                                                                                    |         |                                                                                                    |                                                                                                    |                                                                                                    | •                                            | Rx History 💿 Ord           | er History                             |                              |
| Order #                                                                    | Exam Date                                                                                                    | Product f                                                                                                    | Name    | Usage                                                                                                    | Entry Date                                                                                                    | Exp. Date                                                                                                    | Fee Slip #                                   | Lab Order #                | Ordered                                | Ŀ                            |
| 6<br>?                                                                     | 08/03/2009                                                                                                    | Service and the service of the service of the servi | NOTING  |                                                                                                    | 08/03/2009                                                                                                    | 08/03/2011                                                                                                    |                                              |                            |                                        | -                            |
|                                                                            |                                                                                                    |                                                                                                    |         |                                                                                                    |                                                                                                    |                                                                                                    |                                              |                            |                                        | -                            |
|                                                                            |                                                                                                    |                                                                                                    |         |                                                                                                    |                                                                                                    |                                                                                                    |                                              |                            |                                        |                              |
|                                                                            |                                                                                                    |                                                                                                    |         |                                                                                                    | 1                                                                                                    |                                                                                                    |                                              |                            |                                        | ŀ                            |
| Prescription                                                               |                                                                                                    | Len                                                                                                    | s Order |                                                                                                    |                                                                                                    | Frame Order                                                                                                    |                                              | )                          |                                        |                              |
| ens<br>Product Code                                                        | Name                                                                                                    |                                                                                                    |         | Category                                                                                                    | Material                                                                                                    |                                                                                                    | Color                                        |                            | Reco                                   |                              |
| OD OD                                                                      |                                                                                                    |                                                                                                    |         |                                                                                                    |                                                                                                    |                                                                                                    | 0000                                         |                            | Reco                                   |                              |
|                                                                            | ? BF GH17                                                                                                    | '0 FT 28 Clr                                                                                                    | ?       | Bifocal                                                                                                    | <ul> <li>Glass Hi</li> </ul>                                                                                                    | Index 💌                                                                                                    |                                              | -                          |                                        |                              |
| =                                                                          |                                                                                                    | '0 FT 28 Clr<br>'0 FT 28 Clr                                                                                                    | ?       | Bifocal<br>Bifocal                                                                                                    | Glass Hi     Glass Hi                                                                                                    |                                                                                                    |                                              | •                          | Canc                                   | cel                          |
| 05                                                                         | P BF GH17                                                                                                    | '0 FT 28 Clr                                                                                                    |         |                                                                                                    |                                                                                                    |                                                                                                    |                                              |                            | Delet                                  | cel<br>te                    |
| 05                                                                         |                                                                                                    | '0 FT 28 Clr                                                                                                    |         | Bifocal<br>Add-Ons<br>(Acclaro) A                                                                                                    | Glass Hi                                                                                                    | Index  (Std Le                                                                                                    | ns Hi Ind Gl 1.60-1.                         | .80) Lens Ar               | Delet<br>New / C                       | cel<br>te<br>Coj             |
| Edge & Mount                                                               | P BF GH17                                                                                                    | '0 FT 28 Clr                                                                                                    |         | Bifocal<br>Add-Ons<br>(Acclaro) A<br>(AcuityPLL                                                                                                    | Glass Hi                                                                                                    | Index  (Std Le at (Std Le (Std Le                                                                                                    | ns Hi Ind Gl 1.60-1.<br>ns Hi Ind Gl 1.60-1. | .80) Lens Ar               | Delet                                  | cel<br>te<br>Coj             |
| Edge & Mount                                                               | P BF GH17                                                                                                    | '0 FT 28 Clr                                                                                                    |         | Add-Ons<br>(Acclaro) A<br>(AcuityPLL<br>(AcuityPLL<br>(AcuityPLL                                                                                                    | Glass Hi     Glass Hi     Glass Hi     Glass Hi     S Platinum XP) AR Coating     S Platinum) AR Coatin     S Titanium) AR Coatin                                                                                      | Index  (Std Le g g                                                                                                    |                                              | .80) Lens Ar               | Delet<br>New / C                       | cel<br>te<br>Coj             |
| Edge & Mount                                                               | PF GH17                                                                                                    | '0 FT 28 Clr                                                                                                    |         | Bifocal<br>Add-Ons<br>(Acclaro) A<br>(AcuityPLL<br>(AcuityPLL<br>(AcuityPLL<br>(Allure) AR<br>(AR Coatir                                                                                                    | Glass Hi<br>R: Coating<br>IS Platinum XP) AR Coatin<br>IS Titanium) AR Coatin<br>IS Titanium) AR Coatin<br>I: Coating<br>Ig B) Lens Add On                                                                             | Index  (Std Le (Std Le (Std Le ))                                                                                                    |                                              | .80) Lens Ar               | Delet<br>New / C<br>Red                | cel<br>te<br>Coj<br>io       |
| Edge & Mount (                                                             | Image: Second second second | 10 FT 28 Clr                                                                                                    |         | Bifocal<br>Add-Ons<br>(Acclaro) A<br>(AcuityPLL<br>(AcuityPLL<br>(AcuityPLL<br>(AcuityPLL<br>(AcuityPLL<br>(AcuityPLL<br>(AcuityPLL<br>(AcuityPLL<br>(AcuityPLL<br>(AcuityPLL<br>(AcuityPLL<br>(AcuityPLL<br>(AcuityPLL)<br>(AcuityPLL)<br>(AcuityPL)<br>(AcuityPLL)<br>(AcuityPLL)<br>(Ac | Glass Hi<br>R Coating<br>IS Platinum XP) AR Coatin<br>IS Platinum) AR Coatin<br>IS Titanium) AR Coatin<br>IS Titanium) AR Coatin<br>(coating<br>Ig B) Lens Add On<br>Ormance Plus) AR Coa                              | Index   (Std Le  g g Ki                                                                                                    |                                              | .80) Lens Ar               | Delet<br>New / C<br><u>Red</u><br>Prin | cel<br>te<br>Cop<br>io<br>it |
| Color                                                                      | C Uncut C Edge C                                                                                                    | 10 FT 28 Clr                                                                                                    |         | Bifocal<br>Add-Ons<br>(Acclaro) A<br>(AcuityPLL<br>(AcuityPLL<br>(AcuityPLL<br>(AcuityPLL<br>(AcuityPLL<br>(AcuityPLL<br>(AcuityPLL<br>(AcuityPLL<br>(AcuityPLL<br>(AcuityPLL<br>(AcuityPLL<br>(AcuityPLL<br>(AcuityPLL)<br>(AcuityPLL)<br>(AcuityPL)<br>(AcuityPLL)<br>(AcuityPLL)<br>(Ac | Glass Hi<br>S Platinum XP) AR Coi<br>S Platinum XP) AR Coatin<br>S Platinum) AR Coatin<br>S Titanium) AR Coatin<br>( Coating<br>ig B) Lens Add On<br>ig C) Lens Add On                                                 | Index   (Std Le  g g Ki                                                                                                    |                                              | .80) Lens Ar               | Delet<br>New / C<br>Red<br>Print       | cel<br>te<br>Cop<br>io<br>it |
| Edge & Mount (                                                             | C Uncut C Edge C                                                                                                    | 10 FT 28 Clr                                                                                                    | ~       | Bifocal<br>Add-Ons<br>(Acclaro) /<br>(AccuityPLL<br>(AccuityPLL<br>(Alure) AR<br>(AR Coabir<br>(AR Coabir<br>(AR-X Perf                                                                                                    | Glass Hi<br>SPlatinum XP) AR Coatin<br>S Platinum XP) AR Coatin<br>S Titanium) AR Coatin<br>S Titanium) AR Coatin<br>G Di Lens Add On<br>g C) Lens Add On<br>g C) Lens Add On<br>g C) Lens Add On<br>g C) Cash Coating | Index   (Std Le  g g Ki                                                                                                    |                                              | .80) Lens Ar               | Delet<br>New / C<br>Red<br>Print       | cel<br>te<br>Cop<br>io<br>it |
| Edge & Mount  <br>int<br>color  <br>vensity  <br>C Solid                   | P     BF GH17       C     Uncut     C       Edge     C       Grad.                                                                                                    | 10 FT 28 Clr                                                                                                    | ?<br>   | Bifocal<br>Add-Ons<br>(Acclaro) A<br>(AcuityPLL<br>(AcuityPLL<br>(AcuityPLL<br>(AcuityPLL<br>(AcuityPLL<br>(AcuityPLL<br>(AcuityPLL<br>(AcuityPLL<br>(AcuityPLL<br>(AcuityPLL<br>(AcuityPLL<br>(AcuityPLL<br>(AcuityPLL)<br>(AcuityPLL)<br>(AcuityPL)<br>(AcuityPLL)<br>(AcuityPLL)<br>(Ac | Glass Hi<br>SPlatinum XP) AR Coatin<br>S Platinum XP) AR Coatin<br>S Titanium) AR Coatin<br>S Titanium) AR Coatin<br>G Di Lens Add On<br>g C) Lens Add On<br>g C) Lens Add On<br>g C) Lens Add On<br>g C) Cash Coating | Index  Index Index | ns Hi Ind Gl 1.60-1.                         | .80) Lens Ar               | Delet<br>New / C<br>Red<br>Print       | cel<br>te<br>Cop<br>io<br>it |
| Edge & Mount  <br>int<br>int<br>int<br>Color<br>C Solid<br>Order Lens From | P     BF GH17       C     Uncut     C       C     Grad.                                                                                                    | 10 FT 28 Clr<br>Mount                                                                                                    | ~       | Bifocal<br>Add-Ons<br>(Acclaro) /<br>(AccuityPLL<br>(AccuityPLL<br>(Alure) AR<br>(AR Coabir<br>(AR Coabir<br>(AR-X Perf                                                                                                    | Glass Hi<br>SPlatinum XP) AR Coatin<br>S Platinum XP) AR Coatin<br>S Titanium) AR Coatin<br>S Titanium) AR Coatin<br>G Di Lens Add On<br>g C) Lens Add On<br>g C) Lens Add On<br>g C) Lens Add On<br>g C) Cash Coating | Index                                                                                                    | ns Hi Ind Gl 1.60-1.                         | .80) Lens Ar               | Delet<br>New / C<br>Red<br>Print       | cel<br>te<br>Cop<br>io<br>it |
| Edge & Mount  <br>int<br>int<br>int<br>C Solid<br>Order Lens From          | P     BF GH17       C     Uncut     C       C     Grad.                                                                                                    | 10 FT 28 Clr<br>Mount                                                                                                    | ?       | Bifocal<br>Add-Ons<br>(Acclaro) /<br>(AccuityPLL<br>(AccuityPLL<br>(Alure) AR<br>(AR Coabir<br>(AR Coabir<br>(AR-X Perf                                                                                                    | Glass Hi<br>SPlatinum XP) AR Coatin<br>S Platinum XP) AR Coatin<br>S Titanium) AR Coatin<br>S Titanium) AR Coatin<br>G Di Lens Add On<br>g C) Lens Add On<br>g C) Lens Add On<br>g C) Lens Add On<br>g C) Cash Coating | Index  Index Index | ns Hi Ind Gl 1.60-1.                         | 80) Lens Ar<br>80) Lens Ar | Delet<br>New / C<br>Red<br>Print       | cel<br>te<br>Coj<br>nt       |
| CoS<br>Edge & Mount (<br>Tint<br>Color<br>Density                          | P     BF GH17       C     Uncut     C       C     Grad.                                                                                                    | 10 FT 28 Clr<br>Mount                                                                                                    | ?<br>   | Bifocal<br>Add-Ons<br>(Acclaro) /<br>(AccuityPLL<br>(AccuityPLL<br>(Alure) AR<br>(AR Coabir<br>(AR Coabir<br>(AR-X Perf                                                                                                    | Glass Hi<br>SPlatinum XP) AR Coatin<br>S Platinum XP) AR Coatin<br>S Titanium) AR Coatin<br>S Titanium) AR Coatin<br>G Di Lens Add On<br>g C) Lens Add On<br>g C) Lens Add On<br>g C) Lens Add On<br>g C) Cash Coating | Index                                                                                                    | ns Hi Ind Gl 1.60-1.                         | 80) Lens Ar<br>80) Lens Ar | Delet<br>New / C<br>Red<br>Print       | cel<br>te<br>Coj<br>nt       |

- 16 Select the Edge & Mount, Uncut, Edge, or Mount radio button.
- 17 Select an eyewear order color and density from the **Color** and **Density** drop-down menus.
- 18 Select the **Solid** or **Grad.** radio button.

- 19 Select add-ons from the **Product Add-Ons** box and click the arrow key to move them into the **Add-Ons Selected** box.
  - Note To add Product Add-Ons to the Eyewear Order window, select the Lens Add-On and Frame Add-On radio buttons in the Lens Treatments and Other sections of the Products window. For more information on product add-ons, see To add or modify products on page 122.

| Smith                                                     | First Mary     | F2 Eind                                      |                                                                                                    |                                                                                                    | Order To       | tal 150.0                                  | ō                 |                            |
|-----------------------------------------------------------|----------------|----------------------------------------------|----------------------------------------------------------------------------------------------------|----------------------------------------------------------------------------------------------------|----------------|--------------------------------------------|-------------------|----------------------------|
| Order History                                             |                |                                              |                                                                                                    |                                                                                                    |                | 0                                          | Rx History . Orde | r History                  |
| Order #                                                   | Exam Date      | Product Name                                 | Usage                                                                                                    | Entry Date                                                                                                    | Exp. Date      | Fee Slip #                                 | Lab Order #       | Ordered .                  |
| 6                                                         | 08/03/2009     | BF GH170 FT 28 Clr                           |                                                                                                    | 08/03/2009                                                                                                    | 08/03/2011     |                                            | 45645             | <u> </u>                   |
|                                                           |                |                                              |                                                                                                    |                                                                                                    |                |                                            |                   |                            |
|                                                           |                |                                              |                                                                                                    |                                                                                                    |                |                                            |                   |                            |
|                                                           |                |                                              |                                                                                                    |                                                                                                    |                |                                            |                   |                            |
| Prescription                                              |                | Lens Order                                   |                                                                                                    | 1                                                                                                    | Frame Order    |                                            | ١                 |                            |
| ens<br>Product Code                                       | Name           | L)                                           | Category                                                                                                    | Material                                                                                                    |                | Color                                      |                   |                            |
| OD OD                                                     |                | 70 FT 28 Clr ?                               |                                                                                                    | Glass Hi J                                                                                                    |                |                                            | -                 | Recon                      |
| 05                                                        | ?   BF GH17    | 70 FT 28 Clr ?                               | Bifocal                                                                                                    | ▼ Glass Hi I                                                                                                    | index 💌        |                                            | -                 | Cance                      |
|                                                           | ,              |                                              |                                                                                                    | Jaidas Tills                                                                                                    |                |                                            |                   | Delete                     |
| Edge & Mount                                              | Uncut C Edge 🤇 | C Mount                                      | Add-Ons                                                                                                    |                                                                                                    |                |                                            |                   | New / Co                   |
|                                                           |                |                                              |                                                                                                    | 2 Coating                                                                                                    | (Stdler        | oc Hi Ind Gl 1, 60-1                       | 80) Lens ()       | 140447 CC                  |
| Tipt                                                      |                |                                              | AcuityPLUS                                                                                                    | R Coating<br>5 Platinum XP) AR Coa                                                                                                    | t 🗾 🛌 (Std Ler | ns Hi Ind Gl 1.60-1<br>ns Hi Ind Gl 1.60-1 |                   | Redo                       |
| Tint                                                      |                |                                              | (AcuityPLUS<br>(AcuityPLUS<br>(AcuityPLUS)                                                                           | 5 Platinum XP) AR Coa<br>5 Platinum) AR Coating<br>5 Titanium) AR Coating                                                                                         | t Std Ler      |                                            |                   | ()                         |
|                                                           |                | -                                            | (AcuityPLUS<br>(AcuityPLUS<br>(AcuityPLUS<br>(Allure) AR                                                             | 5 Platinum XP) AR Coa<br>5 Platinum) AR Coating<br>5 Titanium) AR Coating<br>Coating                                                                              | t Std Ler      |                                            |                   | Redo<br>Erint              |
| Color Blue                                                |                | 1                                            | (AcuityPLUS<br>(AcuityPLUS<br>(AcuityPLUS<br>(Allure) AR<br>(AR Coating<br>(AR Coating                               | 5 Platinum XP) AR Coa<br>5 Platinum) AR Coatine<br>5 Titanium) AR Coatine<br>Coating<br>9 B) Lens Add On<br>9 C) Lens Add On                                      | t Std Ler      |                                            |                   | Redo<br>Print<br>Price Ord |
| Density # 1                                               | 3              | <b>T</b>                                     | (AcuityPLUS<br>(AcuityPLUS<br>(AcuityPLUS<br>(Allure) AR<br>(AR Coating<br>(AR-X Perfo                               | 5 Platinum XP) AR Coa<br>5 Platinum) AR Coatino<br>5 Titanium) AR Coatino<br>Coating<br>1 B) Lens Add On                                                          | t Std Ler      |                                            |                   | Redo<br>Erint              |
| Color Blue                                                |                | <b>T</b>                                     | (AcuityPLUS<br>(AcuityPLUS<br>(AcuityPLUS<br>(Allure) AR<br>(AR Coating<br>(AR-X Perfo                               | 5 Platinum XP) AR Coa<br>5 Platinum) AR Coating<br>5 Titanium) AR Coating<br>g B) Lens Add On<br>g C) Lens Add On<br>ymance Plus) AR Coal                         | t Std Ler      |                                            |                   | Redo<br>Print<br>Price Ord |
| Color Blue<br>Density # 1<br>ⓒ Solid (                    |                | V<br>V                                       | (AcuityPLUS<br>(AcuityPLUS<br>(AcuityPLUS<br>(Allure) AR<br>(AR Coating<br>(AR Coating<br>(AR-X Perfo<br>(AR-X Perfo | 5 Platinum XP) AR Coa<br>5 Platinum) AR Coating<br>5 Titanium) AR Coating<br>g B) Lens Add On<br>g C) Lens Add On<br>grmance Plus) AR Coal<br>ormance) AR Coating | i N            | ns Hi Ind Gl 1.60-1                        |                   | Redo<br>Print<br>Price Ord |
| Color Blue<br>Density # 1                                 |                | ▼<br>▼<br>totus Spe<br>elivered to Patient ▼ | (AcuityPLUS<br>(AcuityPLUS<br>(AcuityPLUS<br>(Allure) AR<br>(AR Coating<br>(AR-X Perfo                               | 5 Platinum XP) AR Coa<br>5 Platinum) AR Coating<br>5 Titanium) AR Coating<br>g B) Lens Add On<br>g C) Lens Add On<br>grmance Plus) AR Coal<br>ormance) AR Coating | i Std Lee      | ns Hi Ind Gl 1.60-1                        |                   | Redo<br>Print<br>Price Ord |
| Color Blue<br>Density # 1                                 | st.            |                                              | (AcuityPLUS<br>(AcuityPLUS<br>(AcuityPLUS<br>(Allure) AR<br>(AR Coating<br>(AR Coating<br>(AR-X Perfo<br>(AR-X Perfo | 5 Platinum XP) AR Coa<br>5 Platinum) AR Coating<br>5 Titanium) AR Coating<br>g B) Lens Add On<br>g C) Lens Add On<br>grmance Plus) AR Coal<br>ormance) AR Coating | i N            | ns Hi Ind Gl 1.60-1                        |                   | Redo<br>Print<br>Price Ord |
| Color Blue<br>Density # 1<br>© Solid (<br>Order Lens From | St<br>De<br>Pr | elivered to Patient 💌                        | (AcuityPLUS<br>(AcuityPLUS<br>(AcuityPLUS<br>(Allure) AR<br>(AR Coating<br>(AR Coating<br>(AR-X Perfo<br>(AR-X Perfo | 5 Platinum XP) AR Coa<br>5 Platinum) AR Coating<br>5 Titanium) AR Coating<br>g B) Lens Add On<br>g C) Lens Add On<br>grmance Plus) AR Coal<br>ormance) AR Coating | i Std Lee      | ns Hi Ind Gl 1.60-1                        |                   | Redo<br>Print<br>Price Ord |

20 Enter the appropriate order tracking information.

Note The following fields, drop-down menus, and radio buttons are used to track orders:

- Order Lens From, Status, and Promise Date drop-down menus
- Lab Order # and Tray # text boxes
- Fit By, Ordered, Received, Notified, and Dispensed radio buttons
- Name and Date drop-down menus

For information about tracking orders, go to Tracking Orders on page 168.

- 21 Type special instructions, if applicable, in the **Special Lab Instructions** text box.
- 22 Click the Frame Order tab.

- 23 Follow the instructions below to record the frame status:
  - If the patient owns the frame, click the Enclosed and POF (Patient Owned Frame) radio buttons.
  - If the frame must be ordered, click the **To Come** and **Order Frame** radio buttons and record the appropriate frame order information.
  - If the frame is stocked, click the **Supply** or **Enclosed** radio button and the **Stock** radio button.
  - If you are only ordering lenses, and not a frame, click the Lens Only radio button.
  - If you are ordering the frame through VisionWeb, click the VisionWeb radio button.
  - Note Your inventory quantity-on-hand will *not* decrease if you select the Lens Only, POF, or Order Frame radio button.

24 Type the frame product code in the **Product Code** text box or type the frame product name in the **Name** text box.

OR

Click the **?** next to the **Product Code** or **Name** text box to open the **Find Product** window and search for and select a frame.

OR

Place your cursor in the **Product Code** or **Name** text box and press the **Ctrl** and **P** keys at the same time to open the **Find Product** window and search for products.

Note After you find and select a product code or name, information associated with the product (product code, name, manufacturer, designer, color, material) is recorded in the Product Code, Name, Manufacturer, Designer, Color, and Material text boxes. If there is no additional information that is associated with the product, you can select appropriate options from the Manufacturer, Designer, Color, and Material drop-down menus. If you want to add a new product to your OfficeMate database, click Add Product on the Find Product or Eyewear Order window to open the Quick New Product Entry window.

| 1 1                   |              |                                                                                                    |                                                                                                    | Order To        | otal 150.00                                                                                                    |                                                                                                    |                                                                                                    |                                                                                                    |
|-----------------------|--------------|----------------------------------------------------------------------------------------------------|----------------------------------------------------------------------------------------------------|-----------------|----------------------------------------------------------------------------------------------------|----------------------------------------------------------------------------------------------------|----------------------------------------------------------------------------------------------------|----------------------------------------------------------------------------------------------------|
|                       |              |                                                                                                    |                                                                                                    |                 | C                                                                                                    | Rx History 💿 Orde                                                                                                    | r History                                                                                                    |                                                                                                    |
| Exam Date             | Product Name | Usage                                                                                                    | Entry Date                                                                                                    | Exp. Date       | Fee Slip #                                                                                                    | Lab Order #                                                                                                    | Ordered                                                                                                    | -                                                                                                    |
| 08/03/2009            |              |                                                                                                    | 08/03/2009                                                                                                    | 08/03/2011      |                                                                                                    |                                                                                                    |                                                                                                    | -                                                                                                    |
|                       |              |                                                                                                    |                                                                                                    |                 |                                                                                                    |                                                                                                    |                                                                                                    |                                                                                                    |
|                       |              |                                                                                                    |                                                                                                    |                 |                                                                                                    |                                                                                                    |                                                                                                    |                                                                                                    |
|                       |              |                                                                                                    |                                                                                                    |                 |                                                                                                    |                                                                                                    |                                                                                                    | -                                                                                                    |
|                       | Lens Order   |                                                                                                    |                                                                                                    | Frame Order     |                                                                                                    | _ 1                                                                                                    |                                                                                                    |                                                                                                    |
|                       |              | Frame Sou                                                                                                    | rce                                                                                                    | -               |                                                                                                    |                                                                                                    | Doro                                                                                                    | w.d                                                                                                    |
| C Endered C           | Ta Cana      | Church                                                                                                    | the court of                                                                                                    |                 |                                                                                                    |                                                                                                    |                                                                                                    |                                                                                                    |
| CINCIOSED V           | To Come      | C Lens O                                                                                                    | niy (• Scock (                                                                                                    | POP () Order Pr | ame                                                                                                    | _                                                                                                    |                                                                                                    |                                                                                                    |
| 790456                | ,            |                                                                                                    |                                                                                                    |                 |                                                                                                    |                                                                                                    | 0 B                                                                                                    |                                                                                                    |
|                       |              |                                                                                                    |                                                                                                    |                 |                                                                                                    |                                                                                                    |                                                                                                    |                                                                                                    |
| ICOacii+5676          | <u></u>      |                                                                                                    |                                                                                                    |                 |                                                                                                    |                                                                                                    | Reg                                                                                                    | 0                                                                                                    |
| r                     | •            |                                                                                                    |                                                                                                    |                 |                                                                                                    |                                                                                                    | Prin                                                                                                    | it                                                                                                    |
|                       | -            |                                                                                                    |                                                                                                    |                 |                                                                                                    |                                                                                                    | Price O                                                                                                    | rde                                                                                                    |
| Black                 | •            |                                                                                                    |                                                                                                    |                 |                                                                                                    |                                                                                                    | VSP Or                                                                                                    | den                                                                                                    |
| Carbon Fiber Graphite | -            |                                                                                                    |                                                                                                    |                 |                                                                                                    |                                                                                                    |                                                                                                    |                                                                                                    |
| 1                     |              |                                                                                                    |                                                                                                    |                 |                                                                                                    |                                                                                                    |                                                                                                    |                                                                                                    |
|                       | C Enclosed C | Lens Order           C Enclosed         To Come           799456         2           [Coach+5578         2           r         *           Black         * | Lens Order<br>C Enclosed C To Come<br>Prame Sou<br>C Enclosed C To Come<br>Page Sou<br>C Lens O<br>C Lens O | Lens Order      | Lens Order     Frame Order       C Enclosed     C To Come       P39456     ?       [Coach/5678     ?       Image: Second Second | Lens Order     Frame Drder       C Enclosed     C To Come       P39456     ?       [Coach/45678     ?       Image: Coach/45678     ?       Image: Coach/45678     ? <td< td=""><td>Lens Order     Frame Order       Cach4566     ?       Coach45678     ?       Image: Cach45678     ?       Image: Cach45678     ?       <td< td=""><td>Lens Order Frame Order<br/>Lens Order Frame Source<br/>Canton Delet<br/>Frame Source<br/>Canton Delet<br/>Delet<br/>Delet<br/>Delet</td></td<></td></td<> | Lens Order     Frame Order       Cach4566     ?       Coach45678     ?       Image: Cach45678     ?       Image: Cach45678     ? <td< td=""><td>Lens Order Frame Order<br/>Lens Order Frame Source<br/>Canton Delet<br/>Frame Source<br/>Canton Delet<br/>Delet<br/>Delet<br/>Delet</td></td<> | Lens Order Frame Order<br>Lens Order Frame Source<br>Canton Delet<br>Frame Source<br>Canton Delet<br>Delet<br>Delet<br>Delet |

25 To view the price of the items in the order, click **Price Order**.

The **Price Order** window opens.

Note If the insurance is VSP Signature Choice plan or VSP Signature plan, the Price Order window sends product descriptions, fees, and wholesale costs (when necessary) to VSP Web Services and retrieves copays, coverage information, and patient out-of-pocket expenses. For more information about pricing VSP orders, go to Pricing VSP Orders on page 170.

- 26 Click Print, select Print Rx or Print Order, and follow the instructions below:
  - If the Report Printer Selection window opens, click **Print Rx** to print the Rx, or click **Printer Setup** to set up the printer. For more information on setting up your printer, see Setting Up the Printer on page 31.
  - If the Eyewear Order window opens, click **Print Order** to print the eyewear order, or click **Printer Setup** to set up the printer. For more information on setting up your printer, see Setting Up the Printer on page 31.
- 27 Click **Record** to record the eyewear order, create a lab order number, and close the Eyewear Order window.

```
Note If you record charges and set up your preferences to display a pop-up Patient Open Charges window, the open charges will be displayed in the Fee Slip window.
```

### To redo an eyewear order

Follow the instructions below to redo an eyewear order that you have already created and send it back to the lab.

| Note | To restrict specific users from redoing Rx orders, deselect the <b>Redo</b><br><b>Orders</b> check box on the User Security window. If the <b>Redo Orders</b><br>check box on the User Security window is selected for the user, the user<br>will have to type login security information into the Access Secured<br>Function window to redo the Rx order. For more information on<br>customizing security preferences, go to Customizing Security<br>Preferences on page 62 |
|------|----------------------------------------------------------------------------------------------------|
|      | Preferences on page 62.                                                                                                    |

- 1 Open the Eyewear Order window. For more information on opening the Eyewear Order window, go to To open the Eyewear Order window on page 140.
- 2 Enter search information in the Last and First name text boxes and click F2 Find to find the patient for which you want to redo an eyewear order.
- 3 Select the eyewear order that has been ordered and dispensed and that you want you want to redo from the list.

# 4 Click **Redo**.

| Smith                                    | First Mary     | F2 E               | jind |                                                                                                    |                                                                                        | Order 1     | fotal 150.0                                  | 0                 |                                                                 |
|------------------------------------------|----------------|--------------------|------|----------------------------------------------------------------------------------------------------|----------------------------------------------------------------------------------------|-------------|----------------------------------------------|-------------------|-----------------------------------------------------------------|
| ab Order History                         |                |                    |      |                                                                                                    |                                                                                        |             | 0                                            | Rx History 💿 Orde | r History                                                       |
| Order a                                  | Exam Date      | Product Nam        | e    | Usage                                                                                                    | Entry Date                                                                             | Exp. Date   | Fee Slip #                                   | Lab Order #       | Ordered _                                                       |
| 1 6                                      | 08/03/2009     | BF GH170 FT 28 Clr |      |                                                                                                    | 08/03/2009                                                                             | 08/03/2011  |                                              | 45645             | <u> </u>                                                        |
| 2                                        |                |                    |      |                                                                                                    |                                                                                        |             |                                              | li sekelektektek  |                                                                 |
| 3 4                                      |                |                    |      |                                                                                                    |                                                                                        |             |                                              |                   |                                                                 |
| 5                                        |                |                    |      |                                                                                                    |                                                                                        |             |                                              |                   | -                                                               |
| x Prescription                           |                | Lens O             | rdar |                                                                                                    |                                                                                        | Frame Order |                                              | )                 |                                                                 |
| Lens                                     |                |                    | IUCI |                                                                                                    |                                                                                        | Tranc order |                                              |                   |                                                                 |
| Product Cod                              |                |                    |      | Category                                                                                                    | Material                                                                               |             | Color                                        |                   | Record                                                          |
| OD                                       | ? BF GH        | 170 FT 28 Clr      | ?    | Bifocal                                                                                                    | Glass Hi I                                                                             | Index 💌     |                                              | - I               | Cancel                                                          |
|                                          |                |                    |      |                                                                                                    |                                                                                        |             |                                              |                   |                                                                 |
| OS                                       | <u>?</u> BF GH | C Mount            | ?    | Bifocal Add-Ons                                                                                                 | Glass Hi I                                                                             | index 💌     | J                                            |                   | Delete                                                          |
| Edge & Mount Tint Color Blue Density # 1 |                |                    | ?    | Add-Ons<br>(AcultyPLUS<br>(AcultyPLUS<br>(AcultyPLUS<br>(Alure) AR<br>(AR Coating<br>(AR Coating<br>(AR-X Perfc | R Coating<br>5 Platinum XP) AR Coa<br>5 Platinum) AR Coatini<br>5 Titanium) AR Coatini |             | ens Hi Ind Gl 1.60-1<br>ens Hi Ind Gl 1.60-1 | 1.80) Lens A      | Delete<br>New / Cop<br>Redo<br>Print<br>Price Orde<br>VSP Order |

5 Follow the instructions in To create a new eyewear order on page 140 to record new eyewear order information.

**Note** You can edit the following fields while redoing an Rx order:

- OD and OS prescription
- Usage
- Wearing Schedule, Replenishment, Disinfecting Regimen
- Keratometry readings
- Supplier
- Tray #
- Status
- Promise Date
- Special Lab Instructions

### To delete an eyewear order

- 1 Open the Eyewear Order window. For more information on opening the Eyewear Order window, go to To open the Eyewear Order window on page 140.
- 2 Enter search information in the Last and First name text boxes and click **F2 Find** to find the patient for which you want to delete an eyewear order.
- 3 Select the eyewear order that you want you want to delete from the list.
- 4 Click **Delete** and select **Delete Frame**, **Delete Lens Rx**, or **Delete Order**.

- Order for Patient: Mary Smith [ALERT] 150.00 First Mary Last Smith F2 Eind Lab Order Histor History 💿 Ord Order # Exam Date Product Name Usage Entry Date Exp. Date Fee Slip # Lab Order # Ordered 1 2 3 4 5 Rx Prescriptio Lens Order Frame Order Len Product Cod Material
   Glass Hi Index Record Plane Plane Pl ? Bifocal OD --Cancel = 05 ? Bifocal ? BF GH170 FT 28 Ch ▼ Glass Hi Index --Delete € Edge & Mount € Uncut C Edge C Mount Add-Ons New / Copy (Acclaro) AR Coating (AcultyPLUS Platinum XP) AR Coat (AcultyPLUS Platinum) AR Coating (AcultyPLUS Titanium) AR Coating (All w=10 MR Coating (Std Lens Hi Ind Gl 1.60-1.80) Lens A (Std Lens Hi Ind Gl 1.60-1.80) Lens A Redo Tint > Print (AcuityPLUS Titanium) AR Coating (Allure) AR Coating (AR Coating B) Lens Add On (AR Coating C) Lens Add On (AR-X Performance Plus) AR Coati < Color Blue Price Order -• Density #1 nce) AR Coating Solid C Grad Order Lens From Ophthalmic Lenses ecial Lab Instructio Status Delivered to Patient Fit By • Ordered Received Lab Order # Promise Date -45645 09/03/2009 • Notified • Tray # Dispensed Cancelled Verified By
- 5 Click **Yes** on the Delete Confirmation window.

Ordering Soft Contact Lenses

This section tells you how to order soft contact lenses for patients, including how

- To open the Soft Lens Order window, 150
- To create a new soft contact lens order, 151
- To redo soft contact lens order, 157
- To delete a soft contact lens order, 158

# To open the Soft Lens Order window

Open the Soft Lens Order window using one of the following methods:

- Click the **Rx/Orders** icon and select **Soft Lens**.
- Click **Tasks** on the main window toolbar, select **Rx Orders**, and then select **Soft Lens**.
- Right-click on a patient in the OfficeMate Information Center window, select **Rx Orders**, and then select **Soft Lens**.
- Right-click on the Patient Demographic, Hard Lens Order, Eyewear Order, Fee Slip, Receipts & Adjustments, or Patient Ledger window title bar, select **Rx Orders**, and then select **Soft Lens**.
- Click on a patient's name in the OfficeMate Information Center window and drag and drop the patient on the **Rx/Orders** icon and select **Soft Lens**.

| N | ote                | If you want to create a purchase order immediately after creating the soft<br>contact lens order, select <b>Display purchase order message from</b><br><b>Rx</b> in the System Preferences window. For more information on setting<br>up your system preferences, see To define and change other preferences<br>on page 69.                                                         |
|---|--------------------|----------------------------------------------------------------------------------------------------|
| 1 | -                  | n the Soft Lens Order window. For more information on opening the Soft<br>Order window, go to To open the Soft Lens Order window on page 150.                                                                                                    |
| 2 |                    | r search information in the Last and First name text boxes and click <b>F2</b><br>I to find the patient for which you want to create a new soft contact lens<br>r.                                                                                                    |
|   | orde:<br>and prese | t of current and previous lab orders appears. By default, the details of the<br>rs are displayed. The list includes orders on hold or processed in OfficeMate<br>prescriptions forwarded from ExamWRITER. To display the order<br>cription information, select the <b>Rx History</b> radio button. To display the<br>r history again, select the <b>Order History</b> radio button. |
| 3 | Click              | an order or prescription from the list to select it.                                                                                                    |
|   | No                 | By default, the most recent order entered in OfficeMate or the most recent prescription forwarded from ExamWRITER is selected.                                                                                                    |

# ► To create a new soft contact lens order

- 4 Click **New/Copy** if you did not transfer an Rx from ExamWRITER to OfficeMate and follow the instructions below; otherwise, go to step 5 to add more information to the Rx prescribed in ExamWRITER.
  - a. Select the items that you want to copy to the new soft lens order.
  - Notes If you want to copy the exam and expiration date to the new order, you must select the **Lens Rx** check box first and then select the **Exam and Expiration Dates** check box.
    - If you do not want to create open charges in a fee slip for this new order, select the **Do not Create Open Charges** check box.
  - b. Click Create New Order.

| <b>_</b> c | opy Information                           | X |
|------------|-------------------------------------------|---|
| Info       | ormation to Copy to new Soft Order        |   |
|            | Lens Rx                                   |   |
|            | Exam and Expiration Dates                 |   |
|            | Copy Products & Schedule/Care Information |   |
|            | Do not Create Open Charges                |   |
|            | Create New Order Cancel                   |   |
|            |                                           | _ |

- Note If you created an OfficeMate Rx for the patient in ExamWRITER and clicked **Create Lab Order** on the Contact Lens Rx - Final window in ExamWRITER, the Rx will automatically display in the Soft Lens Order window.
- 5 Type or select the exam date in the **Exam Date** text box.
- 6 Type or select the soft contact lens order's expiration date in the **Exp Date** text box.
- 7 Select the soft contact lens order's usage from the **Usage** drop-down menu.
- 8 If this is a VisionWeb order, perform the following steps:
  - a. Type or select an order number in the **Order No.** field.
  - b. Select a delivery location from the **Deliver To** radio buttons.

9 If the order is a VSP order, select the radio button that corresponds to the type of lab being used.

| Note | By default, the <b>None</b> radio button is selected. |  |
|------|-------------------------------------------------------|--|
|------|-------------------------------------------------------|--|

- Select the **VSP Order** radio button if this is a VSP order being sent to a VSP lab, and if a VSP authorization has been obtained for the patient.

OfficeMate will prompt you to select a VSP Authorization ID.

- Select the None radio button if this is not a VSP order.
- 10 Click the blue slider bar or the measurement buttons to add measurements to the **OD** and **OS** text boxes.

OR

11

12

Type the appropriate measurements in the **OD** and **OS** text boxes.

Notes • You do not need to click in the individual OD or OS text boxes and then click on the blue slider bar each time that you record a measurement. Simply click the blue slider bar, and the cursor automatically tabs through the yellow highlighted text boxes as you add measurements. • If the OD and OS measurements are the same, click the = button. • If 0 (or a blank field) is recorded for the sphere or cylinder measurements in ExamWRITER, "PLANO" and "SPH." will be displayed in the Soft Lens Order window. The Special Lab Instructions text box on the Lens Order tab will list information about the measurements. • You must record the sphere *and* cylinder Rx in the Rx Prescription tab before clicking the Lens Order tab and recording the lens order. • In OfficeMate, if you enter a 0 astigmatism (cylinder) power using the slider bar, "Sph." appears in the Cylinder box. If you enter a 0 spherical (DS) power using the slider bar, "Plano" appears in the Sphere box. You must record 0 astigmatism and spherical powers using the slider bar (and not your keyboard) in order for "Sph." and "Plano" to appear in the Cylinder and Sphere boxes. If the patient has a nonprescription underlying condition, select **Balance Lens**, No Lens, Not Recorded, or Prosthesis from the Underlying **Conditions** drop-down menu. Type any notes in the **Rx Notes** text box as needed.

- Note Any notes that you type in the Rx Notes field will print on the
- 13 Select a tint color from the **Tint** drop-down menu.

prescription.

14 Select underlying conditions from the **Underlying Conditions** drop-down menus, if applicable.

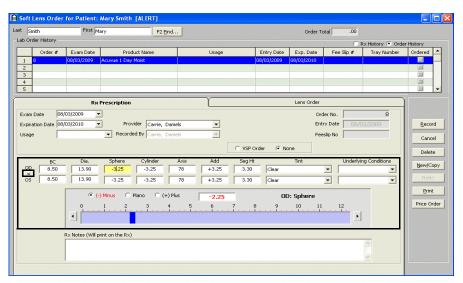

- 15 Click the **Lens Order** tab to continue entering the soft lens order.
- 16 Type the soft contact lens product code in the **Product Code** text box or type the soft contact lens product name in the **Lens Name** text box.

OR

Click the **?** next to the **Product Code** or **Lens Name** text box to open the **Find Product** window and search for and select a product.

OR

Place your cursor in the **Product Code** or **Name** text box and press the **Ctrl** and **P** keys at the same time to open the **Find Product** window and search for and select a product.

| Notes | • After you find and select a product code or lens name,         |
|-------|------------------------------------------------------------------|
|       | information associated with the product (product code, lens      |
|       | name, category, manufacturer) is recorded in the Product Code,   |
|       | Lens Name, Category, and Manufacturer text boxes. If there is    |
|       | no additional information that is associated with the product,   |
|       | you can select an appropriate option from the Manufacturer       |
|       | drop-down menu, but you cannot select a category from the        |
|       | Category drop-down menu. If you want to add a new product        |
|       | to your OfficeMate database, click Add Product on the Find       |
|       | Product or Soft Lens Order window to open the Quick              |
|       | New Product Entry window.                                        |
|       | • If you want to prescribe the same products for both the OS and |
|       | OD, click the = button.                                          |

- 17 Type the number of soft contact lenses that you are ordering in the **Qty.** text boxes.
  - Note You can record a contact lens Rx with a quantity of 0. After you record the contact lens Rx, click **No** on the Invalid Data Entry window and then click the **X** in the corner of the Soft Lens Order window.
- 18 Select appropriate Schedule/Care options from the Wearing Schedule, Replenishment, and Disinfecting Regimen drop-down menus.

| Smith                                                                            | First Mar                         | F2 Eind.                           |               |             |                                                                                   | Order To                                | otal .00     |                   |                                                       |
|----------------------------------------------------------------------------------|-----------------------------------|------------------------------------|---------------|-------------|-----------------------------------------------------------------------------------|-----------------------------------------|--------------|-------------------|-------------------------------------------------------|
| o Order History                                                                  |                                   |                                    |               |             |                                                                                   |                                         | 01           | Rx History 💿 Orde | r History                                             |
| Order # 1 8 2 3 4                                                                | Exam Date<br>08/03/2009 /         | Product Name<br>Acuvue 1 Day Moist |               | Usage       | Entry Date<br>08/03/2009                                                          | Exp. Date<br>08/03/2010                 | Fee Slip #   | Tray Number       | Ordered                                               |
| 5                                                                                | Rx F<br>Product Code              | Prescription<br>Lens Nam           | e             | Cate        | sgory                                                                             | Lens Order                              | lanufacturer | Qty:              |                                                       |
| D<br>Schedule / Care<br>Wearing Schedule<br>Replenishment<br>Disinfecting Regime | Bi-weekly<br>3 Months<br>n Boston | • MM                               | ?<br>atometry | Soft Sphere | •<br>•                                                                            | Training<br>C Verified<br>C Given<br>By | 1            | ▼ 1<br>▼ 1        | Record<br>Cancel<br>Delete<br><u>N</u> ew/Cop<br>Redo |
| pecial Lab Instructio                                                            | ins                               |                                    |               |             | Fit By<br>Ordered<br>Received<br>Notified<br>Dispensed<br>Cancelled<br>Verified B | 0                                       |              |                   | Price Orc                                             |

19 Select the **MM** or **Diop** radio button in the Keratometry box and type the appropriate keratometry measurements in the **OD** and **OS** text boxes.

**Note** If you want to make the OD and OS prescriptions the same measurement, click the = button.

20 Select the **Verified** or **Given** radio button in the Training box and then select the provider or staff member that verified or gave training to the patient from the **By** drop-down menu.

| 🗎 Soft Lens Order fo    | or Patient: | Mary Smith [ALERT] |          |             |                                               | all all contraction of the   |              |                       |                   |     |
|-------------------------|-------------|--------------------|----------|-------------|-----------------------------------------------|------------------------------|--------------|-----------------------|-------------------|-----|
| Last Smith              | First M.    | ary F              | 2 Eind   |             |                                               | Order To                     | tal .00      |                       |                   |     |
| Lab Order History       |             |                    |          |             |                                               |                              | 01           | Rx History 💿 Orde     | r History         |     |
| Order #                 | Exam Date   | Product Name       |          | Usage       | Entry Date                                    | Exp. Date                    | Fee Slip #   | Tray Number           | Ordered           | -   |
| 1 8 C                   | 8/03/2009   | Acuvue 1 Day Moist |          |             | 08/03/2009                                    | 08/03/2010                   |              |                       |                   | _   |
| 3                       |             |                    |          |             |                                               |                              |              |                       |                   |     |
| 4                       |             |                    |          |             |                                               |                              |              |                       |                   | -   |
|                         | D.          | Prescription       |          | Y           |                                               | Lens Order                   |              | 1                     |                   |     |
|                         | RX          | : Prescription     |          | J           |                                               | Lens Order                   |              |                       |                   |     |
|                         | roduct Code |                    | ns Name  | Cate        |                                               |                              | lanufacturer | Qty.                  | Recon             | d I |
| OD =                    |             | ? Acuvue 1 Day     |          | Soft Sphere | <u>-</u>                                      |                              |              |                       |                   |     |
| OS Schedule / Care      |             | ? Acuvue 1 Day     | Moist ?  | Soft Sphere | <u>-</u>                                      | Synergeye                    | s            | <ul><li>■ 1</li></ul> | Cance             | *   |
| Wearing Schedule        | Bi-weekly   | •                  | MM C OD  |             |                                               | <ul> <li>Verified</li> </ul> |              |                       | Delete            | •   |
| Replenishment           | 3 Months    | •                  | Diop • - |             |                                               | C Given                      |              |                       | New/Co            | py  |
| Disinfecting Regimen    | Boston      | •                  |          |             |                                               | By Carrie                    | , Daniels    | -                     | Redo              |     |
|                         |             |                    |          |             |                                               | -                            |              |                       | Print             |     |
|                         |             |                    |          |             |                                               |                              |              |                       | The second second |     |
| Special Lab Instruction | is          |                    |          |             | Fit By<br>Ordered                             |                              | ne           |                       | Price On          | der |
|                         |             |                    |          |             | <ul> <li>Ordered</li> <li>Received</li> </ul> | C Dat                        |              | -                     |                   |     |
|                         |             |                    |          |             | Notified                                      |                              | •            |                       |                   |     |
|                         |             |                    |          |             | Dispensed<br>Cancelled                        | 0                            |              |                       |                   |     |
|                         |             |                    |          |             | Verified By                                   | 0                            |              |                       |                   |     |
| Supplier                |             | Status             | Tray Num | ber         | Promise Dat                                   | -                            |              |                       |                   |     |
|                         |             | •                  | <u> </u> |             |                                               | <b>•</b>                     |              |                       |                   |     |

21 Enter the appropriate order tracking information.

Note The following fields, drop-down menus, and radio buttons are used to track orders:

- Order Lens From, Status, and Promise Date drop-down menus
- Lab Order # and Tray # text boxes
- Fit By, Ordered, Received, Notified, and Dispensed radio buttons
- Name and Date drop-down menus

For information about tracking orders, go to Tracking Orders on page 168.

- 22 Type special instructions, if applicable, in the **Special Lab Instructions** text box.
- 23 To view the price of the items in the order, click **Price Order**.

The **Price Order** window opens.

```
Note If the insurance is VSP Signature Choice plan or VSP Signature plan, the Price Order window sends product descriptions, fees, and wholesale costs (when necessary) to VSP Web Services and retrieves copays, coverage information, and patient out-of-pocket expenses. For more information about pricing VSP orders, go to Tracking Orders on page 168.
```

- 24 Click Print, select Print Rx or Print Order, and follow the instructions below:
  - If the Report Printer Selection window opens, click **Print Rx** to print the Rx, or click **Printer Setup** to set up the printer. For more information on setting up your printer, see Setting Up the Printer on page 31.
  - If the Soft Contact Lens Order window opens, click **Print Order** to print the soft contact lens order, or click **Printer Setup** to set up the printer. For more information on setting up your printer, see Setting Up the Printer on page 31.
- 25 Click **Record** to record the soft contact lens order, create a lab order number, and close the Soft Lens Order window.

| Notes | • | If you reco                | 0 |   | · 1 |         |       | -     | 2          |
|-------|---|----------------------------|---|---|-----|---------|-------|-------|------------|
|       |   | pop-up Pat<br>displayed in | * | 0 |     | he open | charg | es wi | ll be      |
|       |   | 1 2                        | 1 |   |     |         | 60    | 1. 1  | <b>N</b> T |

• If you recorded a soft lens order with a quantity of 0, click **No** on the Invalid Data Entry window and then click the **X** in the corner of the Soft Lens Order window.

# To redo soft contact lens order

Follow the instructions below to redo a soft lens order that you have already created and send it back to the lab.

Note To restrict specific users from redoing Rx orders, deselect the **Redo Orders** check box on the User Security window. If the **Redo Orders** check box on the User Security window is selected for the user, the user will have to type login security information into the Access Secured Function window to redo the Rx order. For more information on customizing security preferences, go to Customizing Security Preferences on page 62.

- 1 Open the Soft Lens Order window. For more information on opening the Soft Lens Order window, go to To open the Soft Lens Order window on page 150.
- 2 Enter search information in the Last and First name text boxes and click F2 Find to find the patient for which you want to delete an soft contact lens order.
- 3 Select the soft lens order that has been ordered and dispensed and that you want you want to redo from the list.

## 4 Click **Redo**.

| t sr   | nith           | First                 | lary                        | F2           | Eind    |         |         |            | Order To   | tal .00    |                                       |            |       |
|--------|----------------|-----------------------|-----------------------------|--------------|---------|---------|---------|------------|------------|------------|---------------------------------------|------------|-------|
| ab Or  | der History —  |                       |                             |              |         |         |         |            |            | 0          | Rx History 💿 Orde                     | er History |       |
|        | Order #        | Exam Date             | Prod                        | uct Name     |         | Usage   |         | Entry Date | Exp. Date  | Fee Slip # | Tray Number                           | Ordered    | -     |
| 1      | 9              | 08/03/2009            | B+L OPTIMA 3                |              | INT     |         |         | 08/05/2009 | 08/03/2010 |            | 12543                                 | <u></u>    | -     |
|        | 8              | 08/03/2009            | Acuvue 1 Day                | Moist        |         |         |         | 08/03/2009 | 08/03/2010 |            |                                       |            | 8     |
| 3      |                |                       |                             |              |         |         |         |            |            |            |                                       |            |       |
| 5      |                |                       |                             |              |         |         |         |            |            |            |                                       |            | -     |
|        |                | Dv                    | Prescription                |              |         |         |         |            | Lens Order |            | · · · · · · · · · · · · · · · · · · · | -<br>      |       |
|        |                |                       | _                           |              |         |         |         |            |            |            |                                       |            |       |
|        |                | 03/2009               |                             |              |         |         |         |            |            | ler No.    | 9                                     |            |       |
| Expira | ation Date 08, | 03/2010               |                             | ider Carrie, |         | -       |         |            | Ent        | y Date 08/ | 05/2009                               | Reco       | ord   |
| Jsage  | • 🔽            |                       | <ul> <li>Recorde</li> </ul> | d By Carrie, | Daniels | *       |         |            | Fee        | slip No    |                                       | Can        | cel   |
|        |                |                       |                             |              |         |         | C VSP O | der 🖲 N    | one        |            |                                       | Dele       |       |
|        | BC             | Dia.                  | Sphere                      | Cylinder     | Axis    | Add     | Seq Ht  |            | Tint       | Linderly   | ring Conditions                       |            |       |
| OD     | 8.50           | 13.90                 | -3.25                       | -3.25        | 78      | +3.25   | 3.30    | -          |            | -          | •                                     | New/C      | ору   |
| =      | 8.50           | 13.90                 | -3.25                       | -3.25        | 78      | +3.25   | 3.30    | Clear      |            | - <u> </u> | -                                     | Red        | lo    |
|        | 1              | - 1                   | 1 0120                      | 1 0120       | 1 10    | 1 10120 | 1 0.00  | Jacou      |            |            |                                       |            |       |
|        |                |                       |                             |              |         |         | -       |            |            |            |                                       | Prin       | IL.   |
|        |                |                       |                             |              |         | · ·     |         |            |            |            |                                       | Price C    | order |
|        |                |                       |                             |              |         |         |         |            |            |            |                                       |            |       |
|        |                |                       |                             |              |         |         |         |            |            |            |                                       |            |       |
|        |                | ,<br>Rx Notes (Will p | wint on the Ry)             |              |         |         |         |            |            |            |                                       |            |       |
|        |                |                       | and on the root             |              |         |         |         |            |            |            |                                       |            |       |
|        |                |                       |                             |              |         |         |         |            |            |            |                                       |            |       |
|        |                |                       |                             |              |         |         |         |            |            |            | V                                     |            |       |

5 Follow the instructions in To create a new soft contact lens order on page 151 to record new eyewear order information.

**Note** You can edit the following fields while redoing an Rx order:

- OD and OS prescription
- Usage
- Wearing Schedule, Replenishment, Disinfecting Regimen
- · Keratometry readings
- Supplier
- Tray #
- Status
- Promise Date
- Special Lab Instructions

You cannot edit the following fields while redoing an Rx order:

- Exam Date
- Expiration Date
- Product Code, Lens Name, Category, Manufacturer

### To delete a soft contact lens order

- 1 Open the Soft Lens Order window. For more information on opening the Soft Lens Order window, go to To open the Soft Lens Order window on page 150.
- 2 Enter search information in the Last and First name text boxes and click F2 Find to find the patient for which you want to delete an soft contact lens order.
- 3 Select the soft lens order that you want you want to delete from the list.

- 4 Click **Delete**.
- 5 Click **Yes** on the Order Delete Warning window.

| Soft Lens Order for Patien                                                                                                    | t: Mary Smith [ALERT]                                                           |                                                                         |                                                                                      |                                                                          |            |                   |                                                                        |
|----------------------------------------------------------------------------------------------------|---------------------------------------------------------------------------------|-------------------------------------------------------------------------|--------------------------------------------------------------------------------------|--------------------------------------------------------------------------|------------|-------------------|------------------------------------------------------------------------|
| ast Smith First                                                                                                    | Mary F2 Eind                                                                    |                                                                         |                                                                                      | Order To                                                                 | otal .00   |                   |                                                                        |
| Lab Order History                                                                                                    |                                                                                 |                                                                         |                                                                                      |                                                                          | 01         | R× History 💿 Orde | r History                                                              |
| Order # Exam Date                                                                                                    |                                                                                 | Usage                                                                   | Entry Date                                                                           | Exp. Date                                                                | Fee Slip # | Tray Number       | Ordered 🔺                                                              |
| 1 8 08/03/2009<br>2                                                                                                    | Acuvue 1 Day Moist                                                              |                                                                         | 08/03/2009                                                                           | 08/03/2010                                                               |            |                   |                                                                        |
| 3                                                                                                    |                                                                                 |                                                                         |                                                                                      |                                                                          |            |                   |                                                                        |
| 4 5                                                                                                    |                                                                                 |                                                                         |                                                                                      |                                                                          |            |                   |                                                                        |
| •                                                                                                    |                                                                                 | \                                                                       |                                                                                      |                                                                          |            | ,                 |                                                                        |
|                                                                                                    | R× Prescription                                                                 |                                                                         |                                                                                      | Lens Order                                                               |            |                   |                                                                        |
| Product Coo<br>Cool<br>Schulle / Care<br>Wearing Schedule / Ge-weekly<br>Rependitment 3 Monthe<br>Disinfecting Regimen Boston<br>Special Lab Instructions<br>Suppler | Acuvue 1 Day Moist     Acuvue 1 Day Moist     Acuvue 1 Day Moist     Ker     MM | Soft Sphere     Soft Sphere     Soft Sphere     c OD     OD     /     / | Fit By Fit By Ordered Received Notified Dispensed Cancelled Verified By Promise Date | Training<br>C Verifiec<br>C Given<br>By<br>C ↓ Nar<br>C ↓ Dat<br>C ↓ Dat | ñe         | ¥ 1<br>¥ 1<br>¥   | Becord<br>Cancel<br>Delete<br>New/Copy<br>Redo<br>Print<br>Price Order |

Ordering Hard Contact Lenses This section tells you how to order hard contact lenses for patients, including how

- To open the Hard Lens Order window, 159
- To create a new hard contact lens order, 160
- To redo hard contact lens order, 166
- To delete a hard contact lens order, 167

### To open the Hard Lens Order window

Open the Hard Lens Order window using one of the following methods:

- Click the **Rx/Orders** icon and select **Hard Lens**.
- Click **Tasks** on the main window toolbar, select **Rx Orders**, and then select **Hard Lens**.
- Right-click on a patient in the OfficeMate Information Center window, select **Rx Orders**, and then select **Hard Lens**.
- Right-click on the Patient Demographic, Soft Lens Order, Eyewear Order, Fee Slip, Receipts & Adjustments, or Patient Ledger window title bar, select Rx Orders, and then select Hard Lens.
- Click on a patient's name in the OfficeMate Information Center window and drag and drop the patient on the **Rx/Orders** icon and select **Hard Lens**.

| No | te                      | If you want to create a purchase order immediately after creating the hard contact lens order, select <b>Display purchase order message from Rx</b> in the System Preferences window. For more information on setting up your system preferences, see To define and change other preferences on page 69.                                                                            |
|----|-------------------------|----------------------------------------------------------------------------------------------------|
| 1  | •                       | n the Hard Lens Order window. For more information on opening the Hard<br>Order window, go to To open the Hard Lens Order window, 159.                                                                                                    |
| 2  |                         | r search information in the Last and First name text boxes and click <b>F2</b><br>to find the patient for which you want to create a new hard contact lens<br>c.                                                                                                    |
|    | order<br>and p<br>presc | t of current and previous lab orders appears. By default, the details of the<br>es are displayed. The list includes orders on hold or processed in OfficeMate<br>prescriptions forwarded from ExamWRITER. To display the order<br>eription information, select the <b>Rx History</b> radio button. To display the<br>r history again, select the <b>Order History</b> radio button. |
| 3  | Click                   | an order or prescription from the list to select it.                                                                                                    |
|    | Not                     | By default, the most recent order entered in OfficeMate or the most recent prescription forwarded from ExamWRITER is selected.                                                                                                    |

# To create a new hard contact lens order

- 4 Click **New/Copy** if you did not transfer an Rx from ExamWRITER to OfficeMate and follow the instructions below; otherwise, go to step 5 to add more information to the Rx prescribed in ExamWRITER.
  - a. Select the items that you want to copy to the new hard lens order.
  - **Notes** If you want to copy the exam and expiration date to the new order, you must select the **Lens Rx** check box first and then select the **Exam and Expiration Dates** check box.
    - If you do not want to create open charges in a fee slip for this new order, select the **Do not Create Open Charges** check box.
  - b. Click Create New Order.

| <b></b> c | opy Information                           | X |
|-----------|-------------------------------------------|---|
| Info      | ormation to Copy to new Rigid Order       |   |
|           | ✓ Lens Rx                                 |   |
|           | Exam and Expiration Dates                 |   |
|           | Copy Products & Schedule/Care Information |   |
|           | Do not Create Open Charges                |   |
|           | Create New Order Cancel                   |   |
|           |                                           |   |

- **Note** If you created an OfficeMate Rx for the patient in ExamWRITER and clicked **Create Lab Order** on the Contact Lens Rx Final window in ExamWRITER, the Rx will automatically display in the Hard Lens Order window.
- 5 Type or select the exam date in the **Exam Date** text box.
- 6 Select the hard contact lens order's usage from the **Usage** drop-down menu.
- 7 Type or select the hard contact lens order's expiration date in the **Expiration Date** text box.
- 8 Select the prescribing provider from the **Provider** drop-down menu.
- 9 If the order is a VSP order, select the radio button that corresponds to the type of lab being used.

| Notes   | • By default, the <b>None</b> radio button is selected.                                                               |
|---------|----------------------------------------------------------------------------------------------------|
|         | • If you select VSP Order, the lab order will be transmitted electronically to the lab when the fee slip is recorded. |
| – Selec | t the <b>VSP Order</b> radio button if this is a VSP order being sent to                                              |

Select the **VSP Order** radio button if this is a VSP order being sent to a VSP lab, and if a VSP authorization has been obtained for the patient.

OfficeMate will prompt you to select a VSP Authorization ID.

Select the **None** radio button if this is not a VSP order.

10 Click the blue slider bar or the measurement buttons to add measurements to the **OD** and **OS** text boxes.

OR

Type the appropriate measurements in the **OD** and **OS** text boxes.

- You do not need to click in the individual OD or OS text boxes and then click on the blue slider bar each time that you record a measurement. Simply click the blue slider bar, and the cursor automatically tabs through the yellow highlighted text boxes as you add measurements.
  - If the OD and OS measurements are the same, click the = button.
  - If 0 (or a blank field) is recorded for the sphere or cylinder measurements in ExamWRITER, "PLANO" and "SPH." will be displayed in the Hard Lens Order window. The Special Lab Instructions text box on the Lens Order tab will list information about the measurements.
  - You must record the sphere *and* cylinder Rx in the Rx Prescription tab before clicking the Lens Order tab and recording the lens order.
  - In OfficeMate, if you enter a 0 astigmatism (cylinder) power using the slider bar, "Sph." appears in the Cylinder box. If you enter a 0 spherical (DS) power using the slider bar, "Plano" appears in the Sphere box. You must record 0 astigmatism and spherical powers using the slider bar (and not your keyboard) in order for "Sph." and "Plano" to appear in the Cylinder and Sphere boxes.
- If the patient has a nonprescription underlying condition, select Balance Lens, No Lens, Not Recorded, or Prosthesis from the Underlying Conditions drop-down menu.
- 12 Select blends from the **Blend** drop-down menus.
- 13 Select the DOT **OD**, **OS**, or **None** radio button.

14 Type any notes in the **Rx Notes** text box as needed.

Note Any notes that you type in the **Rx Notes** field will print on the prescription.

| st S | mith        |          | F       | First Mary                              |              |                  | F2 [    | Eind             |          |           |           |       |            | On         | der Total | .00      |           |         |            |
|------|-------------|----------|---------|-----------------------------------------|--------------|------------------|---------|------------------|----------|-----------|-----------|-------|------------|------------|-----------|----------|-----------|---------|------------|
| Ord  | ler History |          |         |                                         |              |                  |         |                  |          |           |           |       |            | C          | R× Histor | y 🖲 Orde | er Histor | y       |            |
|      | Order #     |          | am Date |                                         | Product      | Name             |         |                  | Usage    |           | Entry D   | ate I | Exp. Date  | Fee Slip   | p#        | Tray Num | ber       | Ordered |            |
| _    | 2           | 08/0     | 3/2009  | 100000000000000000000000000000000000000 |              |                  |         |                  |          |           | 08/03/20  | 09 08 | /03/2010   |            |           | States   |           |         | -          |
|      |             |          |         |                                         |              |                  |         |                  |          |           |           |       |            |            |           |          |           |         | -          |
|      |             |          |         | Rx Preso                                | rintion      |                  |         |                  | Y        |           |           |       |            | Lens Order |           |          |           |         | <u>–</u> ר |
|      |             |          |         |                                         | npcion       |                  |         |                  | L        |           |           |       |            | 2015 0100  |           |          |           |         | Re         |
|      |             | 08/03/2  |         | Usage                                   |              |                  |         | -                |          |           |           |       |            |            | Order     | No.      |           | 2       | G          |
| pira | tion Date   | 08/03/21 | 010 👱   | Provider                                | Carrie,      | Daniels          |         | ▼ Rec            | orded By | Carrie, D | aniels    | ~     | Entry Date | 08/03/200  | 9 Feeslip | No       |           |         |            |
| ľ    | OD          |          |         |                                         |              |                  |         |                  |          | -         | rSP Order | () N  | one        |            |           |          |           |         | De         |
|      | BC          | Dia.     | Sphere  | Cyl.                                    | Axis         | Radius 2         | Width 2 | Radius 3         | Width 3  | PC Rad    | PC Wid    | Add   | Prism      | ст         | ET        | OZD U    | Inderlyin | g Cond. |            |
|      | 8.7         | 8.70     | -1.5    | -3.75                                   | 80           | 8.80             | .35     | 8.80             | .35      | 9.85      | .35       | +4.25 | 4.25       | 0.70       | 0.35      | 8.35     |           | •       | New        |
|      | BC 2        | Dia. 2   | Sphere2 | Cyl. 2                                  | Axis 2<br>81 | Radius 2<br>8.85 | Width 2 | Radius 3<br>8,85 | Width 3  | PC Rad    | PC Wid    | Blend |            |            |           | os C     | None      |         | R          |
| 1    | 05          | J 8.70   | 1-3.75  | 1-3.75                                  | 01           | 0.00             | 1.35    | 0.00             | 1.35     | 1 9:92    | 1.35      | 1     | •          |            |           | 05 1     | THOME     |         |            |
|      | BC          | Dia.     | Sphere  | Cyl.                                    | Axis         | Radius 2         | Width 2 | Radius 3         | Width 3  | PC Rad    | PC Wid    | Add   | Prism      |            | ET        |          | Inderlyin | g Cond. | E          |
|      | 7.55        | 8.70     | -3.75   | -3.75                                   | 80           | 8.80             | .35     | 8.80             | .35      | 9.85      | .35       | +4.25 | 4.25       | 0.70       | 0.35      | 8.35     |           | •       | P          |
|      | BC 2        | Dia. 2   | Sphere2 | Cyl. 2                                  | Axis 2<br>81 | Radius 2<br>8.85 | Width 2 | Radius 3<br>8.85 | Width 3  | PC Rad    | PC Wid    | Blend | -          |            |           |          |           |         |            |
| R    | × Notes (V  |          |         | 1 0110                                  | 1 01         | 1 0100           | 1 100   | 1 0100           | 1 100    | 1 5100    | 1 100     | 1     | <u> </u>   |            |           |          |           |         | -          |
| [    | l           |          |         | ^                                       |              |                  |         |                  |          | Γ         |           |       |            |            |           |          |           |         |            |
|      |             |          |         |                                         |              |                  |         |                  |          |           |           |       |            |            |           |          |           |         |            |
|      |             |          |         |                                         |              |                  |         |                  |          |           |           |       |            |            |           |          |           |         |            |
|      |             |          |         | ~                                       | ,            |                  |         |                  |          |           |           |       |            |            |           |          |           |         |            |

- 15 Click the **Lens Order** tab.
- 16 Type the hard contact lens product code in the **Product Code** text box or type the hard contact lens product name in the **Name** text box.

OR

Click the **?** next to the **Product Code** or **Name** text box to open the **Find Product** window and search for and select a product.

OR

Place your cursor in the **Product Code** or **Name** text box and press the **Ctrl** and **P** keys at the same time to open the **Find Product** window and search for and select a product.

Notes
 After you find and select a product code or lens name, information associated with the product (product code, lens name, category, manufacturer, tint) is recorded in the Product Code, Lens Name, Category, Manufacturer, and Tint text boxes. If there is no additional information that is associated with the product, you can select an appropriate option from the Manufacturer and Tint drop-down menus, but you cannot select a category or material from the Category or Material drop-down menus. If you want to add a new product to your OfficeMate database, click Add Product on the Find Product or Hard Lens Order window to open the Quick New Product Entry window.

 If you want to prescribe the same products for both the OS and OD, click the = button. 17 Type the number of hard contact lenses that you are ordering in the **Qty.** text boxes.

**Note** You can record a contact lens Rx with a quantity of 0. After you record the contact lens Rx, click **No** on the Invalid Data Entry window and then click the red **X** in the Hard Lens Order window.

- Select the appropriate Schedule/Care options from the Wearing Schedule, Replenishment, and Disinfecting Regimen drop-down menus.
- 19 Select the **MM** or **Diop** radio button in the Keratometry box and type the appropriate keratometry measurements in the **OD** and **OS** text boxes.

Note If you want to make the OD and OS prescriptions the same measurement, click the = button.

- 20 Select the **Verified** or **Given** radio button in the Training box and then select the provider or staff member that verified or gave training to the patient from the **By** drop-down menu.
- 21 Enter the appropriate order tracking information.

| Note | The following fields, drop-down menus, and radio buttons are used to track orders: |
|------|------------------------------------------------------------------------------------|
|      | • Order Lens From, Status, and Promise Date drop-down menus                        |
|      | • Lab Order # and Tray # text boxes                                                |
|      | • Fit By, Ordered, Received, Notified, and Dispensed radio buttons                 |
|      | • Name and Date drop-down menus                                                    |
|      | For information about tracking orders, go to Tracking Orders on page 168.          |
|      |                                                                                    |

22 Type special instructions, if applicable, in the **Special Lab Instructions** text box.

| st Smith                                                                 | First                                             | Mary          |                                                                                      | F2 Eind             |                                |            |                                                                                     | Order Tot | al .00           |         |                          |
|--------------------------------------------------------------------------|---------------------------------------------------|---------------|--------------------------------------------------------------------------------------|---------------------|--------------------------------|------------|-------------------------------------------------------------------------------------|-----------|------------------|---------|--------------------------|
| Order History                                                            |                                                   |               |                                                                                      |                     |                                |            |                                                                                     | C Rx His  | tory 🖲 Order His | tory    |                          |
| Order #                                                                  | Exam Date                                         | Pro           | duct Name                                                                            |                     | Usage                          | Entry Date | Exp. Date                                                                           | Fee Sip # | Tray Number      | Ordered | -                        |
| 2                                                                        | 08/03/2009                                        |               |                                                                                      |                     |                                | 08/03/2009 | 08/03/2010                                                                          |           |                  |         | _                        |
|                                                                          |                                                   |               |                                                                                      |                     |                                |            |                                                                                     |           |                  |         | -                        |
| _                                                                        |                                                   |               |                                                                                      |                     | ~                              |            |                                                                                     |           |                  |         |                          |
| .ens                                                                     | R                                                 | x Prescriptic | n                                                                                    |                     |                                |            | L                                                                                   | ens Order |                  |         | Rec                      |
| Product Co                                                               | ode Na                                            | ame           | Catego                                                                               | ry                  | Manufacturer                   | ٩          | Aaterial                                                                            | Tint      |                  | Qty.    |                          |
| 0                                                                        | ? ACUVUE                                          | 2             | ? Soft Sph                                                                           | here                | <ul> <li>Synergeyes</li> </ul> | ▼ E        | itafilcon A                                                                         | ✓ Blue    | •                | • 1     | Car                      |
|                                                                          |                                                   |               |                                                                                      | 1010                |                                |            |                                                                                     |           |                  |         |                          |
| 50                                                                       | ? ACUVUE                                          |               | ? Soft Spl                                                                           |                     | Synergeyes                     | •          | itafilcon A                                                                         | - Blue    | •                | • 1     |                          |
| HO 0                                                                     |                                                   |               |                                                                                      |                     |                                | Ī          | itafilcon A                                                                         | ▼ Blue    | ,                |         | Del                      |
| 80<br>)5 0                                                               |                                                   |               |                                                                                      |                     |                                | Ē          | itafilcon A                                                                         | _ Blue    | •                |         |                          |
| SS 0                                                                     |                                                   |               |                                                                                      |                     |                                | E          | itafilcon A                                                                         | ▼ Blue    | 3                |         |                          |
| -Schedule / Care                                                         | ACUVUE                                            |               | ?  Soft Spl                                                                          |                     |                                | <b></b> [  | itafilcon A                                                                         | ▼ Blue    | 3                |         | <u>N</u> ew/             |
| Schedule / Care                                                          |                                                   |               | ? Soft Spl                                                                           | ratometry -         |                                | )<br>      |                                                                                     | Ekue      | 3                |         | <u>N</u> ew/             |
| OS  U<br>-Schedule / Care<br>Wearing Schedu                              | P     ACUVUE       P     Bi-weekly                |               | ? Soft Spl                                                                           | ratometry -         |                                |            | Training                                                                            | Ekue      | 3                |         | New/                     |
| Schedule / Care<br>Wearing Schedu<br>Replenishment                       | P ACUVUE                                          |               | ? Soft Sph . Ke . Min . Diop                                                         | nere<br>ratometry — |                                |            | Training                                                                            |           |                  |         | New/                     |
| OS  U<br>-Schedule / Care<br>Wearing Schedu                              | P ACUVUE                                          |               | ? Soft Spl                                                                           | ratometry -         |                                |            | Training<br>• Verified                                                              |           | •                |         | New/                     |
| Schedule / Care<br>Wearing Schedu<br>Replenishment                       | P ACUVUE                                          |               | ? Soft Sph . Ke . Min . Diop                                                         | ratometry -         |                                |            | Training                                                                            |           |                  |         | New/                     |
| -Schedule / Care<br>Wearing Schedu<br>Replenishment<br>Disinfecting Regi | e Bi-weekly<br>26 Weeks<br>inen Aquify            | 2             | ?     Soft Sph       ?     Soft Sph       .     Diog       .     Diog                | ratometry           | Synergeyes                     |            | Training<br>Verified<br>Given<br>By Carrie, D<br>Fit By                             |           |                  |         | New)<br>Re<br>Pr         |
| Schedule / Care<br>Wearing Schedu<br>Replenishment                       | P ACUVUE                                          | 2             | ?     Soft Sph       ?     Soft Sph       .     Diog       .     Diog                | ratometry -         | Synergeyes                     |            | Training<br>• Venfied<br>• Given<br>By Carrie, D<br>Fit By • •<br>Ordered •         | aniels    |                  |         | New/                     |
| Schedule / Care<br>Wearing Schedu<br>Replenishment<br>Disinfecting Regi  | e Bi-weekdy<br>26 Weeks<br>imen Aquify            | 2             | ?     Soft sph       ?     Soft sph       .     MM       .     Diop       .     Spec | ratometry           | Synergeyes                     |            | Training<br>Venfied<br>Given<br>By Carrie, D<br>Fit By C<br>Ordered C<br>Received C | aniels    | Y                |         | Del<br>New/<br>Re<br>Pri |
| -Schedule / Care<br>Wearing Schedu<br>Replenishment<br>Disinfecting Regi | le Bi-weekly<br>26 Weeks<br>imen Aquify<br>Status | 2             | ?     Soft sph       ?     Soft sph       .     MM       .     Diop       .     Spec | ratometry           | Synergeyes                     |            | Training<br>• Venfied<br>• Given<br>By Carrie, D<br>Fit By • •<br>Ordered •         | aniels    |                  |         | New)                     |

23 To view the price of the items in the order, click **Price Order**.

The Price Order window opens.

- 24 Click **Print**, select **Print Rx** or **Print Order**, and follow the instructions below:
  - If the Report Printer Selection window opens, click **Print Rx** to print the Rx, or click **Printer Setup** to set up the printer. For more information on setting up your printer, see To define and change other preferences on page 69.
  - If the Hard Contact Lens Order window opens, click **Print Order** to print the hard contact lens order, or click **Printer Setup** to set up the printer. For more information on setting up your printer, see Setting Up the Printer on page 31.
- 25 Click **Record** to record the hard contact lens order, create a lab order number, and close the Hard Lens Order window.

| Notes | • If you record charges and set up your preferences to display a          |
|-------|---------------------------------------------------------------------------|
|       | pop-up Patient Open Charges window, the open charges will be              |
|       | displayed in the Fee Slip window.                                         |
|       | • If you recorded a hard lens order with a quantity of 0, click <b>No</b> |

on the Hard Lens Order window.

Note If the insurance is VSP Signature Choice plan or VSP Signature plan, the Price Order window sends product descriptions, fees, and wholesale costs (when necessary) to VSP Web Services and retrieves copays, coverage information, and patient out-of-pocket expenses. For more information about pricing VSP orders, go to Pricing VSP Orders on page 170.

# To redo hard contact lens order

Follow the instructions below to redo a hard lens order that you have already created and send it back to the lab.

- Note To restrict specific users from redoing Rx orders, deselect the **Redo Orders** check box on the User Security window. If the **Redo Orders** check box on the User Security window is selected for the user, the user will have to type login security information into the Access Secured Function window to redo the Rx order. For more information on customizing security preferences, go to Customizing Security Preferences on page 62.
- 1 Open the Hard Lens Order window. For more information on opening the Hard Lens Order window, go to To open the Hard Lens Order window, 159.
- Enter search information in the Last and First name text boxes and click F2Find to find the patient for which you want to delete a hard contact lens order.
- 3 Select the hard lens order that has been ordered and dispensed and that you want you want to redo from the list.
  - Hard Lens Order for Patient: Mary Smith TALERT Last Smith F2 Eind First Mary Order Total Lab Order Histor C Rx History 🖲 Order Hist Entry Date Exp. Date Fee Slip # Order # Exam Date 1 **Dy Prescription** Lens Orde Record Exam Date - Usage 08/03/2009 -Order No. Cancel Expiration Date 08/03/2010 -6429 ▼ Provider Carrie, Daniel Recorded By Entry Date 08/03/2009 Feedin No. VSP Orde G No Delete 
     Radius 2
     Width 2
     Radius 3
     Width 3
     PC Rad
     PC Wid

     8.80
     .35
     8.80
     .35
     9.85
     .35

     Sphere
     Cyl.
     Axis

     -1.50
     -3.75
     80
     Add Prism CT ET 4.25 0.70 0.35 Dia. 8.70 New/Copy +4.25 8.35 Cyl. 2 Radius 2 
     Width 2
     Radius 3
     Width 3
     PC Rad
     PC Wid

     .35
     8.85
     .35
     9.85
     .35
     C OD C OS Redo -C None = | Print 
     Radius 2
     Width 2
     Radius 3
     Width 3
     PC Rad
     PC Wid
     Add

     8.80
     .35
     8.80
     .35
     9.85
     .35
     +4.25
     Prism CT ET OZD 4.25 0.70 0.35 8.35 -3.75 80 Price Order 
     BC 2
     Dia. 2
     Sphere2
     Cyl. 2
     Axis 2
     Radius 2
     Width 2
     Radius 3
     Width 3
     PC Rad
     PC Wid

     7.55
     8.70
     -3.75
     -3.75
     81
     8.85
     .35
     8.85
     .35
     9.85
     .35
     -

#### 4 Click Redo.

5 Follow the instructions in To create a new hard contact lens order on page 160 to record new eyewear order information.

**Note** You can edit the following fields while redoing an Rx order:

- OD and OS prescription
- Usage
- Wearing Schedule, Replenishment, Disinfecting Regimen
- Keratometry readings
- Supplier
- Tray #
- Status
- Promise Date
- Special Lab Instructions

You cannot edit the following fields while redoing an Rx order:

- Exam Date
- Expiration Date

## To delete a hard contact lens order

- 1 Open the Hard Lens Order window. For more information on opening the Hard Lens Order window, go to To open the Hard Lens Order window, 159.
- Enter search information in the Last and First name text boxes and click F2Find to find the patient for which you want to delete a hard contact lens order.
- 3 Select the hard lens order that you want you want to delete from the list.
- 4 Click **Delete**.
- 5 Click **Yes** on the Order Delete Confirmation window.

| lard   | Lens O      | rder for                  | Patient | : Mary S  | mith [/      | LERTJ            |         |                  |          |                |           |           |               |         |          |             |           |                 |         |
|--------|-------------|---------------------------|---------|-----------|--------------|------------------|---------|------------------|----------|----------------|-----------|-----------|---------------|---------|----------|-------------|-----------|-----------------|---------|
| ast s  | ōmith       |                           | F       | irst Mary |              |                  | F2 (    | End              |          |                |           |           |               |         | Order To | ital        | .00       |                 |         |
| b On   | der History | ,                         |         |           |              |                  |         |                  |          |                |           |           |               |         | C Rx H   | istory 💿    | Order His | tory            |         |
|        | Order       |                           | am Date |           | Product      | Name             |         |                  | Usage    |                | Entry [   |           | Exp. Date     | Fee     | : Slip # | Tray        | Number    | Ordered         | <b></b> |
| 1      | 2           | 08/                       | 03/2009 |           |              |                  |         |                  |          |                | 08/03/2   | 009 08    | 3/03/2010     |         |          |             |           |                 |         |
| 3      |             |                           |         |           |              |                  |         |                  |          |                |           |           |               |         |          |             |           |                 | -       |
|        |             |                           |         | Rx Press  | ription      |                  |         |                  |          |                |           |           |               | Lens Or | der      |             |           |                 | Re      |
| Exam   | Date        | 08/03/2                   | 009 -   | Usage     |              |                  |         | <b>-</b>         |          |                |           |           |               |         | 0        | der No.     |           | 2               |         |
| Expira | ation Date  |                           |         | Provide   | Carrie.      | Daniels          |         |                  | orded By | Carrie, D      | aniels    | -         | Entry Date    | 08/03/  |          | eslip No    |           |                 | Ca      |
|        |             | ,                         |         | -         | J,           |                  |         |                  |          |                | /SP Order | _         |               | ,       |          |             |           |                 | De      |
|        | OD          |                           |         |           |              |                  |         |                  |          |                |           |           |               |         |          |             |           |                 |         |
|        | BC 8.7      | Dia.                      | Sphere  | Cyl.      | Axis<br>80   | Radius 2<br>8,80 | Width 2 | Radius 3         | Width 3  | PC Rad         | PC Wid    | Add +4.25 | Prism<br>4.25 | CT      | ET       | 0ZD<br>8.35 | Underf    | ying Cond.<br>🔻 | New     |
|        | BC 2        | Dia. 2                    | Sphere2 | Cyl. 2    | Axis 2       | Radius 2         | Width 2 | Radius 3         | Width 3  | PC Rad         | PC Wid    | Blend     |               | [       | DOT      |             |           |                 | R       |
| -      | 7.55        | 8.70                      | -3.75   | -3.75     | 81           | 8.85             | .35     | 8.85             | .35      | 9.85           | .35       |           | •             |         | C OD     | C OS        | C None    | <u> </u>        |         |
|        | OS<br>BC    | Dia.                      | Sphere  | Cyl.      | Axis         | Radius 2         | Width 2 | Radius 3         | Width 3  | PC Rad         | PC Wid    | Add       | Prism         | ст      | ET       | OZD         | Under     | ying Cond.      | E       |
|        | 7.55        | 8.70                      | -3.75   | -3.75     | 80           | 8.80             | .35     | 8.80             | .35      | 9.85           | .35       | +4.25     | 4.25          | 0.70    | 0.35     | 8.35        |           | -               | P       |
|        | BC 2        | Dia. 2                    | Sphere2 | Cyl. 2    | Axis 2<br>81 | Radius 2<br>8.85 | Width 2 | Radius 3<br>8.85 | Width 3  | PC Rad<br>9.85 | PC Wid    | Blend     | •             |         |          |             |           |                 |         |
| 1      | Rx Notes (  | Concernance of the second |         |           | 1 01         | 1 0100           | 1 100   | 1 0100           | 1 100    | 1 2100         | 1 100     | 1         |               |         |          |             |           |                 |         |
|        | 1           |                           |         | _         |              |                  |         |                  |          | Γ              |           | _         |               |         |          |             |           |                 |         |
|        |             |                           |         |           |              |                  |         |                  |          |                |           |           |               |         |          |             |           |                 |         |
|        |             |                           |         |           |              |                  |         |                  |          |                |           |           |               |         |          |             |           |                 |         |
|        |             |                           |         |           |              |                  |         |                  |          |                |           |           |               |         |          |             |           |                 |         |
|        |             |                           |         |           |              |                  |         |                  |          |                |           |           |               |         |          |             |           |                 |         |

# Tracking Orders

For more information on tracking prescriptions, see the "OSSU 302 Tracking Rx Orders & Lab Orders" iTrain. This section tells you how to track eyewear, soft contact lens, and hard contact lens orders through the entire order and delivery process.

- 1 Open the Eyewear Order, Soft Lens Order, or Hard Lens Order window and find and select the order that you want to track. For information on opening the Eyewear Order window, go to To open the Eyewear Order window on page 140. For information on opening the Soft Lens Order window, go to To open the Soft Lens Order window on page 150. For information on opening the Hard Lens Order window, go to To open the Hard Lens Order window on page 159.
- 2 Select the name of the vendor from which you ordered lenses, if applicable, from the **Order Lens From** (for eyewear orders) or **Supplier** (for soft and hard contact lens orders) drop-down menu.

Note The vendor that you select from the Order Lens From and Supplier drop-down menus must be set up to provide lab products and services. For more information on setting up vendors in OfficeMate, go to To modify or add vendor names on page 54.

- 3 If you want to record the lab order number, type the lab order number in the Lab Order # text box.
- 4 Select the status of the order from the **Status** drop-down menu (for eyewear orders).
- 5 If you want to record the lab order tray number, type the tray number in the **Tray #** text box.
- 6 Type or select the date you promise the eyewear order will be available to the patient in the **Promise Date** text box.
- 7 Type special instructions, if applicable, in the **Special Lab Instructions** text box.

| Smith                                                                   | First Mary                       | F2 Eind      |                     |                                      |                               | Order Tota                | 150.00                                 |                  |            |
|-------------------------------------------------------------------------|----------------------------------|--------------|---------------------|--------------------------------------|-------------------------------|---------------------------|----------------------------------------|------------------|------------|
| Order History                                                           |                                  |              |                     |                                      |                               |                           | 01                                     | Rx History 💿 Ord | er History |
| Order #                                                                 | Exam Date                        | Product Name | Usage               | Entry Da                             | te Exp.                       | Date                      | Fee Slip #                             | Lab Order #      | Ordered _  |
| 6                                                                       | 08/03/2009 BF GH1                | 70 FT 28 Clr |                     | 08/03/2009                           | 08/03/20                      | 11                        |                                        |                  | -          |
|                                                                         |                                  |              |                     | S 182224224224                       |                               |                           |                                        |                  |            |
|                                                                         |                                  |              |                     |                                      | CONCON DESIGN                 | STONION ST                |                                        |                  |            |
|                                                                         |                                  |              |                     |                                      |                               |                           |                                        |                  |            |
| Prescription                                                            |                                  | Lens Order   |                     |                                      | Frame Oro                     | ler                       |                                        | )                |            |
| ens                                                                     |                                  |              |                     |                                      | I                             |                           |                                        |                  |            |
| Product Code                                                            | Name<br>?   BF GH170 FT 28       | Clr ?        | Category<br>Bifocal | Mat<br>▼ Gla                         | erial<br>Iss Hi Index         |                           | lor                                    | <b>_</b>         | Record     |
| =1                                                                      |                                  |              |                     |                                      |                               |                           |                                        |                  | Cancel     |
| os I                                                                    | ? BF GH170 FT 28                 | Clr ?        | Bifocal             | Gla                                  | iss Hi Index                  | <u> </u>                  |                                        | -                | Delete     |
| Edge & Mount                                                            | Uncut C Edge C Mount             |              | Add-Ons             |                                      |                               | _                         |                                        |                  | New / Cor  |
|                                                                         |                                  |              | (Acclaro) A         | R Coating<br>5 Platinum XP) A        | R Coat                        |                           | Hi Ind Gl 1.60-1.<br>Hi Ind Gl 1.60-1. |                  | Redo       |
| int                                                                     |                                  |              | (AcuityPLU:         | S Platinum) AR (<br>S Titanium) AR ( | loating >                     |                           |                                        |                  | Print      |
|                                                                         |                                  |              | (Allure) AR         | Coating                              |                               |                           |                                        |                  |            |
| olor Blue                                                               | <u> </u>                         |              |                     | g B) Lens Add O<br>g C) Lens Add O   | n                             |                           |                                        |                  | Price Ord  |
| ensity # 1                                                              | •                                |              | (AR-X Perfo         | ormance Plus) Al                     | R Coati                       |                           |                                        |                  | VSP Orde   |
|                                                                         | Grad                             |              | J(AR-X Perfo        | ormance) AR Co                       | ating 💌                       | 1                         |                                        |                  |            |
| <ul> <li>Solid (</li> </ul>                                             | alda.                            |              |                     |                                      |                               |                           |                                        |                  |            |
|                                                                         | aldu.                            |              | _                   |                                      |                               |                           |                                        |                  |            |
| rder Lens From                                                          | Status                           |              | al Lab Instructions | ;                                    | Fit B                         |                           | (                                      |                  |            |
| rder Lens From<br>Ophthalmic Lenses                                     | Status<br>Delivered              | to Patient 💌 | al Lab Instructions | ,                                    | Orde                          | ered O                    | f<br>Name                              | -                |            |
| rder Lens From<br>ophthalmic Lenses<br>ab Order #                       | Status<br>Delvered<br>Promise Da | to Patient 💌 | al Lab Instructions | 5                                    | Orde<br>Rece                  | ared C<br>sived C         | Name                                   | T                |            |
| rder Lens From<br>)phthalmic Lenses<br>ab Order #<br>5645               | Status<br>Delivered              | to Patient 💌 | al Lab Instructions | ;                                    | Orde<br>Rece<br>Notil         | red C<br>sived C<br>ied C | f<br>Name<br>Date                      | <b>.</b>         |            |
| Solid (  Order Lens From Ophthalmic Lenses Lab Order # 45645 Tray # 789 | Status<br>Delvered<br>Promise Da | to Patient 💌 | al Lab Instructions | ,                                    | Orde<br>Rece<br>Notil<br>Disp | ared C<br>sived C         | Name                                   | •<br>•           |            |

- 8 Select one of the following tracking radio buttons:
  - **Fit By** to indicate that the order was recently fit by a doctor or staff member.
  - **Ordered** to indicate that the order was placed.
  - **Received** to indicate that the order was received.
  - Notified to indicate that the patient was notified that the order was received.
  - **Delivered** to indicate that the order was delivered.

```
Note Lab order reports are generated based on the radio button that you select. For more information on reports, see Creating & Printing Reports, Statements, & Graphs on page 369.
```

- 9 Select the name of the doctor or staff member who fit, ordered, received, notified, or delivered the order from the **Name** drop-down menu.
- 10 Select or type the date the order was fit, ordered, received, notified, or delivered in the **Date** text box.

| Smith                                                                                         | First Mary    | F2 E                                                     | nd     |                                                                                                    |                                                                                                    |                                                            | Order T                                   | otal 150.00                                  | 5                 |                                          |
|-----------------------------------------------------------------------------------------------|---------------|----------------------------------------------------------|--------|----------------------------------------------------------------------------------------------------|----------------------------------------------------------------------------------------------------|------------------------------------------------------------|-------------------------------------------|----------------------------------------------|-------------------|------------------------------------------|
| Order History                                                                                 |               |                                                          |        |                                                                                                    |                                                                                                    |                                                            |                                           | •                                            | Rx History 💿 Orde | er History                               |
| Order #                                                                                       | Exam Date     | Product Name                                             | ,      | Usage                                                                                                    | Entr                                                                                                    | y Date                                                     | Exp. Date                                 | Fee Slip #                                   | Lab Order #       | Ordered _                                |
| 6                                                                                             | 08/03/2009    | BF GH170 FT 28 Clr                                       |        |                                                                                                    | 08/03/20                                                                                                    | 09                                                         | 08/03/2011                                |                                              |                   | _                                        |
| 2                                                                                             |               |                                                          |        |                                                                                                    |                                                                                                    |                                                            |                                           |                                              |                   |                                          |
| 2                                                                                             |               |                                                          |        |                                                                                                    |                                                                                                    |                                                            |                                           |                                              |                   |                                          |
| 5                                                                                             |               |                                                          |        |                                                                                                    |                                                                                                    |                                                            |                                           |                                              |                   |                                          |
| Prescription                                                                                  |               | Lens Or                                                  | der    |                                                                                                    |                                                                                                    | 1                                                          | Frame Order                               |                                              | )                 |                                          |
| Lens                                                                                          |               |                                                          |        |                                                                                                    |                                                                                                    |                                                            |                                           |                                              |                   |                                          |
| OD Product Code                                                                               | ?   BF GH1    | 70 FT 28 Clr                                             | ?      | Category<br>Bifocal                                                                                                    | -                                                                                                    | Material<br>Glass Hi Ir                                    |                                           | Color                                        | Ţ                 | Record                                   |
| =                                                                                             |               | 70 FT 28 Clr                                             | 2      | Bifocal                                                                                                    |                                                                                                    | Glass Hi Ir                                                |                                           |                                              |                   | Cancel                                   |
| 05                                                                                            |               | 701120 Cil                                               |        | Dirucai                                                                                                    | •                                                                                                    | Glass Hi Ii                                                |                                           |                                              | •                 | Delete                                   |
|                                                                                               |               |                                                          |        |                                                                                                    |                                                                                                    |                                                            |                                           |                                              |                   |                                          |
| Edge & Mount (                                                                                | Uncut C Edge  | C Mount                                                  |        | Add-Ons                                                                                                    |                                                                                                    |                                                            | - Ken Li                                  |                                              |                   | New / Cop                                |
| -                                                                                             | Ouncut C Edge | C Mount                                                  |        | (Acclaro) Al<br>(AcuityPLUS                                                                                                    | 5 Platinum 3                                                                                                   | (P) AR Coat                                                | (Std Le                                   | ns Hi Ind Gl 1.60-1.<br>ns Hi Ind Gl 1.60-1. |                   |                                          |
| -                                                                                             | Uncut C Edge  | C Mount                                                  |        | (Acclaro) Al<br>(AcuityPLUS<br>(AcuityPLUS                                                                                           | 5 Platinum :<br>5 Platinum)                                                                                    | AR Coating                                                 | Std Le                                    |                                              |                   | New / Cop<br>Redo                        |
| Tint                                                                                          | ℃Uncut C Edge | C Mount                                                  |        | (Acclaro) Al<br>(AcuityPLUS<br>(AcuityPLUS<br>(AcuityPLUS<br>(Allure) AR                                                             | 5 Platinum :<br>5 Platinum)<br>5 Titanium)<br>Coating                                                          | AR Coating<br>AR Coating                                   | Std Le                                    |                                              |                   | New / Cop<br>Redo<br>Print               |
| Tint<br>Color Blue                                                                            | OUncut C Edge | C Mount                                                  |        | (Acclaro) Al<br>(AcuityPLUS<br>(AcuityPLUS<br>(AcuityPLUS<br>(Alure) AR<br>(AR Coating<br>(AR Coating                                | 5 Platinum ;<br>5 Platinum)<br>5 Titanium)<br>Coating<br>3 B) Lens A<br>3 C) Lens A                            | AR Coating<br>AR Coating<br>dd On<br>dd On                 | Std Le                                    |                                              |                   | New / Cop<br>Rego<br>Print<br>Price Orde |
| Tint<br>Color Blue<br>Density # 1                                                             |               | C Mount                                                  |        | (Acclaro) Al<br>(AcuityPLUS<br>(AcuityPLUS<br>(AcuityPLUS<br>(Allure) AR<br>(AR Coating<br>(AR-Coating<br>(AR-X Perfo                | 5 Platinum :<br>5 Platinum)<br>5 Titanium)<br>Coating<br>9 B) Lens A<br>9 C) Lens A<br>9 rmance Plu            | AR Coating<br>AR Coating<br>dd On<br>dd On<br>JS) AR Coati | > (Std Le                                 |                                              |                   | New / Cop<br>Redo<br>Print               |
| Tint<br>Color Blue                                                                            |               | C Mount                                                  |        | (Acclaro) Al<br>(AcuityPLUS<br>(AcuityPLUS<br>(AcuityPLUS<br>(Allure) AR<br>(AR Coating<br>(AR-Coating<br>(AR-X Perfo                | 5 Platinum :<br>5 Platinum)<br>5 Titanium)<br>Coating<br>9 B) Lens A<br>9 C) Lens A<br>9 rmance Plu            | AR Coating<br>AR Coating<br>dd On<br>dd On                 | > (Std Le                                 |                                              |                   | New / Cop<br>Rego<br>Print<br>Price Orde |
| Color Blue<br>Density # 1<br>(* Solid (                                                       | Grad.         | •<br>•                                                   | Spari  | (Acclaro) Al<br>(AcuityPLU3<br>(AcuityPLU3<br>(AcuityPLU3<br>(Allure) AR<br>(AR Coating<br>(AR Coating<br>(AR-X Perfc<br>(AR-X Perfc | 5 Platinum :<br>5 Platinum)<br>5 Titanium)<br>Coating<br>9 B) Lens A<br>9 C) Lens A<br>rmance Plu<br>rmance) A | AR Coating<br>AR Coating<br>dd On<br>dd On<br>JS) AR Coati | ≥ (Std Le                                 | ns Hi Ind Gl 1.60-1.                         |                   | New / Cop<br>Rego<br>Print<br>Price Orde |
| Color Blue<br>Density # 1<br>© Solid (<br>Order Lens From                                     | °Grad.        | v<br>v                                                   | Speci  | (Acclaro) Al<br>(AcuityPLUS<br>(AcuityPLUS<br>(AcuityPLUS<br>(Allure) AR<br>(AR Coating<br>(AR-Coating<br>(AR-X Perfo                | 5 Platinum :<br>5 Platinum)<br>5 Titanium)<br>Coating<br>9 B) Lens A<br>9 C) Lens A<br>rmance Plu<br>rmance) A | AR Coating<br>AR Coating<br>dd On<br>dd On<br>JS) AR Coati | Fit By                                    |                                              |                   | New / Cop<br>Rego<br>Print<br>Price Orde |
| Tint<br>Color Blue<br>Density # 1<br>© Solid (<br>Order Lens From<br>Ophthalmic Lenses        | Grad.<br>     | •<br>•                                                   | Speci  | (Acclaro) Al<br>(AcuityPLU3<br>(AcuityPLU3<br>(AcuityPLU3<br>(Allure) AR<br>(AR Coating<br>(AR Coating<br>(AR-X Perfc<br>(AR-X Perfc | 5 Platinum :<br>5 Platinum)<br>5 Titanium)<br>Coating<br>9 B) Lens A<br>9 C) Lens A<br>rmance Plu<br>rmance) A | AR Coating<br>AR Coating<br>dd On<br>dd On<br>JS) AR Coati | ≥ (Std Le                                 | ns Hi Ind Gl 1.60-1.                         | .80) Lens A       | New / Cop<br>Rego<br>Print<br>Price Orde |
| Color Blue<br>Density # 1<br>© Solid (<br>Order Lens From<br>Ophthalmic Lenses<br>Lab Order # | Grad.<br>▼∏   | ▼<br>▼<br>tatus<br>Þelivered to Patient ▼                | Speci  | (Acclaro) Al<br>(AcuityPLU3<br>(AcuityPLU3<br>(AcuityPLU3<br>(Allure) AR<br>(AR Coating<br>(AR Coating<br>(AR-X Perfc<br>(AR-X Perfc | 5 Platinum :<br>5 Platinum)<br>5 Titanium)<br>Coating<br>9 B) Lens A<br>9 C) Lens A<br>rmance Plu<br>rmance) A | AR Coating<br>AR Coating<br>dd On<br>dd On<br>JS) AR Coati | Fit By Cordered Cordered Notified         | Name<br>Carrie, Dank                         | .80) Lens A       | New / Cop<br>Rego<br>Print<br>Price Orde |
| Tint<br>Color Blue<br>Density # 1                                                             | Grad.<br>▼∏   | ▼<br>▼<br>tatus<br>belivered to Patient ▼<br>romise Date | Specie | (Acclaro) Al<br>(AcuityPLU3<br>(AcuityPLU3<br>(AcuityPLU3<br>(Allure) AR<br>(AR Coating<br>(AR Coating<br>(AR-X Perfc<br>(AR-X Perfc | 5 Platinum :<br>5 Platinum)<br>5 Titanium)<br>Coating<br>9 B) Lens A<br>9 C) Lens A<br>rmance Plu<br>rmance) A | AR Coating<br>AR Coating<br>dd On<br>dd On<br>JS) AR Coati | Fit By Greened Condensation (Std Lesson ) | Name<br>Carrie, Dank<br>Date<br>25/03/2002   | .80) Lens A       | New / Cop<br>Rego<br>Print<br>Price Orde |

# Pricing VSP Orders

The Patient Out-of-Pocket Expense Calculator provides cost estimates and patient out-of-pocket charges for all products, including lenses and frames, sold to patients participating in the VSP Signature Choice plan and VSP Signature plan. All information is provided in real time so that you can help patients decide what products are right for them before they make their final purchases. If your patient changes his or her mind and wants to select other products, simply update the order or fee slip and recalculate the out-of-pocket expenses.

Note You must be using the OfficeMate VSP Interface to use the OfficeMate Patient Out-of-Pocket Expense Calculator.

This calculator takes the guess work out of determining the patient's out-of-pocket expenses on the Rx windows and calculating the patient's benefits on the Fee Slip window!

1

From within the Eyewear Order, Soft Lens Order, Hard Lens Order, or Fee Slip windows, click **Price Order** to send product descriptions, fees, and wholesale costs (when necessary) to VSP Web Services and retrieve copays, coverage information, and patient out-of-pocket expenses.

- Note For information about opening the Eyewear Order, Soft Lens Order, Hard Lens Order, or Fee Slip windows, refer to the following sections:
  - Ordering Eyewear, 139
  - Ordering Soft Contact Lenses on page 150
  - Ordering Hard Contact Lenses on page 159
  - Creating & Opening Fee Slips on page 190
- 2 Review the out-of-pocket calculations with the patient. Click **Print** to print the calculations as needed.

| Item Description                                                              | Covered        | Product Fee    | Ins. Coverage | Co-Pay | Out-of-Pocket | Non-Covered Reason |   |
|-------------------------------------------------------------------------------|----------------|----------------|---------------|--------|---------------|--------------------|---|
| F PL FT 22 Clr                                                                | NO             |                | 0.00          |        |               |                    | ] |
| F PL FT 22 Clr                                                                | NO             |                | 0.00          |        |               |                    |   |
| 00 Lens Tx                                                                    | NO             | 60.00          | 0.00          | 0.00   | 60.00         | Not Covered        |   |
|                                                                               |                |                |               |        |               |                    | - |
|                                                                               |                |                |               |        |               |                    |   |
|                                                                               |                |                |               |        |               |                    | • |
|                                                                               | Sub Totals     | 60.00          | .00           | .00    | ) 60.00       | 1                  |   |
| sclaimer :<br>is calculator is provided for illustrativ                       | e purposes onl | . Although we  |               | Total: | 60.00         | I                  |   |
| lieve the calculations are accurate, v<br>e VSP Family of Companies disclaims | ve cannot guar | antee accuracy |               |        |               | _                  |   |

- 3 Click **Close** when you are finished reviewing the out-of-pocket calculations with the patient.
- 4 If the patient changes his or her mind, perform the following steps
  - a. Update the Eyewear Order, Soft Lens Order, Hard Lens Order, or Fee Slip window as needed.
  - b. Repeat steps 1–3.

eyefinity/OfficeMate

# Viewing Rx<br/>OrderThis section tells you how to view the status of eyewear, soft contact lens, and hard<br/>contact lens orders that you've already recorded.Statuses1Open the Rx Order Status window using one of the following methods:<br/>– Click the Rx/Orders icon and select Rx Status.

- Click **Tasks** on the main window toolbar, select **Rx Orders**, and then select **Rx Status**.
- 2 Click the **Spectacle**, **Soft Contact**, or **Rigid Contact** tab.
- 3 Search for the status of Rx orders using one of the following methods:
  - Select an order status from the **Status** drop-down menu.
  - Type or select an order entry date in the **Entry Date** text box.
  - Click Today's Orders to view the status of today's orders.
  - Type or select an order promise date in the **Promised Date** text box.
  - Click **Promised Today** to view the status of orders promised today.

| pectacle |          |                 | ļs             | oft Contact   |             |                   | Rigid Co | ntact    |              |                  |     |
|----------|----------|-----------------|----------------|---------------|-------------|-------------------|----------|----------|--------------|------------------|-----|
| Status 🚺 |          | Ref             | resh           | Entry Date    | <u>e</u>    | Today's<br>Orders | Promise  | d Date   | <u>G "</u> ( | Promise<br>Today | ď   |
|          |          |                 |                |               |             |                   |          |          |              | Print Gr         | id  |
| RxID     | Billed   | Patient Name    | Day Phone      | Promised Date | Tray Number | Lab Name          | Status   | Fit Date | Order. Date  | Rcvd. Date       |     |
|          |          | Michael Gray    | (949) 588-8663 | 05/11/2007    | 44646       | Omega Optical     | Ordered  |          | 05/11/2007   |                  | Dra |
|          |          | Sherlock Holmes |                |               |             |                   | Fitted   |          |              |                  | Dre |
|          | 2        | James Jones     | 949            |               |             |                   | Fitted   |          |              |                  | Mc  |
| 3        | <b>v</b> | Adam Ant        | (949) 951-3034 |               |             |                   | Fitted   |          |              |                  | Mc  |
| 4        | 2        | Adam Ant        | (949) 951-3034 |               |             |                   | Fitted   |          |              |                  | Mc  |
| 6        |          | Adam Ant        | (949) 951-3034 |               |             |                   | Fitted   |          |              |                  | Mc  |
| 7        |          | James Jones     | 949            |               |             |                   | Fitted   |          |              |                  | Dre |
| 9        |          | Jackson Abbot   |                |               |             |                   | Fitted   |          |              |                  | Dra |
| 7        |          | Adam Ant        | (949) 951-3034 |               |             |                   | Fitted   |          |              |                  | Mc  |
|          |          |                 |                |               |             |                   |          |          |              |                  |     |
|          |          |                 |                |               |             |                   |          |          |              |                  |     |

| Notes | • Click <b>Refresh</b> to refresh the Rx Order status grid that is displayed.                                                                                                   |
|-------|----------------------------------------------------------------------------------------------------|
|       | • Click <b>Print Grid</b> to print the Rx Order Status grid displayed in the window.                                                                                            |
|       | • Click the green and white arrows next to the Entry Date and<br>Promised Date text boxes to move forward or backward one day and<br>display that new date's Rx order statuses. |

# Chapter 5

# **Recalling Patients**

|                                                                                                    | In | this chapter:                                                                                                    |
|----------------------------------------------------------------------------------------------------|----|----------------------------------------------------------------------------------------------------|
| For more<br>information on<br>creating,<br>modifying, and<br>deleting recall<br>schedules, see the<br>"OSSU 102<br>Customizing<br>OfficeMate" and<br>"OSSU 202<br>Checking In<br>Patients" iTrains. |    | Creating New Recall Schedules, 173<br>Modifying Recall Schedules, 175<br>Deleting Recall Schedules, 175<br>Assigning Recall Dates to Patients, 176<br>Creating Recall Letters, 177<br>Printing Recall Correspondences, 180<br>all schedules describe when a patient will be selected for a recall and, if they do not<br>ond, how often and when to make other recall attempts. |
| Creating New<br>Recall                                                                                                    | 1  | On the OfficeMate main window, click <b>Setup</b> , and select <b>Customization</b> .<br>The <b>Customization</b> window opens.                                                                                                    |
| Schedules                                                                                                    | 2  | Click the <b>Recall</b> tab.                                                                                                    |
|                                                                                                    | 3  | Click New Recall.                                                                                                    |
|                                                                                                    | 4  | Type the name of the new recall schedule in the <b>Recall Type</b> text box.                                                                                                    |
|                                                                                                    | 5  | Type the number of months until the patient will be recalled in the <b>Months to Next Recall</b> text box.                                                                                                    |
|                                                                                                    | 6  | Type the number of weeks or months between the patient's recall date and the notice that you are creating in the Renewal Notice Mailing Schedule <b>#</b> column.                                                                                                    |
|                                                                                                    | 7  | Select Month(s) or Week(s) from the Period column drop-down menu.                                                                                                    |
|                                                                                                    | 8  | Select After or Before from the When column drop-down menu.                                                                                                    |

# OfficeMate User's Guide

9 Select the type of recall letter or postcard to print from the **Print** Letters/Postcard column drop-down menu.

|      |         | reement        | Dyplicati<br>Diagnosis ( |          | 1         | cedure Codes<br>de Shortcuts | Marketing<br><u>R</u> ecall |
|------|---------|----------------|--------------------------|----------|-----------|------------------------------|-----------------------------|
| elec | t Recal | І Туре         |                          |          | •         | Delete Recall                |                             |
| ecal | І Туре  | 24 Ma          | onth                     |          |           | New Recall                   |                             |
| ecal | Notice  | e Mailing Sche | dule                     |          | Months to | o Next Recall                | 18 🌻                        |
|      | #       | Period         | When                     | What     | Date      | Print Letter                 | s/Postcard                  |
| 1    | 24      | Month(s)       | Before                   | Recall D | ate 2     | Years - Adult                | -                           |
| 2    |         |                |                          |          |           |                              |                             |
| 3    |         |                |                          |          |           |                              |                             |
| 4    |         |                |                          |          |           |                              |                             |
| 5    |         |                |                          |          |           |                              |                             |
| 6    |         |                |                          |          |           |                              | -                           |
| r    | 4       | <b>↓</b>       | Insert Line              | Delete   | Line      | Co                           | mpose Letter                |
|      |         |                |                          |          |           | 1 ==                         |                             |

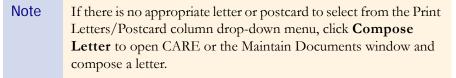

10 Repeat steps 3–9 to create additional new recall schedules.

# OR

Click **OK** to close the Customization window.

Note To insert a new blank line above a completed line, select the completed line that you want to insert a new blank line above and click **Insert Line**.

# Modifying Recall Schedules

1 On the OfficeMate main window, click **Setup**, and select **Customization**.

The **Customization** window opens.

- 2 Click the **Recall** tab.
- 3 Select a recall type from the **Select Recall Type** drop-down menu.

| Service Agreement | Duplication Fees                                     | Procedure Codes Marketina |
|-------------------|------------------------------------------------------|---------------------------|
|                   | Month                                                | Delete Recall             |
| ecall Type 24     | Month Adult<br>Month<br>Months<br>verback - 6 months | New Recall                |
| # Per Gla         | betic 12 month<br>aucoma                             | Print Letters/Postcard    |
| 1 Las<br>2<br>3   | sik Followup                                         | <u> </u>                  |
| 4                 |                                                      |                           |
| 6<br>7            |                                                      |                           |
| <u>↑</u> ¥        | Insert Line Delete Line                              | <u>Compose Letter</u>     |

- 4 Modify the **Recall Type** and **Months to Next Recall**.
- 5 See Creating New Recall Schedules on page 173, steps 5–9, to modify the information in the **Recall Notice Mailing Schedule** table.
- 6 To delete a mailing schedule, select a line and click **Delete Line**.
- 7 To insert a new blank line above a completed line, select the completed line that you want to insert a new blank line above and click **Insert Line**.
- 8 Repeat steps 3–7 to modify additional recall schedules.

OR

Click **OK** to close the Customization window.

| No | ote          | You can only delete recall schedules that are not linked to patients.             |
|----|--------------|-----------------------------------------------------------------------------------|
| 1  | On tl        | ne OfficeMate main window, click <b>Setup</b> , and select <b>Customization</b> . |
|    | The <b>(</b> | Customization window opens.                                                       |
| 2  | Click        | the <b>Recall</b> tab.                                                            |
| 3  | Selec        | t a recall type from the <b>Select Recall Type</b> drop-down menu.                |
| 4  | Click        | Delete Recall.                                                                    |

The **Delete Warning** window opens.

Deleting Recall

**Schedules** 

5 Click **Yes** to continue.

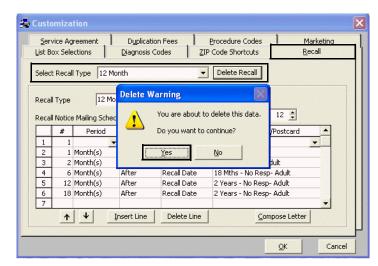

6 Click **OK** to close the Customization window.

# Assigning Recall Dates to Patients

For more information on recalling patients, see the "OSSU 202 Checking In Patients" iTrain and the OSSU 200-1, "Checking In Patients," training course.

3

You can assign up to three recall schedules to a patient in the Patient Demographic window.

| Note | Before you assign recall schedules to a patient, see Creating New Recall<br>Schedules on page 173 to create a new recall schedule or Modifying<br>Recall Schedules on page 175 to modify an existing recall schedule. |
|------|----------------------------------------------------------------------------------------------------|
| 1    | en a patient record. For more information, see Creating & Opening Patient<br>ords on page 79.                                                                                                    |

- 2 Click the **Recall** tab in the Patient Demographic window.
  - Note You can view the recall history for the patient in the **Recall History** box.
  - Select recall types from the **Recall Type** drop-down menus.

4 To change the recall date, type or select the number of months until the next recall in the **Months to Recall** text box or type or select a recall date in the **Next Recall** text box.

Note If the patient has an insurance plan with an eligibility period, the number of eligible months between exams will appear in the **Eligibility (months)** text box after you select a recall type.

| ecall For Stev  | nsurance Marketing Notes E |                              |          | 1 1 -              |                  |
|-----------------|----------------------------|------------------------------|----------|--------------------|------------------|
| Recall Type     |                            | Months to Recall Next Recall | E        | igibility (months) | HIPAA            |
| 12 Month        | •                          | 1 🗘 09/08/2                  | 008 -    |                    | ОК               |
| Glaucoma        |                            |                              | •009 •   |                    | Cancel           |
| ecall History – |                            |                              |          |                    | <br>New          |
| Print Date      | Recall Type                | Document Printed             | Notice # |                    | F2 Find          |
| 5/30/2002       | Diabetic 12 month          | Diabetic 2                   | 2        |                    |                  |
| 3/28/2002       | Diabetic 12 month          | Diabetic 1                   | 1        |                    | Le <u>t</u> ter: |
| 1/01/2002       | CL recheck - 6 months      | Contact Lens Recheck 2 PC    | 2        |                    |                  |
| 9/29/2001       | CL recheck - 6 months      | Contact Lens Recheck 1 PC    | 1        |                    | Ledger           |
| 5/02/2001       | Glaucoma                   | Glaucoma 2                   | 2        |                    |                  |
| 5/02/2001       | Diabetic 12 month          | Diabetic 2                   | 2        | -                  | Label            |
|                 |                            |                              |          |                    | Glance           |
|                 |                            |                              |          |                    | ExamWRI          |
|                 |                            |                              |          |                    | Eind App         |
|                 |                            |                              |          |                    |                  |

This section tells you how to create recall letters to send to your patients including how

- To create a new recall letter, 177
- To modify a recall letter, 179

### To create a new recall letter

 Select a recall schedule and click **Compose** in the Customization window's Recall tab. For more information, see Creating New Recall Schedules on page 173.

# OR

Click Tasks on the main window toolbar and select Maintain Documents.

The CARE from OfficeMate or Maintain Documents window opens.

2 Click **Setup** and select **Text Files**.

The Text Files window opens.

3 Click the **OfficeMate Documents** folder.

For more information on creating recall letters using the Maintain Documents window, go to Maintaining Documents on page 495.

Creating

**Recall Letters** 

4 Click the **Recall** folder.

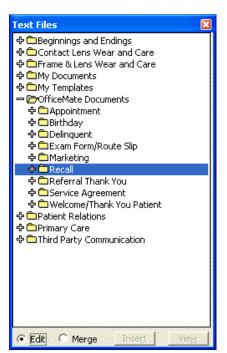

5 Click **File** on the CARE from OfficeMate or Maintain Documents window toolbar and select **New**.

The New Text File window opens.

- 6 Type a title for the new text file in the **Title** box.
- 7 Click **OK**.

| Module | OfficeMate Documents |
|--------|----------------------|
| Topic  | Recall               |
| Title  | Minor6 Months        |

- 8 Type the letter in the word processing window.
- 9 Click **File** on the CARE from OfficeMate or Maintain Documents window toolbar and select **Save**.

# To modify a recall letter

1 Select a recall schedule and click **Compose** in the Customization window's Recall tab. For more information, see Creating New Recall Schedules on page 173.

OR

Click Tasks on the main window toolbar and select Maintain Documents.

The CARE from OfficeMate or Maintain Documents window opens.

2 Click **Setup** and select **Text Files**.

The Text Files window opens.

- 3 Click the **OfficeMate Documents** folder.
- 4 Click the **Recall** folder.
- 5 Click on the name of the text file that you want to modify.

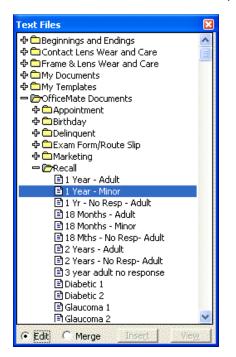

- 6 Edit the text in the word processing window.
- 7 Click **File** on the CARE from OfficeMate or Maintain Documents window toolbar and select **Save**.

# Printing Recall Corresponden ces

You can print recall correspondences any time that it is convenient. Follow the instructions below

- To print recall correspondence, 180
- To print a list of patients that you want to recall, 183
- To print labels for patients that you want to recall, 185

# To print recall correspondence

| Note | Print recall correspondence using $8^{1/2}$ " x 11" paper stock or office |
|------|---------------------------------------------------------------------------|
|      | letterhead, or postcard stock with four cards on 81/2" x 11" sheets. You  |
|      | can purchase postcards from Medical Arts Press at 1.800.328.2179 or       |
|      | www.medicalartspress.com or from Marchon Eyewear at                       |
|      | 1.800.645.1300.                                                           |
|      |                                                                           |

- 1 Click **Tasks** on the OfficeMate main window toolbar and select **Correspondence**.
- 2 Select Recall.

The Process Recalls window opens.

| Note | Click <b>History</b> to view the recall correspondence printing history.                                                                                                    |
|------|----------------------------------------------------------------------------------------------------|
|      | • Click <b>Printer Setup</b> to set up the printer or select a printer other than the default OfficeMate printer. For more information on setting up the printer, see Setting Up the Printer on page 31. |
| -    |                                                                                                    |

- 3 Type or select dates in the Selection Range **From** and **To** boxes.
- 4 Select the **Last Name** or **ZIP Code** Order By radio button to sort the patients alphabetically by last name or numerically by ZIP code.

5 Select the **Select all names** check box if you want to print recall correspondence for all of the patients in the date selection range.

OR

Deselect the **Select all names** check box and enter a letter (if you are ordering patients by last name) or number (if you are ordering patients by ZIP code) in the **Starting Last** text box to print recall correspondence for patients meeting your selection criteria. For example, if you type "G" in the Starting Last text box, OfficeMate will print recall correspondence for patients with last names that begin with G–Z.

| election Ra<br>Additional F | - Introsteer               | To Order By<br>To Iz/09/2005 C IzIP Cod<br>Order By: © Last Name C ZIP | e |
|-----------------------------|----------------------------|------------------------------------------------------------------------|---|
| Print                       | Patient Name               | Print Letter/Postcard                                                  |   |
| Do No                       | t Print Letters / Postcard | ds Total Selected:                                                     |   |
|                             | all names Starting La      |                                                                        |   |

6 Click Start Selection.

A list of patients meeting your selection criteria is displayed.

7 Click **Print**.

| ection | From<br>Range 12/08/200                     | To Order By<br>4   12/08/2005  C Last Name C ZIP Code |
|--------|---------------------------------------------|-------------------------------------------------------|
|        | al Printing<br>els 🦳 Listing                | Order By: 🙃 Last Name 🦳 ZIP Code                      |
| Print  | Patient Name                                | Print Letter/Postcard                                 |
| V      | Cole, Harper                                | 2 Years - No Resp- Adult 02/21/2005                   |
| V      | Davis, Steven                               | Diabetic 2 12/29/2004                                 |
| V      | Davis, Steven                               | 1 Yr - No Resp - Adult 11/29/2005                     |
| V      | Davis, Steven                               | Contact Lens Recheck 1 PC 04/22/2005                  |
| V      | Davis, Steven                               | Contact Lens Recheck 2 PC 05/29/2005                  |
| V      | Davis, Steven                               | Contact Lens Recheck 2 PC 06/29/2005                  |
| V      | Davis, Steven                               | Glaucoma 1 01/28/2005                                 |
| V      | Davis, Steven                               | Glaucoma 2 03/07/2005                                 |
| V      | Davis, Steven                               | Glaucoma 2 04/28/2005                                 |
| V      | Mitchell, Henry                             | 2 Years - No Resp- Adult 02/21/2005                   |
| V      | Radmore, Michelle                           | 1 Year - Postcard 03/20/2005 📃                        |
|        | Not Print Letters / Postca<br>ect all names | ards Total Selected: 20                               |

The Report Printer Selection window opens.

- 8 Click one of the following buttons:
  - Print to print the recall letters for the selected patients.
  - Skip to skip the current print selection and go to the next print selection.
  - **Test Print** to print a sample recall letter.
  - Printer Setup to set up the printer. For more information on setting up the printer, see Setting Up the Printer on page 31.
  - **Options** (for postcards) to select a printing method.

| <b>Ø</b> Report Printer Selection          |               |
|--------------------------------------------|---------------|
| Ready to Print Letters                     | Print         |
| Insert paper Stock into Printer.           | <u>S</u> kip  |
| Click Printer Setup to Change the Printer. | Test Print    |
|                                            | Printer Setup |
|                                            | Options       |

9 Click **OK** in the Job Completed window.

| Job Com | ipleted 🛛 🔀                             |
|---------|-----------------------------------------|
| (į)     | The merging of data has been completed. |
|         | (OK)                                    |

10 Click **Yes** in the Correspondence Printing Warning window if you are finished printing this group of recall correspondence and you want to update the patient demographic information and recall history.

| Corresp | Correspondence Printing Warning                                                             |  |
|---------|---------------------------------------------------------------------------------------------|--|
| ♪       | Correspondence printing completed.<br>Do you want to clear all patients and update history? |  |
|         | <u>Yes</u> <u>N</u> o                                                                       |  |

# To print a list of patients that you want to recall

| No | ote                                                                                         | te Print lists using 8 <sup>1</sup> / <sub>2</sub> " x 11" paper stock.                                                                                                    |  |
|----|---------------------------------------------------------------------------------------------|----------------------------------------------------------------------------------------------------|--|
| 1  | Click <b>Tasks</b> on the OfficeMate main window toolbar and select <b>Correspondence</b> . |                                                                                                    |  |
| 2  | Selec                                                                                       | et <b>Recall</b> .                                                                                                    |  |
|    | The Process Recalls window opens.                                                           |                                                                                                    |  |
|    | Not                                                                                         | • Click <b>History</b> to view the recall correspondence printing history.                                                                                                    |  |
|    |                                                                                             | • Click <b>Printer Setup</b> to set up the printer or select a printer other than the default OfficeMate printer. For more information on setting up the printer, see Setting Up the Printer on page 31. |  |
| 3  | Туре                                                                                        | e or select dates in the Selection Range <b>From</b> and <b>To</b> boxes.                                                                                                    |  |

- 4 Select the Additional Printing **Listing** check box.
- 5 Select the **Last Name** or **ZIP Code** Order By radio button to sort the patients alphabetically by last name or numerically by ZIP code.
- 6 Select the **Do Not Print Letter/Postcards** check box if you only want to print a list of patients and not the actual letters and postcards.

7 Select the **Select all names** check box if you want to print a list of recall correspondence for all of the patients in the date selection range.

### OR

Deselect the **Select all names** check box and enter a letter (if you are ordering patients by last name) or number (if you are ordering patients by ZIP code) in the **Starting Last** text box to print a list of recall correspondence for patients meeting your selection criteria. For example, if you type "G" in the Starting Last text box, OfficeMate will print a list of recall correspondence for patients with last names that begin with G–Z.

| election Ra<br>Additional I | - Indestreet                                                        | To<br>12/09/2005 •<br>Order By: • Last N | Order By<br>C Last Name<br>C ZIP Code<br>ame C ZIP Code |
|-----------------------------|---------------------------------------------------------------------|------------------------------------------|---------------------------------------------------------|
| Print                       | Patient Name                                                        | Print Letter/Postc                       | ard •                                                   |
|                             | t Print Letters / Postcard<br>all names Starting La<br>tion Print C | ast G                                    | elected:                                                |

8 Click Start Selection.

A list of patients meeting your selection criteria is displayed.

9 Click **Print**.

|       | From<br>Range 12/09/2004    | To Order By<br>◆ Last Nan<br>↑ 12/09/2005 ▼ C ZIP Code | 1000.000 |
|-------|-----------------------------|--------------------------------------------------------|----------|
|       | al Printing<br>Is 🔽 Listing | Order By: 💿 Last Name 🔿 ZIP (                          | Code     |
| Print | Patient Name                | Print Letter/Postcard                                  | -        |
| V     | Mitchell, Henry             | 2 Years - No Resp- Adult 02/21/2005                    | 133      |
| v     | Radmore, Michelle           | 1 Year - Postcard 03/20/2005                           |          |
| V     | Radmore, Michelle           | 1 Year - Adult 05/20/2005                              |          |
| V     | Radmore, Michelle           | 1 Yr - No Resp - Adult 06/20/2005                      |          |
| v     | Radmore, Michelle           | 18 Mths - No Resp- Adult 10/20/2005                    |          |
| V     | Radmore, Michelle           | Contact Lens Recheck 2 PC 12/20/2004                   |          |
| v     | Ressler, Margaret           | 18 Mths - No Resp- Adult 01/30/2005                    |          |
| v     | Ressler, Margaret           | 2 Years - No Resp- Adult 07/30/2005                    |          |
| v     | Underwood, Jennifer         | 18 Mths - No Resp- Adult 01/30/2005                    |          |
| v     | Underwood, Jennifer         | 2 Years - No Resp- Adult 07/30/2005                    |          |
| v     | Underwood, Tracy            | 2 Years - No Resp- Adult 02/21/2005                    | -        |
| Do I  | Not Print Letters / Postcar | rds Total Selected:                                    | 11       |
| Sele  | ct all names Starting L     | ast G                                                  |          |

The Report Printer Selection window opens.

- 10 Click one of the following buttons:
  - Print to print the list of selected patients.
  - Skip to skip the current print selection and go to the next print selection.
  - Test Print to print a sample list.
  - Printer Setup to set up the printer. For more information on setting up the printer, see Setting Up the Printer on page 31.

| 🇳 Report Printer Selection                | ×             |
|-------------------------------------------|---------------|
| Ready to Print<br>Listing                 | Print         |
| Listing                                   | <u>S</u> kip  |
| Insert paper stock into printer.          | Test Print    |
| Click Printer Setup to change the printer | Printer Setup |
|                                           | Options       |

11 Click **Yes** in the Correspondence Printing Warning window if you are finished printing this group of recall correspondence and you want to update the patient demographic information and recall history.

| Corresp | ondence Printing Warning                                                                    |
|---------|---------------------------------------------------------------------------------------------|
| ♪       | Correspondence printing completed.<br>Do you want to clear all patients and update history? |
|         | Yes No                                                                                      |

# To print labels for patients that you want to recall

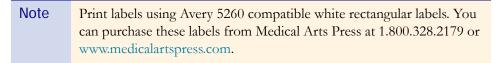

- 1 Click **Tasks** on the OfficeMate main window toolbar and select **Correspondence**.
- 2 Select **Recall**.

The Process Recalls window opens.

| Note       | • Click <b>History</b> to view the recall correspondence printing history.                                                                                                    |
|------------|----------------------------------------------------------------------------------------------------|
|            | • Click <b>Printer Setup</b> to set up the printer or select a printer other than the default OfficeMate printer. For more information on setting up the printer, see Setting Up the Printer on page 31. |
| Tupo or co | last datas in the Selection Range From and To boyes                                                                                                    |

- 3 Type or select dates in the Selection Range **From** and **To** boxes.
- 4 Select the Additional Printing Labels check box.

- 5 Select the **Last Name** or **ZIP Code** Order By radio button to sort the patients alphabetically by last name or numerically by ZIP code.
- 6 Select the **Do Not Print Letter/Postcards** check box if you only want to print patient labels and not the actual letters and postcards.
- 7 Select the **Select all names** check box if you want to print labels for all of the patients in the date selection range.

OR

Deselect the **Select all names** check box and enter a letter (if you are ordering patients by last name) or number (if you are ordering patients by ZIP code) in the **Starting Last** text box to print labels for patients meeting your selection criteria. For example, if you type "G" in the Starting Last text box, OfficeMate will print labels for patients with last names that begin with G–Z.

| Selection Ra<br>Additional I | 112/05/200                                                     | To Order By<br>12/09/2005 C Last Name<br>Order By<br>C IP Code<br>Order Code |
|------------------------------|----------------------------------------------------------------|------------------------------------------------------------------------------|
| Print                        | Patient Name                                                   | Print Letter/Postcard                                                        |
|                              | t Print Letters / Postca<br>all names Starting L<br>cion Print |                                                                              |

8 Click Start Selection.

A list of patients meeting your selection criteria is displayed.

### 9 Click **Print**.

|        | From                                                     | To Order By                          |
|--------|----------------------------------------------------------|--------------------------------------|
| ection | Range 12/09/2004                                         | ✓ 12/09/2005 ✓ C ZIP Code            |
|        | al Printing<br>Is 🦳 Listing                              | Order By: 💿 Last Name 🔿 ZIP C        |
| Print  | Patient Name                                             | Print Letter/Postcard                |
| V      | Mitchell, Henry                                          | 2 Years - No Resp- Adult 02/21/2005  |
| V      | Radmore, Michelle                                        | 1 Year - Postcard 03/20/2005         |
| V      | Radmore, Michelle                                        | 1 Year - Adult 05/20/2005            |
| V      | Radmore, Michelle                                        | 1 Yr - No Resp - Adult 06/20/2005    |
| V      | Radmore, Michelle                                        | 18 Mths - No Resp- Adult 10/20/2005  |
| V      | Radmore, Michelle                                        | Contact Lens Recheck 2 PC 12/20/2004 |
| V      | Ressler, Margaret                                        | 18 Mths - No Resp- Adult 01/30/2005  |
| V      | Ressler, Margaret                                        | 2 Years - No Resp- Adult 07/30/2005  |
| v      | Underwood, Jennifer                                      | 18 Mths - No Resp- Adult 01/30/2005  |
| V      | Underwood, Jennifer                                      | 2 Years - No Resp- Adult 07/30/2005  |
| V      | Underwood, Tracy                                         | 2 Years - No Resp- Adult 02/21/2005  |
|        | Not Print Letters / Postcar<br>ct all names — Starting L | (                                    |

### The Report Printer Selection window opens.

- 10 Click one of the following buttons:
  - **Print** to print the list of selected patients.
  - Skip to skip the current print selection and go to the next print selection.
  - **Test Print** to print a sample list.
  - Printer Setup to set up the printer. For more information on setting up the printer, see Setting Up the Printer on page 31.
  - **Options** to select a printing type.

| 🏶 Report Printer Selection                |               |
|-------------------------------------------|---------------|
| Ready to Print<br>Labels                  | Print         |
| Ladeis                                    | <u>Skip</u>   |
| Insert paper stock into printer.          | Test Print    |
| Click Printer Setup to change the printer | Printer Setup |
|                                           | Options       |

11 Click **Yes** in the Correspondence Printing Warning window if you are finished printing this group of recall correspondence and you want to update the patient demographic information and recall history.

| Corresp | ondence Printing Warning                                                                    |
|---------|---------------------------------------------------------------------------------------------|
| ♪       | Correspondence printing completed.<br>Do you want to clear all patients and update history? |
|         | <u>Yes</u> <u>N</u> o                                                                       |

# CHAPTER 6

# Creating & Recording Fee Slips

# In this chapter:

- Creating & Opening Fee Slips, 190
- Recording Information on Fee Slips, 193
- Holding Fee Slips, 201
- Recording Fee Slips & Printing Receipts, 202
- Voiding Fee Slips, 202
- Viewing & Printing CMS 1500 Forms, 203

After you sell a product or service, record the charges and payments for the product or service on a fee slip.

For more information on creating and recording fee slips, see the "OSSU 203 Checking Out Patients" iTrain and the OSSU 200-2, "Checking Out Patients," training course.

Notes Before you begin recording charges and payments on a fee slip, complete the following tasks:
Set up insurance information. For more information on setting up insurance information, see To modify or add insurance information on page 58.
Set up products and services. For more information on setting up products and services, see Recording Product Information on page 121.
Set up fee slip preferences. For more information on setting up fee slip preferences, see To define and change other preferences on page 69.

# Creating & Opening Fee Slips

Note If you want to change the fee slip's posting date to backdate the fee slip, go to Changing the Posting Date on page 30.

1 Open the Fee Slip window using one of the following methods:

- Click the **Fee Slips** icon.
- Click **Tasks** on the main window toolbar and select **Fee Slip**.
- Right-click on a patient in the OfficeMate Information Center window and select Fee Slip.
- Right-click on the Patient Demographic, Eyewear Order, Hard Lens Order, Soft Lens Order, Receipts & Adjustments, or Patient Ledger window title bar and select Fee Slip.
- Click on a patient's name in the OfficeMate Information Center window and drag and drop the patient on the **Fee Slip** icon.

- Notes • If you set up your preferences to display a pop-up Patient Open Charges window in the Fee Slip window, a Patient Open Charges window opens if the patient has open charges. Click on the red check marks to deselect items that you do not want to add to the fee slip or delete and then click Post to add the selected open charges to the fee slip or click Close out to delete the selected open charges. If you do not want to post or delete the open charges, click Exit to close the Patient Open Charges window. Deselected items will continue to appear in the Patient Open Charges window until they are posted to a fee slip or deleted. For more information on setting up your pop-up Patient Open Charges preferences, go to To define and change other preferences on page 69. For more information on recording prescription charges, go to Ordering & Tracking Prescriptions on page 139.
  - If you are an ExamWRITER user and you record an exam with a lab order and schedule an examination, the scheduled orders are displayed in the Patient Open Charges window in OfficeMate. Select the provider or staff member who you want to schedule the orders, select the orders to schedule, and click **Post to Task List** to post the scheduling orders task to the Task Manager. For more information about using the Task Manager, go to Using the Task Manager on page 473.

| +1 | Date                    | Description                         |   | Order #            | Unit Price                 | Qty   | Total | CPT | ICD-9 | Insurance   | 1 | 11 |
|----|-------------------------|-------------------------------------|---|--------------------|----------------------------|-------|-------|-----|-------|-------------|---|----|
|    | 04/30/2009              |                                     | 5 | 010011             | 0.00                       | 1     | 0.00  | 0   | 100 7 | and a rev   |   |    |
|    | 04/30/2009              |                                     | 5 |                    | 0.00                       | 1     | 0.00  | 0   |       |             |   |    |
|    | 04/30/2009              |                                     | 5 |                    | 0.00                       | 1     | 0.00  | 0   |       |             |   |    |
|    |                         | Lens Add On                         | 5 |                    | 0.00                       | 1     | 0.00  | 0   |       |             |   |    |
| â  | e il e el reer          |                                     |   |                    | 0100                       |       |       |     |       |             |   |    |
| 1  |                         |                                     |   |                    |                            |       |       |     |       |             |   |    |
| 5  |                         |                                     |   |                    |                            |       |       |     |       |             |   |    |
| 15 |                         |                                     |   |                    |                            |       |       |     |       |             |   |    |
|    |                         |                                     |   |                    |                            |       |       |     |       |             |   |    |
|    |                         |                                     |   | Post               | Glose                      | e out | Exit  |     |       |             |   |    |
| rd | lers to be 5<br>Send to | cheduled<br>2 Carrie, Daniels Marie |   |                    |                            | e out | Exit  |     |       | Ture        |   |    |
| rd | Send b                  | Carrie, Daniels Marie               |   |                    | escription                 |       | Exit  |     |       | Type        |   |    |
| rd | Send to                 | Carrie, Daniels Marie               |   | D<br>tion: Contact | escription<br>Lens Examina | tion  | Exit  |     |       | Examination |   |    |
| rd | Send to                 | Carrie, Daniels Marie               |   | D<br>tion: Contact | escription<br>Lens Examina | tion  | Exit  |     |       |             |   |    |
| rd | Send to                 | Carrie, Daniels Marie               |   | D<br>tion: Contact | escription<br>Lens Examina | tion  | Exit  |     |       | Examination |   | •  |

- Type a fee slip number in the **Fee Slip #** text box and click **Get Slip** to view other fee slips for the patient, if available.
- The RFR box is color coded to quickly notify you of the patients' identify safeguard information. For more information on the RFR column and box, go to To record financial information on page 94.

- 2 Enter search information in the Last and First name text boxes and click **F2 Find** to find the patient for which you want to create a new fee slip.
  - **Notes** • If you set up your preferences to display a pop-up Patient Open Charges window in the Fee Slip window, a Patient Open Charges window opens if the patient has open charges. Click on the red check marks to deselect items that you do not want to add to the fee slip or delete and then click Post to add the selected open charges to the fee slip or click Close out to delete the selected open charges. If you do not want to post or delete the open charges, click Exit to close the Patient Open Charges window. Deselected items will continue to appear in the Patient Open Charges window until they are posted to a fee slip or deleted. For more information on setting up your pop-up Patient Open Charges preferences, go to To define and change other preferences on page 69. For more information on recording prescription charges, go to Ordering & Tracking Prescriptions on page 139.
    - If you are an ExamWRITER user and you record an exam with a lab order and schedule an examination, the scheduled orders are displayed in the Patient Open Charges window in OfficeMate. Select the provider or staff member who you want to schedule the orders, select the orders to schedule, and click **Post to Task List** to post the scheduling orders task to the Task Manager. For more information about using the Task Manager, go to Using the Task Manager on page 473.

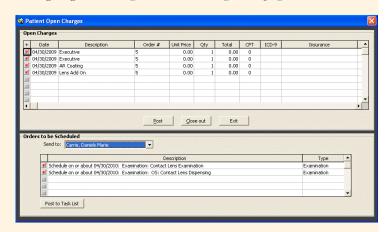

- Type a fee slip number in the **Fee Slip #** text box and click **Get Slip** to view other fee slips for the patient, if available.
- The RFR box is color coded to quickly notify you of the patients' identify safeguard information. For more information on the RFR column and box, go to To record financial information on page 94.
- 3 Select the patient's provider from the **Provider** drop-down menu.

- 4 Select the name of the provider or staff member who is creating the fee slip from the **Recorded By** drop-down menu if this field is not locked.
  - Note You can assign a default Recorded By user and identify the logged in user as the default person who is recording transactions in the System Preferences and User Security for Employee windows. For more information on defining a default Recorded By user and identifying his or her security level, go to To define and change patient preferences on page 68 and Customizing Security Preferences on page 62.

| st Davis                                 |     | First    | Steven              | F2 <u>E</u>                                                                                                    | ind  |          |                                                                                                    | Fee Slip #                                                                                                    | 0 <u>G</u> et 9                                   |
|------------------------------------------|-----|----------|---------------------|----------------------------------------------------------------------------------------------------|------|----------|----------------------------------------------------------------------------------------------------|----------------------------------------------------------------------------------------------------|---------------------------------------------------|
| eference # 343 34 357                    | 79  | Provider | Ruiz, M.D., Raymond |                                                                                                    | Rec  | orded By | Frankline, Helen                                                                                                 | <b>▼</b> Dal                                                                                                    | e 03/28/2007                                      |
| roduct Name/Code                         | СРТ | ICD-9    | Insura              | nce                                                                                                    | Qty  | Fee      | Duncan, Tom<br>Frankline, Helen<br>Mouse, Minnie OD<br>Ruiz, M.D., Raymond<br>Thomas, O.D., David                | er/:                                                                                                    | 5taff Member                                      |
|                                          |     |          |                     |                                                                                                    |      |          |                                                                                                    |                                                                                                    |                                                   |
| Patient Total                            |     |          | Payments            | ~                                                                                                    |      |          | Patient Charges                                                                                                  | .00                                                                                                    | Record                                            |
| Patient Total<br>Payments<br>Adjustments |     | 1.00 F   |                     | and a second second second second second second second second second second second second second second second | ther |          | and the second second second second second second second second second second second second second second second | and the second second sec | Rec <u>o</u> rd<br><u>H</u> old<br><u>R</u> ecall |
| Payments<br>Adjustments<br><b>Total</b>  |     | .00      | Check Ca            | ash 0                                                                                                    | ther |          | Discount Sales Tax Patient Total Ins. Charges                                                                    | .00                                                                                                    | Hold                                              |
| Payments<br>Adjustments                  | 0   | .00      | Check Ca            | and a second second second second second second second second second second second second second second second | ther |          | Discount Sales Tax Patient Total                                                                                 | 00.<br>00.                                                                                                    | <u>H</u> old<br><u>R</u> ecall                    |

This section tells you how to record information on fee slips, including how

# Recording Information on Fee Slips

- To record product & service information, 194
- To delete items from fee slips, 198
- To record payments, 198
- To apply discounts, 200
- To update recall information, 200

# To record product & service information

- 1 Create or open a fee slip. For more information on creating and opening fee slips, go to Creating & Opening Fee Slips on page 190.
- 2 Select product names and codes using one of the following methods:

Type the product name or code in a **Product Name/Code** empty cell.

- If you type the product name and code in the Product Name/Code cell and you assign the item to an insurance carrier, you will not be able to produce an accurate CMS 1500 form.
  - The information that you type in the Product Name/Code cell will be available in the Handwritten/No Category section in your Production reports.

Type a few letters or numbers of the product name or code in a **Product Name/Code** empty cell and then click the **Product Name/Code** column button to open the **Find Product** window and search for and select a product.

| Selections              |               |       |     |         |      |      |      |       |        |      |          |      |         |     |   |
|-------------------------|---------------|-------|-----|---------|------|------|------|-------|--------|------|----------|------|---------|-----|---|
| Name a                  |               |       | De  | signer  |      |      |      |       |        | DB   | L Size   |      |         |     |   |
| Color                   |               |       | Pr  | oduct C | ode  |      |      |       | -100   | Te   | mple Sia | ze   |         |     | - |
| Manufacturer            |               |       | Ey  | e Size  |      |      |      |       | _      | UP   | c        |      | ,<br>   |     | 5 |
| Product Name/Code F     | Print Name    | Color | Eye | DBL     | Tmpl | Brdg | BC   | Dia   | Sphere | Cyl  | Axis     | Add  | On Hand | UPC | - |
| Acuvue [73390510035; Mu | ultipack Acuv |       |     |         |      |      | 8.80 | 14.00 |        |      | 10000    | 0.00 | 0       |     |   |
| Acuvue [73390510037 Mi  |               |       |     |         |      |      | 8.80 | 14.00 | -4.75  | 0.00 | 0        | 0.00 | 0       |     |   |
| Acuvue [73390510039 Mi  | ultipack Acuv |       |     |         |      |      | 8.80 | 14.00 | -5.00  | 0.00 | 0        | 0.00 | 0       |     |   |
| Acuvue [73390510041 Mu  | ultipack Acuv |       |     |         |      |      | 8.80 | 14.00 | -5.25  | 0.00 | 0        | 0.00 | 0       |     |   |
| Acuvue (73390510043 Mu  | ultipack Acuv |       |     |         |      |      | 8.80 | 14.00 | -5.50  | 0.00 | 0        | 0.00 | -4      |     |   |
| Acuvue (73390510045 Mu  | ultipack Acuv |       |     |         |      |      | 8.80 | 14.00 | -5.75  | 0.00 | 0        | 0.00 | 0       |     |   |
| Acuvue [73390510047 Mu  | ultipack Acuv |       |     |         |      |      | 8.80 | 14.00 | -6.00  | 0.00 | 0        | 0.00 | -4      |     |   |
| Acuvue [73390510051 Mc  |               |       |     |         |      |      | 8.80 | 14.00 | -6.50  | 0.00 | 0        | 0.00 | 0       |     |   |
| Acuvue [73390510055 Mi  | ultipack Acuv |       |     |         |      |      | 8.80 | 14.00 | -7.00  | 0.00 | 0        | 0.00 | 0       |     |   |
| Acuvue [73390510059 Mi  | ultipack Acuv |       |     |         |      |      | 8.80 | 14.00 | -7.50  | 0.00 | 0        | 0.00 | 0       |     |   |
| Acuvue [73390510063 Mi  |               |       |     |         |      |      | 8.80 | 14.00 | -8.00  | 0.00 | 0        |      | 0       |     |   |
| Acuvue [73390510067 Mi  | ultipack Acuv |       |     |         |      |      | 8.80 | 14.00 | -8.50  | 0.00 | 0        | 0.00 | 0       |     |   |
| •                       |               |       |     |         |      |      |      |       |        |      |          |      |         |     |   |

- Type ? in a Product Name/Code empty cell and then click the
   Product Name/Code column button to open the Find Product
   window and search through all of your products and select one for the fee slip.
- Type % and any of the letters of the product name in the Product Name/Code empty cell and then click the Product Name/Code column button to open the Find Product window and search through all of your products that contain the letters that you typed and select one for the fee slip.

- Place your cursor in a Product Name/Code empty cell and then press the F5 key to open the Product Quick List window and select a product or service that you frequently use. For more information on setting up products and services, see Recording Product Information on page 121.
- Click the Product Name/Code column heading to open the Find
   Product window and search for and select a product.
- Place your cursor in a Product Name/Code empty cell and press the Ctrl and P keys at the same time to open the Find Product window and search for and select a product.
- Place your cursor in a Product Name/Code empty cell and scan product names and codes into the Fee Slip window using your barcode scanner.
- **Note** After you find and select a product code or name, information associated with the product (product name/code, CTP code, fee amount, patient amount, and provider/staff member) is recorded in the Product Name/Code, CPT, Fee, Patient, and Provider/Staff Member columns.
- 3 Place your cursor in the **ICD-9** cell and select an ICD-9 code using one of the following methods:
  - Select a code from the drop-down menu (if available).
  - Press the Ctrl and D keys at the same time to open the Select Diagnosis
     Codes window and search for and select a diagnosis code.
  - Place your cursor in the ICD-9 cell and press the F5 key to open the Select Diagnosis Codes window in the QuickList Items view.

| 📄 Selec                                                                                                    | t Diagnosis Codes                                                                                                    |                                                                                                    |            |                                                            |
|----------------------------------------------------------------------------------------------------|----------------------------------------------------------------------------------------------------|----------------------------------------------------------------------------------------------------|------------|------------------------------------------------------------|
| IC<br>Find                                                                                                    | D-9 Code                                                                                                    | Sort By<br>Code C D                                                                                                    | escription | Selected<br>Diagnosis                                      |
| 052.9<br>053.20<br>053.21<br>053.22<br>053.29<br>054.40<br>054.41<br>054.42<br>054.43<br>054.44<br>055.71<br>056.9<br>076.0<br>076.1 | Chickenpox (varicella<br>Lids: Herpes Zoster D<br>Keratoconjunctivitis,<br>Iridocyclitis, From Hee<br>Herpes Zoster W/ Op<br>Herpes Simplex W/ O<br>Lids: Dermatitis, From<br>Keratitis, Dendritic, F<br>Keratitis, Dendritic, F<br>Keratitis, Disciform, F<br>Iridocyclitis, From Hee<br>Keratoconjunctivitis,<br>Rubella, Without Mer<br>Trachoma, Initial Star,<br>Trachoma, Active Sta | ermatitis<br>Herpes Zoster<br>pes Zoster<br>hthalmic Complica<br>phthalmic Complica<br>phthalmic Complica<br>phthalmic Complica<br>htherpes Simplex<br>From Herpes Simplex<br>From Measles<br>tion Of Complical<br>pe |            | 052.9<br>Select<br>(highlight)<br>the primary<br>Diagnosis |
| Sho                                                                                                    | w All 🕜 QuickList It                                                                                                    | ems                                                                                                    | <u>o</u> k | Cancel                                                     |

4 Select an insurance carrier from the **Insurance** column drop-down menu, if applicable.

| 📑 Fee Slip - Patien   | t Name | : Steven Dav           | vis [ALERT]                        |        |       |                      |           |           |       |             |                 | ×        |
|-----------------------|--------|------------------------|------------------------------------|--------|-------|----------------------|-----------|-----------|-------|-------------|-----------------|----------|
| Last Davis            |        | First Stev             | ven F2                             | Einc   | I     |                      |           |           |       | Fee Slip #  | 0               | et Slip  |
| Reference # 343 34 35 | 79     | Provider Ruiz          | z, M.D., Raymond                   | •      | Reco  | rded By              | Franklin  | ie, Helen |       | 🔻 Dab       | e 03/28/20      | 77 💌     |
| Product Name/Code     | CPT    | ICD-9                  | Insurance                          | Q      |       | Fee                  | Cov%      |           | Insur |             | itaff Membe     | r 🔺      |
| 99204                 | 99204  | 367.1 💌                | Medical Eye Services               | -      | 1     | 120.00               | 0         | 120.00    |       | Ruiz, M.D., | Raymond         | <b>-</b> |
|                       |        |                        |                                    |        |       |                      |           |           |       |             |                 |          |
| Patient Total         | 120    |                        | ents                               |        |       |                      | Patient · |           | 1     | 0.00        | Recor           |          |
| Payments              |        | 1000 Barris 100 Barris | Check Cash                         | Oth    | er    | $\gamma > 1 > 1 > 1$ | Sales Ta  |           |       | .00         | Hold            |          |
| Adjustments           | -      | .00                    | Amount 0.00                        |        |       |                      | Patien    | t Total   | 12    | 0.00        | <u>R</u> ecal   |          |
| Total                 | 120    | .00                    | Check #                            |        |       |                      | Ins. Cha  |           |       | .00         | <u>C</u> MS -15 | 500      |
| Other Open Items      | 1,350  | .98                    | Bank #                             |        |       |                      | Ins. Sak  | es Tax    |       | .00         | Charges         | \$\$     |
| Credit                | 0      |                        | i and a state of the second second |        | n Net |                      | Ins. To   | tal       |       | .00         |                 |          |
| Patient Balance       | 1,470  | .98 To                 | otal Payments                      |        |       |                      | Total C   | harges    | 12    | 0.00        | Cance           | *        |
| Slip(s) on Hold       | > >>   |                        | Delete Line Line Add               | 'l Dal | ta    | <u>L</u> edg         | er        |           | Di    | scount      | sumerica.       |          |

- 5 Type the quantity of the item that you sold in the **Qty** cell.
- 6 If you want to modify the fee amount, coverage percentage, patient amount, or insurance amount, type new numbers in the **Fee**, **Cov%**, **Patient**, and **Insur** cells.

Note If the insurance type for the item is VSP and you want to record a negative amount in the Fee or Patient column, type a minus sign in front of the amount in the **Fee** or **Patient** cell. For more information on setting up insurance types, go to To modify or add insurance information on page 58.

- 7 If you want to select a different provider or staff member for the item, select a provider or staff member from the **Provider/Staff Member** column drop-down menu.
- 8 If a product does not have a CPT code or if you want to add item modifiers, remove the sales tax, keep the item from printing on the fee slip receipt, or record additional information for an item on the fee slip, select an item on the fee slip and click Line Add'1 Data or press the F4 key to open the Fee Slip Item Additional Data window and follow the instructions below:
  - To apply a discount to an item, select the discount type from the Discount Type drop-down menu, type the discount amount in the Discount text box, and select the Amount or Percent radio button (if available).

| Note | You can only discount items that are billed to patients.                                                   |  |  |  |  |
|------|----------------------------------------------------------------------------------------------------|--|--|--|--|
|      | nove sales tax for tax exempt items, delete numbers in the <b>Sales Tax</b> d <b>2nd Tax</b> text boxes.   |  |  |  |  |
|      | dd sales tax to an item, type amounts in the <b>Sales Tax %</b> and <b>2nd</b> (if applicable) text boxes. |  |  |  |  |

- To select a CPT/HCPCS code for an item, select an appropriate CPT/HCPCS code from the CPT/HCPCS drop-down menu.
- To record insurance codes that justify overcharges or undercharges for an item, select modifiers in the Modifier(s) box.
- To change the name of the provider for the item, select a provider from the **Provider** drop-down menu (if available).
- To change the service dates for the item, type or select dates in the Service Date text boxes.
- To add your own comments to the item, type text in the Item Narrative text box.
- Note The text that you type in the Item Narrative text box appears in electronic claims files and in place of box 19 on the printed CMS 1500 form.
- If you do not want to print the item on the fee slip, select the **Do not print** on patient statement check box (if available).
  - Notes Selecting the **Do not print on patient statement** check box temporarily effects balances on the financial statement.
    - You must select the **Yes** radio button in the System Preferences window's Statements tab to select the Do not print on patient statement check box in the Fee Slip Item Additional Data window. For more information on selecting Statements system preferences, go to To define and change statement preferences on page 72.

| Fee Slip Item Ac | Iditional Data                                                                                                    | 1           |              |        |  |  |
|------------------|----------------------------------------------------------------------------------------------------|-------------|--------------|--------|--|--|
| Product          | 101 COACH AS                                                                                                    | TOR (6795   | 16719029)    | 1      |  |  |
| Discount Type    |                                                                                                    |             | *            | ]      |  |  |
| Discount         | 0.00                                                                                                    | C Amoun     | it 🗭 Percent |        |  |  |
| Sales Tax %      | 0.3000                                                                                                    | 2nd Tax     | 0.1500       |        |  |  |
| CPT/HCPCS        | V2020 Designe                                                                                                    | r Frame     | •            | ]      |  |  |
| Modifier(s)      | 21 Prolonged Evaluation & Manageme<br>22 Unusual Service<br>24 Unrelated Eval & Mgt Svc by Same<br>25 Sig, Sep Ident Eval & Mgt Same Dr |             |              |        |  |  |
| Provider         | Ruiz, M.D., Ra                                                                                                    | ymond       | Y            | ]      |  |  |
| Service Date     | 09/22/2006                                                                                                    | • To 0'     | 9/22/2006 💌  | I      |  |  |
| Note Reference   |                                                                                                    |             | •            | ]      |  |  |
| Item Narrative   |                                                                                                    |             |              | _      |  |  |
|                  |                                                                                                    |             | ^            |        |  |  |
|                  |                                                                                                    |             | ~            |        |  |  |
| ☐ Do             | not print on p                                                                                                    | atient stat | tement       |        |  |  |
|                  |                                                                                                    |             | <u>o</u> k   | Cancel |  |  |

### To delete items from fee slips

| Note | You must have two or more items recorded on a fee slip before you |
|------|-------------------------------------------------------------------|
|      | can delete an item.                                               |

- 1 Open a fee slip that contains items that you want to delete. For more information on opening fee slips, go to Creating & Opening Fee Slips on page 190.
- 2 Select an item to delete.
- 3 Click **Delete Line**.

The Line Delete Warning window opens.

4 Click **Yes** to delete the item from the fee slip.

| Line De | lete Warning                          | ×                                      |
|---------|---------------------------------------|----------------------------------------|
| ⚠       | You are about to<br>Do you want to co | delete this fee slip line.<br>ontinue? |
|         | Yes                                   | No                                     |

### To record payments

Check, cash, and other payments can be accepted on fee slips. Payments can only be applied to items recorded on fee slips. If a payment amount exceeds the fee slip amount, the excess amount is either recorded as a credit or applied to any previous fee slip balances, depending on your preferences. For more information on fee slip preferences, go to To define and change other preferences on page 69.

- 1 Create or open a fee slip. For more information on creating and opening fee slips, go to Creating & Opening Fee Slips on page 190.
- 2 Record product and service information on the fee slip. For more information on recording product and service information, go to Recording Information on Fee Slips on page 193.

- 3 Click the **Check**, **Cash**, or **Other** tab and follow the instructions below for the payment method that you selected.
  - **Note** You can select multiple payment methods; however, in order to avoid double-posting payments, you must correct any errors that you make when you enter the payment amount *before* you click another payment tab and enter additional payment amounts.
  - If you are recording a check payment, type the amount, check number, and bank number in the **Amount**, **Check #**, and **Bank #** text boxes.

| ayments        |           |          |
|----------------|-----------|----------|
| Check          | Cash      | Other    |
| Amount         | 100.00    | <u> </u> |
| Check #        | 123       |          |
| Bank #         | 123456789 | -        |
|                |           |          |
| Total Payments | 100.0     | o        |

- If you are recording a cash payment, type the payment amount and the amount tendered in the **Amount** and **Tendered** text boxes.

| Pa | ayments        |        |       |
|----|----------------|--------|-------|
|    | Check          | Cash   | Other |
|    | Amount         | 150.00 |       |
|    | Tendered       | 200.00 |       |
|    | Change         | 50.00  |       |
|    | Total Payments | 150.00 |       |

If you are recording another payment type, type the payment amount in the **Amount** text box and select the payment type from the **Type** drop-down menu.

| Payments       |                                                  |
|----------------|--------------------------------------------------|
| Check          | Cash Other                                       |
| Amount         | 100.00                                           |
| Туре           | <b>_</b>                                         |
|                | American Express<br>Discover<br>Gift Certificate |
| Total Payments | Master Card<br>Money Order                       |
|                | Visa                                             |

# To apply discounts

| Notes | • This section instructs you on how to discount an entire fee slip. To apply discounts to a single item in a fee slip, go to step 8 in To record product & service information on page 194. |
|-------|----------------------------------------------------------------------------------------------------|
|       | • You can only record discounts on fee slips on which patients are billed.                                                                                                    |

- 1 Open a fee slip that contains items to which you want to apply discounts. For more information on opening fee slips, go to Creating & Opening Fee Slips on page 190.
- 2 Record product and service information on the fee slip. For more information on recording product and service information, go to Recording Information on Fee Slips on page 193.
- 3 Click **Discount**.

The Fee Slip Discount window opens.

- 4 Select a discount type from the **Type** drop-down menu.
- 5 Type a percentage amount in the **Percent** text box.

| 🛃 Fee   | Slip Discount 🛛 🛛 🔀 |
|---------|---------------------|
| Туре    | Marketing Discount  |
| Percent | 10.00               |
|         | OK Cancel           |

6 Click **OK**.

# To update recall information

| Note | If the service(s) that you are recording on the fee slip are set up to display |  |  |
|------|--------------------------------------------------------------------------------|--|--|
|      | an automatic recall reminder when you record a fee slip, a Recall              |  |  |
|      | Reminder window opens asking if you want to update or set the patient's        |  |  |
|      | recall information. For more information on setting up recall reminders        |  |  |
|      | for services, go to To add or modify services on page 131.                     |  |  |
|      |                                                                                |  |  |

- 1 Create or open a fee slip. For more information on creating and opening fee slips, go to Creating & Opening Fee Slips on page 190.
- 2 Click Recall.

The **Recall** window opens.

3 Select recall types from the **Recall Type** drop-down menus.

4 Type or select the number of months until the next recall in the **Months to Recall** text box or type or select the next recall date in the **Next Recall** text box.

| Recall Type 🧼         | Mo                    | nths to Recall Next Recall        | Elig | ibility (months |
|-----------------------|-----------------------|-----------------------------------|------|-----------------|
| Diabetic 12 moi       | nth 🔽                 | -2 🗘 11/29/2004                   | •    | uudanapihaho    |
| CL recheck - 6 months |                       | eck - 6 months 🔹 3 🔹 04/29/2005 👻 |      |                 |
|                       |                       | 1 🗧 02/04/2005                    | -    |                 |
| ecall History –       | 1                     |                                   |      | ······          |
| Print Date            | Recall Type           | Document Prin                     | ted  | Notice #        |
| 05/30/2002            | Diabetic 12 month     | Diabetic 2                        |      | 2               |
| 03/28/2002            | Diabetic 12 month     | Diabetic 1                        |      | 1               |
| 01/01/2002            | CL recheck - 6 months | Contact Lens Recheck              | 2 PC | 2               |
| 09/29/2001            | CL recheck - 6 months | Contact Lens Recheck              | 1 PC | 1               |
|                       | Glaucoma              | Glaucoma 2                        |      | 2               |
| 05/02/2001            |                       |                                   |      |                 |

# 5 Click **OK**.

# Holding Fee Slips

1 Create or open a fee slip. For more information on creating and opening fee slips, go to Creating & Opening Fee Slips on page 190.

### 2 Click Hold.

| Notes | • To view fee slips on hold, select the <b>All</b> or <b>Current Patient</b> radio<br>button and click <b>On Hold</b> . The <b>Slip(s) on Hold</b> options are<br>located in the bottom left corner of the Fee Slip window. |
|-------|----------------------------------------------------------------------------------------------------|
|       | • To track fee slips on hold, create the Fee Slips on Hold report. For more information on the Fee Slips on Hold report, go to Fee Slips on Hold on page 421.                                                               |

# Recording Fee Slips & Printing Receipts

| No                                                                                                | otes  | • Print receipts using 8 <sup>1</sup> / <sub>2</sub> " x 11" paper stock.                                                                                                    |
|---------------------------------------------------------------------------------------------------|-------|----------------------------------------------------------------------------------------------------|
|                                                                                                   |       | • Mail receipts using #10 single window envelopes or #10 standard envelopes. Use #9 standard envelopes as return envelopes.                                                                                                    |
|                                                                                                   |       | <ul> <li>Print CMS 1500 forms using Single Laser Sheet Claim Forms.<br/>OfficeMate recommends ordering CMS 1500 forms from the U.S.<br/>Government Bookstore at<br/>http://bookstore.gpo.gov/actions/GetPublication?stocknumber=0<br/>17-060-00655-2. You can also purchase CMS 1500 forms from<br/>Dependable Business Products at 800.747.7210.</li> </ul> |
|                                                                                                   |       |                                                                                                    |
| 1                                                                                                 |       | te or open a fee slip. For more information on creating and opening fee<br>, go to Creating & Opening Fee Slips on page 190.                                                                                                    |
| 2                                                                                                 | on re | ord product and service information on the fee slip. For more information<br>ecording product and service information, go to Recording Information on<br>Slips on page 193.                                                                                                    |
| 3 Click <b>Record</b> and follow the instructions below to record the a receipt or CMS 1500 form. |       | <b>Record</b> and follow the instructions below to record the fee slip and print eipt or CMS 1500 form.                                                                                                    |
|                                                                                                   | _     | Click <b>Print Fee Slip</b> to print a receipt.                                                                                                    |
|                                                                                                   | _     | Click <b>Print CMS</b> to print the CMS 1500 form.                                                                                                    |
|                                                                                                   | -     | Click <b>Printer Setup</b> to set up the printer or select a printer other than the default OfficeMate printer. For more information on setting up the printer, go to Setting Up the Printer on page 31.                                                                                                    |

- Click **Close** to close the Print Fee Slip and CMS window.

| ų                                        | 🖗 Print Fee Sli                                        | p and CMS                             | ×              |
|------------------------------------------|--------------------------------------------------------|---------------------------------------|----------------|
| Sec. Sec.                                | Ext Court Definal                                      | Fee 13a 24 118                        | Print Fee Slip |
| 1.1.1.1.1.1.1.1.1.1.1.1.1.1.1.1.1.1.1.1. | 1334 Vision Terret Talk 200<br>Inion, Colline do 20010 | Date Ob/ODIH<br>Provide Judi India    | Print CMS      |
| 1.1.1.1.1.1.1                            | Device Data (Rep. Decodption<br>DODA/96 1 Annual       | EPT Daganak Auftrig Balana<br>\$20.08 | Close          |
| 1                                        | Click Printer Setup                                    | to change the printer                 | Printer Setup  |
| 1000                                     |                                                        |                                       | Options        |

# Voiding Fee Slips

| For more<br>information on              | 1 | Open a patient's ledger. For more information on opening a patient's ledger, go to Opening a Patient's Ledger on page 295. |
|-----------------------------------------|---|----------------------------------------------------------------------------------------------------|
| voiding fee slips,<br>see the "How To - | 2 | Select the fee slip that you want to void.                                                                                 |
| Void a Fee Slip"                        | 3 | Click Edit Slip.                                                                                                    |
| iTrain.                                 |   | The Fee Slip window opens.                                                                                                 |

4 Click Void.

The Fee Slip Void Warning window opens.

5 Click **Yes** to void the fee slip.

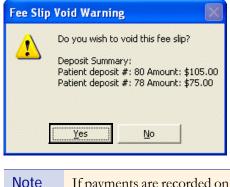

If payments are recorded on a voided fee slip, the payment amount is added to the patient or insurance company credit balance.

# Viewing & Printing CMS 1500 Forms

- 1 Create or open a fee slip. For more information on creating and opening fee slips, go to Creating & Opening Fee Slips on page 190.
- 2 Record product and service information on the fee slip. For more information on recording product and service information, go to Recording Information on Fee Slips on page 193.
- 3 Click **CMS-1500**.

The CMS 1500 form opens.

- 4 If you want to add, edit, or delete information on the form, type text into the text boxes. For more information on modifying the CMS 1500 form, go to Recording Additional Information on the CMS 1500 Form & ANSI File on page 349.
- 5 If you want to update the form with new information that you recently entered into OfficeMate, click **Refresh**.

**Note** If you typed text into text boxes on the form, the information that you entered will be deleted when you click **Refresh**.

6 Click **Print** to print the form.

• To adjust the margins on the CMS 1500 form, go to To adjust CMS 1500 form margins on page 357.

 Print CMS 1500 forms using Single Laser Sheet Claim Forms. OfficeMate recommends ordering CMS 1500 forms from the U.S. Government Bookstore at http://bookstore.gpo.gov/actions/GetPublication?stocknumb

er=017-060-00655-2. You can also purchase CMS 1500 forms from Dependable Business Products at 800.747.7210.

7 Click **OK** to close the CMS 1500 form.

# CHAPTER 7

# Scheduling, Moving, & Cancelling Appointments

# In this chapter:

- Opening & Viewing the Appointment Scheduler, 205
- Setting Up the Appointment Scheduler, 208
- Searching for Appointments, 223
- Scheduling Appointments, 226
- Recording Patients Shows and No Shows, 235
- Moving Appointments, 236
- Copying Appointments, 237
- Cancelling Appointments, 238
- Deleting Appointments, 239
- Confirming Appointments, 240
- Printing Patient Welcome Forms, 243

Schedule, move, change, and cancel new and existing patient appointments using the Appointment Scheduler's daily, work week, and monthly views.

This section tells you how to open the Appointment Scheduler and modify your viewing options, including how

- To open the Appointment Scheduler, 206
- To view resources in the Appointment Scheduler, 206
- To modify viewing options in the Appointment Scheduler, 208

| Note | Click Refresh to refresh the Appointment Scheduler at any time with |
|------|---------------------------------------------------------------------|
|      | the most up-to-date appointment information.                        |

# Opening & Viewing the Appointment Scheduler

•

# To open the Appointment Scheduler

Use one of the following methods to open the Appointment Scheduler:

- Click the **Scheduler** icon.
- Click **Tasks** on the main window toolbar and select **Schedule**.
- Right-click on a patient in the OfficeMate Information Center window and select **Schedule**.
- Right-click on the Patient Demographic, Hard Lens Order, Soft Lens Order, Eyewear Order, Fee Slip, Receipts & Adjustments, or Patient Ledger window title bar and select **Schedule**.
- Click on a patient's name in the OfficeMate Information Center window and drag and drop the patient on the **Schedule** icon.
- Note After you open the Appointment Scheduler, leave it open throughout the day to schedule, move, and cancel appointments. Closing and reopening the Appointment Scheduler many times throughout the day will negatively impact the speed of the OfficeMate Appointment Scheduler.

### To view resources in the Appointment Scheduler

- 1 Open the Appointment Scheduler. For more information on opening the Appointment Scheduler, go to Opening & Viewing the Appointment Scheduler on page 205.
- 2 Click **View** and select **Resources**.

OR

Click the **Resources** button on the Appointment Scheduler toolbar.

The Select Resources window opens.

3 Select the resources that you want to view on the daily, work week, and monthly views and click **OK**.

| Resources                 |     | Select All |
|---------------------------|-----|------------|
| Miller, Mia               |     | Select All |
| -                         |     |            |
| Tran, Matt                |     |            |
| Doctor, Johnny            |     |            |
| Cullen, Carlisle          |     |            |
| Walker, Phernell          |     |            |
| Mouse, Mickey             |     |            |
| 🗖 Farina, Dennis          |     |            |
| MOUSE, MINNIE             |     |            |
| 🗖 Chapman, Patti          |     |            |
| ABEDI, SHAHALA            |     |            |
| Erdmann, Karl             |     |            |
| Duck, Donald              |     |            |
| Reddy, Anvi               |     |            |
| Lopez, Rachael            |     |            |
|                           |     |            |
|                           |     |            |
|                           |     |            |
| Fit resources on display. |     |            |
|                           | 01/ |            |
|                           | OK  | Cancel     |

The Appointment Scheduler views will display the resources that you selected.

Note To view a resource that you selected in the monthly view, click the down arrow next to the resource's name in the top left corner of the window and select the resource that you want to view.

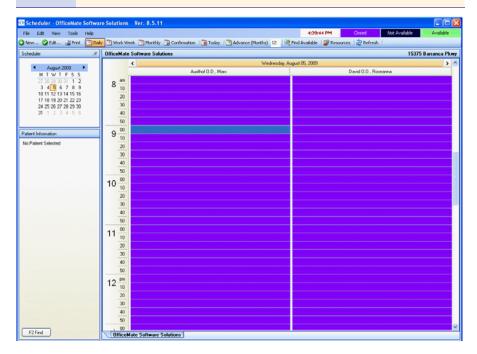

# To modify viewing options in the Appointment Scheduler

- To view resource availability exceptions, click View and ensure that the Resource Availability Exceptions options has a check mark next to it; if it does not have a check mark next to it, select it.
- To modify your Appointment Scheduler view, click View and select Daily, Work Week, or Monthly. You can also modify your Appointment Scheduler view by clicking the Daily, Work Week, and Monthly buttons in the Appointment Scheduler toolbar.
- To hide the calendar in the top left corner of the Appointment Scheduler, click the thumbtack (Auto Hide) icon.

| Schedu | ler |    |     |     |      |     |    |   | 40 |
|--------|-----|----|-----|-----|------|-----|----|---|----|
|        |     |    |     |     |      |     |    |   |    |
| 4      |     | De | cen | nbe | r 20 | 107 |    | ۲ |    |
|        | S   | М  | Т   | W   | Т    | F   | S  |   |    |
|        | 25  | 26 | 27  | 28  | 29   | 30  | 1  |   |    |
|        | 2   | 3  | 4   | 5   | 6    | 7   | 8  |   |    |
|        | 9   | 10 | 11  | 12  | 13   | 14  | 15 |   |    |
|        | 16  | 17 | 18  | 19  | 20   | 21  | 22 |   |    |
|        | 23  | 24 | 25  | 26  | 27   | 28  | 29 |   |    |
|        | 30  | 31 | 1   | 2   | 3    | 4   | 5  |   |    |

# Setting Up the Appointment Scheduler

Before you begin using OfficeMate to schedule, move, change, and cancel patient appointments, set up the Appointment Scheduler. This section tells you how to set up the Appointment Scheduler, including how

- To set up preferences, 209
- To set up services, 211
- To set up services, 211
- To set up service groups, 212
- To set up provider & resource hours, 213
- To set up service templates, 215
- To set up provider & resource exceptions, 218
- To set up service reminders, 219
- To set up insurance reminders, 221
- To set up appointment icons, 222

| Note | You must set up the Appointment Scheduler before you begin |
|------|------------------------------------------------------------|
|      | scheduling appointments.                                   |

### To set up preferences

- 1 Open the Appointment Scheduler. For more information on opening the Appointment Scheduler, go to Opening & Viewing the Appointment Scheduler on page 205.
- 2 Click **Tools** and select **Scheduler Preferences**.

The Scheduler Preferences window opens.

- 3 Select one of the following options from the **Phone #** box to denote your preference for recording patients' phone numbers when scheduling appointments:
  - Not Required
  - Warn if Missing
  - Always Required
- 4 Select one of the following options from the **Insurance** box to denote your preference for recording patients' insurance information when scheduling appointments:
  - Not Required
  - Warn if Missing
  - Always Required
- 5 Select one of the following options from the **Patient for appointment** box to denote your preference for recording patients when scheduling appointments (for example, if you select "Not Required," then you will be able to schedule time for non-patient appointments, such as office meetings and breaks):
  - Not Required
  - Warn if Missing
  - Always Required
- 6 If you want to change the colors used to denote appointments and available time periods, click **Change** next to Closed, Available, or Not Available, in the System colors box. Select a color from the Color window and click **OK**.
- 7 Select a starting day for the calendar in the top left corner of the Appointment Scheduler from the **Calendar starting day** box.
- 8 If you want to allow scheduling overrides, select one or more of the following overrides from the **Overrides** box:
  - Overbook limits

| Note | If you allow overbook limit overrides, you can schedule             |
|------|---------------------------------------------------------------------|
|      | appointments even if the overbooking limit has been exceeded. If    |
|      | you want to allow overbooking for select providers, go to To set up |
|      | provider & resource hours on page 213.                              |

- Closed/unavailable times
- Service warnings
- Insurance warnings

- 9 Select one of the following default scheduling views from the **Default** schedule view box:
  - Daily view
  - Weekly view

| Phone number                                                         | Insurance |                | Patient for appointment             |
|----------------------------------------------------------------------|-----------|----------------|-------------------------------------|
| Not required                                                         | 🔘 Not red | quired         | O Not required                      |
| Warn if missing                                                      | 💿 Warn il | missing        | 🔘 Warn if missing                   |
| 🔿 Always required                                                    | 🔿 Always  | required       | <ul> <li>Always required</li> </ul> |
| System colors                                                        |           | Calendar sta   | irting day                          |
| Closed                                                               | Change    | 🔘 Sunday (     | Normal)                             |
|                                                                      | ~         | 💿 Monday       |                                     |
| Available                                                            | Change    | 🔘 Tuesday      |                                     |
| Not available                                                        | Change    | 🔘 Wednes       | day                                 |
|                                                                      |           | 🖉 🔿 Thursday   | ,                                   |
| Overrides                                                            |           | 🔘 Friday       |                                     |
| ✓ Overbook limits ✓ Closed/unavailable tim                           |           | 🔘 Saturday     |                                     |
| <ul> <li>Closed/unavailable (in</li> <li>Service warnings</li> </ul> | ies       | - Default sche | dule view                           |
| <ul> <li>Insurance warnings</li> </ul>                               |           | O Daily view   | W                                   |
|                                                                      |           | 🔘 Weekly       | view                                |

10 Click **OK**.

# To set up office hours

- 1 Open the Appointment Scheduler. For more information on opening the Appointment Scheduler, go to Opening & Viewing the Appointment Scheduler on page 205.
- 2 Click **Tools** and select **Office Hours**.

The Office Hours window opens.

- 3 Select the location for which you want to set up office hours from the **Locations** list.
- 4 Select **Closed?** check boxes next to days that the office is closed.

5 Select or type the hours that the office is open in the **Open from** and **Open to** text boxes.

| Locations 🔺                                    | Closed?     | Open from: | Open to:  |
|------------------------------------------------|-------------|------------|-----------|
| Manu's World<br>Foothill Banch Store           | 🔽 Sunday    | 10:00 AM 👘 | 7:00 PM   |
| Trabuco Canyon Store                           | 🗌 Monday    | 8:30 AM 📫  | 6:00 PM   |
| Amy's World                                    | 🗖 Tuesday   | 9:00 AM 📫  | 6:00 PM   |
| La Jolla                                       | 🔲 Wednesday | 9:00 AM 📑  | 6:00 PM   |
| Haller DO NOT USE<br>Champion Store -1DONOTUSE | 🗖 Thursday  | 9:00 AM 🔹  | 9:00 PM   |
| Washington Eye Care<br>Denver Run - store      | 🗖 Friday    | 9:00 AM 📑  | 5:00 PM   |
| I paun shliau si Ctore                         | 🔽 Saturday  | 10:00 AM 👘 | 7:00 PM   |
|                                                | I♥ Saturday | 10:00 AM   | 1 7:00 PM |

6 Click **OK**.

# To set up services

| Note |  |
|------|--|
|      |  |

- 1 Open the Appointment Scheduler. For more information on opening the Appointment Scheduler, go to Opening & Viewing the Appointment Scheduler on page 205.
- 2 Click **Tools** and select **Services**.

The Service Setup window opens.

3 Select the check boxes in the **Available** column next to services for which you want to schedule appointments.

4 If you want to select a color to represent a service, click on the ... (ellipse) button next to the service in the Color column, select a color from the Color window, and click **OK**.

| Available | Name  | Description                        | Color | <b>▲</b> |
|-----------|-------|------------------------------------|-------|----------|
|           | 92002 | Exam Inter., New                   |       |          |
|           | 92012 | Exam Inter., Established           |       |          |
|           | 92004 | Exam Comp., New                    |       |          |
|           | 92014 | Exam Comp., Established            |       |          |
| ☑         | 99201 | Level I, Exam Brief New            |       |          |
|           | 99202 | Level II, Exam Limited New         |       |          |
|           | 99203 | Level III, Office Visit New        |       |          |
|           | 99204 | Level IV, Exam Comp. New           |       |          |
|           | 99205 | Level V, Exam Comp. New            |       |          |
|           | 99211 | Level I, Exam Brief Established    |       |          |
|           | 99212 | Level II, Exam Limited Established |       |          |
|           | 99213 | Level III, Office Visit Establish  |       |          |
|           | 99214 | Level IV, Exam Comp. Established   |       |          |

5 Click **OK**.

### To set up service groups

- 1 Open the Appointment Scheduler. For more information on opening the Appointment Scheduler, go to Opening & Viewing the Appointment Scheduler on page 205.
- 2 Click **Tools** and select **Service Groups**.

The Service Group Setup window opens.

3 Click **New** to create a new service group.

OR

Select a service group from the list and click **Edit** to modify and existing service group.

| ervice Group Setup     |           |
|------------------------|-----------|
| Service Groups         |           |
| 25976 Service Template | New       |
| CL group<br>Exam Group | E dit     |
| RS New Test            | Delete    |
|                        |           |
|                        |           |
|                        |           |
| <u> </u>               |           |
|                        | OK Cancel |

The Service Group Detail window opens.

4 Type a name for the group in the **Group Name** field.

- 5 Select the check boxes for the services you want to add to the service group.
  - Only services that are available to schedule appear in the Service Group Setup window. For information on making services available, go to To set up services on page 211.
    - At least one service must be selected to create a service group.
- 6 Click **OK** to save the service group.

| up Name: | Exa | am Group    |                                   |
|----------|-----|-------------|-----------------------------------|
| vices:   |     | Name 🔺      | Description                       |
|          |     | 65205       | Remove Foreign Body, External Lid |
|          |     | 92002       | Exam Inter., New                  |
|          |     | 92004       | Exam Comp., New                   |
|          | •   | 92012       | Exam Inter., Established          |
|          | ✓   | 92014       | Exam Comp., Established           |
|          |     | 92226 Both  | Retinal Exam W/Drawing, Subsequen |
|          |     | 99201       | Level I, Exam Brief New           |
|          |     | 99202       | Level II, Exam Limited New        |
|          |     | 99203       | Level III, Office Visit New       |
|          |     | 99204       | Level IV, Exam Comp. New          |
|          |     | Cataract PO | 1                                 |

7 Click **OK** on the Service Group Setup window when you are finished.

### To set up provider & resource hours

- 1 Open the Appointment Scheduler. For more information on opening the Appointment Scheduler, go to Opening & Viewing the Appointment Scheduler on page 205.
- 2 Click **Tools** and select **Providers and Resources**.

The Resource Setup window opens.

- 3 Select the **Available** check box next to resources that are available.
- 4 Select the **Allow Overbooks** check box next to resources if you want to allow the Appointment Scheduler to overbook appointments for the resource.
- 5 If you selected the Allow Overbooks check box for a resource, select the maximum number of overbookings that are allowed in each time period for that resource from the **Maximum Overbooks** column.
- 6 Select the number of minutes in which the Appointment Scheduler should increment appointments for the resource from the **Minute Increments** column.

| Available | Resource Name    | Allows Overbooks | Maximum Overbooks | Minute Increments | Active | 4 |
|-----------|------------------|------------------|-------------------|-------------------|--------|---|
|           | ., Admin         |                  | 0                 | 15                |        | 1 |
|           | ABEDI, SHAHALA   |                  | 0                 | 15                |        |   |
|           | Chapman, Patti   |                  | 0                 | 15                |        |   |
|           | Clark, Diane     |                  | 0                 | 15                |        |   |
|           | Cullen, Carlisle |                  | 1                 | 15                |        |   |
|           | DEMO, DR         |                  | 0                 | 15                |        |   |
| ✓         | Doctor, Johnny   |                  | 0                 | 15                |        |   |
|           | Draves, Lyle     |                  | 0                 | 15                |        |   |
|           | DrLast, First    |                  | 0                 | 15                |        | 1 |
|           | Duck, Donald     |                  | 0                 | 15                |        |   |
|           | Ediths, Ediths   |                  | 0                 | 15                |        |   |
|           | Erdmann, Karl    |                  | 0                 | 15                |        |   |
| ✓         | Farina, Dennis   |                  | 0                 | 15                |        |   |
|           | Grey, Meredith   |                  | 0                 | 15                |        |   |
|           | Jessy, More      |                  | 0                 | 15                |        | • |

7 Select the **Active** check box next to resources that are active.

8 Select a resource and then click **Hours** to set up location hours for the resources.

The Location Hours window opens.

9 Select a location from the list of **Locations**.

Note If you are scheduling a provider or resource at more than one location, you must set up the hours for each resource at each location individually.

10 Select an available date range from the **Description** drop-down menu.

| Note | • The default date range is Normal Hours, which is not limited by a beginning date or an ending date.                                          |
|------|----------------------------------------------------------------------------------------------------|
|      | • Select another date range only for temporary adjustments to the normal schedule such as holiday hours, limited hours due to renovation, etc. |
|      | • To add a date range, click <b>Range Setup</b> .                                                                                              |

- 11 Click and drag your mouse cursor over the day and time that you want to mark the resource as being available and then complete one of the following actions:
  - Right-click the schedule grid and select Add Availability.
  - Click the **Add Availability** button.
  - The office must be open during the days and times you select in order to set up location hours and times.
    - To delete location hour availability for resources, select the currently available day and time and then either right-click and select **Delete Availability** or click the **Delete Availability** button.

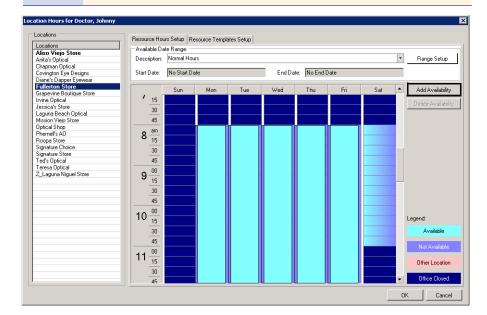

- 12 Click **OK** to close the Location Hours window.
- 13 Click **OK** to close the Resource Setup window.

### To set up service templates

Use appointment templates to restrict the types of services that can be scheduled for a given provider during specific days and times. Templates created for one provider can be copied to other providers, enabling you to quickly create complex scheduling restrictions or recommendations.

- 1 Open the Appointment Scheduler. For more information on opening the Appointment Scheduler, go to Opening & Viewing the Appointment Scheduler on page 205.
- 2 Click **Tools** and select **Service Template Setup**.

The Service Template Setup window opens.

| Note | You can also open the Service Template Setup window from the  |
|------|---------------------------------------------------------------|
|      | Resource Template Setup tab of the Resource Hours window. For |
|      | information about setting up resource hours, go to To set up  |
|      | provider & resource hours on page 213.                        |

- 3 Select a store from the **Location** drop-down menu.
- 4 Select a provider or resource from the **Resource** drop-down menu.

| Note | If the provider or resource is not listed in the Resource drop-down |
|------|---------------------------------------------------------------------|
|      | menu, ensure the Available check box is selected on the Resource    |
|      | Setup window. For information on setting up providers and           |
|      | resources, go to To set up provider & resource hours on page 213.   |

- 5 Select a range from the **Availability Date Range** drop-down menu.
- 6 Click **New** to create a new template.

OR

Select an existing template and click Edit.

The Service Template Detail window opens.

| Note | To copy a template that was set up for another provider or   |
|------|--------------------------------------------------------------|
|      | resource, click Copy Template on the Service Template Detail |
|      | window.                                                      |

- 7 Type a name in the **Display Name** field.
- 8 Type a description in the **Description** field.
- 9 Click **Service Group** to select the services that may be scheduled during the template hours. For more information about creating service groups, go to To set up service groups on page 212.
- 10 Select the **Restrict Template to Service Group** check box to force appointments scheduled within the time frame of the template to be restricted to only those services included in the selected service group.

**Note** If you do not select the Restrict Template to Service Group check box, appointments will not be restricted to only those services included in the service group. The services in the group will appear in bold to indicate that they are recommended when the appointment is being made.

- 11 Under Template Pattern Setup, select the check box next to the days of the week in which the services are available.
- 12 Enter the **Start** time(s).
- 13 Enter the **End** time(s).
- 14 Enter the number of minutes allocated for the service in the **Duration** field.
- 15 Enter the number of minutes between appointment start times in the **Interval** field.

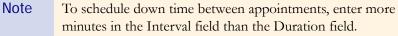

| Select Resource Details:                                                                            |                                                           |                                                          |                                                                                                    |                              |                                                   |        |
|----------------------------------------------------------------------------------------------------|-----------------------------------------------------------|----------------------------------------------------------|----------------------------------------------------------------------------------------------------|------------------------------|---------------------------------------------------|--------|
| Location:                                                                                           | Fullerton Store                                           | •                                                        |                                                                                                    |                              |                                                   |        |
| Resource:                                                                                           | Doctor, Johnny                                            | •                                                        |                                                                                                    |                              |                                                   |        |
| Available Date Range:                                                                               | Normal Hours                                              | •                                                        |                                                                                                    |                              |                                                   |        |
| Resource Available Hour                                                                             | s:                                                        |                                                          |                                                                                                    |                              |                                                   |        |
| Monday                                                                                              | Tuesday                                                   | Wednesday                                                | Thursday                                                                                                    | Friday                       | Saturday                                          | Sunday |
| 3:00 AM + 5:00 PM                                                                                   | 8:00 AM - 5:00 PM                                         | 8:00 AM - 5:00 PM                                        | 8:00 AM + 5:00 PM                                                                                                    | 8:00 AM - 5:00               | PM                                                |        |
| Femplate Info:                                                                                      |                                                           |                                                          |                                                                                                    |                              |                                                   |        |
| Display Name:                                                                                       | Examinations                                              |                                                          | Service Group: Exams 0                                                                                                    |                              |                                                   |        |
| Display Name:<br>Description:                                                                       | Examinations<br>Exams Only                                |                                                          | ,                                                                                                    | Dnly<br>trict Template to Se | rvice Group                                       |        |
| Display Name:<br>Description:                                                                       | ·                                                         | End Time                                                 | ,                                                                                                    |                              | rvice Group                                       |        |
| Display Name:<br>Description:<br>emplate Pattern Setup:<br>Days of Week                             | Exams Only                                                | End Time<br>12:00 AM                                     |                                                                                                    |                              | Interval (minutes)                                |        |
| Display Name:<br>Description:<br>emplate Pattern Setup:<br>Days of Week<br>All                      | Exams Only<br>Start Time                                  |                                                          | Duration (minutes)                                                                                                    | trict Template to Se         | Interval (minutes)                                |        |
| Display Name:<br>Description:<br>Femplate Pattern Setup:<br>Days of Week<br>All<br>Sunday           | Exams Only Start Time 12:00 AM                            | 12:00 AM                                                 | Duration (minutes)                                                                                                    | trict Template to Se         | Interval (minutes)<br>O                           |        |
| Display Name:<br>Description:<br>remplate Pattern Setup:<br>Days of Week<br>All<br>Sunday<br>Monday | Exams Only Start Time 12:00 AM 12:00 AM                   | 12:00 AM<br>12:00 AM                                     | Duration (minutes)<br>0<br>0                                                                                                    | trict Template to Se         | Interval (minutes)<br>0<br>0                      |        |
| Display Name:<br>Description:<br>Femplate Pattern Setup:<br>Days of Week<br>All<br>Sunday<br>Monday | Exams Only Start Time 12:00 AM 12:00 AM 12:00 AM          | 12:00 AM<br>12:00 AM<br>12:00 AM                         | Duration (minutes) 0 0 0 0 0                                                                                                    | trict Template to Se         | Interval (minutes)<br>0<br>0<br>0                 |        |
| Display Name:<br>Description:<br>Template Pattern Setup:<br>All<br>Sunday<br>Tuesday<br>Wednesday   | Exams Only Start Time 12:00 AM 12:00 AM 12:00 AM 12:00 AM | 12:00 AM<br>12:00 AM<br>12:00 AM<br>12:00 AM             | Comparison (minutes)     Comparison (minutes)     Comparison (minu | trict Template to Se         | Interval (minutes)<br>0<br>0<br>0<br>0            |        |
| Display Name:<br>Description:<br>Template Pattern Setup:<br>All<br>Sunday<br>Tuesday<br>Wednesday   | Exams Only Start Time 12:00 AM 12:00 AM 12:00 AM 9:00 AM  | 12:00 AM<br>12:00 AM<br>12:00 AM<br>12:00 AM<br>12:00 PM | Contraction (minutes)     Contraction (minutes)     Contraction ( | trict Template to Se         | Interval (minutes)<br>0<br>0<br>0<br>0<br>0<br>30 |        |

16 Click **OK** when you are finished.

17 Click **Close** to close the Service Template Setup window.

18 When you are finished adding templates, click **Close** on the Template Setup window.

The template(s) you added now appear on the provider or resource's schedule in the Location Hours window.

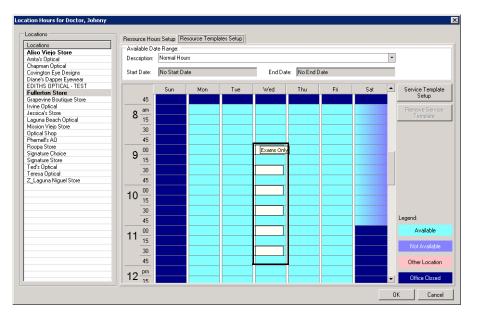

### To set up provider & resource exceptions

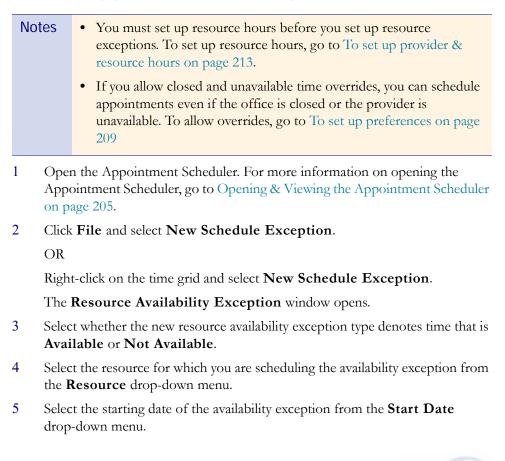

- 6 Select the start time of the availability exception from the **Start Time** box.
- 7 Select or type the duration of the availability exception in the **Duration** text box.

| Resource Availa                                                              | bility Exception             |
|------------------------------------------------------------------------------|------------------------------|
| <ul> <li>Exception Type</li> <li>Available</li> <li>Not Available</li> </ul> |                              |
| Exception Detail                                                             | S                            |
| Resource:                                                                    | David O.D., Roseanna 💌       |
| Start Date:                                                                  | Wednesday, August 05, 2009 💌 |
| Start Time:                                                                  | 9:00 AM                      |
| Duration:                                                                    | 60                           |
| Recurrence                                                                   | No recurrence                |
| Reason:                                                                      | Vacation 💌                   |
|                                                                              |                              |
| L                                                                            | OK Cancel                    |

- 8 If you want to record a recurrence of this resource availability exception, click **Recurrence** and follow the instructions below; otherwise, go to step 10:
  - a. Select daily, weekly, or monthly recurrence options from the **Recurrence** box.
  - b. Select the range of the recurrence from the **Range of Recurrence** box.
  - c. Click OK.

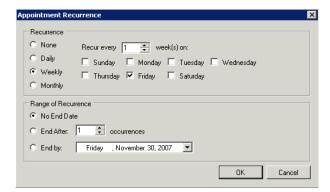

- 9 Type or select a reason for the resource's exception in the **Reason** text box.
- 10 Click **OK** to save the resource availability exception.

#### To set up service reminders

Set up service reminders to restrict scheduling appointments for patients who are scheduling a specific service. If you set up your preferences to allow overrides for service warnings, you will still be able to schedule appointments despite any service reminders and restrictions. For more information on allowing overrides, go to To set up preferences on page 209.

- 1 Open the Appointment Scheduler. For more information on opening the Appointment Scheduler, go to Opening & Viewing the Appointment Scheduler on page 205.
- 2 Click **Tools** and select **Reminders**.

The Reminders window opens.

3 Select a resource from the **Resource** drop-down menu.

Note If you want to delete a service reminder, select the service, click **Delete** Line, and click **Yes** on the Delete Warning window.

- 4 Click **Add** to add a service reminder.
- 5 Select a service from the **Service** column drop-down menu.

| 🖶 Remi  | inders                                              |           |          |           |                                                | × |  |
|---------|-----------------------------------------------------|-----------|----------|-----------|------------------------------------------------|---|--|
| Service | e Reminders Insurance                               | Reminder  | s        |           |                                                |   |  |
| Reso    | urce: Austhof 0.D., Ma                              | c         |          |           | <b>~</b>                                       |   |  |
| Servi   | ce                                                  | How       | Per      | ana ina a | Reminder                                       |   |  |
| Conta   | act Lens Exam                                       | 0         | -1       |           | Check Capitalization. Name and Address         |   |  |
| Follov  | wup Contacts 🛛 💌                                    | 0 🗘       | -1       | ~         | Please remind patient to wear contacts to exam |   |  |
|         |                                                     |           | ~        |           | Check Capitalization. Name and Address         |   |  |
|         | 68761 Lacrimal Plug Insertion                       |           |          |           | IIIENTER PATIENT INFO INTO OFFICE MATEIII      |   |  |
|         | 3 Visual Field, Extended<br>5 Retinal Exam W/Drawir | a Initial |          |           | Enter patient info into Office Mate            |   |  |
|         | 0 Fundus photo w/ interp                            |           | =        |           |                                                |   |  |
| Conta   | act Lens Exam                                       |           |          |           |                                                |   |  |
|         | wup Contacts                                        |           |          |           |                                                |   |  |
| Follow  | wup Other                                           |           | <u> </u> |           |                                                |   |  |
|         |                                                     |           |          |           |                                                |   |  |
|         |                                                     |           |          |           |                                                |   |  |
|         |                                                     |           | ļ        |           |                                                |   |  |
|         | Add Delete                                          | ٦ I       |          |           |                                                |   |  |
|         | Add Delete                                          | J         |          |           |                                                |   |  |
|         |                                                     |           |          |           | OK Cancel                                      |   |  |

Note To add or delete services in OfficeMate, go to To set up services on page 211.

- 6 Select or type the maximum number of times that you want to schedule the service in the **How Many** box.
- 7 Select Week, Day, or Month from the **Per** drop-down menu.
- 8 Type the message that you want to appear in the service reminder in the **Reminder** box.
- 9 Click OK.
- 10 Select a resource from the **Resource** drop-down menu.

| Note | If you want to delete an insurance reminder, select the insurance plan, |
|------|-------------------------------------------------------------------------|
|      | click Delete Line, and click Yes on the Delete Warning window.          |

11 Click **Add** to add an insurance reminder.

| Insurance                                                                                                    | <br>How Many | Per | Reminder |
|----------------------------------------------------------------------------------------------------|--------------|-----|----------|
| Aetna                                                                                                    | 2            | Day | Get SSN  |
| AAPP Health Care Options<br>Advantra<br>Aetna<br>American Medical Security<br>Anthem Blue Cross Blue Shield<br>Bankers Life & Casualty<br>Blue Care Network |              |     |          |

12 Select an insurance plan from the Insurance drop-down menu.

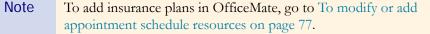

- 13 Select or type the maximum number of times that you want to schedule the insurance plan in the **How Many** box.
- 14 Select Week, Day, or Month from the **Per** drop-down menu.
- 15 Type the message that you want to appear in the insurance reminder in the **Reminder** box.
- 16 Click **OK**.

#### To set up insurance reminders

Set up insurance reminders to control the scheduling of appointments for patients who are covered by a specific insurance plan. If you set up your preferences to allow overrides for insurance warnings, you will still be able to schedule appointments despite any insurance reminders and restrictions. For more information on allowing overrides, go to To set up preferences on page 209.

- 1 Open the Appointment Scheduler. For more information on opening the Appointment Scheduler, go to Opening & Viewing the Appointment Scheduler on page 205.
- 2 Click **Tools** and select **Reminders**.

The **Reminders** window opens.

- 3 Click the **Insurance Reminders** tab to set up insurance reminders.
- 4 Select a resource from the **Resource** drop-down menu.

| Note | If you want to delete an insurance reminder, select the insurance plan, |
|------|-------------------------------------------------------------------------|
|      | click Delete Line, and click Yes on the Delete Warning window.          |

5 Click **Add** to add an insurance reminder.

| Resource: David O.D., Roseanna                                                                                                    | How Many | Per | <br>Reminder |
|----------------------------------------------------------------------------------------------------|----------|-----|--------------|
| Aetna                                                                                                    | 2        | Day | Get SSN      |
| AARP Health Care Options<br>Advantra<br>Aetna<br>American Medical Security<br>Anthem Blue Cross Blue Shield<br>Bankers Life & Casualty<br>Blue Care Network | ×        |     |              |

6 Select an insurance plan from the **Insurance** drop-down menu.

# Note

- To add insurance plans in OfficeMate, go to To modify or add appointment schedule resources on page 77.
- 7 Select or type the maximum number of times that you want to schedule the insurance plan in the **How Many** box.
- 8 Select Week, Day, or Month from the **Per** drop-down menu.
- 9 Type the message that you want to appear in the insurance reminder in the **Reminder** box.
- **10** Click **OK**.

#### To set up appointment icons

You can set up appointment icons to use when you are scheduling patient appointments to denote new or established patients, the status of a patient in the office, patients who need more attention, etc. To assign icons to patient appointments, go to Scheduling Appointments on page 226.

- 1 Open the Appointment Scheduler. For more information on opening the Appointment Scheduler, go to Opening & Viewing the Appointment Scheduler on page 205.
- 2 Click **Tools** and select **Appointment Icons**.

The Icon Setup window opens.

- 3 Complete one of the following tasks:
  - Click New, select an icon from the OfficeMate\Icons folder, and click
     OK to add the icon to your list of available icons to use when scheduling appointments.
  - Select an icon, click Edit, and rename the selected icon.
  - Select an icon, click **Delete**, and click **Yes** to delete the icon from your list of available icons to use when scheduling appointments.

| Icon Setup                                                                                    | ×                     |
|-----------------------------------------------------------------------------------------------|-----------------------|
| Icons<br>Description<br>✓ CHECKMRK<br>✓ CKIT<br>ⓒ CLOCK02<br>ⓒ GIF<br>☞ PNG<br>F Sample<br>OK | New<br>Edit<br>Delete |
|                                                                                               |                       |

4 Click **OK** to close the Icon Setup window.

# Searching for Appointments

This section tells you how to search for appointments in the Appointment Scheduler, including how

- To search for an available new appointment time, 223
- To search for an existing appointment time, 225

To search for an available new appointment time

1 Click **Tools** and select **Open Appointment Search**. OR

Click the **Find Available** button in the Appointment Scheduler toolbar. The **Open Appointment Search** window opens.

2 Select a resource from the **Resource** drop-down menu.

3 Select a service from the **Service** drop-down menu.

OR

Type the number of minutes normally reserved for the appointment for which you are searching in the **Duration** text box.

- Note Your services should be set up with a duration already defined. If you have not set up your services and corresponding durations, go to To add or modify services on page 250.
- 4 If the patient has insurance, select an insurance provider from the **Insurance** drop-down menu.
- 5 Select one or more of the following search criteria:
  - Number of months or weeks until the appointment will be scheduled in the Appoint in text box and the Weeks or Months radio button.
  - Month from the Month drop-down menu.
  - Morning, Afternoon, or Evening from the **Period(s)** box.
  - One or more days of the week from the **Day(s) of Week** box.

| Open Appointme  | ent Search                                                                   |                    |               |
|-----------------|------------------------------------------------------------------------------|--------------------|---------------|
| Search Criteria |                                                                              | Search Results     |               |
| Resource:       | [AI]                                                                         | Beginning Time     | Resource Name |
| Service:        | Followup Contacts                                                            |                    |               |
| Duration:       | 15                                                                           |                    |               |
| Insurance:      | Aetna 🗸                                                                      |                    |               |
| Appoint In:     | 2 🔹 🕢 Weeks 🔿 Months                                                         |                    |               |
| Month:          | <b>•</b>                                                                     |                    |               |
| Period(s):      | <ul> <li>Morning</li> <li>✓ Afternoon</li> <li>Evening</li> </ul>            |                    |               |
| Day(s) of Week: | V Monday<br>Tuesday<br>Wednesday<br>Thursday<br>Friday<br>Saturday<br>Sunday |                    |               |
| Search          |                                                                              | Stop More Openings | Select Cancel |

- 6 Click **Search** to search for available appointment times that meet your search criteria.
  - Note Click **Stop** to stop the search if you have found an available appointment time that meets your search criteria. To resume your search, or to view additional available appointment times, click **More Openings**.
- 7 Select an available appointment time that meets your search criteria and click **Select** or double-click on it to open the Appointment Detail window and

| Search Criteria - |                        | Search Results       |               |                                |
|-------------------|------------------------|----------------------|---------------|--------------------------------|
| ocation:          | AV store               | Resource Name        | Location Name | Beginning Time                 |
| Resource:         | [AII]                  | Mouse, Minnie OD     | AV store      | Tuesday, June 10, 2008 3:00 PM |
| hesource.         | [All]                  | - Modao, Minino OD   | AV store      | Tuesday, June 10, 2008 3:10 PM |
| Service:          | 92002 Exam Inter., New | Mouse, Minnie OD     | AV store      | Tuesday, June 10, 2008 3:20 PM |
|                   |                        | Mouse, Minnie UD     | AV store      | Tuesday, June 10, 2008 3:30 PM |
| ) uration:        | 15 🗧                   | Mouse, Minnie OD     | AV store      | Tuesday, June 10, 2008 3:40 PM |
|                   |                        | Mouse, Minnie OD     | AV store      | Tuesday, June 10, 2008 3:50 PM |
| nsurance:         |                        | - Mouse, Minnie OD   | AV store      | Tuesday, June 10, 2008 4:00 PM |
| Appoint In:       | 6 🕂 🔿 Weeks 💿 Mon      | ths Mouse, Minnie OD | AV store      | Tuesday, June 10, 2008 4:10 PM |
| fonth:            |                        | ]                    |               |                                |
| Period(s):        | Morning                | -                    |               |                                |
|                   | Afternoon              |                      |               |                                |
|                   | Evening                |                      |               |                                |
| ) ay(s) of Week:  | Monday                 |                      |               | 1                              |
|                   | Tuesdav                |                      |               |                                |
|                   | Wednesday              |                      |               |                                |
|                   | ☑ Thursday             |                      |               |                                |
|                   | ✓ Friday               |                      |               |                                |
|                   | Saturday               |                      |               |                                |
|                   | Sunday                 |                      |               |                                |
|                   | U Sunday               |                      |               |                                |
| Search            |                        | Stop More Ope        | · · · ·       |                                |

schedule an appointment in that time slot. For more information on scheduling appointments, go to Scheduling Appointments on page 226.

#### To search for an existing appointment time

1 Click **Tools** and select **Existing Appointment Search**.

The Existing Appointment Search window opens.

- 2 If you want to search for a specific patient's existing appointment, follow the instructions below:
  - a. Click F2 Find.
  - b. Enter search criteria in the Find Patient window and click F2 Find.
  - c. Select a patient and click **Select** or double-click on the patient.

| nd Patient          |          |                      |                |                     |            |      |                                                                                                    |              |
|---------------------|----------|----------------------|----------------|---------------------|------------|------|----------------------------------------------------------------------------------------------------|--------------|
| Search Criteria     |          |                      |                |                     |            |      |                                                                                                    |              |
| Last Name:          | Aalber   | \$                   | City:          |                     |            |      |                                                                                                    | F2 Find      |
| First Name:         |          |                      | Home Pho       | Home Phone:         |            |      |                                                                                                    |              |
| Social Security No: |          |                      | Patient Nu     | Patient Number      |            |      |                                                                                                    |              |
| Address:            |          |                      |                | nber:               |            | _    | , in the second second s | New          |
|                     |          |                      |                | le Inactive Patient | •          |      | ા                                                                                                    | Select       |
| Date of Birth:      | -        |                      | i inciae       |                     | •          |      |                                                                                                    | Cancel       |
| Default Location:   | I        | <u>•</u>             |                |                     |            |      |                                                                                                    |              |
| Name                |          | Address/City         | Home Phone     | SSN                 | DOB        | Pati | HIP                                                                                                    | Location     |
| Aalbers, Beatrice   |          | 416 E Birchwood Stre |                | 072-71-9600         | 7/27/1960  | 2    |                                                                                                    | Haller Store |
| Aalbers, Lawrence   |          | 416 E Birchwood Stre |                |                     | 7/1/1992   |      |                                                                                                    | Haller Store |
| Aalbers, Renae      |          | Address Line 2, City | (605) 853-2842 | 895-63-2147         | 10/11/1993 |      |                                                                                                    | Haller Store |
|                     |          |                      |                |                     |            |      |                                                                                                    |              |
|                     |          |                      |                |                     |            |      |                                                                                                    |              |
|                     |          | <b>•</b>             |                |                     |            |      |                                                                                                    |              |
| 3 Patien            | ts Foun  | 4                    |                |                     |            |      |                                                                                                    |              |
| a rauen             | is rouni |                      |                |                     |            |      |                                                                                                    |              |

|                | ntment Search                    |                 |          |              |                          |       |           | ×       |
|----------------|----------------------------------|-----------------|----------|--------------|--------------------------|-------|-----------|---------|
| - Search Crite | ria                              |                 |          |              |                          |       |           |         |
| F2 Patient     | Aa                               | albers, Beatric | e        | Day(s) of We |                          |       |           | Find    |
| Location:      |                                  |                 | •        |              | ☑ Tuesday<br>☑ Wednesday |       |           | Clear   |
| Resource:      |                                  |                 | <b>•</b> |              | Thursday                 |       |           |         |
| Appointment    | Date: / /                        | -               |          |              | ✓ Friday Saturday        |       |           |         |
| Duration:      | 0 =                              | 1               |          |              | Sunday                   |       |           |         |
|                |                                  |                 |          |              |                          |       |           |         |
| I Include F    | <sup>p</sup> ast Appointments in | Search          |          | Notes:       |                          |       |           |         |
| Search Resu    | ults                             |                 |          |              |                          |       |           |         |
| Item 👻         | Start Time                       | Name            | Resource | Location     | Home Phone               | Notes | Cancelled | Deleted |
|                |                                  |                 |          |              |                          |       |           |         |
|                |                                  |                 |          |              |                          |       |           |         |
|                |                                  |                 |          |              |                          |       |           |         |
|                |                                  |                 |          |              |                          |       |           |         |
|                |                                  |                 |          |              |                          |       |           |         |
|                |                                  |                 |          |              |                          |       |           |         |
|                |                                  |                 |          |              |                          |       |           |         |
|                |                                  |                 |          |              |                          |       |           |         |
|                |                                  |                 |          |              |                          |       |           |         |
| Edit           | ]                                |                 |          |              |                          |       |           | Close   |

3 Select appropriate search criteria from the **Search Criteria** box.

- 4 Click **Search** to search for existing appointment times that meet your search criteria.
- 5 Select an appointment and click **Edit** to open the Appointment Detail window and edit the existing appointment in that time slot. For more information on modifying appointments, go to To modify scheduled appointments on page 234.

| F2 Patient                                                                           |                                                                      | Aalbers, Beatri                                                                  | ce                                                                                                    | Dav(s) of W                                                                                                  | eek: 🔽 Mondav                                                                                                    |          |           | Fine        | 4     |
|--------------------------------------------------------------------------------------|----------------------------------------------------------------------|----------------------------------------------------------------------------------|----------------------------------------------------------------------------------------------------|----------------------------------------------------------------------------------------------------|----------------------------------------------------------------------------------------------------|----------|-----------|-------------|-------|
| ocation:<br>lesource:<br>.ppointment<br>uration:                                     | Date: 7 7                                                            | <b>•</b>                                                                         | -<br>-                                                                                                    |                                                                                                    | ✓ Tuesday<br>✓ Tuesday<br>✓ Wedness<br>✓ Thursday<br>✓ Friday<br>Saturday                                                  | -        |           | Clea        |       |
| Include I                                                                            | Past Appointment                                                     | _                                                                                |                                                                                                    | Notes:                                                                                                    |                                                                                                    |          |           |             |       |
| tem 👻                                                                                | Start Time                                                           | Name                                                                             | Resource                                                                                                    | Location                                                                                                    | Home Phone                                                                                                    | Notes    | Cancelled | Deleted     | -     |
| 2/7/2009                                                                             | 1:00 PM                                                              | Aalbers,                                                                         | Practitioner, J                                                                                                | Haller Too                                                                                                   | (309) 555-1212                                                                                                    | pre app  |           |             | ***** |
|                                                                                      |                                                                      | A - B                                                                            | Practitioner, J                                                                                                | Haller Store                                                                                                 | (309) 555-1212                                                                                                    | everv fr |           |             |       |
| /3/2008                                                                              | 11:00 AM                                                             | Aalbers,                                                                         |                                                                                                    |                                                                                                    |                                                                                                    |          |           |             |       |
| *****                                                                                | 11:00 AM<br>11:00 AM                                                 |                                                                                  | Practitioner, J                                                                                                |                                                                                                    | (309) 555-1212                                                                                                    |          |           | <b>v</b>    |       |
| /3/2008                                                                              |                                                                      | Aalbers,                                                                         |                                                                                                    | Haller Store                                                                                                 |                                                                                                    |          |           | <b>.</b>    |       |
| 1/3/2008<br>1/3/2008                                                                 | 11:00 AM                                                             | Aalbers,<br>Aalbers,                                                             | Practitioner, J                                                                                                | Haller Store<br>Haller Store                                                                                 | (309) 555-1212                                                                                                    | every fr |           |             |       |
| 1/3/2008<br>1/3/2008<br>1/3/2008                                                     | 11:00 AM<br>11:25 AM                                                 | Aalbers,<br>Aalbers,<br>Aalbers,                                                 | Practitioner, J<br>Practitioner, J                                                                             | Haller Store<br>Haller Store<br>Haller Store                                                                 | (309) 555-1212<br>(309) 555-1212                                                                                           | every fr |           |             |       |
| 1/3/2008<br>1/3/2008<br>1/3/2008<br>1/28/2008                                        | 11:00 AM<br>11:25 AM<br>10:00 AM                                     | Aalbers,<br>Aalbers,<br>Aalbers,<br>Aalbers,                                     | Practitioner, J<br>Practitioner, J<br>Practitioner, J                                                          | Haller Store<br>Haller Store<br>Haller Store<br>Haller Store                                                 | (309) 555-1212<br>(309) 555-1212<br>(309) 555-1212                                                                         | every fr |           |             |       |
| /3/2008<br>/3/2008<br>//3/2008<br>//28/2008<br>//28/2008                             | 11:00 AM<br>11:25 AM<br>10:00 AM<br>10:00 AM                         | Aalbers,<br>Aalbers,<br>Aalbers,<br>Aalbers,                                     | Practitioner, J<br>Practitioner, J<br>Practitioner, J<br>Practitioner, J                                       | Haller Store<br>Haller Store<br>Haller Store<br>Haller Store<br>Haller Store                                 | (309) 555-1212<br>(309) 555-1212<br>(309) 555-1212<br>(309) 555-1212                                                       |          |           | 2<br>2<br>2 |       |
| 1/3/2008<br>1/3/2008<br>1/3/2008<br>1/28/2008<br>1/28/2008<br>1/28/2008<br>1/21/2008 | 11:00 AM<br>11:25 AM<br>10:00 AM<br>10:00 AM<br>10:00 AM             | Aalbers,<br>Aalbers,<br>Aalbers,<br>Aalbers,<br>Aalbers,<br>Aalbers,             | Practitioner, J<br>Practitioner, J<br>Practitioner, J<br>Practitioner, J<br>Practitioner, J                    | Haller Store<br>Haller Store<br>Haller Store<br>Haller Store<br>Haller Store<br>Haller Store                 | (309) 555-1212<br>(309) 555-1212<br>(309) 555-1212<br>(309) 555-1212<br>(309) 555-1212<br>(309) 555-1212                   |          |           | v<br>v<br>v |       |
| 1/3/2008<br>1/3/2008<br>1/3/2008<br>1/28/2008<br>1/28/2008<br>1/21/2008<br>1/21/2008 | 11:00 AM<br>11:25 AM<br>10:00 AM<br>10:00 AM<br>10:00 AM<br>10:00 AM | Aalbers,<br>Aalbers,<br>Aalbers,<br>Aalbers,<br>Aalbers,<br>Aalbers,<br>Aalbers, | Practitioner, J<br>Practitioner, J<br>Practitioner, J<br>Practitioner, J<br>Practitioner, J<br>Practitioner, J | Haller Store<br>Haller Store<br>Haller Store<br>Haller Store<br>Haller Store<br>Haller Store<br>Haller Store | (309) 555-1212<br>(309) 555-1212<br>(309) 555-1212<br>(309) 555-1212<br>(309) 555-1212<br>(309) 555-1212<br>(309) 555-1212 | every fr |           |             |       |

# Scheduling Appointments

You can schedule, move, change, and cancel appointments for patients using the Appointment Scheduler's Daily, Work Week, and Monthly views. This section tells you how to schedule appointments, including how

- To schedule a new appointment, 228
- To modify scheduled appointments, 234

| Notes                                                  | • You must set up the Appointment Scheduler before you begin              |  |  |  |
|--------------------------------------------------------|---------------------------------------------------------------------------|--|--|--|
| scheduling appointments. For more information on setti |                                                                           |  |  |  |
|                                                        | Appointment Scheduler, go to Setting Up the Appointment                   |  |  |  |
|                                                        | Scheduler on page 208.                                                    |  |  |  |
|                                                        | • Click <b>Refresh</b> to refresh the Appointment Scheduler with the most |  |  |  |
|                                                        | up-to-date appointment information.                                       |  |  |  |

#### To schedule a new appointment

- 1 Open the Appointment Scheduler. For more information on opening the Appointment Scheduler, go to Opening & Viewing the Appointment Scheduler on page 205.
- 2 To find a patient for whom you want to schedule an appointment, follow the instructions below; otherwise, go to step 3.
  - a. Click **Tools** and select **Search for Patient** or click the **F2 Find** button in the bottom left corner of the Appointment Scheduler to open the Find Patient window.
  - b. Enter search criteria and click **F2 Find**.
  - **Note** If you want to add a new patient to OfficeMate, click **New** and go to Recording Patient Information on page 190 to record the patient's demographic, insurance, and financial information.

c. Select a patient and click **Select** or double-click on the patient.

| Find Patient        |         |                      |                |                     |            |      |     | ×            |
|---------------------|---------|----------------------|----------------|---------------------|------------|------|-----|--------------|
| Search Criteria     |         |                      |                |                     |            |      |     |              |
| Last Name:          | Aalber: | \$                   | City:          |                     |            |      |     | F2 Find      |
| First Name:         |         |                      | Home Pho       | one:                |            |      |     | Clear        |
| Social Security No: |         |                      | Patient Nu     | imber:              |            | _    |     | New          |
| Address:            |         |                      | Chart Nurr     | iber:               |            | _    |     |              |
| Date of Birth:      |         |                      | 🗌 Includ       | le Inactive Patient | s          |      |     | Select       |
| Default Location:   |         | -                    |                |                     |            |      |     | Cancel       |
|                     |         |                      |                |                     |            |      |     |              |
| Name                |         | Address/City         | Home Phone     | SSN                 | DOB        | Pati | HIP | Location     |
| Aalbers, Beatrice   |         | 416 E Birchwood Stre | (309) 555-1212 | 072-71-9600         | 7/27/1960  | ~    |     | Haller Store |
| Aalbers, Lawrence   |         | 416 E Birchwood Stre | (309) 555-1212 |                     | 7/1/1992   |      |     | Haller Store |
| Aalbers, Renae      |         | Address Line 2, City | (605) 853-2842 | 895-63-2147         | 10/11/1993 | ~    |     | Haller Store |
|                     |         |                      |                |                     |            |      |     | -            |
|                     |         |                      |                |                     |            |      |     |              |
|                     |         |                      |                |                     |            |      |     |              |
|                     |         |                      |                |                     |            |      |     |              |
|                     |         |                      |                | 1                   |            | -    |     |              |
| 3 Patients          | s Found | ł                    |                |                     |            |      |     |              |

| Note | After you select a patient, you can click on the following buttons in the bottom left corner of the Appointment Scheduler to complete other patient-related tasks.                                                  |
|------|----------------------------------------------------------------------------------------------------|
|      | • If you want to view, open, or edit other appointments that have been scheduled for the patient, click <b>Find Appts</b> , select an appointment, and click <b>Edit</b> .                                          |
|      | • If you want to edit the patient's demographic information, click <b>Pat. Demo.</b> and go to Recording Patient Information on page 190 to record the patient's demographic, insurance, and financial information. |
|      | • If you want to clear the patient's information and select another patient, click <b>Clear Patient</b> .                                                                                                    |
|      | • If you want to select another patient, click F2 Find.                                                                                                    |

3 Search for and select an available new appointment time. For more information on searching for available appointment times, go to To search for an available new appointment time on page 223

#### OR

Click and drag your mouse cursor over an available time slot on the time grid.

- Notes
   To quickly advance the Appointment Scheduler to a future month, type the number of months that you want to advance the Appointment Scheduler in the text box next to the Advance (Months) button on the toolbar and then click the Advance (Months) button.
  - You can also advance the Appointment Scheduler by clicking the right arrow in the top right corner of the Appointment Scheduler in the Daily and Work Week views or by clicking the scroll bar on the right side of the Appointment Scheduler in the Monthly view.
  - To view today's Appointment Scheduler, click the **Today** button on the Appointment Scheduler toolbar.
- 4 Click **File** or right-click on the schedule and select **Schedule Selected Patient** (if you selected a patient in step 2) or **New Appointment** (if you did not select a patient in step 2.

OR

Click the New button on the Appointment Scheduler toolbar.

The Appointment Detail window opens.

- 5 Select a resource from the **Resource** drop-down menu, if the correct resource is not already selected.
- 6 Type or select a start date for the appointment from the **Start Date** drop-down menu.
- 7 Type or select a starting time for the appointment from the **Start Time** text box.

8 Type or select the duration of the appointment (in minutes) in the **Duration** text box.

| Appointment De   | tail                                                    | X                                      |
|------------------|---------------------------------------------------------|----------------------------------------|
| - Appointment In | formation                                               | Patient Information                    |
| Resource:        | Hart, Jill                                              | F2 Patient                             |
| Location:        | AV store                                                | Service Type:                          |
| Start Date:      | Monday , December 08, 2008 💌                            | Insurance:                             |
| Start Time:      | 1:00 PM 🔹 Duration: 20 🔹 minutes                        | Pre-Appointment                        |
| Recurrence       | No recurrence                                           | Confirmation Information               |
| Notes:           |                                                         | C Confirmed                            |
|                  |                                                         | C Left Message                         |
|                  |                                                         | C Not Available                        |
| Appointment Ti   | mestamp                                                 | C None                                 |
| Creation:        | Friday, December 07, 2007 11:16:03 AM                   | Initials:                              |
| Modification:    | DEV03<br>Friday, December 07, 2007 11:16:03 AM<br>DEV03 | Show Status<br>© None © No Show © Show |
| Find Avail       | Icons                                                   | OK Cancel                              |

- 9 If you want to record a recurrence of this appointment, click **Recurrence** and follow the instructions below:
  - a. Select daily, weekly, or monthly recurrence options from the **Recurrence** box.
  - b. Select the range of the recurrence from the **Range of Recurrence** box.
  - c. Click OK.

| Appointment Recurrence                                                                                                    | ×      |
|----------------------------------------------------------------------------------------------------|--------|
| Recurrence     C     None     Recur every     1     **     week(s) on:       C     Daily     Sunday     Monday     Tuesday     Wednesday       C     Weekly     Thursday     Friday     Saturday       C     Monthly     Friday     Saturday |        |
| Range of Recurrence       Image: No End Date       Image: C End After: 1 occurrences       Image: C End by: Friday , November 30, 2007                                                                                                    |        |
| ОК                                                                                                    | Cancel |

10 If you want to add notes to the patient's appointment, type text into the **Notes** text box.

- 11 To find a patient for whom you want to schedule an appointment, follow the instructions below; if you already selected a patient in step 2 above, go to step 13.
  - a. Click **F2 Patient**.
  - b. Enter search criteria and click **F2 Find**.
  - **Note** If you want to add a new patient to OfficeMate, click **New** and go to Recording Patient Information on page 190 to record the patient's demographic, insurance, and financial information.
  - c. Select a patient and click **Select** or double-click on the patient.

| ind Patient         |           |                      |                 |                     |            |      |     |              |
|---------------------|-----------|----------------------|-----------------|---------------------|------------|------|-----|--------------|
| Search Criteria     |           |                      |                 |                     |            |      |     |              |
| Last Name:          | Aalber    | \$                   | City:           |                     |            |      |     | F2 Find      |
| First Name:         |           |                      | Home Pho        | ne:                 |            | _    |     | Clear        |
| Social Security No: | <u> </u>  |                      | ,<br>Patient Nu | mber:               |            | _    |     |              |
| Address:            | <u> </u>  |                      | Chart Num       | her /               |            | _    |     | New          |
|                     | -         |                      |                 | e Inactive Patient: |            |      |     | Select       |
| Date of Birth:      |           |                      |                 | e inactive Patient: | S          |      |     | Cancel       |
| Default Location:   |           | •                    |                 |                     |            |      |     |              |
| Name                | *         | Address/City         | Home Phone      | SSN                 | DOB        | Pati | HIP | Location     |
| Aalbers, Beatrice   |           | 416 E Birchwood Stre | (309) 555-1212  | 072-71-9600         | 7/27/1960  |      | 2   | Haller Store |
| Aalbers, Lawrence   |           | 416 E Birchwood Stre |                 |                     | 7/1/1992   |      |     | Haller Store |
| Aalbers, Renae      |           | Address Line 2, City | (605) 853-2842  | 895-63-2147         | 10/11/1993 |      |     | Haller Store |
|                     |           |                      |                 |                     |            |      |     |              |
|                     |           |                      |                 |                     |            |      |     |              |
|                     |           |                      |                 |                     |            |      |     |              |
|                     |           | ļ                    |                 |                     |            |      |     |              |
| 3 Patier            | nts Found | 1                    |                 |                     |            |      |     |              |

- 12 Select a service from the **Service Type** drop-down menu.
  - To set up the services that you want to schedule, go to To set up services on page 211.
    - If not all services are available, a template may be applied to the provider's or resource's schedule that restricts the types of services available. If the service you want to select is not available, choose a different time or a different provider. If you must schedule a service that is unavailable, click the lock icon to select services outside of the prescribed service groups. A username and password with sufficient security access is required for each override.

| <ul> <li>Patient Informal</li> </ul> | tion                |   |
|--------------------------------------|---------------------|---|
| F2 Patient                           | Patient, Sally      |   |
| Service Type:                        |                     | ۵ |
| Insurance:                           | Aetna of California |   |
|                                      | Pre-Appointment     |   |

• Bold services listed in the Service Type drop-down menu are services that are recommended, but not required, by a template or they are services within the prescribed groups while an override is in place.

| Patient Informat | ion                                                                                                    |          |
|------------------|----------------------------------------------------------------------------------------------------|----------|
| F2 Patient       | Patient, Sally                                                                                                    |          |
| Service Type:    |                                                                                                    | 3        |
| Insurance:       | 92004 Exam Comp. , New<br>92014 Exam Comp. , Established                                                              | <b>^</b> |
|                  | 99201 Level I, Exam Brief Ne <del>w</del><br>Exam of V1.0.39 Exam of V1.0.39                                          |          |
| Confirmation Inf | 65205 Remove Foreign Body, External Lid                                                                               |          |
| C Confirmed      | 92226 Both Retinal Exam W/Drawing, Subsequen<br>99202 Level II, Exam Limited New<br>992924 Level II, Exam Limited New |          |
| C Left Message   | 99203 Level III, Office Visit New                                                                                     | •        |
| O Not Available  |                                                                                                    |          |
| • None           |                                                                                                    |          |
| Initials:        |                                                                                                    |          |

- For information about creating and modifying appointment templates, go to To set up service templates on page 215.
- 13 If the patient has insurance, select the patient's insurance provider from the **Insurance** drop-down menu.

14 If you are pre-appointing an appointment, select the **Pre-Appointment** check box.

A (**p**) appears next to the patient's name in the Appointment Scheduler and a check mark appears in the Pre Appt box on the Confirmation tab to notify you that this appointment has been pre-appointed.

| Appointment Detail                                             | ×                                     |
|----------------------------------------------------------------|---------------------------------------|
| Appointment Information                                        | Patient Information                   |
| Resource: Hart, Jill                                           | F2 Patient Aalbers, Lawrence          |
| Location: AV store                                             | Service Type: 92002 Exam Inter., New  |
| Start Date: Wednesday, December 05, 2007                       | Insurance: AIA Insurance Inc          |
| Start Time: 9:00 AM 🔹 Duration: 30 🚎 minutes                   | Pre-Appointment                       |
| Recurrence No recurrence                                       | Confirmation Information              |
| Notes:                                                         | C Confirmed                           |
|                                                                | C Left Message                        |
|                                                                | C Not Available                       |
| Appointment Timestamp                                          | None                                  |
| Creation: Wednesday, December 05, 2007 4:59:27 PM<br>DEV03     |                                       |
| Modification: Wednesday, December 05, 2007 4:59:27 PM<br>DEV03 | Show Status     None C No Show C Show |
| Find Avail                                                     | OK Cancel                             |

- 15 If you did not select an available new appointment time in step 3 above, click Find Avail and go to To search for an available new appointment time on page 223 to find and select an available new appointment time.
- 16 If you want to select icons to represent this appointment, click **Icons**, select icons on the Select Icons window, and click **OK**.

Note To add icons in OfficeMate, go to To set up appointment icons on page 222.

| Select Icons                                   | ×         |
|------------------------------------------------|-----------|
| Select up to three icons for this appointment: |           |
|                                                |           |
|                                                |           |
|                                                |           |
|                                                |           |
| 🗖 📝 Sample                                     |           |
|                                                |           |
|                                                |           |
|                                                |           |
|                                                |           |
|                                                |           |
|                                                |           |
| 1                                              |           |
|                                                | OK Cancel |

17 Click **OK** to save the new appointment details.

The patient's name appears on the time grid in the Appointment Scheduler and in the OfficeMate Information Center window on the day the appointment is scheduled. If the appointment was scheduled for a patient, it will have a blue border; if it was scheduled for a vendor (no patient was selected), it will have a purple border.

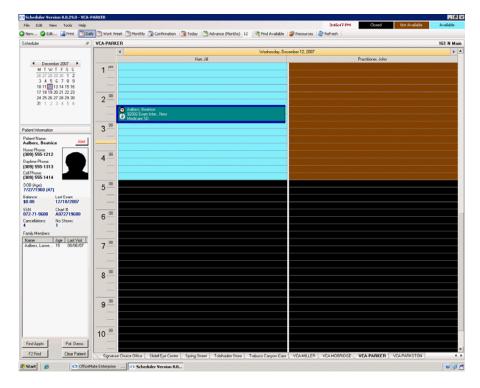

| Notes | • After you schedule an appointment, right-click on the appointment in the time grid and then click <b>Edit</b> to open the Appointment Details window and view information about the creation and modification of the appointment.                                                                        |
|-------|----------------------------------------------------------------------------------------------------|
|       | <ul> <li>To schedule an appointment for an existing patient's linked family<br/>member, click on an appointment that you have already scheduled in<br/>the time grid and then double-click on a family member's name in the<br/>Family Members box or right-click on a family member's name and</li> </ul> |

select **Select as Active Patient** in the Family Members box.

#### To modify scheduled appointments

- 1 Open the Appointment Scheduler. For more information on opening the Appointment Scheduler, go to Opening & Viewing the Appointment Scheduler on page 205.
- 2 Find an existing appointment. For more information on finding an existing appointment, go to To search for an existing appointment time on page 225.

- 3 Select the existing appointment that you want to edit and complete one of the following tasks:
  - Click **Edit** and select **Edit Selected Item**.
  - Click **Edit** on the Appointment Scheduler toolbar.
  - Right-click on the appointment and select **Edit**.
  - The Appointment Details window opens.
- 4 Edit appointment information using the instructions in steps 5–18 in To schedule a new appointment on page 228.

| Appointment Ir | formation                                        | Patient Information                  |      |
|----------------|--------------------------------------------------|--------------------------------------|------|
| Resource:      | Hart, Jill 💌                                     | F2 Patient Aalbers, Lawrence         |      |
| Location:      | AV store                                         | Service Type: 92002 Exam Inter., New | •    |
| Start Date:    | Wednesday, December 05, 2007                     | Insurance: AIA Insurance Inc         | •    |
| Start Time:    | 9:00 AM 🔹 Duration: 30 🔹 minutes                 | Pre-Appointment                      |      |
| Recurrence     | No recurrence                                    | Confirmation Information             |      |
| Notes:         |                                                  | C Confirmed                          |      |
|                |                                                  | C Left Message                       |      |
|                |                                                  | C Not Available                      |      |
| Appointment T  | imestamp                                         | • None                               |      |
| Creation:      | Wednesday, December 05, 2007 4:59:27 PM<br>DEV03 |                                      |      |
| Modification:  | Wednesday, December 05, 2007 4:59:27 PM<br>DEV03 | Show Status<br>None C No Show C Show |      |
| Find Avail     | Icons 📝 📑                                        | OK Can                               | - al |

Recording Patients Shows and No Shows

- Note To print a report of all no show appointments, go to Cancellations And No Shows on page 584.
- 1 Open the Appointment Scheduler. For more information on opening the Appointment Scheduler, go to Opening & Viewing the Appointment Scheduler on page 205.
- 2 Find an existing appointment. For more information on finding an existing appointment, go to To search for an existing appointment time on page 225.

- 3 Select the appointment that you want to denote as an appointment where the patient showed or did not show and complete one of the following tasks:
  - Click **Edit** and select **Show** or **No Show**.
  - Right-click on the appointment and select Show or No Show.
  - Note You can also denote when a patient showed or did not show at his or her appointment by finding and selecting the appointment, right-clicking on the appointment and selecting **Edit**, and selecting appropriate options in the **Show Status** box on the Appointment Detail window.

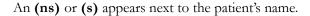

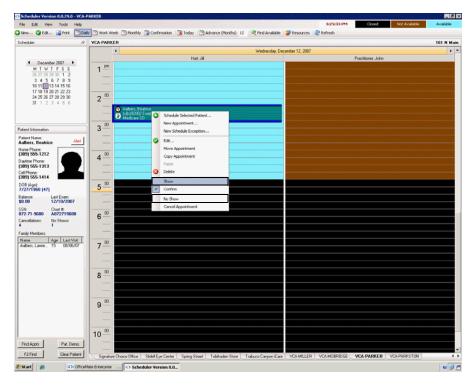

# Moving Appointments

- 1 Open the Appointment Scheduler. For more information on opening the Appointment Scheduler, go to Opening & Viewing the Appointment Scheduler on page 205.
- 2 Find an existing appointment. For more information on finding an existing appointment, go to To search for an existing appointment time on page 225.

- 3 Select the appointment that you want to move and complete one of the following tasks:
  - Drag it to a new time in the time grid.
  - Click **Edit** and select **Move Appointment**.
  - Right-click on the appointment and select Move Appointment.

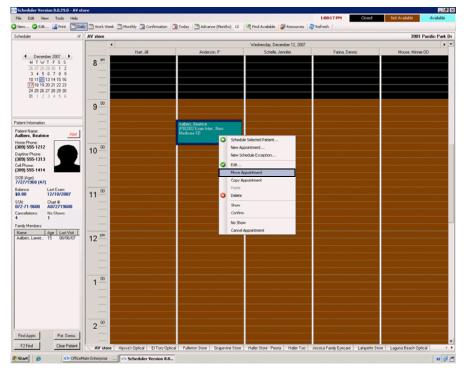

- 4 If you did not drag the appointment to a new time in the time grid, click on a new time in the time grid to move the patient's appointment to the new time and complete one of the following tasks:
  - Click **Edit** and select **Paste**.
  - Right-click on the appointment and select **Paste**.

# Copying Appointments

- 1 Open the Appointment Scheduler. For more information on opening the Appointment Scheduler, go to Opening & Viewing the Appointment Scheduler on page 205.
  - 2 Find an existing appointment. For more information on finding an existing appointment, go to To search for an existing appointment time on page 225.

- 3 Select the appointment that you want to copy and complete one of the following tasks:
  - Click **Edit** and select **Copy Appointment**.
  - Right-click on the appointment and select **Copy Appointment**.

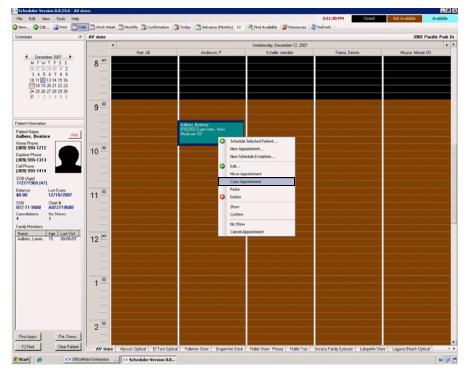

- 4 Click on a new time in the time grid to which you want to copy the patient's appointment and complete one of the following tasks:
  - Click **Edit** and select **Paste**.
  - Right-click on the appointment and select **Paste**.

| Cancel | ling   |
|--------|--------|
| Appoin | tments |

Note To print a report of all cancelled appointments, go to Cancellations And No Shows on page 584.

1 Open the Appointment Scheduler. For more information on opening the Appointment Scheduler, go to Opening & Viewing the Appointment Scheduler on page 205.

2 Find an existing appointment. For more information on finding an existing appointment, go to To search for an existing appointment time on page 225.

- 3 Select the appointment that you want to cancel and complete one of the following tasks:
  - Click **Edit** and select **Cancel Appointment**.
  - Right-click on the appointment and select **Cancel Appointment**.

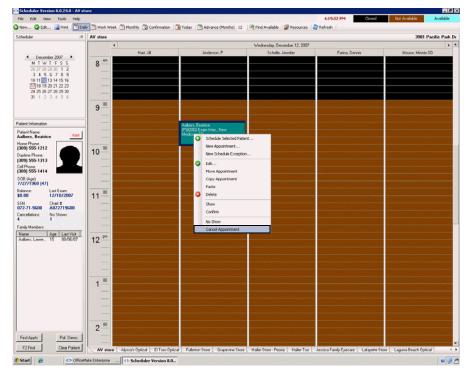

4 Click **OK** to cancel the appointment.

**Note** Deleted appointments are *not* tracked in OfficeMate. If you want to track appointments that you are removing from the Appointment Scheduler, to go Cancelling Appointments on page 238.

- 1 Open the Appointment Scheduler. For more information on opening the Appointment Scheduler, go to Opening & Viewing the Appointment Scheduler on page 205.
- 2 Find an existing appointment. For more information on finding an existing appointment, go to To search for an existing appointment time on page 225.

Deleting

**Appointments** 

- 3 Select the appointment that you want to delete and complete one of the following tasks:
  - Click **Edit** and select **Delete**.
  - Right-click on the appointment and select **Delete**.

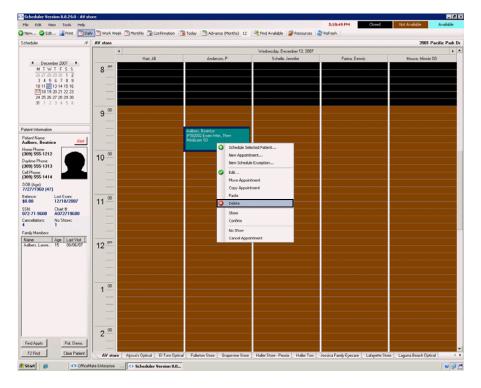

4 Click **OK** to delete the appointment.

# Confirming Appointments

1

2 3 4

You can view and print a list of patient appointments that need to be confirmed using the Appointment Scheduler's Confirmation button.

| Note  | Click <b>Refresh</b> to refresh the Appointment Scheduler with the most up-to-date appointment information.                                           |  |  |  |  |  |
|-------|----------------------------------------------------------------------------------------------------|--|--|--|--|--|
| Appo  | n the Appointment Scheduler. For more information on opening the<br>bintment Scheduler, go to Opening & Viewing the Appointment Scheduler<br>age 205. |  |  |  |  |  |
| Click | the <b>Confirmation</b> button on the Appointment Scheduler toolbar.                                                                                  |  |  |  |  |  |
| Selec | t a location from the tabs at the bottom of the window.                                                                                               |  |  |  |  |  |
| Selec | t a date from the calendar.                                                                                                    |  |  |  |  |  |
| OR    |                                                                                                    |  |  |  |  |  |
|       | the <b>Today</b> button on the Appointment Scheduler toolbar to view today's intment schedule.                                                        |  |  |  |  |  |

- 5 Click the **Print** button on the Appointment Scheduler toolbar to print a list of appointments scheduled for the date that you selected.
  - Note If you do not want to print all of the columns displayed in the window, right-click on the confirmation grid and select **Choose Columns**. Then, drag and drop the grey columns from the confirmation grid (for example, Chart No.) into the Columns Not Displayed window.
- 6 Call the patients on the printed list and confirm their appointments.
- 7 Complete one or more of the following tasks:
  - Select the **Confirmed** check box if you confirmed the patient's appointment.
  - Select the **Msg** check box if you left a message for the patient.
  - Select the N/A check box if you were unable to confirm the patient's appointment.

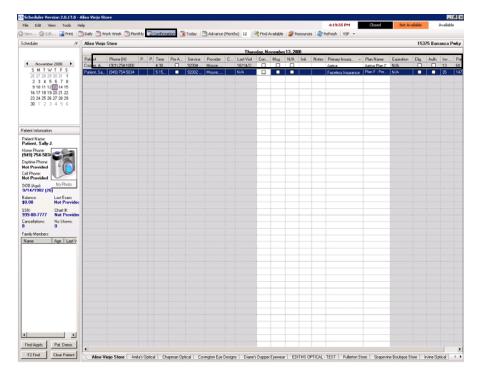

- 8 Type your initials in the **Init.** text box.
- 9 Type notes in the **Notes** text box, if necessary.
- 10 To verify a patient's insurance eligibility, double-click the row in which the patient's name appears.

The **Insurance Detail** window opens. If you need to make any changes to the patient's insurance information, go to To record detailed insurance information on page 198. Close the Insurance Detail window when you are finished.

- 11 To denote a patient's appointment as being confirmed, complete the following tasks:
  - a. Find the existing appointment. For more information on finding an existing appointment, go to To search for an existing appointment time on page 225.
  - b. Select the appointment that you want to confirm.
  - c. Click Edit and select Confirm. OR
     Right-click on the appointment and select Confirm.

Note You can also denote a patient's appointment as being confirmed by finding and selecting the appointment, right-clicking on the appointment and selecting **Edit**, and selecting appropriate options in the **Confirmation Information** box on the Appointment Detail window.

A (c) appears next to the patient's name.

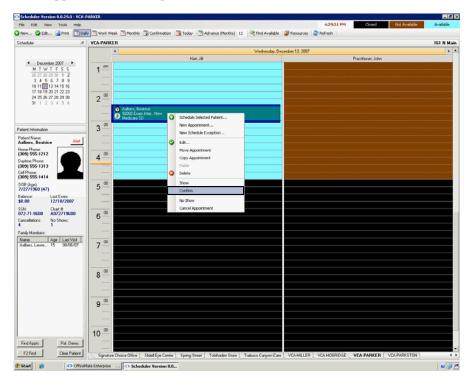

# Printing Patient Welcome Forms

The patient welcome form displays basic patient demographic and insurance information. A patient welcome form is printed for each patient with a confirmed appointment on a given day. Follow the instructions below to print patient welcome forms.

- **Note** OfficeMate prints patient welcome forms only for appointments that have been confirmed. For information about confirming appointments, go to Confirming Appointments on page 240.
- 1 Open the Appointment Scheduler. For more information on opening the Appointment Scheduler, go to Opening & Viewing the Appointment Scheduler on page 205.
- 2 Click **Tools** and select **Print Patient Welcome Forms**.

The Print Patient Welcome Forms window opens.

- 3 Select your store from the **Location** drop-down menu if it is not selected already.
- 4 Type or select a date in the **Appointment Date** field.

| Location              | Appointment Date |
|-----------------------|------------------|
| AV Store              | 02/28/2009 -     |
|                       |                  |
|                       | -                |
| Print Patient Welcome | Forms Exit       |

5 Click Print Patient Welcome Forms.

The Preview Window opens.

- 6 Complete one or more of the following tasks:
  - Click the **Print Report** icon to open the Print window and print the patient welcome forms.
  - Click the Export Report icon to open the Export window and choose a format and destination for your exported patient welcome forms.
  - Note If you are exporting the report to a Microsoft Windows application, such as Excel, select the **MS Excel 97-2000 (Data Only)** format and **Disk file** destination in the Export window and click **OK**. Select the **Column width based on objects in the Details** radio button and *all* the check boxes in the Excel Format Options window and click **OK**.
- 7 Close the Preview Window.
- 8 Click **Exit** to close the Print Patient Welcome Forms window.

# CHAPTER 8

# Recording Receipts & Adjustments

# In this chapter:

• Opening a Patient's Receipts & Adjustments, 245

- Applying Payments to Patient Receivables, 246
- Applying Insurance Payments to Open Balances, 254
- Recording Insurance Payments Using Electronic Remittance Advice, 257
- Recording Insurance Chargebacks, 267
- Adjusting, Transferring, & Writing Off Charges, 271
  - Modifying Payments Using the Receipt History, 291

After you create and record fee slips you can apply payments from patients and insurance companies, make adjustments to charges, apply credits, and transfer unpaid balances to patients and insurance companies.

- 1 Open a patient's receipts and adjustments using one of the following methods:
  - Click the **Receipts** icon.
  - Click **Tasks** on the main window toolbar and select **Receipts**.
  - Right-click on the Patient Demographic, Hard Lens Order, Soft Lens Order, Eyewear Order, Fee Slip, or Patient Ledger window title bar and select **Receipts**.
  - Right-click on a patient in the OfficeMate Information Center window and select **Receipts**.
  - Click on a patient's name in the OfficeMate Information Center window and drag and drop the patient on the **Receipts** icon.

For more information on receipts and adjustments, see the "OSSU 401 Receipts" iTrain and the OSSU 400-3, "Receiving Patient & Insurance Payments" training course.

# Opening a Patient's Receipts & Adjustments

N

2 Enter search information in the Patient Last/First name text boxes and click **F2 Find** to find and select a patient.

| otes | • | If the patient has been sent to collection, the Collection |
|------|---|------------------------------------------------------------|
|      |   | Warning message appears. You can remove the patient from   |
|      |   | collection after you record a payment and click Yes on the |
|      |   | Collection Message window.                                 |
|      |   |                                                            |

• The RFR column and box is color coded to quickly notify you of the patients' identify safeguard information. For more information on the RFR column and box, go to To record financial information on page 94.

Note Click **Ledger** to open the Patient Ledger window and review the ledger. For more information on reviewing the ledger, go to Using the Patient Ledger on page 295.

This section tells you how to apply payments to patient receivables, including how

- To apply payments to patient receivables, 246
- To record prepayments, 248
- To pay open items with credit amounts, 250

#### To apply payments to patient receivables

- Open a patient's receipts and adjustments. For more information on opening a patient's receipts and adjustments, go to Opening a Patient's Receipts & Adjustments on page 245.
- 2 Select one of the following payment Method radio buttons:
  - Check
  - Cash
  - Other
- 3 Type the payment amount in the **Amount Paid** text box.
- 4 Apply the payment amount using one of the following methods:
  - If you are applying a check payment, type the check number for your deposit ticket in the Check # text box and type the bank number for your deposit ticket in the Bank # text box.
  - If you are applying a cash payment, type the cash amount tendered in the Tendered text box. The change amount (if applicable) appears in the Change text box.
  - If you are applying another type of payment, select the payment type from the **Type** drop-down menu.

Applying Payments to Patient Receivables

- 5 Select the person recording the transaction from the **Recorded By** drop-down menu, if this field is not locked. For more information on locking and unlocking this menu, go to Customizing Security Preferences on page 62.
- 6 If you want to apply this payment amount to other family members, select the **All With Same Guarantor** check box to view information on all of the guarantor's family members.
  - **Notes** The payment will be recorded on the patient's receipt history.
    - To automatically select the All With Same Guarantor check box, select the **Yes** radio button next to the Default All Same Guarantor other system preference. For more information on modifying other system preferences, go to To define and change other preferences on page 69.
- 7 Apply the amount in the Total to Apply text box using one of the following methods:
  - Click **Apply to Oldest** to apply the amount to the oldest item.
  - Click in an item's **Payment** text box to apply the amount to a specific item.
  - Notes
    The amount is applied to the item as soon as you click in the item's Payment text box.
    Typing a partial payment amount in the Payment text box will display an amount in the Balance box next to the item. The next time you open the Receipts & Adjustments window for this patient, this item's remaining balance and any new fee slip charges are displayed.

| Receipts 8     | t Adjust   | ments Pa     | tient:Sally            | Carter [ALER | T] DOB:10/08 | /1956       |             |         |                     |    |
|----------------|------------|--------------|------------------------|--------------|--------------|-------------|-------------|---------|---------------------|----|
| Apply to Patie | nt Receiv  | able Apply   | y to <u>I</u> nsurance | •            | Open C       | :D\$\$      |             |         |                     |    |
| Patient Last/F | irst Carte | er           | <u></u>                | Sally        | F2 <u>F</u>  | ind         | Date        | 02/10/2 | 2005                | -  |
| Method         | € ch       | ieck 🔿 Cas   | sh 🔿 Other             |              |              |             | Receipt N   | lo 🗌    |                     | (  |
| Amount Paid    |            | \$10.00      | Туре                   |              | *            |             | Unapplied   | H 🔽     | \$110               | .0 |
| Amount Applie  | d          | \$10.00      | Check #                | 1256         | All          | With Same ( | Guarantor 🗖 | Apply   | y to <u>O</u> ldest |    |
| Refunded Amo   | unt        | \$0.00       | Bank #                 | 258926       |              |             | Тои         | Apply   | \$0.                | 00 |
| Total to Apply |            | \$0.00       | -                      |              |              | Recorded    | By Franklin | , Helen |                     |    |
|                |            |              |                        |              |              |             |             |         |                     |    |
| Date           | Slip #     |              | Patient                |              | de/Name      | Open        | Payment     | Balance | Refund              |    |
| 01/20/2005     | 83         | Sally Carter | •                      | Test         |              | 10.00       | 10,00       | .00     |                     | ŀ  |
|                |            |              |                        |              |              |             |             |         |                     |    |
|                |            |              |                        |              |              |             |             |         |                     |    |
|                |            |              |                        |              |              |             |             |         |                     |    |
|                |            |              |                        |              |              | -           |             |         | _                   | -  |
|                |            |              |                        |              | Totals       | 10.0        | 10.00       | 0.00    | o) (c               | 00 |

- 8 If you want to adjust a charge, go to Adjusting, Transferring, & Writing Off Charges on page 271.
- 9 Click **Print** if you want to print the list of patient receivables.

- 10 Click **Record** and follow the instructions below to record the payment and print a receipt.
  - Click **Print Receipt** to print a receipt.
  - Click **Printer Setup** to set up the printer or select a printer other than the default OfficeMate printer. For more information on setting up the printer, go to Setting Up the Printer on page 31.
  - Click **Close** to close the Patient Receipt window.
  - Note After you record a payment, the payment is assigned a receipt number. To view and change payments, click **History**. For more information on viewing and changing payments, go to Modifying Payments Using the Receipt History on page 291.

|                                                                                 |                                                        | Print Receipt |
|---------------------------------------------------------------------------------|--------------------------------------------------------|---------------|
| Bard Carol Option<br>2028 Vision Terret, Talke 200<br>Irvine, California, S2610 | Far 13p 20 TB<br>Date: 03/20196<br>Foreign: Just Tault |               |
| Derris Data Big Decelption<br>ENCLOSE 1 Annual                                  | EPT Dispensio Astrony Balance<br>\$22.08               | Close         |
| Click Printer Setur                                                             | o to change the printer                                | Printer Setup |

## To record prepayments

A prepayment results in a credit (or unapplied payment) on the patient's account.

| Note | • To use all or part of the prepayment credit to pay open charges, go to To pay open items with credit amounts on page 250.                                                                                                    |
|------|----------------------------------------------------------------------------------------------------|
|      | • To automatically apply unapplied patient amounts from fee slips to<br>new fee slip charges in the Fee Slip window, select the <b>Yes</b> radio<br>button next to the Apply patient unapplied amount from fee slip<br>other system preference. For more information on modifying other<br>system preferences, go to To define and change other preferences on<br>page 69. |

- Open a patient's receipts and adjustments. For more information on opening a patient's receipts and adjustments, go to Opening a Patient's Receipts & Adjustments on page 245.
- 2 Select one of the following payment Method radio buttons:
  - Check
  - Cash
  - Other
- 3 Type the payment amount in the **Amount Paid** text box.

- 4 Apply the payment amount using one of the following methods:
  - If you are applying a check payment, type the check number for your deposit ticket in the Check # text box and type the bank number for your deposit ticket in the Bank # text box.
  - If you are applying a cash payment, type the cash amount tendered in the Tendered text box. The change amount (if applicable) appears in the Change text box.
  - If you are applying another type of payment, select the payment type from the **Type** drop-down menu.

|                                                                                            |              | er [ALERT] DOB:1  | 0/08/1    | 956        |                                |                                         |                   | ×  |
|--------------------------------------------------------------------------------------------|--------------|-------------------|-----------|------------|--------------------------------|-----------------------------------------|-------------------|----|
| Apply to Patient Receivable Apply                                                          | to Insurance |                   | Open CD\$ | \$\$       |                                |                                         |                   |    |
| Patient Last/First Carter                                                                  | Sally        |                   | F2 Eind   | 4          | Date                           | 02/10/2                                 | 005               | -  |
| Method 📀 Check 🔍 Cas                                                                       | h C Other    |                   |           |            | Receipt N                      |                                         |                   | 0  |
| Amount Paid \$10.00                                                                        | Туре         |                   | -         |            | Unapplied                      |                                         | \$110.            | 00 |
| Amount Applied \$10.00                                                                     | Check # 1256 |                   | All Wit   | th Same G  | uarantor 🕅                     | Apply                                   | to <u>O</u> ldest |    |
| Refunded Amount \$0.00                                                                     | Bank # 25892 | 26                |           |            | To A                           | pply                                    | \$0.1             | 00 |
| fotal to Apply \$0.00                                                                      |              |                   | R         | Recorded I | 3y Franklin,                   | Helen                                   |                   | •  |
|                                                                                            |              |                   |           |            |                                |                                         |                   |    |
|                                                                                            | Patient      | Code/Name         |           | Open       | Payment                        | Balance                                 | Refund            | -  |
| 01/20/2005 83 Sally Carter                                                                 | Т            | Test              |           | 10.00      | 10,00                          | .00                                     |                   | -  |
|                                                                                            |              |                   |           |            |                                |                                         |                   |    |
|                                                                                            |              |                   |           |            |                                |                                         |                   |    |
|                                                                                            |              |                   |           |            |                                |                                         |                   |    |
|                                                                                            |              |                   |           |            |                                |                                         |                   |    |
|                                                                                            |              |                   | Totals    | 10.00      | 10.00                          |                                         | 0.0               | ī  |
|                                                                                            |              |                   | 1         | 10.00      | 7, 10.00                       | , ,,,,,,,,,,,,,,,,,,,,,,,,,,,,,,,,,,,,, | ., .0             |    |
| History Delete                                                                             | Recor        | ord <u>P</u> rint | Cancel    |            | New                            | <u>A</u> dj                             | Ledge             | r  |
| Total to Apply     \$0.00       Date     Slip #     F       01/20/2005     83 Sally Carter | Patient T    | Code/Name<br>Test | Totals [  | Open 10.00 | 37 Franklin,<br>Payment 10,000 | Helen<br>Balance<br>.00                 | Refund            | 0  |

- 5 Select the person recording the transaction from the **Recorded By** drop-down menu, if this field is not locked. For more information on locking and unlocking this menu, go to Customizing Security Preferences on page 62.
- 6 Click **Print** if you want to print the list of patient receivables.

- 7 Click **Record** and follow the instructions below to record the payment and print a receipt.
  - **Note** If you applied a partial payment amount, the **Receipts Payment Warning** window opens. Click **Yes** to create a patient credit or click **No** to apply the payment to a fee slip.
  - Click Print Receipt to print a receipt.
  - Click **Printer Setup** to set up the printer or select a printer other than the default OfficeMate printer. For more information on setting up the printer, go to Setting Up the Printer on page 31.
  - Click Close to close the Patient Receipt window.

The prepayment is displayed in the Credit box in the Patient Ledger window and in the Unapplied box in the Receipts & Adjustments window.

- After you record a payment, the payment is assigned a receipt number. To view and change payments, click History. For more information on viewing and changing payments, go to Modifying Payments Using the Receipt History on page 291.
  - View the prepayment in the Receipt History window and on the Patient Receipt History tab in the Patient Ledger window.

|                                                                                  |                                                     | Print Receipt                                       |
|----------------------------------------------------------------------------------|-----------------------------------------------------|-----------------------------------------------------|
| Sant Caret Optical<br>1938 - Vicine Threet, Taile 200<br>Iraine, California 2001 | Parily 3. 10<br>Data (05/30196<br>Provide Judi Tadh |                                                     |
| Dervice Data (Rep. Decembrican                                                   | CPT Dispersio Activity Educe                        | is geografisation de la<br>Sel la consega de la sec |
| EHOR/96 1 Annual                                                                 | \$22.08                                             | Close                                               |
| Click Printer Setun I                                                            | o change the printer                                | Printer Setup                                       |

#### To pay open items with credit amounts

- **Note** To automatically apply unapplied patient amounts from fee slips to new fee slip charges in the Fee Slip window, select the **Yes** radio button next to the Apply patient unapplied amount from fee slip other system preference. For more information on modifying other system preferences, go to To define and change other preferences on page 69.
- 1 Open a patient's receipts and adjustments. For more information on opening a patient's receipts and adjustments, go to Opening a Patient's Receipts & Adjustments on page 245.
- 2 Click **History**.

The **Receipt History** window opens.

| Rec. No | Date       | Amount | Check # | Туре  | Unapplied | Refunded |
|---------|------------|--------|---------|-------|-----------|----------|
| 93      | 02/10/2005 | 30.00  |         | Check | .00       | .00      |
| 92      | 01/19/2005 | 100.00 |         | Cash  | 100.00    | .00      |
| 91      | 01/19/2005 | 10.00  |         | Cash  | 10.00     | .00      |
| 90      | 01/17/2005 | 10.00  |         | Cash  | .00       | .00      |
| 87      | 01/17/2005 | 100.00 |         | Cash  | .00       | .00      |
| 86      | 01/14/2005 | 10.00  |         | Cash  | .00       | 10.00    |
| 69      | 02/12/2002 | 75.00  |         | Cash  | .00       | .00      |

3 Select a receipt with an unapplied balance and click **Select**.

The **Receipts & Adjustments** window is populated with information from the unapplied balance.

- 4 Select the person recording the transaction from the **Recorded By** drop-down menu, if this field is not locked. For more information on locking and unlocking this menu, go to Customizing Security Preferences on page 62.
- 5 If you want to apply this payment amount to other family members, select the **All With Same Guarantor** check box to view information on all of the guarantor's family members.

| Notes | • The payment will be recorded on the patient's receipt history. |
|-------|------------------------------------------------------------------|
|       | • To automatically select the All With Same Guarantor check box, |
|       | select the Yes radio button next to the Default All Same         |
|       | Guarantor other system preference. For more information on       |
|       | modifying other system preferences, go to To define and change   |
|       | other preferences on page 69.                                    |

- 6 Apply the amount in the Total to Apply text box using one of the following methods:
  - Click **Apply to Oldest** to apply the amount to the oldest item.
  - Click in an item's **Payment** text box to apply the amount to a specific item.
  - **Note** Typing a partial payment amount in the Payment text box will display an amount in the Balance box next to the item. The next time you open the Receipts & Adjustments window for this patient, this item's remaining balance and any new fee slip charges are displayed.

|                                                  | nt Receiv |                | to Insurance                  |      |                             |       |                        |                                         |                     |  |
|--------------------------------------------------|-----------|----------------|-------------------------------|------|-----------------------------|-------|------------------------|-----------------------------------------|---------------------|--|
| Patient Last/First Carter                        |           |                | Sally                         |      | F2 Eind                     |       | Date 02/10/2005        |                                         |                     |  |
| Method 💽 Check 🔍 Ca                              |           |                |                               |      |                             |       | Receipt N              |                                         | 1                   |  |
| Amount Paid \$10.00                              |           |                | Туре                          |      | <b>T</b>                    |       | Unapplie               | Unapplied \$110                         |                     |  |
| Amount Applied \$10.00<br>Refunded Amount \$0.00 |           |                | Check # 1256<br>Bank # 258926 |      | All With Same               |       | Guarantor 🔲 Apply to O |                                         | / to <u>O</u> ldest |  |
|                                                  |           |                |                               |      |                             |       | To Apply \$0.0         |                                         |                     |  |
| Total to Apply \$0.00                            |           |                |                               |      | Recorded By Franklin, Helen |       |                        |                                         |                     |  |
|                                                  | 1         | \$0.00         |                               |      |                             |       | . I. carner            | ,,,,,,,,,,,,,,,,,,,,,,,,,,,,,,,,,,,,,,, |                     |  |
| Date                                             | Slip #    | F              | Patient                       | Co   | de/Name                     | Open  | Payment                | Balance                                 | Refund              |  |
| 01/20/2005                                       | 83        | 3 Sally Carter |                               | Test |                             | 10.00 | 10,00                  | .00                                     |                     |  |
|                                                  |           |                |                               |      |                             |       |                        |                                         |                     |  |
|                                                  |           |                |                               |      |                             |       |                        |                                         |                     |  |
|                                                  |           |                |                               |      |                             |       |                        |                                         |                     |  |
|                                                  |           |                |                               |      |                             |       |                        |                                         |                     |  |
|                                                  |           |                |                               |      |                             |       |                        |                                         |                     |  |
|                                                  |           |                |                               |      |                             |       |                        |                                         |                     |  |

- 7 If you want to adjust a charge, go to Adjusting, Transferring, & Writing Off Charges on page 271.
- 8 Click **Print** if you want to print the list of patient receivables.

- 9 Click **Record** and follow the instructions below to record the payment and print a receipt.
  - Click **Print Receipt** to print a receipt.
  - Click **Printer Setup** to set up the printer or select a printer other than the default OfficeMate printer. For more information on setting up the printer, go to Setting Up the Printer on page 31.
  - Click **Close** to close the Patient Receipt window.
  - **Notes** The amount in the Unapplied box is updated after you refresh the Receipts & Adjustments window.
    - After you record a payment, the payment is assigned a receipt number. To view and change payments, click **History**. For more information on viewing and changing payments, go to Modifying Payments Using the Receipt History on page 291.

| Patient Receip                                                                | t                                                 |               |
|-------------------------------------------------------------------------------|---------------------------------------------------|---------------|
| BardEnerk Byland<br>1924: Vision Torot, Talia 200<br>Irrion, California 32811 | Feelip 3: TB<br>Date 03/3516<br>Freedom Judy Zaab | Print Receipt |
| Dervis Date (Ry Decemption<br>ENDE/26 1 Annual                                | CPT Disgerois Activity Dalaxee<br>\$20.08         | Close         |
| Click Printer Setup to                                                        | change the printer                                | Printer Setup |
|                                                                               |                                                   | Options       |

| Applying<br>Insurance<br>Payments to | 1 | Open the Receipts & Adjustments window. For more information on opening the Receipts & Adjustments window, go to Opening a Patient's Receipts & Adjustments on page 245. |
|--------------------------------------|---|----------------------------------------------------------------------------------------------------|
| Open                                 | 2 | Click the <b>Apply to Insurance</b> tab.                                                                                                    |
| Balances                             | 3 | Select an insurance company from the Insurance drop-down menu.                                                                                                    |
|                                      | 4 | Type or select dates in the <b>Date Range</b> boxes if you want to view patients that are reflected on date-specific EOBs.                                               |

- 5 Click **Display Charges** and select **Display Summary View** or **Display Detail View**.
  - **Notes** If you view the insurance charges in the summary view, you can post payments by patient total balances.
    - If you view the insurance charges in the detail view, you can post payments by line item.
- 6 Select one of the following payment Method radio buttons:
  - Check
  - Other
- 7 Type the payment amount in the **Amount Paid** text box.
- 8 Apply the payment amount using one of the following methods:
  - If you are applying a check payment, type the check number for your deposit ticket in the Check # text box and type the bank number for your deposit ticket in the Bank # text box.
  - If you are applying another type of payment, select the payment type from the **Type** drop-down menu.
- 9 Select the person recording the transaction from the **Recorded By** drop-down menu, if this field is not locked. For more information on locking and unlocking this menu, go to Customizing Security Preferences on page 62.

#### eyefinity/OfficeMate

- 10 Click in an item's **Payment** text box and type the payment amount to apply the amount to a specific item.
  - **Notes** Typing a partial payment amount in the Payment text box will display an amount in the Balance box next to the item. If you only record a partial payment, you can post the remainder of the insurance payment at a later time.
    - Click **Adj** to transfer the balance to another insurance company or patient, adjust the amount, or write off the balance. For more information on adjustments, go to Adjusting, Transferring, & Writing Off Charges on page 271.

| oly to Pa <u>t</u> ie | nt Receiv | able Apply to In | surance     |                                         |                     |          |               |                   |           |
|-----------------------|-----------|------------------|-------------|-----------------------------------------|---------------------|----------|---------------|-------------------|-----------|
| Insurance             |           | Vision Service P | lan         | -                                       |                     |          | Date 🛛        | 05/11/2006        | 1.1.1.1.1 |
| Service Dal           | e Range   | 05/11/2005       | • 05/11/2   | 006 🔻                                   | Display Charges     | F        | Receipt No    | a handiradiridir. | 12.5      |
| Amount Pa             | d         | \$20.00          | Method      | Check C                                 | Other               | (        | Jnapplied     |                   | \$35      |
| Amount Ap             | olied     |                  | Туре        |                                         | -                   |          |               | Ins. Charg        | -P-       |
| Amount Tra            |           | \$20.00          | Check #     | 5465                                    |                     |          |               |                   | eDe       |
| To Apply              |           | \$0.00           | Bank #      | 4558256                                 |                     | Dec      | orded Bu      |                   |           |
|                       |           | \$0.00           | Ddirk #     | 4000200                                 |                     | Red      | orded By Fran | klin, Helen       |           |
| Ref                   | #         | P                | atient Name |                                         | 4 Open Charges      | Payments | Balance       | Transf'ed         |           |
|                       |           | Carter, Sally    |             |                                         | 92.96               | 20.00    | 72.           | .96               |           |
| 21120                 | e Date    | Patient Name     | CPT         |                                         | Service Description |          |               | em Bal.           |           |
| 03/24                 |           | Carter, Sally    | V2520       | Validade application particulation part | Multipack Acuvue    | 30.00    | 20.00         | 10.00             |           |
| 03/20                 | 2006      | Carter, Sally    | V2020       | 1                                       | IRLOCK 760/1        | 62.96    | 0.00          | 62.96             |           |
|                       |           |                  |             |                                         |                     |          |               |                   |           |
|                       |           |                  |             | Totals                                  | 92,96               | 20.00    | 72,           | 96                | 00        |

- 11 If you want to adjust a charge, go to Adjusting, Transferring, & Writing Off Charges on page 271.
- 12 Click **Print** if you want to print the list of patient insurance receivables.

- 13 Click **Record** and follow the instructions below to record the payment and print a receipt.
  - Note If you try to record a payment on a line item in the detailed view that is higher than the open charges, the Insurance Overpayment window opens. Choose to adjust the open charges to match the overpayment amount, transfer the over payment to the patient's credit, or not make the overpayment.
    - If you adjust the open charges to match the overpayment amount, OfficeMate automatically increases the balance to match the overpayment. The amount in the Patient's Ledger will display "(ADJ)" next to it.
    - If you transfer the overpayment to the patient's credit, the correct amount is credited to the line item and the overpayment is transferred to the patient.
    - If you do not make an overpayment, the payment will automatically be corrected to be the same amount as the open charges.

|   | annot apply an amount greater than the Open Charges<br>e choose one of the following. |
|---|---------------------------------------------------------------------------------------|
| C | Adjust the open charges to match the overpayment.                                     |
| C | Transfer the overpayment to the patient's credit.                                     |
| C | Do not make an overpayment                                                            |

- Click **Print Receipt** to print a receipt.
- Click **Printer Setup** to set up the printer or select a printer other than the default OfficeMate printer. For more information on setting up the printer, go to Setting Up the Printer on page 31.
- Click Close to close the Patient Receipt window.
- **Note** After you record a payment, the payment is assigned a receipt number. To view and change payments, click **History**. For more information on viewing and changing payments, go to Modifying Payments Using the Receipt History on page 291.

| Earth Carety Dynamic                                     | Por 139 2 18                             | Print Receipt |
|----------------------------------------------------------|------------------------------------------|---------------|
| 1338 Vision Terret, Taile 200<br>Inine, Colline de 32810 | Date OX/DODE<br>Novide Judi Dalib        |               |
| Derris Data Oly Decalption<br>EXCEVE 1 Annual            | EPT Dispersie Activity Dalace<br>\$12.08 | Close         |
| Click Printer Setup                                      | to change the printer                    | Printer Setup |

# Recording Insurance Payments Using Electronic Remittance Advice

The Electronic Remittance Advice (ERA) feature saves time and improves the accuracy of your billing records by automatically adjudicating payments, overpayments, underpayments, write-offs, lab chargebacks, patient transfers, and secondary insurance transfers.

This section tells you how to apply payments to insurance receivables through ERA, including how

- To open the Insurance Remittance Advice Entry window, 257
- To review the ERA information, 259
- To resolve nonexistent line items, 263
- To resolve overpayments, 264
- To resolve lab chargeback entries, 265
- To resolve irreconcilable entries, 267

### To open the Insurance Remittance Advice Entry window

1 Click the **Receipts** icon and select **ERA**.

OR

Click Tasks on the main window toolbar, select Receipts, and select ERA.

The Insurance Remittance Advice Entry window opens.

2 Click Load ERA File.

OfficeMate looks for available batch claim payments located in the OfficeMate\DATA\EMC\ERA folder and displays the available claim payments in the **Select Remittance File** window.

| Date         Provider         Insurance         Claims         Payment           11/19/2008         EYE ASSOCIATES         DC BCBS/CAREFIRST         14         \$1,380. |
|----------------------------------------------------------------------------------------------------|
|                                                                                                    |
|                                                                                                    |
| 12/09/2008 EYE ASSOCIATES VA MEDICARE/TRAILBLAZE 371 \$37,574.                                                                                                    |

3 Select a batch to process and click **OK**.

| Notes | • You can select only one batch to process at a time.                  |
|-------|------------------------------------------------------------------------|
|       | • OfficeMate displays only those batches that have not been processed. |

OfficeMate analyzes the ERA file and matches the claims in the file to claims in OfficeMate.

Using the ERA, an insurance check that used to take hours to record and balance will now only take you about thirty minutes or less!

- 4 Review any error messages that appear and perform the following steps:
  - a. Click **Yes** to search for the patient.

The Find Patient window opens.

- b. Select the patient from the results list and click **Select**.
- **Note** If you choose to not search for the patient, or if the patient cannot be found in the Find Patient window, you can locate the patient after adjudicating the payments for patients that can be found. For information on processing the patients that could not be found, go to To resolve irreconcilable entries on page 267.

The Insurance Remittance Advice Entry window populates with information about the payment and lists all of the patients and claims covered in the payment.

|      |                 |          |        |            | Rev. 40)             |             | - 1     |         |         |         |          |          | Date     | 12        | /02/2008     | <b>v</b> | _ 🗆    |
|------|-----------------|----------|--------|------------|----------------------|-------------|---------|---------|---------|---------|----------|----------|----------|-----------|--------------|----------|--------|
| Insu | rance           | VSF      |        |            | × L0                 | ad ERA File | :       |         |         |         |          |          |          |           |              |          |        |
|      |                 |          |        |            |                      |             |         |         |         |         |          |          | Receipt  | NO J      |              |          |        |
| ůmn  | unt Paid        |          | \$716  | 5.45       |                      |             |         | ethod 🔎 | Cherk C | CCT     |          |          | Unapplie | ed 🗌      |              |          |        |
|      | rest Paid       | - È      |        | 0.00       |                      |             | - 1     |         |         | EFI     | -        |          | Lo       | ation (A  | D            |          | -      |
|      | /ider Adiustmer | . –      |        |            | Select Accourt       |             |         |         | 629646  |         | -        |          |          |           |              |          |        |
| PTOV | /ider Adjustmei | ne j     | şı     | 0.00       | Jeicti Attitu        | itu:        | Ba      | ink#    |         |         |          |          | Recorde  | ed By  Do | ictor, Johnr | 1V       | Ψ.     |
| To A | pply            |          | \$0    | 0.00       | 5kipped \$96.        | .45 Ap      | plied   | \$620.0 | 10      |         |          |          | Undo     | No Detail | All Detail   | Unchecke | d Deta |
|      | S Pat#          | Fee Slip |        | Ref #      | Patient Name         | Billed      | PatPaid | Open    | Allowed | Patient | SecInsur | Payments | Adjust   | To Pat    | To Sec       | Balance  |        |
|      | P 25            | 2        | 7 1732 | 485900     | BCSBNPXTLJ, MZOO     | 883.95      | 0.00    | 863.95  | 120.00  | 0.00    | 0.00     | 120.00   | 743.95   | 0.00      | 0.00         | 0.00     |        |
|      | Service Date    | CPT      | Units  |            | Description          | Billed      | PatPaid | Open    | Allowed | Patient | SecInsur | Payment  | Adjust   | To Pat    | To Sec       | Balance  |        |
|      | 01/15/09        | V2020    | 1      | Buddy      |                      | 133.95      | 0.00    | 133.95  | 0.00    | 0.00    | 0.00     | 0.00     | 133.95   | 0.00      | 0.00         | 0.00     |        |
|      | 01/15/09        | 92311    | 1      | 92311      |                      | 350.00      | 0.00    | 350.00  | 120.00  | 0.00    | 0.00     | 120.00   | 230.00   | 0.00      | 0.00         | 0.00     |        |
|      | 01/15/09        | V2520    | 1      | Focus Dail | ies                  | 190.00      | 0.00    | 170.00  | 0.00    | 0.00    | 0.00     | 0.00     | 170.00   | 0.00      | 0.00         | 0.00     |        |
|      | 01/15/09        | V2520    | 1      | Focus Dail | ies                  | 190.00      | 0.00    | 190.00  | 0.00    | 0.00    | 0.00     | 0.00     | 190.00   | 0.00      | 0.00         | 0.00     |        |
|      | 01/15/09        | V2756    | 1      | Eyeglass ( | Iase                 | 20.00       | 0.00    | 20.00   | 0.00    | 0.00    | 0.00     | 0.00     | 20.00    | 0.00      | 0.00         | 0.00     |        |
|      | S Pat#          | Fee Slip |        | Ref #      | Patient Name         | Billed      | PatPaid | Open    | Allowed | Patient | SecInsur | Payments | Adjust   | To Pat    | To Sec       | Balance  |        |
|      | P 21            | 1        | 4 1732 | 485500     | BMGBSP, KPSHF        | 455.00      | 0.00    | 435.00  | 130.00  | 0.00    | 0.00     | 130.00   | 305.00   | 0.00      | 0.00         | 0.00     |        |
|      | Service Date    | CPT      | Units  |            | Description          | Billed      | PatPaid | Open    | Allowed | Patient | SecInsur | Payment  | Adjust   | To Pat    | To Sec       | Balance  |        |
|      | 01/14/09        | 99213    | 1      | 99213      |                      | 75.00       | 0.00    | 75.00   | 0.00    | 0.00    | 0.00     | 0.00     | 75.00    | 0.00      | 0.00         | 0.00     |        |
|      | 01/14/09        | ¥2520    | 1      | Acuvue O   | asys for Astigmatism | 190.00      | 0.00    | 170.00  | 0.00    | 0.00    | 0.00     | 0.00     | 170.00   | 0.00      | 0.00         | 0.00     |        |
|      | 01/14/09        | V2520    | 1      | Acuvue O   | asys for Astigmatism | 190.00      | 0.00    | 190.00  | 130.00  | 0.00    | 0.00     | 130.00   | 60.00    | 0.00      | 0.00         | 0.00     |        |
|      | S Pat#          | Fee Slip |        | Ref#       | Patient Name         | Billed      | PatPaid | Open    | Allowed | Patient | SecInsur | Payments | Adjust   | To Pat    | To Sec       | Balance  | _      |
|      | P 27            |          |        | 486100     | CFEXFMM, NBSJPO      | 765.00      | 0.00    | 745.00  | 120.00  | 0.00    | 0.00     | 120.00   | 625.00   | 0.00      | 0.00         | 0.00     |        |
|      | Service Date    | CPT      | Units  |            | Description          | Billed      | PatPaid | Open    | Allowed | Patient | SecInsur | Payment  | Adjust   | To Pat    | To Sec       | Balance  |        |
|      | 01/15/09        | 99213    |        | 99213      | Country Country      | 75.00       | 0.00    | 75.00   | 0.00    | 0.00    | 0.00     | 0.00     | 75.00    |           | 0.00         | 0.00     |        |
|      |                 | ¥2750    |        |            | g (TwinCity)         | 90.00       | 0.00    | 90.00   | 0.00    | 0.00    | 0.00     | 0.00     | 90.00    |           | 0.00         |          |        |
|      |                 |          |        |            |                      |             |         |         |         |         |          |          |          |           |              |          |        |

5 Review the information displayed in the Insurance Remittance Advice Entry window. For more information on Reviewing the ERA information go to To review the ERA information on page 259.

The claims with green check marks are fully adjudicated. The claims without check marks could not be matched to items on fee slips and require manual intervention. The line items that require attention are bold, and the text of the line items are different colors, depending on the nature of the mismatch.

| 6 | Resolve ar | w line | itome | in | hold | tovt  |
|---|------------|--------|-------|----|------|-------|
| 0 | Resolve al | iy mic | nums  | ш  | DOIG | ICAL. |

| Notes | • For information on resolving line section for more information: | e items, go to the appropriate                   |
|-------|-------------------------------------------------------------------|--------------------------------------------------|
|       | For this type of line item                                        | Refer to this section                            |
|       | Red, bold text                                                    | To resolve nonexistent line<br>items on page 263 |
|       | Black, bold text                                                  | To resolve overpayments on page 264              |
|       | Green, bold text                                                  | To resolve lab chargeback<br>entries on page 265 |
|       | Red, bold text                                                    | To resolve lab chargeback<br>entries on page 265 |
|       |                                                                   |                                                  |

• Although nonexistent line items and lab chargebacks both appear in red, bold text, you can easily tell the difference between the two. The nonexistent line items will have a product listed in the Description column, while lab chargebacks have Lab Chargeback listed in as the description.

#### To review the ERA information

1 Open the Insurance Remittance Advice Entry window and load an ERA file. For information on opening the Insurance Remittance Advice Entry window and loading an ERA file, go to To open the Insurance Remittance Advice Entry window on page 257.

The Insurance Remittance Advice Entry window populates with information about the payment in the upper portion of the window and lists all of the patients and claims covered in the payment in the lower portion of the window.

- 2 Click the following buttons, as needed:
  - Click No Detail to view only the header of each claim, which gives a summary of each claim as a single line. You cannot edit or adjudicate claims within the header row.
  - Click All Detail to view the detail of each claim by showing all of the line items.
  - Click Unchecked Detail to view the detailed line items for only those claims that require your attention. Claims that do not require your attention will display only the header row.

Note

- Use the following table to understand the information displayed in the header rows and where the information comes from: This column Displays this information check box Indicates whether the claim was automatically adjudicated. A green check mark indicates that the claim was fully adjudicated. If the check box does not have a green check mark, one or more items in the claim require your attention. S Displays the status of the claim. Refer to the following table to determine the status of the claim. **Status** Meaning Р Primary РΧ Primary crossover S Secondary Ι Informational R Reversal D Denied Pat # Displays the patient number from OfficeMate. Fee Slip Displays the fee slip number associated with the claim. Ref # Displays the reference number assigned to the claim by the clearinghouse. Patient Name Displays the patient's name. Billed Displays the amount billed on the claim in OfficeMate. PatPaid Displays the amount the patient paid, as recorded in OfficeMate. Open Displays the open charges for the claim, as recorded in OfficeMate.
- 3 Review the information in the header rows.

| Note, |             |                                                                                                    |
|-------|-------------|----------------------------------------------------------------------------------------------------|
| cont. | This column | Displays this information                                                                                                    |
|       | Allowed     | Displays the amount covered by insurance according to the ERA.                                                                                      |
|       | Patient     | Displays the amount for which the patient is responsible.                                                                                           |
|       | SecInsur    | Displays the amount for which the secondary insurance is responsible (crossover)                                                                    |
|       | Payment     | Displays the insurance payment from the ERA.<br>This field can be edited.                                                                           |
|       | Adjust      | Displays the amount of any adjustments that are<br>made to reconcile the payment to the amount<br>billed on the fee slip. this field can be edited. |
|       | To Pat      | Displays the amount that is assigned to the patient according to the ERA. This field can be edited.                                                 |
|       | To Sec      | Displays the amount that is assigned to the secondary insurance. This field can be edited.                                                          |
|       | Balance     | Displays any amount that is not covered under<br>the Adjust, To Pat, and To Sec amounts.                                                            |
|       |             |                                                                                                    |

Note

- Use the following table to understand the information displayed in the detail rows and where the information comes from: This column Displays this information Service Date Displays the service date recorded on the fee slip. CPT Displays the CPT code either from the fee slip or, if the line is a nonexistent item, from the ERA file. Units Displays the number of items billed with that row's CPT code. Description Displays the product description from the fee slip. Billed Displays the amount billed on the claim in OfficeMate. PatPaid Displays the amount the patient paid, as recorded in OfficeMate. Open Displays the open charges for the claim, as recorded in OfficeMate. Allowed Displays the amount covered by insurance according to the ERA. Patient Displays the amount for which the patient is responsible. SecInsur Displays the amount for which the secondary insurance is responsible (crossover) Displays the insurance payment from the ERA. Payment This field can be edited. Adjust Displays the amount of any adjustments that are made to reconcile the payment to the amount billed on the fee slip. this field can be edited. To Pat Displays the amount that is assigned to the patient according to the ERA. This field can be edited. To Sec Displays the amount that is assigned to the secondary insurance. This field can be edited. Balance Displays any amount that is not covered under the Adjust, To Pat, and To Sec amounts.
- 4 Review the information in the claim detail rows.

5 Click the button at the far right of the detail rows to view additional details and remarks for individual line items.

| Detail for ¥222                     | 20                 |                     |          | ×      |
|-------------------------------------|--------------------|---------------------|----------|--------|
| Fee                                 | \$190.00           | Adjustments         | Amount   | Reason |
| Allowed Amt.                        | \$0.00             | Contractual         | \$0.00   |        |
| Deductible                          | \$0.00             | Pat. Responsibility | \$0.00   |        |
| CoIns. Amount                       | \$0.00             | Correct/Reversal:   | \$0.00   |        |
| CoPay Amount                        | \$0.00             | Payor Initiated:    | \$190.00 | PI42   |
| Open Amount<br>Patient<br>Insurance | \$0.00<br>\$190.00 | Remarks: 3W         |          |        |
| Total                               | \$190.00           |                     |          | Close  |

6 Resolve line items that are in bold text. For information on resolving nonexistent line items in red, bold text, go to To resolve nonexistent line items on page 263. For information on resolving overpayments in black, bold text, go to To resolve overpayments on page 264. For information on resolving lab chargebacks in red, bold or green, bold text, go to To resolve lab chargeback entries on page 265.

### To resolve nonexistent line items

- 1 Open the Insurance Remittance Advice Entry window and load an ERA file. For information on opening the Insurance Remittance Advice Entry window and loading an ERA file, go to To open the Insurance Remittance Advice Entry window on page 257.
- 2 Review the information displayed in the Insurance Remittance Advice Entry window. For more information on Reviewing the ERA information go to To review the ERA information on page 259.

Nonexistent line items (i.e., items that appear in the ERA file, but were not included on the original claim sent to the insurance company) are listed in red, bold text.

- 3 For each line item listed in red, bold text, click the **Balance** column to view the available options.
  - Select **Distribute to existing lineitems** to distribute the payment to open line items on the fee slip.
  - Select Look for other open insurance charges to apply the overpayment to the open charges for the insurance carrier that may have appeared on another fee slip. The Ledger history will be updated.

**Note** Select the Look for other open insurance charges option when two or more fee slips are associated with one payment.

| 🔒 Ins            | urance Re            | mittance       | Advie | e Entry       | (Rev. 40)                    |                |                 |               |         |                  |                  |                 |                  |               |             |                  |        |
|------------------|----------------------|----------------|-------|---------------|------------------------------|----------------|-----------------|---------------|---------|------------------|------------------|-----------------|------------------|---------------|-------------|------------------|--------|
| Insu             | irance               | VS             | P     |               | <b>T</b>                     | oad ERA File   | .               |               |         |                  |                  |                 | Date             | 12            | 2/02/2008   | Ψ.               |        |
|                  |                      |                |       |               |                              |                |                 |               |         |                  |                  |                 | Receipt          | No 🔽          |             |                  |        |
|                  |                      | _              |       |               |                              |                |                 |               |         |                  |                  |                 | Unapplie         | a E           |             |                  |        |
|                  | unt Paid             |                |       | 0.25          |                              |                |                 |               | Check C | EFT              |                  |                 |                  |               |             |                  |        |
|                  | rest Paid            |                | \$    | 0.00          | Select Accor                 |                | 0               | neck # 02     | 629648  |                  |                  |                 | Loc              | ation En      | nbassy Opt  | icians           | ×      |
| Pro/             | /ider Adjusti        | nent           | \$    | 0.00          | Select Accor                 | int:           | Ba              | ank#          |         |                  |                  |                 | Recorde          | d By Do       | octor, John | чy               | Ψ.     |
| To A             | innly                |                | 4     | 0.00          | Skipped \$8                  | 0.25 Ap        | plied           | \$570.0       | 20      |                  |                  |                 |                  |               |             | (                |        |
|                  |                      |                |       |               |                              |                |                 |               |         |                  |                  |                 |                  | No Detail     | All Detail  | Uncheck          |        |
|                  | S Pat#               | Fee Sli        | -     | Ref # 2484600 | Patient Name                 | Billed         | PatPaid         | Open          | Allowed | Patient<br>25.00 | SecInsur         |                 | Adjust<br>933.55 | To Pat        | To Sec      | Balance          | Ē      |
| ٥ <mark>٢</mark> | _                    | _              |       |               | SB, EVDL TPPO                | 1108.95        | 0.00            | 1193.95       | 113.40  |                  | 0.00             | 50.40           |                  | 110.00        | 0.00        | 100.00           |        |
|                  | Service Dat          | -              | Units |               | Description<br>ended 22 Clr  | Biled<br>50.00 | PatPaid<br>0.00 | Open<br>50.00 | Allowed | Patient<br>0.00  | SecInsur<br>0.00 | Payment<br>0.00 | Adjust           | To Pat        | To Sec      | Balance<br>50.00 |        |
|                  | 01/12/09<br>01/12/09 | V2199<br>V2199 | 1     |               | ended 22 Cir<br>ended 22 Cir | 50.00          | 0.00            | 50.00         | 0.00    | 0.00             | 0.00             | 0.00            | 0.00             | 0.00          | 0.00        | 50.00            | 4      |
|                  | 01/12/09             | 99213          | 1     | 99213         | shubu 22 Cir                 | 75.00          | 0.00            | 75.00         |         | 0.00             | 0.00             | 0.00            | 75.00            | 0.00          | 0.00        | 0.00             |        |
|                  | 01/12/09             | V2213          | 1     |               | anded 22 Cir                 | 190.00         | 0.00            | 190.00        |         | 0.00             | 0.00             | 0.00            | 190.00           | 0.00          | 0.00        | 0.00             |        |
|                  | 01/12/09             | _              |       | Lens - I      |                              | 340.00         | 0.00            | 340.00        | 21.75   | 0.00             | 0.00             | 21.75           | 318.25           | 0.00          |             |                  | H      |
|                  | 01/12/09             | V2213          | 1     | BF PL Ble     | ended 22 Cir                 | 190.00         | 0.00            | 190.00        | 21.75   | 0.00             | 0.00             |                 |                  | existing line |             | <b>R</b> 00      |        |
|                  | 01/12/09             | V2799          | 1     | BF PL Ble     | ended 22 Clr                 | 10.00          | 0.00            | 10.00         | 0.00    | 0.00             | 0.00             | Lo              | ok for othe      | r open insu   | rance char  | pes 00           | Ħ      |
|                  | 01/12/09             | V2761          | 1     | Solid Gol     | ld Mirror                    | 100.00         | 0.00            | 100.00        | 0.00    | 0.00             | 0.00             | 0.00            | 100.00           | 0.00          | 0.00        | 0.00             |        |
|                  | 01/12/09             | V2799          | 1     | BF PL Ble     | ended 22 Clr                 | 10.00          | 0.00            | 10.00         | 0.00    | 0.00             | 0.00             | 0.00            | 10.00            | 0.00          | 0.00        | 0.00             |        |
|                  | 01/12/09             | V2718          | 1     | Press-Or      | n Prism                      | 40.00          | 0.00            | 40.00         | 0.00    | 0.00             | 0.00             | 0.00            | 40.00            | 0.00          | 0.00        | 0.00             |        |
|                  | 01/12/09             | ¥2799          | 1     | Lab Cha       | arge Back                    | 0.00           | 0.00            | 0.00          | 0.00    | 0.00             | 0.00             | -38.00          | 38.00            | 0.00          | 0.00        | 0.00             |        |
|                  | 01/12/09             | V2020          | 1     | Buddy         |                              | 33.95          | 0.00            | 118.95        |         | 25.00            | 0.00             | 42.90           | -33.95           | 110.00        | 0.00        | 0.00             |        |
|                  | 01/12/09             | V2756          | 1     | Eyeglass      | s Case                       | 20.00          | 0.00            | 20.00         | 2.00    | 0.00             | 0.00             | 2.00            | 18.00            | 0.00          | 0.00        | 0.00             |        |
|                  |                      |                |       |               |                              |                |                 |               |         |                  |                  |                 |                  |               |             |                  | 1      |
|                  |                      |                |       |               |                              |                |                 |               |         |                  | Brint            | Adj Re          | eason            | )ther Ins     | Rec         | ord              | Cancel |

- 4 If you make a mistake, click **Undo** to undo your last action.
- 5 Resolve other line items that require attention. For information on resolving overpayments in black, bold text, go to To resolve overpayments on page 264. For information on resolving lab chargebacks in red, bold text, go to To resolve lab chargeback entries on page 265.
- 6 Click **Record** when you are finished.

#### To resolve overpayments

- Open the Insurance Remittance Advice Entry window and load an ERA file. For information on opening the Insurance Remittance Advice Entry window and loading an ERA file, go to To open the Insurance Remittance Advice Entry window on page 257.
- 2 Review the information displayed in the Insurance Remittance Advice Entry window. For more information on Reviewing the ERA information go to To review the ERA information on page 259.

Nonexistent line items (i.e., items that appear in the ERA file, but were not included on the original claim sent to the insurance company) are listed in red, bold text.

- 3 For each line item listed in black, bold text, click the **Balance** column to view the available options.
  - Select **Distribute overpayment to other charges** to distribute the overpayment to open line items on the fee slip. The overpayment is applied to each item on the fee slip, starting with the first item listed and moving down, until the overpayment is exhausted.
  - Select Adjust the open charge amount to match the overpayment to add an adjustment line item to the fee slip. The overpayment amount moves from the Balance column to the Adjust column.
  - Select Transfer the overpayment to the patient's credit to transfer the overpayment amount to the patient's account.
  - Select Look for other open insurance charges to apply the overpayment to the open charges for the insurance carrier that may have appeared on another fee slip.

|      | urance Rem<br>rance                    | ittance<br>VSF |       | e Entry (F |                              | ad ERA File | -       |         |         |         |              |             | Date<br>Receipt            |              | 2/02/2008                 | ×        | - 🗆 X       |
|------|----------------------------------------|----------------|-------|------------|------------------------------|-------------|---------|---------|---------|---------|--------------|-------------|----------------------------|--------------|---------------------------|----------|-------------|
| Inte | unt Paid<br>rest Paid<br>ider Adjustme | ent            | \$    | 0.25       | Select Accou<br>Select Accou |             |         |         | Check 🔿 | EFT     |              |             | Unapplie<br>Loi<br>Recorde | cation (A    | <b>ll)</b><br>octor, John | ny .     | \$0.00<br>• |
| To A | pply                                   |                | \$    | 0.00 9     | kipped \$80                  | .25 Ap      | plied   | \$570.0 | 00      |         |              |             | Undo                       | No Detail    | All Detail                | Uncheck  | ed Detail   |
|      | S Pat#                                 | Fee Slip       | ,     | Ref #      | Patient Name                 | Billed      | PatPaid | Open    | Allowed | Patient | SecInsur     | Payments    | Adjust                     | To Pat       | To Sec                    | Balance  | -           |
|      | P 5                                    |                | 4 173 | 2483900    | EPS, NBSJF                   | 600.00      | 0.00    | 585.00  | 200.00  | 0.00    | 0.00         | 200.00      | 385.00                     | 0.00         | 0.00                      | 0.00     | Ē           |
|      | Service Date                           | CPT            | Units |            | Description                  | Billed      | PatPaid | Open    | Allowed | Patient | SecInsur     | Payment     | Adjust                     | To Pat       | To Sec                    | Balance  |             |
|      | 01/12/09                               | V2522          | 1     | SynergEye  | es Multifocal                | 300.00      | 0.00    | 285.00  | 0.00    | 0.00    | 0.00         | 0.00        | 285.00                     | 0.00         | 0.00                      | 0.00     |             |
|      | 01/12/09                               | V2522          | 1     | SynergEye  | es Multifocal                | 300.00      | 0.00    | 300.00  | 200.00  | 0.00    | 0.00         | 200.00      | 100.00                     | 0.00         | 0.00                      | 0.00     |             |
|      | S Pat#                                 | Fee Slip       |       | Ref #      | Patient Name                 | Billed      | PatPaid | Open    | Allowed | Patient | SecInsur     | Payments    | Adjust                     | To Pat       | To Sec                    | Balance  |             |
| ΘC   | P 6                                    |                | 5 173 | 2484000    | EPSB, NBSL                   | 457.95      | 0.00    | 542.95  | 150.40  | 10.00   | 0.00         | 3.40        | 505.05                     | 95.00        | 0.00                      | -60.50   |             |
|      | Service Date                           | CPT            | Units |            | Description                  | Billed      | PatPaid | Open    | Allowed | Patient | SecInsur     | Payment     | Adjust                     | To Pat       | To Sec                    | Balance  |             |
|      | 01/12/09                               | 99212          | 1     | 99212      |                              | 55.00       | 0.00    | 55.00   | 0.00    | 0.00    | 0.00         | 0.00        | 55.00                      | 0.00         | 0.00                      | 0.00     |             |
|      | 01/12/09                               | ¥2781          | 1     | PG PH16    | ) Adaptar Cir                | 10.00       | 0.00    | 10.00   | 40.25   | Di      | stribute ove | erpayment I | to other ch                | ardes        | 0.00                      | .25      |             |
|      | 01/12/09                               | V2220          | 1     | PG PH160   | Adaptar Clr                  | 64.50       | 0.00    | 64.50   | 0.00    |         |              |             |                            | match the o  | overpayme                 | w 🔨 1.00 |             |
|      | 01/12/09                               | ¥2781          | 1     | PG PH16    | ) Adaptar Clr                | 10.00       | 0.00    | 10.00   | 40.25   |         |              |             |                            | atient's cre | dit                       | .25      |             |
|      | 01/12/09                               | V2220          | 1     | PG PH160   | Adaptar Clr                  | 64.50       | 0.00    | 64.50   | 0.00    |         |              | r open insu | rance char                 | -            |                           | 1.00     |             |
|      | 01/12/09                               | V2799          | 1     | Edge Coat  |                              | 30.00       | 0.00    | 30.00   | 0.00    | 0.00    | 0.00         | 0.00        | 30.00                      |              |                           | 0.00     |             |
|      | 01/12/09                               | V2782          | 1     |            | Adaptar Clr                  | 40.00       | 0.00    | 40.00   | 0.00    | 0.00    | 0.00         | 0.00        | 40.00                      |              | 0.00                      | 0.00     |             |
|      | 01/12/09                               | V2750          | 1     | Sharpview  |                              | 90.00       | 0.00    | 90.00   | 0.00    | 0.00    | 0.00         | 0.00        | 90.00                      |              | 0.00                      | 0.00     |             |
|      | 01/12/09                               | V2782          | 1     |            | Adaptar Clr                  | 40.00       | 0.00    | 40.00   | 0.00    | 0.00    | 0.00         | 0.00        | 40.00                      |              | 0.00                      | 0.00     |             |
|      | 01/12/09                               | ¥2799          | 1     | Lab Char   | ge Back                      | 0.00        | 0.00    | 0.00    | 0.00    | 0.00    | 0.00         | -137.00     | 137.00                     |              | 0.00                      | 0.00     |             |
|      | 01/12/09                               | V2020          | 1     | Kidco #6   |                              | 33.95       | 0.00    | 118.95  | 67.90   | 10.00   | 0.00         | 57.90       | -33.95                     | 95.00        | 0.00                      | 0.00     |             |
|      |                                        |                |       |            |                              |             |         |         |         |         | Print        | Adj Re      | eason (                    | Other Ins    | Rec                       | ord      | Cancel      |

- 4 If you make a mistake, click **Undo** to undo your last action.
- 5 For information on resolving nonexistent line items in red, bold text, go to To resolve nonexistent line items on page 263. Resolve other line items that require attention. For information on resolving lab chargebacks in red, bold text, go to To resolve lab chargeback entries on page 265.
- 6 Click **Record** when you are finished.

#### To resolve lab chargeback entries

1 Open the Insurance Remittance Advice Entry window and load an ERA file. For information on opening the Insurance Remittance Advice Entry window and

loading an ERA file, go to To open the Insurance Remittance Advice Entry window on page 257.

- 2 Review the information displayed in the Insurance Remittance Advice Entry window. For more information on Reviewing the ERA information go to To review the ERA information on page 259.
- 3 For each line item listed in red, bold text, click the **Balance** column to view the available options.
  - Select **Distribute to existing lineitems** to distribute the negative amount across line items on the fee slip. Payments made to the other line items in the fee slip will be reduced by the amount of the lab chargeback.
  - Select Insert as an insurance chargeback to add the chargeback as a new line item to the fee slip. The line turns green and the Ledger history is updated.

| <u>A</u> | insı | irance Rem    | ittance  | Advic  | e Entry (F | Rev. 40)          |        |         |          |         |         |          |          |             |              |             |         | _ X       |
|----------|------|---------------|----------|--------|------------|-------------------|--------|---------|----------|---------|---------|----------|----------|-------------|--------------|-------------|---------|-----------|
| I        | nsur | ance          | VSF      | ,      |            |                   |        | - 1     |          |         |         |          |          | Date        | 12           | 2/02/2008   | Ŧ       |           |
|          |      |               | ,        |        |            |                   |        |         |          |         |         |          |          | Receipt     | No 🗌         |             |         |           |
|          |      |               | _        |        | _          |                   |        |         |          |         |         |          |          | Unapplie    | ed 🗆         |             |         | \$0.00    |
|          |      | unt Paid      |          | \$65   | 0.25       |                   |        | Me      | thod     | Check C | EFT     | _        |          |             |              |             |         | · ·       |
|          |      | est Paid      |          |        | 0.00       | Select Accour     |        | Ct      | eck # 02 | 629648  |         |          |          | Loi         | cation (A    | al)         |         | -         |
| P        | rovi | ider Adjustme | nt       | \$1    | 0.00       | Select Accour     | nt:    | Ba      | nk#      |         |         |          |          | Recorde     | ed By Do     | octor, John | ny      | Y         |
| т        | o Ap | oply          |          | \$     | 0.00       | ikipped \$80      | .25 Ap | plied   | \$570.0  | 10      |         |          |          | Undo        | No Detail    | All Detail  | Uncheck | ed Detail |
|          |      | S Pat#        | Fee Slip | 5      | Ref #      | Patient Name      | Billed | PatPaid | Open     | Allowed | Patient | SecInsur | Payments | Adjust      | To Pat       | To Sec      | Balance | •         |
|          |      | P 3           |          | 2 173  | 2483700    | OFPGPUJTUPT, EPSB | 529,50 | 0.00    | 514.50   | 43.50   | 0.00    | 0.00     | 36.50    | 478.00      | 0.00         | 0.00        | 0.00    | -         |
|          | 1    | Service Date  | CPT      | Units  |            | Description       | Billed | PatPaid | Open     | Allowed | Patient | SecInsur | Payment  | Adjust      | To Pat       | To Sec      | Balance |           |
|          | [    | 01/12/09      | V2781    | 1      | PG PH160   | Accol Clr         | 65.00  | 0.00    | 65.00    | 43.50   | 0.00    | 0.00     | 43.50    | 21.50       | 0.00         | 0.00        | 0.00    |           |
|          |      | 01/12/09      | V2220    | 1      | PG PH160   | Accol Clr         | 64.50  | 0.00    | 64.50    | 0.00    | 0.00    | 0.00     | 0.00     | 64.50       | 0.00         | 0.00        | 0.00    |           |
|          |      | 01/12/09      | V2214    | -      | BF GL FT 2 |                   | 160.00 | 0.00    | 145.00   | 0.00    | 0.00    | 0.00     | 0.00     | 145.00      |              | 0.00        | 0.00    |           |
|          |      | 01/12/09      | V2214    | 1      | BF GL FT 2 | 2 Clr             | 160.00 | 0.00    | 160.00   | 0.00    | 0.00    | 0.00     | 0.00     | 160.00      | 0.00         | 0.00        | 0.00    |           |
|          |      | 01/12/09      | V2799    | 1      | BF GL FT 2 |                   | 10.00  | 0.00    | 10.00    | 0.00    | 0.00    | 0.00     | 0.00     | 10.00       |              | 0.00        | 0.00    |           |
|          |      | 01/12/09      | V2799    | 1      | BF GL FT 2 |                   | 10.00  | 0.00    | 10.00    | 0.00    | 0.00    | 0.00     | 0.00     | 10.00       |              | 0.00        | 0.00    |           |
|          |      | 01/12/09      | V2755    | 1      | UV Coatin  | *                 | 20.00  | 0.00    | 20.00    | 0.00    | 0.00    | 0.00     | 0.00     | 20.00       | 0.00         | 0.00        | 0.00    |           |
|          |      | 01/12/09      | V2782    | -      | PG PH160   |                   | 40.00  | 0.00    | 40.00    | 0.00    | 0.00    | 0.00     | 0.00     | 40.00       | 0.00         | 0.00        | 0.00    |           |
|          | i    | 01/12/09      | ¥2799    | 1      | Lab Char   | ge Back           | 0.00   | 0.00    | 0.00     | 0.00    | 0.00    | 0.00     |          |             | existing lin |             | 0.00    |           |
|          | _    | S Pat#        | Fee Slip | 0      | Ref #      | Patient Name      | Billed | PatPaid | Open     | Allowed | Patient | SecInsur | PaymIr   | nsert as an | insurance    | chargeback  | nce     |           |
| ÷.       | Ţ    | P 31          | 1        | 0 1732 | 2486500    | DIFTUOVU, KPBOO   | 903.45 | 0.00    | 983.45   | 86.95   | 25.00   | 0.00     | -10.05   | 888.50      | 105.00       | 0.00        | 0.00    |           |
|          |      | Service Date  | CPT      | Units  |            | Description       | Billed | PatPaid | Open     | Allowed | Patient | SecInsur | Payment  | Adjust      | To Pat       | To Sec      | Balance |           |
|          |      | 01/14/09      | ¥2781    | 1      | PG PH160   | Accol Clr         | 65.00  | 0.00    | 65.00    | 27.00   | 0.00    | 0.00     | 27.00    | 38.00       | 0.00         | 0.00        | 0.00    |           |
|          |      | 01/14/09      | ¥2220    | 1      | PG PH160   | Accol Clr         | 64.50  | 0.00    | 64.50    | 0.00    | 0.00    | 0.00     | 0.00     | 64.50       | 0.00         | 0.00        | 0.00    |           |
|          |      | 01/14/09      | ₩2214    | 1      | BF GL CT 2 |                   | 190.00 | 0.00    | 190.00   | 0.00    | 0.00    | 0.00     | 0.00     | 190.00      |              | 0.00        | 0.00    |           |
|          |      | 01/14/09      | V2214    | 1      | BF GL CT 2 | 25 Clr            | 190.00 | 0.00    | 190.00   | 0.00    | 0.00    | 0.00     | 0.00     | 190.00      | 0.00         | 0.00        | 0.00    | ┛╺╹       |
|          |      |               |          |        |            | - 1 al            |        |         |          |         |         | Print    | Adj Re   | eason       | Other Ins    | Rec         | ord     | Cancel    |

- Note Lab chargeback entries that are in green, bold text do not require your attention. The green, bold entry simply indicates that the patient's payment matches or exceeds the lab chargeback.
- 4 If you make a mistake, click **Undo** to undo your last action.
- 5 Resolve other line items that require attention. For information on resolving nonexistent line items in bold, red text, go to To resolve nonexistent line items on page 263. For information on resolving overpayments in bold, black text, go to To resolve overpayments on page 264.
- 6 Click **Record** when you are finished.

### To resolve irreconcilable entries

| Note | Occasionally, OfficeMate cannot match claims in the electronic        |
|------|-----------------------------------------------------------------------|
|      | remittance advice file to a fee slip. This mismatch is usually due to |
|      | the patient's name being different in the insurance carrier's records |
|      | than the name recorded in OfficeMate.                                 |

- 1 Open the Insurance Remittance Advice Entry window and load an ERA file. For information on opening the Insurance Remittance Advice Entry window and loading an ERA file, go to To open the Insurance Remittance Advice Entry window on page 257.
- 2 Resolve the line items requiring attention. For information resolving line items, go to To resolve nonexistent line items on page 263, To resolve overpayments on page 264, and To resolve lab chargeback entries on page 265.
- 3 Click **Record** when you are finished and close the Insurance Remittance Advice Entry window.
- 4 Open the Receipts & Adjustments window to record the irreconcilable entries. For more information on opening the Receipts & Adjustments window, go to Opening a Patient's Receipts & Adjustments on page 245.
- 5 Click the **Apply to Insurance** tab.
- 6 Apply the insurance payments to open balances. For more information on applying insurance payments to open balances, go to Applying Insurance Payments to Open Balances on page 254.

# Recording Insurance Chargebacks

Insurance audit procedures can result in a patient "chargeback" to collect a previous insurance overpayment or lab fee, or pay an amount higher than a patient's open balance.

| For more<br>information on<br>insurance<br>chargebacks, see<br>the "How To -<br>Recording | Note    | The patient's insurance must have been billed through the Fee Slip<br>window before you post a chargeback to the patient's account. An<br>overpayment or underpayment chargeback can be recorded for patients<br>with or without open balances. For more information on recording fee<br>slips, go to Recording Fee Slips & Printing Receipts on page 202. |  |  |  |  |  |  |
|-------------------------------------------------------------------------------------------|---------|----------------------------------------------------------------------------------------------------|--|--|--|--|--|--|
| Insurance Charge<br>Backs" iTrain.                                                        | the     | pen the Receipts & Adjustments window. For more information on openin<br>e Receipts & Adjustments window, go to Opening a Patient's Receipts &<br>djustments on page 245.                                                                                                    |  |  |  |  |  |  |
|                                                                                           | 2 Click | k the <b>Apply to Insurance</b> tab.                                                                                                    |  |  |  |  |  |  |
|                                                                                           | 3 Sele  | ct an insurance company from the <b>Insurance</b> drop-down menu.                                                                                                    |  |  |  |  |  |  |
|                                                                                           |         | e or select dates in the <b>Date Range</b> boxes if you want to view patients that reflected on date-specific EOBs.                                                                                                    |  |  |  |  |  |  |

5 Click **Display Charges** and select **Display Detail View**.

eyefinity/OfficeMate

- 6 Select one of the following payment Method radio buttons:
  - Check
  - Other
- 7 Type the payment amount in the **Amount Paid** text box.
- 8 Apply the payment amount using one of the following methods:
  - If you are applying a check payment, type the check number for your deposit ticket in the Check # text box and type the bank number for your deposit ticket in the Bank # text box.
  - If you are applying another type of payment, select the payment type from the **Type** drop-down menu.
- 9 If you want to record a payment for the amount in the Amount Paid text box while you are recording the chargeback, click in an item's **Payment** text box and type the payment amount. For more information on applying insurance payments to open balances, go to Applying Insurance Payments to Open Balances on page 254.

10 Right-click on a patient's line item and select **Insurance Charge Back**. OR

Click **Ins. ChargeBack** and find and select a patient from the Find Patient window.

**Note** The selected patient must be assigned to the same insurance company that you selected in step 3 above. For more information on assigning insurance companies to patients, go to To record insurance information on page 89.

|     | to Pa <u>t</u> ient Receiv | able Apply to Insura           | ince                |        |                     |          |             |              |               |
|-----|----------------------------|--------------------------------|---------------------|--------|---------------------|----------|-------------|--------------|---------------|
| Ins | urance                     | Vision Service Plan            |                     | •      |                     | [        | Date        | 05/11        | /2006         |
| Ser | vice Date Range            | 05/11/2005 💌                   | 05/11/2006          | 6 💌    | Display Charges     | F        | Receipt No  | ( The second |               |
| Am  | ount Paid                  | \$20.00                        | Method 🔎            | Check  | Other               | ] ເ      | Inapplied   | 1            | \$35.         |
| Am  | ount Applied               | 12                             | Туре                |        | -                   |          |             |              | Ins. ChargeBa |
| Am  | ount Transf'd              | 1 \$20.00                      |                     | 465    | -                   |          |             |              | inst energeou |
|     | Apply                      | 1 40.00                        | a the second second | 558256 | -                   | Ren      | orded By Fi | bendreiden.  |               |
| 10  | прых                       | \$0.00                         |                     |        |                     |          | FIGEO DY JE | ranklin, H   | lelen         |
|     | Ref #                      | Patier                         | nt Name             |        | / Open Charges      | Payments | Balan       | ce           | Transf'ed     |
|     |                            | Carter, Sally                  |                     |        | 92.96               | 20.00    | 1           | 72.96        |               |
|     | Service Date               | Patient Name                   | CPT                 | Units  | Service Description |          | Payments    | Item Ba      | al.           |
|     |                            | Carter, Sally<br>Carter, Sally | V2520<br>V2020      |        | Multipack Acuvue    | 30.00    | 20          | Insuranc     | e Charge Back |
|     |                            |                                |                     |        |                     |          |             |              |               |
|     |                            |                                |                     |        |                     |          |             |              |               |

The ChargeBack window opens.

- 11 Complete one of the following tasks:
  - Delete the \$ sign and then type a minus sign and a negative amount in the Amount text box to record an insurance chargeback.
  - Delete the \$ sign and then type a positive amount in the Amount text box to record an insurance overpayment.

| 自 Charg | eBack - Carter , Sally 🛛 🔀                           |
|---------|------------------------------------------------------|
| Desc.   | Insurance Charge Back                                |
| Amount  | -30.00                                               |
|         | . ChargeBacks can not be Adjusted or<br>m a FeeSlip! |
|         | Record Cancel                                        |

#### 12 Click Record.

A chargeback is posted and displayed as a line item in the Receipts & Adjustments and Fee Slip windows.

| 1.0000 | to Patient Receiv | able Apply to Insura                         | ance     |         |                     |          |            |                |         |
|--------|-------------------|----------------------------------------------|----------|---------|---------------------|----------|------------|----------------|---------|
| Ins    | urance            | Medicare                                     | -        | •       |                     | D        | ate        | 05/11/2006     |         |
| Sei    | rvice Date Range  | <b>_</b>                                     |          | -       | Display Charges     | R        | eceipt No  |                |         |
| Am     | iount Paid        | \$20.00                                      | Method 6 | Check ( | Other               | U        | napplied   |                | \$0.    |
| Am     | ount Applied      |                                              | туре [   |         | <b>v</b>            |          |            | Ins. Ch        | aroeBad |
| Am     | iount Transf'd    |                                              | Check #  |         | _                   |          |            |                |         |
| То     | Apply             |                                              | Bank #   |         | -                   | Reco     | rded By Fr | ranklin, Helen |         |
|        |                   | J \$50.00                                    |          |         |                     |          |            | annin, neich   |         |
|        | Ref #             | a provident in the state of the state of the | ent Name |         | Open Charges        | Payments | Baland     |                | ed      |
| L      |                   | Carter, Sally                                |          |         | -6.00               | -30.00   |            | 24.00          |         |
|        | Service Date      | Patient Name                                 | CPT      | Units   | Service Description |          |            |                |         |
|        |                   | Carter, Sally                                | V2520    |         | Multipack Acuvue    | 24.00    |            | 24.00          |         |
|        | 05/11/2006        | Earter, Sally                                |          | 1       | Insurance Charge    | -30.00   | -30.00     | 0.00           |         |
|        |                   |                                              |          |         |                     |          |            |                |         |
|        |                   |                                              |          |         |                     |          |            |                |         |

- 13 Select the person recording the transaction from the **Recorded By** drop-down menu, if this field is not locked. For more information on locking and unlocking this menu, go to Customizing Security Preferences on page 62.
- 14 Click in the **Payment** text boxes and apply all or part of the amount in the To Apply box to patients' open balances.
- 15 Click **Print** if you want to print the list of patient insurance receivables.

16

Not

| es | • If you try to record a payment on a line item in the detailed view that is higher than the open charges, the Insurance Overpayment window opens. Choose to adjust the open charges to match the overpayment amount, transfer the over payment to the patient's credit, or not make the overpayment. |
|----|----------------------------------------------------------------------------------------------------|
|    | <ul> <li>If you adjust the open charges to match the<br/>overpayment amount, OfficeMate automatically<br/>increases the balance to match the overpayment. The<br/>amount in the Patient's Ledger will display "(ADJ)"<br/>next to it.</li> </ul>                                                      |
|    | <ul> <li>If you transfer the overpayment to the patient's credit,<br/>the correct amount is credited to the line item and the<br/>overpayment is transferred to the patient.</li> </ul>                                                                                                    |
|    | <ul> <li>If you do not make an overpayment, the payment will<br/>automatically be corrected to be the same amount as<br/>the open charges.</li> </ul>                                                                                                    |
|    | Insurance Overpayment                                                                                                    |
|    | You cannot apply an amount greater than the Open Charges.<br>Please choose one of the following.                                                                                                    |
|    | C Adjust the open charges to match the overpayment.                                                                                                    |
|    | C Transfer the overpayment to the patient's credit.                                                                                                    |
|    | C Do not make an overpayment                                                                                                    |
|    | OK                                                                                                    |
|    | • After you record a payment, the payment is assigned a receipt                                                                                                    |

Click **Record** in the Receipts & Adjustments window.

 After you record a payment, the payment is assigned a receipt number. To view and change payments, click **History**. For more information on viewing and changing payments, go to Modifying Payments Using the Receipt History on page 291.

# Adjusting, Transferring, & Writing Off Charges

When you are recording payments you can adjust charges due to pervious entry errors, transfer amounts, and write off amounts. All adjustments are recorded as separate items and provide a complete history of the changes made to charges.

To adjust charges that have had payments made on them, use the Receipt History window. For more information on using the Receipt History window, go to Modifying Payments Using the Receipt History on page 291.

To adjust prior charges, use the Detail view in the Patient Ledger window. For more information on using the Patient Ledger window, go to Using the Patient Ledger on page 295.

This section includes the following topics:

- Adjusting Charges, 272
- Transferring Charges, 283
- Writing Off Charges, 289

# **Adjusting Charges**

This section tells you how to adjust charges, including how

- To add & modify adjustment types, 272
- To adjust patients' charges, 273
- To adjust insurance charges, 276
- To adjust charges on receipts, 278
- To record insurance denials, 280

| Note | To adjust previous payments and charges, go to Modifying Payments |
|------|-------------------------------------------------------------------|
|      | Using the Receipt History on page 291.                            |

#### To add & modify adjustment types

| Note | You can add and modify adjustment types from the Customization        |
|------|-----------------------------------------------------------------------|
|      | window. For more information on adding and modifying adjustment       |
|      | types from the Customization window, go to To add list box selections |
|      | on page 34 and To modify list box selections on page 34.              |
|      |                                                                       |

- 1 Open the Receipts & Adjustments window. For more information on opening the Receipts & Adjustments window, go to Opening a Patient's Receipts & Adjustments on page 245.
- 2 Enter information into the **Apply to Patient Receivable** or **Apply to Insurance** tabs.
- 3 Click Adj.

The Fee Slip Item Adjustment window opens.

4 Press **F12**.

The Maintain Adjustment Types window opens.

5

Add or edit text in the **Description** text boxes.

- 6 Highlight an adjustment type and click **Default** to select the adjustment type as the default type; or, click **UnDefault** to deselect the adjustment type as the default type.
- 7 Click **OK**.

### To adjust patients' charges

- 1 Open a patient's receipts and adjustments. For more information on opening a patient's receipts and adjustments, go to Opening a Patient's Receipts & Adjustments on page 245.
- 2 Select one of the following payment Method radio buttons:
  - Check
  - Cash
  - Other
- 3 Type the payment amount in the **Amount Paid** text box.
- 4 Apply the payment amount using one of the following methods:
  - If you are applying a check payment, type the check number for your deposit ticket in the Check # text box and type the bank number for your deposit ticket in the Bank # text box.
  - If you are applying a cash payment, type the cash amount tendered in the Tendered text box. The change amount (if applicable) appears in the Change text box.
  - If you are applying another type of payment, select the payment type from the **Type** drop-down menu.
- 5 Select the person recording the transaction from the **Recorded By** drop-down menu, if this field is not locked. For more information on locking and unlocking this menu, go to Customizing Security Preferences on page 62.
- 6 Click in the **Payment** text box for the item that you want to adjust.

### 7 Click Adj.

| Receipts &      | Adjus      | tments Pa  | tient:Abb          | y Dan | dan    | [ALERT] | DOB | :02/1       | 0/1975      |              |             |                   | ×   |
|-----------------|------------|------------|--------------------|-------|--------|---------|-----|-------------|-------------|--------------|-------------|-------------------|-----|
| Apply to Patier | nt Receiv  | able Apply | to <u>I</u> nsuran | ce    |        |         |     |             |             |              |             |                   |     |
| Patient Last/Fi | rst Dano   | lan        |                    | Abby  |        |         |     | F2 <u>F</u> | ind         | Date         | 03/01/2     | 005               | -   |
| Method          | • C        | neck 🤆 Cas | h 🔿 Other          | r     |        |         |     |             |             | Receipt N    | lo 🗌        |                   | 0   |
| Amount Paid     |            | \$30.00    | Туре               |       |        |         |     | Y           |             | Unapplied    | ł 🔽         | \$0               | .00 |
| Amount Applied  | 1 <b>—</b> | \$30.00    | Check #            | 1236  | 54     |         |     | All         | With Same ( | Guarantor 🗔  | Apply       | to <u>O</u> ldest |     |
| Refunded Amou   | unt        | \$0.00     | Bank #             | 9876  | 54     |         |     |             |             | Тои          | Apply       | \$0.              | 00  |
| Total to Apply  | í –        | \$0.00     |                    |       |        |         |     |             | Recorded    | By Franklin  | , Helen     | 20202020202020    | -   |
|                 |            |            |                    |       |        |         |     |             |             |              |             |                   |     |
| Date            | Slip #     | F          | Patient            |       |        | Code/Na | ame |             | Open        | Payment      | Balance     | Refund            |     |
| 02/10/2005      | 84         | Abby Danda | Π                  |       | 101 CO | ACH AST | OR  |             | 178.99      | <u>30,00</u> | 148.99      |                   |     |
|                 |            |            |                    |       |        |         |     |             |             |              |             |                   |     |
|                 |            |            |                    |       |        |         | ٦   | otals       | 178.99      | 30.00        | 148.99      | .00               | •   |
| History         | Delete     |            |                    | Reco  | rd     | Print   |     | Can         | cel         | New          | <u>A</u> dj | Ledge             | er  |

The Fee Slip Item Adjustment window opens.

- 8 Select an adjustment type from the **Adj. Type** drop-down menu. For more information on adding and modifying adjustment types, go to To add & modify adjustment types on page 272.
- 9 Select the **Increase** or **Decrease** Balance Effect radio button.

Note To correct a negative balance, select the **Decrease** radio button.

- 10 Type the amount that you want to increase or decrease the item in the **Amount** text box.
- 11 Type a reason for the adjustment in the **Reason** text box, if necessary.
- 12 Select the person recording the transaction from the **Recorded By** drop-down menu, if this field is not locked. For more information on locking and unlocking this menu, go to Customizing Security Preferences on page 62.
- 13 If applicable, select the **Do not print on patient statement** check box if you do not want the adjustment to print on the Statements report.

| Notes | • Selecting the <b>Do not print on patient statement</b> check box temporarily effects balances on the financial statement.                                                                    |
|-------|----------------------------------------------------------------------------------------------------|
|       | • You must select the <b>Yes</b> radio button in the System Preferences window's Statements tab to select the Do not print on patient statement check box in the Fee Slip Item Additional Data |
|       | window. For more information on selecting Statements system<br>preferences, go to To define and change statement preferences<br>on page 72.                                                    |

# 14 Click Record.

Note After you record an adjustment, the adjustment is assigned a receipt number. To view adjustments, click **Ledger**.

| 📄 Fee Slip Ite | em Adjustment                 | ×    |
|----------------|-------------------------------|------|
| Slip #/Item    | 83/217 Balance                | .00  |
| Adj. Type      | Billing Error                 | •    |
| Balance Effect | 🔿 Increase 🔘 Decrease Bala    | nce  |
| Amount         | 10.00                         |      |
| Reason         |                               | ~    |
|                |                               |      |
|                |                               |      |
| Recorded By    | Franklin, Helen               | -    |
|                | o not print on patient staten | nent |
|                |                               |      |
|                |                               |      |
|                |                               |      |
|                | <u>R</u> ecord Car            | ncel |

15 Click **Record** on the Receipts & Adjustments window.

#### To adjust insurance charges

- 1 Open the Receipts & Adjustments window. For more information on opening the Receipts & Adjustments window, go to Opening a Patient's Receipts & Adjustments on page 245.
- 2 Click the **Apply to Insurance** tab.
- 3 Select an insurance company from the **Insurance** drop-down menu.
- 4 Type or select dates in the **Date Range** boxes if you want to view patients that are reflected on date-specific EOBs.
- 5 Click **Display Charges** and select **Display Detail View**.
- 6 Select one of the following payment Method radio buttons:
  - Check
  - Other
- 7 Type the payment amount in the **Amount Paid** text box.
- 8 Apply the payment amount using one of the following methods:
  - If you are applying a check payment, type the check number for your deposit ticket in the Check # text box and type the bank number for your deposit ticket in the Bank # text box.
  - If you are applying another type of payment, select the payment type from the **Type** drop-down menu.
- 9 Select the person recording the transaction from the **Recorded By** drop-down menu, if this field is not locked. For more information on locking and unlocking this menu, go to Customizing Security Preferences on page 62.
- 10 Click in the **Payment** text box for the item that you want to adjust.

#### 11 Click Adj.

| Ins | surance          | Vision Service Plan |                  | -       |                     |          | Date        | 05/12/20      | 16        |
|-----|------------------|---------------------|------------------|---------|---------------------|----------|-------------|---------------|-----------|
| Se  | rvice Date Range | 05/12/2005 -        | 05/12/2000       | 6 •     | Display Charges     |          | Receipt No  | 03/12/200     |           |
| An  | nount Paid       | \$30.00             | terre con energy | Check ( | 0 Other             |          | Unapplied   |               | \$13      |
| An  | ount Applied     | \$30,00             | туре 🛛           |         |                     |          |             |               | . ChargeB |
|     | ount Transf'd    | \$0.00              | 1042 (St. 1997)  | 56      | _                   |          |             | - <u>T</u> US | . charged |
|     |                  | 1 \$0.00            |                  |         | _                   |          |             |               |           |
| То  | Apply            | \$30.00             | Bank # 5         | i464    |                     | Rec      | orded By Fi | anklin, Heler | 1         |
|     | Ref #            | Patier              | nt Name          |         | / Open Charges      | Payments | Balan       | te Tr         | ansf'ed   |
|     |                  | Carter, Sally       |                  |         | 102.96              | 0.00     | 0 1         | 02.96         |           |
|     | Service Date     | Patient Name        | CPT              | Units   | Service Description | Open     | Payments    | Item Bal.     |           |
|     | 03/24/2006       | Carter, Sally       | V2520            | 1       | Multipack Acuvue    | 40.00    | ን           | 40.00         |           |
|     | 03/20/2006       | Carter, Sally       | V2020            | 1       | \IRLOCK 760/1       | 62.96    | 0.00        | 62.96         |           |
|     | Ref #            | Patier              | nt Name          |         | / Open Charges      | Payments | Balan       | te Tr         | ansf'ed   |
|     |                  | Horigan, Sabina     |                  |         | 10.78               | 0.00     |             | 10.78         |           |
|     | Service Date     | Patient Name        | CPT              | Units   | Service Description | Open     | Payments    | Item Bal.     |           |
|     | 05/11/2006       | Horigan, Sabina     | 92370            | 1       | Acuvue              | 10.78    | 0.00        | 10.78         |           |

The Fee Slip Item Adjustment window opens.

- 12 Select an adjustment type from the **Adj. Type** drop-down menu. For more information on adding and modifying adjustment types, go to To add & modify adjustment types on page 272.
- 13 Select the Increase or Decrease Balance Effect radio button.
- 14 Type the amount that you want to increase or decrease the item in the **Amount** text box.
- 15 Type a reason for the adjustment in the **Reason** text box, if necessary.
- 16 Select the person recording the transaction from the **Recorded By** drop-down menu, if this field is not locked. For more information on locking and unlocking this menu, go to Customizing Security Preferences on page 62.
- 17 If applicable, select the **Do not print on patient statement** check box if you do not want the adjustment to print on the Statements report.

Notes
Selecting the Do not print on patient statement check box temporarily effects balances on the financial statement.
You must select the Yes radio button in the System Preferences window's Statements tab to select the Do not print on patient statement check box in the Fee Slip Item Additional Data window. For more information on selecting Statements system preferences, go to To define and change statement preferences on page 72.

18 Click Record.

| 📄 Fee Slip Ite | em Adjustment 🛛 🛛 🔀               |
|----------------|-----------------------------------|
| Slip #/Item    | 95/251 Balance 40.00              |
| Adj. Type      | Billing Error                     |
| Balance Effect | 🔿 Increase 🔘 Decrease Balance     |
| Amount         | 10.00                             |
| Reason         |                                   |
|                |                                   |
|                |                                   |
| Recorded By    | Franklin, Helen 💌                 |
|                | )o not print on patient statement |
|                |                                   |
|                |                                   |
|                |                                   |
|                |                                   |
|                | <u>R</u> ecord Cancel             |

19 Click **Record** on the Receipts & Adjustments window.

### To adjust charges on receipts

Follow the instructions below to adjust an item that has already been paid:

- 1 Open a patient's receipts and adjustments. For more information on opening a patient's receipts and adjustments, go to Opening a Patient's Receipts & Adjustments on page 245.
- 2 Click History.

The Receipt History window opens.

3 Click on the payment receipt that you want to adjust, click **Select**, and select **Load Summary View** or **Load Detail View**.

| Rec. No | Date       | Amount | Check # | Туре  | Unapplied | Refunded |
|---------|------------|--------|---------|-------|-----------|----------|
| 93      | 02/10/2005 | 30.00  |         | Check | .00       | .00      |
| 92      | 01/19/2005 | 100.00 |         | Cash  | 100.00    | .00      |
| 91      | 01/19/2005 | 10.00  |         | Cash  | 10.00     | .00      |
| 90      | 01/17/2005 | 10.00  |         | Cash  | .00       | .00      |
| 87      | 01/17/2005 | 100.00 |         | Cash  | .00       | .00      |
| 86      | 01/14/2005 | 10.00  |         | Cash  | .00       | 10.00    |
| 69      | 02/12/2002 | 75.00  |         | Cash  | .00       | .00      |

- 4 Select the person recording the transaction from the **Recorded By** drop-down menu, if this field is not locked. For more information on locking and unlocking this menu, go to Customizing Security Preferences on page 62.
- 5 Click in the **Payment** text box for the item that you want to adjust.
- 6 Click Adj.

The Fee Slip Item Adjustment window opens.

- 7 Select an adjustment type from the **Adj. Type** drop-down menu. For more information on adding, deleting, or modifying adjustment types, go to To add & modify adjustment types on page 272.
- 8 Select the **Increase** or **Decrease** Balance Effect radio button.
- 9 Type the amount that you want to increase or decrease the item in the **Amount** text box.
- 10 Type a reason for the adjustment in the **Reason** text box, if necessary.
- 11 Select the person recording the transaction from the **Recorded By** drop-down menu, if this field is not locked. For more information on locking and unlocking this menu, go to Customizing Security Preferences on page 62.
- 12 If applicable, select the **Do not print on patient statement** check box if you do not want the adjustment to print on the Statements report.

| Notes | • Selecting the <b>Do not print on patient statement</b> check box temporarily effects balances on the financial statement.                                                                                                    |
|-------|----------------------------------------------------------------------------------------------------|
|       | • You must select the <b>Yes</b> radio button in the System Preferences window's Statements tab to select the Do not print on patient statement check box in the Fee Slip Item Additional Data window. For more information on selecting Statements system preferences, go to To define and change statement preferences on page 72. |

13 Click Record.

| 📑 Fee Slip Ite | em Adjustment                 | ×      |
|----------------|-------------------------------|--------|
| Slip #/Item    | 83/217 Balance                | .00    |
| Adj. Type      | Billing Error                 | •      |
| Balance Effect | 🔿 Increase 🔎 Decrease Balar   | nce    |
| Amount         | 10.00                         |        |
| Reason         |                               | ~      |
|                |                               |        |
|                |                               | $\sim$ |
| Recorded By    | Franklin, Helen               | -      |
| ΓÞ             | o not print on patient statem | ent    |
|                |                               |        |
|                |                               |        |
|                |                               |        |
|                | <u>R</u> ecord Can            | cel    |

14 Click **Record** on the Receipts & Adjustments window.

#### To record insurance denials

- 1 Open the Receipts & Adjustments window. For more information on opening the Receipts & Adjustments window, go to Opening a Patient's Receipts & Adjustments on page 245.
- 2 Click the **Apply to Insurance** tab.
- 3 Select an insurance company from the **Insurance** drop-down menu.
- 4 Type or select dates in the **Date Range** boxes if you want to view patients that are reflected on date-specific EOBs.
- 5 Click **Display Charges** and select **Display Detail View**.
- 6 Select one of the following payment Method radio buttons:
  - Check
  - Other
- 7 Type the payment amount in the **Amount Paid** text box.
- 8 Apply the payment amount using one of the following methods:
  - If you are applying a check payment, type the check number for your deposit ticket in the Check # text box and type the bank number for your deposit ticket in the Bank # text box.
  - If you are applying another type of payment, select the payment type from the **Type** drop-down menu.

- 9 Select the person recording the transaction from the **Recorded By** drop-down menu, if this field is not locked. For more information on locking and unlocking this menu, go to Customizing Security Preferences on page 62.
- 10 Click in the **Payment** text box for the item that you want to adjust.
- 11 Click Adj.

| Insurance          | Vision Service Plan | -          | -                 |                     | 1        | Date [        | 05/12/2006   |
|--------------------|---------------------|------------|-------------------|---------------------|----------|---------------|--------------|
| Service Date Range | 05/12/2005 -        | 05/12/2006 |                   | Display Charges     | F        | Receipt No    | 03/12/2000   |
| Amount Paid        |                     | Method 🔎   | Contraction field | Other               | i        | Jnapplied     | \$13         |
| Amount Applied     | \$0.00              | Туре       |                   | <b>V</b>            |          |               | Ins. ChargeB |
| Amount Transf'd    | \$0.00              | Check # 4  | 56                |                     |          |               |              |
| To Apply           |                     | Bank # 5   | 164               |                     | Reci     | orded By Fran | nklin, Helen |
| Ref #              | Patie               | nt Name    |                   | / Open Charges      | Payments | Balance       | Transf'ed    |
|                    | Carter, Sally       |            |                   | 102.96              | 0.00     | 102           | .96          |
| Service Date       | Patient Name        | CPT        | Units             | Service Description | Open     | Payments I    | tem Bal.     |
| 03/24/2006         | Carter, Sally       | V2520      | 1                 | Multipack Acuvue    | 40.00    | 5             | 40.00        |
| 03/20/2006         | Carter, Sally       | V2020      | 1                 | \IRLOCK 760/1       | 62.96    | 0.00          | 62.96        |
| Ref #              | Patie               | nt Name    |                   | / Open Charges      | Payments | Balance       | Transf'ed    |
|                    | Horigan, Sabina     |            |                   | 10.78               | 0.00     | 10            | .78          |
| Service Date       | Patient Name        | CPT        | Units             | Service Description | Open     | Payments I    | tem Bal.     |
| 05/11/2006         | Horigan, Sabina     | 92370      | 1                 | Acuvue              | 10.78    | 0.00          | 10.78        |
|                    |                     |            |                   |                     |          |               |              |
|                    |                     |            | Totals            | 113.74              | .00      | 113           | .74 .00      |

The Fee Slip Item Adjustment window opens.

- 12 Select **Insurance Denial** from the **Adj. Type** drop-down menu.
- 13 Type an amount in the **Amount** text box, or leave the text box blank.
- 14 Type a reason for the denial in the **Reason** text box, if necessary.

Note If the Print reason for Ins denial statements selection criteria check box is selected, the reason will print on the patient's statement. For more information on printing statements, go to Statements on page 463.

15 Select the person recording the transaction from the **Recorded By** drop-down menu, if this field is not locked. For more information on locking and unlocking this menu, go to Customizing Security Preferences on page 62.

- 16 If applicable, select the **Do not print on patient statement** check box if you do not want the adjustment to print on the Statements report.
  - **Notes** Selecting the **Do not print on patient statement** check box temporarily effects balances on the financial statement.
    - You must select the **Yes** radio button in the System Preferences window's Statements tab to select the Do not print on patient statement check box in the Fee Slip Item Additional Data window. For more information on selecting Statements system preferences, go to To define and change statement preferences on page 72.
- 17 Click Record.

| Fee Slip Ite   | em Adjustment                |      |
|----------------|------------------------------|------|
| Slip #/Item    | 11/23 Balance                | .0   |
| Adj. Type      | Insurance Denial             | •    |
| Balance Effect | C Increase 🔘 Decrease Bala   | ance |
| Amount         | 0.00                         |      |
| Reason         | Invalid Diagnosis Code       | ^    |
|                |                              |      |
|                |                              |      |
| Recorded By    | Franklin, Helen              |      |
| ΓD             | o not print on patient state | men  |
|                |                              |      |
|                |                              |      |
|                | <u>R</u> ecord Ca            | ncel |

- 18 Click **Record** on the Receipts & Adjustments window.
- **Note** After you record an insurance denial, a line item note is displayed on the Patient/Insurance tab in the Patient Ledger window. This note states why the claim was rejected by the insurance carrier.

# **Transferring Charges**

This section tells you how to transfer unpaid balances between insurance companies and patients, including how

- To transfer insurance charges, 283
- To transfer insurance charges to patients, 286
- To transfer unapplied insurance credits to patients, 287

Note You cannot transfer patient balances to other patients.

### To transfer insurance charges

You can transfer all or part of any unpaid insurance charges to another insurance company or to a patient.

- 1 Open the Receipts & Adjustments window. For more information on opening the Receipts & Adjustments window, go to Opening a Patient's Receipts & Adjustments on page 245.
- 2 Click the **Apply to Insurance** tab.
- 3 Select an insurance company from the **Insurance** drop-down menu.
- 4 Type or select dates in the **Date Range** boxes if you want to view patients that are reflected on date-specific EOBs.
- 5 Click **Display Charges** and select **Display Detail View**.

If a payment applied to an item creates an open balance and you want to transfer the open balance, complete steps 6-8; otherwise, go to step 9.

- 6 Select one of the following payment Method radio buttons:
  - Check
  - Other
- 7 Type the payment amount in the **Amount Paid** text box.
- 8 Apply the payment amount using one of the following methods:
  - If you are applying a check payment, type the check number for your deposit ticket in the Check # text box and type the bank number for your deposit ticket in the Bank # text box.
  - If you are applying another type of payment, select the payment type from the **Type** drop-down menu.
- 9 Select the person recording the transaction from the **Recorded By** drop-down menu, if this field is not locked. For more information on locking and unlocking this menu, go to Customizing Security Preferences on page 62.
- 10 Click in the **Payment** text box for the item you want to transfer.
- 11 Click Adj.

The Fee Slip Item Adjustment window opens.

For more information on transferring charges, see the "How To -Transferring Patient Balances to Insurance" iTrain.

- 12 Select one of the following adjustment types from the **Adj. Type** drop-down menu:
  - Transfer from Insurance to Patient if you are transferring the charge to the patient.
  - Transfer to Another Insurance if you are transferring the charge to another insurance company and select an insurance company from the Insurance drop-down menu.
- 13 If you want to transfer part of the open balance, type the amount that you want to transfer in the **Amount** text box.
- 14 Type a reason for the transfer in the **Reason** text box, if necessary.
- 15 Select the person recording the transaction from the **Recorded By** drop-down menu, if this field is not locked. For more information on locking and unlocking this menu, go to Customizing Security Preferences on page 62.
- 16 If applicable, select the **Do not print on patient statement** check box if you do not want the adjustment to print on the Statements report.
  - Selecting the **Do not print on patient statement** check box temporarily effects balances on the financial statement.
    - You must select the **Yes** radio button in the System Preferences window's Statements tab to select the Do not print on patient statement check box in the Fee Slip Item Additional Data window. For more information on selecting Statements system preferences, go to To define and change statement preferences on page 72.
- 17 If you are transferring a payment to another insurance and you do not want to create a CMS 1500 form in the Third Party Processing window, select the **Do** not show on 3rd party check box.
  - **Note** To view and print the CMS 1500 insurance claim, open the patient's Demographic window, click the **Insurance** tab, and then click the **CMS Form** button.

- 18 If you are transferring the charge to another insurance company, select the name of the insurance company to which you are transferring the charge from the **Insurance** drop-down menu.
  - **Note** The patient must have an additional insurance company recorded in order for the insurance company to appear in the drop-down menu. For more information on recording additional insurance companies, go to To record insurance information on page 89.

| 📑 Fee Slip Ite                                                                                                 | em Adjustment 🛛 🔀                |
|----------------------------------------------------------------------------------------------------|----------------------------------|
| Slip #/Item                                                                                                    | 95/251 Balance 40.00             |
| Adj. Type                                                                                                    | Transfer to Another Insurance 💌  |
| Balance Effect                                                                                                 | C Increase                       |
| Amount                                                                                                    | 40.00                            |
| Reason                                                                                                    | Error.                           |
|                                                                                                    |                                  |
|                                                                                                    |                                  |
| Recorded By                                                                                                    | Franklin, Helen                  |
| Restance and the second second second second second second second second second second second second second se | o not print on patient statement |
|                                                                                                    | o not show on 3rd party          |
| -Transfer Insura                                                                                               | To another Insurance             |
| Insurance Me                                                                                                   | dicare 🔽                         |
|                                                                                                    |                                  |
|                                                                                                    | <u>R</u> ecord Cancel            |

- 19 Click Record.
- 20 Click **Record** on the Receipts & Adjustments window.

## To transfer insurance charges to patients

You can transfer all insurance charges to a patient. If an insurance company does not pay the full amount of one or more open items, you can transfer the unpaid open items to which you applied payments. If you are transferring insurance charges to patients, the difference between the amount owed and the amount paid is recorded as a general Global Transfer to Patient adjustment. If you want to track what you are transferring by each insurance company, set up an adjustment type for each company instead of using the Transfer to Patient feature.

| Note | Consult with your insurance billing accountant to determine if             |
|------|----------------------------------------------------------------------------|
|      | transferring insurance charges to patients is appropriate for your office. |

- 1 Open the Receipts & Adjustments window. For more information on opening the Receipts & Adjustments window, go to Opening a Patient's Receipts & Adjustments on page 245.
- 2 Click the **Apply to Insurance** tab.
- 3 Select an insurance company from the **Insurance** drop-down menu.
- 4 Type or select dates in the **Date Range** boxes if you want to view patients that are reflected on date-specific EOBs.
- 5 Click **Display Charges** and select **Display Summary View** or **Display Detail View**.
- 6 Select one of the following payment Method radio buttons:
  - Check
  - Other
- 7 Type the payment amount in the **Amount Paid** text box.
- 8 Apply the payment amount using one of the following methods:
  - If you are applying a check payment, type the check number for your deposit ticket in the Check # text box and type the bank number for your deposit ticket in the Bank # text box.
  - If you are applying another type of payment, select the payment type from the **Type** drop-down menu.
- 9 Select the person recording the transaction from the **Recorded By** drop-down menu, if this field is not locked. For more information on locking and unlocking this menu, go to Customizing Security Preferences on page 62.

| Insurance          | Utatana Camatana Plan          | 0, 0, 0, 0, 0,       |            |                     |                | Section and   | ( <u>)</u>     |                   |
|--------------------|--------------------------------|----------------------|------------|---------------------|----------------|---------------|----------------|-------------------|
|                    | Vision Service Plan            | 14 <u>14</u>         |            |                     |                | Date          | 05/11/20       | 106               |
| Service Date Range | 05/11/2005 -                   | 05/11/200            | 6 ▾ ⊵      | isplay Charges      |                | Receipt No    |                |                   |
| Amount Paid        | \$20.00                        | Method G             | Check 🔿    | Other               | 1              | Unapplied     |                | \$35              |
| Amount Applied     | \$20.00                        | Туре                 |            | -                   |                |               | In             | s. ChargeBa       |
| Amount Transf'd    | \$0.00                         | Check # 5            | 465        |                     |                |               |                |                   |
| To Apply           | \$0.00                         | Bank # 4             | 558256     |                     | Rec            | orded By Fi   | anklin Hele    | D                 |
|                    | J \$0.00                       | a di kana da kana da |            |                     |                |               |                | n<br>Southerstand |
| Ref #              |                                | ent Name             | And Anna I | Open Charges        | Payments       | Balan         |                | ransf'ed          |
|                    | Carter, Sally                  |                      |            | 92.96               | 20.00          |               | 72.96          |                   |
| Service Date       | Patient Name                   | CPT                  |            | Service Description | Open           | Payments      | Item Bal.      |                   |
| Charles            | Carter, Sally<br>Carter, Sally | V2520<br>V2020       |            | Nultipack Acuvue    | 30.00<br>62.96 | 20.00<br>0.00 | 10.00<br>62.96 |                   |
| 03/20/2000         | carter, baily                  | 142020               | 1 1/1      | INDOCK 700/1        | 02.30          | 0.00          | 02.90          | 1                 |
|                    |                                |                      |            |                     |                |               |                |                   |
|                    |                                |                      |            |                     |                |               |                |                   |

10 Click in an item's **Payment** text box and type the payment amount to apply the amount to a specific item.

- 11 Click **Global Adjustment** and select **Transfer to Patient** to transfer the balance of the items to which you applied payments.
  - If you are transferring charges in the summary view, clicking Transfer to Patient will transfer insurance balances for *all* of the patients displayed.
    - If you are transferring charges in the detail view, clicking **Transfer to Patient** will transfer insurance balances *with partially applied payments* for *all* of the patients displayed.

The Transfer to patient confirmation window opens.

12 Click **Yes** to continue transferring the balances.

Balances that remained after you posted payments to them are transferred. Balances with no applied payments are not transferred.

### To transfer unapplied insurance credits to patients

| erred. |
|--------|
| :e     |

- 1 Open the Receipts & Adjustments window. For more information on opening the Receipts & Adjustments window, go to Opening a Patient's Receipts & Adjustments on page 245.
- 2 Click the **Apply to Insurance** tab.

- 3 Select an insurance company from the **Insurance** drop-down menu.
- 4 Type or select dates in the **Date Range** boxes if you want to view patients that are reflected on date-specific EOBs.
- 5 Click **Display Charges** and select **Display Summary View** or **Display Detail View**.
- 6 Click **History**.

The Receipt History window opens.

7 Select an item to transfer and click **Transfer**.

| Rec. No | Date       | Amount | Check # |       | Туре | Unapplied | Transferred |
|---------|------------|--------|---------|-------|------|-----------|-------------|
| 13      | 01/17/2005 | 100.00 |         | Check |      | 100.00    | .00         |
| 12      | 01/14/2005 | 10.00  |         | Check |      | 10.00     | .00         |
| 7       | 04/02/2001 | 426.00 |         | Check |      | .00       | .00         |
|         | Totals     | 536.00 |         |       |      | 110.00    | .00         |
|         |            |        |         |       |      |           |             |
|         |            |        |         |       |      |           |             |
|         |            |        |         |       |      |           |             |

The Find Patient window opens.

8 Find and select a patient who has the same insurance carrier that overpaid and to whom you want to transfer the amount.

The Insurance Transfer window opens.

- 9 Type the transfer amount in the **Amount** text box.
- 10 Select the person recording the transaction from the **Recorded By** drop-down menu, if this field is not locked. For more information on locking and unlocking this menu, go to Customizing Security Preferences on page 62.
- 11 Click Record.

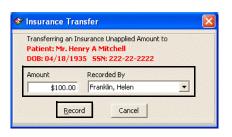

Note You can view unapplied insurance credits that were transferred to patients in the patient Receipt History tab on the Patient Ledger window, the Receipts History window, and in the Transferred Unapplied Ins. Amount report.

## Writing Off Charges

If an insurance company does not pay the full amount of one or more open items, you can write off the unpaid open balances to which you applied payments. If you are writing off charges, the difference between the amount owed and the amount paid is recorded as a general Global Write-off adjustment. If you want to track what you are writing off by each insurance company, set up an adjustment type for each company instead of using the Global Write-off.

| Note | Consult with your insurance billing accountant to determine if writing |
|------|------------------------------------------------------------------------|
|      | off charges is appropriate for your office.                            |

- 1 Open the Receipts & Adjustments window. For more information on opening the Receipts & Adjustments window, go to Opening a Patient's Receipts & Adjustments on page 245.
- 2 Click the **Apply to Insurance** tab.
- 3 Select an insurance company from the **Insurance** drop-down menu.
- 4 Type or select dates in the **Date Range** boxes if you want to view patients that are reflected on date-specific EOBs.
- 5 Click **Display Charges** and select **Display Summary View** or **Display Detail View**.
- 6 Select one of the following payment Method radio buttons:
  - Check
  - Other
- 7 Type the payment amount in the **Amount Paid** text box.
- 8 Apply the payment amount using one of the following methods:
  - If you are applying a check payment, type the check number for your deposit ticket in the Check # text box and type the bank number for your deposit ticket in the Bank # text box.
  - If you are applying another type of payment, select the payment type from the **Type** drop-down menu.
- 9 Select the person recording the transaction from the **Recorded By** drop-down menu, if this field is not locked. For more information on locking and unlocking this menu, go to Customizing Security Preferences on page 62.

10 Click in an item's **Payment** text box and type the payment amount to apply the amount to a specific item.

| ly to Pa <u>t</u> ient Receiv |                     | diffeo   | 1000    |                     | <b>_</b> |             | <u>Sector and a sector and a sector a sector a sector a sector a sector a sector a sector a sector a sector a sec</u> |            |
|-------------------------------|---------------------|----------|---------|---------------------|----------|-------------|----------------------------------------------------------------------------------------------------|------------|
| nsurance                      | Vision Service Plan |          |         |                     | 1        | Date        | 05/11/20                                                                                                    | 06         |
| iervice Date Range            | 05/11/2005 💌        | 05/11/20 | 006 🗾   | Display Charges     | F        | Receipt No  |                                                                                                    |            |
| Amount Paid                   | \$20.00             | Method   | • Check | Other               | l        | Inapplied   |                                                                                                    | \$35       |
| mount Applied                 | \$20.00             | Туре     |         | -                   |          |             | Ins                                                                                                    | . ChargeBa |
| Amount Transf'd               | \$0.00              | Check #  | 5465    |                     |          |             |                                                                                                    |            |
| o Apply                       | \$0.00              | Bank #   | 4558256 |                     | Reco     | orded By Fi | ranklin, Helei                                                                                                    | n          |
| Ref #                         | Patie               | ent Name |         | / Open Charges      | Payments | Balan       | te Tr                                                                                                    | ansf'ed    |
|                               | Carter, Sally       |          |         | 92.96               | 20.00    | I.          | 72.96                                                                                                    |            |
| Service Date                  | Patient Name        | CPT      | Units   | Service Description | Open     | Payments    | Item Bal.                                                                                                    |            |
|                               | Carter, Sally       | V2520    |         | Multipack Acuvue    | 30.00    | 20.00       | 10.00                                                                                                    |            |
| 03/20/2006                    | Carter, Sally       | V2020    | 1       | \IRLOCK 760/1       | 62.96    | 0.00        | 62.96                                                                                                    |            |
|                               |                     |          |         |                     |          |             |                                                                                                    |            |
|                               |                     |          |         |                     |          |             |                                                                                                    |            |

- 11 Click **Global Adjustment** and select **Write Off** to write off the balance of the items to which you applied payments.
  - Notes
     If you are writing off or transferring charges in the summary view, clicking Write Off or Transfer to Patient will write off or transfer insurance balances for all of the patients displayed to whom insurance payments were applied.
     If you are writing off or transferring charges in the detail view, clicking Write Off or Transfer to Patient will write off or transfer insurance balances on all of the line items displayed to

The Write-Off Confirmation window opens.

12 Click **Yes** to continue writing off the balances.

Balances that remained after you posted payments to them are written off. Balances with no applied payments are not written off.

which *partial insurance payments* were applied.

## Modifying Payments Using the Receipt History

OfficeMate assigns each payment a receipt number. The payments from a patient or insurance company can be viewed in the Receipt History window.

This section tells you how to modify payments using the Receipt History window, including how

- To refund unapplied patient credits, 291
- To delete payment receipts, 293
- To modify recorded payments, 294
- To pay open items with credit amounts, 294

#### To refund unapplied patient credits

- 1 Open a patient's receipts and adjustments. For more information on opening a patient's receipts and adjustments, go to Opening a Patient's Receipts & Adjustments on page 245.
- 2 Click **History**.

The Receipt History window opens.

3 Right-click on an item for which you want to refund an unapplied patient credit and select **Refund Patient Credit**.

| Rec. No | Date       | Amount | Check # | Туре                  | Unapplied | Refunded |
|---------|------------|--------|---------|-----------------------|-----------|----------|
| 96      | 02/21/2005 | 5.00   |         | Cash                  | .00       | .00      |
| 95      | 02/11/2005 | 10.00  |         | Refund Patient Credit | 10.00     | .00      |
| 94      | 02/10/2005 | 5.00   |         | Rerund Patient Credit | .00       | .00      |
| 93      | 02/10/2005 | 30.00  |         | Check                 | .00       | .00      |
| 92      | 01/19/2005 | 100.00 |         | Cash                  | 100.00    | .00      |
| 91      | 01/19/2005 | 10.00  |         | Cash                  | 10.00     | .00      |
| 90      | 01/17/2005 | 10.00  |         | Cash                  | .00       | .00      |

The Refund Patient Credit window opens.

| Receipt Details                                       |         |                    |               |           | Receipt No: 91 |
|-------------------------------------------------------|---------|--------------------|---------------|-----------|----------------|
| Dep. Date                                             | 01/19/  | 2005               |               |           | Receipt No. 91 |
| Patient last/First                                    | Carter  |                    | Sally         |           |                |
| Amount Paid                                           |         | \$10.00            | Check #       |           |                |
| Applied Amount                                        |         | \$0.00             | Method 🔿 Che  | ck 💽 Cash | C Other        |
| Refunded Amount                                       |         | \$0.00             | Туре          |           | -              |
| Unapplied Amount                                      | 100000  | \$10.00            | Bank #        |           |                |
| Previous Refund                                       | D-L-il  |                    |               |           |                |
| Previous Rerund                                       |         |                    |               |           |                |
|                                                       |         | -                  |               |           |                |
| Date Refund                                           | Method  | S<br>Check# / Type | Refund Amount | Reason    | Recorded By    |
| Patient Refund                                        |         | -                  | Refund Amount | Reason    |                |
| I                                                     |         | Check# / Type      |               | Reason    |                |
| Patient Refund Patient Balance                        | Method  | Check# / Type      |               |           |                |
| Patient Refund Patient Balance                        | Method  | Check# / Type      |               |           |                |
| Patient Refund Patient Balance Check                  | Method  | Check# / Type      |               |           |                |
| Patient Refund Patient Balance     Check C C Type     | Method  | Check#/Type        | Date 03/1     |           |                |
| Patient Refund Patient Balance Check C C Type Check # | -\$5.00 | Check#/Type        | Date 03/1     |           |                |
| Patient Refund Patient Refund Check # Refund Amount   | -\$5.00 | Check#/Type        | Date 03/1     |           |                |

4 Complete the fields in the **Patient Refund** section.

- 5 Click **Refund** and follow the instructions below to record the refund and print a receipt.
  - Click **Print** to print a receipt.
  - Click **Printer Setup** to set up the printer or select a printer other than the default OfficeMate printer. For more information on setting up the printer, go to Setting Up the Printer on page 31.
  - Click **Close** to close the Patient Refund Credit Receipt window.

| Sari Canel Opinal<br>1034 Visios Terret, Tale 200<br>Inice, California XXVII | Perilip 20 18<br>Date 08/2016<br>Peridate Judi Tasib | ( <u>Print</u> ) |
|------------------------------------------------------------------------------|------------------------------------------------------|------------------|
| Device Data (Dry Decemption)<br>EXCENDS 1 Annual                             | 177 Engennis Astrony Enlang<br>221.08                | Close            |
| Click Printer Setu                                                           | p to change the printer                              | Printer Setup    |

Note To view a list of patient credit refunds, print the Patient Credit Refund report. For more information on the Patient Credit Refund report, go to Patient Credit Refund on page 448.

#### To delete payment receipts

| Note | Deleting receipt payment information does not remove all traces of the |
|------|------------------------------------------------------------------------|
|      | receipt. The receipt amount is reset to zero and the charges that were |
|      | paid by the receipt are once again unpaid. The receipt remains in the  |
|      | Receipts History window with an amount of zero.                        |
|      |                                                                        |

 Open a patient's receipts and adjustments. For more information on opening a patient's receipts and adjustments, go to Opening a Patient's Receipts & Adjustments on page 245.

#### 2 Click **History**.

The Receipt History window opens.

3 Select the payment receipt you want to delete, click **Select**, and select **Load Summary View** or **Load Detail View**.

| Rec. No | Date       | Amount | Check # | Туре  | Unapplied | Refunded |
|---------|------------|--------|---------|-------|-----------|----------|
| 93      | 02/10/2005 | 30.00  |         | Check | .00       | .00      |
| 92      | 01/19/2005 | 100.00 |         | Cash  | 100.00    | .00      |
| 91      | 01/19/2005 | 10.00  |         | Cash  | 10.00     | .00      |
| 90      | 01/17/2005 | 10.00  |         | Cash  | .00       | .00      |
| 87      | 01/17/2005 | 100.00 |         | Cash  | .00       | .00      |
| 86      | 01/14/2005 | 10.00  |         | Cash  | .00       | 10.00    |
| 69      | 02/12/2002 | 75.00  |         | Cash  | .00       | .00      |

The receipt information and fee slip charges paid by the receipt appear in the Receipts & Adjustments window.

4 Click **Delete**.

|                    |                                                                                                    | able Apply                                                                                                    |           |         | waxayayayaya           |             |                |                                                                                                    |                |                   |
|--------------------|----------------------------------------------------------------------------------------------------|----------------------------------------------------------------------------------------------------|-----------|---------|------------------------|-------------|----------------|----------------------------------------------------------------------------------------------------|----------------|-------------------|
| Patient Last/F     | irst Ahle                                                                                                    |                                                                                                    |           | Anna    |                        | F2 <u>F</u> | ind            | Date                                                                                                    | 06/14/2        | :005              |
| lethod             | Ch Ch                                                                                                    | eck 🔿 Cas                                                                                                    | h 🔿 Other | ·       |                        |             |                | Receipt N                                                                                                    | lo             |                   |
| mount Paid         |                                                                                                    | \$214.99                                                                                                    | Туре      |         |                        | -           |                | Unapplied                                                                                                    | 1 <b></b>      | \$0               |
| mount Applie       | d 🚺                                                                                                    | \$214.99                                                                                                    | Check #   |         |                        | All         | With Same G    | Guarantor 🗌                                                                                                    | Apply          | to <u>O</u> ldest |
| efunded Amo        | unt                                                                                                    | \$0.00                                                                                                    | Bank #    |         |                        |             |                | То                                                                                                    | Apply          | \$0.              |
| otal to Apply      | í –                                                                                                    | \$0.00                                                                                                    |           |         |                        |             | Recorded       | By Franklin                                                                                                    | . Helen        |                   |
|                    | A State of the state of the sta | The second second secon |           |         |                        |             |                | a la constante de la constante de la constante de la constante de la constante de la constante de la constante |                |                   |
|                    |                                                                                                    |                                                                                                    |           |         |                        |             |                |                                                                                                    |                |                   |
| Date               | Slip #                                                                                                    |                                                                                                    | Patient   |         | Code/Nan               | e           | Open           | Payment                                                                                                    | Balance        | Refund            |
| Date<br>16/01/2005 |                                                                                                    | F<br>Anna Ahle                                                                                                    | Patient   | \IR     | Code/Nan<br>LOCK 760/1 | e           | Open<br>214.99 | Payment<br>214.99                                                                                              | Balance<br>.00 | Refund            |
|                    |                                                                                                    |                                                                                                    | Patient   | <br>\IR |                        | e           |                |                                                                                                    |                | Refund            |

The **Delete Warning** message appears.

5 Click **Yes** to delete the payment receipt.

#### To modify recorded payments

- 1 Open a patient's receipts and adjustments. For more information on opening a patient's receipts and adjustments, go to Opening a Patient's Receipts & Adjustments on page 245.
- 2 Click **History**.

The **Receipt History** window opens.

3 Select the payment receipt you want to modify, click **Select**, and select **Load Summary View** or **Load Detail View**.

| Rec. No | Date       | Amount | Check # | Туре  | Unapplied | Refunded |
|---------|------------|--------|---------|-------|-----------|----------|
| 93      | 02/10/2005 | 30.00  |         | Check | .00       | .00      |
| 92      | 01/19/2005 | 100.00 |         | Cash  | 100.00    | .00      |
| 91      | 01/19/2005 | 10.00  |         | Cash  | 10.00     | .00      |
| 90      | 01/17/2005 | 10.00  |         | Cash  | .00       | .00      |
| 87      | 01/17/2005 | 100.00 |         | Cash  | .00       | .00      |
| 86      | 01/14/2005 | 10.00  |         | Cash  | .00       | 10.00    |
| 69      | 02/12/2002 | 75.00  |         | Cash  | .00       | .00      |

The receipt information and fee slip charges paid by the receipt appear in the Receipts & Adjustments window.

4 Modify the amount paid, method of payment, the way the payment was applied; or, adjust the charges on the receipt. For more information, go to To apply payments to patient receivables on page 246 and Adjusting Charges on page 272.

#### To pay open items with credit amounts

Go to To pay open items with credit amounts on page 250.

## CHAPTER 9

# Using the Patient Ledger

## In this chapter:

For more information on using the ledger, see the "OSSU 402 Using Patient Ledger" iTrain.

- Opening a Patient's Ledger, 295
- Viewing, Editing, & Creating Fee Slips, 297
- Viewing & Modifying Receipts, 300
- Returning Products, 303
- Adjusting Charges, 305
- Adding Additional Data to Fee Slip Line Items, 306
- Refunding Patient Credits, 307
- Printing the Patient Ledger, 309
- Viewing & Printing Statements, 310

After you create and record fee slips and apply payments from patients and insurance companies, you can use the Patient Ledger to view all of a patient's fee slips in summary or detail. You can also edit fee slips, return products, and make adjustments to fee slip charges.

Opening a Patient's Ledger

- 1 Open the Patient Ledger window using one of the following methods:
  - Click the **Ledger** icon.
  - Click **Tasks** on the main window toolbar and select **Patient Ledger**.
  - Right-click on the Patient Demographic, Hard Lens Order, Soft Lens Order, Eyewear Order, Fee Slip, or Receipts & Adjustments window title bar and select Ledger.
  - Right-click on a patient in the OfficeMate Information Center window and select Ledger.
  - Click on a patient's name in the OfficeMate Information Center window and drag and drop the patient on the Ledger icon.

- 2 Select the **Open Only** check box if you only want to view charges that are unpaid.
- 3 Select the **All With Same Guarantor** check box to view information on all of the guarantor's linked family members.
- 4 Enter search information in the Last Name and First text boxes and click F2 Find to find and select a patient.
- 5 Click the **Patient**, **Insurance**, **Patient/Insurance**, or **Patient Receipt History** tab.
- 6 Click **Details** to view the patient's fee slip item details or click **Summary** to view a summary of the patient's fee slips.

| st Nan | ne Cart            | er                       | First Sally       | ,                   | F2 Eind            | <u> </u>         | pen Only 🔽                       | All same gu                  | Jarantor             | Pat #        | 3                       | <u>S</u> u  | mmary Deta                      |  |  |                                         |                      |
|--------|--------------------|--------------------------|-------------------|---------------------|--------------------|------------------|----------------------------------|------------------------------|----------------------|--------------|-------------------------|-------------|---------------------------------|--|--|-----------------------------------------|----------------------|
|        |                    |                          |                   |                     |                    |                  |                                  |                              |                      | Chart #      | 4-12-5-14-              |             | 78'                             |  |  |                                         |                      |
| ient   |                    |                          | 1                 | Insurance           |                    |                  | Patie                            | ent/Insuranc                 | e                    |              | Patient F               | leceipt Hi  | istory                          |  |  |                                         |                      |
| Fee    | Slip #             | Posting Date             | Tot Chrg          | Pat Chrg            | Pat Pmt            | Pat Ad           | Pat Bal                          | Ins Chra                     | Ins Pmt              | Ins Adi      | Ins Bal                 | Tot Ba      | Patient Nar                     |  |  |                                         |                      |
| ]      | 96 1               | 04/20/2006               | 0.0               | -                   | 0.00               | 0.0              | 0.00                             | 0.00                         | 0.00                 | 0.00         | 0.00                    | 0.0         | 0 Sally Carter                  |  |  |                                         |                      |
|        | DNP                | PostingDat               |                   | Desc                | ription            | 10000            | Refe                             | rence                        | Pat 4                | mount        | Ins Amou                | int         | Item Balance                    |  |  |                                         |                      |
|        | Г                  | 04/20/2006               |                   | 262                 | a person           |                  | itoro.                           | onco                         | - der                | 0.00         |                         | 0.00        | 0.00                            |  |  |                                         |                      |
| Fee    | Slip #             | Posting Date             | Tot Chra          | Pat Chrg            | Pat Pmt            | Pat Ad           | Pat Bal                          | Ins Chra                     | Ins Pmt              | Ins Adi      | Ins Bal                 | Tot Ba      | Patient Nar                     |  |  |                                         |                      |
| 100    |                    | 03/24/2006               | 0.00              |                     | -20.00             | 20.0             |                                  | -6.00                        | 20.00                | 10.00        | 24.00                   | 30.0        |                                 |  |  |                                         |                      |
| C.D.   | -                  | Destination              |                   | Deres               |                    | Sector 1         | Refe                             |                              | Det                  |              |                         |             | These Delivery                  |  |  |                                         |                      |
| ſ      | DNP                | PostingDat<br>03/24/2006 |                   | Desc<br>Itipack Acu | ription            |                  | Refei                            |                              | Pat A                | Pat Amount   |                         |             |                                 |  |  | 000000000000000000000000000000000000000 | Item Balance<br>0.00 |
|        |                    | 05/11/2006               |                   | Irance Paym         |                    |                  | heck#: 5465                      |                              |                      | 0.00 30.00   |                         |             | 0.00                            |  |  |                                         |                      |
|        |                    | 05/12/2006               |                   | irance Overc        |                    |                  | [] (ADJ)-Visio                   |                              |                      | 0.00         |                         | 20.00       |                                 |  |  |                                         |                      |
|        |                    | 05/12/2006               |                   | rance Overp         |                    | -                | [] (ADJ)-Visio<br>[] (ADJ)-Visio |                              |                      | 0.00         |                         | 0.00        |                                 |  |  |                                         |                      |
|        | 8 <b>1</b> 8       | 05/16/2006               |                   | irance Pavm         |                    |                  | herk#                            | IT DOI VICO I IC             |                      | 0.00         |                         | 20.00       |                                 |  |  |                                         |                      |
|        |                    | 05/16/2006               |                   | nsfer from In       |                    |                  | [] Vision Serv                   | ice Plan -                   |                      | 0.00         |                         | 20.00       |                                 |  |  |                                         |                      |
|        | Π                  | 05/16/2006               |                   | sfer from In        |                    | -                | P] Vision Serv                   |                              |                      | 20.00        |                         | 0.00        |                                 |  |  |                                         |                      |
|        | 878                | 05/17/2006               | Pati              | ent Payment         | 1. 250 A 54 P A 44 |                  | ash                              | defender an defender en de   |                      | -20.00       | a freide wied lig and h | 0.00        |                                 |  |  |                                         |                      |
|        | Ē                  | 03/24/2006               |                   | tipack Acu          |                    | 25 N             | 1edicare                         |                              |                      | 6.00         | 2                       | 4.00        | 30.00                           |  |  |                                         |                      |
|        |                    | 05/11/2006               | Ins               | urance Cha          | arge Back          | N                | 1edicare                         |                              |                      | 0.00         | -3                      | 0.00        | 0.00                            |  |  |                                         |                      |
|        | 8 <mark>m</mark> 8 | 05/11/2006               | Inst              | urance Paym         | ent                | C                | heck#                            | end of the dependence of the | 92 3000000           | 0.00         |                         | 30.00       |                                 |  |  |                                         |                      |
|        |                    | 05/11/2006               | Ins               | urance Cha          | arge Back          | v                | ision Servi                      | e Plan                       |                      | 0.00         | -3                      | 0.00        | 0.00                            |  |  |                                         |                      |
|        | 8 🗖 8              | 05/11/2006               | Inst              | urance Paym         | ent                | C                | heck#                            | 000/2000000                  | 978 <u>2019</u> 2200 | 0.00         |                         | 30.00       | te kovisti ky ved te detektor ( |  |  |                                         |                      |
| •      | 1999               |                          | 222               |                     |                    |                  |                                  |                              |                      |              | 1000                    |             | •                               |  |  |                                         |                      |
| Cn     | edit<br>16.00      | Total Chrg<br>4075.06    | Pat Chr<br>3942.6 |                     |                    | at Adj<br>-19.58 | Pat Bal                          | Ins Chr<br>132.              |                      | Pmt<br>10.00 | Ins Adj<br>-118.40      | Ins B<br>24 | al Balance<br>.00 1392.8        |  |  |                                         |                      |
|        |                    |                          |                   |                     |                    |                  |                                  |                              |                      |              |                         |             |                                 |  |  |                                         |                      |

| Notes | • The color-coded hierarchal grids in the Patient Ledger window displays red text for open items, blue text for fee slip line items, and green backgrounds for payments. |
|-------|----------------------------------------------------------------------------------------------------|
|       | • Click the + (plus) or - (minus) sign next to a fee slip to view or hide the fee slip's line items.                                                                     |
|       | • Click on column headings to sort the summary and detail grids.                                                                                                    |
|       | • A [P] in the Reference column in the Patient/Insurance tab denotes a patient adjustment or return.                                                                     |
|       | • An [I] in the Reference column in the Patient/Insurance tab denotes an insurance adjustment or return.                                                                 |
|       | • DNP (Do Not Print) check boxes display items that will not be printed on the Statements report.                                                                        |

Viewing, Editing, & Creating Fee Slips

This section tells you how to view, edit, and create fee slips from the Patient Ledger window, including how

- To view fee slips, 297
- To edit fee slips, 298
- To create fee slips, 300

#### To view fee slips

- 1 Open a patient's ledger. For more information on opening a patient's ledger, go to Opening a Patient's Ledger on page 295.
- 2 Select a fee slip and click **View Slip** or right click on the fee slip in the Patient, Insurance, or Patient/Insurance tab and select **View Slip**.

| st Name Carter  | 11///// | Firs             | Sally | F2 Eir  | id 🗌 🔽 Open On | ly 🔽 All same gu | iarantor Pat       | # 3 <u>Summary D</u> eta |
|-----------------|---------|------------------|-------|---------|----------------|------------------|--------------------|--------------------------|
|                 |         |                  |       |         |                |                  | Chart              | # 78                     |
| tient           |         |                  | Insu  | rance   |                | Patient/Insuranc | e                  | Patient Receipt History  |
| Fee Slip #      | ¥       | Posting          | Date  | Charges | Payments       | Adjustments      | Balance            | Patient Name             |
| }-              |         | 04/20/20         |       | 0.00    | 0.00           | 0.00             | 0.00               | Sally Carter             |
| 1               |         | 03/24/2          | 006   | 6.00    | -20.00         | 20.00            | 6.00               | Sally Carter             |
|                 |         | v Slip<br>v Slip | 006   | 225.00  | -25.00         | 0.00             | 200.00             | Sally Carter             |
|                 |         | eipts            | 006   | 190.00  | 0.00           | 0.00             | 190.00             | Sally Carter             |
|                 | Ret     | urns             | 006   | 26.99   | 0.00           | 62.96            | 89.95              | Sally Carter             |
|                 | Edit    | Slip             | 006   | 56.50   | 0.00           | 56.49            | 112.99             | Sally Carter             |
|                 | 90      | 03/16/2          | :006  | 170.04  | 0.00           | 8.95             | 178.99             | Sally Carter             |
|                 | 88      | 03/13/2          | :006  | 545.00  | -120.00        | 0.00             | 425.00             | Sally Carter             |
|                 | 83      | 03/06/20         | 06    | 0.00    | 0.00           | 0.00             | 0.00               | Sally Carter             |
|                 | 82      | 03/06/2          | :006  | 230.08  | -65.00         | 0.00             | 165.08             | Sally Carter             |
|                 | 80      | 03/01/2          | :006  | 112.99  | -112.15        | 0.00             | 0.84               | Sally Carter             |
|                 | 79      | 03/01/20         | D6    | 50.00   | -50.00         | 0.00             | 0.00               | Sally Carter             |
| -               | 68      | 08/21/20         | 02    | 480.85  | -435.85        | -45.00           | 0.00               | Harper Cole              |
|                 | 65      | 02/12/20         | 02    | 75.00   | -75.00         | 0.00             | 0.00               | Sally Carter             |
|                 | 57      | 04/02/20         | D1    | 480.85  | -480.85        | 0.00             | 0.00               | Harper Cole              |
|                 | 51      | 03/09/20         | 00    | 75.00   | -75.00         | 0.00             | 0.00               | Harper Cole              |
|                 | 48      | 03/09/20         | 00    | 0.00    | 0.00           | 0.00             | 0.00               | Sally Carter             |
|                 | 33      | 06/10/19         | 99    | 107.00  | -107.00        | 0.00             | 0.00               | Harper Cole              |
| Credit<br>16.00 |         |                  |       |         |                |                  | Balance<br>1368.85 |                          |

The OfficeMate Fee Slip window opens.

Note Click the **Print** icon to print the fee slip or click the **Export** icon to export the fee slip to another destination.

#### To edit fee slips

You can edit fee slip charges, delete fee slip charges, and void fee slips using the instructions in this section.

| Notes | • If you edit or delete a fee slip charge using the Edit Slip button in the Patient Ledger window, an audit trail will not be visible in the Patient Ledger window; instead, view the transactions in the Daily Transaction Audit report. For more information on the Daily Transaction Audit report, go to Daily Transaction Audit on page 414.                          |
|-------|----------------------------------------------------------------------------------------------------|
|       | • Payments recorded on deleted fee slip charges are added to the patient's credit balance.                                                                                                    |
|       | • Do not edit a fee slip if you adjusted an item on the fee slip,<br>transferred a balance, or used an insurance write-off; instead, void the<br>fee slip and create a new fee slip with the correct items.                                                                                                    |
|       | • You can change the provider in a fee slip that has been recorded by changing each line item's provider. Simply changing the provider name in the Provider box will not affect the transaction's monetary distribution.                                                                                                    |
|       | • If you reduce a fee slip charge with a previous recorded payment that causes the original payment to be more than the amount of the fee slip, the excess amount is transferred to the patient's unapplied balance. When the patient has new charges, the unapplied amount can be used to pay the new charges. The unapplied amount can also be refunded to the patient. |
|       | • If you increase a fee slip charge and the fee amount is higher than the original payment, the fee slip will have an open balance.                                                                                                    |
| 1 Ope | n a patient's ledger. For more information on opening a patient's ledger, go                                                                                                    |

Open a patient's ledger. For more information on opening a patient's ledger, go to Opening a Patient's Ledger on page 295.

2 Select a fee slip and click **Edit Slip** or right click on the fee slip in the Patient, Insurance, or Patient/Insurance tab and select **Edit Slip**.

| ast Name Carter |                 | First Sally  | F2 Eir              | d 🔽 Open On | ly 🔽 All same gu  | arantor Pat        | # 3 Summary                   | <u>D</u> etails |  |  |
|-----------------|-----------------|--------------|---------------------|-------------|-------------------|--------------------|-------------------------------|-----------------|--|--|
|                 |                 |              |                     |             |                   | Chart              | #                             | 78958           |  |  |
| atient          |                 | Insu         | rance               |             | Patient/Insurance | ,                  | Patient Receipt History       |                 |  |  |
| Fee Slip #      |                 | Posting Date | Charges             | Payments    | Adjustments       | Balance            | Patient Name                  | - 100           |  |  |
| ÷) S            | 96 0            | 04/20/2006   | 0.00                | 0.00        | 0.00              | 0.00               | Sally Carter                  |                 |  |  |
| ÷. 9            | 15 (            | 03/24/2006   | 6.00                | -20.00      | 20.00             | 6.00               | Sally Carter                  |                 |  |  |
| + 9             | 14 (            | 03/23/2006   | 225.00              | -25.00      | 0.00              | 200.00             | Sally Carter                  |                 |  |  |
| + 9             | 13 (            | 03/21/2006   | View Slip           | 0.00        | 0.00              | 190.00             | Sally Carter                  |                 |  |  |
| + 9             | 2 (             | 03/20/2006   | New Slip            | 0.00        | 62.96             | 89.95              | Sally Carter                  |                 |  |  |
| + 9             | 1               | 03/16/2006   | Receipts<br>Returns | 0.00        | 56.49             | 112.99             | Sally Carter                  |                 |  |  |
| . 9             | 0               | 03/16/2006   | Edit Slip           |             |                   | 178.99             | 8.99 Sally Carter             |                 |  |  |
| + 8             | 8 (             | 03/13/2006   | 545.00              | -120.00     | 0.00              | 425.00             | Sally Carter     Sally Carter |                 |  |  |
| + ε             | 33 0            | 03/06/2006   | 0.00                | 0.00        | 0.00              | 0.00               |                               |                 |  |  |
| + 8             | 82 03/06/2006 2 |              | 230.08              | -65.00      | 0.00              | 165.08             | 8 Sally Carter                |                 |  |  |
| + 8             | 0               | 03/01/2006   | 112.99              | -112.15     | 0.00              | 0.84               | Sally Carter                  |                 |  |  |
| . 7             | 79 0            | 03/01/2006   | 50.00               | -50.00      | 0.00              | 0.00               | Sally Carter                  |                 |  |  |
| + 6             | 8               | 08/21/2002   | 480.85              | -435.85     | -45.00            | 0.00               | Harper Cole                   |                 |  |  |
| + 6             | 55 0            | 02/12/2002   | 75.00               | -75.00      | 0.00              | 0.00               | Sally Carter                  |                 |  |  |
| + 5             | 57 0            | 04/02/2001   | 480.85              | -480.85     | 0.00              | 0.00               | Harper Cole                   |                 |  |  |
| 5               | 51 0            | 03/09/2000   | 75.00               | -75.00      | 0.00              | 0.00               | Harper Cole                   |                 |  |  |
| + 4             | 18 0            | 03/09/2000   | 0.00                | 0.00        | 0.00              | 0.00               | Sally Carter                  |                 |  |  |
| + 3             | 33 0            | 06/10/1999   | 107.00              | -107.00     | 0.00              | 0.00               | Harper Cole                   |                 |  |  |
| Credit<br>16.00 |                 | 1            | I                   |             |                   | Balance<br>1368.85 |                               |                 |  |  |

The Fee Slip window opens.

3 Edit the fee slip using the instructions in Recording Information on Fee Slips on page 193.

#### To create fee slips

- 1 Open a patient's ledger. For more information on opening a patient's ledger, go to Opening a Patient's Ledger on page 295.
- 2 Select a fee slip and click **New Slip** or right click on the fee slip in the Patient, Insurance, or Patient/Insurance tab and select **New Slip**.

| ast Name 🔽     | arter  | First Sally               | F2 Eir          | d 🔽 Open Onl     | ly 🔽 All same gu    | 1///////////////////////////////////// |                                     |
|----------------|--------|---------------------------|-----------------|------------------|---------------------|----------------------------------------|-------------------------------------|
| atient         |        | 1 tos                     | urance          |                  | Patient/Insurance   | Chart -                                | #   78<br>  Patient Receipt History |
|                | Slip # | Posting Date              | Charges         | Payments         | Adjustments         | Balance                                | Patient Name                        |
| +-             |        | 04/20/2006                | Charges<br>0,00 | Payments<br>0.00 | Adjustments<br>0,00 |                                        | Sally Carter                        |
| ÷              |        | 03/24/2006                | 6.00            | -20.00           | 20.00               |                                        | Sally Carter                        |
|                | 94     | 03/23/2006                | 225.00          | -25.00           | 0.00                | 200.00                                 | Sally Carter                        |
| ÷              | 93     | 03/21/2006                | 190.00          | 0.00             | 0.00                | 190.00                                 | Sally Carter                        |
| ±              | 92     | 03/21 View Slip           | 26.99           | 0.00             | 62.96               | 89.95                                  | Sally Carter                        |
| ÷              | 91     | 03/11 New Slip            |                 | 0.00             | 56.49               | 112.99                                 | Sally Carter                        |
| +              | 90     | 03/10 Receipt:<br>Returns | 170.04          | 0.00             | 8.95                | 178.99                                 | Sally Carter                        |
| +              | 88     |                           | F ( F 00        | -120.00          | 0.00                | 425.00                                 | Sally Carter                        |
| ÷.             | 83     | 03/06/2006                | 0.00            | 0.00             | 0.00                | 0.00                                   | Sally Carter                        |
| ÷.             | 82     | 03/06/2006                | 230.08          | -65.00           | 0.00                | 165.08                                 | Sally Carter                        |
| +              | 80     | 03/01/2006                | 112.99          | -112.15          | 0.00                | 0.84                                   | Sally Carter                        |
| <b>+</b>       | 79     | 03/01/2006                | 50.00           | -50.00           | 0.00                | 0.00                                   | Sally Carter                        |
| ÷.             | 68     | 08/21/2002                | 480.85          | -435.85          | -45.00              | 0.00                                   | Harper Cole                         |
| ÷              | 65     | 02/12/2002                | 75.00           | -75.00           | 0.00                | 0.00                                   | Sally Carter                        |
| ±.             | 57     | 04/02/2001                | 480.85          | -480.85          | 0.00                | 0.00                                   | Harper Cole                         |
| ÷.             |        | 03/09/2000                | 75.00           | -75.00           | 0.00                |                                        | Harper Cole                         |
| <b>+</b>       |        | 03/09/2000                | 0.00            | 0.00             | 0.00                |                                        | Sally Carter                        |
| ÷.             | 33     | 06/10/1999                | 107.00          | -107.00          | 0.00                | 0.00                                   | Harper Cole                         |
| Credit<br>16.0 | ō      |                           |                 |                  |                     | Balance<br>1368.85                     |                                     |

The Fee Slip window opens.

3 Create a new fee slip using the instructions in Recording Information on Fee Slips on page 193.

Viewing & Modifying Receipts

This section tells you how to view and modify receipts in the Patient Ledger window, including how

- To view receipts, 300
- To modify payments on receipts, 301
- To pay open items with credit amounts, 302

#### To view receipts

1 Open a patient's ledger. For more information on opening a patient's ledger, go to Opening a Patient's Ledger on page 295.

2 Select a fee slip and click **Receipts** or right click on the fee slip in the Patient, Insurance, or Patient/Insurance tab and select **Receipts**.

| ast Name Carte  | er | First Sally          | F2 Eir    | nd 🗌 🔽 Open On | ly 🔽 All same gu  | arantor Pat        |                         | etails |
|-----------------|----|----------------------|-----------|----------------|-------------------|--------------------|-------------------------|--------|
|                 |    |                      |           |                |                   |                    |                         | 7895   |
| atient          |    | Ins                  | urance    |                | Patient/Insurance |                    | Patient Receipt History | 800    |
| Fee Slip        |    | Posting Date         | Charges   | Payments       | Adjustments       | Balance            | Patient Name            | 1927   |
| +               |    | 04/20/2006           | 0.00      | 0.00           | 0.00              |                    | Sally Carter            |        |
| ŧ               |    | 03/24/2006<br>View S | 6.00      | -20.00         | 20.00             |                    | Sally Carter            | -      |
| +               |    | 03/23 New Sl         | ip 225.00 | -25.00         | 0.00              |                    | Sally Carter            |        |
| Đ               | 93 | 03/21, Receip        | ts 190.00 | 0.00           | 0.00              | 190.00             | Sally Carter            |        |
| Ð               | 92 | 03/20, Return        |           | 0.00           | 62.96             | 89.95              | Sally Carter            |        |
| ±)-             | 91 | 03/16 Edit Sli       | P 56.50   | 0.00           | 56.49             | 112.99             | Sally Carter            |        |
| +               | 90 | 03/16/2006           | 170.04    | 0.00           | 8.95              | 178.99             | Sally Carter            |        |
| +               | 88 | 03/13/2006           | 545.00    | -120.00        | 0.00              | 425.00             | Sally Carter            |        |
| Đ               | 83 | 03/06/2006           | 0.00      | 0.00           | 0.00              | 0.00               | Sally Carter            |        |
| Đ               | 82 | 03/06/2006           | 230.08    | -65.00         | 0.00              | 165.08             | Sally Carter            |        |
| Đ               | 80 | 03/01/2006           | 112.99    | -112.15        | 0.00              | 0.84               | Sally Carter            |        |
| Đ               | 79 | 03/01/2006           | 50.00     | -50.00         | 0.00              | 0.00               | Sally Carter            |        |
| Đ               | 68 | 08/21/2002           | 480.85    | -435.85        | -45.00            | 0.00               | Harper Cole             |        |
| Đ               | 65 | 02/12/2002           | 75.00     | -75.00         | 0.00              | 0.00               | Sally Carter            |        |
| ŧ               | 57 | 04/02/2001           | 480.85    | -480.85        | 0.00              | 0.00               | Harper Cole             |        |
| +               | 51 | 03/09/2000           | 75.00     | -75.00         | 0.00              | 0.00               | Harper Cole             |        |
| +               | 48 | 03/09/2000           | 0.00      | 0.00           | 0.00              | 0.00               | Sally Carter            |        |
| Ð               | 33 | 06/10/1999           | 107.00    | -107.00        | 0.00              | 0.00               | Harper Cole             |        |
| Credit<br>16.00 |    | P                    |           |                |                   | Balance<br>1368.85 |                         |        |

The Receipts & Adjustments window opens.

#### To modify payments on receipts

- 1 Open a patient's ledger. For more information on opening a patient's ledger, go to Opening a Patient's Ledger on page 295.
- 2 Select a fee slip and click **Receipts** or right click on the fee slip in the Patient, Insurance, or Patient/Insurance tab and select **Receipts**.

| ast Name Carter |    | First               | Sally                 | F2 Ein  | id 🦳 🖂 Open On | ly 🔽 All same gu  | arantor Pat | # 3 Summary                                  | Details |  |
|-----------------|----|---------------------|-----------------------|---------|----------------|-------------------|-------------|----------------------------------------------|---------|--|
|                 |    |                     |                       |         |                |                   | Chart       | #                                            | 78958   |  |
| atient          |    |                     | Insu                  | ance    |                | Patient/Insurance | ə           | Patient Receipt History                      |         |  |
| Fee Slip #      |    | Posting D           | ate                   | Charges | Payments       | Adjustments       | Balance     | Patient Name                                 |         |  |
| ÷               | 96 | 04/20/2006          |                       | 0.00    | 0.00           | 0.00              | 0.00        | Sally Carter                                 |         |  |
| +               | 95 | 03/24/200           | iew Slip              | 6.00    | -20.00         | 20.00             | 6.00        | Sally Carter                                 |         |  |
| +               | 94 | 03/23               | view Slip<br>Vew Slip | 225.00  | -25.00         | 0.00              | 200.00      | Sally Carter                                 |         |  |
| +               | 93 | 00/04               | Receipts              | 190.00  | 0.00           | 0.00              | 190.00      | Sally Carter                                 |         |  |
| +               | 92 |                     | Returns               | 26.99   | 0.00           | 62.96             | 89.95       | 5 Sally Carter                               |         |  |
| +               | 91 | 03/16, <sup>E</sup> | Edit Slip             | 56.50   | 0.00           | 56.49             | 112.99      | Sally Carter                                 |         |  |
| +               | 90 | 03/16/200           | )6                    | 170.04  | 0.00           | 8.95              | 178.99      | Sally Carter                                 |         |  |
| +               | 88 | 03/13/200           | )6                    | 545.00  | -120.00        | 0.00              | 425.00      | Sally Carter                                 |         |  |
| ±)-             | 83 | 03/06/2006          |                       | 0.00    | 0.00           | 0.00              | 0.00        | Sally Carter                                 |         |  |
| +               | 82 | 03/06/200           | )6                    | 230.08  | -65.00         | 0.00              | 165.08      | Sally Carter                                 |         |  |
| +               | 80 | 03/01/200           | )6                    | 112.99  | -112.15        | 0.00              | 0.84        | Sally Carter                                 |         |  |
| ÷               | 79 | 03/01/2006          |                       | 50.00   | -50.00         | 0.00              | 0.00        | Sally Carter                                 |         |  |
| <b>+</b>        | 68 | 08/21/2002          |                       | 480.85  | -435.85        | -45.00            | 0.00        | Harper Cole                                  |         |  |
| ÷               | 65 | 02/12/2002          |                       | 75.00   | -75.00         | 0.00              | 0.00        | Sally Carter                                 |         |  |
| <b>+</b>        | 57 | 04/02/2001          |                       | 480.85  | -480.85        | 0.00              | 0.00        | Harper Cole                                  |         |  |
| ±               | 51 | 03/09/2000          |                       | 75.00   | -75.00         | 0.00              | 0.00        | Harper Cole                                  |         |  |
| ±+-             | 48 | 03/09/2000          |                       | 0.00    | 0.00           | 0.00              | 0.00        | Sally Carter                                 |         |  |
| ÷-              | 33 | 06/10/1999          |                       | 107.00  | -107.00        | 0.00              | 0.00        | Harper Cole                                  |         |  |
| Credit          |    |                     | /////                 |         |                |                   | Balance     | 1.5.5.1.5.1.5.1.1.1.1.5.1.5.1.5.1.6.1.1.5.1. |         |  |
| 16.00           |    |                     |                       |         |                |                   | 1368.85     |                                              |         |  |

The Receipts & Adjustments window opens.

3 Modify payments using the instructions in Applying Payments to Patient Receivables on page 246, Applying Insurance Payments to Open Balances on page 254, or Modifying Payments Using the Receipt History on page 291.

#### To pay open items with credit amounts

- **Note** Automatically apply unapplied patient amounts from fee slips to new fee slip charges in the Fee Slip window by selecting the **Yes** radio button next to the Apply patient unapplied amount from fee slip other system preference. For more information on modifying other system preferences, go to To define and change other preferences on page 69.
- 1 Open a patient's ledger. For more information on opening a patient's ledger, go to Opening a Patient's Ledger on page 295.
- 2 Select a fee slip and click **Receipts** or right click on the fee slip in the Patient, Insurance, or Patient/Insurance tab and select **Receipts**.

| ast Name    | Carter       | First Sally            | F2 Ein   | d 🗌 🥅 Open Only | / 🔽 All same gua  | arantor Pat        | # 3 Summary Details     |
|-------------|--------------|------------------------|----------|-----------------|-------------------|--------------------|-------------------------|
|             |              |                        |          |                 |                   | Chart              | # 7895                  |
| atient      |              | Insu                   | irance   |                 | Patient/Insurance | ,                  | Patient Receipt History |
|             | Fee Slip #   | Posting Date           | Charges  | Payments        | Adjustments       | Balance            | Patient Name            |
| ÷           | 96           | 04/20/2006             | 0.00     | 0.00            | 0.00              | 0.00               | Sally Carter            |
| Đ           | 95           | 03/24/2006<br>View Sli | 6.00     | -20.00          | 20.00             | 6.00               | Sally Carter            |
| Ð           | 94           | 03/23 New Sig          | 225.00   | -25.00          | 0.00              | 200.00             | Sally Carter            |
| Ð           | 93           | 03/21 Receipt          | s 190.00 | 0.00            | 0.00              | 190.00             | Sally Carter            |
| Ð           | 92           |                        |          | 0.00            | 62.96             | 89.95              | Sally Carter            |
| ÷           | 91           | 03/16 Edit Slip        | 56.50    | 0.00            | 56.49             | 112.99             | Sally Carter            |
| ÷           | 90           | 03/16/2006             | 170.04   | 0.00            | 8.95              | 178.99             | Sally Carter            |
| Ð           | 88           | 03/13/2006             | 545.00   | -120.00         | 0.00              | 425.00             | Sally Carter            |
| Đ           | 83           | 03/06/2006             | 0.00     | 0.00            | 0.00              | 0.00               | Sally Carter            |
| ÷           | 82           | 03/06/2006             | 230.08   | -65.00          | 0.00              | 165.08             | Sally Carter            |
| ÷           | 80           | 03/01/2006             | 112.99   | -112.15         | 0.00              | 0.84               | Sally Carter            |
| Ð           | 79           | 03/01/2006             | 50.00    | -50.00          | 0.00              | 0.00               | Sally Carter            |
| Đ           | 68           | 08/21/2002             | 480.85   | -435.85         | -45.00            | 0.00               | Harper Cole             |
| Ð           | 65           | 02/12/2002             | 75.00    | -75.00          | 0.00              | 0.00               | Sally Carter            |
| <b>+</b> )- | 57           | 04/02/2001             | 480.85   | -480.85         | 0.00              | 0.00               | Harper Cole             |
| +)-         | 51           | 03/09/2000             | 75.00    | -75.00          | 0.00              | 0.00               | Harper Cole             |
| +           | 48           | 03/09/2000             | 0.00     | 0.00            | 0.00              | 0.00               | Sally Carter            |
| <b>.</b>    | 33           | 06/10/1999             | 107.00   | -107.00         | 0.00              | 0.00               | Harper Cole             |
| Crea<br>1   | dit<br>.6.00 |                        |          |                 |                   | Balance<br>1368.85 | 1                       |

The Receipts & Adjustments window opens.

3 Pay the open item with a credit amount using the instructions in To pay open items with credit amounts on page 250.

1

## Returning Products

For more information on returning products, see the "OSSU 402 Using Patient Ledger" iTrain.

- Open the Fee Slip Item Return window using one of the following methods:
  - Open a patient's ledger. For more information on opening a patient's ledger, go to Opening a Patient's Ledger on page 295. Select a fee slip, fee slip line item, or product refund line and click **Returns** or right-click on a fee slip or product refund line in the Patient or Patient/Insurance tab and select **Returns** or **Return Item**.
  - Click **Tasks** on the main window toolbar and select **Return Product**. Type a fee slip number in the **Fee Slip #** text box and click **Get Slip**.

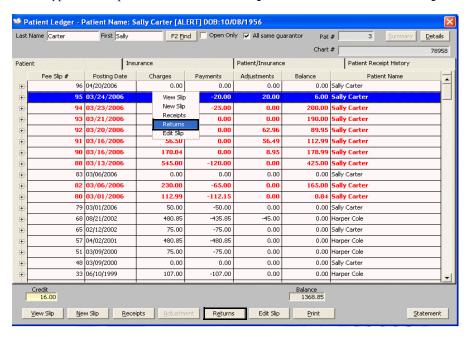

Note Type a fee slip number in the **Fee Slip #** text box and click **Get Slip** to view other fee slips for the patient, if available.

- 2 Select a product from the **Product Returned** drop-down menu.
- 3 Select a reason for the return from the **Reason for Return** drop-down menu.
- 4 Select the person recording the transaction from the **Recorded By** drop-down menu, if this field is not locked. For more information on locking and unlocking this menu, go to Customizing Security Preferences on page 62.

5 Select the **Do NOT update Inventory** check box to return a product without adding it back into an inventory list.

| 🛃 Fee Slip Item R | leturn for: Sally  | Carter               |                        |                                                       |
|-------------------|--------------------|----------------------|------------------------|-------------------------------------------------------|
| Product Returned  | Accuflex 225       | -                    | Fee Slip No            | 11 <u>G</u> et Slip                                   |
| Qty Returned      | Date Returned      | Reason for Return    | Recorded b             | y .                                                   |
| 1                 | 01/17/2005         | Can't use            | 🗾 💽 Franklin, Hel      | en 💌                                                  |
|                   |                    | 🔲 Do NOT update Inve | ntory                  |                                                       |
| Pa                | atient Information | •                    | Insurance I            | Information                                           |
| Patient Charg     | je                 | 217.43               | Insurance Charge       | .00                                                   |
| Patient Retur     | 'n                 | 217.43               | Insurance Return       | .00                                                   |
| Patient Paym      | ent                | 217.43               | Insurance Payment      | .00                                                   |
| Patient Refur     | nd 🛛               | 217.43               | Insurance Refund       | .00                                                   |
| Patient Balan     | ce                 | 0.00                 | NOTE: All Insurance Re | <b>efunds are On Account.</b><br>Patient (On Account) |
| Non-Refundable A  | mount              | 0.00                 | omments                |                                                       |
| Reason            |                    | <b>*</b>             |                        | ~                                                     |
| Patient Refund    |                    |                      |                        |                                                       |
| C On Account      | Check Cash         | C Other              |                        | ~                                                     |
| Type              |                    |                      |                        |                                                       |
| Check #           | 1                  |                      | <u> </u>               | Record Cancel                                         |

- 6 If there is a non-refundable amount for this product, type the amount in the **Non-Refundable Amount** text box and select a reason for not refunding the entire amount from the **Reason** drop-down menu.
  - **Note** You can record a non-refundable amount even if the patient has not made a payment. This record creates a patient balance for a non-refundable amount and displays an amount in the Adjustment column in the Patient Ledger window.
- 7 Select the patient refund method.
  - If you select the Check radio button, type the check number in the Check # text box.
  - If you select the Other radio button, select a refund type from the Type drop-down menu.
  - If you select the On Account radio button, the amount returned is added to the patient's credit balance.
    - You can record a check number after you refund an amount.
- 8 If you are applying a refunded insurance amount to a patient credit, select the **Apply Refund to Patient (On Account)** check box.
- 9 Type comments in the **Comments** box, if necessary.
- 10 Click **Record**.

## Adjusting Charges

All adjustments are displayed in the Patient Ledger window and provide a complete transaction history of the changes made to fee slips. This section tells you how to adjust charges, including how

• To adjust charges, 305

#### To adjust charges

- 1 Open a patient's ledger. For more information on opening a patient's ledger, go to Opening a Patient's Ledger on page 295.
- 2 Click **Details**.
- 3 Select a blue fee slip line item or non-product line and click Adjustment or right click on a fee slip line item or non-product line in the Patient, Patient/Insurance, or Insurance tab and select Adjustments.

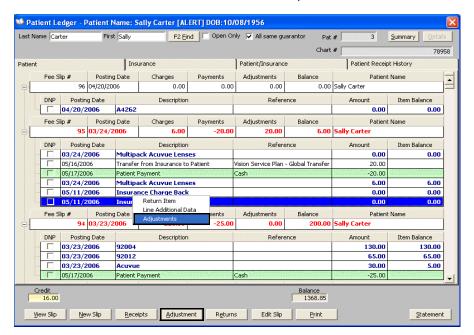

The Fee Slip Item Adjustment window opens.

4 Adjust the charges using the instructions in Adjusting Charges on page 272.

## Adding Additional Data to Fee Slip Line Items

If a product does not have a CPT code or if you want to add item modifiers, remove the sales tax, keep the item from printing on the fee slip receipt, or record additional information for an item on the fee slip, follow the instructions in this section.

- 1 Open a patient's ledger. For more information on opening a patient's ledger, go to Opening a Patient's Ledger on page 295.
- 2 Click **Details**.
- 3 Select and right click on a fee slip line item in the Patient, Patient/Insurance, or Insurance tab and select Line Additional Details.

| C Nan | ne Ca               | rter             | Fire     | st Sally  | F2 Ein             | d 🦵 Open O  | nly 🔽 All same gua    | rantor Pat      | # 3                     | Summary Deta |  |
|-------|---------------------|------------------|----------|-----------|--------------------|-------------|-----------------------|-----------------|-------------------------|--------------|--|
|       |                     |                  |          |           |                    |             |                       | Chart           | #                       | 78           |  |
| ent   |                     |                  |          | Insu      | rance              |             | Patient/Insurance     |                 | Patient Receipt History |              |  |
|       | Fee S               | 5lip #           | Postin   | g Date    | Charges            | Payments    | Adjustments           | Balance         | Patient Name            |              |  |
|       | 96 0<br>DNP Posting |                  | 04/20/20 | 006       | 0.00               | 0.00 0.00   |                       | 0.00 0.00       |                         |              |  |
|       |                     |                  | ng Date  |           | Description        |             | Referer               | nce             | Amount                  | Item Balance |  |
|       |                     |                  | 2006     | A4262     |                    |             |                       |                 | 0.00                    | 0.00         |  |
|       | Fee S               | ee Slip # Postin |          | g Date    | Charges            | Payments    | Adjustments           | Balance         | Patient                 | nt Name      |  |
|       | 95 03/24/           |                  |          | 2006      | 6.00               | -20.00      | 20.00                 | 6.00            | Sally Carter            |              |  |
|       | DNP Posting Date    |                  |          |           | Description        |             | Referer               | nce             | Amount                  | Item Balance |  |
|       |                     | 03/24/2          | 2006     | Multipa   | oack Acuvue Lenses |             |                       |                 | 0.00                    | 0.00         |  |
| -     |                     | 05/16/20         | 106      | Transfer  | from Insurance to  | Patient     | Vision Service Plan - | Global Transfer | 20.00                   |              |  |
|       |                     | 05/17/20         | 106      | Patient P | ayment             |             | Cash                  |                 | -20.00                  |              |  |
|       |                     | 03/24/2          | 2006     | Multipa   | k Acuvue Lense     | es          |                       |                 | 6.00<br>0.00            | 6.0          |  |
|       |                     | 05/11/2          | 2006     | Insuran   | ce Charge Back     |             |                       |                 |                         | 0.00         |  |
|       |                     | 05/11/2          | 2006     | Insuran   |                    |             |                       |                 | 0.00                    |              |  |
|       | Fee S               | 5lip #           | Postin   | a Date    | G                  | tional Data | Adjustments           | Balance         | Patient                 | Name         |  |
|       |                     | . 94             | 03/23/   |           |                    |             | 0.00                  | 200.00          |                         |              |  |
|       | DNP                 | Postir           | ng Date  |           | Description        |             | Reference             |                 | Amount                  | Item Balance |  |
| -     |                     | 03/23/2          | 2006     | 92004     |                    |             |                       |                 | 130.00                  | 130.00       |  |
| -     |                     | 03/23/2          | 2006     | 92012     |                    |             |                       |                 | 65.00                   | 65.00        |  |
| -     |                     | 03/23/2          | 2006     | Acuvue    |                    |             |                       |                 | 30.00                   | 5.00         |  |
| 1.1   | 80                  | 05/17/20         | 106      | Patient P | ayment             |             | Cash                  |                 | -25.00                  |              |  |

#### The Fee Slip Item Additional Data window opens.

4 Add additional data using the instructions in Recording Information on Fee Slips on page 193.

## Refunding Patient Credits

For more information on refunding patient credits, see the "How To -Refunding Patient Credits" iTrain.

- Note You cannot delete a patient credit after it has been refunded.
- 1 Open a patient's ledger. For more information on opening a patient's ledger, go to Opening a Patient's Ledger on page 295.
- 2 Click the **Patient Receipt History** tab.
- 3 Right-click on an item and select **Refund Patient Credit**.

|                        | er                                  | First Sally              | F2 Eine | 📕 🦳 Open Only 🔽 All same   | guarantor Pat     | :# 3              |                                |
|------------------------|-------------------------------------|--------------------------|---------|----------------------------|-------------------|-------------------|--------------------------------|
|                        |                                     |                          |         |                            | Chart             | :#                | 7895                           |
| atient                 |                                     | Insurance                |         | Patient/Insurar            | nce               | Patient Re        | eceipt History                 |
| Rec. No                | Date                                | Amount                   | Check # | Туре                       | Unapplied         | Refunded          |                                |
| 101 05                 | 5/17/2006                           | 25.00                    |         | Cash                       | .00               | .00               |                                |
| 100 05                 | 5/17/2006                           | 21.00                    |         | Cash                       | 1.00              | .00               |                                |
| 99 05                  | 5/17/2006                           | 65.00                    |         | Cash                       | 5.00              | .00               |                                |
| 98 05                  | 5/17/2006                           | 65.00                    |         | Cash                       | .00               | .00               |                                |
| 97 05                  | 5/17/2006                           | 18.00                    |         | Cash Refund Patient Credit | .00               | .00               |                                |
| 95 05                  | 5/12/2006                           | 50.00                    |         | Cash                       | 10.00             | 10.00             |                                |
| 94 05                  | 5/12/2006                           | 30.00                    |         | Cash                       | .00               | .00               |                                |
| 93 03                  | 3/27/2006                           | 200.00                   |         | Cash                       | .00               | 90.00             |                                |
| 92 03                  | 3/24/2006                           | 150.00                   |         | Cash                       | .00               | 90.00             | 636377767755776577755777557775 |
| 91 03                  | 3/13/2006                           | 20.00                    |         | Cash                       | .00               | 10.00             | 15925929 <u>194596597765</u>   |
| 90 03                  | 3/13/2006                           | 10.00                    |         | Cash                       | .00               | 10.00             |                                |
| 89 03                  | 3/13/2006                           | 50.00                    |         | Cash                       | .00               | .00               |                                |
| 86 03                  | 3/01/2006                           | 50.00                    |         | Gift Certificate           | .00               | .00               | 09/15/59/16/59/16/16           |
| 69 02                  | 2/12/2002                           | 75.00                    |         | Cash                       | .00               | .00               |                                |
| 47 03                  | 3/09/2000                           | 35.00                    |         | Check                      | .00               | .00               |                                |
| 45 03                  | 3/09/2000                           | .00 (                    | DELETED | Cash                       | .00               | .00               |                                |
| 8 05                   | 5/19/1999                           | 263.43                   |         | Cash                       | .00               | .00               |                                |
| To                     | otals                               | 1127.43                  |         |                            | 16.00             | 210.00            |                                |
| 47 03<br>45 03<br>8 05 | 3/09/2000<br>3/09/2000<br>5/19/1999 | 35.00<br>.00 I<br>263.43 | DELETED | Check<br>Cash              | 00.<br>00.<br>00. | .00<br>.00<br>.00 |                                |

The Refund Patient Credit window opens.

| Receipt Details                                      | 5                 |             |                      |                 |        | Receipt No: 91 |
|------------------------------------------------------|-------------------|-------------|----------------------|-----------------|--------|----------------|
| Dep. Date                                            | 01/19/            | 2005        |                      |                 |        | Receipt No. 91 |
| Patient last/First                                   | Carter            |             |                      | Sally           |        |                |
| Amount Paid                                          |                   | \$10.00     | Check #              |                 |        |                |
| Applied Amount                                       |                   | \$0.00      | Method               | C Check         | Cash   | C Other        |
| Refunded Amoun                                       | t 🔽               | \$0.00      | Туре                 |                 | J      | -              |
| Unapplied Amoun                                      | t <b> </b>        | \$10.00     | Bank #               |                 |        |                |
| Previous Refur                                       | d Detail:         | 5           |                      |                 |        |                |
|                                                      |                   |             |                      |                 |        |                |
| Date Refu                                            | nd Method         | Check# / Ty | rpe Refund /         | Amount          | Reason | Recorded By    |
| 4                                                    |                   | Check# / Ty | rpe Refund /         | Amount          | Reason |                |
|                                                      |                   |             | rpe Refund /<br>Date | Amount 03/14/20 |        |                |
| Patient Refund Patient Balance                       | -\$5.00           | )           |                      |                 |        |                |
| A     Detient Refunce     Order Check                | -\$5.00           | )           |                      |                 |        |                |
| Patient Refunce     Oreck C                          | -\$5.00           | )           |                      | 03/14/20        |        |                |
| Patient Refunce Patient Balance Check C Type Check # | -\$5.00           | )<br>Other  | Date                 | 03/14/20        |        |                |
| 1<br>Patient Refund                                  | -\$5.00<br>Cash O | )<br>Other  | Date                 | 03/14/20        |        |                |
| Patient Refunce  Check  Check  Refund Amount         | -\$5.00<br>Cash O | )<br>Other  | Date                 | 03/14/20        |        |                |

4 Complete the fields in the **Patient Refund** section.

5 Click **Refund**.

The refunded amount appears in the Refunded column on the Receipt History tab and in the Patient Credit Refund report. For more information on the Patient Credit Refund report, go to Patient Credit Refund on page 448.

## Printing the Patient Ledger

- 1 Open a patient's ledger. For more information on opening a patient's ledger, go to Opening a Patient's Ledger on page 295.
- 2 Click **Print**.

| ast N      | ame Car         | ter                                                                                                    | First Sally                                                        |                                            | F2 Eind        |                  | Open Oi                          | nly 🔽            | All same gu      | arantor            | Pat #          | 3                  | Sum             | mary Detai   |  |      |  |
|------------|-----------------|----------------------------------------------------------------------------------------------------|--------------------------------------------------------------------|--------------------------------------------|----------------|------------------|----------------------------------|------------------|------------------|--------------------|----------------|--------------------|-----------------|--------------|--|------|--|
|            |                 |                                                                                                    |                                                                    |                                            |                |                  |                                  |                  |                  |                    | Chart #        | 4-12-53) 4-5       |                 | 789          |  |      |  |
| atient     |                 |                                                                                                    | I                                                                  | nsurance                                   |                |                  |                                  | Patie            | nt/Insuranc      | e                  |                | Patient R          | eceipt His      | tory         |  |      |  |
| Fe         | e Slip #        | Posting Date                                                                                                    | Tot Chra                                                           | Pat Chrg                                   | Pat Pmt        | Pat A            | di P.                            | at Bal           | Ins Chrg         | Ins Pmt            | Ins Adi        | Ins Bal            | Tot Bal         | Patient Nam  |  |      |  |
| 3-         | 96              | 04/20/2006                                                                                                    | 0.00                                                               | 0.00                                       | 0.00           | 0.               | .00                              | 0.00             | 0.00             | 0.00               | 0.00           | 0.00               | 0.00            | Sally Carter |  |      |  |
|            | DNP             | PostingDate                                                                                                    |                                                                    |                                            |                | 10000            | a series                         | Refer            | ence             | Pat A              | mount          | Ins Amou           |                 | tem Balance  |  |      |  |
| Fee Slip # |                 | 04/20/2006                                                                                                    | 10000000000000000                                                  | Description                                |                | locatores        | 12122.2.12                       | Refer            | onco             | - CCH              | mount<br>0.00  |                    | 0.00            | 0.00         |  |      |  |
|            |                 | Posting Date                                                                                                    | Tot Chra                                                           |                                            | Pat Pmt        | Pat A            | Adj Pat Bal                      | at Bal           | Ins Chrg         | Ins Pmt            | Ins Adi        | Ins Bal            | Tot Bal         | Patient Nam  |  |      |  |
| -          | 00000.0000      | 03/24/2006                                                                                                    | 0.00                                                               | 6.00                                       | -20.00         | 20.              |                                  | 6.00             | -6.00            | 20.00              | 10.00          | 24.00              |                 | Sally Carter |  |      |  |
|            |                 | The second second second second second second second second second second second second second second second se | 2.02 2023                                                          |                                            |                | Sector 1         | -                                |                  | 19.16.77.79.000  |                    | 1000000000     | Ins Amou           |                 | tem Balance  |  |      |  |
|            | DNP PostingD    |                                                                                                    |                                                                    |                                            | ription        | torriter's       | Reference<br>Vision Service Plan |                  | Pat A            | Pat Amount<br>0.00 |                | nt 1<br>0.00       | 0.00            |              |  |      |  |
|            |                 | 05/11/2006                                                                                                    | 03/24/2006 Multipack Acuvue Lenses<br>05/11/2006 Insurance Payment |                                            |                | Check#: 5465     |                                  |                  |                  | 0.00               |                | 0.00               | 0.00            |              |  |      |  |
|            |                 | 05/12/2006                                                                                                    |                                                                    |                                            |                |                  | [I] (ADJ)-Vision Service Plan    |                  | 0                | 0.00               |                | 0.00               |                 |              |  |      |  |
|            |                 | 05/12/2006                                                                                                    |                                                                    | surance Overpayment<br>surance Overpayment |                |                  | [I] (ADJ)-Vision Service Plan    |                  |                  | _                  | 0.00           |                    | 0.00            |              |  |      |  |
|            |                 | 05/12/2006 Insurance Ov<br>05/16/2006 Insurance Pay                                                             |                                                                    |                                            |                |                  |                                  |                  |                  | Check#             | <u> </u>       |                    |                 | 0.00         |  | 0.00 |  |
|            |                 | 05/16/2006                                                                                                    |                                                                    | sfer from In                               |                |                  |                                  |                  |                  | 0.00               | -20.00         |                    |                 |              |  |      |  |
|            |                 | 05/16/2006                                                                                                    |                                                                    | sfer from In                               |                |                  |                                  |                  | ice Plan -       |                    | 20.00          |                    | 0.00            |              |  |      |  |
|            |                 | 05/17/2006                                                                                                    |                                                                    | nt Payment                                 |                |                  | Cash                             |                  |                  |                    | -20.00         |                    | 0.00            |              |  |      |  |
|            | <b>T</b>        | 03/24/2006                                                                                                    |                                                                    | ipack Acu                                  |                |                  | Medic                            | are              |                  |                    | 6.00           |                    | 4.00            | 30.00        |  |      |  |
|            |                 | 05/11/2006                                                                                                    |                                                                    | rance Cha                                  |                |                  | Medic                            | are              |                  |                    | 0.00           | -3                 | 0.00            | 0.00         |  |      |  |
|            |                 | 05/11/2006                                                                                                    |                                                                    | ance Payme                                 |                |                  | Check#                           | 1022023          | 12131237272      | 12 10 10 10 10     | 0.00           | (31/1/3/1/3        | 0.00            |              |  |      |  |
|            |                 | 05/11/2006                                                                                                    | Insu                                                               | rance Cha                                  | rge Back       |                  | Vision                           | Servic           | e Plan           |                    | 0.00           | -3                 | 0.00            | 0.00         |  |      |  |
|            |                 | 05/11/2006                                                                                                    | Insu                                                               | ance Payme                                 | ent            | 3123223          | Check#                           | 1672992          | 1725312372372    | 12 XXXXXX          | 0.00           | 2022/02/03         | 0.00            |              |  |      |  |
|            | 100000          |                                                                                                    | 200                                                                | and the second                             | West Statistic | 323.82           | 2000                             | 0.01330          |                  |                    | and the second | Section 200        | al an an an     | •            |  |      |  |
|            | Iredit<br>16.00 | Total Chrg<br>4075.06                                                                                           | Pat Chrg<br>3942.6                                                 |                                            |                | at Adj<br>-19.58 |                                  | at Bal<br>368.85 | Ins Chr<br>132.4 |                    | Pmt<br>10.00   | Ins Adj<br>-118.40 | Ins Bal<br>24.0 |              |  |      |  |

## Viewing & Printing Statements

| Notes | • You cannot print a statement for a patient if the patient does not have |
|-------|---------------------------------------------------------------------------|
|       | an open balance or if the patient has a bad address, the Send             |
|       | Statement check box selected, or the Sent to Collection check box         |
|       | selected. For more information on selecting and de-selecting the Bad      |
|       | Addr, Send Statement, and Sent to Collection check boxes, go to To        |
|       | record demographic information on page 83 and To record financial         |
|       | information on page 94.                                                   |
|       | • Statements viewed and printed from the Patient Ledger window            |

- Statements viewed and printed from the Patient Ledger window display 30 days of details. To display more details, view and print statements from the Reports, Statements & Graphs window. For more information on viewing and printing Statements reports, go to Creating & Printing Statements on page 390.
- 1 Open a patient's ledger. For more information on opening a patient's ledger, go to Opening a Patient's Ledger on page 295.
- 2 Click Statement.

| ist Nar | ne Cart       | ter                   | First S          | ially        | 1.5377871.55777 | F2 Eind        |                 | Oper                               | n Only 🔽           | All same gu       | uarantor        | Pat #       | 3                  | <u></u>   | ummary Deta                |
|---------|---------------|-----------------------|------------------|--------------|-----------------|----------------|-----------------|------------------------------------|--------------------|-------------------|-----------------|-------------|--------------------|-----------|----------------------------|
|         |               |                       |                  |              |                 |                |                 |                                    |                    |                   |                 | Chart #     |                    |           | 78'                        |
| tient   |               |                       |                  | In           | surance         |                |                 |                                    | Patie              | nt/Insuranc       | e               |             | Patient R          | leceipt H | History                    |
| Fee     | Slip #        | Posting Date          | Tot C            | hrg          | Pat Chrg        | Pat Pmt        | Pat A           | \dj                                | Pat Bal            | Ins Chrg          | Ins Pmt         | Ins Adj     | Ins Bal            | Tot Ba    | al Patient Nar             |
|         | 96            | 04/20/2006            | C                | 0.00         | 0.00            | 0.00           | G               | 0.00                               | 0.00               | 0.00              | 0.00            | 0.00        | 0.00               | 0.        | 00 Sally Carter            |
|         | DNP           | PostingDat            | e                |              | Desc            | ription        | 1993            | 133                                | Refer              | ence              | Pat A           | mount       | Ins Amou           | int       | Item Balance               |
|         |               | 04/20/2006            |                  | 4426         |                 |                |                 |                                    |                    |                   |                 | 0.00        |                    | 0.00      | 0.00                       |
| Fee     | Slip #        | Posting Date          | Tot C            | bra          | Pat Chrg        | Pat Pmt        | Pat A           | di                                 | Pat Bal            | Ins Chrg          | Ins Pmt         | Ins Adj     | Ins Bal            | Tot Ba    | al Patient Nar             |
| -       |               | 03/24/2006            |                  | .00          | 6.00            | -20.00         |                 | .00                                | 6.00               | -6.00             | 20.00           | 10.00       |                    |           | 00 Sally Carter            |
|         | DNP           | PostingDat            |                  | 12.25        | Deco            | ription        | 19623-553       | 10:00                              | Refer              | ence              | Pat A           | mount       | Ins Amou           | ot        | Item Balance               |
|         |               | 03/24/2006            |                  | Multi        |                 | vue Lense      | •<              | Visi                               | ion Servic         |                   | - I OK H        | 0.00        |                    | 0.00      | 0.00                       |
|         | 8 <b>7</b> 8  | 05/11/2006            |                  |              |                 |                | Check#: 5465    |                                    | 0.00               | Mene vere un      | 20.00           |             |                    |           |                            |
|         | Г             | 05/12/2006            |                  |              |                 |                | [I] (           | [I] (ADJ)-Vision Service Plan 0.00 |                    | 2                 | 20.00           |             |                    |           |                            |
|         | Г             | 05/12/2006            | I                | nsura        | ance Overp      | avment         |                 |                                    |                    | n Service Pla     |                 | 0.00        | 1                  | 0.00      |                            |
|         | 8 <b>7</b> 8  | 05/16/2006            |                  |              | ance Payme      |                |                 | Che                                | · · · ·            | erely statemented | 5.6 1.0 600 AND | 0.00        | Meder Volte usiv   | 20.00     |                            |
|         |               | 05/16/2006            | 1                | Trans        | fer from In     | surance to     |                 | [I] V                              | /ision Servi       | ce Plan -         |                 | 0.00        | -2                 | 20.00     |                            |
|         |               | 05/16/2006            | 1                | Trans        | fer from In     | surance to     |                 | [P] 1                              | Vision Servi       | ice Plan -        |                 | 20.00       |                    | 0.00      |                            |
|         | 8 <b>7</b> 8  | 05/17/2006            | ):::::: F        | Patier       | nt Payment      |                |                 | Cas                                | h                  |                   | 66 (CCCCCCC     | -20.00      |                    | 0.00      |                            |
|         |               | 03/24/2006            | P                | Multi        | pack Acu        | vue Lense      | 25              | Me                                 | dicare             |                   |                 | 6.00        | 2                  | 4.00      | 30.00                      |
|         |               | 05/11/2006            | I                | (nsu         | rance Cha       | rge Back       |                 | Me                                 | dicare             |                   |                 | 0.00        | -3                 | 0.00      | 0.00                       |
|         | S 🗖 🛇         | 05/11/2006            | 72337755 I       | insura       | ance Payme      | ent            | 5160267         | Che                                | ck#                | 0265126523123     | 557 (652872)    | 0.00        | 0.02000000         | 30.00     |                            |
|         |               | 05/11/2006            | I                | insu         | rance Cha       | rge Back       |                 | Visi                               | ion Servic         | e Plan            |                 | 0.00        | -3                 | 0.00      | 0.00                       |
| - Inc   | S. 🗖 S.       | 05/11/2006            | 7237733 <b>I</b> | nsura        | ance Payme      | ent Protection | 312022          | Che                                | ck#.328223         | 03/3120/303       | 937 8352658     | 0.00        | 83232333           | 30.00     |                            |
| •       | 8283          |                       | 1222             | 12328        |                 | all the second | 1.00            | 1993                               |                    |                   |                 | 10.000 segs | and the second     | 81877     | •                          |
| Cr      | edit<br>16.00 | Total Chrg<br>4075.06 | Pat 0            | Chrg<br>2.66 | Pat P           |                | t Adj<br>-19.58 |                                    | Pat Bal<br>1368.85 | Ins Chr<br>132.   |                 | Pmt         | Ins Adj<br>-118,40 | Ins I     | Bal Balance<br>4.00 1392.8 |

The OfficeMate Fee Slip window opens.

3 Click the **Print** icon to print the fee slip or click the **Export** icon to export the fee slip to another destination.

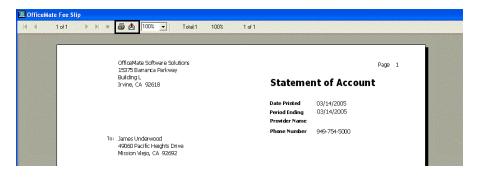

## CHAPTER 10

# Using FrameMate

## In this chapter:

- Opening FrameMate, 313
- Using the FRAMES SPEX UPC CD-ROM, 314
- Using the FRAMES Quarterly CD-ROM, 316
- Using the Marchon Diskette, CD-ROM, & Download Sources, 317
- Transferring & Loading Frames into the OfficeMate Products Database, 320
- Viewing Frame Information, 323
- Deleting Manufacturers, 324

For more information on using the FRAMES Data CD, see the "OSSU 105 Setting Up Products & Services" iTrain. FrameMate allows you to use the electronic catalogs available from the FRAMES Data SPEX UPC CD-ROM, FRAMES Data Quarterly CD-ROM, and Marchon Frames Diskette. Use FrameMate to view information about a product and transfer the information into OfficeMate.

**Note** Before you transfer frames into OfficeMate, set up your procedure codes. For more information on setting up procedure codes, go to To add procedure codes on page 45.

## Opening FrameMate

- Open the FrameMate using one of the following methods:
- Click the **Products** icon and select **FrameMate**.
- Click Tasks on the main window toolbar and select FrameMate

## Using the FRAMES SPEX UPC CD-ROM

This section tells you how to use the monthly FRAMES SPEX UPC CD-ROM with FrameMate and OfficeMate, including how

- To open the FRAMES SPEX UPC CD-ROM in FrameMate, 314
- To import manufacturers into FrameMate, 315

| Note | If you are looking for information on using the FRAMES |
|------|--------------------------------------------------------|
|      | Quarterly CD-ROM, go to Using the FRAMES Quarterly     |
|      | CD-ROM on page 316.                                    |

- To open the FRAMES SPEX UPC CD-ROM in FrameMate
- 1 Open FrameMate. For more information on opening FrameMate, go to Opening FrameMate on page 313.
- 2 Click **Tasks** and select **Select FRAMES Source**.

The Catalog FRAMES Source window opens.

- 3 Insert the FRAMES SPEX UPC CD-ROM into your CD-ROM drive.
- 4 Select your CD-ROM drive from the **Drive** drop-down menu.
- 5 Click the **FRAMES UPC Data CD** radio button.

| Catalog FRAMES Source | × |
|-----------------------|---|
| Drive 🛃 d:            |   |
| C FRAMES Quarterly CD |   |
| • FRAMES UPC Data CD  |   |
| C Marchon Frames      |   |
| <u>QK</u> Cancel      |   |

- 6 Click **OK**.
- 7 Import manufacturers into FrameMate. For information on importing manufacturers, go to To import manufacturers into FrameMate on page 315.

#### To import manufacturers into FrameMate

- Note You must install manufacturers *every time* you receive and install a new Frames SPEX UPC CD. If you do not install manufacturers every time you install a new Frames SPEX UPC CD, you will not see updated manufacturer information in FrameMate and OfficeMate.
- 1 Open the FRAMES SPEX UPC CD-ROM. For information on opening the SPEX UPC CD-ROM in FrameMate, go to To open the FRAMES SPEX UPC CD-ROM in FrameMate on page 314.
- 2 Click **Tasks** and select **Install Catalog**.

The Catalog Installation & Update window opens.

- 3 Select your CD-ROM drive from the **Install From** drop-down menu.
- 4 Select **Frames Data SPEX UPC CD** from the Available Catalogs box.
- 5 Click Install Manufacturers.

| Catalog Installation &                | Update                                                                                                    |             |              | ? |
|---------------------------------------|----------------------------------------------------------------------------------------------------|-------------|--------------|---|
| Installation Specifications           |                                                                                                    |             |              |   |
| Install From 🔊 d:                     | •                                                                                                    |             |              |   |
| Available Catalogs                    | Select Manufacturers to Install                                                                                                    |             |              |   |
| Marchon UPC<br>Frames Data SPEXUPC CD | MARCHON<br>MARCHON/AIRLOCK<br>MARCHON/ELUE RIEBON<br>MARCHON/CALVIN KLEIN<br>MARCHON/COACH<br>MARCHON/COACH<br>MARCHON/DISNEY EYEWEAR |             |              |   |
|                                       | MARCHON/DISNEY PRINCESS<br>MARCHON/FENDI                                                                                              |             |              |   |
|                                       | MARCHON/FLEXON                                                                                                    |             |              |   |
| Install Manufacturers                 | MARCHON/FLEXON KIDS<br>MARCHON/FLEXON SELECT                                                                                          |             |              |   |
|                                       | MARCHON/MICHAEL                                                                                                    |             | <b></b>      |   |
|                                       | 1%                                                                                                    | Select All  | Unselect All | 1 |
|                                       |                                                                                                    | 201000 1411 |              | 1 |
|                                       |                                                                                                    | Install     | ⊆lose        |   |
|                                       |                                                                                                    |             |              |   |
|                                       |                                                                                                    |             |              |   |
|                                       |                                                                                                    |             |              |   |

6 Click on the manufacturers that you want to install.

| Notes | • Click Select All to select all of the manufacturers listed.         |
|-------|-----------------------------------------------------------------------|
|       | • Click <b>Unselect All</b> to unselect all of the manufacturers that |
|       | you previously selected.                                              |

7 Click Install.

| archon UPC MARCHON                                                                                                    | stallation Specifications                                 | •                                                                                          |            |              |
|----------------------------------------------------------------------------------------------------|-----------------------------------------------------------|--------------------------------------------------------------------------------------------|------------|--------------|
| Instal Manufactures MARCHON/CCAUMON LEIN MARCHON/CCAUMON LEIN MARCHON/DISAEY EYEWEAR MARCHON/DISAEY EYEWEAR MARCHON/DISAEY PRINCESS MARCHON/DISAEY PRINCESS MARCHON/DISAEY MARCHON/DISAEY Instal Manufactures MARCHON/DISAEY SELECT | vailable Catalogs<br>Tarchon UPC<br>rames Data SPEXUPC CD | MARCHON<br>MARCHON/AIRLOCK                                                                 |            |              |
| Install Manufacturers MARCHON/FLEXON MARCHON/FLEXON KIDS MARCHON/FLEXON SELECT                                                                                                    |                                                           | MARCHON/CALVIN KLEIN<br>MARCHON/CK CALVIN KLEIN<br>MARCHON/COACH<br>MARCHON/DISNEY EYEWEAR |            |              |
| MARCHONIMICHAEL                                                                                                    | Install Manufacturers                                     | MARCHON/FENDI<br>MARCHON/FLEXON<br>MARCHON/FLEXON KIDS<br>MARCHON/FLEXON SELECT            |            |              |
| 0% Select All Unselect All                                                                                                    |                                                           |                                                                                            | Select All | Unselect All |

- 8 Click **Yes** on the Installation Warning window. The installation begins.
- 9 Click **OK** on the Installation Completed window.
- 10 Transfer product data from the FRAMES SPEX UPC CD-ROM into OfficeMate. For information about transferring product data, go to Transferring & Loading Frames into the OfficeMate Products Database on page 320.

This section tells you how to use the FRAMES Quarterly CD-ROM with FrameMate and OfficeMate, including how

- To open the FRAMES Quarterly CD-ROM in FrameMate, 316
- If you are looking for information on using the monthly FRAMES SPEX UPC CD-ROM, go to Using the FRAMES SPEX UPC CD-ROM on page 314.
  - Unlike the monthly FRAMES SPEX UPC CD-ROM, you are not required to import manufacturers into FrameMate before transferring frames into OfficeMate.

#### To open the FRAMES Quarterly CD-ROM in FrameMate

- 1 Open FrameMate. For more information on opening FrameMate, go to Opening FrameMate on page 313.
- 2 Click **Tasks** and select **Select FRAMES Source**.

The Catalog FRAMES Source window opens.

- 3 Insert the FRAMES Quarterly CD-ROM into your CD-ROM drive.
- 4 Select your CD-ROM drive from the **Drive** drop-down menu.

## Using the FRAMES Quarterly CD-ROM

5

- Catalog FRAMES Source

Click the **FRAMES Quarterly CD** radio button.

- 6 Click **OK**.
- 7 Transfer product data from the FRAMES Quarterly CD-ROM into OfficeMate. For information about transferring product data, go to Transferring & Loading Frames into the OfficeMate Products Database on page 320.

Using the Marchon Diskette, CD-ROM, & Download Sources This section tells you how to use the monthly FRAMES SPEX UPC CD-ROM with FrameMate and OfficeMate, including how

- To open the FRAMES SPEX UPC CD-ROM in FrameMate, 314
- To import manufacturers into FrameMate, 315

Note If you are using OfficeMate 7.0 or above and you downloaded frames from the Marchon MVP Web site after June 2006, you must use a CD-ROM to transfer the frames into FrameMate. If you downloaded frames from the Marchon MVP Web site before June 2006, you can transfer the frames into FrameMate using a diskette.

- To open the Marchon Diskette & CD-ROM in FrameMate
- 1 Open FrameMate. For more information on opening FrameMate, go to Opening FrameMate on page 313.
- 2 Click **Tasks** and select **Select FRAMES Source**.

The Catalog FRAMES Source window opens.

- 3 Complete one of the following tasks:
  - Insert the Marchon Frames diskette into your floppy disk drive.
  - Insert the Marchon Frames CD-ROM into your CD-ROM drive.
  - If you are installing Marchon frames that you have already downloaded to your computer from the Marchon MVP Web site, skip this step and go to step 4.
  - Note To request a Marchon Frames diskette or CD-ROM, call Marchon Eyewear at 1.800.645.1300 and ask for the Excess Sales Department or e-mail them at excesssales@marchon.com. You can also go to the Marchon MVP Web site at http://www.marchon1.com/main.nsf/MVPRD?OpenPage, download the Marchon frames, and copy them on to a floppy disk or CD-ROM or save them on to your computer.
- 4 Select your floppy disk drive, CD-ROM drive, or the drive where you saved your previously downloaded Marchon frames from the **Drive** drop-down menu.
- 5 Select the **Diskette**, **Data CD**, or **Download File** radio button.

| Catalog FRAMES Source      |  |
|----------------------------|--|
| Drive 🛃d:                  |  |
| C FRAMES Quarterly CD      |  |
| C FRAMES UPC Data CD       |  |
| Marchon Frames             |  |
| Marchon Frames Data Source |  |
| Data CD                    |  |
| C Downloaded File          |  |
|                            |  |

- 6 Click **OK**.
- 7 Import manufacturers into FrameMate. For information on importing manufacturers, go to To import manufacturers into FrameMate on page 319.

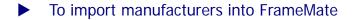

- Note You must install manufacturers *every time* you receive and install a new Marchon diskette or CD. If you do not install manufacturers every time you install a new Marchon Diskette or CD, you will not see updated manufacturer information in FrameMate and OfficeMate.
- 1 Open the Marchon Diskette, CD-ROM, or Downloaded Source. For information, go to To open the Marchon Diskette & CD-ROM in FrameMate on page 317.
- 2 Click **Tasks** and select **Install Catalog**.

The Catalog Installation & Update window opens.

- 3 Select your floppy disk drive from the **Install From** drop-down menu.
- 4 Select **Marchon UPC** from the Available Catalogs box.
- 5 Click on the manufacturers that you want to install.

Notes

- Click **Select All** to select all of the manufacturers listed.
  - Click **Unselect All** to unselect all of the manufacturers that you previously selected.

| nstall From 🗐 a :                                                   |                                     | •                         |            |             |
|---------------------------------------------------------------------|-------------------------------------|---------------------------|------------|-------------|
| wailable Catalogs<br>Marchon UPC Diskette<br>Frames Data SPEXUPC CD | Select Man<br>Calvin Kle<br>Marchon | iufacturers to Inst<br>in | all        |             |
|                                                                     |                                     |                           |            |             |
|                                                                     |                                     |                           |            |             |
|                                                                     |                                     |                           |            |             |
|                                                                     |                                     |                           |            |             |
|                                                                     | 0%                                  |                           | Select All | Unselect Al |

- 6 Click Install.
- 7 Click **Yes** on the Installation Warning window.

The installation begins.

- 8 Click **OK** on the Installation Completed window.
- 9 Transfer product data from the Marchon Catalog into OfficeMate. For information about transferring product data, go to Transferring & Loading Frames into the OfficeMate Products Database on page 320.

| Transferring |  |
|--------------|--|
| & Loading    |  |
| Frames into  |  |
| the          |  |
| OfficeMate   |  |
| Products     |  |
| Database     |  |

- 1 Open FrameMate. For more information on opening FrameMate, go to Opening FrameMate on page 313.
- 2 Click **Tasks** and select **Transfer Into OfficeMate**.
  - The Transfer to OfficeMate window opens.
- 3 Select a manufacturer from the **Manufacturer** drop-down menu.
- 4 Select a designer from the **Designer** drop-down menu, if desired.
- 5 Select a Frame Criteria radio button.
- 6 Select the **Detail** check box if you want to include eye sizes, colors, and product codes in the transfer.

| Manufacturer | Marchon      |            | <ul> <li>All Current</li> </ul> |           |                | Criteria<br>d. C. N |                  | ice Chan | Ter |
|--------------|--------------|------------|---------------------------------|-----------|----------------|---------------------|------------------|----------|-----|
| Designer     | COACH AIRLOC | к 🗾        | Hirediterie                     | Discol    | nande          |                     |                  |          | 100 |
| 5tyle Name   |              |            | 🔽 Detail                        | Calculate | e <u>F</u> ee. |                     | <u>⊂</u> ross-re | ference. |     |
| Sel          | Designer     | Style Name | Color                           | Eye       | DBL            | Tmpl                | Cost             | Fee      | -   |
|              |              |            | _                               |           |                |                     |                  |          | 1   |
|              |              |            |                                 |           |                |                     |                  |          | -   |
|              |              |            |                                 |           |                |                     |                  |          | -   |
|              |              |            |                                 |           |                |                     |                  |          |     |
|              |              |            |                                 |           |                |                     |                  |          |     |
|              |              |            |                                 |           |                |                     |                  |          |     |
|              |              |            |                                 |           |                |                     |                  |          |     |
|              |              |            |                                 |           |                |                     |                  |          |     |
|              |              |            |                                 |           |                |                     |                  |          |     |
|              |              |            |                                 |           |                |                     |                  |          |     |
| 100          |              |            |                                 |           |                |                     |                  |          | _   |
|              |              |            |                                 |           |                |                     |                  |          |     |
| 0.000        |              |            |                                 |           |                |                     |                  |          |     |

7 Click Calculate Fee.

The Fee Calculation Specifications window opens.

- 8 Type the markup in the **Factor** text box.
- 9 Type additional markup dollars in the **Dollars** text box.
- 10 Select the **Round Up** or **Down** check box.
- 11 Type the value in the **Cents** text box with which you want the price to end.

| I Fee Calculation               | n Specifications                       | ×                   |
|---------------------------------|----------------------------------------|---------------------|
| FEE = COST 🗙<br>Round Up 🔽 Down | (Factor)                               | \$5.00<br>(Dollars) |
|                                 | ee = 20.00 X 2 +<br>and End in .49 = 4 |                     |
|                                 | ОК                                     | Cancel              |

12 Click OK.

#### 13 Click Cross-reference.

The **Cross-Reference Catalog & OfficeMate Data** window opens if an exact match for the manufacturer selected for transfer cannot be found in the OfficeMate database.

14 Click **Add** and then select a manufacturer from the **OfficeMate Data** drop-down menu, if applicable.

|            | Catalog Data       | OfficeMate Data                                                                                                    |          |
|------------|--------------------|----------------------------------------------------------------------------------------------------|----------|
| Manufactur | ret Marchon        | Marchon Eyewear, Inc.                                                                                                    | ▼ Add    |
| Designer   | COACH AIRLOCK      | Alcon<br>Bausch & Lomb<br>Benedict Optical<br>Essilor Of America, Inc.<br>In Office Lab<br>Marchon Eyewear, Inc.<br>Specialty CLs | Add      |
|            | Тах Туре           | Vistakon, Inc.                                                                                                    | <b>_</b> |
|            | Insurance Fee Type |                                                                                                    | -        |
|            | Vendor             |                                                                                                    | •        |
|            | Stocking Type      |                                                                                                    | •        |
|            | Unit of Measure    |                                                                                                    | •        |
|            | CPT Code           |                                                                                                    | •        |
|            | Financial Group    |                                                                                                    | -        |
|            | Production Group   |                                                                                                    | •        |

- Votes
   Use the Cross Reference Catalog & OfficeMate Data window to create new manufacturers in the OfficeMate database, select an existing manufacturer that corresponds to the one you are importing from the FRAMES Data catalog, and assign OfficeMate-specific details to the products you are importing.
  - The information that appears under the Catalog Data heading lists the manufacturer and designer(s) you are importing from the FRAMES Data Catalog.
  - The information that appears under the OfficeMate Data heading lists the manufacturers, designers, and OfficeMate-specific details from your OfficeMate products database. Use the Add buttons to add new manufacturers or designers.
- 15 Click **Add** and then select designers from the **Designer** drop-down menus, if applicable.

16 Select the tax type, insurance fee type, vendor, stocking type, unit of measure, CPT code, financial group (if necessary), and production group (if necessary) from the appropriate drop-down menu.

| the second | -Reference Catalo  | BRANCE PROPERTY OF THE PROPERTY OF THE PROPERT |                       |                                                                                                    |
|------------|--------------------|----------------------------------------------------------------------------------------------------|-----------------------|----------------------------------------------------------------------------------------------------|
|            | Catalog Data       |                                                                                                    | OfficeMate Data       |                                                                                                    |
| Manufactur | er Marchon         |                                                                                                    | Marchon Eyewear, Inc. | ▼ Ac                                                                                                    |
| Designer   | COACH AIRLOCK      |                                                                                                    |                       | • • Ac                                                                                                    |
|            |                    |                                                                                                    |                       | -                                                                                                    |
|            |                    |                                                                                                    |                       | -                                                                                                    |
|            | Tax                | Туре                                                                                                    | Frames tax            | •                                                                                                    |
|            | Insu               | rance Fee Type                                                                                                    | OvrPwer +\-8DSPH MF   | •                                                                                                    |
|            | Vend               | dor                                                                                                    | Marchon Eyewear, Inc. | -                                                                                                    |
|            | Stoc               | king Type                                                                                                    | Description only      | •                                                                                                    |
|            | Unit               | of Measure                                                                                                    | Each                  | •                                                                                                    |
|            | CPT                | Code                                                                                                    | V2020 Core Frame      | •                                                                                                    |
|            | Fina               | ncial Group                                                                                                    | Consultations         | •                                                                                                    |
|            | Prod               | luction Group                                                                                                    | Frame Add-on Fees     | •                                                                                                    |
|            | and a state of the |                                                                                                    | lander for the second | the second second second second second second second second second second second second second second second se |

- 17 Click **OK**.
- 18 Click Load.
- 19 Select or deselect frames by clicking **Select All**, **Unselect All**, or individually selecting and deselecting **Sel** check boxes.

| Manuf   | nufacturer Marchon |                     | Frame Criteria |          |               |          |                   |        |
|---------|--------------------|---------------------|----------------|----------|---------------|----------|-------------------|--------|
| Design  | er COACH AIR       | LOCK 🗾              | All Current    |          |               | e Change |                   |        |
| Style N | Vame               |                     | 🔽 Detail       | Calculat | e <u>F</u> ee |          | <u>⊂</u> ross-ref | erence |
| Sel     | Designer           | Style Name          | Color          | Eye      | DBL           | Tmpl     | Cost              | Fee    |
| 1       | COACH AIRLOCK      | 305 COACH ANDREA    | ANTIQUE ROSE   | 50       | 0             | 135      | 84.95             | 95.00  |
| 1       | COACH AIRLOCK      | 305 COACH ANDREA    | GOLDEN MIST    | 50       | 0             | 135      | 84.95             | 95.00  |
|         | COACH AIRLOCK      | 305 COACH ANDREA    | ORCHID         | 50       | 0             | 135      | 84.95             | 95.00  |
| 1       | COACH AIRLOCK      | 305 COACH ANDREA    | ROSE           | 50       | 0             | 135      | 84.95             | 95.00  |
| 1       | COACH AIRLOCK      | 305 COACH ANDREA    | TAN            | 50       | 0             | 135      | 84.95             | 95.00  |
| 1       | COACH AIRLOCK      | 306 COACH FRANKLIN  | BLACK          | 51       | 0             | 140      | 84.95             | 95.00  |
| 1       | COACH AIRLOCK      | 306 COACH FRANKLIN  | BLUE           | 51       | 0             | 140      | 84.95             | 95.00  |
|         | COACH AIRLOCK      | 306 COACH FRANKLIN  | BORDEAUX       | 51       | 0             | 140      | 84.95             | 95.00  |
| 1       | COACH AIRLOCK      | 306 COACH FRANKLIN  | GUNMETAL       | 51       | 0             | 140      | 84.95             | 95.00  |
|         | COACH AIRLOCK      | 306 COACH FRANKLIN  | TAN            | 51       | 0             | 140      | 84.95             | 95.00  |
|         | COACH AIRLOCK      | 307 COACH CHRISTINE | BLACK          | 49       | 0             | 135      | 84.95             | 95.00  |
| 1       | COACH AIRLOCK      | 307 COACH CHRISTINE | BORDEAUX       | 49       | 0             | 135      | 84.95             | 95.00  |
| 1       | COACH AIRLOCK      | 307 COACH CHRISTINE | GREEN          | 49       | 0             | 135      | 84.95             | 95.00  |
| 1       | COACH AIRLOCK      | 307 COACH CHRISTINE | PURPLE         | 49       | 0             | 135      | 84.95             | 95.00  |

- 20 Type fees in the **Fee** text boxes, if applicable.
- 21 Ensure that the OfficeMate **Products** window is closed.
- 22 Click Transfer.
- 23 Click Yes on the Transfer Warning window.
- 24 Click **OK** when the transfer is complete.
- 25 Repeat these steps 3–24 for each manufacturer and designer that you want to transfer into your OfficeMate Products database.

| Viewing     | 1 | Click View.                                                  |
|-------------|---|--------------------------------------------------------------|
| Frame       | 2 | Select a manufacturer from the Manufacturer drop-down menu.  |
| Information | 3 | Select a brand name or designer from the Brand Name/Designer |
|             |   | drop-down menu.                                              |

- 4 Select one of the **Frame Criteria** radio buttons.
- 5 Click Load.

| Manufacturer<br>Brand Name/Designer<br>Style Name | Marchon<br>DISNEY |                     | Frame Criteria       |
|---------------------------------------------------|-------------------|---------------------|----------------------|
| Manufact                                          | urer              | Brand Name/Designer | Style Name {*} image |
| Load                                              | View Details      | Close               | Total Selected       |

6 Double-click on a frame.

OR

Select a frame and click View Details.

| Note | FRAMES Quarterly CD-ROM frame styles with an asterisk             |
|------|-------------------------------------------------------------------|
|      | include an image. Click on the frame image box to view the image. |

The Frame Style View window opens.

- 7 View the frame details using one or more of the following methods:
  - Click **List SKUs** to view the stock keeping unit numbers.
  - Click **Price** to open the Price Information window and view price information.
  - Click **Summary** to view summary details.
  - Click the arrow buttons to view information on other frames.

| Manufacturer A A OPTICAL Gender Female             |                                         |  |  |  |
|----------------------------------------------------|-----------------------------------------|--|--|--|
| Manuraccurer A A OPTICAL Gender Pemale             |                                         |  |  |  |
| Brand/Designer Alexander Collection Material Monel | noosaa ahaa                             |  |  |  |
| Style Name Addison Mount                           |                                         |  |  |  |
| Bridge Size 20                                     | constantines [123]                      |  |  |  |
| Item Type Axis 0                                   | ang ang ang ang ang ang ang ang ang ang |  |  |  |
| Item Usage Metal                                   |                                         |  |  |  |
| Available Colors {*} image Available Sizes         |                                         |  |  |  |
|                                                    | DBL Temple 🔺                            |  |  |  |
| Indigo 44 43,5 27,4 44,6                           | 20 140                                  |  |  |  |
| 46 45.5 29.4 46.6                                  | 20 145                                  |  |  |  |
|                                                    |                                         |  |  |  |
|                                                    |                                         |  |  |  |

- 8 Click **Close** to close the Frame Style View window.
- 9 Click **Close** to close the View Catalog window.

#### Deleting Manufacturers

Note You can only delete manufacturers from the FRAMES SPEX UPC CD-ROM and the Marchon Diskette. You cannot delete manufacturers from the FRAMES Quarterly CD-ROM.

1 Click **Tasks** and select **Delete Manufacturers**.

The **Delete Manufacturers** window opens.

2 Select a catalog from the **Available Catalogs** box.

3 Select or deselect manufacturers by clicking **Select All**, **Unselect All**, or individually selecting and deselecting manufacturers.

| Available Catalogs | -Select Manufact | urers to Delete                         |          |  |  |  |  |  |  |
|--------------------|------------------|-----------------------------------------|----------|--|--|--|--|--|--|
| Marchon Catalog    | A & A OPTICAL    |                                         |          |  |  |  |  |  |  |
| Frames Database    |                  | A-1 EYEWEAR<br>ALANCO & RAFAELE EYEWEAR |          |  |  |  |  |  |  |
| Luxottica Group    |                  |                                         |          |  |  |  |  |  |  |
|                    |                  | NTITE MAGNETICS                         |          |  |  |  |  |  |  |
|                    |                  |                                         |          |  |  |  |  |  |  |
|                    |                  |                                         |          |  |  |  |  |  |  |
|                    |                  |                                         |          |  |  |  |  |  |  |
|                    |                  |                                         |          |  |  |  |  |  |  |
|                    |                  |                                         |          |  |  |  |  |  |  |
|                    | Select All       | Unselect                                |          |  |  |  |  |  |  |
|                    | 0%               | Delect Mil                              | Unselect |  |  |  |  |  |  |

- 4 Click **Delete**.
- 5 Click **OK** on the Deletion Completed window.

## CHAPTER 11

# Maintaining Inventory Information

## In this chapter:

For more information on maintaining inventory, see the "OSSU 303 Maintaining Inventory" iTrain and the OSSU 300-2, "Maintaining Inventory," training course.

- Setting Up Inventory, 327
- Recording Product Inventory Details, 330
- Maintaining Inventory Information, 332

Maintaining inventory information in OfficeMate allows you to track items that you have in stock and "on hand."

## Setting Up Inventory

This section tells you how to set up inventory preferences in OfficeMate, including how

- To begin maintaining perpetual inventory, 327
- To set up inventory preferences, 328

| Note | Press the F12 key when your cursor is in a drop-down box to open a      |
|------|-------------------------------------------------------------------------|
|      | Maintain window and add new items to the drop-down menu                 |
|      | selections. For more information on using the F12 key, go to To add and |
|      | maintain list box selections (F12) on page 19.                          |
|      |                                                                         |

- To begin maintaining perpetual inventory
- From the OfficeMate main window, click Setup, and select Product Setup.
   The Product Setup window opens.
- 2 Select one of the eight product types from the **Product Type** drop-down menu.

- 3 Ensure that the **Maintain perpetual** check box is selected.
- 4 Select the product type's unit of measure from the **UOM** drop-down menu.
- 5 Select the inventory cycle from the **Physical inventory cycle** drop-down menu.

| Product type             | Frames       | <b>_</b> |                          |              |
|--------------------------|--------------|----------|--------------------------|--------------|
| Maintain perpetu         | al           |          |                          |              |
| UOM                      | Each         | -        | Commission method        | C Gross%     |
| Physical inventory cycle | Annual Cycle | -        |                          | Margin%      |
| Tax 1 type               | Frames tax   | -        |                          | C Set Amount |
| Tax 2 type               | ,<br>        |          | Commission rate          | 0            |
| Stocking level           | 1 Min        |          | Special incentive -Spiff | \$0.00       |
| Apply Discount On S      | ervices      |          |                          |              |
|                          |              |          |                          |              |
|                          |              |          |                          |              |
|                          |              |          |                          |              |

- 6 Type the stocking level in the **Stocking Level** text box. The default stocking level is 1.
- 7 Type the minimum quantity of the product that you want to have in stock in the **Min** text box. The default minimum quantity is 1.
- 8 Click **Print** to print the product type information, if desired.
- 9 Click **OK** to close the Product Setup window.

#### To set up inventory preferences

1 From the OfficeMate main window, click **Setup**, and select **Product Setup**.

The **Product Setup** window opens.

- 2 Click the **Preferences** tab.
- 3 Type or select the start date of the first period in your inventory calendar in the **Start date of first periods** text box.

| Note | Typically, the start date is the date your fiscal year begins; check |
|------|----------------------------------------------------------------------|
|      | with your accountant to confirm the start date of the first period   |
|      | in your inventory calendar.                                          |

4 Type the current calendar year in the **Current calendar year** text box.

- 5 Type the current inventory period in the **Current inventory period** text box.
  - **Note** The amount of time between the start and close of the inventory is an inventory period. The length of the current inventory period is entered only at the start of your inventory. The inventory period is automatically advanced when you close the current inventory period.
- 6 Type the number of periods in a year in the **# of periods in a year** text box.
- 7 If you keep your inventory physical count by board location select the **Yes** radio button next to **Will physical count be stored by board location?** 
  - Note The board location is the location of an item within the dispensary. For contact lenses and other items, the location could be a bin, shelf, or drawer.

| 🕶 Product Setup                                             |                                                          |                   |
|-------------------------------------------------------------|----------------------------------------------------------|-------------------|
| Product Type Preferences GL Numbers                         | Mass Change                                              | ommission Class   |
| These Preferences apply to ALL Product Types.               | Barcode Label Options<br>Description (1 Line, 1st 24 chr | rs.) 💿 Yes 🔿 No   |
| Start date of first periods 01/01/2000                      | Description (split on two lines)                         | C Yes 🔍 No        |
| Current calendar year 2004                                  | Manufacturer                                             | Yes C No          |
| Current inventory period 3                                  | Designer Series                                          | Yes C No          |
| # of periods in a year 12                                   | Color Description                                        | C Yes 🔍 No        |
|                                                             | Board Location                                           | C Yes 🖲 No        |
| Will physical count be stored by board location? C Yes 🏵 No | Date Received                                            | C Yes 🖲 No        |
|                                                             | Fee                                                      | Yes C No          |
|                                                             | You may select 4 lines of c                              | data for barcode. |
|                                                             | Column on bar code 🕥 UPC                                 | Product Code      |
|                                                             | Bar Code Printer Sato CX208                              | 3 👻               |
|                                                             | Comm. Port for Barcode Printe                            | r O               |
| QK New Delete                                               | Print <u>C</u> ancel                                     |                   |

8 Click **OK** to close the Product Setup window or go to To set up barcode label options on page 115 if you use a barcode printer to print barcode labels.

## Recording Product Inventory Details

Before you begin maintaining inventory, record product information and inventory details in OfficeMate. Complete the instructions in this section to record product inventory details. Go to Recording Product Information on page 121 to record product information.

| No | ites         | C<br>F<br>to<br>P<br>N<br>So | f you are using the FRAMES SPEX UPC CD-ROM, FRAMES<br>Quarterly CD-ROM, or Marchon Frames Diskette, go to Using<br>frameMate on page 313 for instructions on how to use FrameMate<br>to transfer frame information into OfficeMate.<br>Press the <b>F12</b> key when your cursor is in a drop-down box to open a<br><b>Maintain</b> window and add new items to the drop-down menu<br>elections. For more information on using the F12 key, go to To add<br>and maintain list box selections (F12) on page 19. |
|----|--------------|------------------------------|----------------------------------------------------------------------------------------------------|
| 1  | *            |                              | Products window. For more information on opening the Products<br>to to Setting Up Product & Service Information on page 113.                                                                                                    |
| 2  | Selec        | t a pr                       | oduct from the <b>Product Type</b> drop-down menu.                                                                                                    |
| 3  | Selec        | t a pr                       | oduct manufacturer from the Manufacturer drop-down menu.                                                                                                    |
| 4  | Туре         | a pro                        | duct name in the <b>Product Name</b> text box.                                                                                                    |
| 5  | Click        | F2-I                         | Find to search for a product.                                                                                                    |
| 6  | Dou<br>detai |                              | ck on a product for which you want to record product inventory                                                                                                    |
| 7  | Click        | the <b>I</b>                 | Product Details tab.                                                                                                    |
| 8  |              |                              | v to add new product details or select a line in the table to modify ventory details.                                                                                                    |
| 9  | Туре         | prod                         | uct sizes into the <b>Product Sizes</b> text boxes.                                                                                                    |
| 10 | Туре         | prod                         | uct sizes in the BC, Dia, Sph, Cyl, Axis, and Add text boxes.                                                                                                    |
| 11 | Туре         | or se                        | lect a color from the <b>Color</b> drop-down menu, if applicable.                                                                                                    |
| 12 | Туре         | the p                        | roduct code in the <b>Product Code</b> text box.                                                                                                    |
|    | OR           |                              |                                                                                                    |
|    | Туре         | the U                        | JPC code in the <b>UPC Code</b> text box.                                                                                                    |
|    | No           | te                           | If you transfer frame information from a FRAMES Data                                                                                                    |

ote If you transfer frame information from a FRAMES Data CD-ROM into OfficeMate, the product UPC code is automatically moved to the Product Code box and the UPC Code box is empty. For more information on how to use FrameMate to transfer frame information into OfficeMate, go to Transferring & Loading Frames into the OfficeMate Products Database on page 320.

| iscontinued                                                 | BC                                                | Dia   | Sph           | Cyl                                    | Axis                                          | Add                      | Color P                                                       | roduct Code  | UPC Code                                | Board<br>Location | Stocking<br>Level | Minimum |      | Sav  |
|-------------------------------------------------------------|---------------------------------------------------|-------|---------------|----------------------------------------|-----------------------------------------------|--------------------------|---------------------------------------------------------------|--------------|-----------------------------------------|-------------------|-------------------|---------|------|------|
|                                                             | 8.80                                              | 14.00 | -5.50         |                                        |                                               |                          | 733                                                           | 905100437    |                                         |                   | 4                 | 2       | -4   | Cano |
|                                                             | 8.80                                              | 14.00 | -5.75         |                                        |                                               |                          | 733                                                           | 905100451    |                                         |                   | 4                 | 2       |      |      |
|                                                             | 8.80                                              | 14.00 | -6.00         |                                        |                                               |                          |                                                               | 905100475    |                                         |                   | 6                 | 2       | -4   | Dele |
|                                                             | 8.80                                              | 14.00 | -6.50         |                                        |                                               |                          |                                                               | 905100512    |                                         |                   | 6                 | 2       |      |      |
|                                                             | 8.80                                              | 14.00 | -7.50         |                                        |                                               |                          |                                                               | 905100598    |                                         |                   | 6                 | 2       |      | Ne   |
|                                                             | 8.80                                              | 14.00 | -8.00         |                                        |                                               |                          |                                                               | 905100635    |                                         |                   | 5                 | 4       |      | Ide  |
|                                                             | 8.80                                              | 14.00 | -8.50         |                                        |                                               |                          |                                                               | 905100673    |                                         |                   | 4                 | 3       | 1000 | _    |
|                                                             | 8.80                                              | 14.00 | -9.00         |                                        |                                               |                          |                                                               | 905100710    |                                         |                   | 8                 | 2       |      | Cop  |
| Print E                                                     | 543.00<br>ar Code                                 | 6.00  | +6.00         | +6.00                                  |                                               |                          | 3rown 735                                                     | 789          | 65454                                   |                   | 1                 | 1       |      |      |
| Print B                                                     | 1                                                 | Dia   | Sph           | Cyl<br>00 +6                           | Axis                                          | Add<br>6 +6              |                                                               |              | co454<br>□ Inventor                     | ,                 | 1                 |         |      |      |
| Print E                                                     | ar Code<br>BC<br>54                               | Dia   | Sph           | Cyl<br>00 +6                           | Axis                                          | Add<br>6 +6.             | 00<br>Last received                                           |              | Inventor                                |                   |                   |         |      |      |
| Print E                                                     | ar Code<br>BC                                     | Dia   | Sph           | 00 +6                                  | Axis<br>5.00                                  | - Add<br>6 +6.<br>PTD    | 00<br>Last received                                           | LY           |                                         |                   | 1                 | J4      |      |      |
| Print E<br>roduct Sizes<br>Color                            | ar Code<br>BC<br>54<br>Brown                      | Dia   | Sph<br>00 +6. | Cyl<br>00 +6<br>Datel                  | Axis<br>5.00<br>last sold                     | Add<br>6 +6.<br>PTD<br>C | 00<br>Last received<br>YTD<br>0                               | 0            | Inventor                                |                   |                   | 1       |      |      |
| Print E<br>roduct Sizes<br>Color<br>Product Cod             | BC<br>54<br>Brown<br>789789                       | Dia   | Sph<br>00 +6. | Cyl<br>00 +6<br>Datel                  | Axis<br>5.00                                  | - Add<br>6 +6.<br>PTD    | 00<br>Last received<br>YTD<br>0                               | LY           | - Inventor<br>Stocking<br>Min           | evel              | 1                 |         |      |      |
| Print B<br>roduct Sizes<br>Color<br>Product Cod<br>UPC Code | ar Code<br>BC<br>54<br>Brown<br>9 789789<br>65454 | Dia   | Sph<br>00 +6. | Cyl<br>00 +6<br>Date<br>Qty 1<br>Qty 1 | Axis<br>5.00<br>last sold                     | Add<br>6 +6.<br>PTD<br>C | Last received<br>YTD<br>0 0                                   | 0            | Inventor<br>Stocking<br>Min<br>Qty on H | evel              | 1                 |         |      |      |
|                                                             | ar Code<br>BC<br>54<br>Brown<br>9 789789<br>65454 | Dia   | Sph<br>00 +6. | Cyl<br>00 +6<br>Date                   | Axis<br>5.00<br>last sold<br>Sold<br>Returned | Add<br>6 +6.<br>PTD<br>C | 00<br>Last received<br>YTD<br>0<br>0<br>0<br>0<br>0<br>0<br>0 | LY<br>0<br>0 | - Inventor<br>Stocking<br>Min           | evel              | 1                 | 1       |      |      |

13 Type the board location in the **Board Location** text box.

- 14 Type the stocking level in the **Stocking level** text box, if applicable.
- 15 Type the minimum quantity of the product that you want to have in stock in the **Min** text box.
- 16 If this is a new product, type the quantity in stock in the **Qty on Hand** text box.

Note You can only record a quantity in the Qty on Hand text box if the product is new. If you need to modify the quantity recorded in the Qty on Hand text box, go to To adjust your inventory on page 332.

- 17 Select the staff member recording the inventory details from the **Recorded By** drop-down menu, if this field is not locked. For more information on locking and unlocking this menu, go to Customizing Security Preferences on page 62.
- 18 Click **Print Bar Code** to print a barcode for the selected product.
- 19 Click **Save** and select one of the following options:
  - Save to save the information and keep the Products window open.
  - Save and New to save the information and create a new product.
  - Save and Exit to close the Products window.

## Maintaining Inventory Information

This section tells you how to record inventory adjustments, purchase orders, physical counts, and period closes, including how

- To adjust your inventory, 332
- To create & maintain purchase orders, 334
- To create & maintain purchase orders from fee slips, 336
- To receive purchase order inventory products, 338
- To manually count & record your physical inventory, 339
- To scan & record your physical inventory, 340
- To close inventory periods, 341

#### To adjust your inventory

You must adjust your inventory in order to modify or delete the quantity of products that you have stocked and "on hand."

1 Click the **Products** icon, select **Inventory**, and then select **Adjustments**.

OR

Click **Tasks** on the main window toolbar, select **Inventory**, and then select **Adjustment**.

The Inventory Adjustment window opens.

2 Select an adjustment type from the **Adjustment Type** drop-down menu, if applicable.

| Notes | • The <b>Adjustment</b> adjustment type allows you to enter a positive or negative adjustment amount. |
|-------|----------------------------------------------------------------------------------------------------|
|       | • The <b>Receive Inventory</b> adjustment type allows you to increase your inventory.                 |
|       | • The <b>Return to Vendor</b> adjustment type allows you to decrease your inventory.                  |

- 3 Type or select a date from the **Adjustment Date** box.
- 4 Select the staff member recording the adjustment from the **Recorded By** drop-down menu, if this field is not locked. For more information on locking and unlocking this menu, go to Customizing Security Preferences on page 62.
- 5 Type comments in the **Comment** text box, if applicable.

- 6 Select a product to adjust using one of the following methods:
  - Type a product name or code into a **Product Name/Code** text box.
  - Click on the Product Name/Code column heading to search for a product. For more information on searching for products, go to Finding Products & Services on page 119.
  - Click Add Product to add a new product. For more information on adding products through the Find Product window, go to Finding Products & Services on page 119.
  - **Note** If you added a product or service in step 6, you must record additional product or service information before recording the product or service on a fee slip or maintaining inventory for the product. For more information on recording additional product or service information, go to Recording Product Inventory Details on page 330.
- 7 Type the adjusted quantity in the **Adj Qty** text box.
  - Type a minus (-) sign in front of the adjustment quantity to record a negative adjustment.
    - To remove a product from the inventory worksheet, type 0 in the **Adj Qty** text box, ensure that 0 is recorded in the Qty on Hand, On Order, Stocking level, and Min text boxes on the Product Details tab in the Products window, and select the Inactive check box in the Products window. For more information on the Product Details tab in the Products window, go to Recording Product Inventory Details on page 330. For more information on the Products window, go to To add or modify products on page 122.
- 8 Type a new product costs in the **Cost** text box, if applicable, and select the **Update Item Cost** check box.

| djustment Type     | Adjustment      |         | +       |      | Adjustment Date 04/12/2005 💌 |                |
|--------------------|-----------------|---------|---------|------|------------------------------|----------------|
| lecorded By        | Franklin, Helen |         | -       |      | 🔽 Update Item Cost           |                |
| omment             |                 |         |         |      |                              |                |
| <u>P</u> roduct Na | ame/Code        | On hand | Adj Qty | Cost | Reason                       | <u>R</u> ecord |
| 256986             |                 |         | -10     |      | Inventory Adjustment         | - Kecord       |
|                    |                 |         |         |      |                              | <u>Cancel</u>  |
|                    |                 |         |         |      |                              | Add Product    |
|                    |                 |         |         |      |                              | Print Registe  |
|                    |                 |         |         |      |                              |                |
|                    |                 |         |         |      |                              |                |

9 Select a reason for the adjustment from the **Reason** drop-down menu.

- 10 Click **Print Register** to review the inventory adjustment(s), if desired.
- 11 Click Record.

The **Qty on Hand** text box on the Product Details tab in the Products window is updated.

#### To create & maintain purchase orders

Purchase orders (POs) help you manage your inventory items when products are ordered from vendors. You can create purchase orders even if you do not maintain inventory.

1 Click the **Products** icon, select **Inventory**, select **Purchase Order**, and select **Create/Maintain**.

OR

Click **Tasks** on the main window toolbar, select **Inventory**, select **Purchase Order**, and select **Create/Maintain**.

The Create/Maintain PO window opens.

| Note   | To maintain an existing purchase order, type the PO number in the PO    |
|--------|-------------------------------------------------------------------------|
|        | No. text box, and click Get PO or click F2 Find to search for and       |
|        | select a purchase order. After the purchase order is open, complete one |
|        | of the following tasks:                                                 |
|        | • Click <b>Cancel Entire PO</b> to cancel the entire purchase order.    |
|        | • Click <b>Print PO</b> to print the purchase order.                    |
|        | • Click <b>New</b> to create a new purchase order.                      |
| 2 0 -1 |                                                                         |

- 2 Select a vendor from the **Vendor** drop-down menu.
- 3 Select the staff member creating or maintaining the purchase order from the **Recorded By** drop-down menu, if this field is not locked. For more

information on locking and unlocking this menu, go to Customizing Security Preferences on page 62.

- 4 Type the vendor reference number in the **Ref No** text box, if applicable.
- 5 Type notes in the **Note** text box, if applicable.
- 6 Select products for the purchase order using one of the following methods:
  - Type a product name or code into a **Product Name/Code** text box.
  - Click on the Product Name/Code column heading to search for and select a product. For more information on searching for products, go to Finding Products & Services on page 119.
  - Click Add Product to add a new product. For more information on adding products through the Find Product window, go to Finding Products & Services on page 119.
- 7 Scan or type the number of items that you want to order in the **Order Qty** text box, if necessary.
- 8 Click on the **Patient Name** column heading to search for and select a patient to link to the product, if applicable.
- 9 Select the **Cancel** check box if you do not want to order an item on the purchase order.

| Vendor   | Marchon Eyewear, Inc. 📃 Recorded             | By Franklin, Helen |                                                                                 | -               | Date         | 04/12/20 | 05 PO No. | Get PO          |
|----------|----------------------------------------------|--------------------|---------------------------------------------------------------------------------|-----------------|--------------|----------|-----------|-----------------|
| Remit To | Ship                                         |                    | OfficeMate Software Solutions<br>15375 Barranca Pkwy, Bldg L<br>Irvine CA 92618 |                 |              | Cancel E | Status    | Open<br>F2 Eind |
| Note     |                                              |                    |                                                                                 |                 |              |          |           |                 |
|          |                                              | Vendor             | Ttl On<br>Hand                                                                  | Ttl On<br>Order | Order<br>Qty | Cost     |           | Cancel -        |
|          | CH ASTOR [679516719159] 50 0 140 50 28.5 52  |                    |                                                                                 | 0               | 2            | 2 59.95  |           |                 |
|          | 2 [679516736521] 47 0 135 46.5 26 46.5 DENIM |                    |                                                                                 |                 |              | 89.95    |           |                 |
|          |                                              |                    |                                                                                 |                 |              |          |           |                 |
|          |                                              | <u>.</u>           |                                                                                 |                 |              |          |           |                 |
|          |                                              |                    |                                                                                 |                 |              |          |           |                 |
|          |                                              |                    |                                                                                 |                 |              |          |           |                 |
|          |                                              |                    |                                                                                 |                 |              |          |           |                 |

10 Click **Record**.

The **New PO Number** window opens and information is updated on the Product Details tab in the Products window.

11 Click **OK**.

The Purchase Order window opens.

12 Click **Print Order** to print the purchase order.

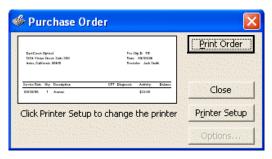

**Note** Click **Printer Setup** to set up the printer or select a printer other than the default OfficeMate printer. For more information on setting up the printer, go to Setting Up the Printer on page 31.

#### To create & maintain purchase orders from fee slips

Purchase orders (POs) help you manage your inventory items when products are ordered from vendors. You can automatically create purchase orders for all vendors from items sold on fee slips. You can create purchase orders even if you do not maintain inventory.

1 Click the **Products** icon, select **Inventory**, select **Purchase Order**, and select **From Fee Slip**.

OR

Click **Tasks** on the main window toolbar, select **Inventory**, select **Purchase Order**, and select **From Fee Slip**.

The Create PO from Fee Slip window opens.

- 2 Select a vendor from the **Vendor** drop-down menu.
- 3 Click **Yes** in the Create PO from Fee Slip warning message window to load all vendor items recorded on fee slips.
- 4 Select the staff member creating or maintaining the purchase order from the **Recorded By** drop-down menu, if this field is not locked. For more information on locking and unlocking this menu, go to Customizing Security Preferences on page 62.
- 5 Type the vendor reference number in the **Ref No** text box, if applicable.
- 6 Type notes in the **Note** text box, if applicable.
- 7 Click on the **Patient Name** column heading to search for and select a patient to link to the product, if applicable.

Note Click **Cancel All** to cancel the entire purchase order.

8 Select the **Cancel** check box if you do not want to order an item on the purchase order.

| 'endor   | Marchon Eyewear, Inc.   | -        | Recorded I   | By Franklin, Helen                                                                             |                | -               | Date                  | 06/14/20 |                       | er of line items<br>9 |
|----------|-------------------------|----------|--------------|------------------------------------------------------------------------------------------------|----------------|-----------------|-----------------------|----------|-----------------------|-----------------------|
| temit To |                         |          | Ship 1       | <ul> <li>OfficeMate Softwa<br/>15375 Barranca Pk<br/>Building L<br/>Irvine CA 92618</li> </ul> |                |                 | Re <u>f</u> No        | Can      | Status                | Open<br>F2 End        |
| Note     |                         | *****    |              |                                                                                                |                |                 |                       |          |                       |                       |
|          | Product Name/Co         | ode      |              | Vendor                                                                                         | Ttl On<br>Hand | Ttl On<br>Order | Order<br>Qty          | Cost     | Patient <u>N</u> ame. | Cancel -              |
| IRLOCK   | 760/1 [679516691691] 53 | 0 140 53 | 37.5 55.5 GL | Marchon Eyewear, In                                                                            | c. 0           | 1               | . 1                   | 89.95    | Anna Ahle             |                       |
| 101 COA  | CH ASTOR [679516718916  | 52 0 14  | 0 52 29.5 54 | Marchon Eyewear, In                                                                            |                | 1               | . 1                   | 59.95    | Harper Cole           |                       |
| IRLOCK   | 760/1 [679516691691] 53 | 0 140 53 | 37.5 55.5 GL | Marchon Eyewear, In                                                                            |                | 1               | . 1                   |          | Sally Carter          | V                     |
|          | CH ASTOR [679516719173  |          |              |                                                                                                |                | 1               |                       |          | Harper Cole           |                       |
|          | CH ASTOR [679516719173  |          |              |                                                                                                |                | 1               | -                     |          | Harper Cole           | <u> </u>              |
|          | CH ASTOR [679516719043  |          |              |                                                                                                |                | 1               | and the second second |          | Harper Cole           |                       |
|          | CH CLAIRE [679516778286 |          |              |                                                                                                |                | 1               |                       |          | Harper Cole           |                       |
|          | CH ASTOR [679516718916  |          |              |                                                                                                |                | 1               | 1                     |          | Harper Cole           |                       |
| LU1 COA  | CH ASTOR [679516719432  | 52014    | 0 52 29.5 54 | Marchon Eyewear, In                                                                            | c. 0           | 1               | 1                     | 59.95    | Harper Cole           |                       |
|          |                         |          |              |                                                                                                |                |                 |                       |          |                       |                       |
|          |                         |          |              |                                                                                                |                |                 |                       |          |                       |                       |
|          |                         |          |              |                                                                                                |                |                 |                       |          |                       |                       |
|          |                         |          |              |                                                                                                |                |                 |                       |          |                       |                       |

9 Click **Record**.

The **New PO Number** window opens and information is updated on the Product Details tab in the Products window.

10 Click OK.

The Purchase Order window opens.

11 Click **Print Order** to print the purchase order.

| 🖗 Purchase Or                                                                | der                                                     |               |
|------------------------------------------------------------------------------|---------------------------------------------------------|---------------|
| Sard Erech Dyblend<br>1234 Vision Texes, Take 200<br>Index, Colline M XIS II | Facility 3: 15<br>Data: 0.5/2018<br>Frenida: Jack Tauli | Print Order   |
| Devis Date Ory Decemption<br>ENGE/96 1 Annual                                | EPT Dispersie Aufrity Dalaan<br>gatos                   | Close         |
| Click Printer Setup                                                          | to change the printer                                   | Printer Setup |
|                                                                              |                                                         |               |

Note Click **Printer Setup** to set up the printer or select a printer other than the default OfficeMate printer. For more information on setting up the printer, go to Setting Up the Printer on page 31.

#### To receive purchase order inventory products

After you receive products that you ordered, enter the quantity received on the purchase order.

1 Click the **Products** icon, select **Inventory**, select **Purchase Order**, and select **Receive**.

OR

Click **Tasks** on the main window toolbar, select **Inventory**, select **Purchase Order**, and select **Receive**.

The Receive PO window opens.

- 2 Select the staff member creating or maintaining the purchase order from the **Recorded By** drop-down menu, if this field is not locked. For more information on locking and unlocking this menu, go to Customizing Security Preferences on page 62.
- 3 Type the vendor reference number in the **Ref No** text box, if applicable.
- 4 Type notes in the **Note** text box, if applicable.
- 5 Type the PO number in the **PO No.** text box, and click **Get PO** or click **F2 Find** to search for and select a purchase order.
- 6 Type the number of items that you received in the **Qty Received** text box.
- 7 If the item was placed on back order, type or double-click to select the date the back order will be available in the **Back Order Date** text box.

| <ul> <li>Date 04/13/2005</li> <li>PO No.</li> <li>7 <u>G</u>el</li> </ul> | Franklin, Helen                                                         | Vendor 🛛 Marchon Eyewear, Inc. 🔄 👘 Recorded By         |
|---------------------------------------------------------------------------|-------------------------------------------------------------------------|--------------------------------------------------------|
|                                                                           | fficeMate Software Soluti<br>5375 Barranca Pkwy, Bldg<br>rvine CA 92618 | Melville, NY 11747                                     |
| Oty Oty Prev Oty _ , Back Orde                                            |                                                                         | Vote                                                   |
| me Qty Qty Prev Qty Cost Back Orde<br>Ordered Received Received Date      | Patient Name                                                            | Product Name/Code                                      |
| 1 0 1 59.95                                                               | Harper Cole                                                             | 101 COACH ASTOR [679516719432] 52 0 140 52 29.5 54.5 A |
| 1 0 1 64.95                                                               | Harper Cole                                                             | 102 COACH CLAIRE [679516778286] 49 0 135 0 0 0 LILAC   |
| 1 0 0 59.95 11/11/200                                                     |                                                                         | 101 COACH ASTOR [679516719043] 52 0 140 52 29.5 54.5 G |
| 1 0 1 59.95                                                               | Harper Cole                                                             | 101 COACH ASTOR [679516719173] 52 0 140 52 29.5 54.5 C |
|                                                                           |                                                                         |                                                        |
|                                                                           |                                                                         |                                                        |
|                                                                           |                                                                         |                                                        |
|                                                                           |                                                                         |                                                        |

- 8 Click **Print Bar Code** to print barcode labels, if applicable.
- 9 Click **Record**.

#### To manually count & record your physical inventory

Follow the instructions below to manually count and record your physical inventory.

1 Click the **Products** icon, select **Inventory**, and select **Physical Count**. OR

Click **Tasks** on the main window toolbar, select **Inventory**, and select **Physical Count**.

The Physical Count Entry window opens.

- 2 Select the **Yes** radio button to indicate that this is a new inventory cycle.
- 3 Select a manufacturer from the **Manufacturer** drop-down menu, if you are recording your inventory by manufacturer.
- 4 Select an inventory count cycle from the **Select a Count Cycle** drop-down menu.

All of your products that have stocking levels recorded are displayed. To record stocking levels for products, go to Recording Product Inventory Details on page 330.

- 5 Type or select the inventory date in the **Inventory Date** box.
- 6 Select the user recording the physical inventory from the **Recorded by** drop-down menu, if this field is not locked. For more information on locking and unlocking this menu, go to Customizing Security Preferences on page 62.
- 7 Click **Worksheet** to print the inventory worksheet.
- 8 Click **Record** to save the inventory cycle.
- 9 Click **Cancel** to close the Physical Count Entry window.
- 10 Physically count your inventory and record your inventory counts on the worksheet.
- Click the **Products** icon, select **Inventory**, and select **Physical Count**.OR

Click **Tasks** on the main window toolbar, select **Inventory**, and select **Physical Count**.

The Physical Count Entry window opens.

- 12 Select the **No** radio button to indicate that this is not a new inventory cycle.
- 13 Select an inventory count cycle from the **Select a Previous Cycle** drop-down menu.

All of your products that you recorded in step 8 above are displayed.

| C Yes     No     C Yes     C No     C Yes     C No |                       | Manufacturer                 | Ŧ                                  |       |            | Invento   | ry Date 🛛 | i/30/2006 👱 |
|----------------------------------------------------|-----------------------|------------------------------|------------------------------------|-------|------------|-----------|-----------|-------------|
|                                                    |                       | Dat                          |                                    | R     | ecorded by | Franklin, | Helen     | *           |
|                                                    |                       | Select a Previous Cycle 05/3 | )/2006 #2 Open 💽                   |       |            |           |           |             |
|                                                    | Number of items loade | ed = 6151                    |                                    |       |            |           |           |             |
| Location                                           | Manufacturer          | Product Name/Code            | Product Size/Color                 | Count | On hand    | Variance  | Unit cost | \$ Variance |
|                                                    | Marchon Eyewear, Inc. | \IRLOCK 760/1 [679516691691] | 53 0 140 53 37.5 55.5 GUNMETAL     | 0     | -2         | 2         | 89.95     | 179.90      |
|                                                    | Marchon Eyewear, Inc. | 101 COACH ASTOR [6795167188  | 50 0 140 50 28.5 52.5 BLACK        | 0     |            | 0         | 59.95     | 0.00        |
|                                                    | Marchon Eyewear, Inc. | 101 COACH ASTOR [6795167189  | 52 0 140 52 29.5 54.5 BLACK        | 2     |            | 2         | 59.95     | 119.90      |
|                                                    | Marchon Eyewear, Inc. | 101 COACH ASTOR [6795167190  | 50 0 140 50 28.5 52.5 GUNMETAL     | 1     | -1         | 2         | 59.95     | 119.90      |
|                                                    | Marchon Eyewear, Inc. | 101 COACH ASTOR [6795167190  | 52 0 140 52 29.5 54.5 GUNMETAL     | 4     |            | 4         | 59.95     | 239.80      |
|                                                    | Marchon Eyewear, Inc. | 101 COACH ASTOR [6795167191  | 50 0 140 50 28.5 52.5 COFFEE       | 1     |            | 1         | 59.95     | 59.95       |
|                                                    | Marchon Eyewear, Inc. | 101 COACH ASTOR [6795167191  | 52 0 140 52 29.5 54.5 COFFEE       | 0     | -1         | 1         | 59.95     | 59.95       |
|                                                    | Marchon Eyewear, Inc. | 101 COACH ASTOR [6795167192  | 50 0 140 50 28.5 52.5 SAND         | 0     |            | 0         | 59.95     | 0.00        |
|                                                    | Marchon Eyewear, Inc. | 101 COACH ASTOR [6795167193  | 52 0 140 52 29.5 54.5 SAND         | 0     |            | 0         | 59.95     | 0.00        |
|                                                    | Marchon Eyewear, Inc. | 101 COACH ASTOR [6795167194  | 50 0 140 50 28.5 52.5 ANTIQUE BLUE | 0     |            | 0         | 59.95     | 0.00        |
|                                                    | Marchon Eyewear, Inc. | 101 COACH ASTOR [6795167194  | 52 0 140 52 29.5 54.5 ANTIQUE BLUE | 0     |            | 0         | 59.95     | 0.00        |
|                                                    | Marchon Eyewear, Inc. | 102 COACH CLAIRE [679516777  | 49 0 135 0 0 0 Demibrown           | 0     | 0          | 0         | 64.95     | 0.00        |
|                                                    | Marchon Eyewear, Inc. | 102 COACH CLAIRE [679516777  | 51 0 135 0 0 0 BLACK               | 0     |            | 0         | 64.95     | 0.00        |
|                                                    | Marchon Eyewear, Inc. | 102 COACH CLAIRE [679516778  | 49 0 135 0 0 0 TAN                 | 0     |            | 0         | 64.95     | 0.00        |
|                                                    | Marchon Eyewear, Inc. | 102 COACH CLAIRE [679516778  | 51 0 135 0 0 0 TAN                 | 0     |            | 0         | 64.95     | 0.00        |
|                                                    | Marchon Eyewear, Inc. | 102 COACH CLAIRE [679516778  | 49 0 135 0 0 0 SAND                | 0     |            | 0         | 64.95     | 0.00        |
|                                                    | Marchon Eyewear, Inc. | 102 COACH CLAIRE [679516778  | 51 0 135 0 0 0 SAND                | 0     |            | 0         | 64.95     | 0.00        |
|                                                    | Marchon Eyewear, Inc. | 102 COACH CLAIRE [679516778  | 49 0 135 0 0 0 LILAC               | 0     |            | 0         | 64.95     | 0.00        |
|                                                    | Marchon Eyewear, Inc. | 102 COACH CLAIRE [679516778  | E1 0 12E 0 0 0 LTLAC               | 0     |            | 0         | 64.95     | 0.00        |

14 Type the actual number of inventory items counted in the **Count** column.

15 Click **Print Variance** to print the Variance report.

The Variance report prints and displays the difference between what inventory you actually have and what inventory OfficeMate reports you as having.

16 Click **Record**.

| If you do not have time to finish recording the actual number of  |
|-------------------------------------------------------------------|
| inventory items counted and print the Variance report, you must   |
| still click Record. You can continue your work where you stopped  |
| by selecting the inventory count cycle from the Select a Previous |
| Cycle drop-down menu.                                             |
|                                                                   |

17 Click **Update On-Hand** to update the quantity of inventory items that you have on hand and close the inventory cycle.

#### To scan & record your physical inventory

Follow the instructions below to scan and record your physical inventory.

1 Click the **Products** icon, select **Inventory**, and select **Scan Count**.

OR

Click **Tasks** on the main window toolbar, select **Inventory**, and select **Scan Count**.

The Scanned Physical Count Entry window opens.

- 2 Select the **Yes** or **No** radio button to indicate if this is or is not a new inventory cycle.
- 3 Select a manufacturer from the **Manufacturer** drop-down menu, if applicable.
- 4 Select an inventory count cycle from the **Select a Count Cycle** or **Select a Previous Cycle** drop-down menu.

For more information on using your barcode scanner, see the "Scanning and Printing Barcodes With OfficeMate" document.

| -Is this a NEV<br>C Yes | V inventory cycle?    | Manufacturer                  | -                                     |       |            | Product Co          | de          |              |
|-------------------------|-----------------------|-------------------------------|---------------------------------------|-------|------------|---------------------|-------------|--------------|
|                         |                       | Dal                           | e Cycle Status                        |       | L.         | Franklin,           | Malaa       | 100          |
|                         |                       | Select a Previous Cycle 05/30 |                                       | R     | ecorded by | Concernation of the |             |              |
|                         |                       |                               |                                       |       |            | Inv                 | entory Date | 05/30/2006 👱 |
|                         |                       | Number of items               | loaded = 6151                         |       |            |                     |             |              |
| lick grid heading       | is to sort            |                               |                                       |       |            |                     |             |              |
| Location                | Manufacturer          | Product Name/Code             | Product Size/Color                    | Count | On hand    | Variance            | Unit cost   | \$ Variance  |
|                         | Marchon Eyewear, Inc. | \IRLOCK 760/1 [679516691691   | 53 0 140 53 37.5 55.5 GUNMETAL        | 0     | -2         | 2                   | 89.95       | 179.90       |
|                         | Marchon Eyewear, Inc. | 101 COACH ASTOR [679516710    | 8650 0 140 50 28.5 52.5 BLACK         | 0     |            | 0                   | 59.95       | 0.00         |
|                         | Marchon Eyewear, Inc. | 101 COACH ASTOR [67951671     | 8952 0 140 52 29.5 54.5 BLACK         | 0     |            | 0                   | 59.95       | 0.00         |
|                         | Marchon Eyewear, Inc. | 101 COACH ASTOR [67951671     | 9050 0 140 50 28.5 52.5 GUNMETAL      | 0     | -1         | 1                   | 59.95       | 59.95        |
|                         | Marchon Eyewear, Inc. | 101 COACH ASTOR [67951671     | 9052 0 140 52 29.5 54.5 GUNMETAL      | 0     |            | 0                   | 59.95       | 0.00         |
|                         | Marchon Eyewear, Inc. | 101 COACH ASTOR [67951671     | 9150 0 140 50 28.5 52.5 COFFEE        | 0     |            | 0                   | 59.95       | 0.00         |
|                         | Marchon Eyewear, Inc. | 101 COACH ASTOR [67951671     | 9152 0 140 52 29.5 54.5 COFFEE        | 0     | -1         | 1                   | 59.95       | 59.95        |
|                         | Marchon Eyewear, Inc. | 101 COACH ASTOR [67951671     | 9250 0 140 50 28.5 52.5 SAND          | 0     |            | 0                   | 59.95       | 0.00         |
|                         | Marchon Eyewear, Inc. | 101 COACH ASTOR [67951671     | 52 0 140 52 29.5 54.5 SAND            | 0     |            | 0                   | 59.95       | 0.00         |
|                         | Marchon Eyewear, Inc. | 101 COACH ASTOR [67951671     | 94 50 0 140 50 28.5 52.5 ANTIQUE BLUE | 0     |            | 0                   | 59.95       | 0.00         |
|                         | Marchon Eyewear, Inc. | 101 COACH ASTOR [679516719    | 9452 0 140 52 29.5 54.5 ANTIQUE BLUE  | 0     |            | 0                   | 59.95       | 0.00         |
|                         | Marchon Eyewear, Inc. | 102 COACH CLAIRE [67951677    | 7 49 0 135 0 0 0 Demibrown            | 0     | 0          | 0                   | 64.95       | 0.00         |
|                         | Marchon Eyewear, Inc. | 102 COACH CLAIRE [67951677    | 7 51 0 135 0 0 0 BLACK                | 0     |            | 0                   | 64.95       | 0.00         |
|                         | Marchon Eyewear, Inc. | 102 COACH CLAIRE [67951677    | 8 49 0 135 0 0 0 TAN                  | 0     |            | 0                   | 64.95       | 0.00         |
|                         | Marchon Eyewear, Inc. | 102 COACH CLAIRE [67951677    | 8 51 0 135 0 0 0 TAN                  | 0     |            | 0                   | 64.95       | 0.00         |
|                         | Marchon Eyewear, Inc. | 102 COACH CLAIRE [67951677    | 8 49 0 135 0 0 0 SAND                 | 0     |            | 0                   | 64.95       | 0.00         |
|                         | Marchon Eyewear, Inc. | 102 COACH CLAIRE [67951677    | 8 51 0 135 0 0 0 SAND                 | 0     |            | 0                   | 64.95       | 0.00         |
|                         | Marchon Eyewear, Inc. | 102 COACH CLAIRE [67951677    | 8 49 0 135 0 0 0 LILAC                | 0     |            | 0                   | 64.95       | 0.00         |
|                         | Marchon Evewear, Inc. | 102 COACH CLAIRE [67951677    | 85101350001000                        | 0     |            | 0                   | 64.95       | 0.00         |

5 Place your cursor in the **Product Code** text box.

- 6 Use your barcode scanner to scan your inventory into the Scanned Physical Count Entry window.
- 7 Click **Print Variance** to print the Variance report.

The Variance report prints and displays the difference between what inventory you actually have and what inventory OfficeMate reports you as having.

- 8 Click Record.
  - Note If you do not have time to finish recording the actual number of inventory items and print the Variance report, you must still click **Record**. You can continue your work where you stopped by selecting the inventory count cycle from the **Select a Previous Cycle** drop-down menu.
- 9 Click **Update On-Hand** to update the quantity of inventory items that you have on hand and close the inventory cycle.

#### To close inventory periods

An inventory period accumulates until you specifically close it. Close your inventory periods according to your normal accounting practices.

1 Click the **Products** icon, select **Inventory**, and select **Period Close**.

OR

Click **Tasks** on the main window toolbar, select **Inventory**, and select **Period Close**.

The Inventory Period Close window opens.

2 Select the **Include year end close** check box if you are at the end of your fiscal year.

#### 3 Click Close Period.

| 😁 Inventory Per      | iod Close 🛛 🔀 |
|----------------------|---------------|
| Period to close      | 3             |
| Include year end clo | osej 🔽        |
| Close <u>P</u> eriod | Cancel        |

Your period-to-date inventory numbers are moved to year-to-date numbers, or if you included year-end numbers, your inventory numbers are moved to last year in the products' Product Details tab in the Products window.

## CHAPTER 12

# **Processing Insurance Claims**

## In this chapter:

- Opening the Third Party Processing Window, 345
- Maintaining McKesson Carrier Information, 345
- Selecting Insurance Claims, 346
- Correcting Errors in Insurance Claims, 347
- Recording Additional Information on the CMS 1500 Form & ANSI File, 349
- Previewing & Printing Insurance Claims, 358
- Exporting Insurance Claims, 358
- Sending Insurance Claims to McKesson, 359
- Receiving Insurance Claim Reports From McKesson, 361
- Viewing McKesson Transferred Files, 362
- Using the Billing History, 364
- Releasing & Closing Claims on Hold, 366

You can print insurance claims on CMS 1500 forms to mail to insurance companies and you can export claims to print image files, National Standard Format (NSF) files, and ANSI files to send electronically to insurance companies. You must follow the steps below to properly process printed and electronic insurance claims:

- 1 Select insurance claims. For more information on selecting claims, go to Selecting Insurance Claims on page 346.
- 2 Correct errors in insurance claims. For more information on correcting errors, go to Correcting Errors in Insurance Claims on page 347.
- 3 Record additional information on CMS 1500 forms. For more information on recording additional information, go to Recording Additional Information on the CMS 1500 Form & ANSI File on page 349.
- 4 Preview and print insurance claims. For more information on previewing and printing insurance claims, go to Previewing & Printing Insurance Claims on page 358.

For more information on processing insurance claims, see the OSSU 403, 404, 405, and 406 Third Party Processing iTrains and the OSSU 400-1 and 400-2, "Billing Insurance Carriers," training courses.

- 5 Print or export electronic insurance claims. For more information on exporting insurance claims, go to Exporting Insurance Claims on page 358.
- 6 Send insurance claims, if you are using the McKesson clearinghouse. For more information on sending insurance claims to McKesson, go to Sending Insurance Claims to McKesson on page 359.
- 7 Receive insurance claim reports, if you are using the McKesson clearinghouse. For more information on receiving insurance claim reports from McKesson, go to Receiving Insurance Claim Reports From McKesson on page 361.
- 8 View transferred insurance claim files, if you are using the McKesson clearinghouse. For more information on viewing ANSI files sent to McKesson and claim reports received from McKesson, go to Viewing McKesson Transferred Files on page 362.
- 9 View insurance claim billing histories. For more information on viewing billing histories, go to Using the Billing History on page 364.

| Note | Before you begin processing insurance claims, set up the following information in OfficeMate:                                                                                                    |
|------|----------------------------------------------------------------------------------------------------|
|      | • Insurance information. For more information on setting up insurance carriers, go to To modify or add insurance information on page 58. For more information on recording insurance information in a patient's record, go to To record insurance information on page 89.                                                                                                    |
|      | • Provider information. For more information on setting up provider information, go to To modify or add provider & staff names on page 50.                                                                                                    |
|      | • Procedure codes. For more information on setting up procedure codes, go to To add procedure codes on page 45.                                                                                                    |
|      | • Products and services. For more information on setting up products and services, go to Recording Product Information on page 121.                                                                                                    |
|      | <ul> <li>Electronic claims clearinghouse. OfficeMate recommends using<br/>VisionWeb, GatewayEDI, or McKesson to process your insurance<br/>claims. For more information on VisionWeb, go to<br/>http://www.officemate.net/officemate_va_VisionWeb.aspx. For<br/>more information on GatewayEDI, go to<br/>http://www.officemate.net/officemate_va_GatewayEDI.aspx. For<br/>more information on McKesson, go to<br/>http://www.officemate/officemate_va_McKesson.aspx.</li> </ul> |
|      | In addition to setting up the information above, you must also have<br>recorded fee slips with insurance carriers. For more information on<br>recording fee slips, go to Creating & Recording Fee Slips on page 189.                                                                                                    |

## Opening the Third Party Processing Window

Maintaining McKesson Carrier Information Open the Third Party Processing window using one of the following methods:

- Click the **3rd Party** icon and select **EMC Third Party**.
  - Click **Tasks** on the main window toolbar, select **Third Party Processing**, and then select **EMC Third Party**.

This section tells you how to maintain carrier information if you are processing insurance claims through McKesson. You must complete the instructions in this section *before* sending insurance claims to McKesson.

- 1 Open the Third Party Processing window. For more information on opening this window, go to Opening the Third Party Processing Window on page 345.
- 2 Click the + (plus) sign next to **Receiver(s)**.
- 3 Left-click and then right-click on McKesson ANSI 837 and select Carrier Maintenance.
- 4 Click **Yes** on the Process Warning window.
- 5 Type **CLAIMSCH** in the **Receiver ID** text box.
- 6 Type **ECGCLAIMS** in the **Receiver Code** text box.
- 7 Type your username listed on the McKesson Filing Information Sheet in the **Senders Code** text box. The first letter of your username must start with a lowercase "c."
- 8 Ensure that the **Carriage Return** check box is *not* selected.

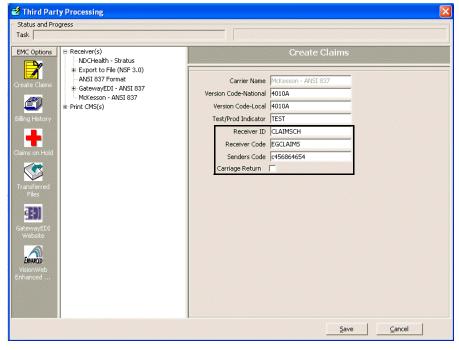

- 9 Click Save.
- 10 Navigate to your C:\OMATE32 folder.
- 11 Double-click and open the **infoExchange.prop** file in Notepad.

- 12 Type your **username** provided by OfficeMate after the "emf.clientID=" text. Your EMF login can be found on your McKesson filing information sheet under your username. Your EMF login is a lowercase "c" followed by your six digit submitter ID number.
- 13 Type your **EMF client login password** provided by OfficeMate after the "emf.clientPassword=" text. Your EMF login can be found on your McKesson filing information sheet under password.
- 14 Type the appropriate information on the local.uploadDir and local.downloadDir lines. Replace "C:\OMATE32\DATA" with the path to your OfficeMate data directory.
   local.uploadDir=C:\OMATE32\DATA\EMC\OutBound local.downloadDir=C:\OMATE32\DATA\EMC\Inbound
- 15 Save and exit the file.

This section tells you how to select claims that you have not already processed.

- 1 Open the Third Party Processing window. For more information on opening this window, go to Opening the Third Party Processing Window on page 345.
- 2 Complete one of the following actions, depending on your situation:
  - If you are printing CMS 1500 forms or creating print image files, click the
     + (plus) sign next to **Print CMS(s)**.
  - If you are exporting insurance claims to an electronic file, click the + (plus) sign next to **Receiver(s)**.
- 3 Left-click and then right-click on the receiver format (or **Receiver(s)**) or insurance carrier (or **Print CMS(s)**) and select **Select Claims**.

| An alteria de la constante de la con |                                                     | (                                            |                     |          |                          | 101-021 |
|--------------------------------------|-----------------------------------------------------|----------------------------------------------|---------------------|----------|--------------------------|---------|
| MC Options                           | B-Receiver(s)                                       |                                              | Create Claims       |          |                          |         |
| <b>P</b>                             | - NDCHealth - Stratus<br>- Export to File (NSF 3.0) |                                              |                     | 1        | 1                        | 1       |
|                                      | ANSI 837 Format                                     | Carrier                                      | Patient Name        | No.      | Slipdate                 | Err     |
| eate Claims                          |                                                     | MEDICAL EYE SERVICES                         | CARTER, SALLY       | 91       | 03/16/2006               | Yes     |
|                                      | GatewayEDI - ANSI 837                               | MEDICAL EYE SERVICES                         | CARTER, SALLY       | 118      |                          | Yes     |
| A                                    | McKesson - ANSI 837                                 | MEDICAL EVE SERVICES                         | DAVIS, STEVEN       | 75<br>77 | 07/30/2003               | No      |
|                                      | E Print CMS(s)                                      | MEDICAL EYE SERVICES<br>MEDICAL EYE SERVICES | RADMORE, MICHELLE   | 76       | 07/30/2003<br>07/30/2003 | Yes     |
| ing History                          | Medical Eye Severations                             | IMEDICAL EVE SERVICES                        | UNDERWOOD, JENNIFER | /0       | 07/30/2003               | NU      |
|                                      |                                                     |                                              |                     |          |                          |         |
|                                      | Print CMS(s)                                        |                                              |                     |          |                          |         |
|                                      | <u>R</u> efresh All                                 |                                              |                     |          |                          |         |
| laims on                             | Re-Open All                                         |                                              |                     |          |                          |         |
| fold (3)                             | Batch Detail                                        |                                              |                     |          |                          |         |
|                                      | Preview CMS(s)                                      |                                              |                     |          |                          |         |
|                                      | CMS Margins                                         |                                              |                     |          |                          |         |
| $\checkmark$                         | Create Print Image                                  |                                              |                     |          |                          |         |
| ansferred                            | Print List                                          |                                              |                     |          |                          |         |
| Files                                |                                                     |                                              |                     |          |                          |         |
|                                      | Send Files                                          |                                              |                     |          |                          |         |
| G <b>E</b> ]                         | Receive Files                                       |                                              |                     |          |                          |         |
|                                      |                                                     | T                                            |                     |          |                          |         |
| tewayEDI<br>Website                  |                                                     | 1                                            |                     |          |                          |         |
| websice                              |                                                     | 1                                            |                     |          |                          |         |
| <b>A</b>                             |                                                     | 1                                            |                     |          |                          |         |
| ENHANCED                             |                                                     | 1                                            |                     |          |                          |         |
| isionWeb                             |                                                     | 1                                            |                     |          |                          |         |
| hanced                               |                                                     | 1                                            |                     |          |                          |         |
| nancea                               |                                                     | 1                                            |                     |          |                          |         |
| Sec. Sec.                            |                                                     | 1                                            |                     |          |                          |         |
|                                      |                                                     |                                              |                     |          |                          |         |

Selecting Insurance Claims 4 Click **Yes** on the Process Warning window to continue selecting insurance claims.

| EMC Options B-Receiver(s)                                                                                                    |                                                                                                    | Create Claims                                                                                               |                                    |                                                                                |                                |
|----------------------------------------------------------------------------------------------------|----------------------------------------------------------------------------------------------------|----------------------------------------------------------------------------------------------------|------------------------------------|--------------------------------------------------------------------------------|--------------------------------|
| <ul> <li>NDCHealth - Stratus</li> <li>- NDCHealth - Stratus</li> <li>- ANSI 837 Format</li> <li>- GatewayEDI - ANSI 837</li> <li>- Hickesson - ANSI 837</li> <li>- Finit CMS(s)</li> <li>- Print CMS(s)</li> <li>- Medical Eye Services</li> </ul> | Carrier<br>MEDICAL EVE SERVICES<br>MEDICAL EVE SERVICES<br>MEDICAL EVE SERVICES<br>MEDICAL EVE SERVICES<br>MEDICAL EVE SERVICES | Patient Name<br>CARTER, SALLY<br>CARTER, SALLY<br>DAVIS, STEVEN<br>RADMORE, MICHELLE<br>UNDERWOOD, JENNIFER | No.<br>91<br>118<br>75<br>77<br>76 | Silpdate<br>03/16/2006<br>07/26/2006<br>07/30/2003<br>07/30/2003<br>07/30/2003 | Erro<br>Yes<br>No<br>Yes<br>No |

The insurance claims are selected and displayed on the right side of the window.

- 5 If you want to print a list of open insurance claims, right-click on an insurance carrier, select **Print List**, and then click **Print** on the View File Data window.
- 6 If the insurance claims have errors, go to Correcting Errors in Insurance Claims on page 347. If the insurance claims do not have any errors, go to Recording Additional Information on the CMS 1500 Form & ANSI File on page 349, Previewing & Printing Insurance Claims on page 358, or Exporting Insurance Claims on page 358.

## Correcting Errors in Insurance Claims

After you select insurance claims, you *must* correct any errors in the claims before you export them and file them electronically. Although it is not required for you to correct errors before printing and mailing insurance claims and creating print images, it is

highly recommended that you do so. This section tells you how to correct errors in your insurance claims.

Note Some errors in insurance claims may be caused by using improper short dates. Ensure that your computer is using the MM/DD/YYYY short date format.

- 1 Select insurance claims. For more information on selecting insurance claims, go to Selecting Insurance Claims on page 346.
- 2 Right-click on an insurance claim with an error and select **Error(s)**.

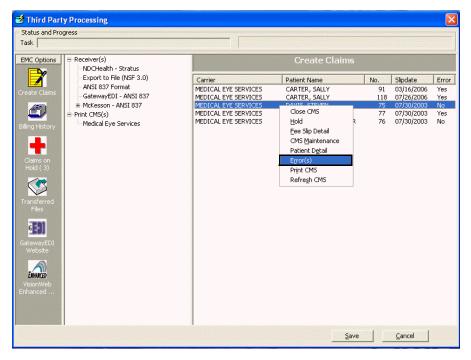

The Error(s) window opens.

3 View the list of errors and then click **Cancel** to close the Error(s) window.

| * ERRUR(S) TOT: C                                                                                                    | OLE, HARPER Fee Slip # 81                                                                                                    |   |
|----------------------------------------------------------------------------------------------------|----------------------------------------------------------------------------------------------------|---|
|                                                                                                    | COLE, HARPER                                                                                                    |   |
| Insured Group I.D. is I<br>Provider Accept Assign<br>Accept Assignment Ind<br>HCFA Line Item Data I<br>Service From Date on | ce is Blank - Patient<br>ured is Blank/Invalid - Patient<br>B∣pnk/Invalid<br>iment is Blank<br>J. is BLANK-Provider Ins. Tab<br>JOT FOUND | 3 |

- 4 Right-click on an insurance claim with errors and select one or more of the following options:
  - Fee Slip Detail to open the Fee Slip window and correct procedure or diagnosis code errors on the fee slip. For more information on recording procedure and diagnosis codes on fee slips, go to To record product & service information on page 194.
  - Patient Detail to open the Patient Demographic window and correct demographic and insurance errors on the patient's record. For more information on recording patient demographic information, go to To record demographic information on page 83. For more information on recording insurance information, go to To record insurance information on page 89.
    - Note Ensure that the Last Name, First Name, Address, Sex, Date of Birth, Social Security, Marital Status, and Emp. Status fields in the Patient Demographic window are correctly and completely recorded. Also, ensure that a provider is selected and recorded in the Fee Slip window.
  - Hold if you do not want to correct the errors on the insurance claim right now and you want to put the claim on hold. For information on releasing or closing claims on hold, go to Releasing & Closing Claims on Hold on page 366.
  - Close CMS to permanently remove the insurance claim from processing.
- 5 Right-click on an insurance claim or a group of claims and select **Refresh CMS** or **Refresh All** to refresh the CMS 1500 form(s) and clear the errors.
- 6 If you want to record additional information on a CMS 1500 form, go to Recording Additional Information on the CMS 1500 Form & ANSI File on page 349; otherwise, go to Previewing & Printing Insurance Claims on page 358 or Exporting Insurance Claims on page 358.

Recording Additional Information on the CMS 1500 Form & ANSI File

You can record and modify information directly on the CMS 1500 form. You can also record additional information in ANSI files. This section tells you how to record and modify information on the CMS 1500 form and add information to the ANSI file, including how

- To record additional information on the CMS 1500 form, 349
- To add additional information to the ANSI file, 357
- To adjust CMS 1500 form margins, 357
- To record additional information on the CMS 1500 form
- 1 Select insurance claims. For more information on selecting insurance claims, go to Selecting Insurance Claims on page 346.
- 2 Correct any errors in insurance claims. For more information on correcting errors, go to Correcting Errors in Insurance Claims on page 347.

3 Left-click and then right-click on an insurance claim and select **CMS Maintenance**.

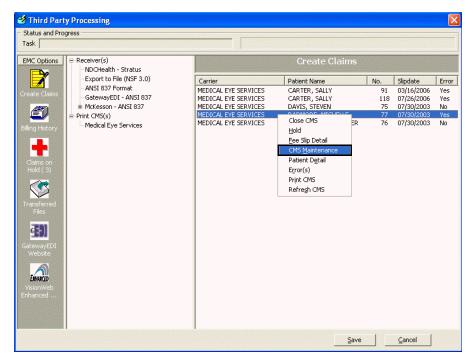

The CMS 1500 form opens.

| 4 | Modify or add | information to | o the CMS | 1500 form. |
|---|---------------|----------------|-----------|------------|
|   |               |                |           |            |

| Note | The following boxes on the CMS 1500 form import information<br>from the corresponding OfficeMate fields. OfficeMate<br>automatically populates the appropriate form fields based on the<br>type of insurance.                                                                                                    |
|------|----------------------------------------------------------------------------------------------------|
|      | • <b>Box 1</b> : Insurance Type drop-down menu on the Insurance tab on the Business Names window                                                                                                    |
|      | • Box 1A: Insurance tab on the Patient Demographic window                                                                                                    |
|      | • Box 2 & Box 3: Name and Date of Birth fields on the Patient Demographic window                                                                                                    |
|      | • <b>Box 4</b> : Insured Party field on the Insurance tab on the Patient Demographic window <i>Medicare</i> : Blank if the Insured Party and Patient are the same. <i>Other Insurances</i> : "SAME" if the Insured Party and Patient are the same.                                                                                                    |
|      | • Box 5: Address fields on the Patient Demographic window                                                                                                    |
|      | • <b>Box 6</b> : Relationship to Insured drop-down menu on the Insurance tab on the Patient Demographic window                                                                                                    |
|      | <ul> <li>Box 7: Insured Party field on the Insurance tab on the Patient<br/>Demographic window (if Other or Guarantor is selected as the<br/>insured party)<br/><i>Medicare</i>: Blank if the Insured Party and Patient are the same.<br/><i>Other Insurances</i>: "SAME" if the Insured Party and Patient are the<br/>same.</li> </ul>                                                                    |
|      | • <b>Box 8</b> : Marital Status and Emp. Status drop-down menus on the Patient Demographic window                                                                                                    |
|      | • Box 9, 9A, & Box 9C: Insured Party field on the Insurance<br>tab on the Patient Demographic window (if Other or Guarantor<br>is selected as the insured party). This field can be manually<br>edited on the CMS 1500 form or can be automatically populated<br>by selecting the "Populate current insurance in box 9 on the<br>CMS" check box on the Insurance tab on the Patient<br>Demographic window. |
|      | • <b>Box 9D</b> : Insurance Name field on the Insurance tab on the Patient Demographic window                                                                                                    |
|      | • <b>Box 10</b> : The default is NO, but you can change it.                                                                                                    |
|      | • <b>Box 11</b> : Policy Group No drop-down menu on the Insurance tab on the Patient Demographic window                                                                                                    |

| Note,<br>cont. | <ul> <li>Boxes 11A–C: Insured Party field on the Insurance tab on the Patient Demographic window (if Other or Guarantor is selected as the insured party)</li> <li>Medicare: Blank if the Insured Party and Patient are the same.</li> <li>Other Insurances: Box A populates if the Insured Party and the Patient are different; if they are the same, box B remains blank if no employer is recorded but is populated if an employer is recorded, and box C remains blank.</li> </ul> |
|----------------|----------------------------------------------------------------------------------------------------|
|                | • <b>Box 11D</b> : The default is NO, but it is automatically changed to YES if there is another insurance carrier selected in box 9D.                                                                                                    |
|                | • <b>Box 12</b> : Signature Source drop-down menu on the Insurance tab on the Patient Demographic window                                                                                                    |
|                | • <b>Box 13</b> : Signature Source drop-down menu on the Insurance tab on the Patient Demographic window. If the guarantor is not a patient, NO SIGNATURE ON FILE will be displayed in box 13. You can edit this box if necessary.                                                                                                    |
|                | • Box 14, Box 15, & Box 16: You can edit these boxes.                                                                                                    |
|                | • <b>Box 17</b> : Name of referring professional (if one is selected) in<br>the Referred Name field on the Patient Demographic window.<br>You can set up a preference to automatically populate this box<br>from the CMS tab on the System Preferences window or you<br>can edit the referring doctor's name directly on the CMS 1500<br>form.                                                                                                    |
|                | • <b>Box 17A</b> : Qualifier and Other ID fields on the Referring Dr. tab on the Business Names window                                                                                                    |
|                | • <b>Box 17B</b> : NPI Number field on the Referring Dr. tab on the Business Names window                                                                                                    |
|                | • Box 18: You can edit this box.                                                                                                    |
|                | • <b>Box 19</b> : You can edit this box. If you are submitting an ANSI file to an insurance company, the text that you type in the Item Narrative text box on the Fee Slip Line Additional Data window appears in electronic claim files and in place of box 19 on the printed CMS 1500 form.                                                                                                    |
|                | • Box 20: You can edit this box.                                                                                                    |
|                | • <b>Box 21</b> : Diagnosis code in the ICD-9 field on the Fee Slip window                                                                                                    |
|                | • Box 22 & Box 23: You can edit these boxes.                                                                                                    |

| Note, | CMS 1500 form boxes 24A–24J are divided horizontally to              |
|-------|----------------------------------------------------------------------|
| cont. | accommodate the submission of both the NPI number and                |
|       | another/proprietary identifier during the NPI transition and to      |
|       | accommodate the submission of supplemental information to            |
|       | support the billed service. The top area of the six service lines is |
|       | shaded and is the location for reporting supplemental information;   |
|       | it is not intended to allow for the billing of 12 lines of service.  |

- **Box 24A**: Posting date on the Fee Slip window or service dates on the Fee Slip Item Additional Data window
- **Box 24B**: Place of Service drop-down menu in the CMS 1500 Additional Information box on the Products window
- Box 24C: EMG field on the Products window
- **Box 24D**: CPT code on the Fee Slip window. Modifiers for services are extracted from the Products window or the Fee Slip Item Additional Data window and modifiers for all other product types are extracted from the Fee Slip Item Additional Data window.
- **Box 24E**: Diagnosis pointer (1 2 3 4 or any combination of these numbers) referencing the line number(s) from box 21. Reference the primary diagnosis code first, then the secondary diagnosis code, and so on.
- **Box 24F**: Displays charges from the Products window if the Yes radio button is selected next to the "Use 'Product Fee' on CMS" option on the CMS tab in the System Preferences window; otherwise, displays charges from the Fee box on the Fee Slip window.
- Box 24G:Quantity column on the Fee Slip window. If you are required to report NDC units, click on the arrow on the right side of box 24J and type the appropriate qualifier in the Box 24 Supplemental Information text box (F2=International Unit; ML= Milliliter; GR=Gram; UN=Unit).
- **Box 24H**: EPSDT field on the Products window. If there is a requirement for you to report a reason code for EPDST, click on the arrow on the right side of box 24J and select the appropriate reason code from the **EPSDT Codes** drop-down menu (AV=Available; S2=Under Treatment; ST=New Service Requested; NU=Not Used; Y=Yes; N=No).

Box 24I: Type drop-down menu on the Insurance tab on the Business Names window, if the type is different than what is already recorded in box 33B. Based on your selection from the Type drop-down menu on the Insurance tab on the Business Names window, the following qualifiers will be populated in the shaded section of the box: Blue Cross–1A, Blue Shield–1B, Medicare–1C, Medicaid–1D, Champus–1H, Commercial–G2, Other–1G.

If required or needed, enter or modify information in box 24I by clicking on the arrow on the right side of box 24J and selecting a qualifier from the drop-down menu.

• **Box 24J**: The submitter ID field or, if that is not available, Pin #, on the Insurance Information window (Provider/Staff tab on the Business Names window) is populated in the shaded section and the NPI Number field on the Provider/Staff tab on the Business Names window is populated in the unshaded section of the box, if this information is different than what is already recorded in box 33A.

In order to preview this box populated with information in OfficeMate or record supplemental information, you must click on the arrow on the right side of the box. The information will automatically display in the box when you create a print image file or print the CMS 1500 form. Type supplemental information in the **Box 24 Supplemental Information** text box if you are required to report information not already recorded. Follow payer instructions for using qualifiers; when reporting a service that does not have a qualifier, type two blank spaces before typing the information. Do not enter a space between the qualifier and the number/code/information. Do not enter hyphens or spaces within the number/code. To record more than one supplemental item, type the first item, three blank spaces, and then the next item.

If required or needed, enter or modify information in the shaded portion of box 24J by typing the rendering provider ID in the **Box 24J Rendering Provider ID** text box.

Any supplemental information that you record is populated in the shaded sections of boxes 24A–24G.

| Box 24 Supplemental Informa  |            |
|------------------------------|------------|
| 7 Begin 1245 End 1415 Time   | 90 minutes |
| EPSDT Codes                  |            |
| NU                           |            |
|                              |            |
| Box 24J Rendering Provider I | D          |

| Note,<br>cont. | • <b>Box 25</b> : Tax ID field on the Provider/Staff tab on the Business Names window                                                                                                    |  |  |  |  |  |
|----------------|----------------------------------------------------------------------------------------------------|--|--|--|--|--|
|                | • Box 26: Patient # on the Patient Demographic window                                                                                                    |  |  |  |  |  |
|                | • <b>Box 27</b> : Accept Assign? and Don't Accept Assign? fields on the Insurance Information window (Provider/Staff tab on the Business Names window)                                                                                                    |  |  |  |  |  |
|                | • Box 28: Total Charges field on the Fee Slip window                                                                                                    |  |  |  |  |  |
|                | • <b>Box 29</b> : You can edit this box. Any amounts paid by the patient do not impact this box.                                                                                                    |  |  |  |  |  |
|                | • Box 30: Total Charges field on the Fee Slip window                                                                                                    |  |  |  |  |  |
|                | • <b>Box 31</b> : Business Names window. This box is blank if the assignment indicator is not checked on the Insurance Information window (Provider/Staff tab on the Business Names window).                                                                                                    |  |  |  |  |  |
|                | • <b>Box 32</b> : Place of Service tab on the Business Names window or<br>Business tab on the Business Names window (if the Print<br>Business Address in Box 32 check box is selected on the<br>Insurance tab on the Business Names window)                                                                                                    |  |  |  |  |  |
|                | • <b>Box 32A</b> : If the Print Business Address in Box 32 check box is selected on the Insurance tab on the Business Names window, then the NPI Number field on the Business tab on the Business Names window is populated. If the Print Business Address in Box 32 is <i>not</i> selected on the Insurance tab on the Business Names window, then you must select the NPI number that is recorded in the NPI Number field on the Place of Service tab on the Business Names window from the Box 32A drop-down menu.                      |  |  |  |  |  |
|                | • <b>Box 32B</b> : If the Print Business Address in Box 32 check box is selected on the Insurance tab on the Business Names window, then the Qualifier and Facility ID fields on the Business tab on the Business Names window are populated. If the Print Business Address in Box 32 is <i>not</i> selected on the Insurance tab on the Business Names window, then you must select the qualifier and facility ID that are recorded in the Qualifier and Facility ID fields on the Business Names window from the box 32B drop-down menu. |  |  |  |  |  |
|                | • Box 33: Business tab on the Business Names window                                                                                                    |  |  |  |  |  |
|                | • <b>Box 33A</b> : NPI Number field on the Business tab on the Business Names window                                                                                                    |  |  |  |  |  |

- Note,
  Box 33B: Group # (or Pin # if there is no Group #) on the Insurance Information window (Provider/Staff tab on the Business Names window). If the insurance type is *not* Blue Cross (1A), Blue Shield (1B), Medicare (1C), Medicaid (1D), Champus (1H), or Commercial (G2), the UPIN # on the Provider/Staff tab on the Business Names window is populated instead of the Group #.
- 5 If you are processing an ANSI insurance claim and the insurance carrier requires additional replacement information, supplemental information, or care dates, click **Addl Info** to open the CMS Additional Information window and follow the instructions below:
  - a. Select a replacement category and reason from the **Replacement** information drop-down menus.
  - b. Select the document/report type, transmission code, and attachment control number from the **Claim Supplemental Information** drop-down menus.
  - c. Select the appropriate **Assumed** and/or **Relinquished** check box and, if applicable, select or type dates in the date boxes.
  - d. Click OK.

| Replacement Category                                                         | Reason for replacement              |
|------------------------------------------------------------------------------|-------------------------------------|
| Spectacle Lenses                                                             | Replacement Due to Breaking or Dama |
| Replacement Category                                                         | Reason for replacement              |
| Replacement Category                                                         | Reason for replacement              |
| Claim Supplemental Informa                                                   | ation                               |
|                                                                              | By Fax                              |
| Attachment Control #                                                         | 123597                              |
| Assumed and Relinquished           Assumed Date            Relinquished Date | Care Dates 03/14/2007               |

Note Do *not* click **Refresh**. Clicking Refresh will delete any new information that you added, modified, or deleted on the CMS 1500 form.

6 Click **Print** to print the CMS 1500 form.

| Print CMS 1500 forms using Single Laser Sheet Claim Forms.  |
|-------------------------------------------------------------|
| OfficeMate recommends ordering CMS 1500 forms from the U.S. |
| Government Bookstore at                                     |
| http://bookstore.gpo.gov/actions/GetPublication?stocknumber |
| =017-060-00655-2. You can also purchase CMS 1500 forms from |
| Dependable Business Products at 800.747.7210.               |
|                                                             |

- 7 Click **OK** to save and close the CMS 1500 form.
- 8 If you want to preview or print insurance claims go to Previewing & Printing Insurance Claims on page 358. If you want to create a batch file and export claims, go to Exporting Insurance Claims on page 358.

#### To add additional information to the ANSI file

If you are submitting an ANSI file to an insurance company and you want to include line item notes or special instructions in the file, follow the instructions below:

- 1 Open the Fee Slip window and find and select the patient's fee slip to which you want to add additional information. For more information on opening fee slips, go to Creating & Opening Fee Slips on page 190.
- 2 Click on a line item and then click Line Add'l Data.

The Fee Slip Item Additional Data window opens.

3 Select an appropriate option for the line item from the **Note Reference** drop-down menu.

| 🕞 Fee Slip Item Additional Data 🛛 👔 |                                                                                                    |        |  |  |  |  |  |
|-------------------------------------|----------------------------------------------------------------------------------------------------|--------|--|--|--|--|--|
| Product                             | 101 COACH ASTOR (679516719029)                                                                                                    |        |  |  |  |  |  |
| Discount Type                       |                                                                                                    | •      |  |  |  |  |  |
| Discount                            | 0.00 C Amount @ Perce                                                                                                    | nt     |  |  |  |  |  |
| Sales Tax %                         | 0.0000 2nd Tax 0.00                                                                                                    | 000    |  |  |  |  |  |
| CPT/HCPCS                           | V2020 Designer Frame                                                                                                    | •      |  |  |  |  |  |
| Modifier(s)                         | Modifier(s) 21 Prolonged Evaluation & Manageme<br>22 Unusual Service<br>24 Unrelated Eval & Mgt Svc by Same<br>25 Sig, Sep Ident Eval & Mgt Smc Dr |        |  |  |  |  |  |
| Provider                            | Ruiz, M.D., Raymond                                                                                                    | w.     |  |  |  |  |  |
| Service Date                        | 09/21/2006 To 09/21/2006                                                                                                    | •      |  |  |  |  |  |
| Note Reference                      | Additional Information                                                                                                    | -      |  |  |  |  |  |
| Item Narrative                      | Additional Information<br>Goals, Rehab Potential/Discharge Plar<br>Payment<br>Third Party Organization Notes                                       | 15     |  |  |  |  |  |
| 🗌 Do                                | Do not print on patient statement                                                                                                    |        |  |  |  |  |  |
|                                     | <u>K</u>                                                                                                    | Cancel |  |  |  |  |  |

- 4 Type the additional information in the **Item Narrative** text box.
- 5 Click **OK**.

#### To adjust CMS 1500 form margins

- 1 Select insurance claims. For more information on selecting insurance claims, go to Selecting Insurance Claims on page 346.
- 2 Left-click and then right-click on the insurance carrier or **Print CMS(s)** and select **CMS Margins**.

The Adjust Margins window opens.

3 Type or use the arrows to adjust the top and left margins.

| 😻 Adjust Margins 🛛 🚦                    |   |        |  |  |
|-----------------------------------------|---|--------|--|--|
| Adjust Top Margin<br>Adjust Left Margin | 1 | ÷      |  |  |
| <u>S</u> ave                            |   | ⊆ancel |  |  |

4 Click Save.

1

Previewing & Printing Insurance Claims

For more information on creating paper insurance claims, see the "OSSU 403 Third Party Processing for Paper Claims" iTrain.

- Select insurance claims. For more information on selecting insurance claims, go to Selecting Insurance Claims on page 346.
- 2 Correct any errors in insurance claims. For more information on correcting errors, go to Correcting Errors in Insurance Claims on page 347.
- 3 Add additional information to the CMS 1500 forms. For more information on adding information to a CMS 1500 form, go to Recording Additional Information on the CMS 1500 Form & ANSI File on page 349.
- 4 Right-click on an insurance carrier and select **Preview CMS(s)** to review the CMS 1500 forms.
- 5 Click **No** on the **Do you want to move CMS records?** window if you have not printed or exported the insurance claim.
- 6 Right-click on an insurance claim or insurance carrier and select **Print CMS** to print the CMS 1500 form and send it to your insurance carrier in the mail.
- 7 Click **Yes** on the **Do you want to move CMS records?** window if you have already printed or exported the insurance claim and you are ready to move the claim to the Billing History folder.
- 8 If you want to create a batch file and export claims, go to Exporting Insurance Claims on page 358.

## Exporting Insurance Claims

You can export claims to print image files, National Standard Format (NSF) files, and ANSI files to send electronically to insurance companies. This section tells you how to export insurance claims to send to insurance companies.

- 1 Select insurance claims. For more information on selecting insurance claims, go to Selecting Insurance Claims on page 346.
- 2 Correct any errors in insurance claims. For more information on correcting errors, go to Correcting Errors in Insurance Claims on page 347.
- 3 Add additional information to the CMS 1500 forms. For more information on adding information to a CMS 1500 form, go to Recording Additional Information on the CMS 1500 Form & ANSI File on page 349.

| For more<br>information on                                                                               | 4 | If you are creating a print image file, follow the instructions below; otherwise, go to step 5:                                                                                                    |                                                                                                    |  |  |  |
|----------------------------------------------------------------------------------------------------|---|----------------------------------------------------------------------------------------------------|----------------------------------------------------------------------------------------------------|--|--|--|
| creating insurance<br>claims for<br>GatewayEDI and                                                       |   |                                                                                                    | ck and then right-click on the insurance carrier (or <b>Print CMS(s)</b> )<br>ect <b>Create Print Image</b> .                                                                                                    |  |  |  |
| VisionWeb, see<br>the "OSSU 404                                                                          |   |                                                                                                    | es on the <b>Do you want to move CMS records?</b> window to ne claim to the Billing History folder.                                                                                                    |  |  |  |
| Third Party<br>Processing for<br>GatewayEDI                                                              |   | c. Click Ye created.                                                                                                    | es on the Print Image Created window after the print image is                                                                                                    |  |  |  |
| Clients" and<br>"OSSU 405 Third<br>Party Processing<br>for VisionWeb<br>Clients/Print<br>Image" iTrains. |   | y<br>ir<br>tv                                                                                                    | The print image file, PrintImg.txt, is located in the<br>DMATE32\DATA\EMC folder. Send the PrintImg.txt file to<br>our insurance carrier. A copy of the print image file is also located<br>in the OMATE32\DATA\EMC folder and identified by the first<br>wo letters of the insurance carrier's name, the date, and the .exp<br>xtension.                                                                                                    |  |  |  |
|                                                                                                    | 5 |                                                                                                    | porting insurance claims to an electronic file, left-click and then<br>the receiver format (or <b>Receiver(s)</b> ) and select <b>Create Claims</b> .                                                                                                    |  |  |  |
|                                                                                                    |   | M<br>in<br>A<br>in<br>M<br>3<br>Io<br>N<br>.c<br>t                                                                                                    | The electronic file (NSFClaim.cnx, ANSIClaim.cnx,<br>MKANSIClaim.cnx, GWANSIClaim.cnx, or Nclreq.dat) is located<br>in the OMATE32\DATA\EMC folder. Send the NSFClaim.cnx,<br>NSIClaim.cnx, GWANSIClaim.cnx, or Nclreq.dat file to your<br>insurance carrier. If you are sending insurance claims to<br>McKesson, go to Sending Insurance Claims to McKesson on page<br>59. A copy of the NSF, ANSI, or NDCHealth - Stratus file is also<br>bocated in the OMATE32\DATA\EMC folder. The copy of the<br>NSF and NDCHealth - Stratus file is identified by the date and the<br>e extension. A copy of the ANSI file is identified by the date and<br>the .ae extension. A copy of the GatewayEDI ANSI file is<br>lentified by the date and the .ge extension. |  |  |  |
|                                                                                                    | 6 | To view the billing history of an insurance claim, go to Receiving Insurance<br>Claim Reports From McKesson on page 361.                                                                              |                                                                                                    |  |  |  |
| Sending<br>Insurance                                                                                     | 1 | Select insurance claims. For more information on selecting insurance claims, go to Selecting Insurance Claims on page 346.                                                                            |                                                                                                    |  |  |  |
| Claims to<br>McKesson                                                                                    | 2 | Correct any errors in insurance claims. For more information on correcting errors, go to Correcting Errors in Insurance Claims on page 347.                                                           |                                                                                                    |  |  |  |
|                                                                                                    | 3 | Add additional information to the CMS 1500 forms. For more information on adding information to a CMS 1500 form, go to Recording Additional Information on the CMS 1500 Form & ANSI File on page 349. |                                                                                                    |  |  |  |
|                                                                                                    | 4 | ~                                                                                                    | onic insurance claims. For more information on exporting ims, go to Exporting Insurance Claims on page 358.                                                                                                    |  |  |  |

For more information on creating insurance claims for McKesson, see the "OSSU 406 Third Party Processing for McKesson Clients" iTrain. 5 Left-click and then right-click on McKesson - ANSI 837 and select Send Files.

| 🥑 Third Part                                                                                                    | y Processing                                                                                                    |               |               |     |            | ×     |
|----------------------------------------------------------------------------------------------------|----------------------------------------------------------------------------------------------------|---------------|---------------|-----|------------|-------|
| Status and Pro                                                                                                    | gress                                                                                                    |               |               |     |            |       |
| Task                                                                                                    |                                                                                                    |               |               |     |            |       |
| EMC Options                                                                                                    | B-Receiver(s)                                                                                                    | Create Claims |               |     |            |       |
|                                                                                                    | - Export to File (NSF 3.0)<br>- ANSI 837 Format                                                                                                    | Carrier       | Patient Name  | No. | Slipdate   | Error |
| Create Claims                                                                                                    | - GatewayEDI - ANSI 837                                                                                                    | Medicare      | Carter, Sally | 95  | 03/24/2006 | Yes   |
| Elling History<br>Claims on<br>Hold ( 3)<br>Transferred<br>Fies<br>GatewayEDI<br>Website<br>VisionWeb<br>Enhanced | McKesson - ANSI     Select Claims     Create Claims     Greate Claims     Refresh All     Re-Open All     Batch Detail     Carrier Maintenar     CMS Margins     Create Print Imag     Print List     Send Files     Receive Files |               |               |     |            |       |
|                                                                                                    |                                                                                                    |               |               | ave | ⊆ancel     |       |
|                                                                                                    |                                                                                                    |               |               |     |            |       |

A command prompt window and a **McKesson Transfer** window open while the files are being sent to McKesson. After the files are sent, the **File Transfer** window opens.

6 Click **OK**.

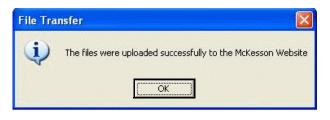

- Note The electronic file (MKANSIClaim.cnx) is located in the OMATE32\DATA\EMC folder. A copy of the file is identified by the date and the .me extension.
- 7 Go to Receiving Insurance Claim Reports From McKesson on page 361 to receive insurance claim reports from McKesson. Go to Viewing McKesson Transferred Files on page 362 to view the ANSI files transferred to McKesson and the insurance claim reports you received from McKesson.

## Receiving Insurance Claim Reports From McKesson

For more information on McKesson reports, see the "OSSU 407 McKesson Reports" iTrain. Wait at least one day after sending insurance claims to McKesson to receive insurance claim reports.

- 1 Open the Third Party Processing window. For more information on opening this window, go to Opening the Third Party Processing Window on page 345.
- 2 Left-click and then right-click on McKesson ANSI 837 and select Receive Files.

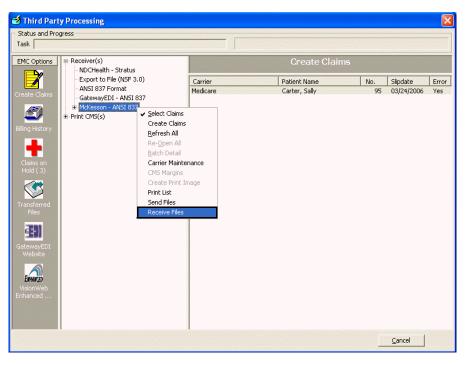

A command prompt window and a **McKesson Transfer** window open while the files are being received from McKesson. After the files are received, the **File Transfer** window opens.

3 Click **OK**.

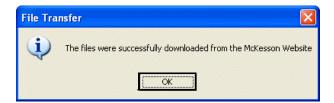

4 Go to Viewing McKesson Transferred Files on page 362 to view the reports you received from McKesson.

# Viewing McKesson Transferred Files

If you send insurance claims to McKesson and receive insurance claim reports from McKesson, you can view the sent and received files by following the instructions below:

- 1 Open the Third Party Processing window. For more information on opening this window, go to Opening the Third Party Processing Window on page 345.
- 2 Click the **Transferred Files** icon.

3 If you want to view ANSI files that were sent to McKesson, click Sent Files. If you want to view insurance claim reports received from McKesson, click Received Files.

| atus and Progress<br>k  |                              |                  |                        |                  |
|-------------------------|------------------------------|------------------|------------------------|------------------|
| C Options B-Receiver(s) |                              | Transferred      | lFiles                 |                  |
| - Sent Files            | Туре                         | FileName         | Date                   | Size             |
| Received Files          | Exclusion Claims Report      | EC999898.AL      | 07/17/2006 4:27:02 PM  | 10824            |
| ate Claims              | Claims Print Image           | F4999898.AC      | 07/17/2006 4:27:01 PM  | 8910             |
| (22)                    | Front-End Level 1            | XA999898.AM      | 07/17/2006 4:27:00 PM  | 320              |
|                         | Front-End 277 Claim Status R | XJ999898.AG      | 07/17/2006 4:26:59 PM  | 553              |
|                         | Front-End Level 2            | X5999898.AM      | 07/17/2006 4:26:59 PM  | 528              |
| ig History              | Front-End 277 Claim Status R | XP999898.AG      | 07/17/2006 4:26:58 PM  | 1143             |
|                         | McKesson Status of Transfer  | 07141513.00      | 07/17/2006 4:26:57 PM  | 300              |
|                         | Exclusion Claims Report      | EC999898.AK      | 07/17/2006 4:26:57 PM  | 10824            |
|                         | Claims Acknowledge Report    | CA999898.AK      | 07/14/2006 9:18:32 AM  | 10824            |
| ns on Hold              | Claims Print Image           | F4999898.AB      | 07/14/2006 9:18:31 AM  | 8910             |
| A                       | Exclusion Claims Report      | EC999898.AJ      | 07/14/2006 9:18:30 AM  | 10824            |
|                         | Claims Acknowledge Report    | CA999898.AJ      | 07/14/2006 9:18:28 AM  | 10824            |
|                         | Front-End Level 1            | XA884733.AA      | 07/14/2006 9:18:28 AM  | 320              |
| nsferred                | Front-End 277 Claim Status R | XJ999898.AF      | 07/14/2006 9:18:27 AM  | 553              |
| Files                   | Front-End Level 1            | XA999898.AL      | 07/14/2006 9:18:26 AM  | 320              |
|                         | Front-End Level 2            | X5999898.AL      | 07/14/2006 9:18:26 AM  | 520              |
| E91                     | McKesson Status of Transfer  | 07121115.00      | 07/14/2006 9:18:25 AM  | 551              |
|                         | Front-End 277 Claim Status R | XP999898.AF      | 07/14/2006 9:18:25 AM  | 1134             |
| ewayEDI                 | Exclusion Claims Report      | EC999898.AI      | 07/14/2006 9:18:24 AM  | 5412             |
| /ebsite                 | Claims Acknowledge Report    | CA999898.AI      | 07/11/2006 12:11:21 PM | 10824            |
|                         | Exclusion Claims Report      | EC999898.AH      | 07/11/2006 12:11:19 PM | 5412             |
|                         | Claims Acknowledge Report    | CA999898.AH      | 07/11/2006 12:11:18 PM | 10824            |
| AHAKED                  | Front-End Level 1            | XA999898.AK      | 07/11/2006 12:11:14 PM | 320              |
| ionWeb                  | Front-End 277 Claim Status R | XP999898.AE      | 07/11/2006 12:11:11 PM | 1142             |
| anced                   | Front-End Level 2            | X5999898.AK      | 07/11/2006 12:11:10 PM | 529              |
|                         |                              | 07101220.00      | 07/11/2006 12:11:09 PM | 300              |
|                         | Front-End 277 Claim Status R |                  | 07/11/2006 12:11:09 PM | 553              |
|                         | McKesson Acknowledgement     | report           | 07/11/2006 12:11:08 PM | 577              |
|                         | e                            | and and seen and |                        | andersen der der |

Note The insurance claim report types and associated filenames are listed below. For more detailed information on these reports, go to http://www.officemate.net/omkb/article.aspx?id=11244.

- Claims Acknowledge Report: Filename begins with "CA"
- Claims Acknowledge Report: Filename begins with "UA"
- Exclusion Claims Report: Filename begins with "UE"
- Exclusions Claims Report: Filename begins with "EC"
- Font-End 277 Claim Status Report: Filename begins with "XP"
- Front-End 277 Claim Status Rejection Report: Filename begins with "XJ"
- Front-End Level I, McKesson 997 Report: Filename begins with "XA"
- McKesson Acknowledgement Report: Filename is "REPORT"
- McKesson Status of Transfer Report: Filename extension is ".00"
- Payor Reports: Filename begins with "CR"
- Recreate Report: Filename begins with "FX"

4 Double-click a file or report to open the **View File Data** window and view and print the claim or report.

# Using the Billing History

You can view details about the claims you have processed and reprocess claims using the billing history function in the Third Party Processing window. This section tells you how to use the billing history function, including how

- To view insurance claim histories, 364
- To reprocess insurance claims, 365

#### To view insurance claim histories

- 1 Open the Third Party Processing window. For more information on opening this window, go to Opening the Third Party Processing Window on page 345.
- 1 Click the **Billing History** icon.
- 2 Complete one of the following actions, depending on your situation:
  - If you are viewing the history of print image files, click the + (plus) sign next to Print CMS(s)/Date(s).
  - If you are viewing the history of electronic files, click the + (plus) sign next to Receiver(s)/Date(s).
- 3 Click the + (plus) sign next to the date that you want to view.
- 4 Left-click and then right-click on a receiver format or insurance carrier and select **Batch Detail**.

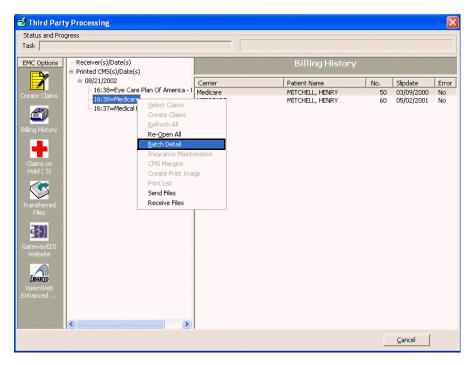

5 Click **View Data** to view a receiver's data file.

OR

Click View List to view and print a list of claims and charge amounts.

| 🧭 Third Part                                                                                                    | y Processing                                                                                                    |                                                                                                    |
|----------------------------------------------------------------------------------------------------|----------------------------------------------------------------------------------------------------|----------------------------------------------------------------------------------------------------|
| Status and Prog                                                                                                    | gress                                                                                                    |                                                                                                    |
| Task                                                                                                    |                                                                                                    |                                                                                                    |
| EMC Options                                                                                                    | Receiver(s)/Date(s)<br>B-Printed CMS(s)/Date(s)                                                                              | Billing History                                                                                                    |
| Create Claims<br>Create Claims<br>Dilling History<br>Claims on<br>Hold ( 3)<br>Claims on<br>Hold ( 3)<br>Claims on<br>Files<br>Claims on<br>Claims on<br>Hold ( 3)<br>Claims on<br>Files<br>Claims on<br>Claims on<br>Claim | Printed CMS(s)/Date(s)<br>⊨ 06/21/2002<br>16:38=Eye Care Plan Of America - I<br>16:38=Medicare<br>16:37=Medical Eye Services | Batch Detail         Group Code       000004         Transmission date 08/21/2002         Insurance Name       Medicare         Total Batches       1         Total Claims       2         Total Charges       600.77         Data Filename       NONE         List Filename       Me082102.1st         Template Name       HCFACHK         Status       HCFA(s) Printed |
|                                                                                                    | < >                                                                                                    |                                                                                                    |
|                                                                                                    |                                                                                                    | Cancel                                                                                                    |

- To reprocess insurance claims
- 1 Open the Third Party Processing window. For more information on opening this window, go to Opening the Third Party Processing Window on page 345.
- 2 Click the **Billing History** icon.
- 3 Complete one of the following actions, depending on your situation:
  - If you are reprocessing a print image file, click the + (plus) sign next to Print CMS(s)/Date(s).
  - If you are reprocessing an electronic file, click the + (plus) sign next to Receiver(s)/Date(s).
- 4 Click on the + (plus) sign next to a date.
- 5 Click on a receiver format or insurance carrier.
- 6 Complete one of the following actions, depending on your situation:
  - Left-click and then right-click on an insurance carrier in the left side of the window and select **Re-Open All**.
  - Left-click and then right-click on an individual claim on the right side of the window and select **Open CMS**.
- 7 Go to Correcting Errors in Insurance Claims on page 347, Recording Additional Information on the CMS 1500 Form & ANSI File on page 349, or Exporting Insurance Claims on page 358 to revise and reprocess your claim.

# Releasing & Closing Claims on Hold

This section tells you how to release and close claims on hold, including how to

- To release claims on hold, 366
- To close claims on hold, 367

## To release claims on hold

- 1 Open the Third Party Processing window. For more information on opening this window, go to Opening the Third Party Processing Window on page 345.
- 2 Click the **Claims on Hold** icon.
- 3 Complete one of the following actions, depending on your situation:
  - If you are releasing print image file claims that are on hold, click the + (plus) sign next to **Print CMS(s)**.
  - If you are releasing electronic file claims that are on hold, click the + (plus) sign next to Receiver(s).

- 4 Complete one of the following actions, depending on your situation:
  - If you are releasing a group of claims that are on hold, left-click and then right-click on an insurance carrier in the left side of the window and select **Re-Open All**.
  - If you are releasing one claim that is on hold, click on an insurance carrier on the left side of the window, left-click on a patient on the right side of the window, and then right-click on the patient and select Hold.

Note Press and hold the **Ctrl** or **Shift** key to select multiple patient insurance claims.

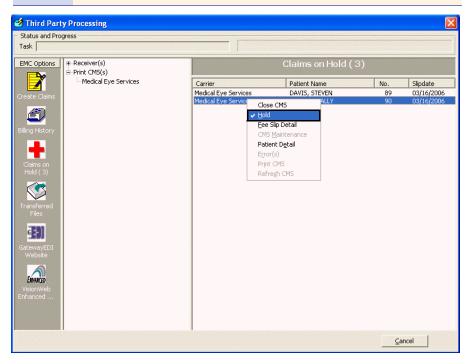

The insurance claim(s) can be selected again the next time you select claims for processing. For more information on selecting insurance claims, go to Selecting Insurance Claims on page 346.

### To close claims on hold

- 1 Open the Third Party Processing window. For more information on opening this window, go to Opening the Third Party Processing Window on page 345.
- 2 Click the **Claims on Hold** icon.
- 3 Complete one of the following actions, depending on your situation:
  - If you are closing print image file claims that are on hold, click the + (plus) sign next to Print CMS(s).
  - If you are closing electronic file claims that are on hold, click the + (plus) sign next to Receiver(s).
- 4 Click on an insurance carrier on the left side of the window.

5 Left-click on a patient on the right side of the window and then right-click on the patient and select **Close CMS**.

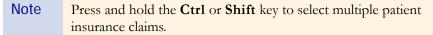

| <b>Third Party P</b><br>Status and Progress<br>Task                                                                                                    |                             |   |                                                                                                    |                 |                                      |
|----------------------------------------------------------------------------------------------------|-----------------------------|---|----------------------------------------------------------------------------------------------------|-----------------|--------------------------------------|
|                                                                                                    | Receiver(s)<br>Print CMS(s) |   | Claims on Hold (                                                                                                    | 3)              |                                      |
| ireate Claims<br>isiling History<br>isiling History<br>Claims on<br>Hold (3)<br>Claims on<br>Hold (3)<br>Hold (3)<br>Hold (3)<br>Hol | -Medical Eye Services       |   | Patient Name DAVIS, STEVEN CODE CALL EVEN Concernent Concernent Decail Error(s) Patient Decail Error(s) Print CM5 Refregh CM5 | No.<br>89<br>90 | Slipdate<br>03/16/2006<br>03/16/2006 |
|                                                                                                    |                             | 1 |                                                                                                    | <u></u> a       | ncel                                 |

The insurance claim(s) are removed from the Third Party Processing window. If you want to view or print a closed claim, open the CMS 1500 form from the Fee Slip window or the Insurance tab on the Patient Demographic window. For information on opening the CMS 1500 form from the Patient Demographic window, go to To record insurance information on page 89. For more information on opening the CMS 1500 form from the Fee Slip window, go to Viewing & Printing CMS 1500 Forms on page 203.

Note You cannot edit and refresh closed insurance claims that you opened through the Insurance tab on the Patient Demographic window or Fee Slip window. To edit and refresh closed insurance claims, reopen the claims from the Billing History. For information on using the Billing History, go to Receiving Insurance Claim Reports From McKesson on page 361.

# CHAPTER 13

# Creating & Printing Reports, Statements, & Graphs

# In this chapter:

- Opening the Reports, Statements & Graphs Window, 370
- Adding & Removing Reports From Tabs, 370
- Creating & Printing Daily Reports, 375
- Creating & Printing Weekly Reports, 377
- Creating & Printing Monthly Reports, 380
- Creating & Printing Yearly Reports, 384
- Creating & Printing On Demand Reports, 386
- Creating & Printing Internal Marketing Reports, 388
- Creating & Printing Statements, 390
- Creating & Printing Graphs, 395
- Creating & Printing Business Analysis Reports, 397
- Viewing the Report History, 398
- List of Reports & Graphs, 401

You can create and print reports, statements, and graphs for analyzing your finances, reviewing your marketing strategies, and viewing your sales. You can produce reports daily, weekly, monthly, or on demand.

For more information on creating reports, see the "OSSU 501 General Reports" iTrain and the OSSU 500-1, "Creating Reports & Processing Documents," training course.

- Notes
   Before you create and print reports, statements, and graphs, set up your security preferences for reports. For more information on setting up security preferences, go to Customizing Security Preferences on page 62.
  - OfficeMate suggests that you print the following audit reports on a daily or monthly basis to help you effectively manage your practice's finances: Accounts Receivable Variance, Adjustment Register, Applied Payment Register by Date, Daily Production Summary, Day Sheet Details, Deposit Ticket, Discount Register, Fee Slip Detail, Insurance Aging by Patient Detail, Monthly Production Summary, Patient Aging Detail, Production, Returns And Refunds, and Unapplied Amounts.
  - Print reports, statements, and graphs using 81/2" x 11" paper stock.

Open the Reports, Statements & Graphs window using one of the following methods:

- Click the **Reports** icon.
- Click Tasks on the main window toolbar and select Reports.

This section tells you how to add and remove reports from the Daily, Weekly, Monthly, Yearly, On Demand, and Graphs tabs in the Reports, Statements & Graphs window, including how

- To add reports to tabs, 370
- To remove reports from tabs, 374

## To add reports to tabs

Note You only need to add a report to a tab once; you do not need to add a report to a tab every time open the Reports, Statements & Graphs window.

- 1 Open the Reports, Statements & Graphs window. For more information on opening this window, go to Opening the Reports, Statements & Graphs Window on page 370.
- 2 Click the **Daily**, **Weekly**, **Monthly**, **Yearly**, **On Demand**, or **Graphs** tab.
- 3 Click Add.

The Report Listing window opens.

4 Double-click on a report or select it and click **Select**.

# Opening the Reports, Statements & Graphs Window

Adding & Removing Reports From Tabs Note Click the + (plus sign) next to the report category to view and select the reports within the category. Press and hold the **Ctrl** or **Shift** key to select multiple reports. The reports are located in the following categories:

#### Aging

Insurance Aging by Patient Summary Insurance Aging by Patient Detail Insurance Aging Summary Frame Aging Patient Aging - Detail Patient Aging - Summary

#### Commission

Conversion Exception Provider Commission Detailed Provider Commission Summary

#### Documents

Labels Post Card

#### **Financial Transactions**

Accounts Receivable Variance Adjustment Register Applied Payment Applied Payment Register by Date Applied Payment Summary Billing History Daily Transaction Audit Day Sheet Details Day Sheet Summary Deposit Ticket Discount Register Fee Slip Fee Slip Audit Fee Slip Detail Fee Slips On Hold **Open Charges** Patient Credit Refund **Receipts** Journal **Returns And Refunds** Sales Tax **Unapplied** Amounts Void Fee Slip Register

| Note, | Graph                              |
|-------|------------------------------------|
| cont. | Graph - Patients by Age            |
|       | Graph - Patients by City           |
|       | Graph - Patients by Gender         |
|       | Graph - Patients by Insurance Type |
|       | Graph - Patients by Source         |
|       | Graph - Patients by ZIP Code       |
|       | Insurance Financial Transactions   |
|       | Insurance Analysis                 |
|       | Insurance Audit                    |
|       | Insurance Chargeback               |
|       | Insurance Revenue                  |
|       | Transferred Unapplied Ins. Amounts |
|       | Internal Marketing                 |
|       | Internal Marketing                 |
|       |                                    |
|       | Inventory                          |
|       | Inventory Adjustments              |
|       | Inventory Profitability            |
|       | Purchase Order Detailed            |
|       | Purchase Order Summary             |
|       | Order Recommendation               |
|       | Product Transaction Details        |
|       | Purchase Order                     |
|       | Stock Status                       |
|       | Lab Orders                         |
|       | Lab Orders                         |
|       | Lab Orders Outstanding             |
|       | Lab Orders Received & Notified     |
|       | Lab Orders Patient Notification    |
|       | Lab Orders Patient Follow-Up       |
|       | Re-Do Lab Orders                   |
|       | Lists                              |
|       | Contact Lens Listing               |
|       | Diagnosis Code Listing             |
|       | Frame Listing                      |
|       | Inactive Frames List               |
|       | Ophthalmic Lens Listing            |
|       | Other Product Listing              |
|       | Service Listing                    |

| Note, | Patient Demographics                  |
|-------|---------------------------------------|
| cont. | Bad Address List                      |
|       | Deleted Patients                      |
|       | New Patient Demographics              |
|       | Patient Demographics                  |
|       | Patient List                          |
|       | Referrals                             |
|       | Product Sales                         |
|       | Contact Lens Sales by Patient         |
|       | Frame Sales Detail by Manufacturer    |
|       | Frame Sales Summary                   |
|       | Products Sold                         |
|       | Top Selling Frames - Detail           |
|       | Top Selling Frames - Summary          |
|       | Quick List                            |
|       | Patients In Quick List                |
|       | Recalls                               |
|       | Patients w/No Recall Date             |
|       | Patients w/Past Due Recall            |
|       | Scheduler                             |
|       | Appointment Schedule                  |
|       | Cancellations And No Shows            |
|       |                                       |
|       | Setup Listings                        |
|       | Insurance Listing<br>Provider Listing |
|       | Vendor Listing                        |
|       | rendor Listing                        |
|       | Statements                            |
|       | Statement                             |

| 📓 Rep    | ort Listing                                                                                                    | ×  |  |  |  |  |  |  |
|----------|----------------------------------------------------------------------------------------------------|----|--|--|--|--|--|--|
| +        | Aging                                                                                                    |    |  |  |  |  |  |  |
| +        | Commission                                                                                                    |    |  |  |  |  |  |  |
| +        | Conversion                                                                                                    |    |  |  |  |  |  |  |
| +        | Documents                                                                                                    |    |  |  |  |  |  |  |
|          | Financial Transactions                                                                                                    |    |  |  |  |  |  |  |
|          | Insurance Financial Transactions                                                                                                    |    |  |  |  |  |  |  |
|          | Insurance Analysis                                                                                                    |    |  |  |  |  |  |  |
|          | Insurance Audit                                                                                                    |    |  |  |  |  |  |  |
|          | Insurance Charge Back                                                                                                    | 1  |  |  |  |  |  |  |
|          | Insurance Revenue                                                                                                    | 1  |  |  |  |  |  |  |
|          | Transferred Unapplied Ins. Amounts                                                                                                  |    |  |  |  |  |  |  |
| +        | Inventory                                                                                                    |    |  |  |  |  |  |  |
| +        | Lab Orders                                                                                                    |    |  |  |  |  |  |  |
| ÷        | Lists                                                                                                    |    |  |  |  |  |  |  |
| +        | Patient Demographics                                                                                                    |    |  |  |  |  |  |  |
| <b>+</b> | Product Sales                                                                                                    |    |  |  |  |  |  |  |
| +        | Production                                                                                                    | _  |  |  |  |  |  |  |
| L÷.      | Out-dy List                                                                                                    |    |  |  |  |  |  |  |
| amount   | tes, insurance carrier names, product names, CPT codes,<br>is billed to insurance, amounts paid by insurance, and<br>ce write-offs. | ~  |  |  |  |  |  |  |
|          |                                                                                                    | ~  |  |  |  |  |  |  |
|          | Select                                                                                                    | el |  |  |  |  |  |  |

The report is added to the list of reports in the tab that you selected in step 2.

#### To remove reports from tabs

- Open the Reports, Statements & Graphs window. For more information on opening this window, go to Opening the Reports, Statements & Graphs Window on page 370.
- 2 Click the Daily, Weekly, Monthly, Yearly, On Demand, or Graphs tab.
- 3 Click **Remove**.

The Remove Reports window opens.

4 Click Yes.

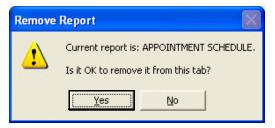

The report is removed from the list of reports in the tab that you selected in step 2.

# Creating & Printing Daily Reports

- Open the Reports, Statements & Graphs window. For more information on opening this window, go to Opening the Reports, Statements & Graphs Window on page 370.
- 2 Add or remove reports from the list of reports. For more information on adding and removing reports, go to Adding & Removing Reports From Tabs on page 370.
- 3 Click the **Alphabetically** or **By Category** radio button at the bottom of the window to view the list of reports alphabetically or categorically.
- 4 Select a report to create and print using one of the following methods:
  - Select the **Prt** check box next to the report that you want to create and print.
    - Click **Select All** to select all reports.

Note Click Unselect All to deselect all reports.

| Reports, Statem                                  | ients & Graphs                            | ,                                                |                      |                       |                         |                        |                       |                       |
|--------------------------------------------------|-------------------------------------------|--------------------------------------------------|----------------------|-----------------------|-------------------------|------------------------|-----------------------|-----------------------|
| Daily                                            | Weekly                                    | Monthly                                          | Yearly               | On Demand             | Int. Marketing          | Statements             | Graphs                | Business Analysis     |
| Daily Reports                                    | elect All                                 |                                                  |                      |                       | 18/2006 💌               | ler                    |                       | Set Date              |
| Prt Appointment                                  |                                           | eport Name                                       |                      | Date                  | >=                      |                        |                       |                       |
| Daily Producti                                   |                                           |                                                  |                      | Date<br>Provider      | <=                      | (all)                  |                       |                       |
| M Daily Transact                                 |                                           |                                                  |                      | Service               |                         | (all)                  |                       |                       |
| Day Sheet Su                                     |                                           |                                                  |                      | Show All Time         | Slots =                 |                        |                       |                       |
| Deposit Ticket                                   |                                           |                                                  |                      |                       |                         |                        |                       |                       |
| Receipts Jour                                    | nal                                       |                                                  |                      |                       |                         |                        |                       |                       |
|                                                  |                                           |                                                  |                      |                       |                         |                        |                       |                       |
|                                                  |                                           |                                                  |                      | Current Repo          | rt Printer hp LaserJ    | et 1300 PCL 6          |                       | -                     |
|                                                  |                                           |                                                  |                      | Current Repo          | rt Paper Stock, 8 1     | /2 x 11 in.            |                       |                       |
| ists all patients sched<br>appts, patient names, | uled for an appoint<br>services, and dura | tment on the specified d<br>ations of the appts. | ay. Report can be cr | eated for one provide | r or for all providers, | with or without open t | ime slots. It include | s the time of the 🛛 🖌 |
| Add                                              | Remove                                    | History                                          | Alphabetic           | ally 🔿 By Cate        | gory                    | Preview                | Print                 | Cancel                |

5 Type or select a date from the **Date** box and click **Set Date**.

The date in the Date box is transferred to the reports that have selection dates.

**Note** The date in the Date box is automatically set to the current day.

6 Complete the **Selections Criteria and Sort Order** fields with appropriate information. For more information on completing these fields for the report(s) that you are printing, go to the report(s) in the List of Reports & Graphs on page 401.

7 Select a printer or fax program from the **Current Report Printer** drop-down menu.

| 🥹 Reports , Stater                                | nents & Graphs                                  |                                           |                       |                       |                   |          |                      |                        |                     |
|---------------------------------------------------|-------------------------------------------------|-------------------------------------------|-----------------------|-----------------------|-------------------|----------|----------------------|------------------------|---------------------|
| Daily                                             | Weekly                                          | Monthly                                   | Yearly                | On Demand             | Int. Marketi      | ing      | Statements           | Graphs                 | Business Analysis   |
| Select All Uns<br>Daily Reports                   | elect All                                       |                                           |                       |                       | 18/2006 💌         | t Orc    | ler                  |                        | Set Date            |
| Prt                                               | Rep                                             | oort Name                                 |                       | Date                  |                   | =        | 05/18/2006           |                        |                     |
| Appointment                                       |                                                 |                                           |                       | Date                  | <                 | =        | 05/18/2006           |                        |                     |
| Daily Product                                     |                                                 |                                           |                       | Provider              |                   | · ()//// | Duncan, Tom          |                        | -                   |
| M Daily Transac                                   |                                                 |                                           |                       | Service               |                   | •        | 11642 Excision, M    | alignant 1.1-2.0 CM    | -                   |
| Day Sheet Su                                      |                                                 |                                           |                       | Show All Time         | Slots =           | •()////  | <b>1</b>             |                        |                     |
|                                                   |                                                 |                                           |                       |                       |                   |          |                      |                        |                     |
|                                                   |                                                 |                                           |                       | Current Repo          | t Printer hp L    | .aserJ   | et 1300 PCL 6        |                        | -                   |
|                                                   |                                                 |                                           |                       | Current Repo          | t Paper  Stoc     | k, 8 1,  | /2 × 11 in.          |                        |                     |
| Lists all patients scheo<br>appts, patient names, | duled for an appointm<br>services, and duration | ent on the specified<br>ons of the appts. | day. Report can be cr | eated for one provide | r or for all prov | iders,   | with or without open | time slots. It include | the time of the 🛛 🔨 |
| Add                                               | Remove                                          | History                                   | Alphabetic            | ally C By Cate        | jory              |          | Preview              | Print                  | Cancel              |

8 Select a report and click **Preview** to preview the report. If you do not want to preview reports, go to step 10.

The Preview Window opens.

- 9 Complete one or more of the following tasks:
  - Click the **Print Report** icon to open the Print window and print the report using the current report printer.
  - Click the Export Report icon to open the Export window and choose a format and destination for your exported report.
  - Note If you are exporting the report to a Microsoft Windows application, such as Excel, select the **MS Excel 97-2000 (Data Only)** format and **Disk file** destination in the Export window and click **OK**. Select the **Column width based on objects in the Details** radio button and *all* the check boxes in the Excel Format Options window and click **OK**.

Close the Preview Window.

10 Click **Print** to print or fax the report(s).

The **Print Reports** window opens.

Click Yes to print or fax all of the reports that you selected in step 4.The Paper Change Notification window opens.

12 Select a printer or fax program from the **Printer** drop-down menu.

- 13 Complete one or more of the following tasks:
  - Click **Test Print** to print or fax a test page.
  - Click **Print** to print or fax the report(s).
  - Click **Skip** to skip printing or faxing the report and print or fax the next report that you selected.

| 🚔 Paper Ch | ange Notification 🛛 🔀     |
|------------|---------------------------|
| Report     | Appointment Schedule      |
| Paper      | Stock, 8 1/2 × 11 in.     |
| Printer    | hp LaserJet 1300 PCL 6    |
|            | Print Options Skip Cancel |

Creating & Printing Weekly Reports

- Open the Reports, Statements & Graphs window. For more information on opening this window, go to Opening the Reports, Statements & Graphs Window on page 370.
- 2 Click the **Weekly** tab.
- 3 Add or remove reports from the list of reports. For more information on adding and removing reports, go to Adding & Removing Reports From Tabs on page 370.
- 4 Click the **Alphabetically** or **By Category** radio button at the bottom of the window to view the list of reports alphabetically or categorically.

- 5 Select a report to create and print using one of the following methods:
  - Select the **Prt** check box next to the report that you want to create and print.
  - Click **Select All** to select all reports.

| Daily                         | Weekly         | Monthly  | Yearly | On Demand                    | Int. Mark     | eting      | Statements                 | Graphs | Business Analys |
|-------------------------------|----------------|----------|--------|------------------------------|---------------|------------|----------------------------|--------|-----------------|
| lect All Un:                  | select All     |          |        | Date 05                      | /12/2006 💌    | то         | 05/18/2006 💌               |        | Set Dates       |
| ekly Report                   | B              |          |        | Selection C                  | riteria and S | iort Ord   | er                         |        | Clear           |
|                               | Rep            | ort Name |        | Adjustment [                 | Date          | >=         |                            |        |                 |
| Adjustment I                  |                |          |        | Adjustment [                 | Date          | <=         |                            |        |                 |
| Applied Payr                  |                |          |        | Туре                         |               | -          | By Date                    |        | -               |
|                               | s And No Shows |          |        |                              |               |            |                            |        |                 |
| Discount Re                   |                |          |        |                              |               |            |                            |        |                 |
| Fee Slip Aud<br>Fee Slip Deta |                |          |        |                              |               |            |                            |        |                 |
|                               |                |          |        |                              |               |            |                            |        |                 |
| Fee Slips On                  |                |          |        |                              |               |            |                            |        |                 |
|                               |                |          |        |                              |               |            |                            |        |                 |
|                               |                |          |        | Current Repo                 | rt Printer h  | p Laser Je | k 1300 PCL 6               |        |                 |
|                               |                |          |        | Current Repo<br>Current Repo |               |            | k 1300 PCL 6<br>2 x 11 in. |        | <u> </u>        |

6 Type or select dates from the **Date** and **To** boxes and click **Set Dates**.

The date in the Date box is transferred to the reports that have selection dates.

Note The date in the Date box is automatically set to seven days before the current day. The date in the To box is automatically set to the current day.

7 Complete the **Selections Criteria and Sort Order** fields with appropriate information. For more information on completing these fields for the report(s) that you are printing, go to the report(s) in the List of Reports & Graphs on page 401.

8 Select a printer or fax program from the **Current Report Printer** drop-down menu.

| 😂 Reports, Statements & Graphs                                                                                                    |                                                                                      |                               |                                    |
|----------------------------------------------------------------------------------------------------|--------------------------------------------------------------------------------------|-------------------------------|------------------------------------|
| Daily Weekly Monthly Yearly                                                                                                    | On Demand Int. Ma                                                                    | arketing Statements           | Graphs Business Analysis           |
| Select All Unselect All<br>Weekly Reports<br>Prt Report Name<br>Adjustmerk Realster<br>Cancellations And No Shows<br>Discource Register<br>Fres Sip Audit<br>Free Sip Detail<br>Ø Free Sips On Hold | Date 05/12/2006 Selection Criteria and<br>Adjustment Date<br>Adjustment Date<br>Type |                               | Clear                              |
|                                                                                                    | Current Report Printer                                                               | hp LaserJet 1300 PCL 6        | •                                  |
|                                                                                                    | Current Report Paper                                                                 | Stock, 8 1/2 × 11 in.         |                                    |
| Lists adjustments to transactions in ascending date order. This report includes fee slip<br>adjustment reasons.                                                                                     |                                                                                      | tment dates, amounts, recorde | ed by names, adjustment types, and |

9 Select a report and click **Preview** to preview the report. If you do not want to preview reports, go to step 11.

The Preview Window opens.

- 10 Complete one or more of the following tasks:
  - Click the **Print Report** icon to open the Print window and print the report using the current report printer.
  - Click the Export Report icon to open the Export window and choose a format and destination for your exported report.
  - Note If you are exporting the report to a Microsoft Windows application, such as Excel, select the **MS Excel 97-2000 (Data Only)** format and **Disk file** destination in the Export window and click **OK**. Select the **Column width based on objects in the Details** radio button and *all* the check boxes in the Excel Format Options window and click **OK**.
  - Close the Preview Window.
- 11 Click **Print** to print or fax the report(s).

The Print Reports window opens.

12 Click **Yes** to print or fax all of the reports that you selected in step 5.

The Paper Change Notification window opens.

13 Select a printer or fax program from the **Printer** drop-down menu.

- 14 Complete one or more of the following tasks:
  - Click **Test Print** to print or fax a test page.
  - Click **Print** to print or fax the report(s).
  - Click **Skip** to skip printing or faxing the report and print or fax the next report that you selected.

| 🚔 Paper Cha | ange Notification 🛛 🔀     |
|-------------|---------------------------|
| Report      | Adjustment Register       |
| Paper       | Stock, 8 1/2 × 11 in.     |
| Printer     | hp LaserJet 1300 PCL 6    |
| Test Print  | Print Options Skip Cancel |

This section tells you how to create and print monthly reports, including how

- To create & print monthly reports, 380
- To balance accounts receivable, 383

#### To create & print monthly reports

- 1 Open the Reports, Statements & Graphs window. For more information on opening this window, go to Opening the Reports, Statements & Graphs Window on page 370.
- 2 Click the **Monthly** tab.
- 3 Add or remove reports from the list of reports. For more information on adding and removing reports, go to Adding & Removing Reports From Tabs on page 370.
- 4 Click the **Alphabetically** or **By Category** radio button at the bottom of the window to view the list of reports alphabetically or categorically.

Creating & Printing Monthly Reports

- 5 Select a report to create and print using one of the following methods:
  - Select the **Prt** check box next to the report that you want to create and print.
  - Click **Select All** to select all reports.

| Note | Click <b>Unselect All</b> to deselect all reports. |
|------|----------------------------------------------------|
|------|----------------------------------------------------|

|                                     | Monthly     | Yearly | On Demand                  | Int. Marketing       | Statements     | Graphs   | Business Analys |
|-------------------------------------|-------------|--------|----------------------------|----------------------|----------------|----------|-----------------|
| elect All Unselect All              |             |        | Date 04                    | 18/2006 <b>v</b> To  | 05/18/2006 -   |          | Set Dates       |
| Nonthly Reports                     |             |        | Colortion C                | Clear                |                |          |                 |
| , .<br>F                            | teport Name |        |                            | riteria and Sort Or  | Jer            |          |                 |
| Insurance Aging by Patient Det      |             |        | Period end<br>Insurance Co | <=                   | (all)          |          |                 |
| Insurance Aging by Patient Sur      |             |        | Provider                   | · =                  | (all)          |          |                 |
| Insurance Aging Summary             |             |        | Provider                   |                      | (ai)           |          | -               |
| Monthly Production Summary          |             |        |                            |                      |                |          |                 |
| Patient Aging - Detail              |             |        |                            |                      |                |          |                 |
| Patient Aging - Summary             |             |        |                            |                      |                |          |                 |
| Top Selling Frames - Detail         |             |        |                            |                      |                |          |                 |
| Top Selling Frames - Summary        |             |        | Sort Order                 |                      |                |          |                 |
|                                     |             |        |                            | Sort Field Na        | me             | Sort A-Z | Sort Z-A        |
|                                     |             |        | Insurance Co               |                      |                | V        |                 |
|                                     |             |        | Patient Name               |                      |                | <b>V</b> |                 |
|                                     |             |        |                            |                      |                |          |                 |
|                                     |             |        |                            |                      |                |          |                 |
|                                     |             |        | Current Repo               | rt Printer hp Laser. | let 1300 PCL 6 |          | •               |
|                                     |             |        | Current Repo               | rt Paper Stock, 8 1  | /2 x 11 in.    |          |                 |
|                                     |             |        |                            |                      |                |          |                 |
|                                     |             |        |                            |                      |                |          |                 |
| atient insurance balances. This rep |             |        |                            |                      |                |          |                 |

6 Type or select dates from the **Date** and **To** boxes and click **Set Dates**.

The date in the Date box is transferred to the reports that have selection dates.

Note The date in the Date box is automatically set to 30 days before the current day. The date in the To box is automatically set to the current day.

7 Complete the **Selections Criteria and Sort Order** fields with appropriate information. For more information on completing these fields for the report(s) that you are printing, go to the report(s) in the List of Reports & Graphs on page 401.

8 Select a printer or fax program from the **Current Report Printer** drop-down menu.

| 🧼 Reports , Statements & Graphs                                                                                                    |                      |                |                                              |                      | 9                  |                   |
|----------------------------------------------------------------------------------------------------|----------------------|----------------|----------------------------------------------|----------------------|--------------------|-------------------|
| Daily Weekly Monthly                                                                                                    | Yearly               | On Demand      | Int. Marketing                               | Statements           | Graphs             | Business Analysis |
| Select All Unselect All Monthly Reports Prt Report Name                                                                                                    |                      | 18/2006 💌 To 🔽 | 05/18/2006 💌                                 |                      | Set Dates<br>Clear |                   |
| Insurance Aging by Patient Detail                                                                                                    |                      | Insurance Co   |                                              | Eye Care Plan Of A   | merica - Region 1  | -                 |
| Insurance Aging by Patient Summary     Insurance Aging Summary     Monthly Production Summary     Patent Aging - Detail     Patent Aging - Detail     Patent Aging - Summary     Top Selling Frames - Detail     Top Selling Frames - Summary |                      | Provider       |                                              | Miller, O.D., Michae |                    | <b>_</b>          |
| Top Sound ramos Samuely                                                                                                    |                      | Sort Order     |                                              |                      | 1                  |                   |
|                                                                                                    |                      | Insurance Co   | Sort Field Nan                               | ne                   | Sort A-Z           | Sort Z-A          |
|                                                                                                    |                      | Patient Name   |                                              |                      | <u>/</u>           |                   |
| Lists patient insurance balances. This report is organized by insu                                                                                                    | FAILER COMPANY OF DA | Current Repo   | t Printer hp Laser Ja<br>t Paper Stock, 8 1; |                      |                    | •                 |
| usis padencinsurance balances, mis report is organized by insu                                                                                                    | rance company or pa  | uenc name.     |                                              |                      |                    |                   |
| Add Remove History                                                                                                    | Alphabetic           | ally C By Cate | lory                                         | Preview              | Print              | Cancel            |

9 Select a report and click **Preview** to preview the report. If you do not want to preview reports, go to step 10.

The Preview Window opens.

- 10 Complete one or more of the following tasks:
  - Click the **Print Report** icon to open the Print window and print the report using the current report printer.
  - Click the Export Report icon to open the Export window and choose a format and destination for your exported report.
  - Note If you are exporting the report to a Microsoft Windows application, such as Excel, select the **MS Excel 97-2000 (Data Only)** format and **Disk file** destination in the Export window and click **OK**. Select the **Column width based on objects in the Details** radio button and *all* the check boxes in the Excel Format Options window and click **OK**.
  - Close the Preview Window.
- 11 Click **Print** to print or fax the report(s).

The Print Reports window opens.

12 Click **Yes** to print or fax all of the reports that you selected in step 5.

The Paper Change Notification window opens.

13 Select a printer or fax program from the **Printer** drop-down menu.

- 14 Complete one or more of the following tasks:
  - Click Test Print to print or fax a test page.
  - Click **Print** to print or fax the report(s).
  - Click Skip to skip printing or faxing the report and print or fax the next report that you selected.

| 🚔 Paper Ch | ange Notification 🛛 🔀             |
|------------|-----------------------------------|
| Report     | Insurance Aging by Patient Detail |
| Paper      | Stock, 8 1/2 × 11 in.             |
| Printer    | hp LaserJet 1300 PCL 6            |
|            | Print Options Skip Cancel         |

#### To balance accounts receivable

- 1 Establish a "Beginning Balance" amount using the following instructions:
  - a. Create the Patient Aging Summary report for the prior period.
  - b. Create the Insurance Aging Summary report for the prior period.
  - c. Add the totals from the Patient Aging Summary report and the Insurance Aging Summary report for the prior period.
  - d. Create the Accounts Receivable Variance report for the prior period and add this total to the total from step c.
- 2 Create the Patient Aging Summary report for the current period.
- 3 Create the Insurance Aging Summary report for the current period.
- 4 Create the Accounts Receivable Variance report for the current period.
- 5 Add the totals of the reports you created in steps 2–4; this new total is the "New Adjusted A/R Balance" amount.
- 6 Verify the new open A/R balance using the following instructions:
  - a. Create the Monthly Production Summary report for the current period.
  - b. Add the "Net Change to A/R" amount to the "Beginning Balance."
  - c. Ensure that the total from step b is the same as the "New Adjusted A/R Balance" amount.

# Creating & Printing Yearly Reports

- Open the Reports, Statements & Graphs window. For more information on opening this window, go to Opening the Reports, Statements & Graphs Window on page 370.
- 2 Click the **Yearly** tab.
- 3 Add or remove reports from the list of reports. For more information on adding and removing reports, go to Adding & Removing Reports From Tabs on page 370.
- 4 Click the **Alphabetically** or **By Category** radio button at the bottom of the window to view the list of reports alphabetically or categorically.
- 5 Select a report to create and print using one of the following methods:
  - Select the **Prt** check box next to the report that you want to create and print.
    - Click **Select All** to select all reports.

Note Click Unselect All to deselect all reports.

| Daily                     | Weekly     | Monthly                 | Yearly               | On Demand I                             | Int. Marketing   | Statements    | Graphs | Business Analys |
|---------------------------|------------|-------------------------|----------------------|-----------------------------------------|------------------|---------------|--------|-----------------|
| elect All Uns             | select All |                         |                      | Date 05/18/2                            | 2005 <b>•</b> To | 05/18/2006 -  |        | Set Dates       |
| arly Reports              |            |                         |                      | Selection Criteri                       |                  |               |        | Clear           |
| T                         | Des        | port Name               |                      |                                         |                  | er<br>I       |        |                 |
| Billing History           |            | Jort Name               |                      | Patient Name<br>Fee Slip Date           | =                |               |        |                 |
| Frame Listing             |            |                         |                      | Fee Slip Date                           | >=               |               |        |                 |
| Inventory Pro             |            |                         |                      | By Family                               |                  | ¥             |        |                 |
| Products Solo             |            |                         |                      | lot i annit                             |                  |               |        |                 |
|                           |            |                         |                      |                                         |                  |               |        |                 |
| Referrals                 |            |                         |                      |                                         |                  |               |        |                 |
| Referrals                 |            |                         |                      |                                         |                  |               |        |                 |
|                           |            |                         |                      |                                         |                  |               |        |                 |
| Referrals                 |            |                         |                      |                                         |                  |               |        |                 |
| Referrals                 |            |                         |                      |                                         |                  |               |        |                 |
| Referrals                 |            |                         |                      |                                         |                  |               |        |                 |
| Referrals                 |            |                         |                      |                                         |                  |               |        |                 |
| Referrals                 |            |                         |                      |                                         |                  |               |        |                 |
| Referrals                 |            |                         |                      |                                         |                  |               |        |                 |
| Referrals                 |            |                         |                      |                                         |                  |               |        |                 |
| Referrals                 |            |                         |                      |                                         |                  |               |        |                 |
| Referrals                 |            |                         |                      |                                         |                  |               |        |                 |
| Referrals                 |            |                         |                      |                                         |                  |               |        |                 |
| Referrals                 |            |                         |                      | Current Report Pri                      | inker hp LaserJe | et 1300 PCL 6 |        |                 |
| Referrals                 |            |                         |                      | Current Report Pri<br>Current Report Pa |                  |               |        |                 |
| Referrals                 |            |                         |                      |                                         |                  |               |        | <u></u>         |
| Referrals<br>Stock Status |            |                         |                      | Current Report Pa                       | aper Stock, 8 1/ |               |        | <u></u>         |
| Referrals<br>Stock Status |            | i fee slip date range s | elected. This report |                                         | aper Stock, 8 1/ |               |        | <u> </u>        |

6 Type or select dates from the **Date** and **To** boxes and click **Set Date**.

The date in the Date box is transferred to the reports that have selection dates.

Note The date in the Date box is automatically set to one year before the current day. The date in the To box is automatically set to the current day.

7 Complete the **Selections Criteria and Sort Order** fields with appropriate information. For more information on completing these fields for the report(s) that you are printing, go to the report(s) in the List of Reports & Graphs on page 401.

8 Select a printer or fax program from the **Current Report Printer** drop-down menu.

|                    | 1                           |                   |                         |                                              |               | 1              | 1      | 1               |
|--------------------|-----------------------------|-------------------|-------------------------|----------------------------------------------|---------------|----------------|--------|-----------------|
| Daily              | Weekly                      | Monthly           | Yearly                  | On Demand Int.                               | Marketing     | Statements     | Graphs | Business Analys |
|                    | nselect All                 |                   |                         | Date 05/18/200                               | 5 <b>•</b> To | 05/18/2006 💌   |        | Set Dates       |
| Yearly Reports     | \$                          |                   |                         | Selection Criteria a                         | and Sort On   | der            |        | Clear           |
| Prt                | Report                      | Name              |                         | Patient Name                                 | =             | Carter, Sally  |        |                 |
| Biling Histor      |                             |                   |                         | Fee Slip Date                                | >=            | 05/18/2005     |        |                 |
| Frame Listin       |                             |                   |                         | Fee Slip Date                                | <=            | 05/18/2006     |        |                 |
| Inventory P        |                             |                   |                         | By Family                                    |               | <b>⊻</b>       |        |                 |
|                    |                             |                   |                         |                                              |               |                |        |                 |
|                    |                             |                   |                         | Current Report Prints                        | er hp Laser:  | let 1300 PCL 6 |        | •               |
|                    |                             |                   |                         | Current Report Printe<br>Current Report Pape |               |                |        | <u> </u>        |
| s transaction hist | ory by patients for the fee | slip date range s | elected. This report is |                                              | Stock, 8 1    |                |        | <u> </u>        |

9 Select a report and click **Preview** to preview the report. If you do not want to preview reports, go to step 11.

The Preview Window opens.

- 10 Complete one or more of the following tasks:
  - Click the **Print Report** icon to open the Print window and print the report using the current report printer.
  - Click the Export Report icon to open the Export window and choose a format and destination for your exported report.
  - Close the Preview Window.
- 11 Click **Print** to print or fax the report(s).

The **Print Reports** window opens.

12 Click **Yes** to print or fax all of the reports that you selected in step 5.

The Paper Change Notification window opens.

- 13 Select a printer or fax program from the **Printer** drop-down menu.
- 14 Complete one or more of the following tasks:
  - Click **Test Print** to print or fax a test page.
  - Click **Print** to print or fax the report(s).
  - Click Skip to skip printing or faxing the report and print or fax the next report that you selected.

| 🚔 Paper Ch | ange Notification        | ×  |
|------------|--------------------------|----|
| Report     | Billing History          |    |
| Paper      | Stock, 8 1/2 × 11 in.    |    |
| Printer    | hp LaserJet 1300 PCL 6   |    |
| Test Print | Print Options Skip Cance | I. |

# Creating & Printing On Demand Reports

- 1 Open the Reports, Statements & Graphs window. For more information on opening this window, go to Opening the Reports, Statements & Graphs Window on page 370.
- 2 Click the **On Demand** tab.
- 3 Add or remove reports from the list of reports. For more information on adding and removing reports, go to Adding & Removing Reports From Tabs on page 370.
- 4 Click the **Alphabetically** or **By Category** radio button at the bottom of the window to view the list of reports alphabetically or categorically.
- 5 Select a report to create and print using one of the following methods:
  - Select the **Prt** check box next to the report that you want to create and print.
    - Click **Select All** to select all reports.

Note Click Unselect All to deselect all reports.

| Daily                                                                                                    | Weekly                                                                                                    | Monthly                | Yearly                 | On Demand                                                   | Int. Marketing       | Statements                                              | Graphs               | Business Analysis    |
|----------------------------------------------------------------------------------------------------|----------------------------------------------------------------------------------------------------|------------------------|------------------------|-------------------------------------------------------------|----------------------|---------------------------------------------------------|----------------------|----------------------|
| Dri Dermand Re<br>Prt<br>Bad Address<br>Contact Lens<br>Frame Listing<br>Lab Orders R<br>K Labels<br>New Patient<br>Ophthalmic L<br>V Order Recom | Rep<br>List<br>: Listing<br>)<br>tecceived & Notified<br>Demographics<br>ens Listing<br>mendation<br>der - Back Order | sort Name              |                        | Selection C<br>Manufacture<br>Inactive only<br>Discontinued |                      | er<br>((a))                                             |                      | Clear                |
| all contact lens m<br>s, gross profit per                                                                                                    | nanufacturers and ver<br>centages, and produ                                                                          | ndors and their invent | ory. This report inclu | Current Repo<br>Current Repo<br>udes names of the con       | rt Paper Stock, 8 1) | 000-6000 PCL5e<br>'2 × 11 in.<br>s, BCs, diameters, sph | ieres, cylinders, ax | Is, additions, fees, |

6 Complete the **Selections Criteria and Sort Order** fields with appropriate information. For more information on completing these fields for the report(s) that you are printing, go to the report(s) in the List of Reports & Graphs on page 401.

7 Select a printer or fax program from the **Current Report Printer** drop-down menu.

| 🔪 Reports , Statements & Graphs                                                                                                    |                                                                             |                                                  |                                     |
|----------------------------------------------------------------------------------------------------|-----------------------------------------------------------------------------|--------------------------------------------------|-------------------------------------|
| Daily Weekly Monthly Yearly                                                                                                    | On Demand Int. M                                                            | Narketing Statements                             | Graphs Business Analysis            |
| Select All       Unselect All         On Demand Reports         Prt       Report Name         Ø Bad Address List       Idea         Ø Ontot-Less Listing       Idea         Ø Contot-Less Listing       Idea         Ø Labo Crders Received & Notified       Idea         Ø Labo Externa Section & Notified       Idea         Ø Labo Crders Received & Notified       Idea         Ø Labo Crders Received & Notified       Idea         Ø Labo Crders Received & Notified       Idea         Ø Labo Crders Received & Notified       Idea         Ø Labo Crders Received & Notified       Idea         Ø Labo Crders Received & Notified       Idea         Ø Labo Crder Received & Notified       Idea         Ø Labo Crder Received & Notified       Idea         Ø Labo Crder Received & Notified       Idea         Ø Labo Crder Received & Notified       Idea         Ø Labo Crder Received & Notified       Idea         Ø Labo Crder Received Ado Crder       Idea         Ø Labo Crder Received Labo Crder       Idea         Ø Service Listing       Idea | Selection Criteria an<br>Manufacturer<br>Inactive only<br>Discontinued only | id Sort Order                                    | Cex                                 |
|                                                                                                    | Current Report Printer                                                      | Canon iR5000-6000 PCL5e<br>Stock, 8 1/2 × 11 in. | <b>V</b>                            |
|                                                                                                    |                                                                             | , , ,                                            |                                     |
| Lists all contact lens manufacturers and vendors and their inventory. This report inclu<br>costs, gross profit percentages, and product numbers.                                                                                                    | des names of the contact lense                                              | es, CPT codes, BCs, diameters, spheres,          | cylinders, axis, additions, fees, 🛛 |
| Add Remove History   Alphabetic                                                                                                    | ally Category                                                               | Preview                                          | Print Cancel                        |

8 Select a report and click **Preview** to preview the report. If you do not want to preview reports, go to step 10.

The Preview Window opens.

- 9 Complete one or more of the following tasks:
  - Click the **Print Report** icon to open the Print window and print the report using the current report printer.
  - Click the Export Report icon to open the Export window and choose a format and destination for your exported report.
  - Note If you are exporting the report to a Microsoft Windows application, such as Excel, select the MS Excel 97-2000 (Data Only) format and Disk file destination in the Export window and click OK. Select the Column width based on objects in the Details radio button and *all* the check boxes in the Excel Format Options window and click OK.
  - Close the Preview Window.
- 10 Click **Print** to print or fax the report(s).

The Print Reports window opens.

11 Click **Yes** to print or fax all of the reports that you selected in step 5.

The Paper Change Notification window opens.

12 Select a printer or fax program from the **Printer** drop-down menu.

- 13 Complete one or more of the following tasks:
  - Click **Test Print** to print or fax a test page. \_
  - Click **Print** to print or fax the report(s). \_
  - Click Skip to skip printing or faxing the report and print or fax the next \_ report that you selected.

| 🚔 Paper Cha | ange Notification 🛛 🔀     |
|-------------|---------------------------|
| Report      | Bad Address List          |
| Paper       | Stock, 8 1/2 × 11 in.     |
| Printer     | hp LaserJet 1300 PCL 6    |
| Test Print  | Print Options Skip Cancel |

| One office of the                                                                                                    |             |                                                                                                    |
|----------------------------------------------------------------------------------------------------|-------------|----------------------------------------------------------------------------------------------------|
| Creating &<br>Printing<br>Internal<br>Marketing<br>Reports                                                                          | Notes       | <ul> <li>Print internal marketing reports using 8½" x 11" paper stock.</li> <li>Print labels using Avery 5260 compatible white rectangular labels.<br/>You can purchase these labels from Medical Arts Press at 1.800.328.2179 or www.medicalartspress.com.</li> <li>Print postcards using postcard stock with four cards on 8½" x 11" sheets. You can purchase postcards from Medical Arts Press at 1.800.328.2179 or www.medicalartspress.com or from Marchon Eyewear at 1.800.645.1300.</li> </ul> |
| For more<br>information on<br>creating internal<br>marketing reports,<br>see the "OSSU 502<br>Process & Analysis<br>Reports" iTrain | oper<br>Win | en the Reports, Statements & Graphs window. For more information on<br>ning this window, go to Opening the Reports, Statements & Graphs<br>dow on page 370.<br>k the <b>Internal Marketing</b> tab.                                                                                                    |

i C r Ś and the OSSU 500-1, "Creating **Reports &** Processing Documents," training course.

3 Complete the **Selections Criteria and Sort Order** fields with appropriate information. For more information on completing these fields, go to Internal Marketing on page 431.

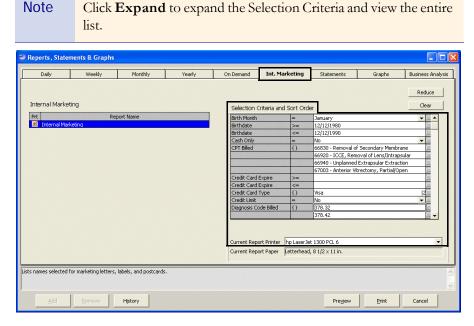

- 4 Select a printer or fax program from the **Current Report Printer** drop-down menu.
- 5 Click **Preview** to preview the report. If you do not want to preview the report, go to step 10.

The **Preview Window** opens.

- 6 Complete one or more of the following tasks:
  - Click the **Print Report** icon to open the Print window and print the report using the current report printer.
  - Click the Export Report icon to open the Export window and choose a format and destination for your exported report.
  - Note If you are exporting the report to a Microsoft Windows application, such as Excel, select the **MS Excel 97-2000 (Data Only)** format and **Disk file** destination in the Export window and click **OK**. Select the **Column width based on objects in the Details** radio button and *all* the check boxes in the Excel Format Options window and click **OK**.
    - Close the Preview Window.
- 7 Click **Print** to print or fax the report.

The Print Reports window opens.

8 Click **Yes** to print or fax the report.

The Paper Change Notification window opens.

- 9 Select a printer or fax program from the **Printer** drop-down menu.
- 10 Complete one or more of the following tasks:
  - Click **Test Print** to print or fax a test page.
  - Click **Print** to print or fax the report.
  - Click **Options** to open the Print Options window and select or deselect letter, listing, and label print options.

| Report  | Internal Marketing         |  |  |  |  |  |
|---------|----------------------------|--|--|--|--|--|
| Paper   | Letterhead, 8 1/2 × 11 in. |  |  |  |  |  |
| Printer | hp LaserJet 1300 PCL 6     |  |  |  |  |  |

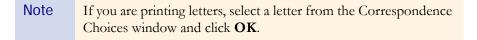

This section tells you how to create and print statements, including how

- To create & print Statements, 390
  - To calculate finance charges, 394

#### To create & print Statements

- Notes
  To define and change your Statements report preferences, go to To define and change statement preferences on page 72.
  Mail statements using #10 single window envelopes, #10 standard envelopes, or the Envelope for OfficeMate Statements/Invoices. Use #9 standard envelopes as return envelopes. You can purchase the Envelopes for OfficeMate Statements/Invoices from Medical Arts Press at 1.800.328.2179 or www.medicalartspress.com
- Open the Reports, Statements & Graphs window. For more information on opening this window, go to Opening the Reports, Statements & Graphs Window on page 370.
- 2 Click the **Statements** tab.
- 3 Type or select dates from the **Date** box and click **Set Date**.

The date in the Date box is transferred to the Statements report.

Note The date in the Date box is automatically set to the current day.

# Creating & Printing Statements

For more information on creating statements, see the "OSSU 502 Process & Analysis Reports" iTrain and the OSSU 500-1, "Creating Reports & Processing Documents," training course. 4 If you are calculating and applying late charges, follow the instructions below; otherwise, go to step 5.

| Note | To define and change your late charge preferences from within the |
|------|-------------------------------------------------------------------|
|      | System Preferences window, go to To define and change statement   |
|      | preferences on page 72.                                           |

- a. Click the **Calculate late charges** check box.
- b. If you did *not* define your late charge preferences in the System Preferences window, skip this step and go to step c. If you already defined your late charge preferences, click **Preview** to view, print, and export the Late Charge List; click **Apply/Record** to record the late charges on the Patient Ledger window; and go to step 5.
- c. Type the late charge amount in the Late Charge Amount \$ text box.
- d. Type the amount at which the late charge will be applied in the **Apply if Balance** >= text box. Late charges will be applied if the balance is greater than or equal to the amount in this text box.
- e. Type the number of grace period days in the **Grace Period (# days)** text box.
- f. Type the late charge description in the **Late charge description** text box.
- g. Select the **Fee Slip Date** or **Transfer Date** radio button to calculate late charges for insurance transfers using the fee slip date or transfer date.
- h. Click **Preview** to view, print, and export the Late Charge List.
- i. Click **Apply/Record** to record the late charges on the Patient Ledger window.

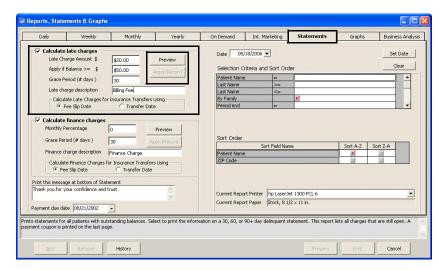

5 If you are calculating and applying finance charges, follow the instructions below; otherwise, go to step 6.

| Note | To define and change your finance charge preferences from within |
|------|------------------------------------------------------------------|
|      | the System Preferences window, go to To define and change        |
|      | statement preferences on page 72.                                |

- a. Click the **Calculate finance charges** check box.
- b. If you did *not* define your finance charge preferences in the System Preferences window, skip this step and go to step c. If you already defined your finance charge preferences, click **Preview** to view, print, and export the Finance Charge List; click **Apply/Record** to record the finance charges on the Patient Ledger window; and go to step 6.
- c. Type the monthly finance charge percentage in the **Monthly Percentage** text box.
- d. Type the number of grace period days in the **Grace Period (# days)** text box.
- e. Type the finance charge description in the **Finance charge description** text box.
- f. Select the **Fee Slip Date** or **Transfer Date** radio button to calculate late charges for insurance transfers using the fee slip date or transfer date.
- g. Click **Preview** to view, print, and export the Finance Charge List.
- h. Click **Apply/Record** to record the finance charges on the Patient Ledger window.

|                                                                                                   | Weekly                                                                                                    | Monthly                                                                                                    | Yearly                  | On Demand                                    | Int. Marketing                        | Statements                   | Graphs   | Busin    | ess Anal |
|---------------------------------------------------------------------------------------------------|----------------------------------------------------------------------------------------------------|----------------------------------------------------------------------------------------------------|-------------------------|----------------------------------------------|---------------------------------------|------------------------------|----------|----------|----------|
| 🔽 Calculat                                                                                        | e late charges —                                                                                                    |                                                                                                    |                         |                                              |                                       |                              |          |          |          |
|                                                                                                   | harge Amount \$                                                                                                    | \$20.00                                                                                                    | Preview                 | Date 05/1                                    | 8/2006 💌                              |                              |          | 56       | t Date   |
|                                                                                                   | f Balance >= \$                                                                                                    | \$50.00                                                                                                    |                         | Selection Cri                                | teria and Sort Ord                    | ler                          |          |          | Clear    |
|                                                                                                   |                                                                                                    |                                                                                                    | Apply/Record            | Patient Name                                 |                                       |                              |          |          |          |
| Grace                                                                                             | Period (# days )                                                                                                    | 30                                                                                                    |                         | Last Name                                    | >=                                    |                              |          |          | 1 -1     |
| Late ch                                                                                           | narge description                                                                                                    | Billing Fee                                                                                                    |                         | Last Name                                    | <=                                    |                              |          |          |          |
| Calcu                                                                                             | late Late Charges for                                                                                                    | r Insurance Transfers                                                                                                    | s Usina                 | By Family                                    |                                       | V                            |          |          |          |
|                                                                                                   | Fee Slip Date                                                                                                    | C Transfer Da                                                                                                    |                         | Period end                                   | =                                     |                              |          |          | -        |
|                                                                                                   | eriod (# days )                                                                                                    | and the second second s | Preview<br>Apply/Record | Sort Order                                   | Sort Field Na                         | ne                           | Sort A-Z | Sort Z-A |          |
|                                                                                                   |                                                                                                    | 30                                                                                                    |                         | Sort Order                                   | Sort Field Na                         | ne                           | Sort A-Z | Sort Z-A |          |
| Finance                                                                                           | charge description                                                                                                    | Finance Charge                                                                                                    | Apply/Record            | Sort Order<br>Patient Name<br>ZIP Code       | Sort Field Na                         | ne                           | Sort A-Z | Sort Z-A |          |
| Finance<br>Calcula                                                                                |                                                                                                    | Finance Charge                                                                                                    | Apply/Record            | Patient Name                                 | Sort Field Na                         | ne                           | <u>v</u> |          |          |
| Finance<br>Calcula<br>G F                                                                         | charge description<br>ate Finance Charges f                                                                                   | Finance Charge<br>or Insurance Transfe<br>C Transfer Date                                                                                                    | Apply/Record            | Patient Name                                 | Sort Field Na                         | ne                           | <u>v</u> |          |          |
| Finance<br>Calcule<br>(* F<br>Print this mess                                                     | charge description<br>ate Finance Charges f<br>ee Sip Date                                                                    | Finance Charge<br>or Insurance Transfe<br>C Transfer Date                                                                                                    | Apply/Record            | Patient Name<br>ZIP Code                     |                                       |                              | <u>v</u> |          |          |
| Finance<br>Calcule<br>(* F<br>Print this mess                                                     | charge description<br>ate Finance Charges f<br>ee Slip Date<br>age at bottom of Stat                                          | Finance Charge<br>or Insurance Transfe<br>C Transfer Date                                                                                                    | Apply/Record            | Patient Name<br>ZIP Code<br>Current Report   | Printer hp LaserJ                     | et 1300 PCL 6                | <u>v</u> |          | <u> </u> |
| Finance<br>Calcule<br>(* F<br>Print this mess<br>Thank you for                                    | charge description<br>ate Finance Charges f<br>ee Slip Date<br>age at bottom of Stat<br>your confidence and                   | Finance Charge<br>or Insurance Transfe<br>C Transfer Date                                                                                                    | Apply/Record            | Patient Name<br>ZIP Code                     | Printer hp LaserJ                     | et 1300 PCL 6                | <u>v</u> |          |          |
| Finance<br>Calcule<br>© F<br>Print this mess<br>Thank you for<br>Payment due d                    | charge description<br>ate Finance Charges f<br>ee Slip Date<br>age at bottom of Stat<br>your confidence and<br>ate 08/21/2002 | Finance Charge<br>for Insurance Transfer<br>Transfer Date<br>ement<br>trust.                                                                                                    | Apply/Record            | Patient Name<br>ZIP Code<br>Current Report   | Printer hp LaserJ<br>Paper Stock, 8 1 | et 1300 PCL 6<br>/2 × 11 in. |          |          |          |
| Finance<br>Calcule<br>( F<br>Print this mess<br>Thank you for<br>Payment due d<br>s statements fo | charge description<br>ate Finance Charges f<br>ee Slip Date<br>age at bottom of Stat<br>your confidence and<br>ate 08/21/2002 | Finance Charge<br>for Insurance Transfer<br>C Transfer Date<br>tement<br>trust.                                                                                                    | Apply/Record            | Patient: Name<br>ZIP Code<br>Current: Report | Printer hp LaserJ<br>Paper Stock, 8 1 | et 1300 PCL 6<br>/2 × 11 in. |          |          |          |

- 6 Type the message that you want to print at the bottom of the Statements reports in the **Print this message at bottom of Statement** text box.
- 7 Type or select the payment due date from the **Payment due date** drop-down menu.

8 Complete the **Selections Criteria and Sort Order** fields with appropriate information. For more information on completing these fields, go to Statements on page 463.

| Daily         | Weekly                                                    | Monthly                                                   | Yearly                    | On Demand                 | Int. Marketing       | Statements            | Graphs            | Busine             | ss Ana |
|---------------|-----------------------------------------------------------|-----------------------------------------------------------|---------------------------|---------------------------|----------------------|-----------------------|-------------------|--------------------|--------|
| ✓ Calculate   | e late charges —                                          |                                                           |                           | Date 05/3                 | 0/2006 -             | -                     |                   | Set                | Date   |
| Late C        | harge Amount \$                                           | \$20.00                                                   | Preview                   | Date   ooto               |                      |                       |                   |                    |        |
| Apply i       | f Balance >= \$                                           | \$50.00                                                   | Apply/Record              | Selection Crit            | eria and Sort Ord    | er                    |                   | C                  | lear   |
| Grace I       | Period (# days )                                          | 30                                                        | Hppiy/record              | Patient Name              | = ///                | Carter, Sally         |                   |                    | •      |
| Lata d        | arge description                                          |                                                           |                           | Last Name                 | >=                   |                       |                   |                    |        |
|               |                                                           |                                                           |                           | Last Name<br>By Family    | <=                   | <b>V</b>              |                   |                    |        |
|               | liate Late Charges ro<br>Fee Slip Date                    | r Insurance Transfer                                      |                           | Period end                |                      | 05/30/2006            |                   |                    | -      |
| Calcula       | charge description<br>ate Finance Charges<br>ee Slip Date | Finance Charge<br>for Insurance Transfo<br>C Transfer Dat |                           | Patient Name<br>ZIP Code  |                      |                       |                   |                    |        |
|               | age at bottom of Sta                                      |                                                           |                           |                           |                      |                       |                   |                    |        |
| Thank you for | your confidence and                                       | trust.                                                    | ~                         | Current Report            | Printer hp LaserJe   | et 1300 PCL 6         |                   |                    | -      |
| ayment due d  | ate 08/21/2006                                            | •                                                         |                           | Current Report            | Paper Stock, 8 1/    | '2 × 11 in.           |                   |                    |        |
|               | r all patients with ou<br>printed on the last pa          |                                                           | Select to print the infor | mation on a 30, 60, or 90 | )+ day delinquent si | tatement. This report | lists all charges | ; that are still o | pen. A |

- 9 Select a printer or fax program from the **Current Report Printer** drop-down menu.
- 10 Click **Preview** to preview the report. If you do not want to preview the report, go to step 12.

The Preview Window opens.

- 11 Complete one or more of the following tasks:
  - Click the **Print Report** icon to open the Print window and print the report using the current report printer.
  - Click the Export Report icon to open the Export window and choose a format and destination for your exported report.

| Notes | • If you are creating an export file to submit to your vendor, export the statement using the Separated Values (CSV) format.                                                                                                    |
|-------|----------------------------------------------------------------------------------------------------|
|       | <ul> <li>If you are exporting the report to a Microsoft Windows application, such as Excel, select the MS Excel 97-2000 (Data Only) format and Disk file destination in the Export window and click OK. Select the Column width based on objects in the Details radio button and <i>all</i> the check boxes in the Excel Format Options window and click OK.</li> </ul> |

- Close the Preview Window.
- 12 Click **Print** to print or fax the report.

The Paper Change Notification window opens.

13 Select a printer or fax program from the **Printer** drop-down menu.

- 14 Complete one or more of the following tasks:
  - Click **Test Print** to print or fax a test page.
  - Click **Print** to print or fax the report.

| 🚔 Paper Ch | ange Notification      | ×   |
|------------|------------------------|-----|
| Report     | Statement              |     |
| Paper      | Stock, 8 1/2 × 11 in.  |     |
| Printer    | hp LaserJet 1300 PCL 6 |     |
|            | Print Options Skip Can | cel |

#### To calculate finance charges

Use the following example to learn how to calculate OfficeMate finance charges:

#### Parameters

Fee Slip Posting Date: 02/19/2005 (Monthly) Finance Charge: 7% Grace Period: 30 days Fee Slip Balance: \$62.16

#### To calculate the finance charge on 12/19/2005:

1 Calculate the daily finance charge.

= (Percentage entered) \* (# of Days Past Due - Grace Period - Days Excluded) / 30

= (7/100) \* (303-30-0) / 30 = 0.637

2 Multiply the daily finance charge and the balance.

= 0.637 \* 62.16

= 39.59592

Rounded to 39.60

#### To calculate the number of days past due:

If the finance charge was never calculated on the past due item, subtract the number of days between the posting date of the balance and the current date.

If the finance charge was already calculated on the past due item, subtract the number of days between the date the finance charge was last calculated and the current date.

4

# Creating & Printing Graphs

For more information on creating graphs, see the "OSSU 502 Process & Analysis Reports" iTrain and the OSSU 500-1, "Creating Reports & Processing Documents," training course.

- Open the Reports, Statements & Graphs window. For more information on opening this window, go to Opening the Reports, Statements & Graphs Window on page 370.
- 2 Add or remove graphs from the list of graphs. For more information on adding and removing reports, go to Adding & Removing Reports From Tabs on page 370.
- 3 Click the **Alphabetically** or **By Category** radio button at the bottom of the window to view the list of graphs alphabetically or categorically.
  - Select a graph to create and print using one of the following methods:
    - Select the **Prt** check box next to the graph that you want to create and print.
    - Click **Select All** to select all graphs.

#### Note Click Unselect All to deselect all graphs.

| 🧼 Reports , Stater    | nents & Graphs                                |                         |                         |                      |                        |                                                                                                    |        |                   |
|-----------------------|-----------------------------------------------|-------------------------|-------------------------|----------------------|------------------------|----------------------------------------------------------------------------------------------------|--------|-------------------|
| Daily                 | Weekly                                        | Monthly                 | Yearly                  | On Demand            | Int. Marketing         | Statements                                                                                                    | Graphs | Business Analysis |
| Select All Uns        | elect All                                     |                         |                         |                      |                        |                                                                                                    |        |                   |
| Graphs Reports        | ;                                             |                         |                         | Selection C          | riteria and Sort Ord   | er                                                                                                    |        |                   |
|                       | ents by Age<br>ents by City<br>ents by Gender | port Name               |                         | Selection for (      | Graph - Patients by Ag | je                                                                                                    |        |                   |
|                       | ents by Insurance Typ<br>ents by Source       | pe                      |                         |                      |                        |                                                                                                    |        |                   |
|                       | ents by ZIP Code                              |                         |                         |                      |                        |                                                                                                    |        |                   |
|                       |                                               |                         |                         | Current Repo         | rt Printer hn Laser le | st 1300 PCL 6                                                                                                  |        |                   |
|                       |                                               |                         |                         | Current Repo         | 10111011101000         | and a second second second second second second second second second second second second second second second |        |                   |
|                       |                                               |                         |                         |                      | in the broad out       |                                                                                                    |        |                   |
| This graph compares I | the number of patien                          | ts this year to the nur | nber of patients last y | ear and is grouped b | y age categories.      |                                                                                                    |        | <                 |
| Add                   | Remove                                        | History                 | Alphabetic              | ally 🕜 By Cate       | gory                   | Preview                                                                                                    | Print  | Cancel            |

5 Select a report and click **Preview** to preview and print the graph.

The Graph window opens.

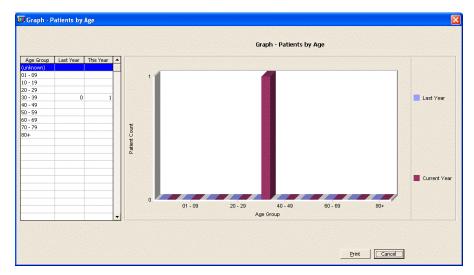

6 Click **Print** to print the graph using the current report printer.

| Creating & |
|------------|
| Printing   |
| Business   |
| Analysis   |
| Reports    |

For more information on creating business analysis reports, see the "OSSU 502 Process & Analysis Reports" iTrain and the OSSU 500-1, "Creating Reports & Processing Documents," training course.

- Open the Reports, Statements & Graphs window. For more information on opening this window, go to Opening the Reports, Statements & Graphs Window on page 370.
- 2 Click the **Business Analysis** tab.
- 3 Add or remove reports from the list of reports. For more information on adding and removing reports, go to Adding & Removing Reports From Tabs on page 370.
- 4 Click the **Alphabetically** or **By Category** radio button at the bottom of the window to view the list of reports alphabetically or categorically.
- 5 Select a report to create and print using one of the following methods:
  - Select the **Prt** check box next to the report that you want to create and print.
  - Click **Select All** to select all reports.

Note Click Unselect All to deselect all reports.

| 🐳 Reports, Statements & Graphs                                                                                                    |                                 |                                |                |                              |        |                   |
|----------------------------------------------------------------------------------------------------|---------------------------------|--------------------------------|----------------|------------------------------|--------|-------------------|
| e Reports, statements a Grapis                                                                                                    |                                 |                                |                |                              |        |                   |
| Daily Weekly Monthly                                                                                                    | Yearly                          | On Demand                      | Int. Marketing | Statements                   | Graphs | Business Analysis |
| Select All     Unselect All       Business Analysis Reports       Pt     Report Name       Zapture Ratio     Capture Ratio       Gross Profitability by Vendor     Insurance Profitability       Turnentory Turnover Report     Hew Patient Growth Rate       Product Return Analysis     Walkim Sales |                                 |                                |                | ler<br>(all)                 |        | Set Date<br>Clear |
| Displays the % of time that is available to schedule a provider. T                                                                                                    | he report is grouped t          | Current Repor<br>Current Repor |                | et 1300 PCL 6<br>12 x 11 in. |        |                   |
| Add Remove History                                                                                                    | <ul> <li>Alphabetica</li> </ul> | ally 💮 By Categ                | jory           | Preview                      | Brint  | Cancel            |

6 Type or select dates from the **Date** box and click **Set Date**.

The date in the Date box is transferred to the reports that have selection dates.

- Note The date in the Date box is automatically set to one year before the current day. The date in the To box is automatically set to the current day.
- 7 Complete the **Selections Criteria and Sort Order** fields with appropriate information. For more information on completing these fields for the report(s) that you are printing, go to the report(s) in the List of Reports & Graphs on page 401.

- orts, Statements & Graphs Monthly On Demand Int. Marketing Statements Business Analy Daily Weekly Yearly Graphs Select All Unselect All Date 05/19/2006 -Set Date Business Analysis Reports Clear Selection Criteria and Sort Order Report Nar Appointment Date Appointment Date >= 19/2006 Capture Ratio Gross Profitability up ... Insurance Profitability Inventory Turnover Report Gross Profitability by Vendor duct Return Analysis urrent Report Printer hp LaserJet 1300 PCL Current Report Paper Stock, 8 1/2 × 11 in Displays the % of time that is available to schedule a provider. The report is grouped by provider Add Remove History 

  Alphabetically C By Category Preview Cancel
- 8 Select a printer or fax program from the **Current Report Printer** drop-down menu.

9 Select a report and click **Preview** to preview the report.

The Preview Window opens.

- 10 Complete one or more of the following tasks:
  - Click the **Print Report** icon to open the Print window and print the report using the current report printer.
  - Click the Export Report icon to open the Export window and choose a format and destination for your exported report.
  - Close the Preview Window.

# Viewing the Report History

Follow the instructions below to view when a report was created and whether or not the report was created successfully.

- Open the Reports, Statements & Graphs window. For more information on opening this window, go to Opening the Reports, Statements & Graphs Window on page 370.
- 2 Click **History**.

The Report History Parameters window opens.

- 3 Select one of the following parameters in which to view the report:
  - History List by Report Name
  - History List by Report Cycle
  - Report Date Run
  - History List Errors Only

| 🂐 Report History                                                                                                    | Parameters 🛛 🔀                |
|----------------------------------------------------------------------------------------------------|-------------------------------|
| History List by Re     History List by Re     History List by Re     History List by Re     History List - Erro     Report Name | eport Cycle<br>eport Date Run |
| Applied Payment                                                                                                    | <b>_</b>                      |
| Report Cycle                                                                                                    | Report Run Date               |
| C Weekly<br>Monthly<br>Yearly<br>On Demand                                                                                      | Sort Options                  |
| Display                                                                                                    | Delete Cancel                 |

- 4 If you selected to view the history list by report name, select a report name from the **Report Name** drop-down menu.
- 5 If you selected to view the history list by report cycle, select an appropriate **Report Cycle** radio button.
- 6 If you selected to view the history list by date run, select or type a date in the **Date** box.
- 7 Select an appropriate **Sort Options** radio button.
- 8 Click **Display**.

The History Display window opens.

9 Click **Print** to print the history.

OR

Click **Cancel** to close the History Display window.

| Run Date   | Report Name                     | From Date  | To Date    | Run Status                               |
|------------|---------------------------------|------------|------------|------------------------------------------|
| 12/30/2004 | Billing History                 | 12/30/2004 | 12/30/2004 | There is no information to report in the |
| 12/30/2004 | Bad Address List                | 12/30/2004 | 12/30/2004 | There is no information to report in the |
| 12/30/2004 | Applied Payment Register by Dat | 12/30/2004 | 12/30/2004 | There is no information to report in the |
| 10/18/2004 | Contact Lens Sales by Patient   | 10/18/2004 | 10/18/2004 |                                          |
| 0/18/2004  | Contact Lens Listing            | 10/18/2004 | 10/18/2004 |                                          |
| 0/18/2004  | Cancellations And No Shows      | 10/18/2004 | 10/18/2004 |                                          |
| 0/18/2004  | Appointment Schedule            | 10/18/2004 | 10/18/2004 |                                          |
| 0/18/2004  | Applied Payment                 | 10/18/2004 | 10/18/2004 |                                          |
| 0/18/2004  | Adjustment Register             | 10/18/2004 | 10/18/2004 | -                                        |
|            |                                 |            |            |                                          |

| Ν  | ote |  |
|----|-----|--|
| IN | ote |  |

Click **Delete** to delete the selected report history.

# List of Reports & Graphs

This section lists all of the reports that you can create and print from within OfficeMate and the select criteria used to create them, including

- Accounts Receivable Variance, 404
- Adjustment Register, 405
- Applied Payment, 405
- Applied Payment Register by Date, 406
- Appointment Schedule, 407
- Appointment Utilization, 408
- Bad Address List, 408
- Billing History, 409
- Cancellations And No Shows, 409
- Capture Ratio, 410
- Contact Lens Listing, 410
- Contact Lens Sales by Patient, 411
- Conversion Exception, 412
- Daily Production Summary, 412
- Daily Transaction Audit, 414
- Day Sheet Details, 414
- Day Sheet Summary, 416
- Deleted Patients, 417
- Deposit Ticket, 417
- Diagnosis Code Listing, 418
- Discount Register, 418
- Fee Slip, 419
- Fee Slip Audit, 419
- Fee Slip Detail, 420
- Fee Slips on Hold, 421
- Frame Aging, 421
- Frame Listing, 422
- Frame Sales Detail by Manufacturer, 423
- Frame Sales Summary, 423
- Graph Patients by Age, 423
- Graph Patients by City, 423
- Graph Patients by Gender, 424
- Graph Patients by Insurance Type, 424
- Graph Patients by Source, 424

- Graph Patients by ZIP Code, 424
- Gross Profitability by Vendor, 424
- Inactive Frames List, 425
- Insurance Aging by Patient Detail, 426
- Insurance Aging by Patient Summary, 426
- Insurance Aging Summary, 427
- Insurance Charge Back, 427
- Insurance Analysis, 428
- Insurance Audit, 428
- Insurance Listing, 429
- Insurance Profitability, 430
- Insurance Revenue, 431
- Internal Marketing, 431
- Inventory Adjustments, 432
- Inventory Profitability, 432
- Inventory Turnover, 433
- Lab Orders, 434
- Lab Orders Outstanding, 435
- Lab Orders Patient Follow-Up, 436
- Lab Orders Patient Notification, 437
- Lab Orders Received & Notified, 438
- Labels, 438
- Monthly Production Summary, 439
- New Patient Demographics, 442
- New Patient Growth Rate, 443
- Open Charges, 444
- Ophthalmic Lens Listing, 444
- Order Recommendation, 444
- Other Product Listing, 446
- Patient Aging Detail, 447
- Patient Aging Summary, 448
- Patient Credit Refund, 448
- Patient Demographics, 449
- Patient List, 450
- Patients in Quick List, 450
- Patients w/No Recall Date, 450

- Patients w/Past Due Recall Date, 451
- Post Card, 451
- Procedure Code Listing, 452
- Product Return Analysis, 453
- Product Transaction Details, 454
- Products Sold, 454
- Production, 455
- Provider Commission Detailed, 456
- Provider Commission Summary, 456
- Provider Listing, 457
- Purchase Order, 458
- Purchase Order Back Order, 458
- Purchase Order Detailed, 459
- Purchase Order Summary, 459
- Receipts Journal, 460
- Re-Do Lab Orders, 460
- Referrals, 461
- Returns And Refunds, 462
- Sales Tax, 462
- Service Listing, 463
- Statements, 463
- Stock Status, 465
- Top Selling Frames Detail, 466
- Top Selling Frames Summary, 466
- Transferred Unapplied Ins. Amount, 466
- Unapplied Amounts, 467
- Vendor Listing, 468
- Void Fee Slip Register, 468
- Walk-in Sales, 469

# Accounts Receivable Variance

The Accounts Receivable Variance report lists backdated payments and adjustments by a given date range. This information is needed to reconcile aging reports from month to month. OfficeMate suggests creating this report on a monthly basis.

✤ To create the Accounts Receivable Variance report, set the date parameters.

| 06/01/2005 2:: | 19:24 pm       | Accou                | nts Recei | ivable Variance Re | eport       |                 |
|----------------|----------------|----------------------|-----------|--------------------|-------------|-----------------|
|                |                |                      | Perio der | nd <= 05/01/2005   |             |                 |
| Fee Slip       | Line Item Date | Posting Date         | Amount    | Transaction Type   | System Date | Recorded by     |
| 21             | 05/05/2005     | 04/05/2005           | (40.00)   | Patient Payment    | 05/05/2005  | Franklin, Helen |
|                | Total Ba       | ckdated Transactions | (40.00)   |                    |             |                 |

# Adjustment Register

The Adjustment Register report lists adjustments to transactions in ascending date order and includes fee slip numbers, patient names, adjustment dates, amounts, recorded by names, adjustment types, and adjustment reasons. OfficeMate suggests creating this report on a weekly basis.

 To create the Adjustment Register report, set the date parameters and then select a sort order type from the **Type** drop-down menu.

| 05/04/2005 | 4:34:19PM                                                     |                                   | Adjustment D<br>Adjustment D             | nent Register<br>ate >= 04/28/2005<br>ate <= 05/04/2005<br>e = By Date |                                      |                                    |
|------------|---------------------------------------------------------------|-----------------------------------|------------------------------------------|------------------------------------------------------------------------|--------------------------------------|------------------------------------|
| Fee Slip   | <u>Patient</u>                                                | Date                              | <u>Amount</u>                            | Reason                                                                 | Туре                                 | Recorded By                        |
|            | Radmore, Michelle<br>Carter, Sally<br>Total for 05/04<br>Tota | 05/04/2005<br>05/04/2005<br>/2005 | (50.00)<br>(20.00)<br>(70.00)<br>(70.00) | ADJ-<br>ADJ-                                                           | Billinq Error<br>Insurance Writs-Off | Franklin, Helen<br>Franklin, Helen |

# **Applied Payment**

The Applied Payment report lists money received by each provider or combined providers and includes the total amount received for each service or product for the selected period. This report is grouped by product types and financial groups and also lists the total revenue percentage for the period and year-to-date totals. OfficeMate suggests creating this report on a weekly basis.

To create the Applied Payment report, set the date parameters, select the By Provider check box if you want to sort the report by provider, and select a provider from the Provider drop-down menu.

| 05/04/2005 4:50:04PM                   | Applied Payment Report<br>Date >= 04/28/2005<br>Date <= 05/04/2005<br>By Provider |                           |                                 |
|----------------------------------------|-----------------------------------------------------------------------------------|---------------------------|---------------------------------|
| Product Name<br>Miller, O.D., Mich ael | <u>Description</u>                                                                | Period<br><u>Amount %</u> | Year-To-Date<br><u>Amount %</u> |
| Other                                  |                                                                                   |                           |                                 |
| *No Financial Group                    |                                                                                   | 613.59 68.61              | 613.59 68.61                    |
| AR<br>TINTPG                           | Anti-reflective Coating<br>Tint - Plastic Gradient                                | 280.71 31.39              |                                 |
| Total *No Financial Group              |                                                                                   | 894.30 100.00             | 894.30 100.00                   |
| Total Other                            |                                                                                   | 894.30 100.00             | 894.30 100.00                   |
| Total Payments Applied                 |                                                                                   | 894.30 100.00             | 894.30 100.00                   |
| Refunds & Non refundable adjustments   |                                                                                   |                           |                                 |
| Patient Refund                         |                                                                                   | (75.00)                   | (75.00)                         |
| Insurance Refund                       |                                                                                   | 0.00                      | 0.00                            |
| Non Refundable Adjustments             |                                                                                   | 0.00                      | 0.00                            |
| Applied Payments w/ Rr                 | efunds and Non-Refundable Adjustments                                             | 819.30                    | 819.30                          |

## **Applied Payment Summary**

The Applied Payment Summary report lists money received by each provider or combined providers and includes the total amount received for each service or product for the selected period. This report is grouped by payment method and also lists the total revenue percentage for the period and year-to-date totals. OfficeMate suggests creating this report on a weekly basis.

To create the Applied Payment Summary report, set the date parameters.

| 05/05/2005 12:48:56PM                            | Posting    | Payment Summary<br>By Provider<br>1 Date >= 04/29/2005<br>1 Date <= 05/05/2005 |                             |
|--------------------------------------------------|------------|--------------------------------------------------------------------------------|-----------------------------|
| Receipt Type                                     | Date       |                                                                                | Amount                      |
| Michael Miller, D.D.<br>Checks<br>Patient Refund | 05/04/2005 | Total for 05/04/2005                                                           | 894.30<br>(75.00)<br>819.30 |
|                                                  |            | Provider Total<br>Report Total                                                 | \$819.30<br>\$819.30        |

# Applied Payment Register by Date

The Applied Payment Register by Date report lists money received by each provider or combined providers and the dates money was received. This report includes the total amount received for each service or product for the selected period. It also lists the total revenue percentage for the period and year-to-date totals. OfficeMate suggests creating this report on a monthly basis.

To create the Applied Payment Register by Date report, set the date parameters.

| 05/05/2005 10:36:39AM   |          | By Po<br>Posting Dat | yment Register<br>osting Date<br>e >= 05/05/2004<br>e <= 05/05/2005 |         |                 |
|-------------------------|----------|----------------------|---------------------------------------------------------------------|---------|-----------------|
| Patient                 | Fee Slip | Receipt No.          | Product                                                             | Amount  | Recorded By     |
| Posting Date 05/04/2005 |          |                      |                                                                     |         |                 |
| Patient Payments        |          |                      |                                                                     |         |                 |
| Mitchell, Henry A       | 70       | 87                   | AR                                                                  | 613.59  | Franklin, Helen |
| Underwood, Jennifer     | 76       | 88                   | TINTPG                                                              | 280.71  | Franklin, Helen |
| Total Patient Payments  |          |                      |                                                                     | 894.30  |                 |
| Patient Refunds         |          |                      |                                                                     |         |                 |
| Carter, Sally           | 65       | 0                    | 92014                                                               | (75.00) | Franklin, Helen |
| Total Patient Refunds   |          |                      |                                                                     | (75.00) |                 |
|                         |          |                      | Total for 05/04/2005                                                | 819.30  |                 |
|                         |          |                      | Report Total                                                        | 819.30  |                 |

# **Appointment Schedule**

The Appointment Schedule report lists all patients scheduled for an appointment on the specified day. This report can be created for one provider or for all providers and with or without open time slots. It includes the time of the appointments, patient names, services, and durations of the appointments.

To create the Appointment Schedule report, set the date parameters, select a provider from the **Provider** drop-down menu, select a service from the **Service** drop-down menu, and select the **Show All Time Slots** check box if you want all time slots to be displayed in the report. OfficeMate suggests creating this report on a daily basis.

|                   |       |             | U              | ate >= 01/05/2005 | Da  | te <= 05/05/20      | JUS            |                       |
|-------------------|-------|-------------|----------------|-------------------|-----|---------------------|----------------|-----------------------|
| Date & Time       | Pat # | Name        | Phone          | Reason            | Min | Insurance           | Schedule Notes | Provider              |
| 01/05/05 10:00 AM |       |             |                |                   |     |                     |                |                       |
| 01/05/05 10:30 AM |       |             |                |                   |     |                     |                |                       |
| 01/05/05 11:00 AM |       |             |                |                   |     |                     |                |                       |
| 01/05/05 11:30 AM |       |             |                |                   |     |                     |                |                       |
| 01/05/05 12:00 PM |       |             |                |                   |     |                     |                |                       |
| 01/05/05 12:30 PM |       |             |                |                   |     |                     |                |                       |
| 01/05/05 01:00 PM |       |             |                |                   |     |                     |                |                       |
| 01/05/05 01:30 PM |       |             |                |                   |     |                     |                |                       |
| 01/05/05 02:00 PM |       |             |                |                   |     |                     |                |                       |
| 01/05/05 02:30 PM |       |             |                |                   |     |                     |                |                       |
| 01/05/05 03:00 PM |       |             |                |                   |     |                     |                |                       |
| 01/05/05 03:30 PM |       |             |                |                   |     |                     |                |                       |
| 03/11/05 03:45 PM | 10    | Harper Cole | (949) 555-7896 | Unspecified       | 15  | Vision Service Plan |                | Miller, O.D., Michael |
| 01/05/05 04:00 PM |       |             |                |                   |     |                     |                |                       |
| 01/05/05 04:30 PM |       |             |                |                   |     |                     |                |                       |
| 01/05/05 05:00 PM |       |             |                |                   |     |                     |                |                       |
| 01/05/05 05:30 PM |       |             |                |                   |     |                     |                |                       |
| 01/05/05 06:00 PM |       |             |                |                   |     |                     |                |                       |
| 01/05/05 06:30 PM |       |             |                |                   |     |                     |                |                       |

# **Appointment Utilization**

The Appointment Utilization report displays the percent of time that has been scheduled for specific providers.

 To create the Appointment Utilization report, set the appointment date parameters and select a provider from the **Provider** drop-down menu.

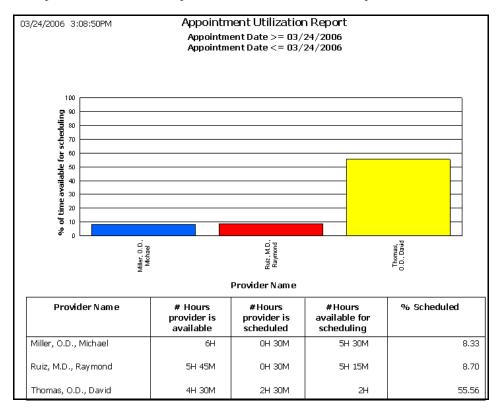

# Bad Address List

The Bad Address List report lists all patients who have the Bad Addr check box selected in the Patient Demographics window. This report includes patient names, addresses, cities, states, Zip codes, and phone numbers. OfficeMate suggests creating this report on demand.

| Patient Name        | Address                     | City           | Stat  | eZIP Code | Home Phone     | Day Phone    |
|---------------------|-----------------------------|----------------|-------|-----------|----------------|--------------|
| Carter, Sally       | 9696 Calle Dulce            | San Juan Capis | traCA | 92675     | (949) 555-1236 |              |
| Underwood, James    | 49060 Pacific Heights Drive | Mission Viejo  | CA    | 92692     | (949) 555-8631 | 949 555 7800 |
| Underwood, Jennifer | 49060 Pacific Heights Drive | Mission Viejo  | CA    | 92692     | (949) 555-8631 |              |
| Underwood, Tracy    | 49060 Pacific Heights Drive | Mission Viejo  | CA    | 92692     | (949) 555-8631 |              |

# **Billing History**

The Billing History report lists transaction history by patients for the fee slip date range selected. This report is suitable for mailing to patients. OfficeMate suggests creating this report on a yearly basis.

To create the Billing History report, set the fee slip date parameters, click in the Patient Name field to find and select a patient, and select the By Family check box if you want to sort the report by family name.

|                                                     | 1537                                                                                                    | 5 Barranca                                | vare Solutions<br>Pkwy, Bldg L |                                                                                                    |                                                                                                    | Page: 1            |
|-----------------------------------------------------|----------------------------------------------------------------------------------------------------|-------------------------------------------|--------------------------------|----------------------------------------------------------------------------------------------------|----------------------------------------------------------------------------------------------------|--------------------|
|                                                     | Irvine                                                                                                    | e, CA 9261                                | 8                              | Billing H                                                                                                    | listory                                                                                                    |                    |
|                                                     |                                                                                                    | Calle Dulce                               | e<br>rano, CA 9267             | Date Printed<br>Statement Period<br>Provider Name<br>Phone Number<br>License<br>Tax ID<br>TPA Number<br>5                                                                                                    | 05/12/2005<br>05/12/2004 thru<br>Michael Miller, O.D<br>949 727 7080<br>4646-89<br>66-456872<br>345-454-234                  |                    |
|                                                     |                                                                                                    |                                           |                                |                                                                                                    |                                                                                                    |                    |
| Fee                                                 | Transaction                                                                                                    |                                           |                                |                                                                                                    | Billeo                                                                                                    | 1 To               |
|                                                     |                                                                                                    | СРТ                                       | Diagnosis                      | Description                                                                                                    | Billeo<br>Insurance                                                                                                    | l To<br>Patient    |
| Slip No                                             | Date                                                                                                    | СРТ                                       | Diagnosis                      | Description                                                                                                    |                                                                                                    |                    |
| Slip No<br>Sally C                                  | Date                                                                                                    | СРТ                                       | Diagnosis                      | Description<br>Adj: Billing Error                                                                                                    |                                                                                                    |                    |
| Fee<br>Slip No<br>Sall y C<br>86                    | Date                                                                                                    |                                           | Diagnosis<br>367.1             |                                                                                                    |                                                                                                    | Patient            |
| Slip No<br>Sally C                                  | Date<br>arter<br>04/02/2005                                                                                                    | 99211                                     |                                | Adj: Billing Error                                                                                                    | Insurance                                                                                                    | Patient            |
| Slip No<br>Sally C                                  | Date<br>arter<br>04/02/2005<br>04/27/2005                                                                                      | 99211<br>92012                            |                                | Adj: Billing Error<br>Level I, Established                                                                                                    | Insurance<br>25.00                                                                                                    | Patient            |
| Slip No<br>Sally C                                  | Date<br>arter<br>04/02/2005<br>04/27/2005<br>04/27/2005                                                                        | 99211<br>92012                            | 367.1                          | Adj: Billing Error<br>Level I, Established<br>Exam - Intermediate Estab                                                                                                    | 25.00<br>65.00<br>65.00                                                                                                    | Patient            |
| 5lip No<br>Sally C                                  | Date<br>atter<br>04/02/2005<br>04/27/2005<br>04/27/2005<br>04/27/2005                                                          | 99211<br>92012                            | 367.1                          | Adj: Billing Error<br>Level I, Established<br>Exam - Intermediate Estab<br>Exam - Intermediate Estab<br>Insurance Write-Off from Eye Care Flan Of Ameri<br>Insurance Payment - Ck #                                                                                | 25.00<br>65.00<br>65.00                                                                                                    | Patient            |
| Slip No<br>Sally C                                  | Date<br>arter<br>04/02/2005<br>04/27/2005<br>04/27/2005<br>04/27/2005<br>05/04/2005                                            | 99211<br>92012                            | 367.1                          | Adj: Billing Error<br>Level I, Established<br>Exam - Intermediate Estab<br>Exam - Intermediate Estab<br>Exam - Intermediate Estab<br>Insurance Write-Off from Eye Care Plan Of Ameri                                                                               | 25.00<br>65.00<br>65.00<br>ic (20.00)                                                                                        | Patient            |
| Slip No<br>Sall y C<br>86                           | Date<br>04/02/2005<br>04/27/2005<br>04/27/2005<br>04/27/2005<br>05/04/2005<br>05/04/2005                                       | 99211<br>92012<br>92012                   | 367.1                          | Adj: Billing Error<br>Level I, Established<br>Exam - Intermediate Estab<br>Exam - Intermediate Estab<br>Insurance Write-Off from Eye Care Flan Of Ameri<br>Insurance Payment - Ck #                                                                                | 25.00<br>65.00<br>65.00<br>ic (20.00)<br>(30.00)                                                                             | Patient            |
| Sip No<br>Sally C<br>86                             | Date<br>04/02/2005<br>04/27/2005<br>04/27/2005<br>04/27/2005<br>05/04/2005<br>05/04/2005<br>05/09/2005                         | 99211<br>92012<br>92012                   | 367.1<br>367.1                 | Adi: Billing Error<br>Level I, Established<br>Exam - Intermediate Estab<br>Exam - Intermediate Estab<br>Insurance Write-Off from Eye Care Plan Of Ameri<br>Insurance Payment - Ck #<br>Insurance Payment - Ck #                                                    | 25.00<br>65.00<br>65.00<br>ic (20.00)<br>(30.00)                                                                             | Patient            |
| <b>Slip No</b><br><b>Sall y C</b><br>86<br>87<br>88 | Date<br>04/02/2005<br>04/27/2005<br>04/27/2005<br>05/04/2005<br>05/04/2005<br>05/09/2005<br>05/05/2005<br>05/2005<br>05/3/2005 | 99211<br>92012<br>92012<br>92012<br>A4262 | 367.1<br>367.1                 | Adj: Billing Error<br>Level I, Established<br>Exam - Intermediate Estab<br>Exam - Intermediate Estab<br>Insurance Write-Off from Eye Care Plan Of Ameri<br>Insurance Payment - Ck #<br>Insurance Payment - Ck #<br>Temporary Absorbable Plugs                      | 25.00<br>65.00<br>65.00<br>ic (20.00)<br>(30.00)                                                                             | Patient            |
| Slip No<br>Sally C                                  | Date<br>04/02/2005<br>04/27/2005<br>04/27/2005<br>05/04/2005<br>05/04/2005<br>05/09/2005<br>05/05/2005<br>05/03/2005           | 99211<br>92012<br>92012<br>92012<br>A4262 | 367.1<br>367.1<br>053.22       | Adj: Billing Error<br>Level I, Established<br>Exam - Intermediate Estab<br>Exam - Intermediate Estab<br>Insurance Write-Off from Eye Care Plan Of Ameri<br>Insurance Payment - Ck #<br>Insurance Payment - Ck #<br>Temporary Absorbable Plugs<br>VOIDED 05/05/2005 | Insurance           25.00           65.00           65.00           ic           (20.00)           (30.00)           (25.00) | Patient<br>(20.00) |

# **Cancellations And No Shows**

The Cancellations And No Shows report lists all patients who have cancelled appointments or who did not show up for appointments. This report includes appointment dates and times, patient names, phone numbers, services, and providers. OfficeMate suggests creating this report on a weekly basis.

To create the Cancellations And No Shows report, set the date parameters and choose the appropriate Patient Name and Appointment Date sort order.

| 05/05/2005 2:41:41PM                            |                                | Cancellations<br>Date >= 04/29/2004 | and No Show<br>Date <= 05/0              |                         |                                         |                 |
|-------------------------------------------------|--------------------------------|-------------------------------------|------------------------------------------|-------------------------|-----------------------------------------|-----------------|
| Cancelled Appointments                          |                                |                                     |                                          |                         |                                         |                 |
| Appt. Patient<br>03/11/05 02:30p 10 Harper Cole | <u>Phone</u><br>(949) 555-7896 | <u>Service</u><br>Unspecified       | <u>Provider</u><br>Miler, O.D., Michael  | Created<br>IANCMTABLET1 | Updated<br>03/11/05 09:36a IANCMTABLET1 | 03/11/05 09:37a |
| Tot al Cancelled Appointments                   | 1                              |                                     |                                          |                         |                                         |                 |
| No Show Appointments                            |                                |                                     |                                          |                         |                                         |                 |
| Appt. Patient<br>05/05/05 05:45p 3 Sally Carter | <u>Phone</u><br>(949) 555-1236 | <u>Service</u><br>Unspecified       | <b>Provider</b><br>Miller, O.D., Michael | <u>Created</u><br>MY    | Updated<br>05/05/05 02:41p MY           | 05/05/05 02:41p |
| Total No Show Appointments                      | 1                              |                                     |                                          |                         |                                         |                 |
| Total Appointments                              | 2                              |                                     |                                          |                         |                                         |                 |
| Total Estimated Minutes                         | 30                             |                                     |                                          |                         |                                         |                 |

# Capture Ratio

The Capture Ratio report displays the ratio of products purchased within a given time period after a service was performed.

To create the Capture Ratio report, type the number of days within which products were purchased after a service was performed in the **Purchase** within (# days) text box, select a time period from the **Period for Comparison** drop-down menu, and select a provider from the **Provider** drop-down menu.

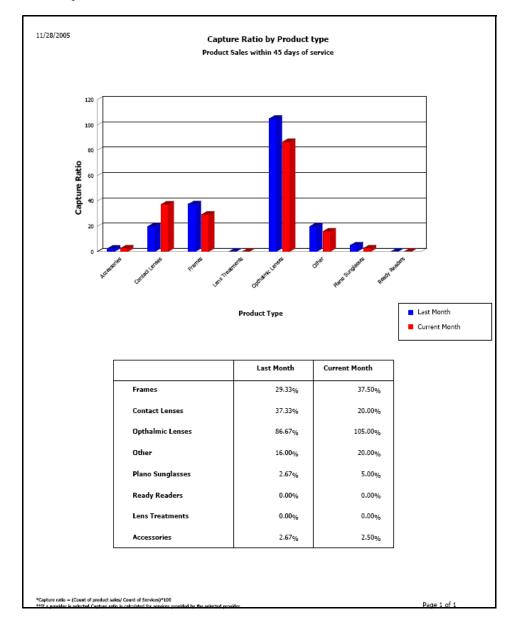

# Contact Lens Listing

The Contact Lens Listing report lists all contact lens manufacturers and vendors and their inventory. This report includes names of the contact lenses, CPT codes, BCs,

diameters, spheres, cylinders, axis, additions, fees, costs, gross profit percentages, and product numbers. OfficeMate suggests creating this report on demand.

To create the Contact Lens Listing report, select a manufacturer from the Manufacturer drop-down menu, select the Inactive only check box if you only want to display inactive contact lenses, and select the Discontinued only check box if you only want to display discontinued contact lenses.

| 05/19/2006 10:52/ | AM                      |       |           | Co   | ntacti  | _ens L | .isting     | 1   |       |       |             |              |                |              |
|-------------------|-------------------------|-------|-----------|------|---------|--------|-------------|-----|-------|-------|-------------|--------------|----------------|--------------|
| Manufacturer:     |                         |       |           |      |         |        |             |     |       |       |             |              |                |              |
| Name              | Description             | CPT   | <u>BC</u> | Dia  | Sph     | CM     | <u>Axis</u> | Add | Fee   | Cost  | <u>GP %</u> | Product No   | <u>Acti ve</u> | Discontinued |
| Acuvue Gas Perm   | Rigid Contact Lenses    |       |           |      | Plano   |        |             |     |       |       |             |              | True           | False        |
| Rigid Bitoric     |                         |       |           |      | Plano   |        |             |     |       |       |             |              | True           | False        |
| Manufacturer:     | Bausch & Lomb           |       |           |      |         |        |             |     |       |       |             |              |                |              |
| Name              | Description             | СРТ   | <u>BC</u> | Dia  | Sph     | CM     | Axis        | Add | Fee   | Cost  | <u>GP %</u> | Product No   | <u>Acti ve</u> | Discontinued |
| Acuvue            | Multipack Acuvue Lenses | 92370 | 8.8       | 14.0 | 9.00    |        |             |     | 90.00 | 50.00 | 44.4        | 733905100710 | True           | False        |
| Acuvue            | Multipack Acuvue Lenses | 92370 | 8.8       | 14.0 | -8.50   |        |             |     | 90.00 | 50.00 | 44.4        | 733905100673 | True           | False        |
| Acuvue            | Multipack Acuvue Lenses | 92370 | 8.8       | 14.0 | 0.8-0   |        |             |     | 90.00 | 50.00 | 44.4        | 733905100635 | True           | False        |
| Acuvue            | Multipack Acuvue Lenses | 92370 | 8.8       | 14.0 | -7.50   |        |             |     | 90.00 | 50.00 | 44.4        | 733905100598 | True           | False        |
| Acuvue            | Multipack Acuvue Lenses | 92370 | 8.8       | 14.0 | 0 -6.50 |        |             |     | 90.00 | 50.00 | 44.4        | 733905100512 | True           | False        |
| Acuvue            | Multipack Acuvue Lenses | 92370 | 8.8       | 14.0 | 0 -6.00 |        |             |     | 90.00 | 50.00 | 44.4        | 733905100475 | True           | False        |
| Acuvue            | Multipack Acuvue Lenses | 92370 | 8.8       | 14.0 | 0 -5.75 |        |             |     | 90.00 | 50.00 | 44.4        | 733905100451 | True           | False        |
| Acuvue            | Multipack Acuvue Lenses | 92370 | 8.8       | 14.0 | 0 -5.50 |        |             |     | 90.00 | 50.00 | 44.4        | 733905100437 | True           | False        |
| Acuvue            | Multipack Acuvue Lenses | 92370 | 8.8       | 14.0 | 0 -5.25 |        |             |     | 90.00 | 50.00 | 44.4        | 733905100413 | True           | False        |
| Acuvue            | Multipack Acuvue Lenses | 92370 | 8.8       | 14.0 | -5.00   |        |             |     | 90.00 | 50.00 | 44.4        | 733905100390 | True           | False        |
| Acuvue            | Multipack Acuvue Lenses | 92370 | 8.8       | 14.0 | 0 -4.75 |        |             |     | 90.00 | 50.00 | 44.4        | 733905100376 | True           | False        |
| Acuvue            | Multipack Acuvue Lenses | 92370 | 8.8       | 14.0 | 0 -4.50 |        |             |     | 90.00 | 50.00 | 44.4        | 733905100352 | True           | False        |
| Acuvue            | Multipack Acuvue Lenses | 92370 | 8.8       | 14.0 | ) -4.25 |        |             |     | 90.00 | 50.00 | 44.4        | 733905100338 | True           | False        |
| Acuvue            | Multipack Acuvue Lenses | 92370 | 8.8       | 14.0 | 0 -4.00 |        |             |     | 90.00 | 50.00 | 44.4        | 733905100314 | True           | False        |
| Acuvue            | Multipack Acuvue Lenses | 92370 | 8.8       | 14.0 | ) -3.75 |        |             |     | 90.00 | 50.00 | 44.4        | 733905100291 | True           | False        |
| Acuvue            | Multipack Acuvue Lenses | 92370 | 8.8       | 14.0 | 0 -3.50 |        |             |     | 90.00 | 50.00 | 44.4        | 733905100277 | True           | False        |
| Acuvue            | Multipack Acuvue Lenses | 92370 | 8.8       | 14.0 | 0 -3.25 |        |             |     | 90.00 | 50.00 | 44.4        | 733905100253 | True           | False        |
| Acuvue            | Multipack Acuvue Lenses | 92370 | 8.8       | 14.0 | 0 -3.00 |        |             |     | 90.00 | 50.00 | 44.4        | 733905100239 | True           | False        |
| Acuvue            | Multipack Acuvue Lenses | 92370 | 8.8       | 14.0 | 0 -2.75 |        |             |     | 90.00 | 50.00 | 44.4        | 733905100215 | True           | False        |
| Acuvue            | Multipack Acuvue Lenses | 92370 | 8.8       | 14.0 | 0 -2.50 |        |             |     | 90.00 | 50.00 | 44.4        | 733905100192 | True           | False        |
| Acuvue            | Multipack Acuvue Lenses | 92370 |           | 14.0 | ) -2.25 |        |             |     | 90.00 | 50.00 | 44.4        | 733905100178 | True           | False        |

## Contact Lens Sales by Patient

The Contact Lens Sales by Patient report lists fee slip dates, patient names, fee slip numbers, contact lens descriptions, and prices. OfficeMate suggests creating this report on demand.

 To create the Contact Lens Sales by Patient report, set the fee slip date parameters.

| 5/2005 3:19       |              |              | Cont       | act L      | ens Sales by Patient                   |         |                  |          |                 |
|-------------------|--------------|--------------|------------|------------|----------------------------------------|---------|------------------|----------|-----------------|
|                   |              |              |            |            | ate >= 05/05/2004<br>ate <= 05/05/2005 |         |                  |          |                 |
| <u>Sales Date</u> | Ref No       | Patient Name | Fee Slip # | <u>Qty</u> | CL Description                         | UOM     | <u>SalePrice</u> | Discount | <u>Net Tota</u> |
| 03/10/2005        | 234 34 57 97 | Cole, Harper | 79         | 1          | Multipack Acuvue Lenses                | PACK    | 30.00            | 0.00     | 30.00           |
| 03/10/2005        | 234 34 57 97 | Cole, Harper | 79         | 1          | Multipack Acuvue Lenses                | PACK    | 30.00            | 0.00     | 30.00           |
| 03/10/2005        | 234 34 57 97 | Cole, Harper | 79         | 1          | Bitaric RGP                            | EACH    | 140.00           | 0.00     | 140.00          |
| 03/10/2005        | 234 34 57 97 | Cole, Harper | 79         | 1          | Bitoric RGP                            | EACH    | 140.00           | 0.00     | 140.00          |
| 03/11/2005        | 234 34 57 97 | Cole, Harper | 82         | 1          | Multipack Acuvue Lenses                | PACK    | 30.00            | 0.00     | 30.00           |
| 03/11/2005        | 234 34 57 97 | Cole, Harper | 82         | 1          | Multipack Acuvue Lenses                | PACK    | 30.00            | 0.00     | 30.00           |
| 03/14/2005        | 234 34 57 97 | Cole, Harper | 83         | 1          | Multipack Acuvue Lenses                | PACK    | 30.00            | 0.00     | 30.00           |
| 03/14/2005        | 234 34 57 97 | Cole, Harper | 83         | 1          | Multipack Acuvue Lenses                | PACK    | 30.00            | 0.00     | 30.00           |
| 03/16/2005        | 234 34 57 97 | Cole, Harper | 85         | 1          | Acuvue                                 | PACK    | 30.00            | 0.00     | 30.00           |
| 03/16/2005        | 234 34 57 97 | Cole, Harper | 85         | 1          | Acunue                                 | PACK    | 30.00            | 0.00     | 30.00           |
|                   |              |              |            |            |                                        | Totals: | 520.00           | 0.00     | 520.00          |

# **Conversion Exception**

The Conversion Exception report lists posting errors in backdated or changed fee slips. This report displays the actual dates on which items were recorded and the posting dates. OfficeMate suggests creating this report if you are upgrading from version 3.x.

 To create the Conversion Exception report, set the fee slip date parameters and select a sorting type from the **Type** drop-down menu.

# **Daily Production Summary**

The Daily Production Summary lists a daily production summary organized by production category, discounts and adjustments, and collections and refunds. This report also includes today's fees and percentage total and month-to-date fees and percentage total. OfficeMate suggests creating this report on a daily basis.

To create the Daily Production Summary report, set the date parameters, select the **By Provider** check box if you want to sort the report by providers, and select a provider from the **Provider** drop-down menu.

| 05/05/2005                | 4:12:09PM Daily Production Summary<br>Selected Date 05/05/2005<br>By Provider |                                    |                |            |                                |            |  |  |  |
|---------------------------|-------------------------------------------------------------------------------|------------------------------------|----------------|------------|--------------------------------|------------|--|--|--|
|                           |                                                                               |                                    | Today's Amount | % of Total | MTD Amount                     | % of Total |  |  |  |
| Existing Pa               | , Michael<br>mary by Produc<br>atient Refractions<br>en & No Group            | tion Group                         | 69.00          | 100.00     | 69.00                          | 100.00     |  |  |  |
| - Toi to Miles            |                                                                               | Gross Fees Invoiced                | 69.00          | 100.00     | 69.00                          | 100.00     |  |  |  |
| Adjustmer<br>Returns      |                                                                               | & Returns<br>Adjustments & Returns |                |            | (70.00)<br>(75.00)<br>(145.00) |            |  |  |  |
| Net Fees                  |                                                                               | Net Fees Invoiced                  | 69.00          |            | (76.00)                        |            |  |  |  |
| <b>Refunds</b><br>Refunds |                                                                               | Total Refunds                      |                |            | (75.00)                        |            |  |  |  |
|                           |                                                                               | Net Receipts                       |                |            | (75.00)                        |            |  |  |  |

| Votes | • The Gross Fees Invoiced amount matches the Fee Slip Detail and Production reports.                                                                                                    |
|-------|----------------------------------------------------------------------------------------------------|
|       | • The Adjustments amount matches the Adjustment Register and Production reports and the Day Sheet report's Total Adjustments amount.                                                            |
|       | • The Discount amount matches the Discount Register report.                                                                                                    |
|       | • The Returns amount matches the Product Return column on the Returns and Refunds report and the Sales Tax on Return amount minus the Discount on Return amount on the Daily Production report. |
|       | • The Sales Tax amount matches the Fee Slip Detail and Production reports.                                                                                                    |
|       | • The Sales Tax on Return amount is also available on the Production report.                                                                                                    |
|       | • The Net Fees Invoiced amount matches the Production Summary and Fee Slip Detail reports.                                                                                                    |
|       | • The Deposits amount matches the Day Sheet, Deposit Ticket, and Production reports.                                                                                                    |
|       | • The Refunds amount matches the Returns and Refunds and Production reports.                                                                                                    |

# **Daily Transaction Audit**

The Daily Transaction Audit report lists all activity on a specific date. This report can display transactions grouped by providers. It includes patient names, fee slip numbers, transaction descriptions, and amounts. OfficeMate suggests creating this report on a daily basis.

To create the Daily Transaction Audit report, set the date parameters, select the By Provider check box if you want to sort the report by providers, select a provider from the Provider drop-down menu, and select a recorded by user from the Recorded by drop-down menu. Also, choose the appropriate Insurance Co / Patient Name sort order.

| 11/13/2006 2:44:18PM                             |                                                                                        | Daily Transaction Audit<br>Date >= 11/13/2005<br>Date <= 11/13/2006                                                                                                    |                                                                                                    |                                                                                                    |
|--------------------------------------------------|----------------------------------------------------------------------------------------|----------------------------------------------------------------------------------------------------|----------------------------------------------------------------------------------------------------|----------------------------------------------------------------------------------------------------|
| Insurance Co /<br><u>Patient Name</u><br>Patient | Fee Slip/<br>Deposit N                                                                 | o Description                                                                                                    | Recorded By                                                                                                    | Amoun                                                                                                    |
| Carter, Sally M                                  | 79<br>86<br>87<br>88<br>88<br>88<br>88<br>88<br>88<br>88<br>88<br>88<br>88<br>88<br>88 | Patient Payment - Cash(O)<br>Acuvue(O)<br>Acuvue(O)<br>AIRELON.R AF EV0018(O)<br>92020(O)<br>92012(O)<br>92012(O)<br>92014(O)<br>92020(O)<br>Multipack Acuvue Lenses(O)<br>Multipack Acuvue Lenses(O)<br>92020(O)<br>92020(O)<br>92020(O)<br>92015(O)<br>92015(O)<br>92201(O)<br>92015(O)<br>92204(O)<br>Patient Deposit - Cash(O)<br>Patient Deposit - Cash(O)<br>Patient Deposit - Cash(O)<br>Patient Deposit - Cash(O)<br>Patient Deposit - Cash(O)<br>Patient Deposit - Cash(O)<br>Patient Deposit - Cash(O)<br>Patient Deposit - Cash(O)<br>Patient Deposit - Cash(O)<br>Patient Deposit - Cash(O)<br>Patient Deposit - Cash(O)<br>Patient Deposit - Cash(O) | Frankline, Helen<br>Frankline, Helen<br>Frankline, Helen | (50.00)<br>30.00<br>160.99<br>25.00<br>65.00<br>130.00<br>25.00<br>60.00<br>25.00<br>15.00<br>15.00<br>15.00<br>120.00<br>50.00<br>10.00<br>10.00<br>20.00<br>20.00 |
| Cole, Harper                                     | 68                                                                                     | Patient Payment - Cash(O)                                                                                                    | Frankline, Helen                                                                                                    | (50.00)                                                                                                    |
| Posting Date 03/10/20<br>Patient                 | 06                                                                                     |                                                                                                    |                                                                                                    |                                                                                                    |
| Mitchell, Henry A                                | 88                                                                                     | Patient Deposit - Unapplied Insurance Trans                                                                                                    | Frankline. Helen                                                                                                    | 5.00                                                                                                    |

Note

An "O" appears next to original transactions and a "U" appears next to updated (modified) transactions.

# **Day Sheet Details**

The Day Sheet Details report lists each patient or insurance transaction made on the selected posting date. Use this report to view money collected, fee slip charges made to patients and insurance, returns, refunds, and adjustments. This report is based on providers on fee slip line items. OfficeMate suggests creating this report on a daily basis.

To create the Day Sheet Details report, set the date parameters, select the By
 Provider check box if you want to sort the report by providers, and select a

provider from the **Provider** drop-down menu. Also, choose the appropriate **Insurance Co / Patient Name** sort order.

| 05/06/2005 9:39::     | 18AM                                  |                         |                            | Day She<br>d on provider<br>elected D at | on feeslip               | line item)                             |                                      |                          |                                     |                                       |
|-----------------------|---------------------------------------|-------------------------|----------------------------|------------------------------------------|--------------------------|----------------------------------------|--------------------------------------|--------------------------|-------------------------------------|---------------------------------------|
| <u>Provider</u>       | Insurance Co /<br><u>Patient Name</u> | Receipt/<br>Fee Slip    | Applied<br><u>Receipts</u> | Insurance<br><u>Charge</u>               | Patient<br><u>Charge</u> | Applied<br>Insurance<br><u>Payment</u> | Applied<br>Patient<br><u>Payment</u> | Insur.<br><u>Adjust.</u> | Patient<br>Retum &<br><u>Adjust</u> | Patient Receipt<br><u>Refund Type</u> |
| Miller, O.D., Michael | Mitchell, Henry A                     | 89                      |                            | 80.00                                    | 20.00                    |                                        |                                      |                          |                                     |                                       |
|                       |                                       | Report Total =          | 0.00                       | 80.00                                    | 20.00                    | 0.00                                   | 0.00                                 | 0.00                     | 0.00                                | 0.00                                  |
|                       |                                       | Total Charges           |                            |                                          | 100.00                   |                                        |                                      |                          |                                     |                                       |
|                       |                                       | Total Applied Ins. & Pa | t. Payments                |                                          | 0.00                     |                                        |                                      |                          |                                     |                                       |
|                       |                                       | Total Adjustme          | ents & Returns             |                                          | 0.00                     |                                        |                                      |                          |                                     |                                       |
|                       | Total Patient Returns                 |                         |                            |                                          | 0.00                     |                                        |                                      |                          |                                     |                                       |
|                       |                                       | Total Patient A         |                            |                                          | 0.00                     |                                        |                                      |                          |                                     |                                       |
|                       |                                       | Total Adjustme          | ents                       |                                          |                          |                                        |                                      |                          |                                     |                                       |

| Notes | • The Applied Receipts column lists the deposit amounts during the day. This column matches the Deposit Ticket, Product, and Daily Production Summary reports. |
|-------|----------------------------------------------------------------------------------------------------|
|       | • The Insurance Charge column lists fee slip charge amounts that were incurred by insurance companies.                                                         |
|       | • The Patient Charge column lists fee slip charge amounts that were incurred by patients.                                                                      |
|       | • The Applied Insurance Payment column lists insurance check amounts that were applied to fee slips.                                                           |
|       | • The Applied Patient Payment column lists patient payment amounts that were applied to fee slips.                                                             |
|       | • The Insur. Adjust. column lists insurance adjustment amounts including product returns.                                                                      |
|       | • The Patient Return & Adjust. column lists patient adjustment amounts including product returns.                                                              |
|       | • The Patient Refund column lists amounts that were refunded to patients.                                                                                      |
|       | • The Total Charges amount matches the Fee Slip Detail report.                                                                                                 |
|       | • The Total Applied Ins. & Pat. Payments amount matches the Applied Payment report.                                                                            |
|       | • The Total Patient Returns amount matches the Returns And Refunds report's Product Return total.                                                              |
|       | • The Total Adjustments amount matches the Adjustment Register and Daily Production Summary reports.                                                           |

## Day Sheet Summary

The Day Sheet Summary report lists each patient or insurance transaction made on the selected posting date. Use this report to view money collected, fee slip charges made to patients and insurance, returns, refunds, and adjustments. This report is based on providers on fee slips. OfficeMate suggests creating this report on a daily basis.

To create the Day Sheet Summary report, set the date parameters, select the By Provider check box if you want to sort the report by providers, and select a provider from the Provider drop-down menu. Also, choose the appropriate Insurance Co / Patient Name sort order.

| 05/06/2005 4:08:2     | 26PM                           | Day Sheet Summary<br>(Based on provider on feeslp)<br>Selected Date 05/06/2005 |                 |                            |                          |                                        |                               |                          |                                      |                                  |
|-----------------------|--------------------------------|--------------------------------------------------------------------------------|-----------------|----------------------------|--------------------------|----------------------------------------|-------------------------------|--------------------------|--------------------------------------|----------------------------------|
| Provider              | Insurance Co /<br>Patient Name | Fee Slip                                                                       | <u>Receipts</u> | Insurance<br><u>Charge</u> | Patient<br><u>Charge</u> | Applied<br>Insurance<br><u>Payment</u> | Applied<br>Patient<br>Payment | Insur.<br><u>Adjust.</u> | Patient<br>Retum &<br><u>Adjust.</u> | Patient Rec<br><u>Refund</u> Typ |
| Miller, O.D., Michael | Mitchell, Henry A              | 89                                                                             |                 | 80.00                      | 20.00                    |                                        |                               |                          |                                      |                                  |
|                       |                                | Report Total =                                                                 | 0.00            | 80.00                      | 20.00                    | 0.00                                   | 0.00                          | 0.00                     | 0.00                                 | 0.00                             |
|                       |                                | Total Charges                                                                  |                 |                            | 100.00                   |                                        |                               |                          |                                      |                                  |
|                       |                                | Total Applied Ins. & Pa                                                        | t. Payments     |                            | 0.00                     |                                        |                               |                          |                                      |                                  |
|                       |                                | Total Adjustme                                                                 | ents & Returns  | ;                          | 0.00                     |                                        |                               |                          |                                      |                                  |
| Total Patient Returns |                                |                                                                                |                 |                            | 0.00                     |                                        |                               |                          |                                      |                                  |
|                       |                                | Total Patient A                                                                |                 |                            | 0.00                     |                                        |                               |                          |                                      |                                  |
|                       |                                | Total Adjustme                                                                 |                 |                            |                          |                                        |                               |                          |                                      |                                  |

| Notes | • The Applied Receipts column lists the deposit amounts during the day. This column matches the Deposit Ticket, Product, and Daily Production Summary reports. |
|-------|----------------------------------------------------------------------------------------------------|
|       | • The Insurance Charge column lists fee slip charge amounts that were incurred by insurance companies.                                                         |
|       | • The Patient Charge column lists fee slip charge amounts that were incurred by patients.                                                                      |
|       | • The Applied Insurance Payment column lists insurance check amounts that were applied to fee slips.                                                           |
|       | • The Applied Patient Payment column lists patient payment amounts that were applied to fee slips.                                                             |
|       | • The Insur. Adjust. column lists insurance adjustment amounts including product returns.                                                                      |
|       | • The Patient Return & Adjust. column lists patient adjustment amounts including product returns.                                                              |
|       | • The Patient Refund column lists amounts that were refunded to patients.                                                                                      |
|       | • The Total Charges amount matches the Fee Slip Detail report.                                                                                                 |
|       | • The Total Applied Ins. & Pat. Payments amount matches the Applied Payment report.                                                                            |
|       | • The Total Patient Returns amount matches the Returns And Refunds report's Product Return total.                                                              |
|       | • The Total Adjustments amount matches the Adjustment Register and Daily Production Summary reports.                                                           |

# **Deleted Patients**

The Deleted Patients report lists all deleted patients. OfficeMate suggests creating this report on demand.

\* To create the Deleted Patients report, set the date parameters.

| 05/06/2005 4:29:30PM                                                 |                                     | Deleted Pat<br>Date Deleted >:<br>Date Deleted <: | = 04/30/2005                             |                   |                                    |                            |
|----------------------------------------------------------------------|-------------------------------------|---------------------------------------------------|------------------------------------------|-------------------|------------------------------------|----------------------------|
| <u>Patient Name</u><br>Carrie, Danschroder<br>Total Deleted Patients | <u>Address</u><br>North Street<br>1 | <u>City</u><br>Helena                             | <u>State</u> <u>ZIP.Code</u><br>OH 43435 | <u>Home Phone</u> | <u>Day Phone</u><br>(949) 987-1111 | Date Deleted<br>05/06/2005 |

# Deposit Ticket

The Deposit Ticket report lists all deposits made on a particular day. This report includes payments made by cash, check, or other methods and lists them by patient or insurance company name. OfficeMate suggests creating this report on a daily basis.

• To create the Deposit Ticket report, set the date parameters.

| 05/06/2005 5:04:53PM | Deposit Ticket<br>Deposit Date >= 05/06/2004<br>Deposit Date <= 05/06/2005 |                 |          |
|----------------------|----------------------------------------------------------------------------|-----------------|----------|
| Insurance Company or |                                                                            |                 |          |
| <u>Patient Name</u>  | <u>Receipt No</u> <u>Check No</u>                                          | <u>Bank N o</u> | Amount   |
| Checks               |                                                                            |                 |          |
| 04/05/2005           |                                                                            |                 | 40.00    |
| Radmore, Michelle    | 90                                                                         |                 | 40.00    |
| 05/02/2005           |                                                                            |                 |          |
| Mitchell, Henry A    | 91                                                                         |                 | 20.00    |
| 05/03/2005           |                                                                            |                 |          |
| Carter, Sally        | 89                                                                         |                 | 90.00    |
| 05/04/2005           |                                                                            |                 |          |
| Mitchell, Henry A    | 87                                                                         |                 | 613.59   |
| Underwood, Jennifer  | 88                                                                         |                 | 280.71   |
|                      | Total Checks                                                               |                 | 1,044.30 |
| Cash                 |                                                                            |                 |          |
| 05/04/2005           |                                                                            |                 |          |
| Carter, Sally        | 86                                                                         |                 | 20.00    |
|                      | Total Cash                                                                 |                 | 20.00    |
|                      | Total Deposit                                                              |                 | 1,064.30 |

| Notes | • The Total Deposit amount matches the Daily Production and Production reports.                       |
|-------|----------------------------------------------------------------------------------------------------|
|       | • The Total Credit Card Refunds amount matches the Credit Card Return amount on the Day Sheet report. |

# **Diagnosis Code Listing**

The Diagnosis Code Listing report lists all diagnosis codes that are setup in the OfficeMate Customization window. OfficeMate suggests creating this report on demand.

 To create the Diagnosis Code Listing report, select a diagnosis group from the Diagnosis Group drop-down menu and choose the appropriate Diagnosis Code and Diagnosis Description sort order preferences.

| 05/09/2005 | 10:13:30AM Diagnosis Code Lis                        | ting                               |
|------------|------------------------------------------------------|------------------------------------|
| Code       | <u>Description</u>                                   | Group                              |
| 052.9      | Chickenpox (varicella Virus) Without Complications   | General/Symptoms/Contrib. Diseases |
| 053.20     | Lids: Herpes Zoster Dermatitis                       | Eyelids                            |
| 053.21     | Keratoconjunctivitis, Herpes Zoster                  | Cornea                             |
| 053.22     | Iridocyclitis, From Herpes Zoster                    | Anterior Chamber                   |
| 053.29     | Herpes Zoster W/ Ophthalmic Complications, Unspecifi | Globe                              |
| 054.40     | Herpes Simplex W/ Ophthalmic Complications, unspecif | General/Symptoms/Contrib. Diseases |
| 054.41     | Lids: Dermatitis, From Herpes Simplex                | Eyelids                            |
| 054.42     | Keratitis, Dendritic, From Herpes Simplex            | Cornea                             |
| 054.43     | Keratitis, Disciform, From Herpes Simplex            | Cornea                             |
| 054.44     | Iridocyclitis, From Herpes Simplex                   | Anterior Chamber                   |
| 055.71     | Keratoconjunctivitis, From Measles                   | Cornea                             |
| 056.9      | Rubella, Without Mention Of Complication             | General/Symptoms/Contrib. Diseases |
| 076.0      | Trachoma, Initial Stage                              | Cornea                             |
| 076.1      | Trachoma, Active Stage                               | Cornea                             |
| 076.9      | Trachoma, Unspecified                                | Cornea                             |
| 077.0      | Conjunctivitis, Inclusion                            | Conjunctive & Sclera               |
| 077.1      | Keratoconjunctivitis, Epidemic                       | Cornea                             |
| 077.2      | Con junctivitis, Pharyngocon junctival Fever         | Conjunctive & Sclera               |
| 077.3      | Conjunctivitis, Adenoviral                           | Conjunctive & Sclera               |
| 077.4      | Conjunctivitis, Epidemic Hemorrhagic                 | Conjunctive & Sclera               |
| 077.8      | Conjunctivitis, Viral, Other                         | Conjunctive & Sclera               |
| 077.98     | Conjunctivitis, Chlamydial, Unspecified              | Conjunctive & Sclera               |
| 077.99     | Conjunctivitis, Viral, Unspecified                   | Conjunctive & Sclera               |
| 078.0      | Molluscum Contagiosum                                | Eyelids                            |
| 078.1      | Viral Warts                                          | Eyelids                            |
| 090.3      | Keratitis, Syphilitic Interstitial                   | Cornea                             |
| 091.0      | Syphilis, Primary                                    | General/Symptoms/Contrib. Diseases |
| 091.3      | Syphilis, Secondary                                  | General/Symptoms/Contrib. Diseases |
| 091.50     | Uveitis, Syphilitic, Unspecified                     | Globe                              |
| 091.51     | Chorioretinitis, Syphilitic, Secondary               | Retina                             |
| 091.52     | Iridocyclitis, Syphilitic, Secondary                 | Anterior Chamber                   |
| 094.83     | Retinochorioditis, Disseminated, Syphilitic          | Retina                             |
| 094.84     | Optic Nerve Atrophy, From Neurosyphillis             | Optic Nerve                        |

### **Discount Register**

The Discount Register report lists fee slip numbers, patient names, transaction dates, fee totals, discount amounts, who recorded the transactions, and the type of discount that was recorded. OfficeMate suggests creating this report on a weekly basis.

To create the Discount Register report, set the date parameters and select a sort order type from the **Type** drop-down menu.

| 05/09/2005 | 10:37:08AM   |                   | Discount Re<br>Date >= 05/03<br>Date <= 05/03<br>Type = By 1 | 3/2004<br>9/2005 |                  |                 |  |
|------------|--------------|-------------------|--------------------------------------------------------------|------------------|------------------|-----------------|--|
|            | Fee Slip     | Patient           | Date                                                         | Fee              | <u>Discount</u>  | Recorded By     |  |
|            | Employee Dis | count             |                                                              |                  |                  |                 |  |
|            | 90           | Radmore, Michelle | 05/09/2005<br>Total for: Employee Disc                       | 100.00<br>ount   | (1.00)<br>(1.00) | Franklin, Helen |  |
|            |              |                   | Total Dis                                                    | counts =         | (1.00)           |                 |  |

| Note | The Total Discounts amount matches the Daily Production Summary |
|------|-----------------------------------------------------------------|
|      | and Fee Slip Detail reports.                                    |

# Fee Slip

The Fee Slip report reprints a previously recorded fee slip. OfficeMate suggests creating this report on demand.

To create the Fee Slip report, click in the **Patient Name** text box and search for and select a patient, set the fee slip date parameters, or type a fee slip number in the **Fee Slip Number** text box. After you click **Preview**, the Fee Slip Comments Text window opens. Type appropriate descriptions in the text boxes and click **Save** or **OK**.

|                 |     | OfficeMate Software Solutions<br>15375 Barranca Pkwy, Bldg L<br>Ivine, CA 92618 | Stateme          | nt of Charges                                                                                                    | and Payme                                                                                                    | nts                |
|-----------------|-----|---------------------------------------------------------------------------------|------------------|----------------------------------------------------------------------------------------------------|----------------------------------------------------------------------------------------------------|--------------------|
|                 | To: | Sally Carter<br>9696 Calle Duice<br>San Juan Capistrano, CA 92675               |                  | Fee Slip Humber:<br>Date Printed:<br>Provider:<br>Office Phone:<br>License:<br>Tax ID:<br>TPA Humber:<br>Patient:<br>Hext Appt: | 87<br>05/09/2005<br>Michael Miller, O.<br>800-269-3666<br>4646-89<br>66-456872<br>345-454-234<br>Sally Carter | .D.                |
| Service<br>Date | Qt  | y Description                                                                   | СРТ              | Diagnosis                                                                                                    | Amount                                                                                                    | Patient<br>Balance |
| 05/05/2008      | 5   | 1 Temporary Absorbable Plugs                                                    | A4262            | 053.22                                                                                                    | 0.00                                                                                                    |                    |
|                 |     |                                                                                 | Balance Due      |                                                                                                    |                                                                                                    | 0.00               |
|                 |     |                                                                                 | Other Open Items |                                                                                                    |                                                                                                    | (130.00)           |
|                 |     |                                                                                 | CREDIT Do Not Pa | у                                                                                                    | =                                                                                                    | (130.00)           |

# Fee Slip Audit

The Fee Slip Audit report lists in detail all fee slips recorded during a specific period. OfficeMate suggests creating this report on a weekly basis.

 To create the Fee Slip Audit report, set the fee slip date parameters, select the By Provider check box if you want to sort the report by providers, and select a provider from the Provider drop-down menu.

| 05/09/200      | 05 11:56:10AM        |                   |                            |                                            |                |                |                |                |         |
|----------------|----------------------|-------------------|----------------------------|--------------------------------------------|----------------|----------------|----------------|----------------|---------|
| <u>Service</u> | <u>Slip</u> Patient  | Product Name      | Description                | <u>Oty</u> Insurance Co. <u>Coverage %</u> | <u>Ins Chq</u> | <u>Pat Chg</u> | <u>Pat Pmt</u> | <u>Pat Adj</u> | Pat Bal |
| 05/05/2005     | 87 Carter, Sally     | A4262             | Temporary Absorbable Plugs | 1 Eye Care Plan Of America - Regior 100    | 0.00           | 0.00           | 0.00           | 0.00           | 0.00    |
| 05/03/2005     | 88 Carter, Sally     | VOIDED 05/05/2005 |                            |                                            | 0.00           | 0.00           | 0.00           | 0.00           | 0.00    |
| 05/06/2005     | 89 Mitchell, Henry   | A4262             | Temporary Absorbable Plugs | Medicare 80                                | 80.00          | 20.00          | (20.00)        | 0.00           | 0.00    |
| 05/09/2005     | 90 Radmore, Michelle | A4262             | Temporary Absorbable Plugs | 100 1 Medical Eye Services                 | 90.00          | 9.00           | (9.00)         | 0.00           | 0.00    |
|                |                      |                   | Grand Total                | 3                                          | 170.00         | 29.00          | (29.00)        | 0.00           | 0.00    |

# Fee Slip Detail

The Fee Slip Detail report lists fee slips, patients, products, posting dates, fees, discounts, sales tax, totals, and recorded by names. OfficeMate suggests creating this report on a weekly basis.

To create the Fee Slip Detail report, set the posting date parameters and select a sort order type from the Type drop-down menu.

| 09/2005 12:21:45PM                                                  |                           | Posti                                       | e Slip Detail<br>By Posting Da<br>ng Date >= 05/<br>ng Date <= 05/ | ite<br>/03/2005                         |                 |                     |        |                                                               |
|---------------------------------------------------------------------|---------------------------|---------------------------------------------|--------------------------------------------------------------------|-----------------------------------------|-----------------|---------------------|--------|---------------------------------------------------------------|
| <u>Fee Slip</u> Patient<br>21 Radmore, Michelle<br>87 Carter, Sally | Product<br>99213<br>A4262 |                                             | Posting Date<br>05/05/2005<br>05/05/2005                           | Gross Fees<br>Invoiced<br>69.00<br>0.00 | <u>Discount</u> | <u>Sales Tax To</u> | 69.00  | <u>Recorde d By</u><br>Miller, O.D., Micha<br>Franklin, Helen |
|                                                                     |                           | Total Fee Slips                             |                                                                    | 69.00                                   | 0.00            | 0.00                | 69.00  | ,,                                                            |
|                                                                     |                           | Adjustments<br>Returns<br>Net Fees Invoiced | 0.00<br>0.00<br>69.00                                              |                                         |                 |                     |        |                                                               |
| 89 Mitchell, Henry A                                                | A4262                     |                                             | 05/06/2005                                                         | 100.00                                  |                 |                     | 100.00 | Franklin, Helen                                               |
|                                                                     |                           | Total Fee Slips                             |                                                                    | 100.00                                  | 0.00            | 0.00                | 100.00 |                                                               |
|                                                                     |                           | Adjustments<br>Returns<br>Net Fees Invoiced | 0.00<br>0.00<br>100.00                                             |                                         |                 |                     |        |                                                               |
| 90 Radmore, Michelle                                                | A4262                     |                                             | 05/09/2005                                                         | 100.00                                  | (1.00)          |                     | 99.00  | Franklin, Helen                                               |
| ,                                                                   |                           | Total Fee Slips                             |                                                                    | 100.00                                  | (1.00)          | 0.00                | 99.00  | ,                                                             |
|                                                                     |                           | Adjustments<br>Returns<br>Net Fees Invoiced | 0.00<br>0.00<br>99.00                                              |                                         |                 |                     |        |                                                               |
|                                                                     |                           | R                                           | eport Total                                                        | 269.00                                  | (1.00)          | 0.00                |        |                                                               |

| Notes | • The Gross Fees Invoiced column matches the Production and Daily Production Summary reports. This column does <i>not</i> include discounts or sales tax. |
|-------|----------------------------------------------------------------------------------------------------|
|       | • The Discount column matches the Discount Register report and the discount amount on the Daily Production Summary report.                                |
|       | • The Sales Tax column matches the sales tax amount on the Daily Production Summary and Production reports.                                               |
|       | • The Total Charges column matches the total charges amount on the Day Sheet report.                                                                      |

# Fee Slips on Hold

The Fee Slips on Hold report lists fee slips that were placed on hold. Print this report to review the fee slip status and check whether or not the fee slips on hold should be on hold. OfficeMate suggests creating this report on a weekly basis.

To create the Fee Slips on Hold report, select the **By Provider** check box if you want to sort the report by providers and then select a provider from the **Provider** drop-down menu.

| 05/09/200                    | 05 1:59:53PM                                   |                                    | Fee Slips                                        |                                                                |                                              |                                    |                           |                        |                |                           |
|------------------------------|------------------------------------------------|------------------------------------|--------------------------------------------------|----------------------------------------------------------------|----------------------------------------------|------------------------------------|---------------------------|------------------------|----------------|---------------------------|
| <u>Service</u><br>05/09/2005 | <u>Slip</u> <u>Patient</u><br>91 Carter, Sally | <mark>Product Name</mark><br>A4262 | <b>Description</b><br>Temporary Absorbable Plugs | Oty Insurance Co.<br><u>1</u> Eye Care Plan Of Ame<br><u>1</u> | <u>Coveraqe 96</u><br>rica - Regioi 100<br>- | <u>Ins Chq</u><br>150.00<br>150.00 | Pat Chq<br>50.00<br>50.00 | <u>Pat Pmt</u><br>0.00 | <u>Pat Adj</u> | Pat Bal<br>50.00<br>50.00 |
|                              |                                                |                                    | Grand Total                                      |                                                                | :                                            | 150.00                             | 50.00                     | 0.00                   | 0.00           | 50.00                     |

# Frame Aging

The Frame Aging report lists the dates frames were received and sold, the quantity on hand, and the number of days since the last sale. OfficeMate suggests creating this report on demand.

| Note | You will only be able to create the Frame Aging report if you are |
|------|-------------------------------------------------------------------|
|      | maintaining inventory in OfficeMate.                              |

 To create the Frame Aging report, choose the appropriate Product Name and Last Received Date sort order preferences.

| 05/09/2005 2:51:229M Frames Aging Report |                                                                                                    |                       |                   |                         |                |                        |                |              |                 |             |               |                 |              |                 |
|------------------------------------------|----------------------------------------------------------------------------------------------------|-----------------------|-------------------|-------------------------|----------------|------------------------|----------------|--------------|-----------------|-------------|---------------|-----------------|--------------|-----------------|
| ОТР                                      |                                                                                                    |                       |                   |                         |                |                        |                | ΥTD          |                 |             |               |                 |              |                 |
| Product Name /<br>Product Code           | PO<br>Number                                                                                                    | Last Date<br>Received | Last Date<br>Sold | Days Since<br>Last Sold | Qty On<br>Hand | Qty Qty<br>Sold Return | Amount<br>Sold | COGS<br>Sold | Gross<br>Profit | Qty<br>Sold | Qty<br>Return | Am ount<br>Sold | COGS<br>Sold | Gross<br>Profit |
| 101 COACH ASTOR / 679516:                | Product Code         Compare Receives         Sola         Case Sola         Finite         Sola         Sola |                       |                   |                         |                |                        |                |              | 0               | 0           | \$0.00        | \$0.00          | \$0.00       |                 |

# Frame Listing

The Frame Listing report lists all frame manufacturers and vendors and their inventory. This report includes manufacturers, designers, frame names, colors, sizes with temple lengths, genders, materials, fee costs, gross profit percentages, and product numbers. OfficeMate suggests creating this report on demand.

To create the Frame Listing report, select a manufacturer from the Manufacturer drop-down menu, select the Inactive only check box if you only want to display inactive frames, and select the Discontinued only check box if you only want to display discontinued frames.

| 05/19/2006 11: | 02:45AM           |             |   | Framel        | isting          |        |        |                          |               |             |
|----------------|-------------------|-------------|---|---------------|-----------------|--------|--------|--------------------------|---------------|-------------|
| Manufacturer:  | Marchon Eyewear,  | Inc.        |   |               |                 |        |        |                          |               |             |
| Designer:      |                   |             |   |               |                 |        |        |                          |               |             |
| Name           | <u>Color</u>      | <u>Size</u> |   | <u>Gender</u> | <u>Material</u> | Fee    | Lost   | <u>GP % Product Code</u> | <u>Active</u> | Discontinue |
| Frames         |                   |             |   |               |                 |        |        |                          |               |             |
| CK C14 SUN     | GOLD W/ROSE/TAN   | G 46        | 0 | 140 Unisex    |                 | 322.99 | 125.00 | 61.3 750778418650        | True          | False       |
| CK C14 SUN     | PLATINUM W/LAVER  | VE 46       | 0 | 140 Unisex    |                 | 322.99 | 125.00 | 61.3 750778418704        | True          | False       |
| CK C5 SUN      | GOLD              | 44          | 0 | 140 Unisex    |                 | 322.99 | 125.00 | 61.3 750778186306        | True          | False       |
| CK CS SUN      | GOLD              | 46          | 0 | 145 Unisex    |                 | 322.99 | 125.00 | 61.3 750778186320        | True          | False       |
| CK CS SUN      | PLATINUM          | 44          | 0 | 140 Unisex    |                 | 322.99 | 125.00 | 61.3 750778186405        | True          | False       |
| CK CS SUN      | PLATINUM          | 46          | 0 | 145 Unisex    |                 | 322.99 | 125.00 | 61.3 750778186429        | True          | False       |
| ak assicc      | GOLD              | 44          | 0 | 165 Unisex    |                 | 334.99 | 130.00 | 61.2 750778186504        | True          | False       |
| CK CESS CC     | GOLD              | 46          | 0 | 165 Unisex    |                 | 334.99 | 130.00 | 61.2 750778186528        | True          | False       |
| OK CESS CC     | PLATINUM          | 44          | 0 | 165 Unisex    |                 | 334.99 | 130.00 | 61.2 750778186573        | True          | False       |
| OK C55 CC      | PLATINUM          | 46          | 0 | 165 Unisex    |                 | 334.99 | 130.00 | 61.2 750778186597        | True          | False       |
| CK C6 SUN      | GOLD              | 42          | 0 | 140 Unisex    |                 | 322.99 | 125.00 | 61.3 750778192772        | True          | False       |
| CK C6 SUN      | GOLD              | 44          | 0 | 145 Unisex    |                 | 322.99 | 125.00 | 61.3 750778192796        | True          | False       |
| CK C6 SUN      | PLATINUM          | 42          | 0 | 140 Unisex    |                 | 322.99 | 125.00 | 61.3 750778192840        | True          | False       |
| CK C6 SUN      | PLATINUM          | 44          | 0 | 145 Unisex    |                 | 322.99 | 125.00 | 61.3 750778192864        | True          | False       |
| CK C6S CC      | GOLD              | 42          | 0 | 165 Unisex    |                 | 334.99 | 130.00 | 61.2 750778193663        | True          | False       |
| CK C65 CC      | GOLD              | 44          | 0 | 165 Unisex    |                 | 334.99 | 130.00 | 61.2 750778193687        | True          | False       |
| CK C6S CC      | PLATINUM          | 42          | 0 | 165 Unisex    |                 | 334.99 | 130.00 | 61.2 750778193731        | True          | False       |
| CK C65 CC      | PLATINUM          | 44          | 0 | 165 Unisex    |                 | 334.99 | 130.00 | 61.2 750778193755        | True          | False       |
| CK 1565        | DARK SILVER       | 50          | 0 | 140 Unisex    |                 | 216.99 | 79.00  | 63.6 750778227245        | True          | False       |
| CK1565         | SAT IN BLACK      | 50          | 0 | 140 Unisex    |                 | 216.99 | 79.00  | 63.6 750778227382        | True          | False       |
| CK 1715        | GUNMETAL/GREY     | 47          | 0 | 140 Unisex    |                 | 251.99 | 94.00  | 62.7 750778534497        | True          | False       |
| CK1715         | SAT IN BLACK/GREY | 47          | 0 | 140 Unisex    |                 | 251.99 | 94.00  | 62.7 750778534473        | True          | False       |
| CK1725         | SAT IN BLACK      | 46          | 0 | 135 Women's   |                 | 251.99 | 94.00  | 62.7 750778561264        | True          | False       |
| CK1745         | CHOCOLATE         | 59          | 0 | 135           |                 | 230.99 | 85.00  | 63.2 750778421865        | True          | False       |
| CK1745         | DARK SILVER       | 59          | 0 | 135           |                 | 230.99 | 85.00  | 63.2 750778421810        | True          | False       |
| CK1745         | SAT IN BLACK      | 59          | 0 | 135           |                 | 230.99 | 85.00  | 63.2 750778421919        | True          | False       |
| CK1755         | DARK OLIVE        | 63          | 0 | 125 Women's   |                 | 216.99 | 79.00  | 63.6 750778422084        | True          | False       |
| CK1755         | SAT IN AUBERGINE  | 63          | 0 | 125 Women's   |                 | 216.99 | 79.00  | 63.6 750778421988        | True          | False       |
| CK1755         | SAT IN BLACK      | 63          | 0 | 125 Women's   |                 | 216.99 | 79.00  | 63.6 750778422138        | True          | False       |
| CK1755         | SLATE/MAUVE       | 63          | Ō | 125 Women's   |                 | 216.99 | 79.00  | 63.6 750778422039        | True          | False       |
| CK1765         | ANTHRACITE        | 59          | ō | 135 Unisex    |                 | 216.99 | 79.00  | 63.6 750778425344        | True          | False       |
| CK1765         | COFFEE W/ROSE     | 59          | 0 | 135 Unisex    |                 | 216.99 | 79.00  | 63.6 750778425443        | True          | False       |
| CK1765         | COFFEE W/TAN      | 59          | ō | 135 Unisex    |                 | 216.99 | 79.00  | 63.6 750778425290        | True          | False       |
| CK1765         | DARK SILVER       | 59          |   | 135 Unisex    |                 | 216.99 | 79.00  | 63.6 750778425498        | True          | False       |
| CK1765         | INDIGO            | 59          |   | 135 Unisex    |                 | 216.99 | 79.00  | 63.6 750778425399        | True          | False       |

### Frame Sales Detail by Manufacturer

The Frame Sales Detail by Manufacturer report lists the dates all frames were sold and sorts the frames by manufacturer. This report includes frame details, unusual fees, actual fees, actual fees changed, gross profit percentages, and month-to-date and year-to-date quantities sold. OfficeMate suggests creating this report on demand.

 To create the Frame Sales Detail by Manufacturer report, set the date parameters.

| 05/09/2005 3:04:      | 58PM Fra             |            |     |                         | / Manufa<br>i/09/2004 | cturer        |                         |              |                 |          |
|-----------------------|----------------------|------------|-----|-------------------------|-----------------------|---------------|-------------------------|--------------|-----------------|----------|
|                       |                      |            |     |                         | i/09/2004             |               |                         |              |                 |          |
| Manufacturer:         | Marchon Eyewear, Inc |            |     |                         |                       |               |                         |              |                 |          |
| Designer:             | Coach                |            |     |                         |                       |               |                         |              |                 |          |
| Name                  | Color                | Size       |     | Retail                  | Actual                | Cost          | Profit                  | GP%          | PTD             | YTD      |
| 101 Coach Astor       | BLACK                | 52         | 140 | 178.99                  | 178.99                | 59,95         | 119.04                  | 66.51        | 1               | 1        |
| 101 Coach Astor       | GUNMETAL             | 52         | 140 | 178.99                  | 178.99                | 59.95         | 119.04                  | 66.51        | 1               | 1        |
| 101 Coach Astor       | COFFEE               | 52         | 140 | 357.98                  | 357.98                | 119.90        | 238.08                  | 66.51        | 2               | 2        |
| 101 Coach Astor       | ANTIQUE BLUE         | 52         | 140 | 178.99                  | 178.99                | 59.95         | 119.04                  | 66.51        | 1               | 1        |
| 102 Coach Claire      | LILAC                | 49         | 135 | 190.99                  | 190.99                | 64.95         | 126.04                  | 65.99        | 1               | 1        |
| Designer:             | Marchon® Collection  |            |     |                         |                       |               |                         |              |                 |          |
| Name<br>\irlock 760/1 | Color<br>GUNMETAL    | Size<br>53 | 140 | <b>Retail</b><br>214.99 | Actual<br>214.99      | Cost<br>89.95 | <b>Profit</b><br>125.04 | GP%<br>58.16 | <b>PTD</b><br>1 | YTD<br>1 |
|                       |                      |            |     | 1,300.93                | 1,300.93              | 454.65        | 846.28                  |              | 7               | 7        |

### Frame Sales Summary

The Frame Sales Summary lists the number of frames sold. OfficeMate suggests creating this report on demand.

To create the Frame Sales Summary report, set the date parameters and select a sort order type from the **Type** drop-down menu.

| 05/09/2005 3:15:24PM                         | Frame Sales S            | ummary by Age                |                   |                    |
|----------------------------------------------|--------------------------|------------------------------|-------------------|--------------------|
|                                              |                          | = 05/05/2003<br>= 05/05/2005 |                   |                    |
| <u>Manufacturer</u><br>Marchon Eyewear, Inc. | <u>Designer</u><br>Coach | <u>Age</u><br>41 - 55        | <u>Units</u><br>6 | <u>%</u><br>600.00 |
|                                              |                          | Totals                       | 6                 | 600.00             |

### Graph - Patients by Age

The Patients by Age graph compares the number of patients this year to the number of patients last year and is grouped by age categories.

#### Graph - Patients by City

The Patients by City graph compares the number of patients this year to the number of patients last year and is grouped by city.

## Graph - Patients by Gender

The Patients by Gender graph compares the number of patients this year to the number of patients last year and is grouped by gender.

## Graph - Patients by Insurance Type

The Patients by Insurance Type graph compares the number of patients this year to the number of patients last year and is grouped by insurance types.

## Graph - Patients by Source

The Patients by Source graph compares the number of patients this year to the number of patients last year and is grouped by source of entry to your office.

# Graph - Patients by ZIP Code

The Patients by ZIP Code graph compares the number of patients this year to the number of patients last year and is grouped by ZIP codes.

### Gross Profitability by Vendor

The Gross Profitability by Vendor report displays the gross profitability by vendor.

To create the Gross Profitability by Vendor report, set the fee slip date parameters, select a product type from the **Product Type** drop-down menu, and select a vendor from the **Vendor** drop-down menu.

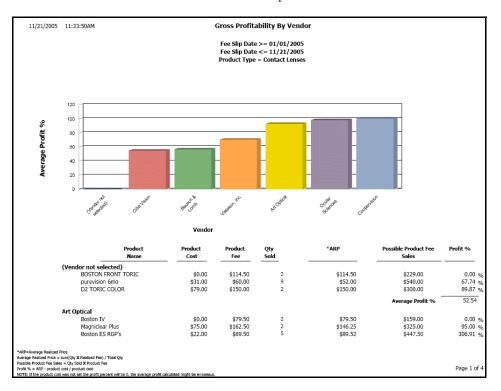

# **Inactive Frames List**

The Inactive Frames List report lists all frames that are marked as inactive. OfficeMate suggests creating this report on demand.

| 05/09/2005 4:24:58 | PM                           | Inactive/Di  | scontinued Frame | e Listing | I           |          |        |       |
|--------------------|------------------------------|--------------|------------------|-----------|-------------|----------|--------|-------|
|                    | archon Eyewear, Inc.<br>Dach |              |                  |           |             |          |        |       |
| Product Na         | me                           | Product Code | Color            | Eye DBL T | MPLGender   | Material | Fee    | Cos   |
| nactive Frames     |                              |              |                  |           |             |          |        |       |
| 102 COACH C        | AIRE                         | 679516777890 | BLACK            | 49        | 135 Women's |          | 190.99 | 64.95 |
| 102 COACH C        | ARE                          | 679516777913 | BLACK            | 51        | 135 Women's |          | 190.99 | 64.95 |
| 102 COACH C        | AIRE                         | 679516778415 | BORDEAUX         | 49        | 135 Women's |          | 190.99 | 64.95 |
| 102 COACH C        | AIRE                         | 679516778439 | BORDEAUX         | 51        | 135 Women's |          | 190.99 | 64.95 |
| 102 COACH C        | AIRE                         | 679516778286 | LILAC            | 49        | 135 Women's |          | 190.99 | 64.9  |
| 102 COACH C        | AIRE                         | 679516778309 | LILAC            | 51        | 135 Women's |          | 190.99 | 64.9  |
| 102 COACH C        | AIRE                         | 679516778156 | SAND             | 49        | 135 Women's |          | 190.99 | 64.9  |
| 102 COACH C        | AIRE                         | 679516778170 | SAND             | 51        | 135 Women's |          | 190.99 | 64.9  |
| 102 COACH C        | AIRE                         | 679516778026 | TAN              | 49        | 135 Women's |          | 190.99 | 64.9  |
| 102 COACH C        | AIRE                         | 679516778040 | TAN              | 51        | 135 Women's |          | 190.99 | 64.9  |
| 106 COACH K        | AILEY                        | 679516771331 | BORDEAUX         | 51        | 135 Women's |          | 190.99 | 64.9  |
| 106 COACH K        | AILEY                        | 679516771355 | BORDEAUX         | 53        | 135 Women's |          | 190.99 | 64.9  |
| 106 COACH K        | AILEY                        | 679516771201 | LILAC            | 51        | 135 Women's |          | 190.99 | 64.9  |
| 106 COACH K        | AILEY                        | 679516771225 | LILAC            | 53        | 135 Women's |          | 190.99 | 64.9  |
| 106 COACH K        | AILEY                        | 679516771072 | SAND             | 51        | 135 Women's |          | 190.99 | 64.9  |
| 106 COACH K        | AILEY                        | 679516771096 | SAND             | 53        | 135 Women's |          | 190.99 | 64.95 |
| 106 COACH K        | AILEY                        | 679516770945 | TAN              | 51        | 135 Women's |          | 190.99 | 64.95 |
| 106 COACH K.       | AILEY                        | 679516770969 | TAN              | 53        | 135 Women's |          | 190.99 | 64.95 |

## Insurance Aging by Patient Detail

The Insurance Aging by Patient Detail report lists patient insurance balances. This report is organized by insurance company or patient name. OfficeMate suggests creating this report on a monthly basis.

To create the Insurance Aging by Patient Detail report, set the period end date parameter, select an insurance carrier from the Insurance Co. drop-down menu, and select the Provider check box if you want to sort the report by providers.

| 5/09/2005 4:31:5    | 57PM              |                | Insu                    | rance Ag   | ing by Pa     | atient De      | tail         |              |               |                 |              |           |
|---------------------|-------------------|----------------|-------------------------|------------|---------------|----------------|--------------|--------------|---------------|-----------------|--------------|-----------|
|                     |                   |                |                         | Period en  | d <= 05/0     | 9/2005         |              |              |               |                 |              |           |
|                     |                   | In             | isurance C              | o. = Eye C | are Plan O    | f America      | - Region 1   |              |               |                 |              |           |
| Patient             | Guarantor         | Insured ID     | <u>Fee Slip</u>         | Posted     | <u>Tot al</u> | <u>Current</u> | <u>31-60</u> | <u>61-90</u> | <u>91-120</u> | <u>&gt; 120</u> | <u>UnApp</u> | Last Pm   |
| Eye Care Plan O     | f America - Regio | on 1 - 800-426 | j-5481                  |            |               |                |              |              |               |                 |              |           |
| Carter, Sally       | Carter, Sally     |                | 86                      | 04/27/2005 | 135.00        | 135.00         |              |              |               |                 |              |           |
| Carter, Sally       | Carter, Sally     |                | 92                      | 05/09/2005 | 107.49        | 107.49         |              |              |               |                 |              |           |
| Mitchell, Henry A   | Mitchell, Henry A |                | 2                       | 03/10/2000 | (4.40)        |                |              |              |               | (4.40)          |              | 08/21/200 |
| Radmore, Michelle   | Radmore, Michelle |                | 42                      | 03/09/2000 | (5.00)        |                |              |              |               | (5.00)          |              | 08/21/200 |
| Ressler, Margaret   | Ressler, Margaret |                | 19                      | 06/02/1999 | (2.00)        |                |              |              |               | (2.00)          |              | 08/21/200 |
| Underwood, Jennifer | Underwood, James  |                | 10                      | 05/19/1999 | (100.00)      |                |              |              |               | (100.00)        |              | 08/21/200 |
|                     |                   | Insura         | nce Compan <sup>,</sup> | y Total —  | 131.09        | 242.49         | 0.00         | 0.00         | 0.00          | (111.40)        |              |           |
|                     |                   |                | Report                  | Total      | 131.09        | 242.49         | 0.00         | 0.00         | 0.00          | (111.40)        |              |           |

### Insurance Aging by Patient Summary

The Insurance Aging by Patient Summary report lists patient insurance balances. This report is organized by insurance company or patient name. This report includes patients, guarantors, insured ID numbers, and the total amounts outstanding. OfficeMate suggests creating this report on a monthly basis.

To create the Insurance Aging by Patient Summary report, set the period end date parameter, select an insurance carrier from the Insurance Co. drop-down menu, and select the Provider check box if you want to sort the report by providers. Choose the appropriate Insurance Co. and Patient Name sort order preferences.

| 05/09/2005 5:23:5                                                                                    | 50PM                                                                                            | Ins                                                        | surance Aging              |                                             |                | ary          |              |               |                                            |                                                                      |
|----------------------------------------------------------------------------------------------------|-------------------------------------------------------------------------------------------------|------------------------------------------------------------|----------------------------|---------------------------------------------|----------------|--------------|--------------|---------------|--------------------------------------------|----------------------------------------------------------------------|
|                                                                                                    |                                                                                                 |                                                            | Period end                 | <= 05/09/                                   | 2005           |              |              |               |                                            |                                                                      |
| Patient                                                                                              | Guarantor                                                                                       | Day Phone Insured                                          | <u>IID</u> SSN             | <u>Tot al</u>                               | <u>Current</u> | <u>31-60</u> | <u>61-90</u> | <u>91-120</u> | <u>&gt; 120</u>                            | <u>UnApp Last Pr</u>                                                 |
| Eye Care Plan C                                                                                      | If America - Regio                                                                              | on 1 - 800-426-548                                         | 1                          |                                             |                |              |              |               |                                            |                                                                      |
| Carter, Sally                                                                                        | Carter, Sally                                                                                   |                                                            |                            | 242.49                                      | 242.49         |              |              |               |                                            |                                                                      |
|                                                                                                    |                                                                                                 | Insurance Com                                              | nany Totak                 | 242.49                                      | 242.49         | 0.00         | 0.00         | 0.00          | 0.00                                       |                                                                      |
|                                                                                                    |                                                                                                 |                                                            | nt of Total                |                                             | 100.00         | 0.00         | 0.00         | 0.00          | 0.00                                       |                                                                      |
| Medical Eve Ser                                                                                      | vices - 818 456 8                                                                               | 3503                                                       |                            |                                             |                |              |              |               |                                            |                                                                      |
| Davis, Steven<br>Radmore, Michelle<br>Ressler, Marqaret<br>Linderwood, Jennifer<br>Linderwood, Tracy | Davis, Steven<br>Radmore, Michelle<br>Ressler, Margaret<br>Underwood, James<br>Underwood, James | 343 34 35<br>0809-8<br>343 33 05<br>458 55 76<br>458 55 76 | 987 343 33 0987<br>392     | 65.00<br>150.00<br>67.00<br>230.00<br>65.00 | 90.00          |              |              |               | 65.00<br>60.00<br>67.00<br>230.00<br>65.00 | 08/21/20<br>08/21/20<br>08/21/20<br>08/21/20<br>08/21/20<br>03/09/20 |
|                                                                                                    |                                                                                                 | Insurance Com                                              | nany Total:                | 577.00                                      | 90.00          | 0.00         | 0.00         | 0.00          | 487.00                                     |                                                                      |
|                                                                                                    |                                                                                                 |                                                            | nt of Total                |                                             | 16.00          | 0.00         | 0.00         | 0.00          | 84.00                                      |                                                                      |
| Medicare - 310                                                                                       | 555 6486                                                                                        |                                                            |                            |                                             |                |              |              |               |                                            |                                                                      |
| Cole, Harper<br>Mitchell, Henry A                                                                    | Cole, Harper<br>Mitchell, Henry A                                                               | (949) 433-7896<br>2432434                                  | 234 34 5797<br>222-22-2222 | 48.00<br>134.40                             | 80.00          | 48.00        |              |               | 54.40                                      | 08/21/20                                                             |
|                                                                                                    |                                                                                                 | Insurance Com                                              | pany Total:                | 182.40                                      | 80.00          | 48.00        | 0.00         | 0.00          | 54.40                                      |                                                                      |
|                                                                                                    |                                                                                                 | Perce                                                      | nt of Total                |                                             | 44.00          | 26.00        | 0.00         | 0.00          | 30.00                                      |                                                                      |
| Vision Service F                                                                                     | lan - 800 852-76                                                                                | 00                                                         |                            |                                             |                |              |              |               |                                            |                                                                      |
| Cole, Harper                                                                                         | Cole, Harper                                                                                    | (949) 433-7896                                             | 234 34 5797                | 384.00                                      |                | 384.00       |              |               |                                            |                                                                      |
|                                                                                                    |                                                                                                 | Insurance Com                                              | pany Total:                | 384.00                                      | 0.00           | 384.00       | 0.00         | 0.00          | 0.00                                       |                                                                      |
|                                                                                                    |                                                                                                 | Perce                                                      | nt of Total                |                                             | 0.00           | 100.00       | 0.00         | 0.00          | 0.00                                       |                                                                      |
|                                                                                                    |                                                                                                 | Rep                                                        | ort Total –                | 1,385.89                                    | 412.49         | 432.00       | 0.00         | 0.00          | 541.40                                     |                                                                      |
|                                                                                                    |                                                                                                 | Percen                                                     | t of Total =               |                                             | 30.00          | 31.00        | 0.00         | 0.00          | 39.00                                      |                                                                      |
|                                                                                                    |                                                                                                 | A/R Total w/U                                              |                            |                                             |                |              |              |               |                                            |                                                                      |

### **Insurance Aging Summary**

The Insurance Aging Summary report summarizes the outstanding amount for each insurance company. OfficeMate suggests creating this report on a monthly basis.

 To create the Insurance Aging Summary report, set the period end date parameter and select a provider from the **Provider** drop-down menu.

| 05/09/2005 5:32:05PM             |                         |          | surance Aç<br>eriod end < |              |              |               |                       |                  |                 |
|----------------------------------|-------------------------|----------|---------------------------|--------------|--------------|---------------|-----------------------|------------------|-----------------|
| Insurance Company                |                         | Total    | <u>Current</u>            | <u>31-60</u> | <u>61-90</u> | <u>91-120</u> | <u>Over 120</u>       | <u>Unapplied</u> | <u>Last Pmt</u> |
| Eye Care Plan Of America - Regio | n 1<br>Percent of Total | 242.49   | <u>242.49</u>             |              |              |               |                       |                  |                 |
| Medical Eye Services             | Percent of Total        | 577.00   | 90.00                     |              |              |               | 487.00                |                  | 08/21/2002      |
| Medicare                         | Percent of Total        | 182.40   | <u>80.00</u><br>43.86     | 48.00        |              |               | <u>54.40</u><br>29.82 |                  | 08/21/2002      |
| Vision Service Plan              | Percent of Total        | 384.00   |                           | 384.00       |              |               |                       |                  |                 |
|                                  | Report Total            | 1,385.89 | 412.49                    | 432.00       |              |               | 541.40                |                  |                 |
|                                  | Percent of Total        |          | 29.76                     | 31.17        |              |               | 39.07                 |                  |                 |
| A,                               | /R Total w/Unapplied    |          |                           |              |              |               |                       |                  |                 |

### **Insurance Charge Back**

The Insurance Charge Back report lists all the insurance charge backs in a given date range. This report groups the charge backs by insurance name. OfficeMate suggests creating this report on a monthly basis.

To create the Insurance Charge Back report, set the posting date parameters.

| 05/09/2005 5:48:01PM                       | Posting E         | nce Charge Back<br>pate >= 04/09/2004<br>pate <= 05/09/2005 |                        |
|--------------------------------------------|-------------------|-------------------------------------------------------------|------------------------|
| <u>Patient Name</u><br>Vision Service Plan | <u>Feeslip No</u> | Posting Date                                                | <u>Charge Back Fee</u> |
| Cole, Harper                               | 94                | 05/09/2005                                                  | 30.00                  |
| Cole, Harper                               | 94                | 05/09/2005                                                  | 50.00                  |
|                                            | Total Charg       | e back for Vision Service Plan                              | 80.00                  |
|                                            |                   | Report Total                                                | 80.00                  |

## **Insurance Analysis**

The Insurance Analysis report lists dates, insurance carrier names, product names, CPT codes, amounts billed to insurance, amounts paid by insurance, and insurance write-offs. OfficeMate suggests creating this report on demand.

To create the Insurance Analysis report, set the fee slip date parameters, select an insurance carrier from the Insurance Co. drop-down menu, and choose to group the report by insurance carrier or CPT code using the Group by drop-down menu.

| 05/10/2005                | 8:51:10AM                              |                   | Fee Slip                      | Date >= (  | ysis Report<br>01/01/2004<br>05/05/2005 | t                 |                |                 |                |                                       |               |
|---------------------------|----------------------------------------|-------------------|-------------------------------|------------|-----------------------------------------|-------------------|----------------|-----------------|----------------|---------------------------------------|---------------|
| ervice Date               |                                        | Product Name      | <u>CPT Code</u>               | <u>Qty</u> | Product Fee                             | <u>Coverage %</u> | <u>Ins Chq</u> | <u>Pat Ch q</u> | <u>Ins Pmt</u> | <u>I</u> ns Write<br><u>Off / Adj</u> | <u>Ins Ba</u> |
| Eye Care P<br>04/27/2005  | lan Of America - F<br>86 Carter, Sally | 99211             | 99211                         | 1          | 25.00                                   | 100               | 25.00          |                 | (55.00)        |                                       | (30.00        |
| 042772005                 | 86                                     | 92012             | 92012                         | 1          | 65.00                                   | 100               | 65.00          |                 | (00100)        | (20.00)                               | 45.0          |
|                           | 86                                     | 92012             | 92012                         | 1          | 65.00                                   | 100               | 65.00          |                 |                | (25100)                               | 65.0          |
|                           |                                        |                   |                               | 3          | 155.00                                  |                   | 155.00         | 0.00            | (55.00)        | (20.00)                               | 80.0          |
|                           |                                        | Grand Total for   | Eye Care Plan Of America      | 3          | 155.00                                  |                   | 155.00         | 0.00            | (55.00)        | (20.00)                               | 80.0          |
| Medicare                  |                                        |                   |                               |            |                                         |                   |                |                 |                |                                       |               |
| 03/16/2005                | 85 Cole, Harper                        | Acuvue            | V2520                         | 1          | 30.00                                   | 80                | 24.00          | 6.00            |                |                                       | 24.0          |
|                           | 85                                     | Acuvue            | V2520                         | 1          | 30.00                                   | 80                | 24.00          | 6.00            | (24.00)        |                                       |               |
|                           |                                        |                   |                               | 2          | 60.00                                   |                   | 48.00          | 12.00           | (24.00)        | 0.00                                  | 24.0          |
|                           |                                        |                   | Grand Total for Medicare      | 2          | 60.00                                   |                   | 48.00          | 12.00           | (24.00)        | 0.00                                  | 24.0          |
| Vision Serv<br>03/11/2005 | vice Plan<br>80 Cole, Harper           | 99214             | 99214                         | 1          | 105.00                                  | 100               | 105.00         |                 |                |                                       | 105.0         |
| 00/11/2000                | oo cole, narpa                         | 5521 <del>4</del> | 55214                         |            | 105.00                                  |                   | 105.00         | 0.00            | 0.00           | 0.00                                  | 105.0         |
|                           |                                        |                   |                               | 1          | 105.00                                  |                   | 105.00         | 0.00            | 0.00           | 0.00                                  | 105.0         |
| 03/11/2005                | 81 Cole, Harper                        | 99213             | 99213                         | 1          | 69.00                                   | 100               | 69.00          |                 |                |                                       | 69.0          |
|                           |                                        |                   |                               | 1          | 69.00                                   | -                 | 69.00          | 0.00            | 0.00           | 0.00                                  | 69.0          |
| 03/14/2005                | 83 Cole, Harper                        | 99214             | 99214                         | 1          | 105.00                                  | 100               | 105.00         |                 |                |                                       | 105.0         |
|                           |                                        |                   |                               | 1          | 105.00                                  | -                 | 105.00         | 0.00            | 0.00           | 0.00                                  | 105.0         |
| 03/16/2005                | 84 Cole, Harper                        | 99214             | 99214                         | 1          | 105.00                                  | 100               | 105.00         |                 |                |                                       | 105.0         |
|                           |                                        |                   |                               | 1          | 105.00                                  | -                 | 105.00         | 0.00            | 0.00           | 0.00                                  | 105.0         |
|                           |                                        | Grand T           | fotal for Vision Service Plan |            | 384.00                                  |                   | 384.00         | 0.00            | 0.00           | 0.00                                  | 384.0         |
|                           |                                        |                   | Grand Total                   | 9          | 599.00                                  |                   | 587.00         | 12.00           | (79.00)        | (20.00)                               | 488.0         |

# **Insurance Audit**

The Insurance Audit report lists insurance payments, transfers, adjustments, write-offs, and the patients to whom the transactions were applied. OfficeMate suggests creating this report on demand.

To create the Insurance Audit report, set the posting date parameters and select an insurance carrier from the Insurance Co. drop-down menu.

| 05/10/2005 9:05:44AM                            | Insurance Audit<br>Insurance Co. = Eye Care Plan Of A<br>Posting Date >= 01/01<br>Posting Date <= 05/05 | merica - Region 1<br>//2004        |                                |                                      |
|-------------------------------------------------|----------------------------------------------------------------------------------------------------|------------------------------------|--------------------------------|--------------------------------------|
| <u>Date Patient</u><br>05/04/2005 Carter, Sally | <u>Fæe Slip</u> <u>CPT</u> <u>Product</u><br>86 92012 92012                                             | <u>Type</u><br>Insurance Write-Off | <u>Ref #</u><br>Total Activity | <u>Arnount</u><br>(20.00)<br>(20.00) |

# **Insurance Listing**

The Insurance Listing report lists all insurance companies. This report includes names, addresses, contacts, phone numbers, and fax numbers. OfficeMate suggests creating this report on demand.

To create the Insurance Listing report, select an insurance carrier from the Insurance Co. drop-down menu and choose an appropriate Insurance sort order.

| 05/10/2005 10:11:26AM Insurance Com                                                                              | pany Listing                         |
|----------------------------------------------------------------------------------------------------|--------------------------------------|
| <b>Eye Care Plan Of America - Region 1</b><br>7776 S. Pointe Parkway West<br>Suite 150<br>Phoenix, Arizona 85044 | Contact<br>Phone 800-426-5481<br>Fax |
| <b>Medical Eve Services</b>                                                                                      | Contact                              |
| 234 Highway 12                                                                                                   | Phone 818 456 8503                   |
| Arcadia, California 92567                                                                                        | Fax                                  |
| <b>Medicare</b>                                                                                                  | Contact Joann Wilson                 |
| 2343 Wilshire Blvd.                                                                                              | Phone 310 555 6486                   |
| Los Angeles, California 98565                                                                                    | Fax 310 555 6487                     |
| <b>Vision Service Plan</b>                                                                                       | Contact                              |
| 3333 Quality Drive                                                                                               | Phone 800 852-7600                   |
| Rancho Cordova, California 95670-7985                                                                            | Fax 916 851-4855                     |

# **Insurance Profitability**

The Insurance Profitability report displays the percent of the amount received from an insurance company versus the usual and customary product fee.

To create the Insurance Profitability report, set the fee slip date parameters and choose appropriate insurance company and profit percentage sort order options from the Sort Order box.

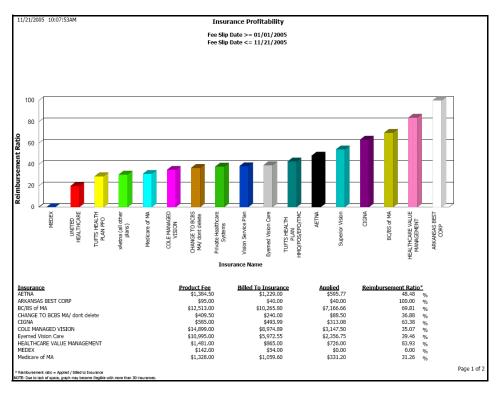

### **Insurance Revenue**

The Insurance Revenue report lists the amounts billed to insurance companies and patients. OfficeMate suggests creating this report on demand.

◆ To create the Insurance Revenue report, set the posting date parameters.

| Posting Date                                                                                | evenue Report<br>>= 01/01/2004<br><= 05/05/2005 |                        |
|---------------------------------------------------------------------------------------------|-------------------------------------------------|------------------------|
| Revenue Source                                                                              | Billed                                          | % of Total             |
| Insurance Company<br>Eve Care Plan Of America - Region 1<br>Medicare<br>Vision Service Plan | 135.00<br>48.00<br>384.00                       | 23.81<br>8.47<br>67.72 |
| Total Insurance Payments                                                                    | 567.00                                          |                        |
| Patient Payments<br>Patient Payment<br>Total Patient Payments                               | 6,128.83                                        | 100.00                 |
| Report Total                                                                                | 6,695.83                                        |                        |
| Percentage Billed To Insurance                                                              | 8.47 %                                          |                        |
| Percentage Billed To Patient                                                                | 91.53 %                                         |                        |

## **Internal Marketing**

The Internal Marketing report lists names selected for marketing letters, labels, and postcards. OfficeMate suggests creating this report on demand.

To create the Internal Marketing report, select appropriate criteria from the Selection Criteria and Sort Order box and choose appropriate patient sort order options from the Sort Order box.

|                                                                                                    | Note                          | Click <b>Expand</b> to expand the Selection Criteria and Sort Order box. |                         |                       |                    |                     |                  |                              |              |  |  |  |  |  |
|----------------------------------------------------------------------------------------------------|-------------------------------|--------------------------------------------------------------------------|-------------------------|-----------------------|--------------------|---------------------|------------------|------------------------------|--------------|--|--|--|--|--|
| 05/12/2005 Correspondence Report<br>Birth Month = Januarv<br>Birthdate >= 01/01/1950<br>Birthdate <= 12/31/1970<br>Recall Date >= 01/01/1947<br>Recall Date <= 09/13/2004 |                               |                                                                          |                         |                       |                    |                     |                  |                              |              |  |  |  |  |  |
|                                                                                                    | <u>t Last Name</u><br>4 Viega | <u>First Name</u><br>Valerie                                             | Address<br>16 Sandpiper | <u>City</u><br>Irvine | <u>State</u><br>CA | <u>Zip</u><br>92718 | <u>Day Phone</u> | Home Phone<br>(949) 525-4733 | <u>email</u> |  |  |  |  |  |

# **Inventory Adjustments**

The Inventory Adjustments report lists the adjustments that were made to inventory through the Inventory Adjustment window. OfficeMate suggests creating this report on demand.

To create the Inventory Adjustments report, select a transaction type from the Transaction Type drop-down menu, set the transaction date parameters, and select a transaction reason from the Transaction Reason drop-down menu.

| 05/30/2006       | 11:48:55AM     | Inventory Adjustment Report - By Type<br>Transaction Date >= 05/01/2006<br>Transaction Date <= 05/30/2006 |                                |               |           |          |       |                        |          |  |  |  |  |
|------------------|----------------|----------------------------------------------------------------------------------------------------|--------------------------------|---------------|-----------|----------|-------|------------------------|----------|--|--|--|--|
| Transaction Type | Sale           |                                                                                                    |                                |               |           |          |       |                        |          |  |  |  |  |
| Created By       | Helen Franklin |                                                                                                    |                                |               |           |          |       |                        |          |  |  |  |  |
| Product          | Product Code   | Comment                                                                                                   | Size                           | Color         | Date      | Quantity | Cost  | Reason                 | Extended |  |  |  |  |
| 101 COACH ASTOR  | 679516719173   | Transaction from Fee Slip                                                                                 | 52,0,140,52,29.5,54.5          | COFFEE        | 5/11/2006 | 1        | 59.95 | New fee slip line item | 59.95    |  |  |  |  |
| Acuvue           | 789789         | Transaction from Fee Slip                                                                                 | 543.00,6.00,6.00,6.00,6.00,6,£ | Brown Aqua #1 | 5/11/2006 | 1        | 50.00 | New fee slip line item | 50.00    |  |  |  |  |
| Acuvue           | 789789         | Transaction from Fee Slip                                                                                 | 543.00,6.00,6.00,6.00,6.00,6,£ | Brown Aqua #1 | 5/11/2006 | 1        | 50.00 | New fee slip line item | 50.00    |  |  |  |  |
| Acuvue           | 789789         | Transaction from Fee Slip                                                                                 | 543.00,6.00,6.00,6.00,6.0      | Brown Aqua #1 | 5/16/2006 | 1        | 50.00 | New fee slip line item | 50.00    |  |  |  |  |
| Acuvue           | 733905100031   | Transaction from Fee Slip                                                                                 | 8.80,14.00,-0.50,0.25,0,1      | tewt Aqua #1  | 5/16/2006 | 1        | 50.00 | New fee slip line item | 50.00    |  |  |  |  |
| Acuvue           | 733905100031   | Transaction from Fee Slip                                                                                 | 8.80,14.00,-0.50,0.25,0,1      | tewt Aqua #1  | 5/17/2006 | 1        | 50.00 | New fee slip line item | 50.00    |  |  |  |  |
| CINDERELLA       | 679516757625   | Transaction from Fee Slip                                                                                 | 40,0,115,39,26,39.5            | PINK          | 5/25/2006 | 1        | 44.95 | New fee slip line item | 44.95    |  |  |  |  |
|                  |                |                                                                                                    |                                |               |           |          |       | -                      | 354.90   |  |  |  |  |

### **Inventory Profitability**

The Inventory Profitability report displays inventory profitability by manufacturer. OfficeMate suggests creating this report on a yearly basis.

To create the Inventory Profitability report, set the date parameters and select a provider from the **Provider** drop-down menu.

| 05/10/2005 2:09:56PM                                |                |         |             |        |          | Sele                 | ected Da | ofitabil<br>ate 05/1<br>ichael M | .0/2005     | 5      |          |            |                     |           |             |               |          |    |
|-----------------------------------------------------|----------------|---------|-------------|--------|----------|----------------------|----------|----------------------------------|-------------|--------|----------|------------|---------------------|-----------|-------------|---------------|----------|----|
|                                                     | Today's Totals |         |             |        |          | Month-To-Date Totals |          |                                  |             |        |          |            | Year-To-Date Totals |           |             |               |          |    |
| Type/Manufacturer/Name                              | Prod Fee       | Pat Fee | <u>Cost</u> | Profit | <u>%</u> | <u>Qtv</u>           | Prod Fee | Pat Fee                          | <u>Cost</u> | Profit | <u>%</u> | <u>Qtv</u> | Prod Fee            | Pat Fee   | <u>Cost</u> | <u>Profit</u> | <u>%</u> | Qt |
| Contact Lenses                                      |                |         |             |        |          |                      |          |                                  |             |        |          |            |                     |           |             |               |          |    |
| Specialty CLs<br>8 Nonic RGP                        |                |         |             |        |          |                      |          |                                  |             |        |          |            | 280                 | 280       | 90          | 190           | 68       | 2  |
| Total Specialty CLs                                 |                |         | 0           | 0      | 0        | 0                    |          | ·                                | 0           | 0      | 0        |            | 280                 | 280       | 90          | 190           | 68       | 2  |
| Vistakon, Inc.<br>Acture<br>Mittipack Acture Lenses |                |         |             |        |          |                      |          |                                  |             |        |          |            | 60<br>180           | 60<br>180 | 32<br>96    | 28<br>84      | 47<br>47 | 2  |
| Total Vistakon, Inc.                                |                |         | 0           | 0      | 0        | 0                    |          |                                  | 0           | 0      | 0        |            | 240                 | 240       | 128         | 112           | 47       | 8  |
| Total Contact Lenses                                | 0              | 0       | 0           | 0      | 0        | 0                    | 0        | 0                                | 0           | 0      | 0        | 0          | 520                 | 520       | 218         | 302           |          | 11 |
| Frames                                              |                |         |             |        |          |                      |          |                                  |             |        |          |            |                     |           |             |               |          |    |
| Marchon Eyewear, Inc.<br>NRLOCK 760/1               |                |         |             |        |          |                      | 215      | 215                              | 90          | 125    | 58       | 1          | 215                 | 215       | 90          | 125           | 58       | 1  |
| 101 COACH ASTOR<br>102 COACH CLAIRE                 |                |         |             |        |          |                      | 179      | 179                              | 60          | 1 19   | 67       | 1          | 1,074               | 1,074     | 360<br>65   | 714<br>126    | 67<br>66 | 1  |
| Total Marchon Eyewear, Inc.                         | 0              | 0       | 0           | 0      | 0        | 0                    | 394      | 394                              | 150         | 244    | 62       | 2          | 1,480               | 1,480     | 515         | 965           | 65       | 1  |
| Total Frames                                        | 0              | 0       | 0           | 0      | 0        | 0                    | 394      | 394                              | 150         | 244    | 62       | 2          | 1,480               | 1,480     | 515         | 965           | 65       | ;  |
| Ophthalmic Lenses                                   |                |         |             |        |          |                      |          |                                  |             |        |          |            |                     |           |             |               |          |    |
| (no vendor)<br>8FFT25-28                            |                |         |             |        |          |                      | 250      | 250                              |             | 250    | 100      | 2          | 1,750               | 1,750     |             | 1,7 50        | 100      | 1  |
| Total (no vendor)                                   |                | 0       | 0           | 0      | 0        | 0                    | 2.50     | 2.50                             | 0           | 250    | 100      | 2          | 1,7 50              | 1,7 50    | 0           | 1,7 50        | 100      | 1  |
| Total Ophthalmic Lenses                             | 0              | 0       | 0           | 0      | 0        | 0                    | 250      | 250                              | 0           | 250    | 100      | 2          | 1,750               | 1,750     | 0           | 1,750         | 100      | 1  |
| Other                                               |                |         |             |        |          |                      |          |                                  |             |        |          |            |                     |           |             |               |          |    |
| (no vendor)<br>AR                                   |                |         |             |        |          |                      | 138      | 1 10                             | 22          | 88     | 80       | 2          | 552                 | 524       | 88          | 436           | 83       |    |
| Total (no vendor)                                   |                |         | 0           | 0      | 0        | 0                    | 138      | 1 10                             | 22          | 88     | 80       | 2          | 552                 | 524       | 88          | 436           | 83       |    |
| Total Other                                         | 0              | 0       | 0           | 0      | 0        | 0                    | 138      | 110                              | 22          | 88     | 80       | 2          | 552                 | 524       | 88          | 436           | 83       |    |

## **Inventory Turnover**

The Inventory Turnover report displays the inventory turnover for each vendor within the given date range.

 To create the Inventory Turnover report, set the fee slip date parameters, select the product type from the **Product Type** drop-down menu, and select the **Details** check box to display products by vendor.

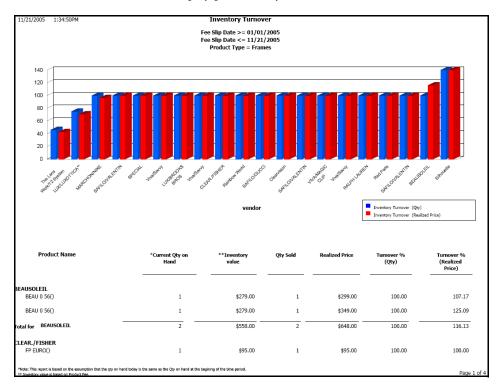

#### Lab Orders

The Lab Orders report prints lab orders.

To create the Lab Order report, set the order date parameters, click in the Patient Name text box to search for and select a patient, type an order number in the Order Number text box, and select an order type from the Type drop-down menu.

|       |                                                                                  |                                     |             |       |      | Eyew                 | ear Ord                                                                                | er    |                                                                                                  |            |            |       |       |         |
|-------|----------------------------------------------------------------------------------|-------------------------------------|-------------|-------|------|----------------------|----------------------------------------------------------------------------------------|-------|--------------------------------------------------------------------------------------------------|------------|------------|-------|-------|---------|
| Fram: | OfficeMate Software Solutions<br>15375 Barranca Plevy, Bldg L<br>Irvine CA 92618 |                                     |             |       |      | Tr<br>Er<br>Pa<br>Of | der #:<br>ay Number<br>itry Date:<br>itient:<br>ffice Phone<br>ffice FAX:<br>int Date: |       | 28<br>07 /30 /2003<br>Justin R. Grawford D.D.S<br>800-26 9-3666<br>943-72 7-7479<br>05 /10 /2005 |            |            |       |       |         |
| Γα:   | 2400                                                                             | r Of Amer<br>118th Aw<br>etersburg, | e. N.       |       |      |                      |                                                                                        | Ve    | count # :<br>indor Phon<br>indor FAX:                                                            | e:         | 800-The    | Eyes  |       |         |
|       | DPD                                                                              | NPD                                 | Sph         | Cyl   | Axis | Add                  | Seg Ht                                                                                 | BC    | HPrism                                                                                           | n BS       | VPrism     | BS    | СТ    | OC      |
| OD    | 32.00                                                                            | 30.00                               | +3.25       | -2.25 | 180  | +2.25                | 18.00                                                                                  |       | 1.00                                                                                             | I          | 2.00       | U     |       |         |
| 0S    | 34.00                                                                            | 32.00                               | +2.25       | -2.00 | 10   | +0.25                | 18.00                                                                                  |       | 1.00                                                                                             | I          | 2.00       | U     |       |         |
|       | Category                                                                         |                                     | Material    |       |      | Name                 |                                                                                        | Uncut | Color                                                                                            |            |            | Dens  | ity : | Shading |
| OD    | Progressive                                                                      | 2                                   | Polycarboni | ste   |      | var                  |                                                                                        | No    | Grey                                                                                             |            |            | 10%   |       | Solid   |
| OS    | Progressive                                                                      | 2                                   | Polycarboni | ste   |      | var                  |                                                                                        | No    | Grey                                                                                             |            |            | 10%   |       | Solid   |
| Fram  | e Informatio                                                                     | on                                  |             |       | Fram | e Status:            | Lens only                                                                              | ,     |                                                                                                  |            |            |       |       |         |
| Manu  | ufacturer                                                                        |                                     | Name        |       |      | Colar                |                                                                                        | Eye   | DBL                                                                                              | A          | В          | ED    | Té    | emple   |
| (Not  | Entered)                                                                         |                                     | CK 245      |       |      | 525                  |                                                                                        | 46.00 | 18.00                                                                                            | 45.80      | 30.10      | 46.50 |       | 135     |
|       |                                                                                  |                                     | Add-Ons     |       |      |                      |                                                                                        |       | 5                                                                                                | ipecial Ir | structions |       |       |         |
|       |                                                                                  | ctive Coati                         |             |       |      |                      |                                                                                        |       |                                                                                                  |            |            |       |       |         |

## Lab Orders Outstanding

The Lab Orders Outstanding report lists the status of lab orders including patient names, ages, phone numbers, job dispensers, and the dates the jobs were promised. OfficeMate suggests creating this report on demand.

 To create the Lab Orders Outstanding report, select the lab order status from the Lab Order Status drop-down menu, select a vendor from the Order From drop-down menu, set the promised date parameters, and select a lens type from the Lens Type drop-down menu.

| Note | To create the Lab Orders Outstanding report, you must have a lab    |
|------|---------------------------------------------------------------------|
|      | selected in the Order Lens From box in the Eyewear Order            |
|      | window and the Supplier box in the Soft Order or Hard Lens          |
|      | Order window. To set up a vendor as a lab, go to To modify or add   |
|      | vendor names on page 54. In addition to specifying the lab, you     |
|      | must also record a promise date in the Promise Date box, select the |
|      | Fit By and Ordered radio buttons, and select a name and date from   |
|      | the Name and Date drop-down menus in the Rx Order window.           |

| 05/10/2005 3:28:36PM Lab Orders Outstanding<br>Promised Date >= 01/01/2003<br>Promised Date <= 05/05/2005<br>Lens Type = Eyewear |     |                |                |             |              |            |            |  |  |  |  |
|----------------------------------------------------------------------------------------------------|-----|----------------|----------------|-------------|--------------|------------|------------|--|--|--|--|
| Patient Name<br>Lab Name: In Office Lab<br>Phone:                                                                                | Aqe | Day Phone      | Home Phone     | Lab Order # | Dispensed By | Dispensed  | Promised   |  |  |  |  |
| Harper Cole                                                                                                    | 55  | (949) 433-7896 | (949) 555-7896 | 39          | Tom Duncan   | 03/10/2005 | 03/17/2005 |  |  |  |  |
| Harper Cole                                                                                                    | 55  | (949) 433-7896 | (949) 555-7896 | 40          | Tom Duncan   | 03/11/2005 | 03/18/2005 |  |  |  |  |
| Harper Cole                                                                                                    | 55  | (949) 433-7896 | (949) 555-7896 | 42          | Tom Duncan   | 03/14/2005 | 03/17/2005 |  |  |  |  |

## Lab Orders Patient Follow-Up

Use the Lab Orders Patient Follow-Up report to contact patients after their frames have been delivered to ensure that their frames fit well. This report lists patient names, phone numbers, dispenser names, and delivery names. OfficeMate suggests creating this report on demand.

- To create the Lab Orders Patient Follow-Up report, select the lab order status from the Lab Order Status drop-down menu, set the delivered date parameters, select the person who delivered the order from the Delivered By drop-down menu, and select a lens type from the Lens Type drop-down menu.
  - Note To create the Lab Orders Outstanding report, you must have a lab selected in the Order Lens From box in the Eyewear Order window and the Supplier box in the Soft Order or Hard Lens Order window. To set up a vendor as a lab, go to To modify or add vendor names on page 54. In addition to specifying the lab, you must also record a promise date in the Promise Date box, select the Fit By, Ordered, Received, Notified, and Delivered radio buttons, and select a name and date from the Name and Date drop-down menus in the Rx Order window.

| 05/10/2005                                                                                                    | 3:45:40PM |     | Lab Orde       | ers Patient Follow-Up |              |              |  |  |  |  |  |
|----------------------------------------------------------------------------------------------------|-----------|-----|----------------|-----------------------|--------------|--------------|--|--|--|--|--|
| Delivered Date >= 01/01/2001<br>Delivered Date <= 05/05/2005<br>Delivered By = Tom Duncan<br>Lens Type = Eyewear |           |     |                |                       |              |              |  |  |  |  |  |
| Patient Name                                                                                                    |           | Age | Home Phone     | Day Phone             | Dispensed By | Delivered By |  |  |  |  |  |
| Harper Cole                                                                                                    |           | 55  | (949) 555-7896 | (949) 433-7896        | Tom Duncan   | Duncan, Tom  |  |  |  |  |  |
| Henry A. Mitchell                                                                                                |           | 70  | (949) 588-6321 |                       | Tom Duncan   | Duncan, Tom  |  |  |  |  |  |

#### Lab Orders Patient Notification

Use the Lab Orders Patient Notification report to notify patients to pick up frames that have been received. This report lists patient names, phone numbers, receivers, and dates received. OfficeMate suggests creating this report on demand.

To create the Lab Orders Patient Notification report, select the lab order status from the Lab Order Status drop-down menu, set the received date parameters, and select a lens type from the Lens Type drop-down menu.

```
Note To create the Lab Orders Outstanding report, you must have a lab selected in the Order Lens From box in the Eyewear Order window and the Supplier box in the Soft Order or Hard Lens Order window. To set up a vendor as a lab, go to To modify or add vendor names on page 54. In addition to specifying the lab, you must also record a promise date in the Promise Date box, select the Fit By, Ordered, and Received radio buttons, and select a name and date from the Name and Date drop-down menus in the Rx Order window.
```

| 05/12/2005 4:04:48PM Lab Orders Patient Notification<br>Received Date >= 01/01/1997<br>Received Date <= 12/31/2000<br>Lens Type = Eyewear |           |     |                |           |             |            |  |  |  |  |  |
|----------------------------------------------------------------------------------------------------|-----------|-----|----------------|-----------|-------------|------------|--|--|--|--|--|
| PatientName                                                                                                    |           | Age | Home Phone     | Day Phone | Received By | Received   |  |  |  |  |  |
| Michelle Radmore                                                                                                    | 9         | 39  | (949) 565-8874 |           | Tom Duncan  | 09/08/1999 |  |  |  |  |  |
|                                                                                                    | DISPOSITI | ON: | Left Message   | NO Answer | Confirmed   |            |  |  |  |  |  |

#### Lab Orders Received & Notified

Use the Lab Orders Received & Notified report to review the inventory that you have manufactured and about which you have notified patients, but that is still in your office. Lists the patient names, ages, phone numbers, and notification dates. OfficeMate suggests creating this report on demand.

- To create the Lab Orders Received & Notified report, select the lab order status from the Lab Order Status drop-down menu, set the delivered date parameters, select the person who received the order from the Received By drop-down menu, and select a lens type from the Lens Type drop-down menu.
  - Note To create the Lab Orders Outstanding report, you must have a lab selected in the Order Lens From box in the Eyewear Order window and the Supplier box in the Soft Order or Hard Lens Order window. To set up a vendor as a lab, go to To modify or add vendor names on page 54. In addition to specifying the lab, you must also record a promise date in the Promise Date box, select the Fit By, Ordered, Received, and Notified radio buttons, and select a name and date from the Name and Date drop-down menus in the Rx Order window.

| 05/12/2005 4:21:    | 56PM       | Rec               | rders Received & N<br>eived Date >= 01/01/1<br>eived Date <= 05/12/20<br>Lens Type = Eyewear | 995                  |            |
|---------------------|------------|-------------------|----------------------------------------------------------------------------------------------|----------------------|------------|
| <u>Patient Name</u> | <u>Aqe</u> | <u>Home Phone</u> | Day Phone                                                                                    | Notified By          | Notified   |
| Henry A. Mitchell   | 70         | (949) 588-6321    |                                                                                              | Michael Miller, O.D. | 05/12/2005 |

#### Labels

The Labels report prints labels. OfficeMate suggests printing labels on demand. Print labels using Avery 5260 compatible white rectangular labels. You can purchase these labels from Medical Arts Press at 1.800.328.2179 or www.medicalartspress.com.

To create labels, select a city from the City drop-down menu, select a state from the State drop-down menu, select the One Per Family check box if you want to print one label per family, and select a format type from the Type drop-down menu. Choose appropriate Last Name and ZIP Code sort order options.

| Mr. Harper Cole                                        | Dr. Justin Crawford     | Mr. Steven Davis        |
|--------------------------------------------------------|-------------------------|-------------------------|
| 990 Pleasant Valley Run                                | 1006 Carlota            | 343 Haverford Ave,      |
| Laguna Niguel, CA 92653                                | Lake Forest, CA 92630   | Laguna Niguel, CA 92653 |
| Mr. Henry Mitchell                                     | Miss Michelle Radmore   | Margaret Ressler        |
| 663 Tressle Way                                        | 343 Sierra Lane         | 33991 Festivo           |
| Lake Forest, CA 92630                                  | Mission Viejo, CA 92692 | Mission Viejo, CA 92692 |
| Miss Valerie Viega<br>16 Sandpiper<br>Irvine, CA 92718 |                         |                         |

### Monthly Production Summary

The Monthly Production Summary report lists each item sold with the total quantity, amount, and percentage of total revenue for the period. This report includes year-to-date totals and totals for discounts, adjustments, returns, taxes collected and returned, and deposits. OfficeMate suggests creating this report on a monthly basis.

To create the Monthly Production Summary report, set the date parameters, select a production type from the **Type** drop-down menu, select a group from the Group drop-down menu, and select the **By Provider** check box if you want to sort the report by providers.

| 05/10/2005 5:03:49PM              | Monthly Production                                                 | Summ | ary               |              |            |                        |       |
|-----------------------------------|--------------------------------------------------------------------|------|-------------------|--------------|------------|------------------------|-------|
|                                   | Type = Financial Group<br>Date >= 04/10/2005<br>Date <= 05/10/2005 |      |                   |              |            |                        |       |
| Product Name                      | Description                                                        | Oty  | 1 Sector Sector   | 9,6          | <u>Otv</u> | Year-To-Date<br>Amount | 9/6   |
| Handwritten & No Group            |                                                                    |      |                   |              |            |                        |       |
| AR<br>Bitoric RGP                 |                                                                    | 2    |                   | 7.06         | 8<br>2     | 524.00<br>280.00       |       |
| Total Handwritten & No Group      | -                                                                  | 2    | 110.00            | 7.0E         | 10         | 804.00                 | 14.41 |
| Services                          |                                                                    |      |                   |              |            |                        |       |
| Consultations<br>992.95           | Incatient, Commels, High Complex,                                  |      | 0.00              |              | 1          | 0.00                   |       |
| 1                                 | a manufacture control or a reserved month.                         |      | 0.00              |              | 1          | 0.00                   |       |
| Contact Lens Fees                 | Trainact of decare contact Law                                     |      | 0.00              |              | ,          | 0.00                   |       |
|                                   | Tratement of disease of race cars                                  |      | 0.00              |              | 1          | 0.00                   |       |
| Diagnostic Services Fees          |                                                                    |      |                   |              | _          |                        |       |
| 92081                             |                                                                    |      |                   |              | 2          | 30.00                  | 0.54  |
|                                   |                                                                    |      |                   |              | 1          | 20.00                  | 0.36  |
|                                   |                                                                    |      | 9.2V              |              | 5          | 50.00                  | 0.90  |
| Examination Fees                  |                                                                    |      |                   |              |            |                        |       |
| 92012                             |                                                                    |      |                   | 8.35         | 2          | 130.00                 | 2.33  |
|                                   |                                                                    |      |                   | 1.61<br>8.86 | 1          | 25.00                  | 0.45  |
| 99213                             | Level III. Established                                             | 2    |                   | 13.49        | 4 5        | 276.00<br>525.00       | 9.95  |
| Total Examination Fees            |                                                                    | 7    | 503.00            | 32.31        | 12         | 955.00                 | 17.13 |
| No Group                          |                                                                    |      |                   |              |            |                        |       |
|                                   | Photography Ant.Sec. w/Fluorescei<br>Temporary /bscriptble Pluos   | 4    |                   | 19.27        | 2          | 0.00                   | 5.38  |
| Total No Group                    |                                                                    | 4    | 300.00            | 19.27        | 6          | 300.00                 | 5.38  |
| Total Services                    | -                                                                  | 11   | 803.00            | 51.57        | 25         | 1,306.00               | 23.41 |
| Ophthalmic Materials Sales        |                                                                    |      |                   |              |            |                        |       |
|                                   |                                                                    |      |                   | 13.81        | 1          | 215.00                 |       |
|                                   |                                                                    | -    |                   | 11.50        | 6          | 1,073.94<br>190.99     |       |
| BFFT2528                          |                                                                    | 2    |                   | 16.06        | 14         | 1,750.00               |       |
| Total Ophthalmic Materials Sales  | -                                                                  | 4    | 643.99            | 41.36        | 22         | 3,229.93               | 57.88 |
| Contact Lens Rees                 |                                                                    |      |                   |              |            |                        |       |
| Acurue                            | Multicack Acuvue Lenses                                            |      | 0.00              |              | 8          | 240.00                 | 4.30  |
| Total Contact Lens Fees           |                                                                    | -    | 0.00              |              | 8          | 240.00                 | 4.30  |
|                                   |                                                                    |      | 0.00              |              |            | 0.00                   |       |
| Gross Fees Invoiced               |                                                                    | -    | 1,556.99 1        | 100.00       |            | 5,579.931              | 00.00 |
| Discounts, Adjustments & Returns  |                                                                    |      |                   |              |            |                        |       |
| (No Description)<br>Billing Error |                                                                    |      | (50.00)           |              |            | 0.00<br>(70.00)        |       |
| Employee Discount                 |                                                                    |      | (1.00)            |              |            | (1.00)                 |       |
| Finance Charge                    |                                                                    |      | 2,438.89          |              |            | 2,438.89               |       |
| Insurance Write-Off               |                                                                    |      | (20.00)<br>100.00 |              |            | (20.00)                |       |
| Late Charge<br>Product Return     |                                                                    |      | 100.00 (75.00)    |              |            | 100.00 (75.00)         |       |
|                                   |                                                                    |      |                   |              |            |                        |       |
|                                   |                                                                    |      |                   |              |            | Page 1 of 2            |       |

| 05/10/2005 5:03:49PM                                                                           | Type = Fina<br>Date >= 04<br>Date <= 05 | 10/2005 |                              |   |     |                                |   |
|------------------------------------------------------------------------------------------------|-----------------------------------------|---------|------------------------------|---|-----|--------------------------------|---|
| Product Name                                                                                   | Description                             | Qty     | Period<br>Amount             | % | Qty | Year-To-Date<br>Amount         | , |
| Total Discounts, Adjustments & Returns                                                         |                                         | -       | 2,392.89                     |   |     | 2,372.89                       |   |
| Sales Tax<br>Sales Tax                                                                         |                                         |         | (0.01)                       |   |     | (0.01)                         |   |
| Total Sales Tax                                                                                |                                         | -       | (0.01)                       |   |     | (0.01)                         |   |
|                                                                                                |                                         |         | 0.00                         |   |     | 0.00                           |   |
| Net Fees Invoiced                                                                              |                                         | -       | 3,949.87                     |   |     | 7,952.81                       |   |
| Insurance Charge Backs<br>Insurance Charge Backs                                               |                                         |         | 80.00                        |   |     | 80.00                          |   |
| Total Insurance Charge Backs                                                                   |                                         | -       | 80.00                        |   |     | 80.00                          |   |
| Applied Payments<br>Applied Insurance Payments<br>Applied Patient Payments<br>Patient: Refunds |                                         |         | (79.00)<br>(972.30)<br>75.00 |   |     | (79.00)<br>(1,012.30)<br>75.00 |   |
| Total Applied Payments                                                                         |                                         | -       | (976.30)                     |   |     | (1,016.30)                     |   |
|                                                                                                |                                         |         | 0.00                         |   |     | 0.00                           |   |
| Net Change to A/R<br>Deposits                                                                  |                                         | -       | 3,053.57                     |   |     | 7,016.51                       |   |
| Cash<br>Patient Payment                                                                        |                                         |         | 20.00                        |   |     | 20.00                          |   |
| Total Cash                                                                                     |                                         |         | 20.00                        |   |     | 20.00                          |   |
| Checks<br>Insurance Payment<br>Patient Payment                                                 |                                         |         | 79.00<br>1,004.30            |   |     | 79.00<br>1,044.30              |   |
| Total Checks                                                                                   |                                         |         | 1,083.30                     |   |     | 1,123.30                       |   |
| Total Deposits                                                                                 |                                         | -       | 1,103.30                     |   |     | 1,143.30                       |   |
| Refunds<br>Refunds                                                                             |                                         |         | (75.00)                      |   |     | (75.00)                        |   |
| Total Refunds                                                                                  |                                         | -       | (75.00)                      |   |     | (75.00)                        |   |
| Net Receipts                                                                                   |                                         |         | 3,185.57                     |   |     | 7,148.51                       |   |

Note The Net Change to A/R amounts, which is the difference between the Net Fees Invoiced and Total Applied Payments, can be used to balance your account receivables.

## **New Patient Demographics**

The New Patient Demographics report lists all new patients entered during the month. This report is categorized by age, Zip code, gender, insurance type, and city. OfficeMate suggests creating this report on demand.

 To create the New Patient Demographics report, select a month from the Month Patient Added drop-down menu.

| 05/10/2005 5:20:38PM       |         |                   |                  |        | ent Demogra<br>tient Added = |                    |   |                          |                                   |  |  |
|----------------------------|---------|-------------------|------------------|--------|------------------------------|--------------------|---|--------------------------|-----------------------------------|--|--|
|                            | Ma<br># | This<br>Inth<br>% | Year<br>Yea<br># | ¥<br>% | Last Y<br>Month<br># %       | ′ear<br>Year<br>#% |   | Change In<br>Totals<br>% | In Patients<br>Year Totals<br># % |  |  |
| Age<br>30 - 39             | 1       | 100               | 1                | 100    |                              |                    | 1 | 100                      | 1 100                             |  |  |
| Total Age                  | 1       | 100               | 1                | 100    |                              |                    | 1 | 100                      | 1 100                             |  |  |
| Gender<br>Male             | 1       | 100               | 1                | 100    |                              |                    | 1 | 100                      | 1 100                             |  |  |
| Total Gender               | 1       | 100               | 1                | 100    |                              |                    | 1 | 100                      | 1 100                             |  |  |
| Source<br>Patient Referral | 1       | 100               | 1                | 100    |                              |                    | 1 | 100                      | 1 100                             |  |  |
| Total Source               | 1       | 100               | 1                | 100    |                              |                    | 1 | 100                      | 1 100                             |  |  |
| Insurance Type<br>(none)   | 1       | 100               | 1                | 100    |                              |                    | 1 | 100                      | 1 100                             |  |  |
| Total Insurance Type       | 1       | 100               | 1                | 100    |                              |                    | 1 | 100                      | 1 100                             |  |  |
| City<br>Henderson          | 1       | 100               | 1                | 100    |                              |                    | 1 | 100                      | 1 100                             |  |  |
| Total City                 | 1       | 100               | 1                | 100    |                              |                    | 1 | 100                      | 1 100                             |  |  |
| <b>ZIP Code</b><br>92048   | 1       | 100               | 1                | 100    |                              |                    | 1 | 100                      | 1 100                             |  |  |
| Total ZIP Code             | 1       | 100               | 1                | 100    |                              |                    | 1 | 100                      | 1 100                             |  |  |

## New Patient Growth Rate

The New Patient Growth Rate report displays the percentage of new patients versus former patients.

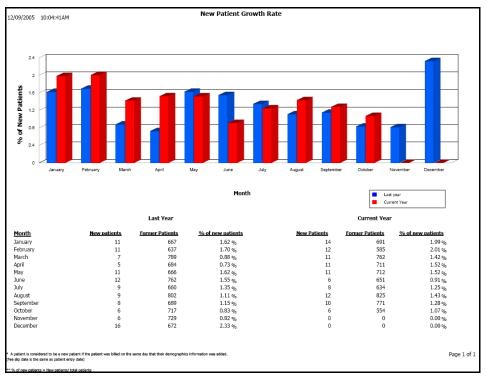

## **Open Charges**

The Open Charges report displays outstanding open charges.OfficeMate suggests creating this report on demand.

 To create the Open Charges report, set the date parameters and click in the Patient Name text box to search for and select a patient.

| 05/30/2006 2:16          | 5:18PM      | Open Cha<br>Date >= 05/3<br>Date <= 05/3<br>Patient Name = S | 0/2005<br>0/2006      |                   |            |              |
|--------------------------|-------------|--------------------------------------------------------------|-----------------------|-------------------|------------|--------------|
| <mark>PatientName</mark> | <u>Date</u> | <b>Description</b>                                           | <b><u>Order #</u></b> | <u>Unit Price</u> | <u>Oty</u> | <u>Total</u> |
| Sally Carter             | 03/23/2006  | Exam 11111                                                   | 0                     | 0.00              | 1          | 0.00         |
| Sally Carter             | 05/30/2006  | 101 COACH ASTOR                                              | 44                    | 178.99            | 1          | 178.99       |

# **Ophthalmic Lens Listing**

The Ophthalmic Lens Listing report lists all ophthalmic lenses and their inventory. This report includes manufacturer names, descriptions, CPT codes, fees, costs, gross profit percentages, and product numbers. OfficeMate suggests creating this report on demand.

To create the Ophthalmic Lens Listing report, select a manufacturer from the Manufacturer drop-down menu, select the Inactive only check box if you only want to display inactive lenses, and select the Discontinued only check box if you only want to display discontinued lenses.

| 05/30/2006 12:47:40PM | 05/30/2006 12:47:40PM Ophthalmic Lens Listing |       |      |    |            |            |     |        |       |                        |               |              |
|-----------------------|-----------------------------------------------|-------|------|----|------------|------------|-----|--------|-------|------------------------|---------------|--------------|
| Manufacturer:         |                                               |       |      |    |            |            |     |        |       |                        |               |              |
| Name                  | Description                                   | CPT   | Size | BC | <u>Sph</u> | <u>Cyl</u> | Add | Fee    | Cost  | <u>GP %</u> Product No | <u>Active</u> | Discontinued |
| BFFT25-28             | Bifocal Lens                                  | V2200 |      |    |            |            |     | 125.00 |       | 100.0 789              | True          | False        |
| CR 39                 | Single Vision Plastic Len                     |       |      |    |            |            |     | 65.00  | 32.00 | 50.8                   | True          | False        |
| OSMF                  | Oversize Lens                                 | V2780 | 56   |    |            |            |     |        |       |                        | True          | False        |
| OSSV                  | Oversize Single Vision Lens                   |       |      |    |            |            |     |        |       |                        | True          | False        |
| PROSTD                | Progressive Standard Lens                     | V2200 |      |    |            |            |     |        |       |                        | True          | False        |
| TFF T25-28            | Trifocal Lens                                 | V2300 |      |    |            |            |     |        |       |                        | True          | False        |
| var                   | Varilux Progressive                           | V2200 |      |    |            |            |     | 88.00  | 65.00 | 26.1                   | True          | False        |
| VIP                   | Sola VIP                                      |       |      |    |            |            |     |        |       |                        | True          | False        |
| VSPMF                 | Standard Plastic/Glass Le                     |       |      |    |            |            |     | 50.00  |       | 100.0                  | True          | False        |
| VSPSV                 | Standard Plastic/Glass Lens                   |       |      |    |            |            |     | 44.00  |       | 100.0                  | True          | False        |

## **Order Recommendation**

Use the Order Recommendation report to order inventory. This report lists vendor names, product descriptions, UPCs, sizes, colors, stocking levels, amounts on-hand,

order quantities, unit costs, and extended costs. OfficeMate suggests creating this report on demand.

To create the Order Recommendation report, click in the Vendor Name text box and select a vendor name.

| 05/10/2005      | 5:38:15PM            |     | Order Recom    | mendation Report |                           |            |             |              |              |          |
|-----------------|----------------------|-----|----------------|------------------|---------------------------|------------|-------------|--------------|--------------|----------|
| Product         | Product Code         | UPC | Size           | Color            | Minimun<br>Stock<br>Level | On<br>Hand | On<br>Order | Order<br>Qty | Unit<br>Cost | Extended |
| Yendor Essi     | lor Of America, Inc. |     |                |                  |                           |            |             |              |              |          |
| Progressive - K |                      |     | 0.00,0.00,0.00 |                  | 1                         | 0          | 0           | 1            | 0.00         | 0.00     |
|                 |                      |     |                |                  |                           |            |             | Total Repo   | ત            | 0.00     |

## **Other Product Listing**

The Other Product Listing report lists all other products and their inventory. This report includes manufacturers, names, descriptions, CPT codes, fees, costs, gross profit percentages, and product numbers. OfficeMate suggests creating this report on demand.

To create the Other Product Listing report, select a manufacturer from the Manufacturer drop-down menu, select the Inactive only check box if you only want to display inactive products, and select the Discontinued only check box if you only want to display discontinued products.

| 05/30/2006 12:50:05PM Other Products Listing |                                 |            |       |       |                        |               |                     |
|----------------------------------------------|---------------------------------|------------|-------|-------|------------------------|---------------|---------------------|
| Manufacturer:                                |                                 |            |       |       |                        |               |                     |
| Name                                         | Description                     | <u>CPT</u> | Fee   | Cost  | <u>GP %</u> Product No | <u>Active</u> | <b>Discontinued</b> |
| Accessories                                  |                                 |            |       |       |                        |               |                     |
| 11440                                        | Excision, Benign 0.5 CM or Less | 11440      |       |       |                        | True          | False               |
| Other                                        |                                 |            |       |       |                        |               |                     |
| AR                                           | Anti-reflective Coating         |            | 69.00 | 11.00 | 84.1                   | True          | False               |
| Gift Certificate                             | Gift Certificate                |            |       |       |                        | True          | False               |
| TINT                                         | Tint - Plastic Solid            | V2741      | 26.00 | 9.0C  | 65.4                   | True          | False               |
| TINTPG                                       | Tint - Plastic Gradient         |            | 29.00 | 7.0C  | 75.9                   | True          | False               |
| UV                                           | UV coating                      | V2755      | 23.00 |       | 100.0                  | True          | False               |

#### Patient Aging - Detail

The Patient Aging - Detail report lists all patients with an outstanding balance aged 30, 60, 90, and 120 days. This report includes patient names, guarantor names, home phone numbers, amounts owed, providers, and aged percentages outstanding. OfficeMate suggests creating this report on a monthly basis.

To create the Patient Aging - Detail report, set the period end date parameters, select a provider from the Provider drop-down menu, and choose appropriate Guarantor Name and Patient Name sort order options.

| 05/11/2005 9:44:2        | 23419             |                |             | Patient<br>Period end | Aging De<br><= 05/10, |         |          |          |        |          |          |           |
|--------------------------|-------------------|----------------|-------------|-----------------------|-----------------------|---------|----------|----------|--------|----------|----------|-----------|
|                          |                   |                |             |                       |                       |         |          |          |        |          |          |           |
| Patient                  | Guarantor         | Day Phone      | Fee Slip    | Posted                | Tota                  | Current | 31-60    | 61-90    | 91-120 | > 120    | UnApp    | Last Pm   |
| Carter, Sally            | Carter, Sally     |                | 86          | 04/27/2005            |                       |         |          |          |        |          | (90.00)  | 05/04/200 |
|                          |                   |                | 92          | 05/09/2005            | 87.50                 | 87.50   |          |          |        |          | 0.00     | 05/04/200 |
|                          |                   |                | Patie       | nt Tota               | 87.50                 | 87.50   | 0.00     | 0.00     | 0.00   | 0.00     | (90.00)  |           |
| Cole, Harper             | Cole, Harper      | (949) 433-7896 | 68          | 08/21/2002            | 961.88                |         |          |          |        | 961.88   | 0.00     | 08/21/200 |
|                          |                   |                | 79          | 03/10/2005            | 1,447.94              |         |          | 1,447.94 |        |          | 0.00     | 08/21/200 |
|                          |                   |                | 80          | 03/11/2005            | 46.5.98               |         | 465.98   |          |        |          | 0.00     | 08/21/200 |
|                          |                   |                | 81          | 03/11/2005            | 526.21                |         | 526.21   |          |        |          | 0.00     | 08/21/200 |
|                          |                   |                | 82          |                       | 230.35                |         | 230.35   |          |        |          | 0.00     | 08/21/200 |
|                          |                   |                | 83          | 03/14/2005            | 584.03                |         | 584.03   |          |        |          | 0.00     | 08/21/200 |
|                          |                   |                | 84          | 03/16/2005            | 517.91                |         | 517.91   |          |        |          | 0.00     | 08/21/200 |
|                          |                   |                | 85          | 03/16/2005            | 32.48                 |         | 32.48    |          |        |          | 0.00     | 08/21/200 |
|                          |                   |                |             | 05/09/2005            | 797.49                | 797.49  |          |          |        |          | 0.00     | 08/21/200 |
|                          |                   |                | Patie       | nt Total              | 5,564.27              | 797.49  | 2,356.96 | 1,447.94 | 0.00   | 961.88   | 0.00     |           |
| Crawford D.D.S, Justin R | Crawford, Justin  | (949) 421-6000 | 74          | 07/30/2003            | 40.6.44               |         |          |          |        | 406.44   | 0.00     | 07/30/200 |
|                          |                   |                | Patie       | nt Total              | 406.44                | 0.00    | 0.00     | 0.00     | 0.00   | 406.44   | 0.00     |           |
| Mitchell, Henry A        | Mitchell, Henry   |                | 70          | 08/21/2002            | 187.45                |         |          |          |        | 187.45   | 0.00     | 05/04/200 |
|                          |                   |                | Patie       | nt Total              | 187.45                | 0.00    | 0.00     | 0.00     | 0.00   | 187.45   | 0.00     |           |
| Radmore, Michelle        | Radmore, Michelle |                | 45          | 09/17/1999            | (50.00)               |         |          |          |        | (50.00)  | (147.94) | 04/05/200 |
|                          |                   |                | Patie       | nt Total              | (50.00)               | 0.00    | 0.00     | 0.00     | 0.00   | (50.00)  | (147.94) |           |
| Ressier, Margaret        | Ressler, Margaret |                | 78          | 07/30/2003            | 619.16                |         |          |          |        | 619.16   | 0.00     | 07/30/200 |
|                          |                   |                | Patie       | nt Total              | 619.16                | 0.00    | 0.00     | 0.00     | 0.00   | 619.16   | 0.00     |           |
| Underwood, Jennifer      | Underwood, James  |                | 76          | 07/30/2003            | 12.8.85               |         |          |          |        | 128.85   | 0.00     | 05/04/200 |
|                          |                   |                | Patie       | nt Total              | 128.85                | 0.00    | 0.00     | 0.00     | 0.00   | 128.85   | 0.00     |           |
| Viega, Valerie           | Viega, Valerie    |                |             |                       |                       |         |          |          |        |          | (20.00)  |           |
|                          |                   |                | Patie       | nt Total              | 0.00                  | 0.00    | 0.00     | 0.00     | 0.00   | 0.00     | (20.00)  |           |
|                          |                   |                | Re          | port Total            | 6,943.67              | 884.99  | 2,356.96 | 1,447.94 | 0.00   | 2,253.78 | (257.94) |           |
|                          |                   |                | Perce       | ·<br>ntofTotal        |                       | 12.75   | 33.94    | 20.85    | 0.00   | 32.46    |          |           |
|                          |                   | -              | VR Total w/ |                       | 6.685.73              |         |          |          |        |          |          |           |

#### Patient Aging - Summary

The Patient Aging - Summary report lists all patients with an outstanding balance aged 30, 60, 90, and 120 days. This report includes providers and aged percentages outstanding. OfficeMate suggests creating this report on a monthly basis.

To create the Patient Aging - Summary report, set the period end date parameters, select a provider from the **Provider** drop-down menu, and choose appropriate **Guarantor Name** and **Patient Name** sort order options.

| 05/11/2005 9:56:3        | IAM               |                | Patient<br>Period en | Aging Su<br>d <= 05/1 |         |          |          |        |          |          |          |
|--------------------------|-------------------|----------------|----------------------|-----------------------|---------|----------|----------|--------|----------|----------|----------|
| Patient                  | Guarantor         | Daytime Phone  | Flags                | Tot al                | Current | 31-60    | 61-90    | 91-120 | > 120    | UnApp    | Last Pmt |
| Carter, Sally            | Carter, Sally     |                | BadAddr              | 87.50                 | 87.50   |          |          |        |          | (90.00)  | 05/04/20 |
| Cole, Harper             | Cole, Harper      | (949) 433-7896 |                      | 5,564.27              | 797.49  | 2,356.96 | 1,447.94 |        | 961.88   |          | 08/21/20 |
| Grawford D.D.S, Justin R | Crawford, Justin  | (949) 421-6000 |                      | 406.44                |         |          |          |        | 406.44   |          | 07/30/20 |
| Mitchell, Henry A        | Mitchell, Henry   |                |                      | 187.45                |         |          |          |        | 187.45   |          | 05/04/20 |
| Radmore, Michelle        | Radmore, Michelle |                |                      | (50.00)               |         |          |          |        | (50.00)  | (147.94) | 04/05/20 |
| Ressler, Margaret        | Ressler, Margaret |                |                      | 619.16                |         |          |          |        | 619.16   |          | 07/30/20 |
| Underwood, Jennifer      | Underwood, James  |                | BadAddr              | 128.85                |         |          |          |        | 128.85   |          | 05/04/20 |
| Vlega, Valerie           | Viega, Välerie    |                |                      | 0.00                  |         |          |          |        |          | (20.00)  |          |
|                          |                   | Rep            | ort Total            | 6,943.67              | 884.99  | 2,356.96 | 1,447.94 | 0.00   | 2,253.78 | (257.94) |          |
|                          |                   | Percent        | of Total             |                       | 12.75   | 33.94    | 20.85    | 0.00   | 32.46    |          |          |
|                          |                   | A/R Total w/U  |                      | 6,685,73              |         |          |          |        |          |          |          |

## Patient Credit Refund

The Patient Credit Refund report displays the credits and unapplied amounts that were refunded to patients in the Patient Credit Refund window and allows you to refund a patient credit. This report is an audit of all credit refunds.OfficeMate suggests creating this report on demand.

To create the Patient Credit Refund report, set the refund date parameters, click in the Patient Name text box and find and select a patient, and select the By Provider check box if you want to sort the report by providers.

| 05/11/2005 1 | 0:40:45AM     | Patient Credit Refund                                                                 |             |             |               |        |                |  |  |  |
|--------------|---------------|---------------------------------------------------------------------------------------|-------------|-------------|---------------|--------|----------------|--|--|--|
|              |               | Refund Date >= 01/01/2001<br>Refund Date <= 05/11/2005<br>Patient Name = Saily Carter |             |             |               |        |                |  |  |  |
| Refund Date  | Patient Name  | <u>Dep no</u>                                                                         | Refund Type | Description | <u>Amount</u> | Reason | Recorded By    |  |  |  |
| 05/11/2005   | Carter, Sally | 89                                                                                    | Cash        |             | \$90.00       |        | Franklin Helen |  |  |  |

## **Patient Demographics**

The Patient Demographics report lists all patients in your database and categorizes them by age, Zip code, gender, source, insurance type, and city. OfficeMate suggests creating this report on demand.

| Patient Demogra             | phics         |                  |
|-----------------------------|---------------|------------------|
| _                           | Patient Total | Percent of Total |
| Aqe                         |               |                  |
| 10 - 19<br>30 - 39          | 1<br>4        | 9<br>36          |
| 40 - 49                     | 2             | 18               |
| 50 - 59                     | 2<br>3        | 27               |
| 70 - 79                     | 1             | 9                |
| T-1-1 A                     |               | 100              |
| Total Age                   | 11            | 100              |
| Gender                      |               |                  |
| Female                      | 6             | 55               |
| Male                        | 5             | 45               |
|                             |               |                  |
| Total Gender                | 11            | 100              |
| Source                      |               |                  |
| Patient Referral            | 4             | 36               |
| Professional Referral       | 4             | 45               |
| Walk in Patient             | ĩ             | 9                |
| Yellow Pages                | ī             | 9                |
| <b>T</b> . 10               |               |                  |
| Total Source                | 11            |                  |
| Insurance Type              |               |                  |
| (none)                      | 3             | 27               |
| Champus                     | 1             | 29               |
| Medicare                    | 1             | 9                |
| PPO                         | 5             | 45               |
| Private Pay                 | 1             | 9                |
| Total Insurance Type        | 11            | 100              |
|                             |               |                  |
| City                        |               |                  |
| Henderson                   | 1             | 9                |
| Invine                      | 1             | 9                |
| Laguna Niguel               | 2             | 18               |
| Lake Forest<br>Mission Meio | 4             | 18<br>36         |
| San Juan Capistrano         | 1             | 9                |
|                             |               |                  |
| Total City                  | 11            | 100              |
| ZIP Code                    |               |                  |
|                             |               | â                |
| 92048<br>92630              | 1             | 9<br>18          |
| 92653                       | 2<br>2<br>1   | 18               |
| 92675                       |               | 9                |
| 92692                       | 4             | 36               |
| 92718                       | 1             | 9                |
| Total ZIP Code              | 11            |                  |

## Patient List

The Patient List report lists all patients in your database including their cities, states, ZIP codes, home phone numbers, day phone numbers, patient numbers, and chart numbers. OfficeMate suggests creating this report on demand.

To create the Patient List report, select ZIP code parameters from the ZIP Code drop-down menus, select a city from the City drop-down menu, select the By Provider check box if you want to sort the report by providers, and select a provider from the Provider drop-down menu. Choose appropriate Last Name, City, and ZIP Code sort order options.

| Patient Name             | Address                     | City                | State | ZIP Code | Home Phone     | Day Phone      | <u>Acct</u> Chart # |
|--------------------------|-----------------------------|---------------------|-------|----------|----------------|----------------|---------------------|
| Abdul, Dandan            | 40388 County Road 2         | Henderson           | NE    | 92048    |                | (856) 969-9999 | 14                  |
| Carter, Sally            | 9696 Calle Duice            | San Juan Capistrano | CA    | 92675    | (949) 555-1236 |                | 3                   |
| Cole, Harper             | 990 Pleasant Valley Run     | Laguna Niguel       | CA    | 92653    | (949) 555-7896 | (949) 433-7896 | 10                  |
| Crawford D.D.S, Justin F | 1006 Carlota                | Lake Forest         | CA    | 92630    | (949) 555-8523 | (949) 421-6000 | 12                  |
| Davis, Steven            | 343 Haverford Ave,          | Laguna Niguel       | CA    | 92653    | (949) 555-7463 |                | 8                   |
| Mitchell, Henry A        | 663 Tressle Way             | Lake Forest         | CA    | 92630    | (949) 588-6321 |                | 1                   |
| Radmore, Michelle        | 343 Sierra Lane             | Mission Viejo       | CA    | 92692    | (949) 565-8874 |                | 2                   |
| Ressler, Marcaret        | 33991 Festivo               | Mission Vieto       | CA    | 92692    | (949) 365-8874 |                | 9                   |
| Underwood, Jennifer      | 49060 Pacific Heights Drive | Mission Viejo       | CA    | 92692    | (949) 555-8631 |                | 5 78070-            |
| Underwood, Tracy         | 49060 Pacific Heights Drive | Mission Viejo       | CA    | 92692    | (949) 555-8631 |                | 11                  |
| Viega, Valerie           | 16 Sandbiber                | Irvine              | CA    | 92718    | (949) 525-4733 |                | 4                   |

## Patients in Quick List

Use the Patients in Quick List report as an audit report to compare patients accessed in OfficeMate to those charged during the day. This report lists all patients in the OfficeMate Information Center window at the time the report is created and printed. OfficeMate suggests creating this report on demand.

| 05/11/20         | 005 11:47:21AM            | Patier                      | nts In Quic    | k List                         |                   |                  |
|------------------|---------------------------|-----------------------------|----------------|--------------------------------|-------------------|------------------|
| <u>New</u><br>No | <u>Last Name</u><br>Abdul | <u>First Name</u><br>Dandan | <u>Initial</u> | <u>Phone</u><br>(856) 969-9999 | HIPAA<br>Not Read | <u>Appt Time</u> |

## Patients w/No Recall Date

The Patients w/No Recall Date report lists patients in your database who do not have recall dates. OfficeMate suggests creating this report on demand.

| 05/11/2005 | Patie      | 12:05 pm |            |                |
|------------|------------|----------|------------|----------------|
| Last Name  | First Name | Initial  | Home Phone | Day Phone      |
| Abdul      | Dandan     |          |            | (856) 969-9999 |
|            |            |          |            |                |

#### Patients w/Past Due Recall Date

The Patient w/Past Due Recall Date report lists patients in your database who have recall dates that are past due.

 To create the Patient w/Past Due Recall Date report, set the recall date parameters. OfficeMate suggests creating this report on demand.

| 05/11/2005 | Patients with Past Due Recall<br>Recall Date >= 01/01/2001<br>Recall Date <= 05/10/2005 |         |                |             |                       |  |  |
|------------|-----------------------------------------------------------------------------------------|---------|----------------|-------------|-----------------------|--|--|
| Last Name  | <u>First Name</u>                                                                       | Initial | <u>Phone</u>   | Recall Date | Recall Type           |  |  |
| Grawford   | Justin                                                                                  | R       | (949) 421-6000 | 05/16/2004  | Glaucoma              |  |  |
| Grawford   | Justin                                                                                  | R       | (949) 421-6000 | 02/08/2005  | 12 Month              |  |  |
| Davis      | Steven                                                                                  |         |                | 07/30/2004  | Diabetic 12 month     |  |  |
| Mitchell   | Henry                                                                                   | A       |                | 08/21/2003  | 12 Month              |  |  |
| Radmore    | Michelle                                                                                |         |                | 01/30/2004  | CL recheck - 6 months |  |  |
| Radmore    | Michelle                                                                                |         |                | 07/30/2004  | 12 Month              |  |  |
| Ressler    | Margaret                                                                                |         |                | 07/30/2004  | 12 Month              |  |  |
| Underwood  | Jennifer                                                                                |         |                | 07/30/2004  | 12 Month              |  |  |
| Underwood  | Tracy                                                                                   |         |                | 08/21/2003  | 12 Month              |  |  |
| Viega      | Valerie                                                                                 |         |                | 12/03/2001  | 12 Month              |  |  |

## Post Card

The Post Card report prints post cards. OfficeMate suggests creating post cards on demand. Print postcards using postcard stock with four cards on 8½" x 11" sheets. You can purchase postcards from Medical Arts Press at 1.800.328.2179 or www.medicalartspress.com or from Marchon Eyewear at 1.800.645.1300.

To print post cards, select a city from the City drop-down menu, select a state from the State drop-down menu, select the One Per Family check box if you only want to print one post card per family, and select a printing type from the Type drop-down menu. Choose appropriate Last Name and ZIP Code sort order options. After you click Preview, type the post card text in the Post Card Message window and click Save.

| Dear Patient:                                      |                     |  |
|----------------------------------------------------|---------------------|--|
| Your next appointment is scheduled for 11/11/05.   |                     |  |
| Please call our office if you have a conflict with |                     |  |
| his date. Thank you!                               |                     |  |
|                                                    |                     |  |
|                                                    |                     |  |
|                                                    |                     |  |
|                                                    |                     |  |
|                                                    |                     |  |
|                                                    | Dandan Abdul        |  |
|                                                    | 40388 County Road 2 |  |
|                                                    | Henderson, NE 92048 |  |
|                                                    | Hendelson, NE 92048 |  |
|                                                    |                     |  |
|                                                    |                     |  |

### Procedure Code Listing

The Procedure Code Listing report lists all procedure codes that are setup in the Customization window. OfficeMate suggests creating this report on demand.

To create the Procedure Code Listing report, select appropriate Procedure
 Code and Procedure Description sort order options.

| 05/11/20    | 105 2:33:35 PM                    | Procedure       | e Cod        | le Listing            |                  |
|-------------|-----------------------------------|-----------------|--------------|-----------------------|------------------|
| <u>Code</u> | Description                       | Type of Service | <u>Min</u> ! | Units Financial Group | Production Group |
| 11440       | Excision, Benign 0.5 CM or Less   | Medical Care    | 0            | 1                     |                  |
| 11441       | Excision, Benign 0.6-1.0 CM       | Medical Care    | 0            | 1                     |                  |
| 11442       | Excision, Benign 1.1-2.0 CM       | Medical Care    | 0            | 1                     |                  |
| 11443       | Excision, Benign 2.1-3.0 CM       | Medical Care    | 0            | 1                     |                  |
| 11444       | Excision, Benign 3.1-4.0 CM       | Medical Care    | 0            | 1                     |                  |
| 11446       | Excision, Benign Over 4.0 CM      | Medical Care    | 0            | 1                     |                  |
| 11640       | Excision, Malignant 0.5 CM-Less   | Medical Care    | 0            | 1                     |                  |
| 11641       | Excision, Malignant 0.6-1.0 CM    | Medical Care    | 0            | 1                     |                  |
| 11642       | Excision, Malignant 1.1-2.0 CM    | Medical Care    | 0            | 1                     |                  |
| 11643       | Excision, Malignant 2.1-3.0 Cm    | Medical Care    | 0            | 1                     |                  |
| 11644       | Excision, Malignant 3.1-4.0 CM    | Medical Care    | 0            | 1                     |                  |
| 11646       | Excision, Malignant Over 4.0 CM   | Medical Care    | 0            | 1                     |                  |
| 11780       | Eye Exam + Refraction             | Medical Care    | 0            | 1                     |                  |
| 12001       | Eye Exam / Wears Glasses          | Medical Care    | 0            | 1                     |                  |
| 12011       | Repair Wound, Simple 2.5 CM-Less  | Medical Care    | 0            | 1                     |                  |
| 12013       | Repair Wound, Simple 2.6-5.0 CM   | Medical Care    | 0            | 1                     |                  |
| 12051       | Repair Wound, Inter. 2.5 CM-Less  | Medical Care    | 0            | 1                     |                  |
| 12052       | Repair Wound, Inter. 2.6-5.0 CM   | Medical Care    | 0            | 1                     |                  |
| 12053       | Repair Wound, Inter. 5.1-7.5 CM   | Medical Care    | 0            | 1                     |                  |
| 12054       | Repair Wound, Inter. 7.6-12.5 CM  | Medical Care    | 0            | 1                     |                  |
| 13141       | Repair Wound, Complex 1.1-2.5 CM  | Medical Care    | 0            | 1                     |                  |
| 13150       | Repair Wound, Complex 1.0 CM-Less | Medical Care    | 0            | 1                     |                  |
| 13152       | Repair Wound, Complex 2.6-7.5 CM  | Medical Care    | 0            | 1                     |                  |
| 13780       | Eye Exam / Does Not Wear Glasses  | Medical Care    | 0            | 1                     |                  |
| 14060       | Tissue Transfer, 10 sq CM-Less    | Medical Care    | 0            | 1                     |                  |
| 14061       | Tissue Transfer, 10.1-30 sq CM    | Medical Care    | 0            | 1                     |                  |
| 15250       | Full Thick. Graft, 20 sq CM-Less  | Medical Care    | 0            | 1                     |                  |
| 15261       | Full Thick. Graft, Ea.Add. 20 sqC | Medical Care    | 0            | 1                     |                  |
| 15820       | Blepharoplasty, Lower Lid         | Medical Care    | 0            | 1                     |                  |
| 15821       | Blepharoplasty, Lower Lid w/ Skin | Medical Care    | 0            | 1                     |                  |
| 15822       | Blepharoplasty, Upper Lid         | Medical Care    | 0            | 1                     |                  |
| 15823       | Blepharoplasty, Upper Lid w/ Fat  | Medical Care    | 0            | 1                     |                  |
| 46625       | Peripheral Iridectomy             | Medical Care    | 0            | 1                     |                  |
| 46680       | Repair Iris, Œ (dialysis)         | Medical Care    | 0            | 1                     |                  |
| 46682       | Suture Iris CB (SP)               | Medical Care    | 0            | 1                     |                  |
| 65091       | Evisceration, w/o implant         | Medical Care    | 0            | 1                     |                  |
| 65093       | Evisceration, w/ implant          | Medical Care    | 0            | 1                     |                  |
| 65101       | Enucleation, w/o implant          | Medical Care    | 0            | 1                     |                  |

## Product Return Analysis

The Product Return Analysis report displays the ratio of products returned to products sold.

To create the Product Return Analysis report, set the fee slip date parameters, select a product type from the **Product Type** drop-down menu, and select a vendor from the **Vendor** drop-down menu.

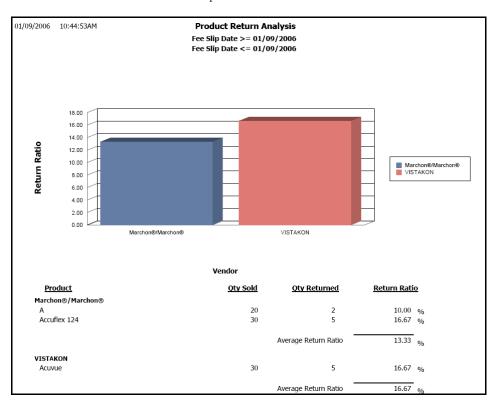

## **Product Transaction Details**

The Product Transaction Details report lists product descriptions, UPCs, sizes, colors, transaction dates, transaction types, quantities, costs, and extended costs. OfficeMate suggests creating this report on demand.

 To create the Product Transaction Detail report, set the transaction date parameters.

| 05/11/2005      | 2:56:04PM        | Product Transa<br>Transaction D<br>Transaction D |          |            |            |     |       |          |
|-----------------|------------------|--------------------------------------------------|----------|------------|------------|-----|-------|----------|
| Product         | Product Code/UPC | Size                                             | Color    | Date       | Туре       | Qty | Cost  | Extended |
| IRLOCK 760/1    | 679516691691     | 53,0,140,53,37.5,55.5                            | GUNMETAL | 05/09/2005 | Sale       | 1   | 89.95 | 89.95    |
|                 |                  |                                                  |          |            |            |     | _     | 89.95    |
| 01 COACH ASTOR  | 679516719302     | 52,0,140,52,29.5,54.5                            | SAND     | 05/09/2005 | Adjustment | 5   | 59.95 | 299.75   |
| 101 COACH ASTOR | 679516719289     | 50,0,140,50,28.5,52.5                            | SAND     | 05/09/2005 | Adjustment | 5   | 59.95 | 299.75   |
| 101 COACH ASTOR | 679516719043     | 52,0,140,52,29.5,54.5                            | GUNMETAL | 05/09/2005 | Adjustment | 5   | 59.95 | 299.75   |
| 101 COACH ASTOR | 679516719029     | 50,0,140,50,28.5,52.5                            | GUNMETAL | 05/09/2005 | Adjustment | 5   | 59.95 | 299.75   |
| 101 COACH ASTOR | 679516719173     | 52,0,140,52,29.5,54.5                            | COFFEE   | 05/09/2005 | Adjustment | 5   | 59.95 | 299.75   |
| 101 COACH ASTOR | 679516719159     | 50,0,140,50,28.5,52.5                            | COFFEE   | 05/09/2005 | Adjustment | 5   | 59.95 | 299.75   |
| 101 COACH ASTOR | 679516719302     | 52,0,140,52,29.5,54.5                            | SAND     | 05/09/2005 | Receive    | 3   | 59.95 | 179.85   |
| 101 COACH ASTOR | 679516718916     | 52,0,140,52,29.5,54.5                            | BLACK    | 05/09/2005 | Sale       | 1   | 69.95 | 59.95    |
|                 |                  |                                                  |          |            |            |     | -     | 2,038.30 |
| CINDERELLA      | 679516757649     | 42,0,115,41,28,41.5                              | PINK     | 05/09/2005 | Adjustment | 1   | 44.95 | 44.95    |
| CINDERELLA      | 679516757625     | 40,0,115,39,26,39.5                              | PINK     | 05/09/2005 | Adjustment | 1   | 44.95 | 44.95    |
| CINDERELLA      | 679516757601     | 38,0,110,37,24,37.5                              | PINK     | 05/09/2005 | Adjustment | 1   | 44.95 | 44.95    |
| CINDERELLA      | 679516757151     | 38,0,110,37,24,37.5                              | MOCHA    | 05/09/2005 | Adjustment | 1   | 44.95 | 44.95    |
|                 |                  |                                                  |          |            |            |     | _     | 179.80   |

## **Products Sold**

The Products Sold report lists the products that were sold for the entered date range. OfficeMate suggests creating this report on a yearly basis.

To create the Products Sold report, set the fee slip date parameters and select a product type from the **Type** drop-down menu.

| 11/2005 3:10:21PM              |                                                                 |                     |           | Fee                | Slip Da             | ite >=     | ses So<br>05/10/<br>05/10/ | 2004       |                               |                              |                                       |                                               |
|--------------------------------|-----------------------------------------------------------------|---------------------|-----------|--------------------|---------------------|------------|----------------------------|------------|-------------------------------|------------------------------|---------------------------------------|-----------------------------------------------|
| Vendor:<br>Category:<br>QtyNam | Specialty Cls<br>Specialty Cls<br>Rigid Bitoric<br>IE<br>IC RGP | <u>Unit</u><br>Each | <u>BC</u> | <u>Dia</u>         | Sph                 | <u>Cyl</u> | <u>Axis</u>                | <u>Add</u> | <u>Tint</u><br>Handling Tint  | Product Code                 | Unit<br><u>Cost</u><br>45.00<br>-     | Extended<br>Cost<br>90.00<br>90.00            |
| Vendor:                        | ue                                                              | 800-874-5           |           | <u>Dia</u><br>14.0 | <u>Sph</u><br>-1.00 | <u>Cyl</u> | <u>Axis</u>                | <u>Add</u> | <u>Tint</u><br>Clear<br>Clear | Product Code<br>733905100079 | Unit<br><u>Cost</u><br>15.99<br>15.99 | Extended<br>Cost<br>111.93<br>15.99<br>127.92 |

#### Production

The Production report lists each item sold with the total quantity, amount, and percentage of total revenue for the period.

To create the Production report, set the date parameters, select a provider from the **Provider** drop-down menu, select a sort order type from the **Type** drop-down menu, and select a group from the **Group** drop-down menu.

| 15/11/2005 4:31:35PM                  | Production Report<br>Type = Financial Group<br>Date >= 04/05/2005<br>Date <= 05/05/2005 |          |                     |        |
|---------------------------------------|-----------------------------------------------------------------------------------------|----------|---------------------|--------|
| Product Name                          | Description                                                                             | Quantity | Amount              | %      |
| Services                              |                                                                                         | 47       |                     |        |
| Examination Fees                      |                                                                                         |          |                     |        |
| 92012                                 | Exam - Intermediate Estab                                                               | 2        | 130.00              | 58.04  |
| 99211                                 | Level I, Established                                                                    | 1        | 25.00               | 11.16  |
| 99213                                 | Level III, Established                                                                  |          | 69.00               | 30.80  |
| Total Examination Fees                |                                                                                         | 4        | 224.00              | 100.00 |
| No Group                              |                                                                                         |          |                     |        |
| A4262                                 | Temporary Absorbable Plugs                                                              | _1 _     | 0.00                |        |
| Total No Group                        |                                                                                         | 1        | 0.00                |        |
|                                       | Total Services                                                                          | 5        | 224.00              | 100.00 |
|                                       | Gross Fees Invoiced                                                                     | -        | 224.00              | 100.00 |
| Discounts, Adjustments & Return       | s                                                                                       |          |                     |        |
| Billing Error                         |                                                                                         |          | (50.00)             |        |
| Finance Charge<br>Insurance Write-Off |                                                                                         |          | 2,438.89<br>(20.00) |        |
| Late Charge                           |                                                                                         |          | 100.00              |        |
| Product Return                        |                                                                                         |          | (75.00)             |        |
|                                       | Total Discounts, Adjustments & Returns                                                  | -        | 2,393.89            |        |
|                                       | Net Fees Invoiced                                                                       | -        | 2,617.89            |        |
| Deposits                              |                                                                                         |          |                     |        |
| Cash<br>Devices December              |                                                                                         |          | 20.00               |        |
| Patient Payment                       |                                                                                         | -        | 20.00               |        |
| Total Cash                            |                                                                                         |          | 20,00               |        |
| Checks                                |                                                                                         |          |                     |        |
| Patient Payment                       |                                                                                         | -        | 1,044.30            |        |
| Total Checks                          |                                                                                         |          | 1,044.30            |        |
| P. (                                  | Total Deposits                                                                          | -        | 1,064.30            |        |
| Refunds<br>Refunds                    |                                                                                         |          | (75.00)             |        |
| Rerunds                               | Total Refunds                                                                           | -        | (75.00)             |        |
|                                       |                                                                                         | -        |                     |        |
| Net Receipts                          |                                                                                         |          | 989.30              |        |

| Notes | • The Gross Fee Invoiced amount matches the Daily Production and Fee Slip Detail reports.                              |
|-------|----------------------------------------------------------------------------------------------------|
|       | • The Total Discounts, Adjustments & Returns amount matches the Daily Production Summary.                              |
|       | • The Sales Tax amount matches the Daily Production Summary and Fee Slip Detail reports.                               |
|       | • The Sales Tax on Return amount matches the Daily Production Summary.                                                 |
|       | <ul> <li>The Net Fees Invoiced amount matches the Daily Production<br/>Summary and Fee Slip Detail reports.</li> </ul> |
|       | • The Deposits amount matches the Day Sheet, Deposit Ticket, and Daily Production Summary reports.                     |
|       | • The Refunds amount matches the Returns and Refunds report.                                                           |

#### Provider Commission Detailed

The Provider Commission Detailed report lists provider names, products, fee slip numbers, charges, flat commissions, commission percentages, spiffs, and total commissions. OfficeMate suggests creating this report on demand.

To create the Provider Commission Detailed report, set the fee slip date parameters, select a provider from the **Provider** drop-down menu, and select the **1 Provider per Page** check box if you only want to print one provider per page.

| Fee Slip Date $>= 04/11/2005$<br>Fee Slip Date $<= 05/11/2005$ |                            |          |        |              |            |          |                     |  |  |
|----------------------------------------------------------------|----------------------------|----------|--------|--------------|------------|----------|---------------------|--|--|
| Provider                                                       | Product                    | Fee Slip | Charge | Flat<br>Comm | Comm%      | Spiff    | Total<br>Commission |  |  |
| Miller, O.D. Michael                                           | \IRLOCK 760/1              | 92       | 214.99 |              | 0.00       | 50.00    | 50.00               |  |  |
|                                                                | 101 COACH ASTOR            | 93       | 178.99 |              | 0.00       | 50.00    | 50.00               |  |  |
|                                                                | Anti-reflective Coating    | 93       | 41.00  |              | 0.00       | 50.00    | 50.00               |  |  |
|                                                                | Anti-reflective Coating    | 93       | 69.00  |              | 0.00       | 50.00    | 50.00               |  |  |
|                                                                | Bifocal Lens               | 93       | 125.00 |              | 0.00       | 50.00    | 50.00               |  |  |
|                                                                | Bifocal Lens               | 93       | 125.00 |              | 0.00       | 50.00    | 50.00               |  |  |
|                                                                | Exam - Intermediate Estab  | 86       | 65.00  |              | 0.00       | 50.00    | 50.00               |  |  |
|                                                                | Exam - Intermediate Estab  | 86       | 65.00  |              | 0.00       | 50.00    | 50.00               |  |  |
|                                                                | Level I, Established       | 86       | 25.00  |              | 0.00       | 50.00    | 50.00               |  |  |
|                                                                | Level III, Established     | 93       | 69.00  |              | 0.00       | 50.00    | 50.00               |  |  |
|                                                                | Level IV, Established      | 93       | 105.00 |              | 0.00       | 50.00    | 50.00               |  |  |
|                                                                | Level IV, Established      | 93       | 105.00 |              | 0.00       | 50.00    | 50.00               |  |  |
|                                                                | Temporary Absorbable Pluqs | 87       | 0.00   |              | 0.00       | 50.00    | 50.00               |  |  |
|                                                                | Temporary Absorbable Plugs | 89       | 100.00 |              | 0.00       | 50.00    | 50.00               |  |  |
|                                                                | Temporary Absorbable Pluqs | 90       | 99.00  |              | 0.00       | 50.00    | 50.00               |  |  |
|                                                                | Temporary Absorbable Pluqs | 91       | 200.00 |              | 0.00       | 50.00    | 50.00               |  |  |
|                                                                | Temporary Absorbable Pluqs | 94       | 100.00 |              | 0.00       | 50.00    | 50.00               |  |  |
|                                                                |                            |          |        |              | Provider S | ubtotal: | 850.00              |  |  |
|                                                                |                            |          |        |              |            | Total:   | 850.00              |  |  |

#### **Provider Commission Summary**

The Provider Commission Summary report lists provider names, charges, and commissions. OfficeMate suggests creating this report on demand.

To create the Provider Commission Summary report, set the fee slip date parameters, select a provider from the **Provider** drop-down menu, and choose appropriate **Provider** and **Product** sort order options.

| 05/11/2005 5:12:23PM | Provider Commission Report - Summary                       |            |  |  |  |  |  |  |  |
|----------------------|------------------------------------------------------------|------------|--|--|--|--|--|--|--|
|                      | Fee Slip Date >= 04/05/2005<br>Fee Slip Date <= 05/05/2005 |            |  |  |  |  |  |  |  |
| Provider             | Charge                                                     | Commission |  |  |  |  |  |  |  |
| Miller, O.D. Michael | 155.00                                                     | 200.00     |  |  |  |  |  |  |  |
|                      |                                                            | Total:     |  |  |  |  |  |  |  |

### **Provider Listing**

The Provider Listing report lists all providers and their details that are setup in the Business Names window. OfficeMate suggests creating this report on demand.

To creating the Provider Listing report, select a provider from the **Provider** drop-down menu and select an appropriate **Provider** sort option.

| 05/11/20       | 05 5:20:37PM          | F                   | Provider Listing |                          |               |
|----------------|-----------------------|---------------------|------------------|--------------------------|---------------|
| Name           | Duncan, Tom           | Tax Id No.          |                  | Туре                     |               |
| Phone          |                       | UPIN No.<br>TPA No. |                  | NPI No.<br>EIN No.       |               |
| Fax<br>License |                       | Sub Id              |                  | EIN NO.<br>HIPAA Officer | No            |
| Provider       | No                    | Active              | Yes              | HIPAA Training           | No            |
| Name           | Franklin, Helen       | Tax Id No.          |                  | Туре                     |               |
| Phone          |                       | UPIN No.            |                  | NPI No.                  |               |
| Fax            |                       | TPA No.             |                  | EIN No.                  |               |
| License        |                       | Sub Id              |                  | HIPAA Officer            | Yes           |
| Provider       | No                    | Active              | Yes              | HIPAA Training           | No            |
| Name           | Miller, O.d., Michael | Tax Id No.          | 66-456872        | Туре                     | Solo Practice |
| Phone          | 949 727 7080          | UPIN No.            | 123646           | NPI No.                  |               |
| Fax            | 949 727 7479          | TPA No.             | 345-454-234      | EIN No.                  |               |
| License        | 4646-89               | Sub Id              |                  | HIPAA Officer            | No            |
| Provider       | Yes                   | Active              | Yes              | HIPAA Training           | No            |
| Name           | Ruiz, M.d., Raymond   | Tax Id No.          | 234 33 4556      | Туре                     | Corporation   |
| Phone          | (949) 754-5000        | UPIN No.            | 24332            | NPI No.                  |               |
| Fax            | (949) 727-7479        | TPA No.             | TCA23555554      | EIN No.                  |               |
| License        | CA89751               | Sub Id              |                  | HIPAA Officer            | No            |
| Provider       | Yes                   | Active              | Yes              | HIPAA Training           | No            |
| Name           | Thomas, O.d., David   | Tax Id No.          | 454 77 1234      | Туре                     | dinic         |
| Phone          | 949 727 7080          | UPIN No.            | 341343           | NPI No.                  |               |
| Fax            | 949 727 7479          | TPA No.             |                  | EIN No.                  |               |
| License        | 4524245               | Sub Id              |                  | HIPAA Officer            | No            |
| Provider       | Yes                   | Active              | Yes              | HIPAA Training           | No            |

### **Purchase Order**

The Purchase Order report allows you to print or reprint a purchase order. OfficeMate suggest printing or reprinting purchase orders on demand.

To print or reprint a purchase order, set the PO date parameters.

| 15375    | d <b>By :</b><br>Franklin<br>Barranca Pkwy, Bldg L<br>CA 92618 | Purchase Order :<br>Reference No:<br>Account No:<br>Date Issued:<br>Office Phone : | 3<br>05/09/2005<br>800-269-3666 |                        |
|----------|----------------------------------------------------------------|------------------------------------------------------------------------------------|---------------------------------|------------------------|
| 35 Hul   | on Eyewear, Inc.<br>b Drive<br>e, NY 11747                     | Ship To :<br>OfficeMate Soft<br>15375 Barranca<br>Irvine CA 92618                  | Pkwy, Bldg L                    |                        |
| Qty<br>5 | Product Description<br>101 COACH ASTOR, 679516719302,          | Patient                                                                            | Unit Price                      | <b>Total</b><br>299.75 |
|          | 52,0,140,52,29.5,54.5, SAND                                    |                                                                                    | Total :                         | \$299.75               |

#### Purchase Order - Back Order

The Purchase Order - Back Order report lists back ordered purchase orders. OfficeMate suggests creating this report on demand.

 To create the Purchase Order - Back Order report, set the back order date parameters.

| 05/11/2005     | 5:33:33PM           | F                     | Back Order Dat | - Back Order Report<br>te >= 03/07/2001<br>te <= 06/07/2005 |          |       |          |                     |          |
|----------------|---------------------|-----------------------|----------------|-------------------------------------------------------------|----------|-------|----------|---------------------|----------|
| Vendor Product | Product<br>Code/UPC | Size                  | Color          | Patient                                                     | BO Date  | PO No | Qty      | Cost                | Extended |
| Marchon Eyewea | r, Inc.             |                       |                |                                                             |          |       |          |                     |          |
| \IRLOCK 760/1  | 679516691691        | 53,0,140,53,37.5,55.5 | GUNMETAL       | Dandan Abdul                                                | 6/1/2005 | 4     | 1<br>Tol | 89.95<br>tal Vendor | 89.95    |
|                |                     |                       |                |                                                             |          |       | Tot      | al Product          | 89.95    |

## Purchase Order Detailed

The Purchase Order Detailed report lists purchase orders in detail. OfficeMate suggests creating this report on demand.

To create the Purchase Order Detailed report, click in the Vendor Name text box to select a vendor, select a purchase order status from the PO Status drop-down menu, and set the PO date parameters.

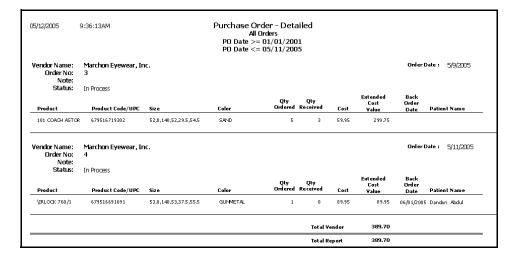

## Purchase Order Summary

The Purchase Order Summary report summarizes purchase orders. OfficeMate suggests creating this report on demand.

To create the Purchase Order Summary report, click in the Vendor Name text box to select a vendor, select a purchase order status from the PO Status drop-down menu, and set the PO date parameters.

| 05/12/2005 | 9:53:40    | AM                       | I          | rchase Order<br>All Orde<br>PO Date >= 01,<br>PO Date <= 05, | rs<br>/01/2001 |  |
|------------|------------|--------------------------|------------|--------------------------------------------------------------|----------------|--|
| Order No   | Order Date | Vendor                   | Status     | Total Cost                                                   | Note           |  |
| 3          | 5/9/2005   | Marchon<br>Eyewear, Inc. | In Process | \$299.75                                                     |                |  |
| 4          | 5/11/2005  | Marchon<br>Eyewear, Inc. | In Process | \$89.95                                                      |                |  |

## **Receipts Journal**

The Receipts Journal report lists all payments received for the selected posting date range. Payors (individuals or insurance companies) are listed in alphabetic order and display the date, payment type description, and amount. OfficeMate suggests creating this report on a daily basis.

To create the Receipts Journal report, set the posting date parameters.

| 15/12/2005 10:04:50AM               |            | Receipts Journal<br>Posting Date >= 05/01/2005<br>Posting Date == 05/11/2005 |                 |                      |          |  |  |  |
|-------------------------------------|------------|------------------------------------------------------------------------------|-----------------|----------------------|----------|--|--|--|
| Payor                               | Date       | Payment Type                                                                 | <u>Check No</u> | Bank No              | Amount   |  |  |  |
| Mitchell, Henry A                   | 05/02/2005 | Check                                                                        |                 |                      | 20.00    |  |  |  |
|                                     |            |                                                                              |                 | Total for 05/02/2005 | 20.00    |  |  |  |
| Carter, Sally                       | 05/03/2005 | Check                                                                        |                 |                      | 90.00    |  |  |  |
|                                     |            |                                                                              |                 | Total for 05/03/2005 | 90.00    |  |  |  |
| Mitchell, Henry A                   | 05/04/2005 | Check                                                                        |                 |                      | 613.59   |  |  |  |
| Underwood, Jennifer                 | 05/04/2005 | Check                                                                        |                 |                      | 280.71   |  |  |  |
| Carter, Sally                       | 05/04/2005 | Cash                                                                         |                 |                      | 20.00    |  |  |  |
| Carter, Sally                       | 05/04/2005 | Other Gredit                                                                 | Discover/Gredit |                      | (75.00)  |  |  |  |
|                                     |            |                                                                              |                 | Total for 05/04/2005 | 839.30   |  |  |  |
| Eye Care Plan Of America - Region 1 | 05/09/2005 | Check                                                                        |                 |                      | 30.00    |  |  |  |
| Eye Care Plan Of America - Region 1 | 05/09/2005 | Check                                                                        |                 |                      | 25.00    |  |  |  |
| Medicare                            | 05/09/2005 | Check                                                                        |                 |                      | 24.00    |  |  |  |
|                                     |            |                                                                              |                 | Total for 05/09/2005 | 79.00    |  |  |  |
|                                     |            |                                                                              | Re              | port Total           | 1,028.30 |  |  |  |

#### **Re-Do Lab Orders**

The Re-Do Lab Orders report displays a list of lab orders that were redone. OfficeMate suggests creating this report on demand.

To create the Re-Do Lab Orders report, set the order date parameters.

| 05/30/2006 2:24:02PM |         |            |                 |                   |                      |
|----------------------|---------|------------|-----------------|-------------------|----------------------|
| Patient Name         | Order # | Order Date | ReD<br>(Order # | o Of<br>and Date) | Special Instructions |
| Carter, Sally        | 39      | 03/24/2006 | 34              | 03/24/2006        |                      |
| Carter, Sally        | 40      | 03/24/2006 | 34              | 03/24/2006        |                      |
| Carter, Sally        | 41      | 03/24/2006 | 33              | 03/24/2006        |                      |
| Davis, Steven J      | 46      | 05/10/2006 | 45              | 05/10/2006        |                      |
| Davis, Steven J      | 47      | 05/10/2006 | 46              | 05/10/2006        | None.                |

#### Referrals

The Referrals report lists all referrals to your office and who referred them. OfficeMate suggests creating this report on a yearly basis.

To create the Referrals report, select the month the patient was added to OfficeMate from the Month Patient Added drop-down menu and select a sort order from the By drop-down menu.

| 05/12/2005 10:31:53A | M Referrals b              | y Referring Patient               |                                |
|----------------------|----------------------------|-----------------------------------|--------------------------------|
|                      | Month Pat                  | tient Added = May                 |                                |
| Referring Patient    | Month<br>Referred Patients | Year To Date<br>Referred Patients | Last Year<br>Referred Patients |
| Ressler, Marqaret    |                            | Cole, Harper                      |                                |
| Underwood, Jennifer  |                            | Davis, Steven                     |                                |
| Total Referred       | 0                          | 2                                 | 0                              |
| Total Referred       | 0                          | 2                                 | 0                              |
|                      |                            |                                   |                                |

#### **Returns And Refunds**

The Returns And Refunds report lists all returns and refunds by product type, fee slip date, or provider. OfficeMate suggests creating this report on demand.

To create the Returns And Refunds report, set the return date parameters, select the **By Provider** check box if you want to sort the report by providers, select a provider from the **Provider** drop-down menu, and select a product type from the **Product Type** drop-down menu.

| 05/12/2005 10:50                    | 0:50AM                 |                            | Returns And<br>Return Date >=<br>Return Date <= | 05/12/2004                   |                          |                          |                                        |                       |
|-------------------------------------|------------------------|----------------------------|-------------------------------------------------|------------------------------|--------------------------|--------------------------|----------------------------------------|-----------------------|
| Fee Fee Slip<br><u>Slip No</u> Date | Patient<br><u>Name</u> | Product<br><u>Returned</u> | <u>Qty</u> <u>Return Type</u>                   | Date of<br><u>Return</u>     | Product<br><u>Return</u> | Refund/<br><u>Credit</u> | Non-Ref Refund<br><u>Amount Method</u> | Recorded<br><u>By</u> |
| 65 02/12/2002                       | Sally Carter           | 92014                      | 1 Damaged                                       | 05/04/2005<br>Report Totals  | 75.00                    | 75.00                    | Discover                               | Franklin, Hele        |
|                                     |                        |                            |                                                 | Refund Total<br>Gredit Total |                          | 75.00<br>0.00            |                                        |                       |

- Notes
   The Product Return column total matches the Total Patient Return amount on the Day Sheet report and the Returns amount on the Fee Slip Detail report.
  - The Refund Total amount matches the Refund Total amount on the Daily Production Summary and Production reports.

## Sales Tax

The Sales Tax report lists each item on which sales tax was collected for the selected posting date range. This report includes fee slip numbers, dates, products, amounts charged, tax 1, tax 2, and total tax. OfficeMate suggests creating this report on a daily basis.

To create the Sales Tax report, set the posting date parameters.

| 05/12/2005   | 11:07:50  | АМ                                                        | Posting D | s Tax Reg<br>ate >= 05,<br>ate <= 05, | /12/2004 |           |        |         |       |           |
|--------------|-----------|-----------------------------------------------------------|-----------|---------------------------------------|----------|-----------|--------|---------|-------|-----------|
|              |           |                                                           |           | Patie                                 | ent      |           |        | Insurar | ice   |           |
| Fee Slip     | Date      | Product                                                   | Charge    | Так 1                                 | Tax 2    | Total Tax | Charge | Tax 1   | Tax 2 | Total Tax |
| 92 (         | 5/09/2005 | rica - Region 1<br>\IRLOCK 760/1<br>Of America - Region 1 | 107.50    | 0.00                                  | 0.00     | 0.00      | 107.50 | (0.01)  | 0.00  | (0.01)    |
| Report Total |           |                                                           | 107.50    | 0.00                                  |          | 0.00      | 107.50 | (0.01)  | 0.00  | (0.01)    |

## Service Listing

The Service Listing report lists all services and includes names descriptions, CPT codes, fees, costs, and gross profit percentages. OfficeMate suggests creating this report on demand.

To create the Service Listing report, select the **Inactive only** check box if you only want to display inactive services.

| 05/30/2006  | 1:05:01PM | Serv                           | ices Listing |        |             |             |               |
|-------------|-----------|--------------------------------|--------------|--------|-------------|-------------|---------------|
| <u>Name</u> | De        | scription                      | <u>CPT</u>   | Fee    | <u>Cost</u> | <u>GP %</u> | <u>Acti v</u> |
| 11441       | Ex        | tision, Benign 0.6-1.0 CM      | 11441        |        |             |             | True          |
| 11442       | Ex        | tision, Benign 1.1-2.0 CM      | 11442        |        |             |             | True          |
| 11443       | Ex        | tision, Benign 2.1-3.0 CM      | 11443        |        |             |             | True          |
| 11444       | Ex        | tision, Benign 3.1-4.0 CM      | 11444        |        |             |             | True          |
| 11640       | Ex        | tision, Malignant 0.5 CM-Less  | 11640        |        |             |             | True          |
| 11641       | Ex        | tision, Malignant 0.6-1.0 CM   | 11641        |        |             |             | True          |
| 11642       | Ex        | tision, Malignant 1.1-2.0 CM   | 11642        |        |             |             | True          |
| 11643       | Ex        | tision, Malignant 2.1-3.0 Cm   | 11643        | 150.00 | 100.00      | 33,3        | True          |
| 11643       | Ex        | tision, Malignant 2.1-3.0 Cm   | 11643        | 150.00 | 100.00      | 33.3        | True          |
| 11644       | Ex        | tision, Malignant 3.1-4.0 CM   | 11644        |        |             |             | True          |
| 11646       | Ex        | tision, Malignant Over 4.0 CM  | 11646        |        |             |             | True          |
| 11780       | Ey        | e Exam + Refraction            | 11780        |        |             |             | True          |
| 12001       | Ey        | e Exam / Wears Glasses         | 12001        |        |             |             | True          |
| 12011       | Re        | pair Wound, Simple 2.5 CM-Less | 12011        |        |             |             | True          |
| 12013       | Re        | pair Wound, Simple 2.6-5.0 CM  | 12013        |        |             |             | True          |
| 12051       | Re        | pair Wound, Inter. 2.5 CM-Less | 12051        |        |             |             | True          |
| 12052       | Re        | pair Wound, Inter. 2.6-5.0 CM  | 12052        |        |             |             | True          |
| 12053       | Re        | pair Wound, Inter. 5.1-7.5 CM  | 12053        |        |             |             | True          |

#### Statements

The Statements report prints statements for all patients with outstanding balances. Select to print the information on a 30, 60, or 90+ day delinquent statement. This report lists all charges that are still open. A payment coupon is printed on the last page. OfficeMate suggests creating this report on demand.

To create the Statements report, follow the instructions below:

- 1 Click in the **Patient Name** text box to find and select a patient.
- 2 Type the **Last Name** selection parameters.
- 3 Select the **By Family** check box if you want to sort the report by family.
- 4 Set the **Period end** date parameter.
- 5 Type the dollar amount at which you want to begin displaying balances in the **Display if balance** text box.
- 6 Type the number of days for which you want to display details in the **Display** details (# days) text box.

Note The Statements report can display up to 3650 days of details. If you do not want to display details, type 0.

7 Select the **Print Ins charges/payment** check box if you want to print insurance and patient payment and charge responsibilities.

8 Select the **Print reason for Ins denial** check box if you want to print the reason for an insurance denial.

9 Select the appropriate **Patient Name** and **ZIP Code** sort order options.

|                                          | 1537                     | 5 Barr | Software Solutions<br>anca Pkwy, Bldg L |                               |                          | Page: 1   |
|------------------------------------------|--------------------------|--------|-----------------------------------------|-------------------------------|--------------------------|-----------|
|                                          | Irvin                    | e, CA  | 92618                                   | Stateme                       | nt of Accour             | nt        |
|                                          |                          |        |                                         | Date Printed<br>Period Ending | 04/22/2005<br>04/22/2005 |           |
|                                          |                          |        |                                         | Provider Name                 | Michael Miller, O.D.     |           |
|                                          |                          |        |                                         | Phone Number                  | 949 727 7080             |           |
| To: Henry A. Mitchell<br>663 Tressle Way |                          |        |                                         | License                       | 4646-89                  |           |
|                                          |                          |        |                                         | Tax ID                        | 66-456872                |           |
|                                          | Lake                     | Fores  | t, CA 92630                             | <b>TPA Number</b>             | 345-454-234              |           |
| Fee                                      | Transaction              |        |                                         |                               | Re spon sible            | Party     |
| Slip No                                  | Date                     | Qty    | Description                             | Fee Amount                    | Insurance                | Patient   |
| Henry                                    | A. Mitchell              |        |                                         |                               |                          |           |
| 2                                        | 09/20/1998               | 1      | Comprehensive Exam - Est                | 68.00                         | 54.40                    | 13.60     |
|                                          | 05/19/1999               |        | Late Charge                             | 5.00                          |                          | 5.00      |
| 14                                       | 05/19/1999               | 1      | Exam - Comp New Patient                 | 68.00                         | 54.40                    | 13.60     |
|                                          | 05/19/1999               | 1      | Accutlex 225                            | 201.79                        |                          | 201.79    |
|                                          | 05/21/1999               |        | Finance Charge                          |                               |                          | 2.60      |
|                                          | 05/21/1999               |        | Late Charge                             | 5.00                          |                          | 5.00      |
| 20                                       | 05/21/1999               | 1      | Comprehensive Exam - Est                | 68.00                         | 54.40                    | 13.60     |
|                                          | 05/21/1999               | 1      | Multipack Acuvue Lenses                 | 32.00                         | 25.60                    | 6.40      |
| 24                                       | 05/21/1999               | 1      | Comprehensive Exam - Est                | 75.00                         |                          | 75.00     |
| 26                                       | 05/22/1999               | 1      | Comprehensive Exam - Est                | 68.00                         | 54.40                    | 13.60     |
|                                          | 05/22/1999               | 1      | F74                                     | 237.40                        | 189.92                   | 47.48     |
|                                          | 05/22/1999               | 1      | Varilux Progressive                     | 199.34                        | 159.47                   | 39.87     |
|                                          | 06/02/1999               | 1      | Anti-reflective Coating                 | 50.00                         |                          | 50.00     |
|                                          | 06/02/1999               | 1      | Adjustment: Product Return              |                               |                          | (50.00)   |
| 28                                       | 06/02/1999               | 1      | Comprehensive Exam - Est                | 75.00                         |                          | 75.00     |
|                                          |                          | 1      |                                         |                               |                          | 32.00     |
|                                          | 06/02/1999<br>08/29/1999 | 1      | Multipack Acuvue Lenses<br>Late Charge  | 32.00<br>3.00                 |                          | 32.<br>3. |

Statements report created after typing a positive number in the Display details (# days) selection criteria item box and selecting the Print Ins charges/payment selection criteria item.

Note Select the Print reason for Ins denial check box if you recorded a transfer from an insurance carrier to a patient.

| 1                                                   | )fficeMate So<br>5375 Barrani<br>rvine, CA 92 | ta Pkwy, Blo |                    |               | Stateme                                                                                           | nt of Ac                                                                                          | Page: 1                   |
|-----------------------------------------------------|-----------------------------------------------|--------------|--------------------|---------------|---------------------------------------------------------------------------------------------------|---------------------------------------------------------------------------------------------------|---------------------------|
| ç                                                   | larper Cole<br>90 Pleasant \<br>aguna Niguei  |              | 3                  |               | Date Printed<br>Period Ending<br>Provider Name<br>Phone Number<br>License<br>Tax ID<br>TPA Number | 04/21/2005<br>04/21/2005<br>Michael Miller<br>949 727 7080<br>4646-89<br>66-456872<br>345-454-234 |                           |
| Fee Transac<br>Slip No Date                         |                                               | escription   |                    |               | Fee Amount                                                                                        | Resp<br>Insurance                                                                                 | oonsible Party<br>Patient |
| Harp er Cole                                        |                                               | Previous B   | alance thru 04,    | /21/2005      |                                                                                                   | 432.00                                                                                            | 3,821.79                  |
|                                                     |                                               |              |                    |               | Total Due:                                                                                        | 432.00                                                                                            | 3,821.79                  |
| hank you for yo<br>atient Aging:                    | ur confiden<br>Curro<br>379.3                 | ent          | ust.<br>31-60 Days | 61-90 Days    | 91-120                                                                                            | Days                                                                                              | Over 120Days              |
| otal Due                                            | 379.32                                        | Check #      |                    | Credit Card # |                                                                                                   |                                                                                                   | Code#                     |
| mount Enclosed                                      |                                               | Туре         |                    | Exp Date      | Signa                                                                                             | ture                                                                                              | -                         |
| atient/Guarantor                                    | Name Harp                                     | er Cale      |                    | Payment Due   | 08/21/2002                                                                                        | Patient #                                                                                         | 10                        |
| fficeMate Softwar<br>5375 Barranca Pky<br>uilding L |                                               |              |                    |               | Harper Cole<br>990 Pleasant                                                                       | Valley Run                                                                                        |                           |

Statements report created after typing 0 in the Display details (# days) selection criteria item box.

## **Stock Status**

The Stock Status report lists the stocking status of all product types or a specific product type. OfficeMate suggests creating this report on a yearly basis.

To create the Stock Status report, select a product type from the **Product Type** drop-down menu.

| 05/12/2005 12:15:24PM |              |     | Stock Status Report<br>Product Type = Frames |          |       |         |          |       |          |
|-----------------------|--------------|-----|----------------------------------------------|----------|-------|---------|----------|-------|----------|
| Product               | Product Code | UPC | Size                                         | Color    |       | On Hand | On Order | Cost  | Value    |
| Marchon Eyewear, Inc. |              |     |                                              |          |       |         |          |       |          |
| \IRLOCK 760/1         | 679516691691 |     | 53,0,140,53,37.5,55.5                        | GUNMETAL |       | -1      | 1        | 89.95 | (89.95)  |
| 101 COACH ASTOR       | 679516719159 |     | 50,0,140,50,28.5,52.5                        | COFFEE   |       | 5       | 0        | 59.95 | 299.75   |
| 101 COACH ASTOR       | 679516719173 |     | 52,0,140,52,29.5,54.5                        | COFFEE   |       | 3       | 0        | 59.95 | 179.85   |
| 101 COACH ASTOR       | 679516719029 |     | 50,0,140,50,28.5,52.5                        | GUNMETAL |       | 5       | 0        | 59.95 | 299.75   |
| 101 COACH ASTOR       | 679516719043 |     | 52,0,140,52,29.5,54.5                        | GUNMETAL |       | 4       | 0        | 59.95 | 239.80   |
| 101 COACH ASTOR       | 679516719289 |     | 50,0,140,50,28.5,52.5                        | SAND     |       | 5       | 0        | 59.95 | 299.75   |
| 101 COACH ASTOR       | 679516719302 |     | 52,0,140,52,29.5,54.5                        | SAND     |       | 8       | 2        | 59.95 | 479.60   |
| CINDERELLA            | 679516757151 |     | 38,0,110,37,24,37.5                          | MOCHA    |       | 1       | 0        | 44.95 | 44.95    |
| CINDERELLA            | 679516757601 |     | 38,0,110,37,24,37.5                          | PINK     |       | 1       | 0        | 44.95 | 44.95    |
| CINDERELLA            | 679516757625 |     | 40,0,115,39,26,39.5                          | PINK     |       | 1       | 0        | 44.95 | 44.95    |
| CINDERELLA            | 679516757649 |     | 42,0,115,41,28,41.5                          | PINK     |       | 1       | 0        | 44.95 | 44.95    |
|                       |              |     |                                              |          |       | 33      | 3        |       | 1,888.35 |
|                       |              |     |                                              |          | Total | 33      | 3        |       | 1,888.35 |

### Top Selling Frames - Detail

The Top Selling Frames - Detail report lists the top selling frames. This report includes names, colors, sizes, numbers sold during the period, usual fees, actual fees charged, costs, profits, and gross profits. OfficeMate suggests creating this report on a monthly basis.

To create the Top Selling Frames - Detail report, set the fee slip date parameters and select a manufacturer from the Manufacturer drop-down menu.

|                                       | Тор               | Selling Fr                                                       | ame                                                                                                    | s - Deta                        | il                                                                                                    |                                                                                                    |                                                                                                    |                                                                                                    |                                                                                                    |
|---------------------------------------|-------------------|------------------------------------------------------------------|----------------------------------------------------------------------------------------------------|---------------------------------|----------------------------------------------------------------------------------------------------|----------------------------------------------------------------------------------------------------|----------------------------------------------------------------------------------------------------|----------------------------------------------------------------------------------------------------|----------------------------------------------------------------------------------------------------|
|                                       |                   |                                                                  |                                                                                                    |                                 |                                                                                                    |                                                                                                    |                                                                                                    |                                                                                                    |                                                                                                    |
| Name                                  | Color             | Size                                                             |                                                                                                    | Fee                             | Actual                                                                                                    | Cost                                                                                                    | Profit                                                                                                    | GP%                                                                                                    | Units                                                                                                    |
| r, Inc.                               |                   |                                                                  |                                                                                                    |                                 |                                                                                                    |                                                                                                    |                                                                                                    |                                                                                                    |                                                                                                    |
| 101 Coach Astor<br>ctic \irlock 760/1 | BLACK<br>GUNMETAL |                                                                  | 140<br>140                                                                                                    | 178.99<br>214.99                | 178.99<br>214.99                                                                                                    | 59.95<br>89.95                                                                                                    | 119.04<br>125.04                                                                                                    | 66.51<br>58.16                                                                                                    | 1                                                                                                    |
|                                       |                   | Total for Ma                                                     | archo                                                                                                    | n Eyewear                       | , Inc.                                                                                                    |                                                                                                    |                                                                                                    |                                                                                                    | 2                                                                                                    |
|                                       |                   | Grand Total                                                      |                                                                                                    | 393.98                          | 393.98                                                                                                    | 149.90                                                                                                    | 244.08                                                                                                    |                                                                                                    | 2                                                                                                    |
|                                       | Name              | Fe<br>Fe<br><u>NameColor</u><br>r, Inc.<br>101 Coach Astor BLACK | Fee Slip Date >=<br>Fee Slip Date <=<br><u>Fee Slip Date &lt;=</u><br>r, Inc.<br>101 Coach Astor BLACK 52<br>ctic Virlock 760/1 GUNMETAL 53<br>Total for M | Name         Color         Size | Fee Slip Date >= 04/12/2005           Fee Slip Date <= 05/12/2005           Name         Color         Size         Fee           r, Inc.         101 Coach Astor         BLACK         52         140         178.99           ctic (r/rock 760/1         GUNMETAL         53         140         214.99           Total for Marchon Eyewear | Name         Color         Size         Fee         Actual           r, Inc.         101 Coach Astor         BLACK         52         140         178.99         178.99           totk lyrlock 760/1         GUNMETAL         53         140         214.99         214.99           Total for Marchon Eyewear, Inc. | Name         Color         Size         Fee         Actual         Cost           r, Inc.         101 Coach Astor         BLACK         52         140         178.99         178.99         59.95           totk lyrlock 760/1         GUNMETAL         53         140         214.99         214.99         89.95           Total for Marchon Eyewear, Inc. | Fee Slip Date >= 04/12/2005           Fee Slip Date >= 05/12/2005           Name         Color         Size         Fee         Actual         Cost         Profit           r, Inc.         101 Coach Astor         BLACK         52         140         178.99         178.99         59.95         119.04           ctic Virlock 760/1         GUNMETAL         53         140         214.99         214.99         89.95         125.04 | Fee Slip Date >= 04/12/2005           Fee Slip Date <= 05/12/2005           Name         Color         Size         Fee         Actual         Cost         Profit         GP%           r, Inc.         101 Coach Astor         BLACK         52         140         178.99         178.99         59.95         119.04         66.51           totk (virock 760/1         GUNMETAL         53         140         214.99         29.95         125.04         58.16           Total for Marchon Eyewear, Inc. |

#### **Top Selling Frames - Summary**

The Top Selling Frames - Summary report lists the top ten selling frames. This report includes names, numbers sold during the period, usual fees, actual fees charged, costs, profits, and gross profits. OfficeMate suggests creating this report on a monthly basis.

To create the Top Selling Frames - Summary report, set the fee slip date parameters and select a manufacturer from the Manufacturer drop-down menu.

| 2/2005 12:22:11PM Top Selling Frames - Summary |                                                                               |                                                                                                    |                                                                                                    |                                                                                                    |                                                                                                    |                                                                                                    |  |
|------------------------------------------------|-------------------------------------------------------------------------------|----------------------------------------------------------------------------------------------------|----------------------------------------------------------------------------------------------------|----------------------------------------------------------------------------------------------------|----------------------------------------------------------------------------------------------------|----------------------------------------------------------------------------------------------------|--|
|                                                |                                                                               |                                                                                                    |                                                                                                    |                                                                                                    |                                                                                                    |                                                                                                    |  |
| Name                                           | Fee                                                                           | Actual                                                                                                    | Cost                                                                                                    | Profit                                                                                                    | GP%                                                                                                    | Units                                                                                                    |  |
|                                                |                                                                               |                                                                                                    |                                                                                                    |                                                                                                    |                                                                                                    |                                                                                                    |  |
| 101 Coach Astor                                | 178.99                                                                        | 178.99                                                                                                    | 59.95                                                                                                    | 119.04                                                                                                    | 66.51                                                                                                    | 1                                                                                                    |  |
| \irlock 760/1                                  | 214.99                                                                        | 214.99                                                                                                    | 89.95                                                                                                    | 125.04                                                                                                    | 58.16                                                                                                    | 1                                                                                                    |  |
| n Eyewear, Inc.                                |                                                                               |                                                                                                    |                                                                                                    |                                                                                                    |                                                                                                    | 2                                                                                                    |  |
| Grand Total                                    | 393.98                                                                        | 393.98                                                                                                    | 149.90                                                                                                    | 244.08                                                                                                    | -                                                                                                    | 2                                                                                                    |  |
|                                                | Fee S<br>Fee S<br>Name<br>101 Coach Astor<br>\irlock 760/1<br>n Eyewear, Inc. | Fee Slip Date >=<br>Fee Slip Date <=<br>Name Fee<br>101 Coach Astor 178.99<br>\irlock 760/1 214.99<br>n Eyewear, Inc. | Fee Slip Date >= 04/12/20           Fee Slip Date <= 05/12/20           Name         Fee           101 Coach Astor         178.99         178.99           \irlock 760/1         214.99         214.99           n Eyewear, Inc. | Fee Slip Date >= 04/12/2005           Fee Slip Date <= 05/12/2005           Name         Fee         Actual         Cost           101 Coach Astor         178.99         178.99         59.95           \irlock 760/1         214.99         214.99         89.95           n Eyewear, Inc. | Fee Slip Date >= 04/12/2005           Fee Slip Date <= 05/12/2005           Name         Fee         Actual         Cost         Profit           101 Coach Astor         178.99         178.99         59.95         119.04           \virlock 760/1         214.99         214.99         89.95         125.04 | Fee Slip Date >= 04/12/2005           Fee Slip Date <= 05/12/2005           Name         Fee         Actual         Cost         Profit         GP%           101 Coach Astor         178.99         178.99         59.95         119.04         66.51           \irlock 760/1         214.99         214.99         89.95         125.04         58.16           n Eyewear, Inc. |  |

## Transferred Unapplied Ins. Amount

The Transferred Unapplied Ins. Amount report displays insurance unapplied amounts and patient credit transfers. You can transfer any insurance unapplied amount to a

patient that belongs to that insurance. OfficeMate suggests creating this report on demand.

 To create the Transferred Unapplied Ins. Amount report, set the transfer date parameters and select an insurance carrier from the Insurance Co. drop-down menu.

| 05/12/2005 12:30:40PM              | 05/12/2005 12:30:40PM Transferred Unapplied Insurance Amounts |                   |                     |                    |  |  |  |  |  |  |
|------------------------------------|---------------------------------------------------------------|-------------------|---------------------|--------------------|--|--|--|--|--|--|
|                                    | Transfer Date >= 01/01/2001<br>Transfer Date <= 05/12/2005    |                   |                     |                    |  |  |  |  |  |  |
| <u>Transfer Date</u>               | <u>Patient Name</u>                                           | <u>Ins Dep no</u> | <u>Trans Amount</u> | <u>Recorded By</u> |  |  |  |  |  |  |
| Medical Eye Services<br>05/12/2005 | Michelle Radmore                                              | 16                | \$111.00            | Frank lin Helen    |  |  |  |  |  |  |

## **Unapplied Amounts**

The Unapplied Amounts report lists patients and insurance companies that have an unapplied credit amount on their account. OfficeMate suggests creating this report on demand.

| 05/12/2005 2:09:22PM Patients         | and Insurance with Unapplied Amounts |  |
|---------------------------------------|--------------------------------------|--|
| Insurance Co /<br><u>Patient Name</u> | Unapplied Amount                     |  |
| Patient<br>Carter, Sally              | 50.00                                |  |
| Radmore. Michelle                     | 258.94                               |  |
| Vieqa, Valerie                        | 20.00                                |  |
|                                       | 328.94                               |  |
| Insurance                             |                                      |  |
| Eye Care Plan Of America - Region 1   | 100.00                               |  |
| Medical Eye Services                  | 111.00                               |  |
|                                       | 211.00                               |  |

## Vendor Listing

The Vendor Listing report lists all vendors. This report includes names, addresses, phone numbers, fax numbers, account numbers, and types. OfficeMate suggests creating this report on demand.

 To create the Vendor Listing report, select a vendor from the Vendor drop-down menu and choose appropriate Vendor sort order options.

| 05/12/200                 | 05 2:24:56PM              | Vendor List                   |                                        |
|---------------------------|---------------------------|-------------------------------|----------------------------------------|
| Name                      | Alcon<br>6201 S. Freeway  | Account No<br>Type<br>Frames? | Solutions Manufacturer/vendor<br>No    |
| Contact                   | Fort Worth, Texas 76134   | Contactiens?<br>Blankiens?    |                                        |
| Phone 1<br>Phone 2<br>Fax | 800-451-Eyes              | Other?<br>Lab?                | Yes<br>No                              |
| Name                      | Bausch & Lomb             | Account No                    |                                        |
|                           | 1400 N. Goodman Street    | Type<br>Frames?               | Contact Lens Manufacturer/vendor<br>No |
|                           | Rochester, New York 14692 | Contactiens?                  |                                        |
| Contact                   |                           | Blank lens?                   | No                                     |
| Phone 1                   | 800-828-9030              | Other?                        | Yes                                    |
| Phone 2<br>Fax            |                           | Lab?                          | No                                     |
| Name                      | Benedict Optical          | Account No                    |                                        |
|                           | 341 Bennett Lane          | Type<br>Frames?               | Lens Laboratory<br>No                  |
| Contact                   | Lewisville, Texas 75057   | Contactiens?<br>Blankiens?    |                                        |
| Phone 1<br>Phone 2<br>Fax | 800-823-2361              | Other?<br>Lab?                | No<br>Yes                              |

#### Void Fee Slip Register

The Void Fee Slip Register report lists details from voided fee slips. The details of the report are arranged by the date(s) the fee slips were voided and do not reflect the original sale date(s). OfficeMate suggests creating this report on demand.

✤ To create the Void Fee Slip Register report, set the date voided parameters.

| 05/12/2005 2:27:53PM |               | Voided Fee Slip Register                     |             |        |
|----------------------|---------------|----------------------------------------------|-------------|--------|
|                      |               | Date Voided >= 01/01<br>Date Voided <= 05/11 |             |        |
| Fee Slip             | Fee Slip Date | Patient                                      | Date Voided | Amount |
| 53                   | 03/09/2000    | Viega, Valerie                               | 06/08/2001  | 0.00   |
| 88                   | 05/03/2005    | Carter, Sally                                | 05/05/2005  | 120.00 |

## Walk-in Sales

The Walk-in Sales report displays a count of retail sales only. A sale is a retail sale if there were no services for the patient within a given number of days.

To create the Walk-in Sales report, type the number of days for which no service was provided in the No Services for (# days) text box and select a time period from the Period for Comparison drop-down menu.

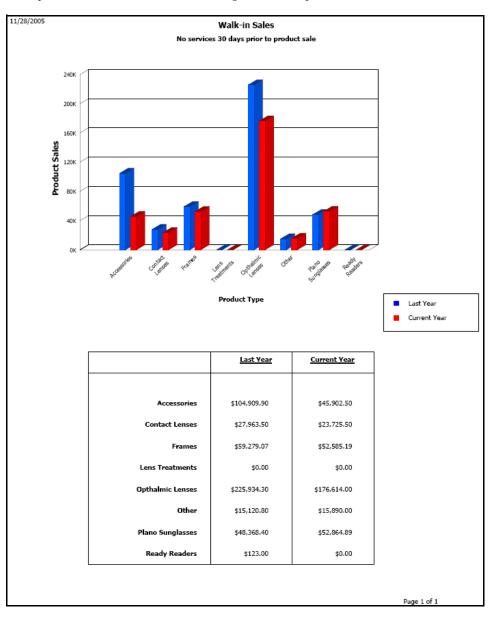

# CHAPTER 14

# Using the Task Manager & OfficeMate Information

# Center

# In this chapter:

- Using the Task Manager, 473
- Using the OfficeMate Information Center, 477

## Using the Task Manager

You can create, track, and assign tasks to specific providers and staff members in OfficeMate. If you are an ExamWRITER user and you record an exam with a lab order and schedule an examination, the scheduled orders are displayed in the Patient Open Charges window in OfficeMate, which you can then post to the Task Manager. This section tells you how to use the Task Manager, including how

- To open the Task Manager, 474
- To add new tasks, 474
- To update tasks, 475
- To change the date of tasks, 475
- To record completed tasks, 475
- To record open tasks, 476
- To delete tasks, 476

#### To open the Task Manager

Open the Task Manager window using one of the following methods:

- Click the QL/To Do icon and select To Do List.
- Click **Tools** on the main window toolbar and select **Task List**.

The Task Manager window opens.

| Note | Click <b>Refresh</b> to refresh the Task Manager. |  |
|------|---------------------------------------------------|--|
|------|---------------------------------------------------|--|

#### To add new tasks

- 1 Open the Task Manager window. For more information on opening the Task Manager, go to To open the Task Manager on page 474.
- 2 Click New Task.

The New Task window opens.

- 3 Select a provider or staff member to whom you want to assign and send the task from the **Send To** drop-down menu.
- 4 Type or select a date for the task from the **Action date** field.
- 5 Type a task in the **Subject** text box.
- 6 Select a priority from the **Priority** drop-down menu.
- 7 Select the status (open or completed) of the task from the **Task Status Group** drop-down menu.
- 8 Type notes in the **Notes** text box, if necessary.

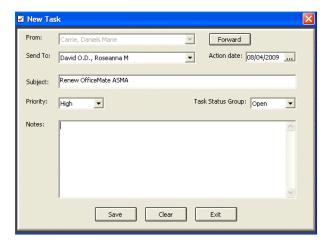

9 Click Save.

After a task is assigned to a specific provider or staff member, the task is visible in the Task Manager window when the provider or staff member logs into OfficeMate.

#### To update tasks

- 1 Open the Task Manager window. For more information on opening the Task Manager, go to To open the Task Manager on page 474.
- 2 Select a task and click **Edit**.
- 3 Click **Forward** to forward the task to a new user, if desired.

The From field displays the current user and the Send To field is blank.

4 Edit the task using steps 4–9 in To add new tasks on page 474.

#### To change the date of tasks

- 1 Open the Task Manager window. For more information on opening the Task Manager, go to To open the Task Manager on page 474.
- 2 Select a task.
- 3 Click Change Date.
- 4 Select a new date from the calendar and click **OK**.

#### To record completed tasks

- 1 Open the Task Manager window. For more information on opening the Task Manager, go to To open the Task Manager on page 474.
- 2 Ensure that you are viewing the Open tasks.
- 3 Select an open task in the table.
- 4 Click Mark as Completed.

| 🗹 Task Manager    | Tasks for                     | : Carrie, Daniels                                                                                           |                             |             |        |          | × |
|-------------------|-------------------------------|----------------------------------------------------------------------------------------------------|-----------------------------|-------------|--------|----------|---|
| Task Status Group |                               | Subject                                                                                                    | Notes                       | Action Date | Status | Priority |   |
| Completed         |                               | )/2010: Examination: OS: Contact Lens Dispe                                                                 |                             | 04/30/2009  |        | High     | - |
| - Completed       | Renew OfficeMab               |                                                                                                    | Don't forget to renew ASMAI | 04/24/2009  |        | High     | V |
|                   | Subject:<br>Notes:<br>Action: | Schedule ~ 04/30/2010: Examination:<br>For patient: Smith, Mary M ID: 6749<br>Mark as Completed Delete Task | OS: Contact Lens Dispensing |             | <      |          |   |
|                   |                               | Refresh New                                                                                                 | Task Exit                   |             |        |          |   |

The task is moved from the Open tasks table to the Completed tasks table.

#### To record open tasks

- 1 Open the Task Manager window. For more information on opening the Task Manager, go to To open the Task Manager on page 474.
- 2 Ensure that you are viewing the Completed tasks.
- 3 Select a completed task in the table.
- 4 Click Mark as Open.

| 🗹 Task Manager    | Tasks for: Carrie, Daniels                                       |                          |                             |
|-------------------|------------------------------------------------------------------|--------------------------|-----------------------------|
| Task Status Group | Subject                                                          | Notes                    | Action Date Status Priority |
| Open<br>Completed | Interview New Office Manager                                     |                          | 05/04/2009 COMPLETE High -  |
|                   | Yearly Office Manager Review                                     |                          | 05/01/2009 COMPLETE High    |
|                   |                                                                  |                          |                             |
|                   |                                                                  |                          |                             |
|                   |                                                                  |                          |                             |
|                   |                                                                  |                          |                             |
|                   |                                                                  |                          |                             |
|                   |                                                                  |                          |                             |
|                   |                                                                  |                          |                             |
|                   |                                                                  |                          | •                           |
|                   | From: Carrie, Daniels Marie Subject: Interview New Office Manage | Action Date: 05/04<br>ar | 1/2009                      |
|                   | Notes:                                                           |                          |                             |
|                   | Action: Mark as Open Dele                                        | te Task Change Date Edit |                             |
|                   | Refresh                                                          | New Task Exit            |                             |

The task is moved from the Completed tasks table to the Open tasks table.

#### To delete tasks

- 1 Open the Task Manager window. For more information on opening the Task Manager, go to To open the Task Manager on page 474.
- 2 Select a task.
- 3 Click Delete Task.

The Confirm Delete window opens.

4 Click Yes.

## Using the OfficeMate Information Center

You can use the OfficeMate Information Center to efficiently move patient information from one window to another window in OfficeMate. You can also view patient demographic (including the average dollar amount the patient spent in your office per visit), ledger activity, appointment history, lab order, Rx history, patient recall, family member, exam history, diagnosis list, procedures performed, and medication information.

Patients are added to the OfficeMate Information Center each time you use their records and when their appointments are scheduled on the current day. The OfficeMate Information Center can be very beneficial to network users because every time a patient's record is accessed at one computer, it is added to the OfficeMate Information Center and can be accessed at other computers in the network. This section tells you how to use the OfficeMate Information Center, including how

- To open the OfficeMate Information Center, 478
- To add patients to the OfficeMate Information Center, 479
- To use the OfficeMate Information Center, 480

For more information on using the OfficeMate Information Center, see the "OSSU 202 Checking in Patients" iTrain and the OSSU 100-2, "Setting Up Business Names, Preferences, the **Appointment** Scheduler, & the Quick List," training course.

#### To open the OfficeMate Information Center

Open the Patient OfficeMate Information Center window using one of the following methods:

- Click the QL/To Do icon and select Quick List.
- Click **Tasks** on the main window toolbar and select **Quick List**.

The OfficeMate Information Center window opens.

- Notes
   If you want the Patient OfficeMate Information Center to display automatically when you open OfficeMate, select the Yes radio button next to the Display quick list on startup Other system preference. For more information on modifying Other OfficeMate preferences, go to To define and change other preferences on page 69.
  - The HIPAA column and box is color coded to quickly notify you of the status of the patient's HIPAA documents. If the column is red, the patient did not sign the HIPAA documents; if the column is green, the patient read and understood the HIPAA documents; and if the column is yellow, the patient read and modified the HIPAA documents.
  - The RFR column and box is color coded to quickly notify you of the patients' identify safeguard information. For more information on the RFR column and box, go to To record financial information on page 94.
  - To sort the list by patient, phone number, or appointment, click on the column headings.
  - When a patient's exam has been closed or finalized, the Room column automatically displays the text "CLOSED."
  - The Prov column displays the provider's initials and provider ID (which is also displayed in the ID # box next to the provider's name on the Provider/Staff tab on the Business Names window).
  - Although the OfficeMate Information Center automatically refreshes, you can click **Refresh QL** to refresh the OfficeMate Information Center manually.
  - To display patients with appointments only, select the **Appts Only** check box and click **Refresh**.
  - To display patients who are assigned to all providers, select the **All Providers** check box. To display patients who are assigned only to the provider logged into OfficeMate, deselect the **All Providers** check box. The **All Providers** check box is *only* active when a provider is logged into OfficeMate. Staff members logged into OfficeMate will see all providers listed in the OfficeMate Information Center.

#### To add patients to the OfficeMate Information Center

- Click the QL/To Do icon and select OfficeMate Information Center.
   The Patient OfficeMate Information Center window opens.
- 2 Click F2 Find.

| Pat                          |        | Phon                                                                                                    |                                                | Appt              | Prov               | Service                 | Roon                                                     |                                                                           | Patient                                   | F                   | 2 Find               | Demogra         | phics      | Clear I                            | nsurance    |           |         |       |
|------------------------------|--------|----------------------------------------------------------------------------------------------------|------------------------------------------------|-------------------|--------------------|-------------------------|----------------------------------------------------------|---------------------------------------------------------------------------|-------------------------------------------|---------------------|----------------------|-----------------|------------|------------------------------------|-------------|-----------|---------|-------|
| imith, M                     | fary M | (456) 789                                                                                                    | -4568                                          | Lance Wester Keys |                    |                         |                                                          | M                                                                         | Mary                                      |                     | Smith                | 1               |            | M                                  | Aetna       |           |         |       |
|                              |        |                                                                                                    |                                                |                   |                    |                         |                                                          |                                                                           | 89 Sout                                   | h Bell              |                      |                 |            | [                                  |             |           |         |       |
|                              |        |                                                                                                    |                                                |                   |                    |                         |                                                          |                                                                           |                                           |                     |                      |                 |            | 1                                  |             |           |         |       |
|                              |        |                                                                                                    |                                                |                   |                    |                         |                                                          |                                                                           | Irvine                                    |                     |                      | A 4564          | 5          | 1                                  |             |           |         |       |
|                              |        |                                                                                                    |                                                |                   |                    |                         |                                                          |                                                                           | (456) 7                                   | 39-4568             | (45                  | 6) 456-78       | 98         | 1                                  | lotes       |           |         |       |
|                              |        |                                                                                                    |                                                |                   |                    |                         |                                                          |                                                                           | ***.**                                    | 7800                |                      | 04/24/19        | 79         | 30                                 |             |           |         |       |
|                              |        |                                                                                                    |                                                |                   |                    |                         |                                                          |                                                                           |                                           |                     | ,                    | 0 1/2 1/13      |            | ~                                  |             |           |         |       |
|                              |        |                                                                                                    |                                                |                   |                    |                         |                                                          |                                                                           | marysm                                    | ith@smith           | n.com                |                 |            |                                    |             |           |         |       |
|                              |        |                                                                                                    |                                                |                   |                    |                         |                                                          |                                                                           |                                           | 2                   |                      |                 | HIF        | AA                                 |             |           |         |       |
|                              |        |                                                                                                    |                                                |                   |                    |                         |                                                          |                                                                           |                                           |                     | Lindato D            | atient Photo    | R          |                                    | lerts       |           |         |       |
|                              |        |                                                                                                    |                                                |                   |                    |                         |                                                          |                                                                           | 6(                                        |                     | Opdate P             | atient Prioto   |            | R                                  |             |           |         |       |
|                              |        |                                                                                                    |                                                |                   |                    |                         |                                                          |                                                                           |                                           |                     | 04/30/20             | 00              | 123568     |                                    |             |           |         |       |
|                              |        |                                                                                                    |                                                |                   |                    |                         |                                                          |                                                                           |                                           |                     | 04/30/20             | 09 1            | _          |                                    |             |           |         |       |
|                              |        |                                                                                                    |                                                |                   |                    |                         |                                                          |                                                                           | Carrie,                                   | Daniels             |                      |                 | \$2        | :00                                |             |           |         |       |
|                              |        |                                                                                                    |                                                |                   |                    |                         |                                                          |                                                                           |                                           |                     |                      |                 |            |                                    |             |           |         |       |
|                              |        |                                                                                                    |                                                |                   | 01022010           |                         |                                                          |                                                                           | _                                         |                     |                      |                 |            |                                    |             |           |         |       |
| QL                           | Delet  | e As of:                                                                                                    | 12:18:41 PM                                    | # of It           | ems: 1             | C ALL prov              | riders                                                   | Appts Only                                                                |                                           |                     |                      |                 |            |                                    |             |           |         |       |
| -                            |        |                                                                                                    | 12:18:41 PM                                    |                   | ems: 1<br>Last pay |                         | Last a                                                   | Ledger /                                                                  |                                           | Insurar             | ce Balance           | 0.00            | j Last pay | ment                               |             | Last adju | istment |       |
| -                            |        | /2009 P                                                                                                    | 'atient Balance                                | 200.00            | Last pay           |                         | Last a                                                   | Ledger /<br><sup>Jjustment</sup><br>Appointme                             | nt History                                |                     |                      | 1               |            | 1                                  |             |           | istment |       |
| -                            | 06,01  |                                                                                                    | 'atient Balance<br>Time                        | 200.00            |                    | /ment                   | Last a                                                   | Ledger /                                                                  | nt History                                | Insurar<br>Pre-appt | ce Balance<br>Cancel | 0.00<br>Confirm |            | 1                                  | ver No show |           | istment |       |
| -                            | 06,01  | /2009 P<br>Date<br>05/03/2009<br>06/02/2009                                                                       | atient Balance<br>Time<br>12:30:00<br>13:00:00 | 200.00            | Last pay           | rment Gla               | Last ar                                                  | Ledger #<br>ijustment Appointme<br>Service                                | nt History                                | Pre-appt            |                      | 1               |            | 1                                  |             |           | istment |       |
| -                            | 06,01  | /2009 P<br>Date<br>06/03/2009                                                                                     | atient Balance<br>Time<br>12:30:00<br>13:00:00 | 200.00            | Last pay           | rment Gla               | Last ar                                                  | Ledger /<br>ijustment<br>Appointme<br>Service                             | nt History                                | Pre-appt            | Cancel               | 1               |            | No ansv                            | ver No show |           | istment |       |
| -                            | 06,01  | /2009 P<br>Date<br>05/03/2009<br>06/02/2009                                                                       | atient Balance<br>Time<br>12:30:00<br>13:00:00 | 200.00            | Last pay           | rment Gla               | Last ar                                                  | Ledger #<br>ijustment Appointme<br>Service                                | nt History                                | Pre-appt            | Cancel               | 1               |            | No ansv                            | ver No show |           | istment |       |
| -                            | 06,01  | /2009 P<br>Date<br>05/03/2009<br>06/02/2009                                                                       | atient Balance<br>Time<br>12:30:00<br>13:00:00 | 200.00            | Last pay           | rment Gla               | Last ar                                                  | Ledger #<br>ijustment Appointme<br>Service                                | nt History                                | Pre-appt            | Cancel               | 1               |            | No ansv                            | ver No show |           | istment |       |
| -                            | 06,01  | /2009 P<br>Date<br>05/03/2009<br>06/02/2009                                                                       | atient Balance<br>Time<br>12:30:00<br>13:00:00 | 200.00            | Last pay           | rment Gla               | Last ar                                                  | Ledger /<br>djustment<br>Appointme<br>Service<br>am-<br>noto w/ interpret | nt History                                | Pre-appt            | Cancel               | 1               |            | No ansv                            | ver No show |           | istment |       |
| ee Slp                       | 06/01  | 22009 P<br>Date<br>05/03/2009<br>06/02/2009<br>06/02/2009                                                         | Time<br>12:30:00<br>13:00:00<br>14:15:00       | DC<br>MA<br>DC    | Last pay           | yment Gla<br>Coi<br>922 | Last an<br>sses Exam-<br>ntact Lens Ex.<br>250-Fundus pl | Ledger /<br>djustment<br>Service<br>am-<br>noto w/ interpret              | nt History<br>ation                       | Pre-appt            | Cancel               | Confirm         | Left msg   | No ansv                            | ver No show |           | 1       |       |
| ee Slip                      | 06/01  | 22009 P<br>Date<br>05/03/2009<br>06/02/2009<br>06/02/2009                                                         | atient Balance<br>Time<br>12:30:00<br>13:00:00 | CC<br>MA<br>DC    | Last pay           | rment Gla               | Last an<br>sses Exam-<br>ntact Lens Ex.<br>250-Fundus pl | Ledger /<br>djustment<br>Appointme<br>Service<br>am-<br>noto w/ interpret | ation<br>ders<br>Fit Date                 | Pre-appt            | Cancel               | 1               | Left msg   | No ansu                            | ver No show |           | istment |       |
| Type                         | 06/01  | Date<br>05/03/2009<br>06/02/2009<br>06/02/2009<br>06/02/2009                                                      | Time<br>12:30:00<br>13:00:00<br>14:15:00       | DC<br>MA<br>DC    | Last pay           | yment Gla<br>Coi<br>922 | Last an<br>sses Exam-<br>ntact Lens Ex.<br>250-Fundus pl | Ledger /<br>djustment<br>Service<br>am-<br>noto w/ interpret              | ation ders Fit Date 04/30/2009            | Pre-appt            | Cancel               | Confirm         | Left msg   | No answ                            | ver No show |           | 1       | · · · |
| Type                         | 06/01  | Z2009 P<br>Date<br>06/02/2009<br>06/02/2009<br>06/02/2009<br>06/02/2009<br>06/02/2009<br>06/02/2009<br>04/24/2009 | Time<br>12:30:00<br>13:00:00<br>14:15:00       | DC<br>MA<br>DC    | Last pay           | yment Gla<br>Coi<br>922 | Last an<br>sses Exam-<br>ntact Lens Ex.<br>250-Fundus pl | Ledger /<br>djustment<br>Service<br>am-<br>noto w/ interpret              | ation ders Fit Date 04/20/2009 04/24/2009 | Pre-appt            | Cancel               | Confirm         | Left msg   | No ansv<br>V<br>V<br>Viels         | ver No show |           | 1       |       |
| Type<br>SPEC<br>SPEC<br>SPEC | 06/01  | Date<br>05/03/2009<br>06/02/2009<br>06/02/2009<br>06/02/2009                                                      | Time<br>12:30:00<br>13:00:00<br>14:15:00       | DC<br>MA<br>DC    | Last pay           | yment Gla<br>Coi<br>922 | Last an<br>sses Exam-<br>ntact Lens Ex.<br>250-Fundus pl | Ledger /<br>djustment<br>Service<br>am-<br>noto w/ interpret              | ation ders Fit Date 04/30/2009            | Pre-appt            | Cancel               | Confirm         | Left msg   | No ansv<br>V<br>V<br>Vels<br>Viels | ver No show |           | 1       |       |

The Add New Patient Record window opens.

3 Use the instructions in Creating & Opening Patient Records on page 79 to add a new patient record or open an existing patient's record.

The patient appears in the OfficeMate Information Center after you click **OK** on the Patient Demographic window.

#### To use the OfficeMate Information Center

Use the OfficeMate Information Center in the following ways:

- Click on a patient's name in the Patient OfficeMate Information Center window and drag and drop the patient on one of the OfficeMate icons to open an OfficeMate window for the patient.
- Right-click on a patient's name and select an appropriate option to open an OfficeMate window for the patient.
- To view a patient's information in the OfficeMate Information Center, double-click the patient's name in the Quick List.
- To open a patient's Patient window, double-click the patient's name in the Quick List and click **Demographics**.
- To search for and view demographic information for a patient who is not listed on the Quick List, click **F2 Find**.
- To update a patient's photo, double-click the patient's name in the Quick List and click **Update Patient Photo**.
- To open a patient's ledger, double-click the patient's name in the Quick List and double-click in one of the **Ledger Activity** boxes.
- To open a patient's lab order, double-click the patient's name in the Quick List and then double-click on a lab order in the **Lab Orders** table.
- To open a patient's recall information, double-click the patient's name in the Quick List and then double-click on a recall in the **Patient Recalls** table.
- Right-click on a patient's name and select **Room** to open the Patient Room window, select the room in the office where the patient is currently located, and click **Save** to denote the patient's location on the Patient OfficeMate Information Center.

Note To maintain a list of office room locations, go to To modify list box selections on page 34 and modify the Room Entry Field Name.

| OfficeMate Informa    | ation Center           |               |               | unin anni anni anni a | diamanta anna 1999. | aanoosaadaosse | nniskonnste | ánns staanna | stocketterine | a la seconda de com |           | adaan daa daa daa daa daa daa daa daa da | alan da anticidade de la composición de la composición de la composición de la composición de la composición de |             | in and the g | X |
|-----------------------|------------------------|---------------|---------------|-----------------------|---------------------|----------------|-------------|--------------|---------------|---------------------|-----------|------------------------------------------|----------------------------------------------------------------------------------------------------|-------------|--------------|---|
| New Patient           | Phone                  | HIPAA         | Appt Prov     | Service               | Room                | RFR •          | Patient     | E            | ZEind         | Demograp            | ohics C   | lear Ins                                 | urance                                                                                                    |             |              |   |
| Chambers, Dan         | (949) 789-4<br>Patieni |               |               |                       |                     |                | First Na    | me           | Last          | Name                | []        | nitial In                                | surance                                                                                                    |             |              |   |
|                       |                        | VRITER        |               |                       |                     |                | Address     | ;            |               |                     |           | In                                       | surance                                                                                                    |             |              | - |
|                       | Rx Ord                 |               |               |                       |                     |                | City        |              | 5             | T Zip               |           | In                                       | surance                                                                                                    |             |              | - |
|                       | Fee Sli                |               |               |                       |                     |                | Day Pho     | 000          |               | ne Phone            |           | No                                       |                                                                                                    |             |              |   |
|                       | Ledger<br>Schedi       |               |               |                       |                     |                | SSN         |              |               | DOB                 | r         | No.                                      | otes                                                                                                    |             |              | ~ |
|                       | Receip                 |               |               |                       |                     |                |             |              |               | DOB                 | '         | Age                                      |                                                                                                    |             |              |   |
|                       | Label                  | I             |               |                       |                     |                | eMail       |              |               |                     |           | _                                        |                                                                                                    |             |              |   |
|                       | Docum                  | ents 🕨        |               |                       |                     |                |             |              | Nick Name     |                     | HIP       |                                          |                                                                                                    |             |              | ~ |
|                       | Room                   |               |               |                       |                     |                | 61          | ا 🝙          | Update P      | atient Photo        | RF        |                                          |                                                                                                    |             |              | _ |
|                       |                        |               |               |                       |                     |                |             | Γ            | Last Exa      |                     | Chart     | <sup>AI</sup>                            | erts                                                                                                    |             |              | 1 |
|                       |                        |               |               |                       |                     | -              | Provide     |              |               |                     | Ave       |                                          |                                                                                                    |             |              |   |
| <b>▲</b>              |                        |               |               |                       |                     | ► E            |             |              |               |                     | 1 Mai     | 13                                       |                                                                                                    |             |              | 2 |
| Refresh QL Delete     | As of: 5:              | 42:28 PM      | # of Items: 1 | C ALL provid          | lers 🥅 Ap           | pts Only       |             |              |               |                     |           |                                          |                                                                                                    |             |              |   |
|                       | _                      |               |               |                       |                     |                |             |              |               |                     |           |                                          |                                                                                                    |             |              | - |
| Last Fee Slip         | Pari                   | ient Balance  | Last pay      | ment                  | Last adjust         | Ledger A       | tivity      | Insuran      | ce Balance    | -                   | Last pays | ment                                     | Last                                                                                                    | adjustment  |              |   |
|                       |                        | 1             |               | 1                     |                     | pointmen       | Libebauer   |              |               | 1                   |           |                                          |                                                                                                    |             |              |   |
| Г                     | Date                   | Time          | Provider      |                       |                     | ervice         |             | Pre-appt     | Cancel        | Confirm             | Left msg  | No answe                                 | r No show                                                                                                    | 1           |              |   |
|                       |                        |               |               |                       | _                   |                |             | <u></u>      |               |                     |           |                                          |                                                                                                    |             |              |   |
| 12                    |                        |               |               |                       |                     |                |             |              |               |                     |           |                                          |                                                                                                    |             |              |   |
| 9                     |                        |               |               |                       |                     |                |             |              |               |                     |           | 8                                        |                                                                                                    |             |              |   |
|                       |                        |               |               |                       |                     |                |             |              |               |                     |           |                                          |                                                                                                    | -           |              |   |
| Ľ                     |                        |               |               |                       |                     | Lab Ord        | lers        |              |               |                     |           | - Janak                                  |                                                                                                    | -           |              |   |
| Type Rx               | Exam Date              | Promised Date | Tray Number   | Lab                   | Ord                 | er Status      | Fit Date    | Order        | Date F        | Received            | Fit by    |                                          | Order by                                                                                                    | Received by | -            |   |
|                       |                        |               |               |                       |                     |                |             | 52 53754355  | 000002 2005   |                     |           |                                          |                                                                                                    |             |              |   |
|                       |                        |               |               |                       |                     |                |             |              |               |                     |           |                                          |                                                                                                    |             |              |   |
|                       |                        |               |               |                       |                     |                |             |              |               |                     |           |                                          |                                                                                                    |             |              |   |
| and the second second |                        |               |               |                       |                     |                |             |              |               |                     |           |                                          |                                                                                                    |             | -            | v |

# CHAPTER 15

# Printing Correspondences

# In this chapter:

- Printing Welcome & Thank You Correspondences, 482
- Printing Referral Correspondences, 483
- Printing Recall Correspondences, 485
- Printing Birthday Correspondences, 487
- Printing Appointment Reminders, 489
- Printing Delinquent Correspondences, 491
- Printing Service Agreement Renewals, 492

Documents on page 495.

For more information on processing correspondences, see the "OSSU 503 Processing Documents" iTrain and the OSSU 500-1, "Creating Reports & Processing Documents," training course.

Notes
Print letters and lists using 8½" x 11" paper stock or office letterhead.
Print labels using Avery 5260 compatible white rectangular labels. You can purchase these labels from Medical Arts Press at 1.800.328.2179 or www.medicalartspress.com.
Print postcards using postcard stock with four cards on 8½" x 11" sheets. You can purchase postcards from Medical Arts Press at 1.800.328.2179 or www.medicalartspress.com or from Marchon Eyewear at 1.800.645.1300.
For information on maintaining correspondences, go to Maintaining

### Printing Welcome & Thank You Corresponden ces

1 Click **Tasks** on the main window toolbar, select **Correspondence**, and then select **Welcome**.

The Welcome/Thank You Processing window opens.

- Notes
   If you have a default welcome letter, the letter and new patients are automatically added to your welcome correspondence list. To send a different welcome letter, go to To select letters to send to a patient on page 100. To modify your default letter preferences, go to To define and change one-click document preferences on page 70.
  - Click **History** to view the welcome correspondence printing history.
  - Click **Clear All** to clear all patients from the welcome correspondence list.
- 2 If you want to print labels and lists in addition to the letters, select the **Labels** and **Listing** Additional Printing check boxes.
- 3 Select the **Last Name** or **ZIP Code** Order By radio buttons to sort the documents that you are printing by last name or ZIP code.

| : Date<br>dition<br>Labe | al Printing                 | Order By<br>C Last Nam<br>C ZIP Code<br>Order By: C Last Name C ZIP C |    |
|--------------------------|-----------------------------|-----------------------------------------------------------------------|----|
| Selec                    | t All Unselect All          |                                                                       |    |
| Print                    | Patient Name                | Print Letter/Postcard                                                 |    |
| V                        | Ahle, Anna                  | Welcome New Patient                                                   | 13 |
| V                        | Ahle, Anna                  | Welcome New Patient                                                   |    |
| V                        | Danda, Abdul                | Welcome New Patient                                                   | 10 |
| V                        | Danda, Abdul                | Welcome New Patient                                                   | 1  |
| Ľ                        | Oberhauser, Carrie          | Welcome New Patient                                                   |    |
|                          |                             |                                                                       | ]  |
|                          |                             |                                                                       |    |
| 1                        |                             |                                                                       | -  |
| Do                       | Not Print Letters / Postcar | ds Total Selected:                                                    | 5  |

4 Select or deselect patients by clicking the red check box in the **Print** column.

Note You can also click **Select All** to select all patients or **Unselect All** to deselect all patients.

- 5 If you do not want to print letters or post cards, select the **Do Not Print** Letters/Postcards check box.
- 6 If you need to setup your printer, click **Printer Setup** to open the Print Setup window. For more information on setting up your printer, go to Setting Up the Printer on page 31.

7 Click **Print** to print the correspondences.

If you are printing labels or lists, the **Report Printer Selection** window opens. Click one of the following buttons:

- Print to print the welcome correspondences for the selected patients.
- **Skip** to skip the current print selection and go to the next print selection.
- **Test Print** to print a sample welcome correspondence.
- Printer Setup to set up the printer. For more information on setting up the printer, see Setting Up the Printer on page 31.

The Correspondence Printing Window opens.

8 Click **Yes** to clear all of the patients from the Welcome/Thank You Processing window and update the correspondence history.

Printing Referral Corresponden ces 1

Click **Tasks** on the main window toolbar, select **Correspondence**, and then select **Referrals**.

The Referrals Processing window opens.

| Notes | • Patients with referrals are automatically added to your referrals correspondence list.                 |
|-------|----------------------------------------------------------------------------------------------------|
|       | • To send a different type of referral letter, go to To select letters to send to a patient on page 100. |
|       | • Click <b>History</b> to view the referral correspondence printing history.                             |
|       | • Click <b>Clear All</b> to clear all patients from the referral correspondence list.                    |

2 If you want to print labels and lists in addition to the letters, select the **Labels** and **Listing** Additional Printing check boxes.

3 Select the **Last Name** or **ZIP Code** Order By radio buttons to sort the documents that you are printing by last name or ZIP code.

| ø    | Refe                                  | rrals Processing                                                                          |                                                                                                    |
|------|---------------------------------------|-------------------------------------------------------------------------------------------|----------------------------------------------------------------------------------------------------|
| 1944 | nt Date<br>ddition<br>Z Labe<br>Selec | al Printing                                                                               | Order By<br>C Last Name<br>C ZIP Code<br>Order By: C Last Name C ZIP Code                                                           |
|      | Print                                 | Patient Name<br>Danda, Abdul<br>Mitchell, Henry<br>Radmore, Michelle<br>Ressler, Margaret | Print Letter/Postcard  Referring Physician Thanks  Referring Physician Thanks  Referring Patient Thanks  Referring Physician Thanks |
| 1    |                                       | Not Print Letters / Postca                                                                | rds Total Selected: 4 Cancel History Printer Setup Clear All                                                                        |

4 Select or deselect patients by clicking the red check box in the **Print** column.

Note You can also click **Select All** to select all patients or **Unselect All** to deselect all patients.

- 5 If you do not want to print letters or post cards, select the **Do Not Print** Letters/Postcards check box.
- 6 If you need to setup your printer, click **Printer Setup** to open the Print Setup window. For more information on setting up your printer, go to Setting Up the Printer on page 31.
- 7 Click **Print** to print the correspondences.

If you are printing labels or lists, the **Report Printer Selection** window opens. Click one of the following buttons:

- **Print** to print the referral correspondences for the selected patients.
- Skip to skip the current print selection and go to the next print selection.
- **Test Print** to print a sample referral correspondence.
- Printer Setup to set up the printer. For more information on setting up the printer, see Setting Up the Printer on page 31.

#### The Correspondence Printing Window opens.

8 Click **Yes** to clear all of the patients from the Referrals Processing window and update the correspondence history.

# Printing Recall Corresponden ces

- Note For more information on creating and printing recalls, go to Recalling Patients on page 173.
- 1 Click **Tasks** on the main window toolbar, select **Correspondence**, and then select **Recall**.

The Process Recalls window opens.

| Vote | Click <b>History</b> | to view the recall c | orrespondence | printing history. |
|------|----------------------|----------------------|---------------|-------------------|
|      |                      |                      |               |                   |

2 Type or select dates in the Selection Range **From** and **To** boxes and click **Start Selection** to find patients in the selected date range to whom you can send recall correspondences.

|             |                        | From            |         | To          | Order By             |
|-------------|------------------------|-----------------|---------|-------------|----------------------|
| election Ra | nge                    | 5/27/200        | 14 🗾    | 05/27/2005  |                      |
| dditional F | San 2013 (1976)        | ing             |         | Order By: 🔎 | Last Name 🦳 ZIP Code |
| Select A    | J                      | Unselect All    |         |             |                      |
| Print       | Patie                  | ent Name        |         | Print Lette | er/Postcard          |
|             |                        |                 |         |             |                      |
|             |                        |                 |         |             |                      |
|             |                        |                 |         |             |                      |
|             |                        |                 |         |             |                      |
|             |                        |                 |         |             |                      |
|             |                        |                 |         |             |                      |
|             | Converte               |                 | 044.007 |             |                      |
| Do Not      | : Print Le<br>all name | etters / Postca | ards    |             | Total Selected:      |

A list of patients meeting your selection criteria is displayed.

3 If you want to print labels and lists in addition to the letters, select the **Labels** and **Listing** Additional Printing check boxes.

4 Select the **Last Name** or **ZIP Code** Order By radio buttons to sort the documents that you are printing by last name or ZIP code.

| lection           | From<br>Range 05/27/200                     | To Order By<br>4   O5/27/2005  C ZIP Code | •   |
|-------------------|---------------------------------------------|-------------------------------------------|-----|
| ddition<br>Z Labe | al Printing<br>Is 「 Listing                 | Order By:                                 | ode |
| Selec             | t All Unselect All                          |                                           |     |
| Print             | Patient Name                                | Print Letter/Postcard                     | -   |
| V                 | Crawford, Justin                            | 1 Year - Postcard 01/08/2005              | 13  |
| V                 | Crawford, Justin                            | 1 Year - Adult 03/08/2005                 |     |
| V                 | Crawford, Justin                            | 1 Yr - No Resp - Adult 04/08/2005         | 1   |
| V                 | Crawford, Justin                            | Letter/Postcard not assigned 07/16/2004   | 1   |
| V                 | Davis, Steven                               | Letter/Postcard not assigned 06/30/2004   | 1   |
| V                 | Davis, Steven                               | Letter/Postcard not assigned 08/30/2004   |     |
| V                 | Mitchell, Henry                             | 2 Years - No Resp- Adult 08/21/2004       |     |
| V                 | Mitchell, Henry                             | 2 Years - No Resp- Adult 02/21/2005       |     |
| V                 | Radmore, Michelle                           | 1 Year - Postcard 06/30/2004              |     |
| V                 | Radmore, Michelle                           | 1 Year - Adult 08/30/2004                 |     |
| V                 | Radmore, Michelle                           | 1 Yr - No Resp - Adult 09/30/2004         | -   |
|                   | Not Print Letters / Postca<br>ect all names | ards Total Selected:                      | 16  |

5 Select or deselect patients by clicking the red check box in the **Print** column.

Note You can also click **Select All** to select all patients or **Unselect All** to deselect all patients.

- 6 If you do not want to print letters or post cards, select the **Do Not Print** Letters/Postcards check box.
- 7 Select the **Select all names** check box if you want to print recall correspondence for all of the patients in the date selection range.

OR

Deselect the **Select all names** check box and enter a letter (if you are ordering patients by last name) or number (if you are ordering patients by ZIP code) in the **Starting Last** text box to print recall correspondence for patients meeting your selection criteria. For example, if you type "G" in the Starting Last text box, OfficeMate will print recall correspondence for patients with last names that begin with G–Z.

8 If you need to setup your printer, click **Printer Setup** to open the Print Setup window. For more information on setting up your printer, go to Setting Up the Printer on page 31.

9 Click **Print** to print the correspondences.

If you are printing labels or lists, the **Report Printer Selection** window opens. Click one of the following buttons:

- Print to print the recall correspondences for the selected patients.
- **Skip** to skip the current print selection and go to the next print selection.
- **Test Print** to print a sample recall correspondence.
- Printer Setup to set up the printer. For more information on setting up the printer, see Setting Up the Printer on page 31.

The Correspondence Printing Window opens.

10 Click **Yes** to clear all of the patients from the Process Recalls window and update the correspondence history.

Printing Birthday Corresponden ces

| Note    | You must have patients' dates of birth recorded in their records in order<br>to print birthday correspondences. |
|---------|----------------------------------------------------------------------------------------------------|
| 1 Click | Tasks on the main window toolbar, select Correspondence, and then                                               |

select **Birthday**.

The Process Birthday Correspondence window opens.

Note Click **History** to view the birthday correspondence printing history.

2 Type or select dates in the Selection Range **From** and **To** boxes and click **Start Selection** to find patients in the selected date range to whom you can send birthday correspondences.

| 😻 Proce                  | ss Birth                  | day Corresp                         | ondence                      |                                   |    |
|--------------------------|---------------------------|-------------------------------------|------------------------------|-----------------------------------|----|
| Birth Montl<br>Additiona | l Printing -<br>s 🥅 Listi | From<br>01/27<br>ng<br>Unselect All | To<br>05/27<br>Order By: G   | Order By<br>Cast Name<br>ZIP Code | de |
| Print                    | Pati                      | ant Name                            | Print Lette                  | r/Postcard                        | •  |
|                          | t all name                | a second second                     | ds<br>Cancel <u>H</u> istory | Total Selected:                   | •  |

A list of patients meeting your selection criteria is displayed.

- 3 If you want to print labels and lists in addition to the letters, select the **Labels** and **Listing** Additional Printing check boxes.
- 4 Select the **Last Name** or **ZIP Code** Order By radio buttons to sort the documents that you are printing by last name or ZIP code.

|               | From<br>th/Day 01/27                                  |          | To<br>05/27                                              | Order By<br>C Last Name<br>C ZIP Code | ,   |
|---------------|-------------------------------------------------------|----------|----------------------------------------------------------|---------------------------------------|-----|
| Labe<br>Selec |                                                       |          | Order By: 🔎                                              | Last Name 🦳 ZIP Co                    | ode |
| Print         | Patient Name                                          |          | Print Lette                                              | r/Postcard                            |     |
|               | Danda, Abdul<br>Mitchell, Henry<br>Oberhauser, Carrie | Birthday | / Letter not as:<br>/ Letter not as:<br>/ Letter not as: | signed                                |     |
|               | Not Print Letters / Postca<br>ect all names           | ards     |                                                          | Total Selected:                       | •   |

5 Select or deselect patients by clicking the red check box in the **Print** column.

Note You can also click **Select All** to select all patients or **Unselect All** to deselect all patients.

- 6 If you do not want to print letters or post cards, select the **Do Not Print** Letters/Postcards check box.
- 7 Select the **Select all names** check box if you want to print birthday correspondence for all of the patients in the date selection range.

#### OR

Deselect the **Select all names** check box and enter a letter (if you are ordering patients by last name) or number (if you are ordering patients by ZIP code) in the **Starting Last** text box to print birthday correspondence for patients meeting your selection criteria. For example, if you type "G" in the Starting Last text box, OfficeMate will print birthday correspondence for patients with last names that begin with G–Z.

8 If you need to setup your printer, click **Printer Setup** to open the Print Setup window. For more information on setting up your printer, go to Setting Up the Printer on page 31.

9 Click **Print** to print the correspondences.

If you are printing labels or lists, the **Report Printer Selection** window opens. Click one of the following buttons:

- Print to print the birthday correspondences for the selected patients.
- **Skip** to skip the current print selection and go to the next print selection.
- **Test Print** to print a sample birthday correspondence.
- Printer Setup to set up the printer. For more information on setting up the printer, see Setting Up the Printer on page 31.

The Correspondence Printing Window opens.

10 Click **Yes** to clear all of the patients from the Process Birthday Correspondence window and update the correspondence history.

## Printing Appointment Reminders

| Note | For information on scheduling appointments, go to Scheduling, |
|------|---------------------------------------------------------------|
|      | Moving, & Cancelling Appointments on page 193.                |

1 Click **Tasks** on the main window toolbar, select **Correspondence**, and then select **Appointments**.

The Appointment Reminders window opens.

Note Click **History** to view the appointment correspondence printing history.

2 Type or select dates in the Selection Range **From** and **To** boxes and click **Start Selection** to find patients in the selected date range to whom you can send appointment reminders.

| 😻 Appoi            | ntment Reminders            | ana ana ana ang ang ang ang ang ang ang                                                                                                    |         |
|--------------------|-----------------------------|----------------------------------------------------------------------------------------------------|---------|
| Selection F        | - Iboter teese t            | To Order By<br>Cost/27/2005 Cost Cost Points Cost Points | Name    |
|                    | s 🥅 Listing                 | Order By: 💿 Last Name 🔿 Z                                                                                                    | IP Code |
| Select             | All Unselect All            |                                                                                                    |         |
| Print              | Patient Name                | Print Letter/Postcard                                                                                                    | <b></b> |
|                    |                             |                                                                                                    |         |
|                    |                             |                                                                                                    |         |
|                    |                             |                                                                                                    |         |
|                    |                             |                                                                                                    |         |
|                    |                             |                                                                                                    | _       |
| Do N               | lot Print Letters / Postcar | ds Total Selected: [                                                                                                    |         |
| 🔽 Seler            | t all names                 |                                                                                                    |         |
| <u>S</u> tart Sele | ction Print 0               | Cancel <u>H</u> istory <u>Printer Setup</u>                                                                                                    |         |

A list of patients meeting your selection criteria is displayed.

- 3 If you want to print labels and lists in addition to the letters, select the **Labels** and **Listing** Additional Printing check boxes.
- 4 Select the **Last Name** or **ZIP Code** Order By radio buttons to sort the documents that you are printing by last name or ZIP code.

| Selection | al Printing                                  | To Order By<br>▼ 05/27/2005 ▼ C Last Name<br>C ZIP Code<br>Order By: C Last Name C ZIP Code | de  |
|-----------|----------------------------------------------|---------------------------------------------------------------------------------------------|-----|
| Print     | Patient Name                                 | Print Letter/Postcard                                                                       | •   |
|           | Ressler, Margaret                            | Letter not assigned - App date: 07/16/2003                                                  |     |
|           | Crawford, Justin                             | Letter not assigned - App date: 08/02/2003                                                  | 133 |
|           | Cole, Harper                                 | Letter not assigned - App date: 08/02/2003                                                  |     |
|           | Davis, Steven                                | Letter not assigned - App date: 08/03/2003                                                  | 100 |
|           | Mitchell, Henry                              | Letter not assigned - App date: 08/03/2003                                                  | 132 |
|           | Cole, Harper                                 | Letter not assigned - App date: 03/11/2005                                                  |     |
| Notes and | Not Print Letters / Postcar<br>ect all names | ds Total Selected;                                                                          | •   |

5 Select or deselect patients by clicking the red check box in the **Print** column.

Note You can also click **Select All** to select all patients or **Unselect All** to deselect all patients.

- 6 If you do not want to print letters or post cards, select the **Do Not Print** Letters/Postcards check box.
- 7 Select the **Select all names** check box if you want to print appointment reminders for all of the patients in the date selection range.

#### OR

Deselect the **Select all names** check box and enter a letter (if you are ordering patients by last name) or number (if you are ordering patients by ZIP code) in the **Starting Last** text box to print appointment reminders for patients meeting your selection criteria. For example, if you type "G" in the Starting Last text box, OfficeMate will print appointment reminders for patients with last names that begin with G–Z.

8 If you need to setup your printer, click **Printer Setup** to open the Print Setup window. For more information on setting up your printer, go to Setting Up the Printer on page 31.

9 Click **Print** to print the correspondences.

If you are printing labels or lists, the **Report Printer Selection** window opens. Click one of the following buttons:

- Print to print the appointment reminders for the selected patients.
- **Skip** to skip the current print selection and go to the next print selection.
- **Test Print** to print a sample appointment reminder.
- Printer Setup to set up the printer. For more information on setting up the printer, see Setting Up the Printer on page 31.

The Correspondence Printing Window opens.

10 Click **Yes** to clear all of the patients from the Appointment Reminders window and update the correspondence history.

Printing delinquent correspondences prints letters, labels, or lists for all open balances over 31 days.

1 Click **Tasks** on the main window toolbar, select **Correspondence**, and then select **Delinquent**.

The **Delinquent Processing** window opens.

- Click **History** to view the delinquent correspondence printing history.
- 2 If you want to print labels and lists in addition to the letters, select the **Labels** and **Listing** Additional Printing check boxes.
- 3 Select the **Last Name** or **ZIP Code** Order By radio buttons to sort the documents that you are printing by last name or ZIP code.

| As of Date     Additiona     Label     Select | I Printing                                  | Order By<br>C Last Nam<br>C ZIP Code<br>Order By: C Last Name C ZIP C |   |
|-----------------------------------------------|---------------------------------------------|-----------------------------------------------------------------------|---|
| Print                                         | Patient Name                                | Print Letter/Postcard                                                 |   |
|                                               |                                             |                                                                       |   |
|                                               |                                             |                                                                       |   |
|                                               | lot Print Letters / Postcari<br>t all names | ds Total Selected:                                                    | • |
| <u>S</u> tart Sele                            | ction Print C                               | ancel <u>H</u> istory P <u>r</u> inter Setup                          |   |

# Printing Delinquent Corresponden ces

4 Select or deselect patients by clicking the red check box in the **Print** column.

| Note | You can also click Select All to select all patients or Unselect All |
|------|----------------------------------------------------------------------|
|      | to deselect all patients.                                            |

- 5 If you do not want to print letters or post cards, select the **Do Not Print** Letters/Postcards check box.
- 6 If you need to setup your printer, click **Printer Setup** to open the Print Setup window. For more information on setting up your printer, go to Setting Up the Printer on page 31.
- 7 Click **Print** to print the correspondences.

If you are printing labels or lists, the **Report Printer Selection** window opens. Click one of the following buttons:

- Print to print the delinquent correspondences for the selected patients.
- **Skip** to skip the current print selection and go to the next print selection.
- **Test Print** to print a sample delinquent correspondence.
- Printer Setup to set up the printer. For more information on setting up the printer, see Setting Up the Printer on page 31.

The Correspondence Printing Window opens.

8 Click **Yes** to clear all of the patients from the Delinquent Processing window and update the correspondence history.

| Printing<br>Service<br>Agreement<br>Renewals | Note         | For information on creating service agreements, to go To create new service agreement renewal plans on page 41. For information on selecting service agreements for patients, go to To record marketing information on page 91. |
|----------------------------------------------|--------------|----------------------------------------------------------------------------------------------------|
|                                              |              | Tasks on the main window toolbar, select Correspondence, and then Service Agreement.                                                                                                    |
|                                              | The <b>S</b> | ervice Agreement Renewal Processing window opens.                                                                                                    |
|                                              | Not          | Click <b>History</b> to view the service agreement renewal printing history.                                                                                                    |

2 Type or select dates in the Selection Range From and To boxes and click Start Selection to find patients in the selected date range to whom you can send service agreement renewals.

| 🖉 Servic    | e Agreement Renev                         | val Processing                                                                                                    | 2 |
|-------------|-------------------------------------------|----------------------------------------------------------------------------------------------------|---|
| Selection R | From<br>ange 05/27/2005                   | To Order By<br>Control Documentary<br>Control Documentary<br>Control Documenta |   |
| Additional  | ) 🥅 Listing                               | Order By: 💿 Last Name 🦳 ZIP Code                                                                                                    | e |
| Print       | Patient Name                              | Print Letter/Postcard                                                                                                    |   |
|             |                                           |                                                                                                    |   |
|             |                                           |                                                                                                    |   |
|             | ot Print Letters / Postcar<br>t all names | ds Total Selected:                                                                                                    | - |
| Start Selec | tion <u>P</u> rint (                      | Cancel <u>H</u> istory P <u>r</u> inter Setup                                                                                                    |   |

A list of patients meeting your selection criteria is displayed.

- 3 If you want to print labels and lists in addition to the letters, select the **Labels** and **Listing** Additional Printing check boxes.
- 4 Select the **Last Name** or **ZIP Code** Order By radio buttons to sort the documents that you are printing by last name or ZIP code.

| 🎸 Service Agreement Renev                                                                              | wal Processing 🛛 🔀                                                                                                    |
|----------------------------------------------------------------------------------------------------|----------------------------------------------------------------------------------------------------|
| From<br>Selection Range 05/27/2004<br>Additional Printing<br>Labels Listing<br>Select All Unselect All | To Order By<br>Coffee Doff/27/2006 Control Content of Cast Name<br>Coffee Doff/27/2006 Content of Cast Name Content of Cast Name Content of |
| Print Patient Name                                                                                     | Print Letter/Postcard                                                                                                    |
| Ahle, Anna                                                                                             | Contact Lens Service Agreement 04/27/2006                                                                                                    |
| Do Not Print Letters / Postca     Select all names     Start Selection     Print                       | rds Total Selected: 1 Cancel History Printer Setup                                                                                                    |

5 Select or deselect patients by clicking the red check box in the **Print** column.

| Note | You can also click Select All to select all patients or Unselect All |
|------|----------------------------------------------------------------------|
|      | to deselect all patients.                                            |

- 6 If you do not want to print letters or post cards, select the **Do Not Print** Letters/Postcards check box.
- 7 Select the **Select all names** check box if you want to print service agreement renewals for all of the patients in the date selection range.

OR

Deselect the **Select all names** check box and enter a letter (if you are ordering patients by last name) or number (if you are ordering patients by ZIP code) in the **Starting Last** text box to print service agreement renewals for patients meeting your selection criteria. For example, if you type "G" in the Starting Last text box, OfficeMate will print service agreement renewals for patients with last names that begin with G–Z.

- 8 If you need to setup your printer, click **Printer Setup** to open the Print Setup window. For more information on setting up your printer, go to Setting Up the Printer on page 31.
- 9 Click **Print** to print the correspondences.

If you are printing labels or lists, the **Report Printer Selection** window opens. Click one of the following buttons:

- **Print** to print the service agreement renewals for the selected patients.
- Skip to skip the current print selection and go to the next print selection.
- **Test Print** to print a sample service agreement renewal.
- Printer Setup to set up the printer. For more information on setting up the printer, see Setting Up the Printer on page 31.

The Correspondence Printing Window opens.

10 Click **Yes** to clear all of the patients from the Service Agreement Renewal Processing window and update the correspondence history.

# CHAPTER 16

# Maintaining Documents

## In this chapter:

- Creating & Modifying Letters, 495
- Creating & Modifying Postcards, 503

For more information on maintaining documents, see the "OSSU 107 Maintaining Documents" iTrain.

# Creating & Modifying Letters

You can create and print letters for appointment reminders, birthday greetings, delinquent notices, exam forms, routing slips, marketing communications, recall notices, referral thank you notes, service agreement renewal notices, welcome greetings, and thank you notes. Letters are organized in folders by subject. This section tells you how to create and modify letters, including how

- To create letters, 496
- To merge letters, 497
- To modify letters, 500
- To print letters, 501
- To rename letters, 501
- To delete letters, 502

Page size: 8.5 inches x 11 inches
Margins: 1 inch on the left and right sides of the page and 1 inch on the top and bottom sides of the page
Font: Arial, 12 point
Tabs: .75 inch tab stop
To modify the page size, margins, and tabs, click File on the toolbar while you are working with a letter and select Page Setup. Record modifications in the Page Setup window and click OK.
To modify the font style and size, click the icons, select new options from the font style and size drop-down menus, or click Format on the toolbar and select Font. Record modifications in the Font window and click OK.

All letters are created with the following default specifications:

#### To create letters

Note

1 Click **Tasks** on the OfficeMate main window toolbar and select **Maintain Documents**.

The Maintain Documents window open.

- 2 Click **Setup** and select **Letters**.
- 3 Click on the **OfficeMate Documents** folder on the right side of the window.
- 4 Click on the name of the folder where you want to store your new letter.

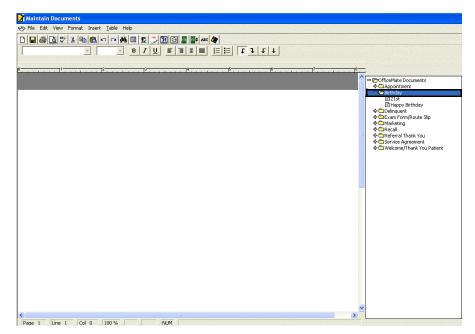

5 Click **File** on the Maintain Documents window toolbar and select **New** or left-click on a letter in the folder you selected above and then right-click and select **New**.

The New Text File window opens.

- 6 Type a title for the new text file in the **Title** box.
- 7 Click **OK**.

| Module | OfficeMate Documents |
|--------|----------------------|
| Topic  | Birthday             |
| Title  | 10th Birthday        |

8 Type the letter in the word processing window.

| Notes | • To format text, click on the icons or click <b>Format</b> on the toolbar and select appropriate font, paragraph, and color options.                                              |
|-------|----------------------------------------------------------------------------------------------------|
|       | • To insert page breaks, dates, times, and pictures, click <b>Insert</b> on the toolbar and select an appropriate option.                                                          |
|       | • To insert tables or table objects into your file, click the <b>Table</b> icon or click <b>Table</b> on the toolbar and select an appropriate option.                             |
|       | • To insert merge fields into your file, click <b>Insert</b> on the toolbar and select <b>Merge Fields</b> . Select a field from the Merge Fields window and click <b>Insert</b> . |
|       | • To insert tab stops into your file, click the arrow icons on the toolbar.                                                                                                    |

9 Click **File** on the Maintain Documents window toolbar and select **Save** or click the **Save** icon.

#### To merge letters

1 Click **Tasks** on the OfficeMate main window toolbar and select **Maintain Documents**.

The Maintain Documents window open.

- 2 Click **Setup** and select **Letters**.
- 3 Click on the **OfficeMate Documents** folder on the right side of the window.

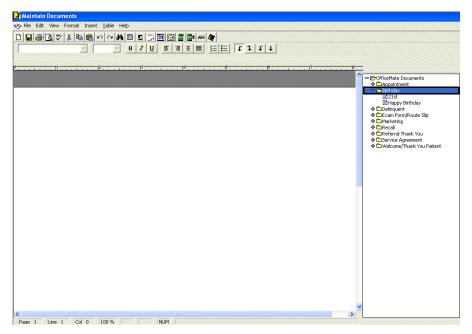

4 Click on the name of the folder where you want to store your merged letter.

5 Click **File** on the Maintain Documents window toolbar and select **New** or left-click on a letter in the folder you selected above and then right-click and select **New**.

The New Text File window opens.

- 6 Type a title for the merged letter in the **Title** box.
- 7 Click **OK**.

| 🐭 New 1 | ext File             | ×        |
|---------|----------------------|----------|
| Module  | OfficeMate Documents | -        |
| Topic   | Birthday             | <b>Y</b> |
| Title   | 10th Birthday        |          |
|         | <u>Q</u> K Cancel    |          |

8 Click **Insert** on the toolbar and select **Existing Document**.

9

Click on the name of the letter that you want to merge into the letter that is already open.

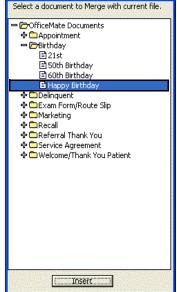

- 10 Click Insert.
- 11 Edit the text in the word processing window, if necessary.
  - Notes
    To format text, click on the icons or click Format on the toolbar and select appropriate font, paragraph, and color options.
    To insert page breaks, dates, times, and pictures, click Insert on the toolbar and select an appropriate option.
    To insert tables or table objects into your file, click the Table icon or click Table on the toolbar and select an appropriate option.
    To insert merge fields into your file, click Insert on the toolbar
    - To insert merge fields into your file, click **Insert** on the toolbar and select **Merge Fields**. Select a field from the Merge Fields window and click **Insert**.
    - To insert tab stops into your file, click the arrow icons on the toolbar.
- 12 Click **File** on the Maintain Documents window toolbar and select **Save** or click the **Save** icon to save the file and refresh the list of folders and letters.

#### To modify letters

- Click Tasks on the main window toolbar and select Maintain Documents. The Maintain Documents window opens.
- 2 Click **Setup** and select **Letters**.
- 3 Click on the **OfficeMate Documents** folder on the right side of the window.
- 4 Click on a folder that contains a text file that you want to modify.
- 5 Click on the name of the text file that you want to modify.

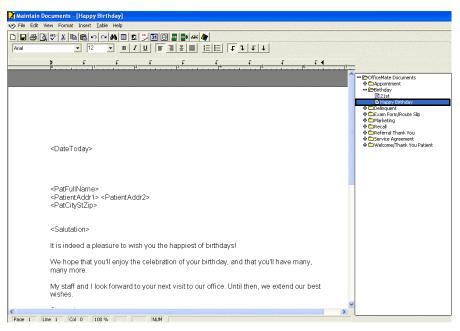

The letter opens in the word processing window.

6 Edit the text in the word processing window.

| Notes | • To format text, click on the icons or click <b>Format</b> on the toolbar and select appropriate font, paragraph, and color options.                                              |
|-------|----------------------------------------------------------------------------------------------------|
|       | • To insert page breaks, dates, times, and pictures, click <b>Insert</b> on the toolbar and select an appropriate option.                                                          |
|       | • To insert tables or table objects into your file, click the <b>Table</b> icon or click <b>Table</b> on the toolbar and select an appropriate option.                             |
|       | • To insert merge fields into your file, click <b>Insert</b> on the toolbar and select <b>Merge Fields</b> . Select a field from the Merge Fields window and click <b>Insert</b> . |
|       | • To insert tab stops into your file, click the arrow icons on the toolbar.                                                                                                    |
|       |                                                                                                    |

7 Click **File** on the Maintain Documents window toolbar and select **Save** or click the **Save** icon.

#### To print letters

To preview letters that you want to print, create a letter, click **File**, and select **Print Preview**. For more information on creating letters, go to To create letters on page 496.

To print letters that you have created or modified, go to Printing Correspondences on page 481.

#### To rename letters

1 Click **Tasks** on the main window toolbar and select **Maintain Documents**.

The Maintain Documents window opens.

- 2 Click **Setup** and select **Letters**.
- 3 Click on the **OfficeMate Documents** folder on the right side of the window.
- 4 Click on a folder that contains a text file that you want to rename.
- 5 Click on the name of the text file that you want to rename.

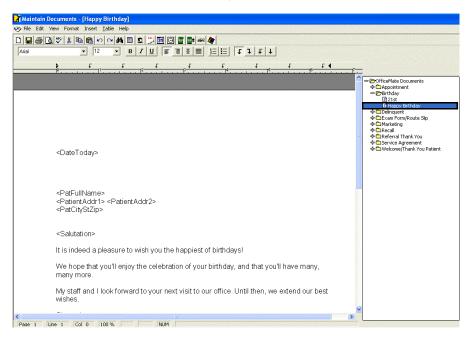

The letter opens in the word processing window.

6 Click **File** on the Maintain Documents window toolbar and select **Rename Title** or left-click on a letter in the folder you selected above and then right-click and select **Rename Title**.

The Rename Text File Title window opens.

7 Type the new text file title in the **Title** text box.

| Module | OfficeMate Documents |
|--------|----------------------|
| Topic  | Birthday             |
| Title  | Happy Birthday       |

#### 8 Click **OK**.

#### To delete letters

Note You cannot delete letters that are assigned to a recall mailing schedule.

- Click **Tasks** on the main window toolbar and select **Maintain Documents**.
   The **Maintain Documents** window opens.
- 2 Click **Setup** and select **Letters**.
- 3 Click on the **OfficeMate Documents** folder on the right side of the window.
- 4 Click on a folder that contains a text file that you want to delete.
- 5 Click on the name of the text file that you want to delete.

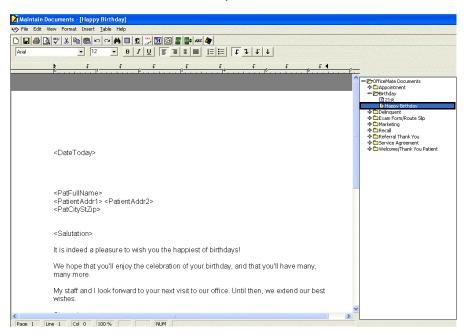

The letter opens in the word processing window.

6 Click **File** on the Maintain Documents window toolbar and select **Delete** or left-click on a letter in the folder you selected above and then right-click and select **Delete**.

The Delete Document Warning window opens.

7 Click **Yes** to delete the text file.

# Creating & Modifying Postcards

You can and create and print postcards for appointment reminders, birthday greetings, recall notices, referral thank you notes, service agreement renewal notices, welcome greetings, and thank you notes. Postcards are organized in folders by subject. This section tells you how to create and modify postcards, including how

- To create postcards, 503
- To modify postcards, 505
- To print postcards, 506
- To rename postcards, 507
- To delete postcards, 508
  - Notes
     To create postcards for mass mailings, go to Post Card on page 451 and create and print the postcards through the Reports, Statements & Graphs window.
    - When you upgrade from OfficeMate version 6.4 and below to OfficeMate version 7.x, any Word postcards that you created in prior versions of OfficeMate will not be available to you in the updated Maintain Documents window. Instead, you must navigate to your OMATE32\DATA\StyleSheet folder, open the Microsoft Word documents in that folder, copy the text, and then paste the text into the appropriate existing postcard files in the Maintain Documents window (the files exist, but they are empty).

#### To create postcards

1 Click **Tasks** on the OfficeMate main window toolbar and select **Maintain Documents**.

The Maintain Documents window open.

- 2 Click **Setup** and select **Postcards**.
- 3 Click on the **OfficeMate Documents** folder on the right side of the window.

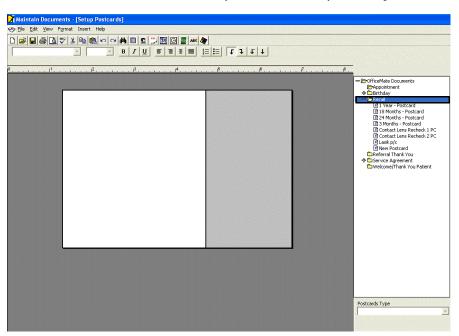

4 Click on the name of the folder where you want to store your new postcard.

5 Click New.

The New Text File window opens.

- 6 Type a title for the new postcard in the **Title** box.
- 7 Click **OK**.

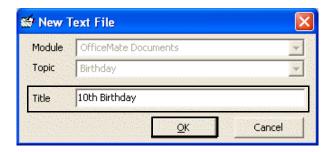

8 Select one of six types of postcards from the **Postcards Type** drop-down menu.

9

| Notes | • To format text, click on the icons or click <b>Format</b> on the toolbar and select appropriate font, paragraph, and color options. |
|-------|----------------------------------------------------------------------------------------------------|
|       |                                                                                                    |

Type the postcard text in the word processing window.

- To insert dates, times, and pictures, click **Insert** on the toolbar and select an appropriate option.
- To insert merge fields into your file, click **Insert** on the toolbar and select **Merge Fields**. Select a field from the Merge Fields window and click **Insert**.
- To insert tab stops into your file, click the arrow icons on the toolbar.
- 10 If you want to print a test page of the postcard that you just created, click **File** on the Maintain Documents toolbar and select **Print**.
- 11 Click **File** on the Maintain Documents window toolbar and select **Save** or click the **Save** icon.

#### To modify postcards

1 Click **Tasks** on the OfficeMate main window toolbar and select **Maintain Documents**.

The Maintain Documents window open.

- 2 Click **Setup** and select **Postcards**.
- 3 Click on the **OfficeMate Documents** folder on the right side of the window.
- 4 Click on a folder that contains a postcard that you want to modify.

- 📝 Maintain Docu nents - [18 M 🤣 Eile Edit View Format Insert Hel D 🚅 🖬 🖨 🖪 🖤 🐰 🖻 🎕 🗢 🗢 🖊 🗏 💁 💭 💆 🛲 🔷 • 12 Arial £ ₽ ◀ ConficeMate Doct ConficeMate Doct Confice ConficeMate Doct ConficeMate Doct ConficeMate Doct ConficeMate Doct Confice Confice ConficeMate Doct ConficeMate Doct DEFICE NAME DFFICE ADDRESS DFFICE CITY, STATE ZIP DFFICEPHONE # 6 Monhts s a result of findings on your previous Contact Lens Red Contact Lens Red asik p/c lew Postcard examination, I suggested a re-evaluation in eighteen months. If you have scheduled the visit prior to receiving this correspondence, I look forward to seeing you soon. <PatFullName <PatientAddr1> <PatientAddr2> <PatientAddr2> eferral Thank You vice Agreement Icome(Thank Yo f not, please contact the office to schedule this re-evaluation, it's an important part of your overall care plan. Postcards Type Laser 4 per Page
- 5 Click on the name of the postcard that you want to modify.

Page 1 Line 1 Col 0 100% NUM

- 6 Select one of six types of postcards from the **Postcards Type** drop-down menu.
- 7 Edit the postcard text in the word processing window.
  - Notes
    To format text, click on the icons or click Format on the toolbar and select appropriate font, paragraph, and color options.
    To insert dates, times, and pictures, click Insert on the toolbar and select an appropriate option.
    To insert merge fields into your file, click Insert on the toolbar and select Merge Fields. Select a field from the Merge Fields window and click Insert.
    - To insert tab stops into your file, click the arrow icons on the toolbar.
- 8 If you want to print a test page of the postcard that you just modified, click **File** on the Maintain Documents toolbar and select **Print**.
- 9 Click **File** on the Maintain Documents window toolbar and select **Save** or click the **Save** icon.

#### To print postcards

To print postcards that you have created or modified, go to Printing Correspondences on page 481.

#### To rename postcards

1 Click **Tasks** on the OfficeMate main window toolbar and select **Maintain Documents**.

The Maintain Documents window open.

- 2 Click **Setup** and select **Postcards**.
- 3 Click on the **OfficeMate Documents** folder on the right side of the window.
- 4 Click on a folder that contains a postcard that you want to rename.
- 5 Click on the name of the postcard that you want to rename.

| Contract In the office of the office office office office office office office office office office office office office office office office office office office office office office office office office of                                                                                                    | 📝 Maintain Documents - [18 Months - Postcard]                                                                                                    |                                                                                                    |
|----------------------------------------------------------------------------------------------------|----------------------------------------------------------------------------------------------------|----------------------------------------------------------------------------------------------------|
| And       Image: Control of the second second                                                                                                    | 🧭 Eile Edit Yjew Format Insert Help                                                                                                    |                                                                                                    |
| *       *       *       *       *       *       *       *       *       *       *       *       *       *       *       *       *       *       *       *       *       *       *       *       *       *       *       *       *       *       *       *       *       *       *       *       *       *       *       *       *       *       *       *       *       *       *       *       *       *       *       *       *       *       *       *       *       *       *       *       *       *       *       *       *       *       *       *       *       *       *       *       *       *       *       *       *       *       *       *       *       *       *       *       *       *       *       *       *       *       *       *       *       *       *       *       *       *       *       *       *       *       *       *       *       *       *       *       *       *       *       *       *       *       *       *       *       *       *                                                                                                          | D ☞ ■ 를 Q, ♥ % № @ ∽ ⊶ ₩ ■ 2 ,500 ≣ ▲ ♦                                                                                                    |                                                                                                    |
| ØFFICE NAME<br>OFFICE ADDRESS<br>OFFICE CITY, STATE ZIP<br>OFFICEPHONE #       ●■FUIName><br>examination, I suggested a re-evaluation in<br>eighteen months. If you have scheduled the<br>visit prior to receiving this correspondence, I<br>look forward to seeing you soon.       ●■FUIName><br>evaluentAddr2><br>evaluentAddr2><br>evaluentAddr2>         If not, please contact the office to schedule<br>this re-evaluation, it's an important part of<br>your overall care plan.       ●■FUIName><br>evaluentAddr2>                                                                                                    |                                                                                                    |                                                                                                    |
| ØFFICE NAME<br>OFFICE ADDRESS<br>OFFICE CITY, STATE ZIP<br>OFFICEPHONE #       ●■FUIName><br>examination, I suggested a re-evaluation in<br>eighteen months. If you have scheduled the<br>visit prior to receiving this correspondence, I<br>look forward to seeing you soon.       ●■FUIName><br>evaluentAddr2><br>evaluentAddr2><br>evaluentAddr2>         If not, please contact the office to schedule<br>this re-evaluation, it's an important part of<br>your overall care plan.       ●■FUIName><br>evaluentAddr2>                                                                                                    | > F F F F 4                                                                                                    |                                                                                                    |
| OFFICE NAME<br>OFFICE ADDRESS<br>OFFICE CITY, STATE ZIP<br>OFFICE PHONE #<br>As a result of findings on your previous<br>examination, I suggested a re-evaluation in<br>eighteen months. If you have scheduled the<br>visit prior to receiving this correspondence, I<br>look forward to seeing you soon.<br>If not, please contact the office to schedule<br>this re-evaluation, it's an important part of<br>your overall care plan.<br>Patterntaddr2><br>Patterntaddr2><br>Patterntaddr | μ <sup>0</sup>                                                                                                    |                                                                                                    |
|                                                                                                    | OFFICE ADDRESS<br>OFFICE CITY, STATE ZIP<br>OFFICEPHONE #<br>As a result of findings on your previous<br>examination, I suggested a re-evaluation in<br>eighteen months. If you have scheduled the<br>visit prior to receiving this correspondence, I<br>look forward to seeing you soon.<br>If not, please contact the office to schedule<br>this re-evaluation, it's an important part of | Concontinent     Control of the Postcard     Second of the Postcard     Second of the Postcard     Second of the Postcard     Second of the Postcard     Contact Lens Recheck 1 PC     Contact Lens Recheck 2 PC     Second of the Postcard     Referral Thank You     Postcard     Service Agreement |
| I way 4 per Base                                                                                                    |                                                                                                    | Postcards Type                                                                                                    |
| Laser 4 per Page                                                                                                    |                                                                                                    | Laser 4 per Page                                                                                                    |
|                                                                                                    |                                                                                                    | and the second second second second second second second second second second second second second second second                                                                                                    |
| Page 1 Line 1 Col 0 100% NUM                                                                                                    |                                                                                                    |                                                                                                    |

6 Click **File** and select **Rename Title**.

The Rename Text File Title window opens.

7 Type the new text file title in the **Title** text box.

| Module | OfficeMate Documents       | + |
|--------|----------------------------|---|
| Topic  | Recall                     | - |
| Title  | Standard Recall - Postcard |   |

8 Click **OK**.

#### To delete postcards

| No | ote                                                                                                    | You cannot delete postcards that are assigned to a recall mailing schedule.                                                                                                    |  |
|----|----------------------------------------------------------------------------------------------------|----------------------------------------------------------------------------------------------------|--|
| 1  | Click <b>Tasks</b> on the OfficeMate main window toolbar and select <b>Maintain</b><br><b>Documents</b> . |                                                                                                    |  |
|    | The l                                                                                                    | Maintain Documents window open.                                                                                                    |  |
| 2  | Click                                                                                                    | Setup and select Postcards.                                                                                                    |  |
| 3  | Click                                                                                                    | on the OfficeMate Documents folder on the right side of the window                                                                                                    |  |
| 4  | Click                                                                                                    | on a folder that contains a postcard that you want to delete.                                                                                                    |  |
| 5  | Click                                                                                                    | on the name of the postcard that you want to delete.                                                                                                    |  |
|    |                                                                                                    | Control of the field of the second of the second of t |  |

- Page 1 Line 1 Col 0 100% NUM
- 6 Click **File** and select **Delete**.

The **Delete Document Warning** window opens.

7 Click **Yes** to delete the postcard.

# CHAPTER 17

# Maintaining OfficeMate & Protecting Your Data

#### In this chapter:

- Compacting Your OfficeMate Access Database, 509
- Backing Up Your Data, 510
- Restoring Database Files, 515

OfficeMate uses a database to store your data and provide quick and efficient access to your data files. Databases are complex structures and require regular maintenance and backup. The performance and operation of OfficeMate is directly affected by how well your database and computer system is maintained. When regular maintenance is not performed, problems begin to occur in your computer system and your OfficeMate database.

| Note | For information on maintaining your networks and computer systems, |
|------|--------------------------------------------------------------------|
|      | review the Maintaining Networks document at                        |
|      | www.officemate.net/pdfs/Network Maintenance.pdf.                   |

#### Compacting Your OfficeMate Access Database

| Note | This section is <i>only</i> applicable to OfficeMate users with an Access |
|------|---------------------------------------------------------------------------|
|      | database. If you are using a SQL database, you cannot compact your        |
|      | OfficeMate database using the instructions in this section.               |
|      |                                                                           |

OfficeMate Software Solutions suggests that you compact your database weekly. Follow the instructions below to compact your OfficeMate database.

- 1 **Protect your practice: BACK UP YOUR DATA!** For more information on backing up your data, go to Backing Up Your Data on page 510.
- 2 Click **Tools** on the OfficeMate main window toolbar.
- 3 Select Compact Database.

The Compact Warning! window opens.

4 Click **Yes** to compact your OfficeMate database.

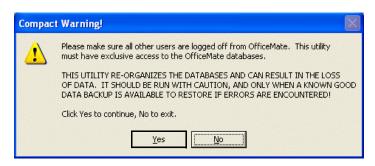

#### Backing Up Your Data

Back up your OfficeMate database files on a regular basis! A full database backup is the best way to make sure that you can recover your OfficeMate database files in the event of a database corruption, hardware or software failure, computer virus attack, fire, theft, or natural disaster.

| Notes | • OfficeMate Software Solutions limits the support it provides exclusively to its own products and therefore does <i>not</i> provide assistance and support for <i>any</i> issues related to the backup and restoration of data. |
|-------|----------------------------------------------------------------------------------------------------|
|       | <ul> <li>OfficeMate Software Solutions recommends backing up your<br/>OfficeMate and ExamWRITER data <i>every day</i>.</li> </ul>                                                                                                |
|       | • OfficeMate Software Solutions recommends using <i>multiple</i> back up methods and backing up your data to <i>multiple</i> files in case one backup file is corrupt.                                                           |
|       | • The OfficeMate program does <i>not</i> provide backup functions.                                                                                                    |

This section includes the following topics:

- Automatically Backing Up SQL & Access Databases, 511
- Manually Backing Up Databases, 511
- Restoring Database Files, 515

#### Automatically Backing Up SQL & Access Databases

Although there are many types of backup media that you can use to back up your database files (such as CD-R, CD-RW, Zip disk, and Jaz disk), OfficeMate Software Solutions recommends using iBackup Powered by DataHEALTH for data backup and off-site storage. iBackup Powered by DataHEALTH protects your practice by automatically backing up, encrypting, and storing your data in a secure, off-site data center. If you experience a data loss, all of your lost files are recoverable anytime with the click of a button. iBackup Powered by DataHEALTH also offers the following benefits:

- Helps you comply with HIPAA privacy and security
- Electronically copies your files through a cable or phone line
- Assures you that your data is being properly backed up and securely stored
- Tells you which files you need to back up
- Uses FastBIT duplication technology to decrease the size of your files
- Offers hands-on customer service including Web training and installation
- Provides great value and peace of mind for the cost of a one-time setup fee and as little as \$1.00 per day

OfficeMate iBackup Powered by DataHEALTH offers a free 30-day, obligation-free trial! For more information on this offer and iBackup Powered by DataHEALTH, contact John Lee at 1.800.269.3666, extension 5036, or http://www.officemate.net/officemate\_va\_DataHEALTH.aspx.

#### Manually Backing Up Databases

This section tells you how to manually back up your database, including how

- To manually back up an Access database, 511
- To manually back up a SQL database, 513

#### To manually back up an Access database

| Not     | e                                                                                                    |        | ou are not familiar with your backup procedures, contact your local puter administrator or the manufacturer of your backup media.                      |
|---------|----------------------------------------------------------------------------------------------------|--------|----------------------------------------------------------------------------------------------------|
| 1 Close |                                                                                                    | e Offi | ceMate and ExamWRITER on all of your computers.                                                                                                    |
|         | Note                                                                                                    |        | The integrity of your backup is severely compromised, and in some cases invalidated, if you perform a backup while OfficeMate and ExamWRITER are open. |
| 2       | Review your backup device and media manufacturer's replacement<br>recommendations and ensure that your backup device and media are within the<br>useful product lifecycle. |        |                                                                                                    |
| 3       | Clearly label the backup media that you are using for each day of the week the your office is open for business.                                                           |        |                                                                                                    |

- 4 Review the HIPAA security and privacy requirements and ensure that your backup procedures are compliant.
- 5 Navigate to **OMATE32\DATA** and back up this folder.
  - Note If you are storing eDocuments or electronic claims in a location other than OMATE32\DATA, ensure that you also navigate to the location of these documents and back them up.

| C:\OMATE32                                    |                         |             |                 |  |
|-----------------------------------------------|-------------------------|-------------|-----------------|--|
| Eile Edit View Favorites Iools Help           |                         |             |                 |  |
| 3 Back - 🕥 - 🏂 🔎 Search 🎼 Folders 🎉 🍞 🗙 🇐 🏢 - |                         |             |                 |  |
| Address C:\OMATE32                            |                         |             | 💌 🔁 Go          |  |
| Folders                                       | Name 🔺 Size             | Туре        | Date Modified   |  |
| 🕝 Desktop 🔗 🕺                                 | Common                  | File Folder | 02/09/2005 2:10 |  |
| 🗉 🔁 My Documents                              | DATA                    | File Folder | 02/09/2005 2:52 |  |
| 🖃 🙀 My Computer                               | Documents               | File Folder | 02/09/2005 2:10 |  |
| 🗄 🚜 31/2 Floppy (A:)                          | ExamDraw                | File Folder | 02/09/2005 2:10 |  |
| 🗉 🥯 Local Disk (C:)                           | 🚞 Help                  | File Folder | 02/09/2005 2:10 |  |
| 🗉 🧰 Carrie                                    | 🚞 HuvitzData            | File Folder | 07/28/2004 2:52 |  |
| 🗉 🦲 COMPAQ                                    | Cons                    | File Folder | 02/09/2005 2:10 |  |
| 🗄 🧰 cpgapps                                   | 🚞 JambaTalk             | File Folder | 05/25/2004 7:42 |  |
| 🗉 🧰 cpas                                      | C MarcoData             | File Folder | 08/25/2004 10:5 |  |
| Documents and Settings                        | DCHealth                | File Folder | 02/09/2005 2:10 |  |
| E 🛅 Drivers                                   | Ceports                 | File Folder | 02/09/2005 2:10 |  |
| 🕀 🫅 i386                                      | EM EM                   | File Folder | 06/24/2004 3:39 |  |
| 🗉 🧰 Intel                                     | 🚞 TopconData            | File Folder | 08/25/2004 10:3 |  |
| 🗉 🫅 KPCMS                                     | 🚞 TRE                   | File Folder | 02/09/2005 2:10 |  |
| 🦳 li1150-1300                                 | 🚞 TRO                   | File Folder | 02/09/2005 2:10 |  |
| 🛅 li1300                                      | C TRP                   | File Folder | 02/09/2005 2:10 |  |
| 🗉 🧰 MSOCache                                  | C TRS                   | File Folder | 02/09/2005 2:11 |  |
| G OfficeMate Updates                          | 🚞 TXA                   | File Folder | 05/27/2004 9:25 |  |
| E OMATE32                                     | 🛅 ТХВ                   | File Folder | 05/27/2004 9:25 |  |
| 🗉 🚞 Program Files                             | C TXC                   | File Folder | 02/09/2005 2:11 |  |
| 🗄 🧰 RealData                                  | TXD .                   | File Folder | 05/27/2004 9:25 |  |
| 🗄 🧰 rho_inst                                  | TXE                     | File Folder | 02/09/2005 2:11 |  |
| RoboHELP Templates                            | TXF                     | File Folder | 02/09/2005 2:11 |  |
| 🗉 🧰 system.sav                                | 🛅 TXG                   | File Folder | 02/09/2005 2:11 |  |
|                                               | TXI 🚞                   | File Folder | 02/09/2005 2:11 |  |
| 🗉 🦲 unzipped                                  | TXL C                   | File Folder | 05/27/2004 9:25 |  |
|                                               | <ul> <li>III</li> </ul> |             | <b>(</b> ) ()   |  |

6 Ensure that the backup process is successfully copying the entire folder to the backup media.

Note You may also back up your data to a temporary folder to ensure that all of your important data has been successfully backed up.

7 Move the backup media off site everyday and store it in a secure location.

#### ► To manually back up a SQL database

| Notes | • If you are not familiar with your backup procedures, contact your local computer administrator or the manufacturer of your backup media.                                                                                                    |
|-------|----------------------------------------------------------------------------------------------------|
|       | • Because you cannot back up your SQL database with a simply copy function; you must use another tool, such as SQL Server 2005 Management Studio Express Edition, to back up your SQL database. For information on using the SQL Server 2005 Management Studio Express Edition to back up and restore your database, read <i>Managing SQL Server Express with SQL Server 2005 Management Studio Express Edition</i> at www.officemate.net/pdfs/Managing_SQL_Server.pdf. |
|       | • Ensure that whatever back up method you use is SQL compatible and is capable of backing up your entire SQL database and shared data directory.                                                                                                    |

- 1 Before you begin a backup process with a media type that is *not* OfficeMate iBackup Powered by DataHEALTH, ensure that you have
  - Closed OfficeMate and ExamWRITER on all of your computers.
  - Note The integrity of your backup is severely compromised, and in some cases invalidated, if you perform a backup while OfficeMate and ExamWRITER are open.
  - Reviewed your backup device and media manufacturer's replacement recommendations and ensure that your backup device and media are within their useful product lifecycle.
  - Clearly labeled the backup media that you are using for each day of the week that your office is open for business.
  - Reviewed the HIPAA security and privacy requirements and ensure that your backup procedures are compliant.
  - Determined the location of your SQL database *and* your shared data directory by opening ExamWRITER, clicking Help, and selecting About ExamWRITER. The server location and name of your SQL database is listed, along with the location of your shared data directory.

| OfficeMate                                                                               | ©OfficeMate Softw<br>This copy is licensed to<br>Future OfficeMate (                       | o:                                           | ons, Inc., 1995-2008 |
|------------------------------------------------------------------------------------------|--------------------------------------------------------------------------------------------|----------------------------------------------|----------------------|
| Software Solutions                                                                       | Software Release:<br>Database Release:<br>Customer Number:<br>User Count:<br>Total Memory: | Version<br>7.62<br>2693660<br>99<br>1,300,40 | 6-470-101            |
| Database: Microsoft Express<br>Server: OM-TABLET\SQLEXPI<br>Shared Dir: C:\OFFICEMATE\DA |                                                                                            | OMATESQ                                      |                      |
| Close Rene<br>Copyright(c) OfficeMate So                                                 |                                                                                            | w ASMA                                       | System Information   |

**Note** If you are storing eDocuments or electronic claims in a location other than Program Files\OFFICEMATE\DATA, determine the location of your eDocuments and EMC folders.

2 Select a tool to back up your SQL database and shared data directory and ensure that you back up both your SQL database *and* your shared data directory, as determined in step 1 above.

| Note | Because you cannot back up your SQL database with a simple copy |
|------|-----------------------------------------------------------------|
|      | function; you must use another tool, such as SQL Server 2005    |
|      | Management Studio Express Edition, to back up your SQL          |
|      | database. You can, however, back up your shared data directory  |
|      | using a simple copy function.                                   |

- 3 Ensure that your backup process was successful.
- 4 Move the backup media off site everyday and store it in a secure location.

This section tells you how to restore database files, including how

- To restore Access database files, 515
- To restore SQL database files, 515

#### To restore Access database files

| Note | If you need to restore data from a backup, ensure that your staff is     |
|------|--------------------------------------------------------------------------|
|      | properly trained to restore data. If you are not familiar with your      |
|      | restoration procedures, contact your local computer administrator or the |
|      | manufacturer of your backup media.                                       |

 Follow the instructions in your backup program to restore your OMATE32 database files to their original location (typically C:\OMATE32) on your computer or server.

#### To restore SQL database files

| Note | If you need to restore data from a backup, ensure that your staff is     |
|------|--------------------------------------------------------------------------|
|      | properly trained to restore data. If you are not familiar with your      |
|      | restoration procedures, contact your local computer administrator or the |
|      | manufacturer of your backup media.                                       |
|      |                                                                          |

Follow the instructions in your backup program to restore your SQL database and shared data directory to their original locations (typically C:\Microsoft SQL Server\MSSQL.1\MSSQL\Data and C:\Program Files\OFFICEMATE\DATA) on your computer or server.

#### Restoring Database Files

# CHAPTER 18

# **Getting Support**

#### In this chapter:

- Phone Support, 517
- Online Support, 517
- Terms of Support, 518

OfficeMate considers our client service department the backbone of a successful, positive relationship between our company and you, our client. Our goal is to continually enhance the level of service provided by our Client Services department. OfficeMate Software Solutions offers reasonable annual software maintenance agreement fees and, simultaneously, must establish and enforce our service guidelines in order to keep these fees equitable. This chapter outlines our service guidelines and policies.

| from 6:00am to<br>each our Client                               |
|-----------------------------------------------------------------|
| Juen our chent                                                  |
| eam who will assist<br>to or better than<br>ice in our industry |
| ate main window<br>help system opens.<br>n OfficeMate.          |
| eMate Suite<br>page at<br>to the OfficeMate                     |
| n (<br>eM<br>bag                                                |

OfficeMate Software Solutions also maintains an extensive online knowledge base that is full of helpful articles and answers to frequently asked questions. We highly encourage you to seek out answers to your questions and submit new questions using this knowledge base at http://www.officemate.net/omkb/.

# Terms of Support

The Annual Software Maintenance Agreement (ASMA) is a mandatory agreement all clients must maintain each year through the payment of an annual fee for each software product licensed from OfficeMate Software Solutions. This ASMA includes the annual OfficeMate/Report WRITER/ExamWRITER license, all software upgrades, and toll-free help desk services for our software applications.

The OfficeMate Software Solutions business model requires us to amortize our annual investment in software application development and client service across our broad base of clients using OfficeMate Software Solutions' software. By requiring that everyone invest by paying this low annual fee each year, we can retain lower fees. If fewer clients participate, the result would be substantially higher fees to amortize these services across fewer clients.

# NDEX

#### **Symbols**

= button, 142, 144, 153, 154, 155, 162, 163, 164

#### Α

Access database backing up, 510 restoring files, 515 accounts receivable balancing, 383 Accounts Receivable Variance report, 404 add-in programs, 66 additional insurance carriers, 89 add-ons, 145 address change, 49 Adjustment Register report, 405 adjustments adding and modifying types, 272 charges, 305 insurance charges, 276 inventory, 332 patient charges, 273 receipts, 278 aging reports, 371 Alt button, 22 Annual Software Maintenance Agreement See ASMA

ANSI insurance claims adding information, 356 additional information, 357 note reference, 357
Applied Payment Register by Date report, 406
Applied Payment report, 405
Applied Payment Summary report, 406
appointment reminders, 495 postcards, 503
appointment schedule resources, 213
Appointment Schedule report, 407
Appointment Scheduler finding appointments, 228 appointment scheduler calendar, 208 cancelling, 238 confirming appointments, 240 copying, 237 daily view, 208 deleting, 239 icons, 222 insurance reminders, 221 modify appointments, 234 monthly view, 208 move, 236 no shows, 235 office hours, 210 opening, 206 patient welcome forms, 243 preferences, 209 providers, 213 reminders, 489 reports, 373 resource exceptions, 218 resources, 61 schedule new, 228 searching for available existing times, 225 searching for available new times, 223 service groups, 212 service reminders, 219 service templates, 215 services, 211 setting up, 208 shows, 235 viewing, 108 viewing options, 208 viewing resources, 206 work week view, 208 Appointment Utilization report, 408 area code default, 49 ASMA, 518 Avery 5260 labels, 185, 388, 438, 481 Avery 5261 labels, 105

#### В

backing up Access database automatically, 511

manually, 511 media, 511 SQL database automatically, 511 manually, 513 bad address, 85, 86 Bad Address List report, 408 barcode label options, 115 barcode printing printer, 115 products, 129, 331 services, 137 billing history, 364 Billing History report, 409 billing ID McKesson, 52 birthday correspondences, 487 greetings, 495 postcards, 503 board location, 329 business analysis reports Appointment Utilization, 408 Capture Ratio, 410 creating, 397 Gross Profitability by Vendor, 424 Insurance Profitability, 430 Inventory Turnover, 433 New Patient Growth Rate, 443 previewing, 398 Product Return Analysis, 453 Walk-in Sales, 469 business names facility ID, 49 maintaining, 49 qualifier, 49

#### С

cancel appointments, 238 Cancellations And No Shows report, 409 Capture Ratio report, 410 carriage return, 345 cascade open windows, 22 change address, 49 password, 66 phone number, 49 chargeback, 269 recording, 267 Claims Acknowledge Report, 363 **Client Services team** e-mail address, 517 phone number, 517 Web site, 517 close open windows, 22 CMS 1500 form, 89 adjusting margins, 357 bill to patient on fee slip, 73 box 1, 351 box 10, 351 box 11, 351 box 11A, 352 box 11B, 352 box 11C, 352 box 11D, 352 box 12, 352 box 13, 352 box 14, 352 box 15, 352 box 16, 352 box 17, 87, 352 box 17A, 56, 57, 352 box 17B, 56, 352 box 18, 352 box 19, 352 box 1A, 351 box 2, 351 box 20, 352 box 21, 352 box 22, 352 box 23, 352 box 24A, 353 box 24B, 353 box 24C, 126, 134, 353 box 24D, 126, 132, 134, 353 box 24E, 353 box 24F, 73, 74, 353 box 24G, 132, 353 box 24H, 126, 134, 353 box 241, 354 box 24J, 51, 354

box 25, 355 box 26, 355 box 27, 52, 355 box 28, 355 box 29, 355 box 3, 351 box 30, 355 box 31, 52, 355 box 32, 59, 355 box 32A, 55, 355 box 32B, 49, 55, 355 box 33, 355 box 33A, 49, 355 box 33B, 356 box 4, 351 box 5, 351 box 6, 351 box 7, 351 box 8, 351 box 9, 351 box 9A, 351 box 9C, 351 box 9D, 351 display sales tax, 73 number of copies to print, 74 paper stock, 202, 203, 356 preferences, 73 printing, 202, 203 recording additional information, 349 viewing, 203 COB, 126, 134 commission, 52, 127, 135 products, 117 reports, 371 services, 117 compacting database, 509 confirming appointments, 240 contact lens duplication fees, 44 expiration, 69 hard order, 160 soft order, 151 contact lens hard order creating new, 160 deleting, 167 product code, 163 Contact Lens Listing report, 410

Contact Lens Sales by Patient report, 411 contact lens soft order creating new, 151 deleting, 158 product code, 154 Contents, iii Conversion Exception report, 412 co-payment, 89 copy appointments, 237 correspondence history printing, 96 viewing, 96 correspondences appointment reminders, 489 birthday, 487 delinguent, 491 recall, 485 referral, 483 service agreement renewal plan, 492 thank you, 482 welcome, 482 CPID McKesson, 59 CPT code, 126, 134 level II, 46 credit amounts paying open items, 250, 302 credit card information, 95 credit limit, 94 credits refunding, 307 Ctrl + D, 21 Ctrl + P, 20, 195 customization contact lens duplication fees, 44 diagnosis codes, 35 marketing groups and categories, 47 procedure codes, 45 recall schedule, 39, 40, 173, 175 service agreement renewal plan, 41, 42, 43 ZIP code shortcuts, 36, 38

#### D

Daily Production Summary report, 412 daily reports creating, 375 exporting, 376 previewing, 376 printing, 376 Daily Transaction Audit report, 414 data automatically backing up, 511 backing up, 510 manually backing up, 511 database backing up, 510 compacting, 509 restoring, 515 DataHEALTH, 511 Day Sheet Details report, 414 Day Sheet Summary report, 416 default area code, 49 delete appointments, 239 Deleted Patients report, 417 deleting add-in programs, 66 mailing schedule, 40, 43 marketing category, 47 marketing group, 47 patient records, 109 providers, 51 recall schedules, 40 renewal fee schedule fee, 43 resources, 61 service agreement renewal plan, 43 vendors, 54 delinquent correspondences, 491 notices, 495 demographic information, 83 denials, 280 Department of Public Safety number, 51 Deposit Ticket report, 417 Diagnosis Code Listing report, 418

diagnosis codes, 35, 195 adding to fee slip, 21 adding to OfficeMate, 35 Discount Register report, 418 discounts applying, 200 DMERC, 58 DPS *See* Department of Public Safety number driver's license, 95 duplicate patients, 88 Dymo LabelWriter, 105

#### E

edge, 144 eDocuments, 101 folder, 101 naming conventions, 101 EIN number, 51 electronic claims payor ID, 59 electronic documents, 101 naming conventions, 101 electronic insurance claims exporting, 359 e-mail support, 517 EMG, 126, 134 encounters, 83 envelopes #10 single window, 202, 390 #10 standard, 202, 390 #9 standard, 202, 390 Envelope for OfficeMate Statements/Invoices, 390 EPSDT, 126, 134, 353 errors correcting insurance claims, 347 Esc button, 22 exam forms, 495 **ExamWRITER** rigid contact lens Rx, 161 security, 64, 65 soft contact lens Rx, 152

Exclusion Claims Report, 363 Exclusions Claims Report, 363 exporting daily reports, 376 insurance claims, 358 internal marketing report, 389 monthly reports, 382 on demand reports, 243, 387 patient information, 108 print image file, 359 statements, 393 weekly reports, 379 yearly reports, 385, 398 eyewear order add-ons, 145 creating new, 140 delete, 149 edge, 144 frame, 145 lens, 142 mount, 144 POF, 146 product code, 144, 147 redo, 148 Rx, 142 status, 171 uncut, 144 Eyewear Order window opening, 140 evewear Rx expiration, 69

#### F

F12 button, 19
F2 button, 19, 119
F4 button, 20
F5 button, 21, 195
facility ID

business name, 49
place of service, 55

fee classification, 94
Fee Slip Audit report, 419
Fee Slip Detail report, 420
Fee Slip on Hold report, 421

fee slips adding data to line items, 306 CMS 1500 forms, 203 creating, 190 creating from ledger, 300 creating purchase orders, 336 deleting items, 198 diagnosis codes, 195 discounts, 196, 200 editing from ledger, 298 holding, 201 insurance, 196 maintaining purchase orders, 336 modifiers, 197 opening, 190 printing, 419 printing receipts, 202 product and service information, 194 recording, 202 recording payments, 198 sales tax, 196 viewing from ledger, 297 voiding, 202 file folder labels, 105 finance charges applying, 94 calculating, 72, 392, 394 financial group, 126, 134 financial information credit card information, 95 credit limit, 94 driver's license, 95 fee classification, 94 finance charges, 94 late charges, 95 recording, 94 sending statements, 94 sending to collection, 94 financial transaction reports, 371 find guarantor, 82 patient, 82 products, 119 services, 119 Find Appts, 228 Frame Aging report, 421 Frame Listing report, 422

Frame Sales Detail by Manufacturer report, 423 Frame Sales Summary report, 423 FrameMate calculating fees, 320 deleting manufacturers, 324 FRAMES Quarterly CD-ROM, 316 FRAMES SPEX UPC CD-ROM, 314 Marchon CD-ROM, 317 Marchon diskette, 317 Marchon downloaded frames, 317 opening, 313 transferring frames to OfficeMate, 320 viewing frame information, 323 frames creating new order, 140 eyewear order, 145 installing, 313 product code, 147 transferring to OfficeMate, 320 FRAMES Quarterly CD-ROM, 316 FRAMES SPEX UPC CD-ROM, 314 frames/buying group cost VSP insurance, 126, 133 Front-End 277 Claim Status Rejection Report, 363 Front-End 277 Claim Status Report, 363 Front-End Level 1, McKesson 997 Report, 363

#### G

general ledger numbers, 116 GoToMyPC, 29 grace period, 72, 391, 392 Graph - Patients by Age, 423 Graph - Patients by City, 423 Graph - Patients by Gender, 424 Graph - Patients by Insurance Type, 424 Graph - Patients by Source, 424 Graph - Patients by Source, 424 graphs, 372 creating, 395 Patients by Age, 423 Patients by City, 423 Patients by Gender, 424 Patients by Insurance Type, 424 Patients by Source, 424 Patients by ZIP Code, 424 printing, 395 Gross Profitability by Vendor report, 424 group # insurance company, 52 group NPI number, 49 guarantor information, 84 linked patients, 85

#### Н

hard lens order creating new, 160 deleting, 167 product code, 163 redo, 166 Rx notes, 163 status, 171 Hard Lens Order window opening, 159 hardware specifications, 25 backup media, 27 hard drive, 26 memory workstation, 25 monitor, 26 monitor and video adapter, 26 printer barcodes, 26 documents, 26 labels, 26 processor server, 25 workstation, 25 RAM on networked systems, 25 scanner barcode, 26 document, 26 HCPCS code, 126, 134 help, 517

HIPAA information EIN number, 51 HIPAA Privacy Officer, 51, 98 HIPAAMate information deleting, 98 patient PHI disclosures, 99 printing, 98 recording, 97 viewing, 98 HMO, 90 holding fee slips, 201

#### 

iBackup Powered by DataHEALTH, 511 ICD-9 codes adding to fee slip, 21 adding to OfficeMate, 35 icons setting up, 222 implementation, 23 optional, 23 required, 23 inactive patients, 109, 110 products, 120, 124 services, 120, 133 Inactive Frames List report, 425 infoExchange.prop McKesson, 345 installing frames, 313

insurance, 280 additional carriers, 89 applying payments to open balances, 254 assign acceptance, 52 chargebacks, 267, 269 co-payment, 89 don't assign acceptance, 52 fee schedule, 58, 60 fee schedules, 61 financial transactions reports, 372 group #, 52 HMO, 90 information, 52 insured ID number, 89 overpayment, 256, 271 Pin #, 52 plan name, 89 policy group number, 89 policy type, 90 PPO, 90 recording information, 89 release information, 90 reminders, 221 signature on file, 90 submitter ID, 52 transferring charges to patients, 286 Insurance Aging by Patient Detail report, 426 Insurance Aging by Patient Summary report, 426 Insurance Aging Summary report, 427 Insurance Analysis report, 428 Insurance Audit report, 428 Insurance Charge Back report, 427 insurance claims closing claims on hold, 367 correcting errors, 347 exporting, 358 McKesson transferred files, 362 previewing, 358 print list of open claims, 347 printing, 358 receiving files from McKesson, 361 releasing claims on hold, 366 reprocessing, 365 selecting, 346 sending to McKesson, 359

Insurance Listing report, 429

Insurance Profitability report, 430 Insurance Revenue report, 431 insured ID number, 89 interface elements, 17 Internal Marketing Report creating, 388 exporting, 389 previewing, 389 printing, 389 Internal Marketing report, 431 inventory adjusting, 332 board location, 329 closing periods, 341 counting, 339 maintain perpetual, 114 preferences, 328 product details, 330 receiving products, 338 recording, 339 reports, 372 scanning, 340 start maintaining, 327 Variance report, 340 Inventory Adjustments report, 432 Inventory Profitability report, 432 Inventory Turnover report, 433 iTrains, 15

#### Κ

knowledge base, 16, 518

#### L

lab orders printing, 434 reports, 372 staff member's name, 69
Lab Orders Outstanding report, 435
Lab Orders Patient Follow-Up report, 436
Lab Orders Patient Notification report, 437
Lab Orders Received & Notified report, 438 labels Avery 5260, 185, 388, 438, 481 Avery 5261, 105 Dymo LabelWriter, 105 preferences, 70 printing, 105, 185, 388, 438, 481 labs adding new, 54 adding to eyewear order, 168 modifying, 54 late charges applying, 95 calculating, 391 caluculating, 72 ledger adding data to fee slip line items, 306 adjusting charges, 305 creating fee slips, 300 editing fee slips, 298 opening, 295 paying open items with credit amounts, 302 printing, 309 refunding patient credits, 307 returning products, 303 view and printing statements, 310 viewing fee slips, 297 viewing receipts, 300 lens duplication fees, 92 eyewear order, 142 product code, 144 Lens Product Loader, 75

letters, 100 creating, 496 deleting, 502 font, 496 margins, 496 merge fields, 497, 499, 500 merging, 497 modifying, 500 page size, 496 paper stock, 180 print preview, 501 printing, 501 recall, 177 renaming, 501 tab stops, 497, 499, 500 tables, 497, 499, 500 tabs, 496 license agreement, ii list box selections adding, 34 modifying, 34 lists paper stock, 183 printing, 183 local use, 126, 134 location, 18 logging out, 77

#### M

mailing labels, 105 mailing options, 85 maintaining fields, 19 Marchon CD-ROM, 317 Marchon diskette, 317 Marchon downloaded frames, 317 margins adjusting CMS 1500 form, 357 marketing information ethnicity, 91 groups and categories, 47 insurance type, 91 lens duplication fees, 92 mailing information, 91 recording, 91 service agreements, 92 mass changes, 116 **McKesson** billing ID, 52 carriage return, 345 carrier maintenance, 345 Claims Acknowledge Report, 363 CPID, 59 EMF client login ID, 346 EMF client login password, 346 Exclusion Claims Report, 363 Exclusions Claims Report, 363 Front-End 277 Claim Status Rejection Report, 363 Front-End 277 Claim Status Report, 363 Front-End Level 1, McKesson 997 Report, 363 infoExchange.prop, 345 McKesson Acknowledgement Report, 363 McKesson Status of Transfer Report, 363 payor ID, 59 Payor Reports, 363 receiver code, 345 receiver ID, 345 receiving files, 361 Recreate Report, 363 reports, 362 senders code, 345 sending insurance claims, 359 submitter ID, 52 transferred files, 362 McKesson Acknowledgement Report, 363 McKesson filing information sheet username, 345 McKesson Status of Transfer Report, 363 Medicare allowable fee, 125, 134 merge fields letters, 497, 499, 500 postcards, 505, 506

merging letters, 497 Microsoft Terminal Server, 25 modifiers, 196 Monthly Production Summary report, 439 monthly reports balancing accounts receivable, 383 creating, 380 exporting, 382 previewing, 382 printing, 382 mount, 144 move appointment, 236

#### Ν

navigation schemes, 18 Alt, 22 cascade open windows, 22 close open windows, 22 Ctrl + D, 21 Ctrl + P, 20 Esc, 22 F12, 19 F2, 19 F4, 20 F5, 21 right-click functionality, 18 Tab, 22 network specifications, 29 cables, 29 cards, 29 remote access, 29 switches, 29 wireless, 29 New Patient Demographics report, 442 New Patient Growth Rate report, 443 new patient record, 80 opening, 81 notes, 93 printing, 93 **NPI** number group, 49 provider, 49, 51 referring doctor, 56

service facility, 49, 55

#### 0

office hours setting up, 210 OfficeMate implementation, 23 interface elements, 17 navigation schemes, 18 new features, 17 overview, 16 OfficeMate Software Solutions University (OS-SU). See OSSU on demand reports exporting, 243, 387 previewing, 387 printing, 243, 386, 387 one-click documents, 109 preferences, 70 online support, 517 open balances applying insurance payments, 254 open charges close out, 191, 192 deleting, 191, 192 posting, 191, 192 Open Charges report, 444 Ophthalmic Lens Listing report, 444 Order Recommendation report, 444 OSSU overivew, 16 registration, 16 other ID referring doctor, 57 other preferences, 69 Other Product Listing report, 446 overpayment insurance, 256, 271

#### Ρ

password, 66 Patient Aging - Detail report, 447 Patient Aging - Summary report, 448 Patient Credit Refund report, 448 patient credits refunding, 307 patient demographic, 373 recording information, 83 reports, 373 Patient Demographics report, 449 patient information exporting, 108 PHI disclosures, 99 printing, 107 viewing, 107 Patient List report, 450 patient notes, 93 printing, 93 patient preferences, 68 patient receivables apply payments, 246 patient records creating new, 80 deleting, 109 opening, 81 Patient w/Past Due Recall Date report, 451 patient welcome forms, 243 Patients icon, 79 Patients in Quick List report, 450 Patients w/No Recall Date, 450 Patients w/No Recall Date report, 450 payments apply to patient receivables, 246 deleting receipts, 293 modifying, 294 modifying receipts, 301 paying open items with credit amounts, 250 recording, 198 payor ID, 59 McKesson, 59 Payor Reports, 363 PHI disclosures, 99 phone number change, 49 phone support, 517 Physician Quality Reporting Initiative level II CPT codes, 46

Physician Quality Reporting Initiative (PQRI) diagnosis codes, 36 Pin # insurance company, 52 place of service, 54 facility ID, 55 qualifier, 55 plan name, 89 POF, 146 policy group number, 89 policy type, 90 postcards appointment reminders, 503 birthday greetings, 503 creating, 503 deleting, 508 merge fields, 505, 506 modifying, 505 paper stock, 180, 388, 451, 481 printing, 388, 451, 481, 506 recall notices, 503 referral thank you notes, 503 renaming, 507 service agreement renewal notices, 503 tab stops, 505, 506 thank you notes, 503 welcome greetings, 503 posting date, 30 posting open charges, 191, 192 PPO, 90 PQRI diagnosis codes, 36 level II CPT codes, 46 preferences appointment scheduler, 209 CMS, 73 inventory, 328 label printer, 70 one-click document, 70 other, 69 patient, 68 statements, 72 prepayments recording, 248

print image file exporting, 359 printing business analysis reports, 397 CMS 1500 form, 74 CMS 1500 forms, 203, 356 daily reports, 375, 376 graphs, 395 internal marketing report, 389 internal marketing reports, 388 labels, 105 ledger, 309 letters, 501 monthly reports, 380, 382 on demand reports, 243, 386, 387 patient information, 107 postcards, 506 receipts, 202 statements, 390, 393 Variance report, 340 weekly reports, 377, 379 yearly reports, 384, 385, 398 Procedure Code Listing report, 452 procedure codes adding, 45 level II CPT codes, 46 product code, 128, 136, 330 eyewear order, 144 frame, 147 hard contact lens, 163 Rx, 144 soft contact lens, 154 Product Return Analysis report, 453 Product Transaction Details report, 454 production group, 127, 135 Production report, 455

products adding, 119, 120, 122 additional information, 125 add-on type, 123 barcode, 129, 331 blank size, 123 board location, 129, 331 COB, 126, 134 color, 128, 330 commission, 117, 127, 135 cost, 124 CPT/HCPCS code, 126, 134 designer series, 123 discontinued, 129 EMG, 126, 134 EPSDT, 126, 134 fee, 124 financial group, 126, 134 finding, 119 finish, 123 frame type, 124 frame usage, 124 frames/buying group cost, 126 gender, 123 inactive, 124 insurance fee type, 124 itemizing details, 128 lens category, 123 lenses per pack, 124 local use, 126, 134 manufacturer, 123 mass changes, 116 material, 123 Medicare allowable fee, 125, 134 modifying, 122 mount, 123 patient fee type, 125 production group, 127, 135 Quick List, 124 returning, 303 sales report, 373 setting up types, 114 sizes, 128, 330 standard temple, 124 stocking type, 123 tax type, 124 tint, 123 type, 123 unit of measure, 124 UPC code, 129

vendor, 124 Products Sold report, 454 Products window opening, 118 provider commission, 52 Provider Commission Detailed report, 456 Provider Commission Summary report, 456 Provider Listing report, 457 provider NPI number, 49, 51 provider/staff names, 50 providers setting up schedules, 213 Purchase Order - Back Order report, 458 Purchase Order Detailed report, 459 Purchase Order Summary report, 459 purchase orders creating, 334 creating from fee slips, 336 maintaining, 334 maintaining from fee slips, 336 printing, 458 receiving products, 338

#### Q

qualifier business, 49 place of service, 55 referring doctor, 56 Quick List adding patients, 479 all providers, 478 opening, 478 Patients in Quick List report, 450 preferences, 478 Prov column, 478 refresh, 478 report, 373 room, 478, 480 sort, 478 using, 480 view appointments only, 478

#### R

recalls assigning dates to patients, 176 correspondences, 485 creating letters, 177 creating schedules, 39, 173 dates, 94 deleting schedules, 40, 175 eligibility, 94 history, 93 letters, 177 modifying letters, 179 modifying schedules, 40, 175 notices, 495 paper stock, 180 Patient w/Past Due Recall Date report, 451 Patients w/No Recall Date report, 450 postcards, 503 printing correspondence, 180 printing labels, 185 printing list of patients, 183 recording, 93, 176 reminders, 132 reports, 373 reviewing, 93 types, 93 updating, 200 receipts deleting, 293 modifying payments, 301 opening, 245 paper stock, 202 viewing from ledger, 300 Receipts Journal report, 460 recorded by security, 63 Recreate Report, 363 Red Flags Rule, 95 Re-Do Lab Orders report, 460 referral, 86 correspondences, 483 referral thank you notes, 495 Referrals report, 461

referring doctor NPI number, 56 other ID, 57 qualifier, 56 referring professional, 87 refunding unapplied patient credits, 291 remote access specifications, 29 reports, 373, 450, 451 Accounts Receivable Variance, 404 adding to tabs, 370 Adjustment Register, 405 aging, 371 Applied Payment, 405 Applied Payment Register by Date, 406 Applied Payment Summary, 406 Appointment Schedule, 407 Appointment Utilization, 408 Bad Address List, 408 Billing History, 409 business analysis, 397 Cancellations And No Shows, 409 Capture Ratio, 410 commission, 371 Contact Lens Listing, 410 Contact Lens Sales by Patient, 411 Conversion Exception, 412 daily, 375 Daily Production Summary, 412 Daily Transaction Audit, 414 Day Sheet Details, 414 Day Sheet Summary, 416 Deleted Patients, 417 Deposit Ticket, 417 Diagnosis Code Listing, 418 Discount Register, 418 Fee Slip Audit, 419 Fee Slip Detail, 420 Fee Slip on Hold, 421 financial transactions, 371 Frame Aging, 421 Frame Listing, 422 Frame Sales Detail by Manufacturer, 423 Frame Sales Summary, 423 Gross Profitability by Vendor, 424 history, 398 Inactive Frames List, 425 Insurance Aging by Patient Detail, 426

Insurance Aging by Patient Summary, 426 Insurance Aging Summary, 427 Insurance Analysis, 428 Insurance Audit, 428 Insurance Charge Back, 427 insurance financial transaction, 372 Insurance Listing, 429 Insurance Profitability, 430 Insurance Revenue, 431 Internal Marketing, 431 internal marketing, 372, 388 inventory, 372 Inventory Adjustments, 432 Inventory Profitability, 432 Inventory Turnover, 433 lab orders, 372 Lab Orders Outstanding, 435 Lab Orders Patient Follow-Up, 436 Lab Orders Patient Notification, 437 Lab Orders Received & Notified, 438 lists, 370, 372 monthly, 380 Monthly Production Summary, 439 New Patient Demographics, 442 New Patient Growth Rate, 443 Open Charges, 444 Ophthalmic Lens Listing, 444 Order Recommendation, 444 Other Product Listing, 446 paper stock, 370 Patient Aging - Detail, 447 Patient Aging - Summary, 448 Patient Credit Refund, 448 Patient Demographics, 449 Patient List, 450 Patients in Quick List, 450 printing, 370 Procedure Code Listing, 452 Product Return Analysis, 453 product sales, 373 Product Transaction Details, 454 Production, 455 Products Sold, 454 Provider Commission Detailed, 456 Provider Commission Summary, 456 Provider Listing, 457 Purchase Order - Back Order, 458 Purchase Order Detailed, 459 Purchase Order Summary, 459 Quick List, 373

recalls, 373 Receipts Journal, 460 Re-Do Lab Orders, 460 Referrals, 461 removing from tabs, 374 Returns And Refunds, 462 Sales Tax, 462 scheduler, 373 Service Listing, 463 Stock Status, 465 Top Selling Frames - Detail, 466 Top Selling Frames - Summary, 466 Transferred Unapplied Ins. Amount, 466 Unapplied Amounts, 467 Vendor Listing, 468 Void Fee Slip Register, 468 Walk-in Sales, 469 weekly, 377 yearly, 384 Reports, Statements & Graphs window opening, 370 resource exceptions setting up, 218 resources, 61 deleting, 61 setting up schedules, 213 viewing in appointment scheduler, 206 restoring database files Access, 515 SQL, 515 returning products, 303 Returns And Refunds report, 462 RFR, 95 right-click functionality, 18 room, 478, 480 routing slips, marketing communications, 495 Rx default expiration, 69 eyewear order, 142 order status, 171 product code, 144 tracking orders, 168

#### S

sales report, 373

sales tax CMS 1500 form, 73 modifying by product, 124 modifying by service, 132 modifying globally, 114 removing from fee slip, 196, 306 Sales Tax report, 462 scanner barcode scanner specifications, 26 document scanner specifications, 26 scanning eDocuments, 98, 102 inventory, 340 schedule appointments, 228 search appointment scheduler, 223, 225 security change password, 66 customizing, 62 ExamWRITER, 64, 65 recorded by, 63 reports, 64 service agreement renewal plan creating, 41 deleting, 43 modifying, 42 notices, 495 postcards, 503 printing, 492 service agreements, 92 service facility NPI number, 49, 55 service groups, 212 Service Listing report, 463

services adding, 119, 120, 131 additional information, 133 barcode, 137 commission, 117 cost, 132 discounts, 114 duration, 132 fee, 133 find, 119 inactive, 133 insurance fee type, 132 itemizing details, 136 mass changes, 116 modifiers, 132 modifying, 131 patient fee type, 134 Quick List, 133 reminders, 219 setting up, 211 setting up types, 114 stocking type, 131 tax type, 132 UPC code, 136 soft lens order creating new, 151 deleting, 158 product code, 154 quantity, 155, 164 redo, 157 status, 171 Soft Lens Order window opening, 150 software specifications, 24 operating system server, 24 workstation, 24 SQL database backing up, 510 manually backing up, 513 restoring files, 515 SQL Server 2005 Management Studio Express Edition backing up data, 513 staff/provider names, 50

statements creating, 390, 463 exporting, 393 finance charges, 72, 392 late charges, 72, 391 payment due date, 73 preferences, 72 printing, 390, 393 sending, 94 view and printing from ledger, 310 Stock Status report, 465 submitter ID insurance company, 52 McKesson, 52 support e-mail, 517 knowledge base, 518 online, 517 phone, 517 system specifications, 23 hardware, 25 network, 29 software, 24 terminal server, 25

## Т

Tab, 22 Task Manager adding tasks, 474 changing dates, 475 deleting tasks, 476 opening, 474 recording completed tasks, 475 recording open tasks, 476 updating tasks, 475 tax CMS 1500 form, 73 modifying by product, 124 modifying by service, 132 modifying globally, 114 removing from fee slip, 196, 306 terminal server, 25 thank you correspondences, 482 thank you notes, 495 postcards, 503

third party processing billing history, 364 carrier maintenance, 345
Third Party Processing window opening, 345
Top Selling Frames - Detail report, 466
Top Selling Frames - Summary report, 466
tracking Rx orders, 168
training sessions, 15
Transferred Unapplied Ins. Amount report, 466
transferring insurance charges to patients, 286 unapplied insurance credits, 287

#### U

unapplied amounts applying, 246 Unapplied Amounts report, 467 unapplied insurance credits transferring to patients, 287 unapplied patient credits refunding, 291 uncut, 144 UPC code, 129, 136, 330

## V

V codes adding, 45 Variance report, 340 Vendor Listing report, 468 vendor names, 54 viewing CMS 1500 forms, 203 patient appointments, 108 patient information, 107 VisionWeb integration, 69 Void Fee Slip Register report, 468 voiding fee slips, 202 VSP pricing orders, 170 VSP insurance, 196

#### W

Walk-in Sales report, 469 weekly reports creating, 377 exporting, 379 previewing, 379 welcome correspondences, 482 welcome greetings, 495 postcards, 503 Word postcards, 503 writing off charges, 289

#### Y

yearly reports creating, 384 exporting, 385, 398 previewing, 385 printing, 385, 398

## Ζ

ZIP code shortcuts adding, 36 modifying, 38